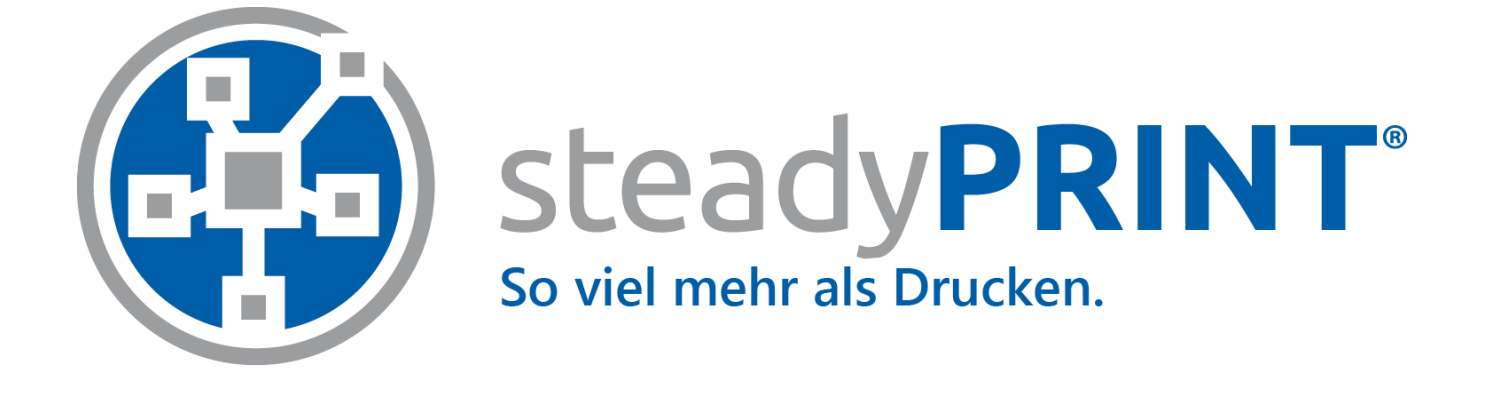

*Benutzerhandbuch für Version 7.6*

## **Hinweise zu Copyright und Marken**

Die in diesen Unterlagen enthaltenen Angaben und Daten können ohne vorherige Ankündigung geändert werden. Außer einem Ausdruck für die persönliche Verwendung darf kein Teil dieser Unterlagen ohne ausdrückliche schriftliche Erlaubnis der K-iS Systemhaus Unternehmensgruppe für irgendwelche Zwecke vervielfältigt oder übertragen in Gebrauch kommen.

Copyright © 2005-2020 K-iS Systemhaus GmbH Germany, Copyright © 2008-2020 K-iS Systemhaus GmbH (Switzerland),

Alle Rechte vorbehalten.

Dieses Produkt enthält Software, die von The Apache Software Foundation (http://www.apache.org/) entwickelt wurde.

Anerkennung von Marken

steadyPRINT ist eine eingetragene Marke der K-iS Systemhaus Unternehmensgruppe in Deutschland.

Microsoft, Microsoft Windows, Windows Media, Windows Server, Windows NT, Win32 und Active Directory sind Marken oder eingetragene Marken der Microsoft Corporation in den USAund/oder anderen Ländern.

Citrix, ICA(Independent Computing Architecture), Program Neighborhood und Citrix Online Plug-in sind Marken oder eingetragene Marken von CitrixSystems, Inc. In den USAund/oder in anderen Ländern.

 $\overline{\mathbf{3}}$ 

# Inhaltsverzeichnis

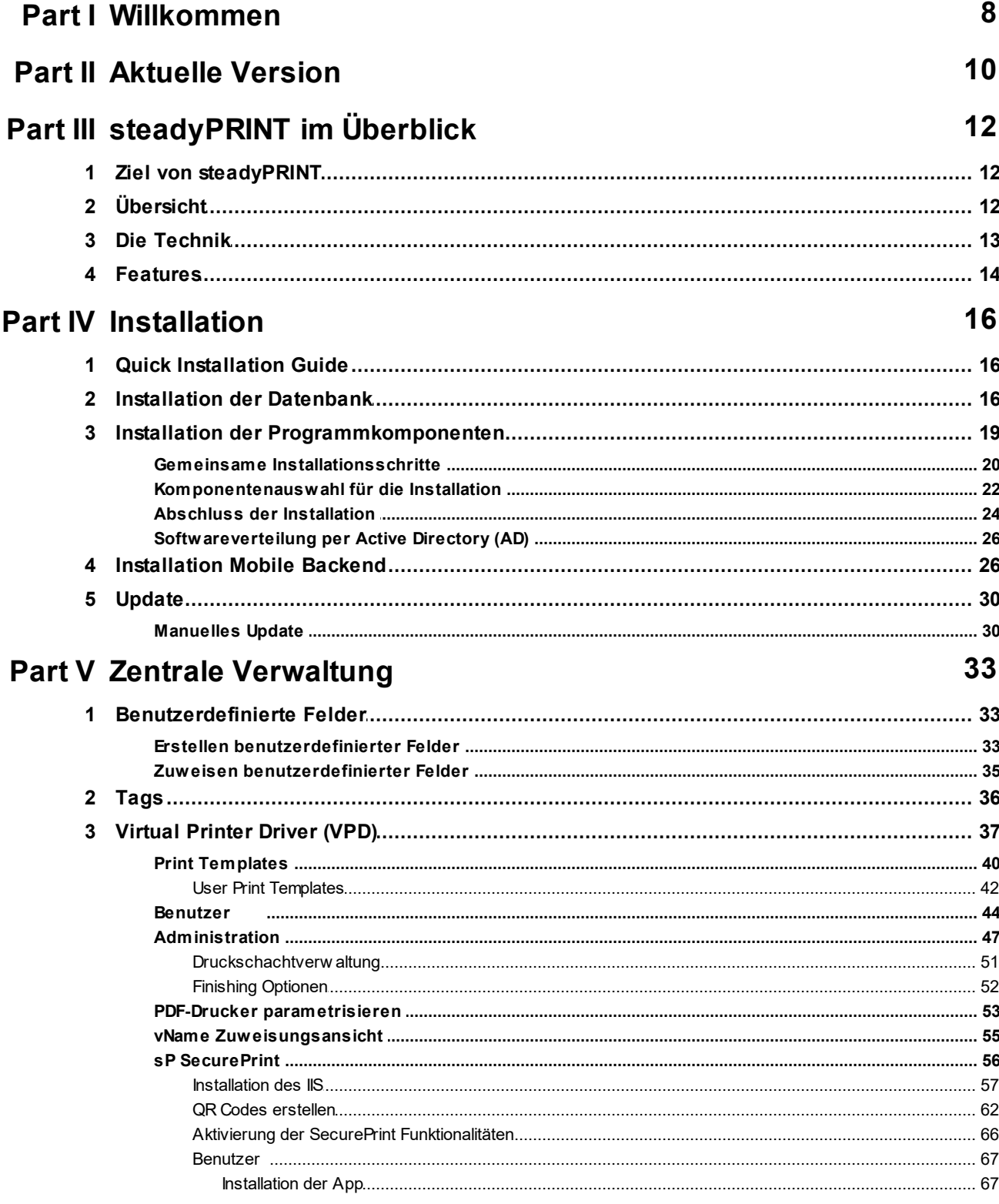

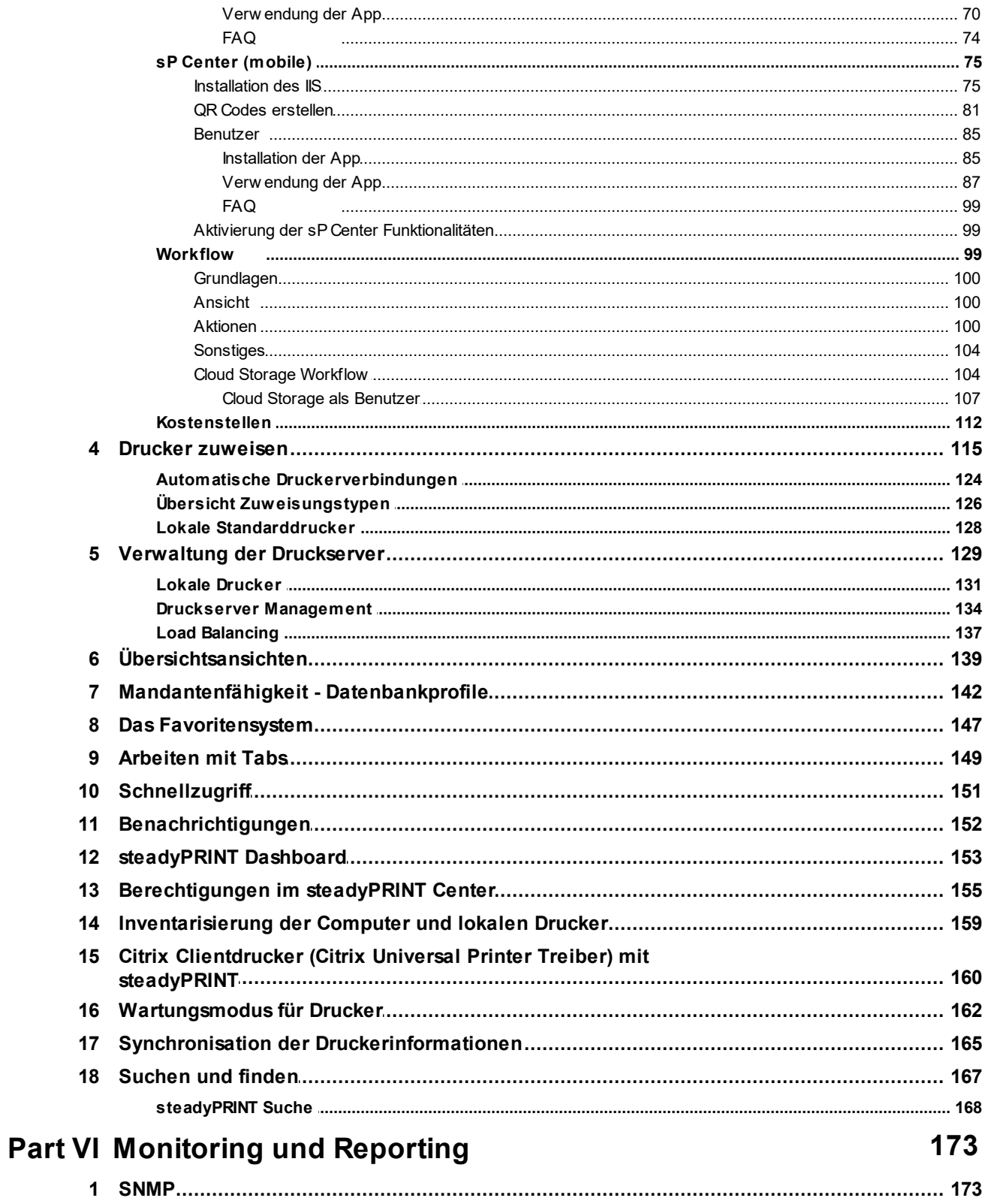

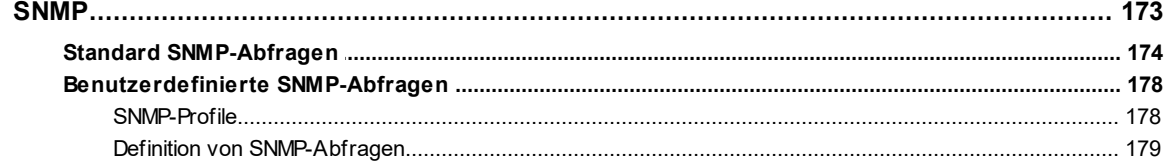

 $\boldsymbol{4}$ 

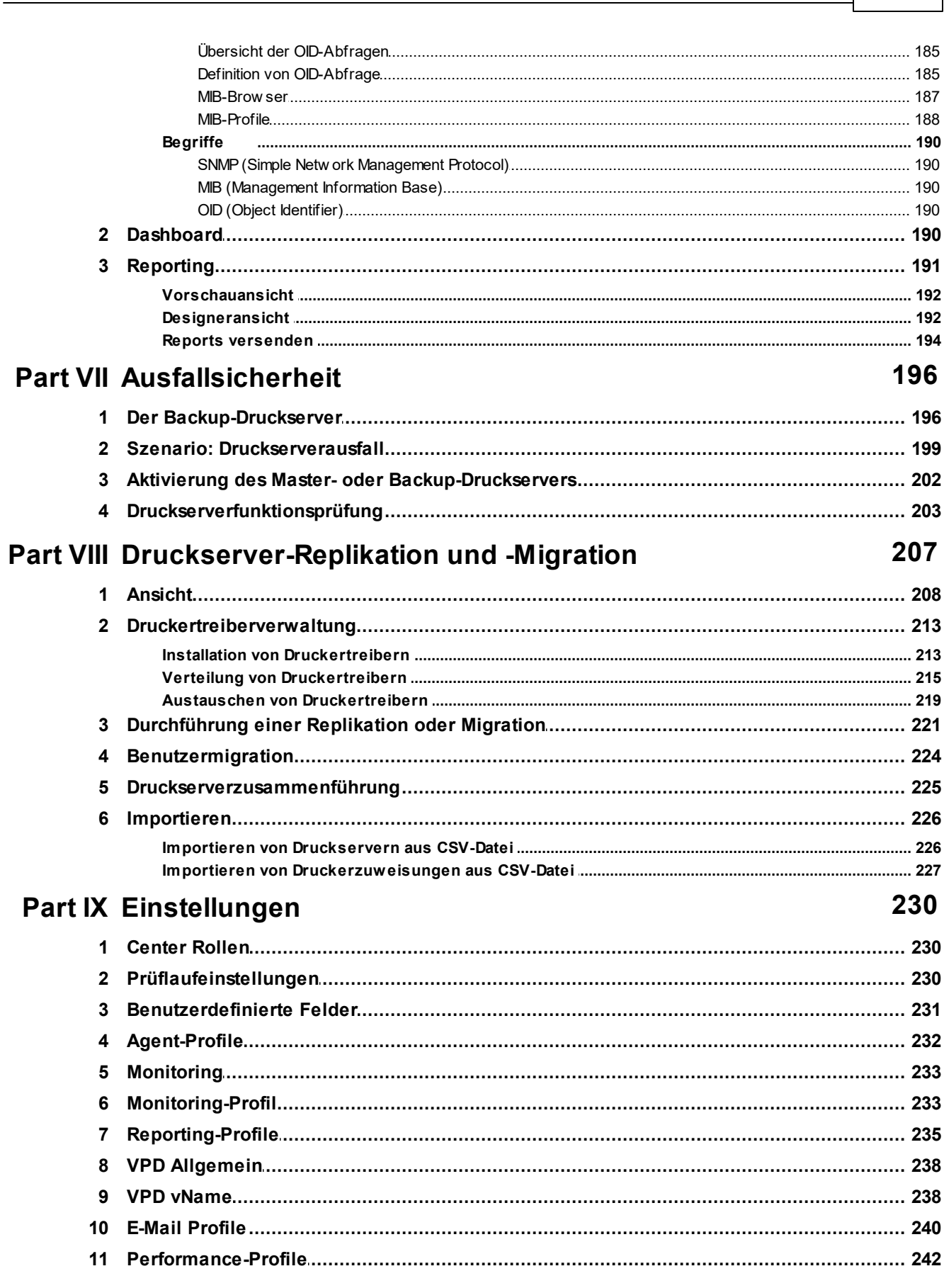

 $\overline{\phantom{0}}$ 

Inhalt

## steadyPRINT Benutzerhandbuch

 $\bf 6$ 

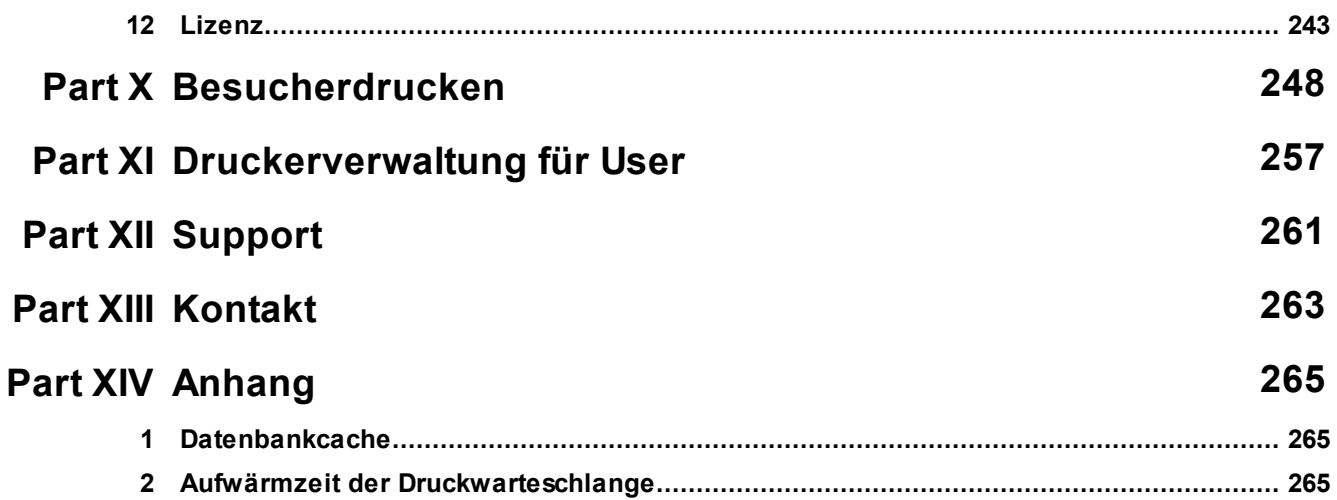

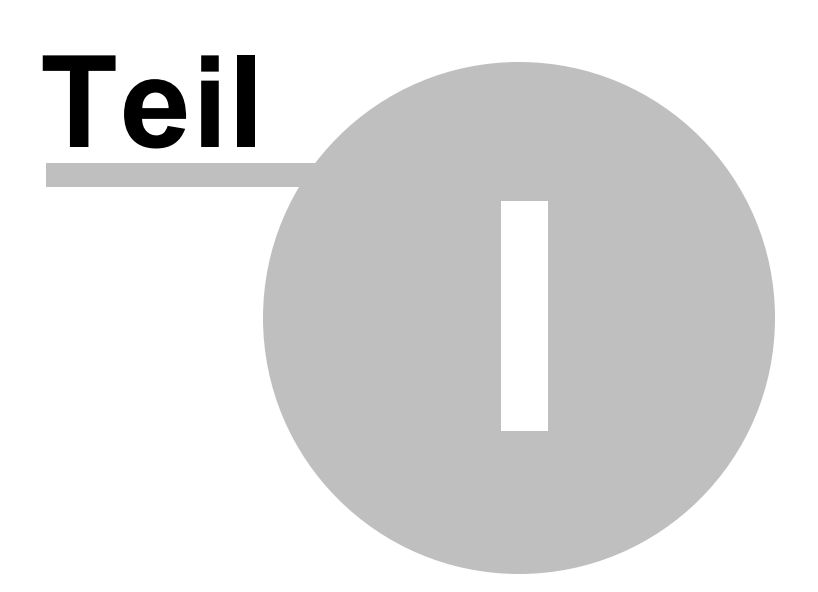

## <span id="page-7-0"></span>**1 Willkommen**

Das Team von **steadyPRINT** heißt Sie herzlich willkommen. Mit **steadyPRINT** gehören Datenverluste bei Druckerausfällen der Vergangenheit an. Über ein zentrales Druckermanagement werden Druckaufträge weitergegeben und bei einem möglichen Druckserverausfall auf einen Backup-Druckerserver umgeleitet. Damit ist es den Administratoren möglich, sich in aller Ruhe um den Defekt zu kümmern, denn die Benutzer können trotz des Ausfalls weiterhin drucken und keine Druckaufträge gehen verloren. Gerade in komplexen Druckumgebungen ist **steadyPRINT** ideal und macht ein teures Cluster-System überflüssig. Daneben besitzen Sie auch weitergehende Möglichkeiten zur Überwachung Ihrer Drucker, zum Beispiel bei der Auftragsüberwachung.

Dieses Benutzerhandbuch stellt Ihnen die grundlegende Installation mit ihren Einzelkomponenten sowie die Arbeitsweise von **steadyPRINT** vor. Es beleuchtet die in **steadyPRINT** eingesetzte und zugleich grundlegende Technik mit ihren jeweiligen Funktionen. Im Folgenden werden einige Tipps und Ratschläge für die Einrichtung und eine mögliche Konsolidierung Ihrer Druckerumgebung genannt.

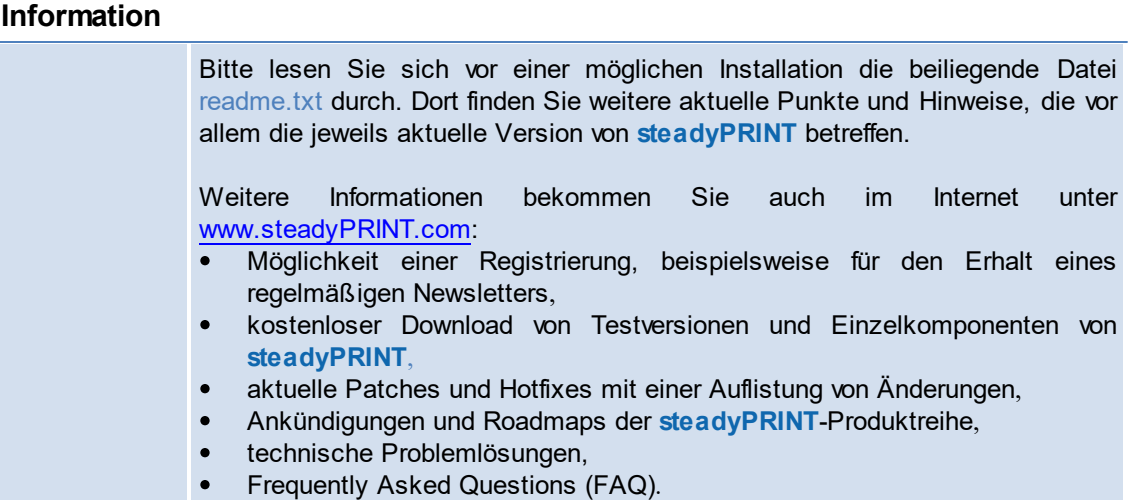

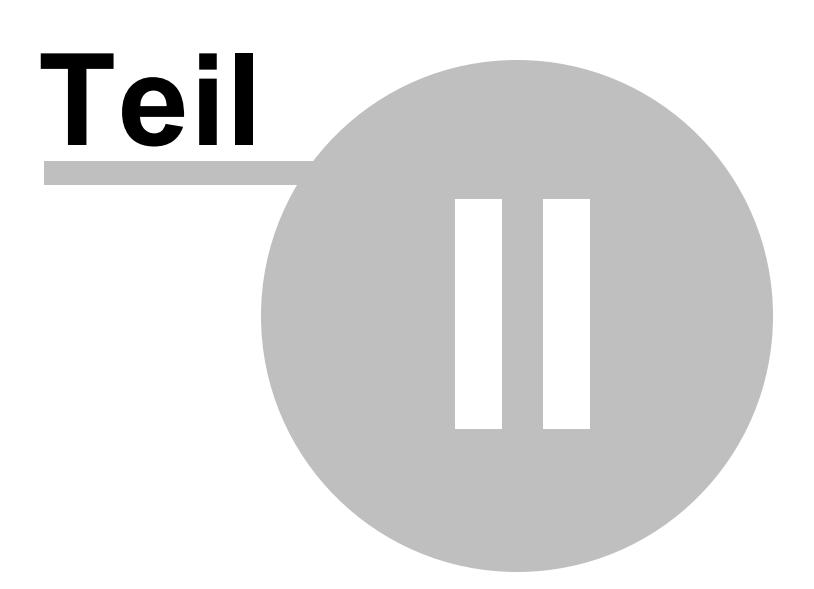

## <span id="page-9-0"></span>**2 Aktuelle Version**

Aktuelle steadyPRINT Version: 7.6

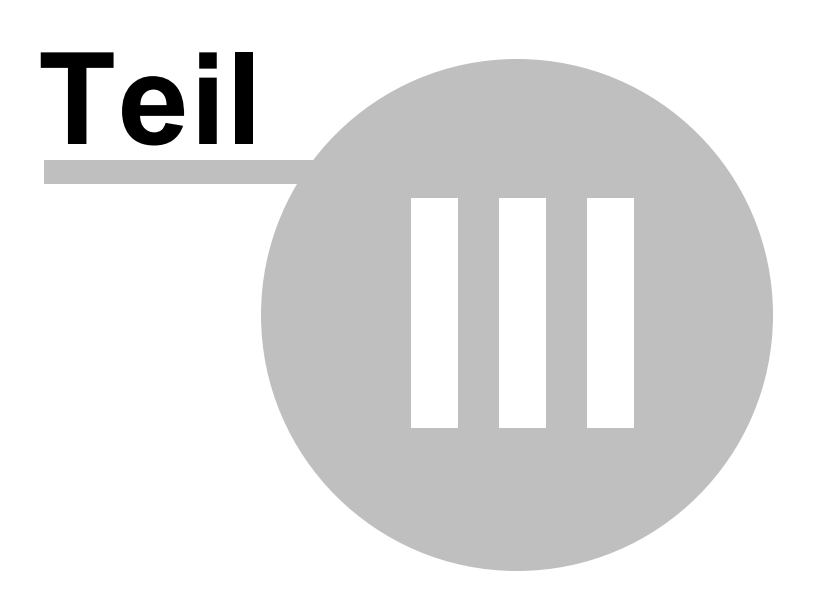

## <span id="page-11-0"></span>**3 steadyPRINT im Überblick**

**steadyPRINT** ist eine Software, welche die Administration von Druckumgebungen erleichtert und um einige Kernfunktionen erweitert. Der Nutzen von **steadyPRINT** steigt mit der Komplexität der Druckumgebungen, in denen es eingesetzt wird. Gerade im Terminalserverbereich bestehen besondere Herausforderungen, mit denen es sich als Administrator auseinanderzusetzen gilt.

## <span id="page-11-1"></span>**3.1 Ziel von steadyPRINT**

**steadyPRINT** hilft Ihnen, diesen Herausforderungen zu begegnen. Die Software ermöglicht ein übergreifendes und zentrales Druckermanagement. Sie können direkt auf lokale Benutzer- und Citrix- (oder auch Microsoft-basierte) Terminalserversitzungen zugreifen. Für die Administration der Druckumgebung bleibt der Aspekt des Sitzungsortes transparent.

Durch die in **steadyPRINT** integrierte Ausfallsicherheit wird das Risiko eines zentralen Ausfallpunktes ebenfalls gemindert. Im Falle einer Nichtverfügbarkeit des Druckservers werden die Druckerverbindungen für die Benutzer auf einen Backup-Druckserver umgestellt. Dadurch bleibt die Druckerfunktion für die Benutzer weiterhin verfügbar. Die Administration kann sich so in Ruhe mit der Problemlösung befassen, ohne dass es zu Engpässen und unnötigen Stresssituationen kommt.

Um die genannten Punkte in einer EDV-Umgebung zu realisieren, verfügt **steadyPRINT** über verschiedene Komponenten. Näheres dazu in den nachfolgenden Unterkapiteln [Übersicht](#page-11-2) und [Technik](#page-12-0).

## <span id="page-11-2"></span>**3.2 Übersicht**

<span id="page-11-3"></span>**steadyPRINT** besteht aus mehreren in der Umgebung zu verteilenden Softwarekomponenten. Die folgende [Abbildung](#page-11-3) [\(Übersicht](#page-11-3) [steadyPRINT-Komponenten\)](#page-11-3) zeigt eine vereinfachte Übersicht der Softwareverteilung im Netzwerk.

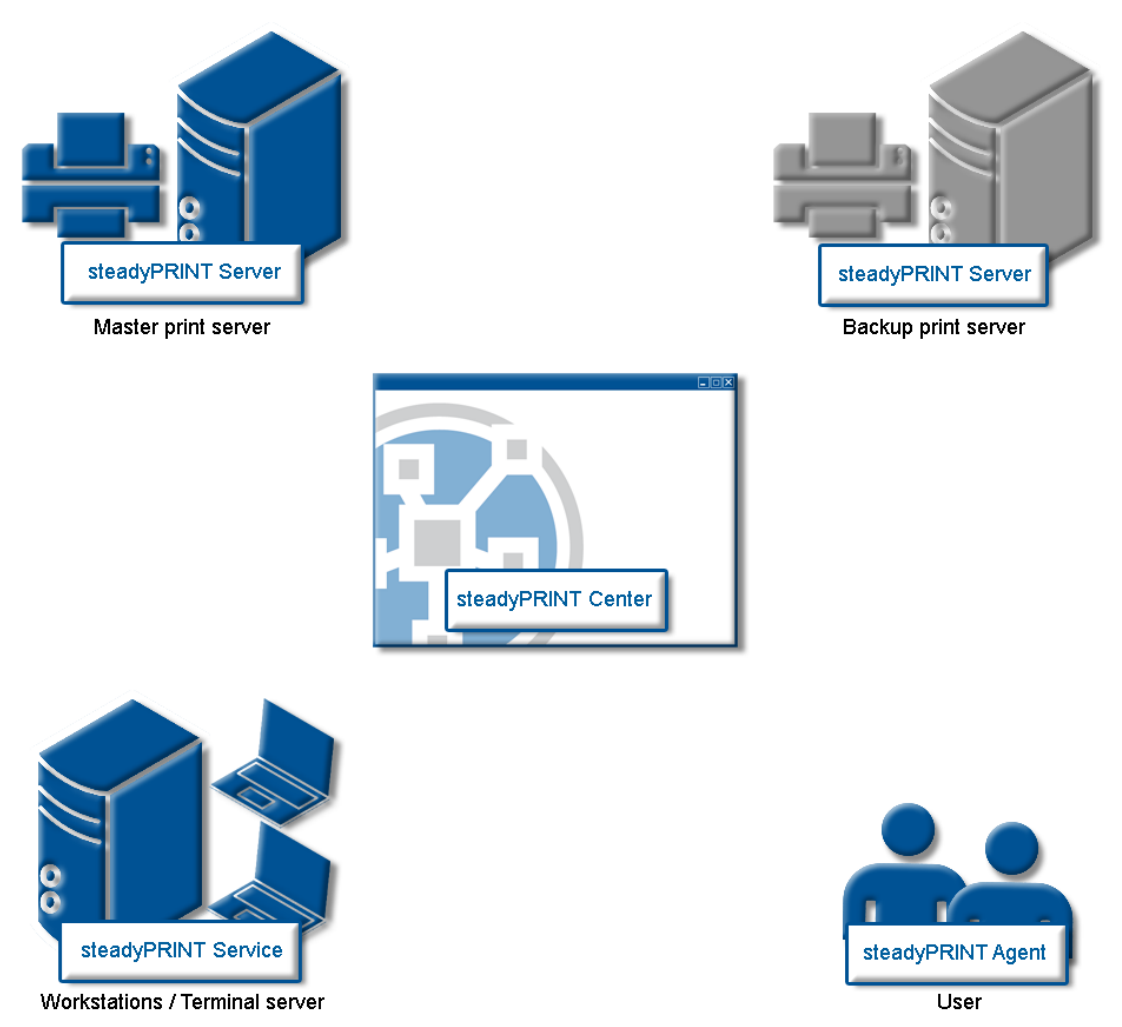

**Abbildung 1: Übersicht steadyPRINT-Komponenten**

Der Master-Druckserver besitzt die Druckerfreigaben. Ein weiterer Druckserver überwacht diesen und stellt im Falle einer Nichtverfügbarkeit des ersten Druckservers die Druckerfreigaben zur Verfügung. Die Server und Workstations mit ihren Benutzersitzungen müssen schließlich die Druckumgebungen von **steadyPRINT** verwalten. Die Verwaltung findet über Werkzeuge statt, welche im Netzwerk mit den anderen Komponenten und Diensten kommunizieren.

## <span id="page-12-0"></span>**3.3 Die Technik**

**steadyPRINT** besteht unter anderem aus zwei Dienstkomponenten, die als Windows-Dienste auf den Servern und Workstations laufen. Die folgende Tabelle zeigt eine Übersicht:

| <b>Prozess/</b><br><b>Dienst</b>                              | <b>Installationsort/</b><br>Programm-<br>komponente      | <b>Beschreibung</b>                                                                                                    |
|---------------------------------------------------------------|----------------------------------------------------------|----------------------------------------------------------------------------------------------------|
| <b>steadyPRINT</b><br><b>Agent</b>                            | Terminalserver<br>und Workstations<br>(Client)           | Dient der Druckerverwaltung auf den<br>Terminalservern und Workstations. Der<br>steadyPRINT Agent legt die Druckerverbindung<br>entsprechend der vorgegebenen Konfiguration<br>vom Administrator und/oder dem Benutzer an. |
| <b>steadyPRINT</b><br><b>Center</b>                           | <b>Druckserver</b><br>(Management)                       | Dient der zentralen Verwaltung ihrer<br>Druckumgebung. Wird idealerweise auf jedem<br>Druckserver installiert.                                                                                                    |
| <b>steadyPRINT</b><br><b>Server</b>                           | Master- und<br>Backup-<br><b>Druckserver</b><br>(Server) | Dient der Sammlung von Informationen für das<br><b>Dashboard und Monitoring sowie der</b><br>Überwachung vom primären Druckserver.                                                                                         |
| <b>steadyPRINT</b><br><b>Service</b>                          | Terminalserver<br>und Workstations<br>(Client)           | Dienst für die Remote-Verwaltung der<br>Druckumgebung                                                                                                    |
| <b>steadyPRINT</b><br><b>Virtual Printer</b><br><b>Driver</b> | Terminalserver<br>und Workstations<br>(Client)           | Dient der Verarbeitung und Anzeige von<br>Druckaufträgen, die per steadyPRINT VPD<br>versendet werden.                                                                                                    |
| <b>steadyPRINT</b><br>Webserver                               | <b>Beliebig</b><br>(Server)                              | Webserver für das steadyPRINT Dashboard.                                                                                                    |

**Tabelle 1: Übersicht steadyPRINT-Komponenten**

Weiter läuft in den Benutzersitzungen jeweils ein Hintergrundprozess, welcher einen Kommunikationskanal zum Dienst steadyPRINT Service aufbaut. Als Datenhaltung dient ein auf Microsoft SQL-Server basiertes Datenbanksystem. Die Verwendung der kostenfreien SQL-Server Express Version ist ebenso möglich.

## <span id="page-13-0"></span>**3.4 Features**

**steadyPRINT** bietet eine ganze Reihe von erforderlichen Funktionen zur Verwaltung einer Druckumgebung. Zudem erweitert es den Funktionsumfang des Druckservers von Windows mit vielen nützlichen Operationen. Eine Übersicht der wichtigsten Features zur aktuellsten Version von **steadyPRINT** finden Sie unter [http://www.steadyprint.com/download/](http://www.steadyprint.com/download-de/) im Bereich Technische Dokumentation.

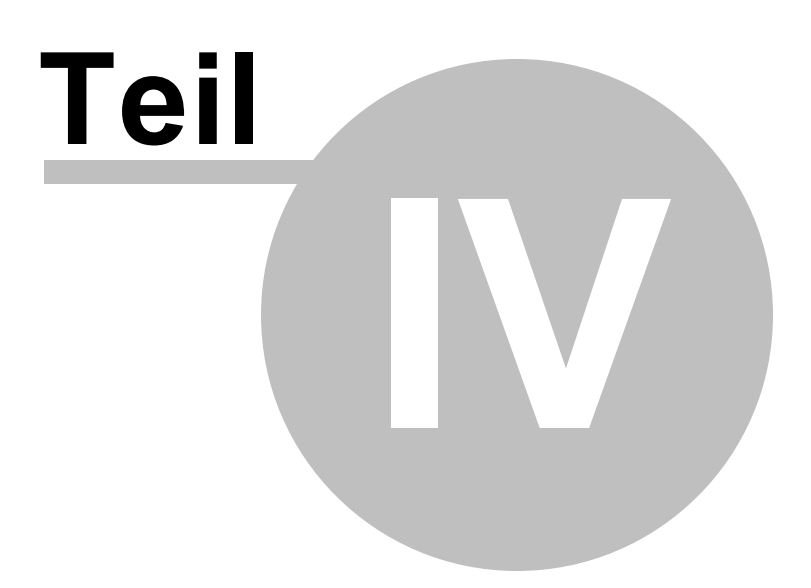

## <span id="page-15-0"></span>**4 Installation**

Für eine Installation von **steadyPRINT** benötigen Sie das Installationspaket. Dieses steht zum Herunterladen im Download-Bereich unter [www.steadyPRINT.com](http://www.steadyPRINT.com) zur Verfügung. Bitte beachten Sie, dass vor der Installation von **steadyPRINT** eine Datenhaltung zwingend erforderlich ist. Näheres im Kapitel [Installation](#page-15-2) [der](#page-15-2) [Datenbank](#page-15-2).

### **Systemvoraussetzungen**

Folgende Voraussetzungen müssen erfüllt sein, um **steadyPRINT** auf Client- und Serverseite auszuführen:

**Druckserver** 

Wenn Sie steadyPRINT auf dem Druckserver installieren möchten: ab Microsoft Windows Server 2008 R2

Wenn Sie mit steadyPRINT auf einen Druckserver zugreifen möchten (z.B. um Drucker auszulesen): ab Microsoft Windows Server 2008 R2

Wenn Sie treiberlos drucken möchten (mit steadyPRINT VPD): ab Microsoft Windows Server 2012

- Active Directory ab Microsoft Windows Server 2008 R2,
- Microsoft SQL-Datenbank ab Version 2008 (Express-Version möglich),
- Client-Betriebssystem ab Microsoft Windows 7 (32- und 64-bit),
- Terminalserver-Betriebssystem ab Microsoft Windows Server 2008 R2,
- Microsoft .NET Framework 4.6.1.

Falls die Systemvorraussetzungen in Ihrer Umgebung abweichen sollten, nehmen Sie bitte Kontakt mit unserem *[steadyPRINT](#page-260-0) [Support](#page-260-0)* auf.

## <span id="page-15-1"></span>**4.1 Quick Installation Guide**

Eine Schnellinstallationsanleitung finden Sie [hier.](http://www.steadyprint.com/download/steadyPRINT-Quick-Installation-Guide_DE.pdf)

## <span id="page-15-2"></span>**4.2 Installation der Datenbank**

<span id="page-15-3"></span>Für den Einsatz von **steadyPRINT** ist die Einrichtung der steadyPRINT-Datenbank notwendig. Diese erfolgt mit Hilfe der mitgelieferten Anwendung CreateSteadyDB. Starten Sie dazu die Anwendung mit einem Doppelklick. Die folgende [Abbildung](#page-15-3) [\(Installation](#page-15-3) [der](#page-15-3) [Datenbank](#page-15-3) [mit](#page-15-3) [CreateSteadyDB\)](#page-15-3) zeigt die Anwendung nach dem Start mit ausgefüllten Datenbank- und Anmeldeinformationen.

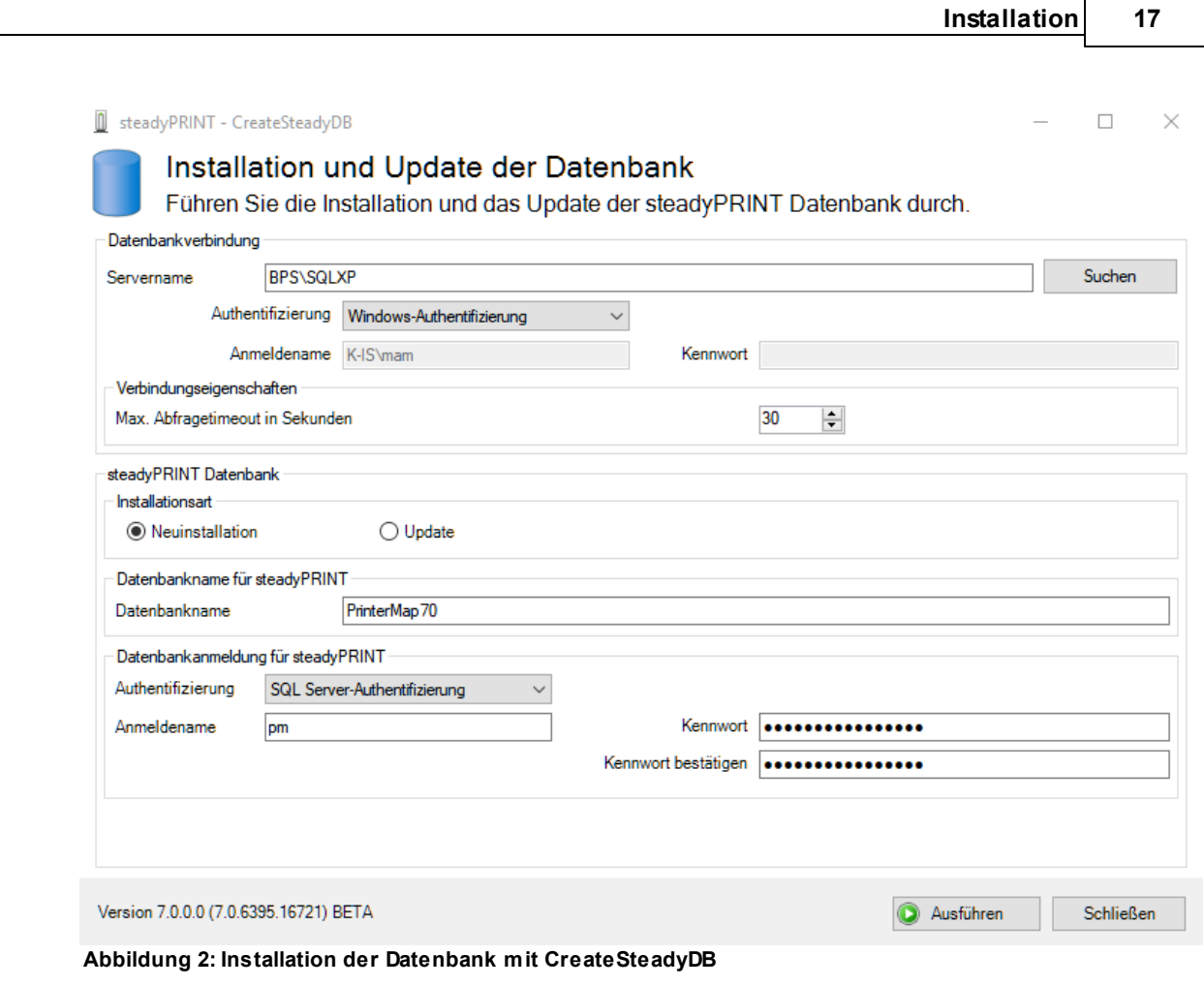

## **Datenbankverbindung**

Geben Sie dort den Namen des Datenbankservers oder der Datenbankinstanz an, auf dem die Datenbank einzurichten ist.

Wählen Sie anschließend die gewünschte Authentifizierung am Datenbankserver aus:

- Windows-Authentifizierung: Verwendet den aktuell angemeldeten Benutzer zur Verbindung mit dem Server.
- SQL Server-Authentifizierung: Geben Sie in diesem Fall einen SQL-Login mit entsprechenden Berechtigungen eines System-Administrators (sa) an, um auf den Datenbank-Server oder die Datenbank-Instanz zuzugreifen und eine Datenbank anlegen zu können.

## **Wichtig** *Einrichtung der steadyPRINT-Datenbank mit Windows-Authentifizierung*

Der aktuell angemeldete Benutzer muss auf dem Datenbankserver mindestens die Berechtigungen der Rollen dbcreator und securityadmin besitzen. *Nähere Informationen zu den Microsoft SQL Server Rollen finden Sie unter* [http://](http://msdn.microsoft.com/en-us/library/aa337562(v=sql.110).aspx) [msdn.microsoft.com/en-us/library/aa337562\(v=sql.110\).aspx](http://msdn.microsoft.com/en-us/library/aa337562(v=sql.110).aspx)*.*

**Wichtig** *Einrichtung der steadyPRINT-Datenbank mit SQL Server-*

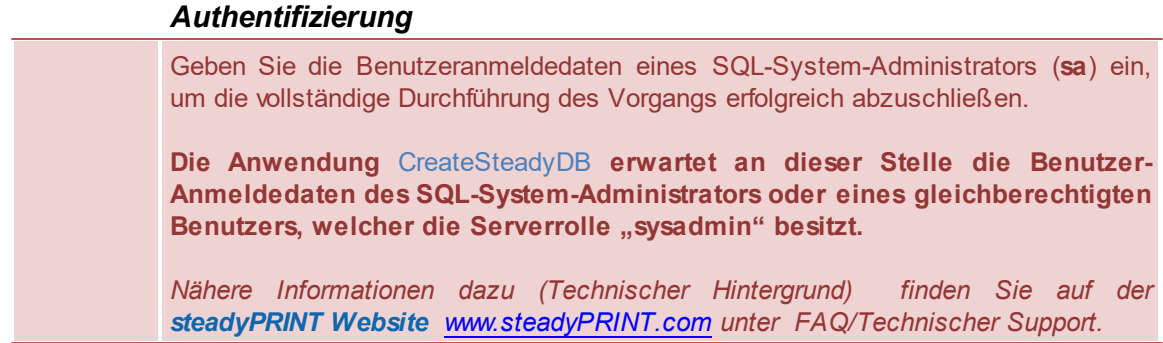

#### **Erweiterte Verbindungsparameter**

Für das Erzeugen und Aktualisieren der Datenbank, sendet *CreateSteadyDB* SQL-Anweisungen an den SQL Server. Erfolgt eine Abarbeitung nicht in der dafür vorgesehen Zeit, kommt es zu einem Abbruch der Aktion und zur Fehlermeldung "Abfragetimeout abgelaufen". Häufig tritt dieses Problem auf, wenn der Server zu stark ausgelastet ist oder die auszuführenden Anweisung aufgrund ihrer Komplexität nicht schnell genug abgearbeitet werden kann. Durch die Erhöhung vom max. Abfragetimeout, können Sie dieses erhöhen und damit eine erfolgreiche Abarbeitung der erforderlichen SQL-Anweisungen gewährleisten.

#### **steadyPRINT-Datenbank**

Geben Sie den Namen der *steadyPRINT-Datenbank* an, mit welchem die Datenbank auf dem Datenbankserver erstellt wird. Bei einem Update der Datenbank geben Sie den zuletzt verwendeten *steadyPRINT-Datenbanknamen* an.

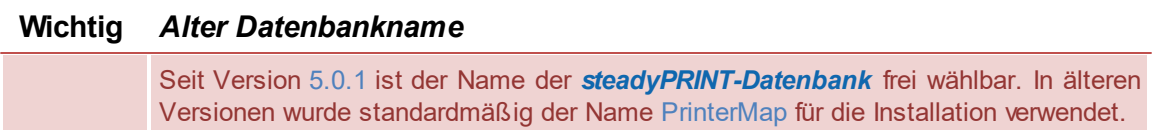

#### **Datenbankanmeldung für steadyPRINT**

An dieser Stelle erfolgt die Angabe eines separaten Datenbankbenutzers für die *steadyPRINT-Datenbank*. Der Benutzer wird *automatisch* unter Verwendung vom angegebenen Anmeldenamen (und Kennwort) angelegt. Dieser ist später bei der Installation der Programmkomponenten erforderlich. Bei einem Update der Datenbank geben Sie den zuletzt verwendeten Anmeldenamen und das Kennwort an.

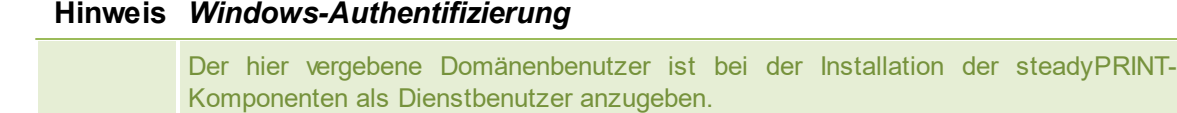

### **Hinweis** *Update - Verwendung von anderer Anmeldung*

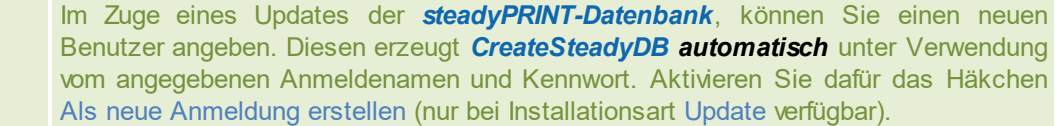

### **Installationsart**

Hier stehen zwei Optionen zur Auswahl, genauer die Neuinstallation der *steadyPRINT*- oder ein Update der im Einsatz befindlichen *steadyPRINT-Datenbank*. Letztere führt eine Anpassung der Datenbank auf eine aktuellere Version, äquivalent zu den im Einsatz befindlichen *steadyPRINT-Komponenten*, durch.

Sofern sich noch keine Datenbank von **steadyPRINT** auf dem Datenbankserver oder der Datenbankinstanz befindet oder Sie eine bestehende Datenbank von **steadyPRINT** verwerfen möchten, wählen Sie die Installationsart Neuinstallation aus.

Sollte sich bereits eine Datenbank einer früheren **steadyPRINT**-Version auf dem Datenbankserver oder der Datenbankinstanz befinden, besteht die Möglichkeit einer Aktualisierung auf die aktuelle Version. Dazu ist als Installationsart Update auszuwählen.

## **Starten der Datenbankinstallation**

Nach der Eingabe aller erforderlichen Angaben, erfolgt Ausführung einer Neuinstallation oder vom Update der *steadyPRINT-Datenbank* über die Schaltfläche **Ausführen**.

## <span id="page-18-0"></span>**4.3 Installation der Programmkomponenten**

In diesem Kapitel widmen wir uns den verschiedenen Installationen der *steadyPRINT-Komponenten* auf Client- und Serverseite. Folgende Komponenten stehen dabei zur Auswahl:

- *Client (Endanwender),*
- *Management (Administrative Oberfläche),*
- *Server (Ausfallsicherheit und Monitoring).*

Jede der drei Installationen wird in den nachfolgenden Unterkapiteln als Schritt-für-Schritt-Anleitung gezeigt und beschrieben. Eine Übersicht der Programmkomponenten mit ihren Aufgaben finden Sie unter [Die](#page-12-0) [Technik.](#page-12-0)

### **Wichtig** *Serverrollen für Druckserver installieren (bei Verwendung der Ausfallsicherheit)*

Die Einrichtung der *steadyPRINT Server* Komponente macht es erforderlich, dass die Rolle "Druckserver" auf einem Windows Server installiert ist (Bezeichnung kann bei Verwendung unterschiedlicher *Windows Server Versionen* abweichen).

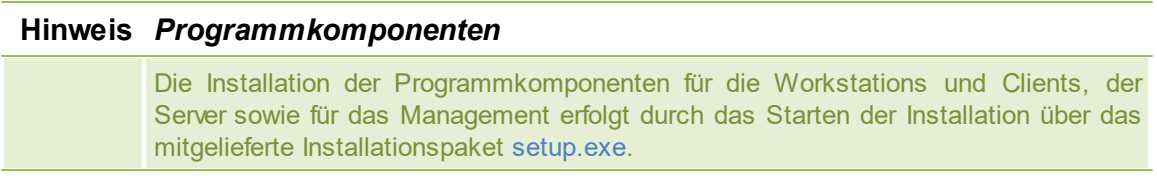

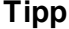

#### **Tipp** *Installationsort der Management-Komponente*

Das *steadyPRINT-Team* empfiehlt die Installation der Management-Komponente direkt auf dem jeweiligen Druckserver.

## <span id="page-19-0"></span>**4.3.1 Gemeinsame Installationsschritte**

Nach dem Starten der Installationsroutine sehen Sie den Willkommensbildschirm "Willkommen beim InstallShield Wizard für steadyPRINT", [Abbildung:](#page-19-1) [Installation](#page-19-1) [-](#page-19-1) [Willkommensbildschirm](#page-19-1).

<span id="page-19-1"></span>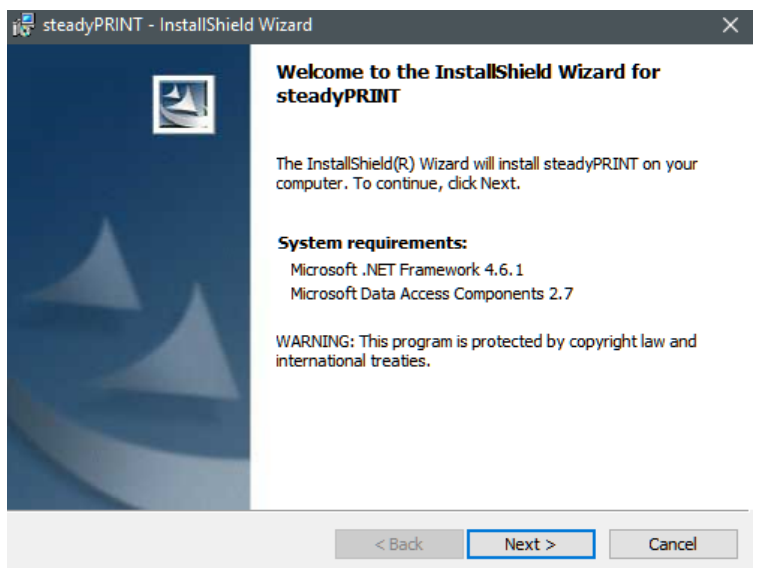

**Abbildung: 3: Installation - Willkommensbildschirm**

Mit einem Klick auf die Schaltfläche Weiter gelangen Sie zum nächsten Dialog. Dieser zeigt die *Lizenzvereinbarung*, [Abbildung:](#page-19-2) [Installation](#page-19-2) [-](#page-19-2) [Lizenzvereinbarung](#page-19-2).

<span id="page-19-2"></span>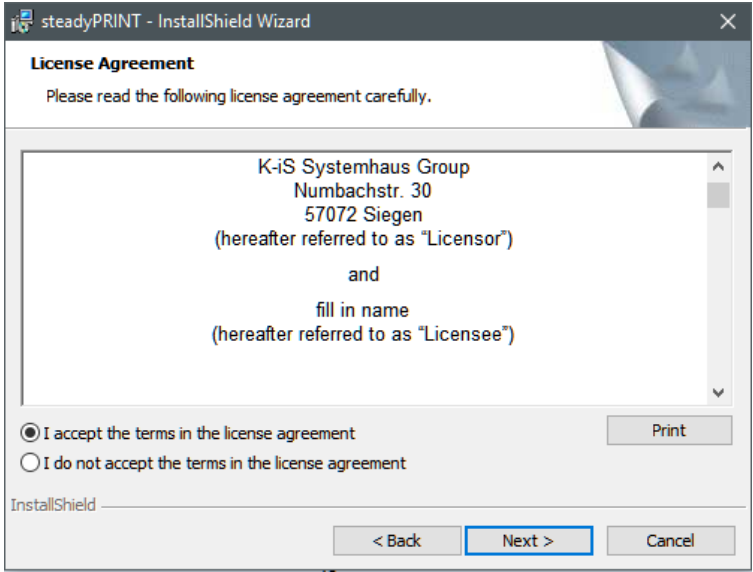

**Abbildung 4: Installation - Lizenzvereinbarung**

Sie werden nun nach den Lizenzbedingungen gefragt. Es wird nahegelegt, sich den *Software-*

*Lizenzvertrag* zu **steadyPRINT** gewissenhaft durchzulesen. Zum Fortfahren der Installation ist der Lizenzvereinbarung zuzustimmen. Wählen Sie hierzu "Ich akzeptiere die Bedingungen der Lizenzvereinbarung" aus und bestätigen Sie die getroffene Auswahl mit einem Klick auf die Schaltfläche Weiter, um zur Angabe der Benutzerinformationen zu gelangen.

Eine Ablehnung der Lizenzvereinbarung bricht die Installation ab und beendet die Installationsroutine.

#### **Wichtig** *Lizenzvereinbarung akzeptieren*

Für die Installation der **steadyPRINT** Programmkomponenten müssen Sie dem Software-Lizenzvertrag zustimmen. **Die Installation kann nicht fortgesetzt werden, sollten Sie die Lizenzvereinbarung nicht akzeptieren.**

<span id="page-20-0"></span>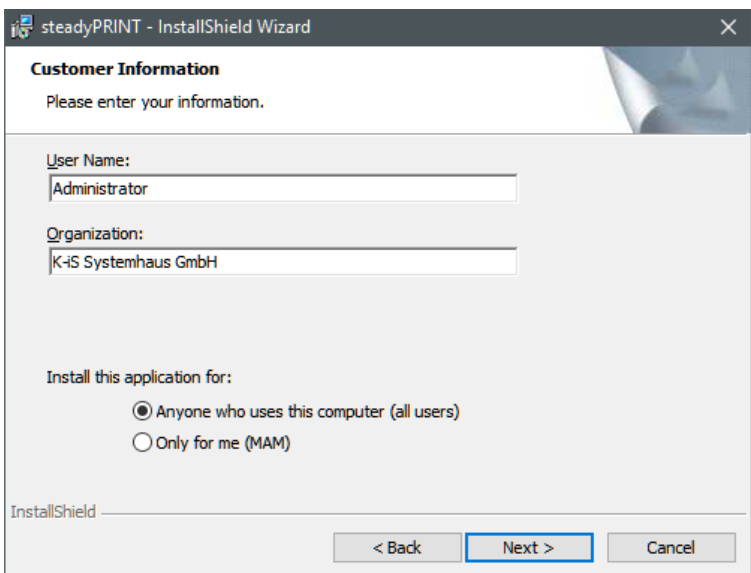

**Abbildung 5: Installation - Benutzerinformationen**

Bitte tragen Sie in die beiden Eingabefelder Benutzername und Organisation Ihren vollständigen Namen sowie die Organisation, für die Sie tätig sind, ein [\(Abbildung:](#page-20-0) [Installation](#page-20-0) [-](#page-20-0) [Benutzerinformationen\)](#page-20-0). Das Bestätigen Ihrer Angaben erfolgt mit einem Klick auf die Schaltfläche Weiter.

<span id="page-20-1"></span>Der nachfolgende Dialog, [Abbildung](#page-20-1) [-](#page-20-1) [Installation](#page-20-1) - [Zielordner](#page-20-1), erfordert die Angabe eines Installationsverzeichnisses für die *steadyPRINT-Komponenten* auf Ihrer lokalen Festplatte.

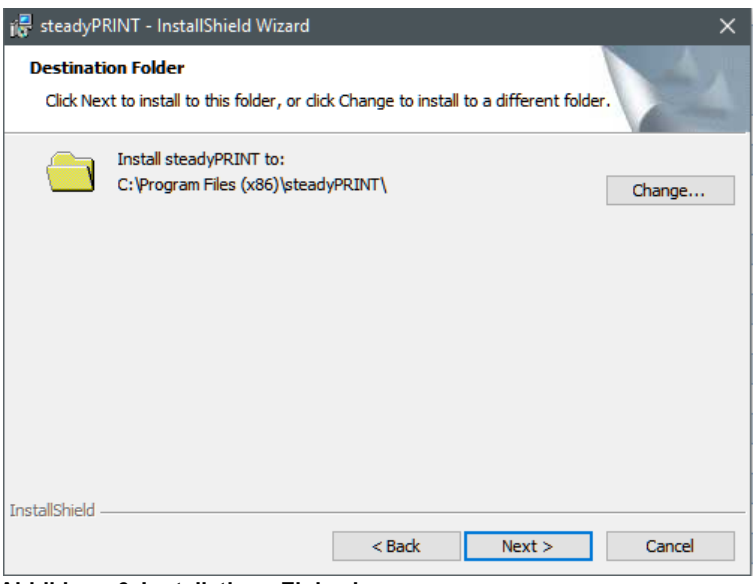

**Abbildung 6: Installation - Zielordner**

Wenn Sie für die Installation einen anderen als den vorgegebenen Zielordner wünschen, ist eine Anpassung über die Schaltfläche Ändern möglich.

Klicken Sie anschließend auf die Schaltfläche Weiter, um die zu installierenden Komponenten anzupassen.

## <span id="page-21-0"></span>**4.3.2 Komponentenauswahl für die Installation**

<span id="page-21-1"></span>Im Folgenden steht Ihnen eine benutzerdefinierte Installationsmaske mit den zu installierenden *steadyPRINT-Komponenten* zur Verfügung. Wählen Sie an dieser Stelle das gewünschte Feature aus und deaktivieren Sie die anderen Komponenten. Das Abwählen eines entsprechenden Features geschieht durch Anklicken und die Auswahl von "Dieses Feature wird nicht verfügbar sein". Für das Aktivieren eines Features ist ein Klick auf den Menüeintrag "Dieses Feature wird auf eine lokale Festplatte installiert" erforderlich. Die [Abbildung](#page-21-1) [Installation](#page-21-1) [-](#page-21-1) [Angepasstes](#page-21-1) [Setup](#page-21-1) zeigt beispielhaft die Auswahl der *Client-Komponenten*.

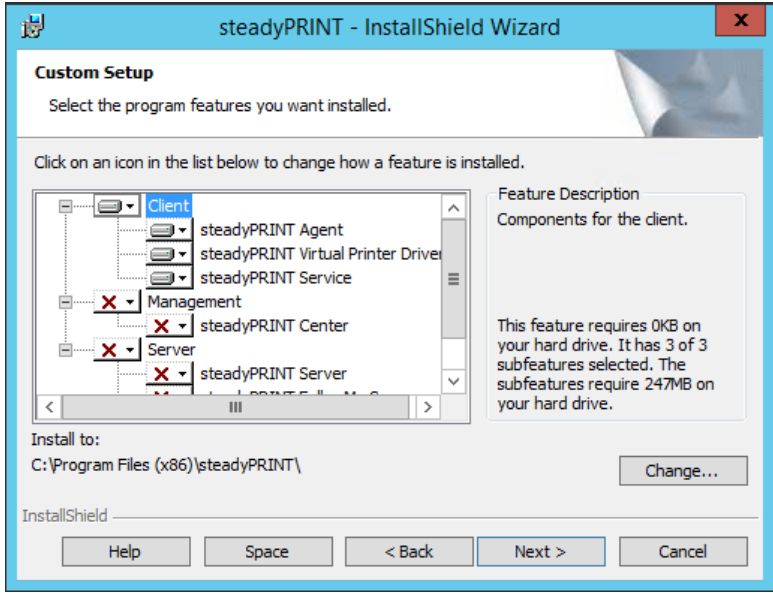

**Abbildung 7: Installation - Angepasstes Setup**

Den Schritt der *steadyPRINT-Komponentenauswahl* im angepassten Setup schließen Sie mit einem Mausklick auf die Schaltfläche Weiter ab. Der nächste Installationsschritt fordert die Eingabe des Namens des Datenbank-Servers bzw. der Datenbank-Instanz.

<span id="page-22-0"></span>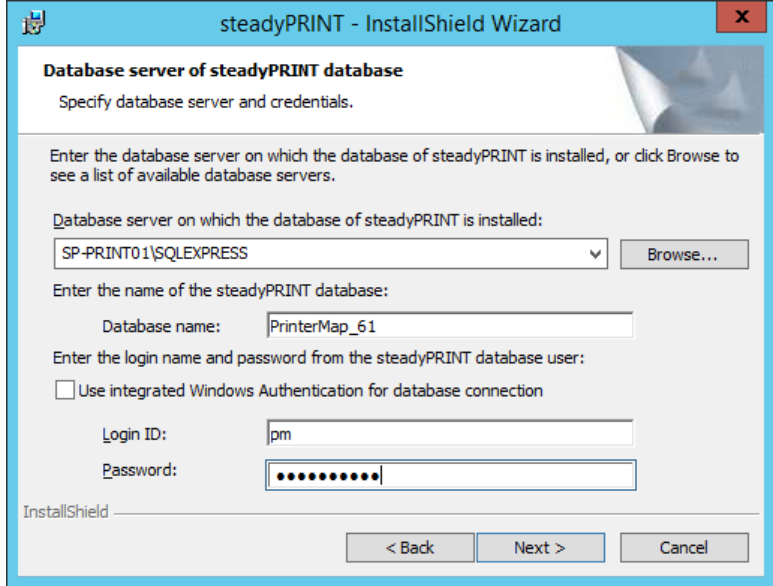

**Abbildung 8: Installation - Datenbankserver**

<span id="page-22-1"></span>Geben Sie die Informationen für den Datenbankserver, die steadyPRINT Datenbank und den separaten Datenbankbenutzer für steadyPRINT aus Installation der Datenbank ein [\(Abbildung](#page-22-0) [Installation](#page-22-0) [-](#page-22-0) [Datenbankserver\)](#page-22-0), die zuvor beim Anlegen der Datenbank in der Anwendung CreateSteadyDB angegeben wurden. Klicken Sie anschließend auf die Schaltfläche Weiter, um fortzufahren.

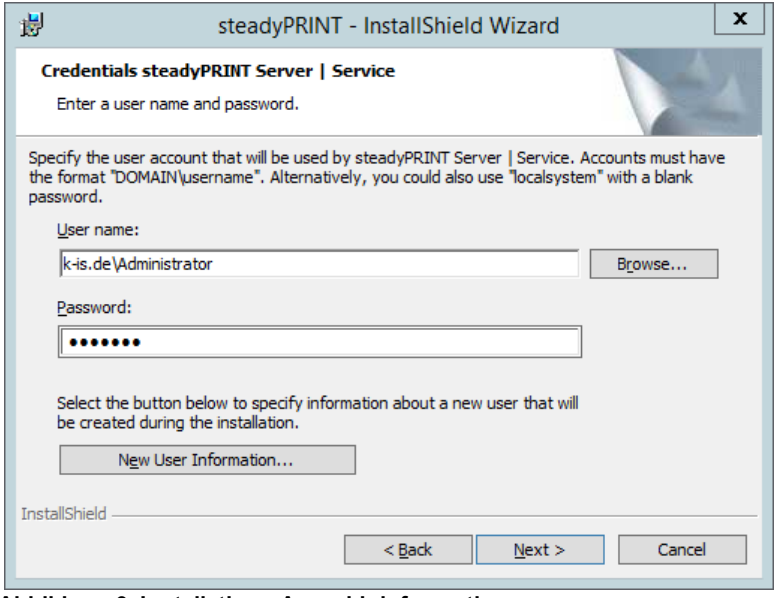

**Abbildung 9: Installation - Anmeldeinformationen**

Der nächste Installationsschritt, [Abbildung](#page-22-1) [Installation](#page-22-1) [-](#page-22-1) [Anmeldeinformationen](#page-22-1), erfordert die Angabe der *Domänen-Authentifikationsdaten* (Anmeldedaten) eines Administratorkontos. Dazu sind der Name und das Kennwort eines Benutzers erforderlich, der über die entsprechenden administrativen Berechtigungen verfügt, um beispielsweise den Status der Druckerwarteschlange des zu überwachenden Druckservers abzufragen. Für eine gewöhnliche Client-Installation (*steadyPRINT Agent*) können Sie den vordefinierten Benutzer localsystem belassen. Klicken Sie zum Abschluss der Installation anschließend auf die Schaltfläche Weiter.

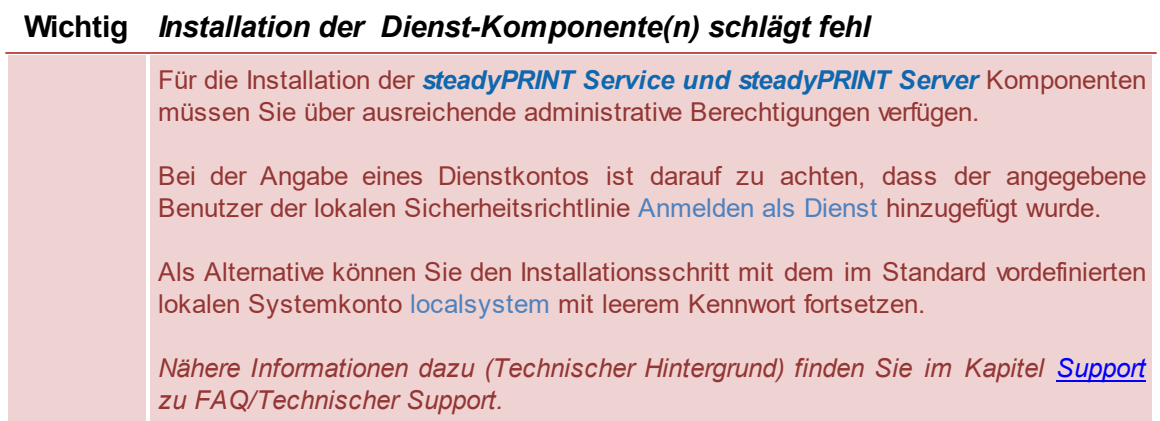

### <span id="page-23-0"></span>**4.3.3 Abschluss der Installation**

Die für die Installation der *steadyPRINT-Programmkomponenten* notwendigen Angaben sind von Ihnen vorgenommen worden. Der Programm-Assistent des InstallShield Wizard ist nun bereit. die Programmdateien auf Ihre lokale Festplatte zu kopieren und erforderliche Systemeinträge vorzunehmen, [Abbildung:](#page-24-0) [Installation](#page-24-0) [-](#page-24-0) [Bereit](#page-24-0) [das](#page-24-0) [Programm](#page-24-0) [zu](#page-24-0) [installieren](#page-24-0).

<span id="page-24-0"></span>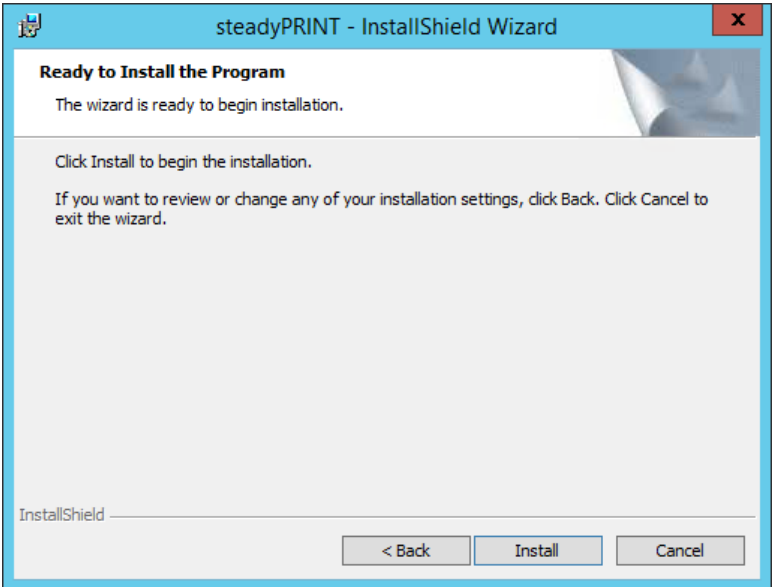

**Abbildung 10: Installation - Bereit das Programm zu installieren**

Klicken Sie auf Installieren, um die Installation mit den von Ihnen gemachten Angaben durchzuführen.

<span id="page-24-1"></span>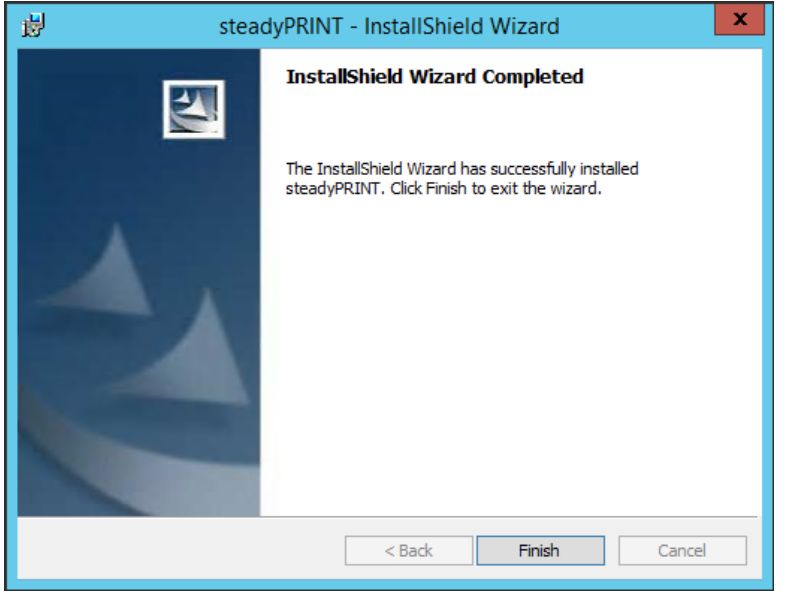

**Abbildung 11: Installation - InstallShield Wizard abgeschlossen**

Die *steadyPRINT-Programmkomponenten* wurden nun vollständig installiert. Klicken Sie auf Fertigstellen, um die Installation abzuschließen [\(Abbildung:](#page-24-1) [Installation](#page-24-1) [-](#page-24-1) [InstallShield](#page-24-1) [Wizard](#page-24-1) [abgeschlossen](#page-24-1)).

## <span id="page-25-0"></span>**4.3.4 Softwareverteilung per Active Directory (AD)**

Für die automatische Verteilung per Active Directory steht das mitgelieferte MSI-Paket (*steadyPRINT.msi*) zur Verfügung. Eine Beispielanleitung für das Erstellen der Silent-Installation finden Sie im Download-Bereich unter Dokumentation auf [www.steadyprint.com](http://www.steadyprint.com/download-de/#layer_slider_2).

## <span id="page-25-1"></span>**4.4 Installation Mobile Backend**

#### **Systemvoraussetzungen**

Folgende Voraussetzungen müssen erfüllt sein, um **steadyPRINT Mobile Backend** auf dem IIS Webserver zu installieren.

- Windows Server 2008 R2 oder neuer
- ASP.NET 4.5
- ASP.NET 4.5 Entwickler Tools  $\bullet$
- Microsoft .NET Framework 4.6.1

Wählen Sie bei den *steadyPRINT Installationskomponenten* den *steadyPRINT Mobile Backend* aus.

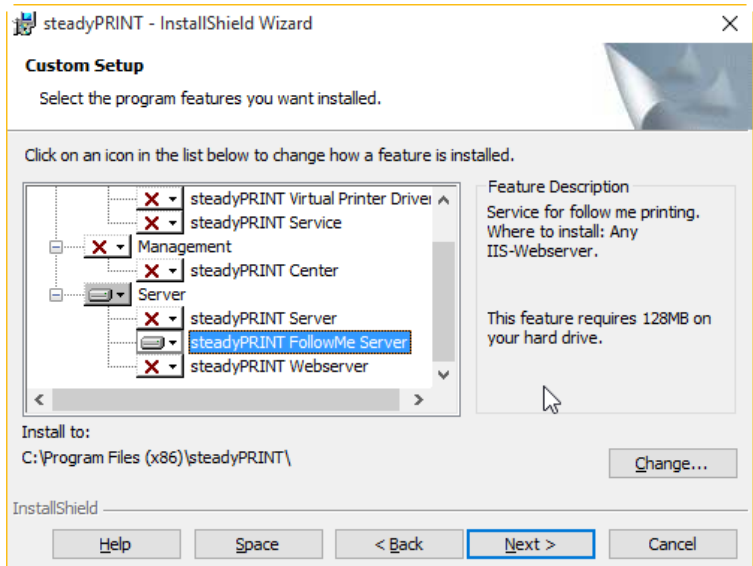

**Abbildung 12: Installation des SecurePrint Server**

<span id="page-25-2"></span>Auf Ihrem Server wählen Sie "Rolle hinzufügen" (Abbildung Installation des [SecurePrint](#page-25-2) Server - IIS [Installationstyp](#page-25-2) wählen) und wählen Sie die Rolle des IIS aus.

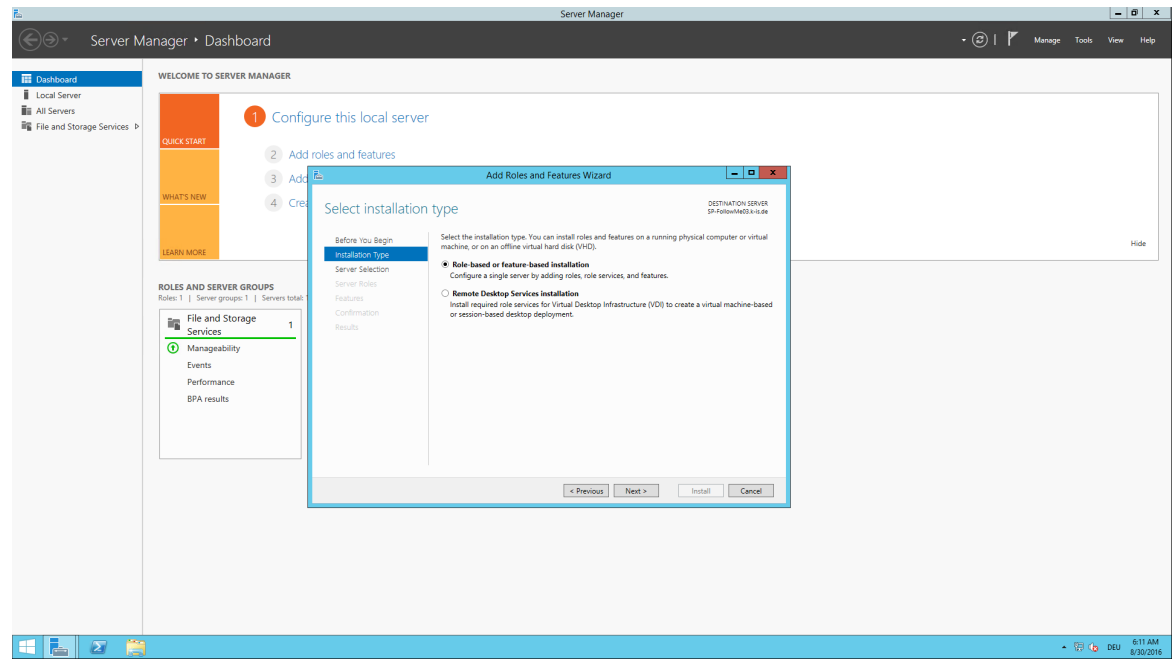

**Abbildung 13: Installation des SecurePrint Server - IIS Installationstyp wählen**

Wählen Sie den gewünschten Server aus (Abbildung Installation des [SecurePrint](#page-26-0) Server - Server [auswählen\)](#page-26-0).

<span id="page-26-0"></span>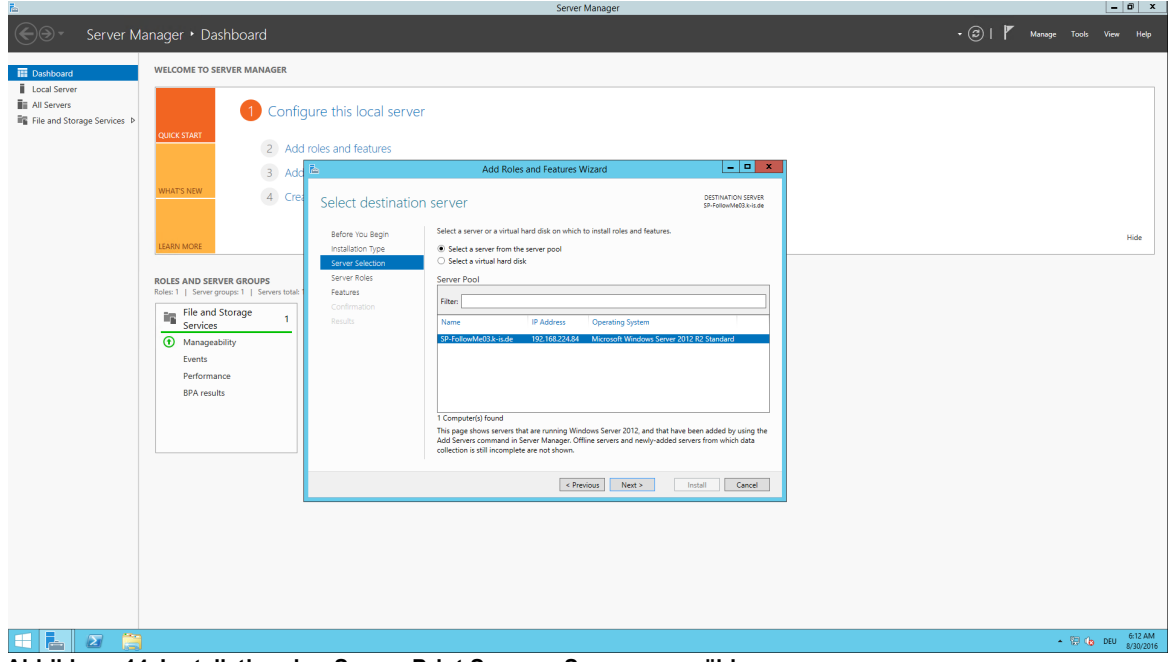

**Abbildung 14: Installation des SecurePrint Server - Server auswählen**

<span id="page-26-1"></span>Wählen sie die Rolle des Webservers (IIS) aus (Abbildung Installation des [SecurePrint](#page-26-1) Server - IIS Rolle [hinzufügen](#page-26-1)).

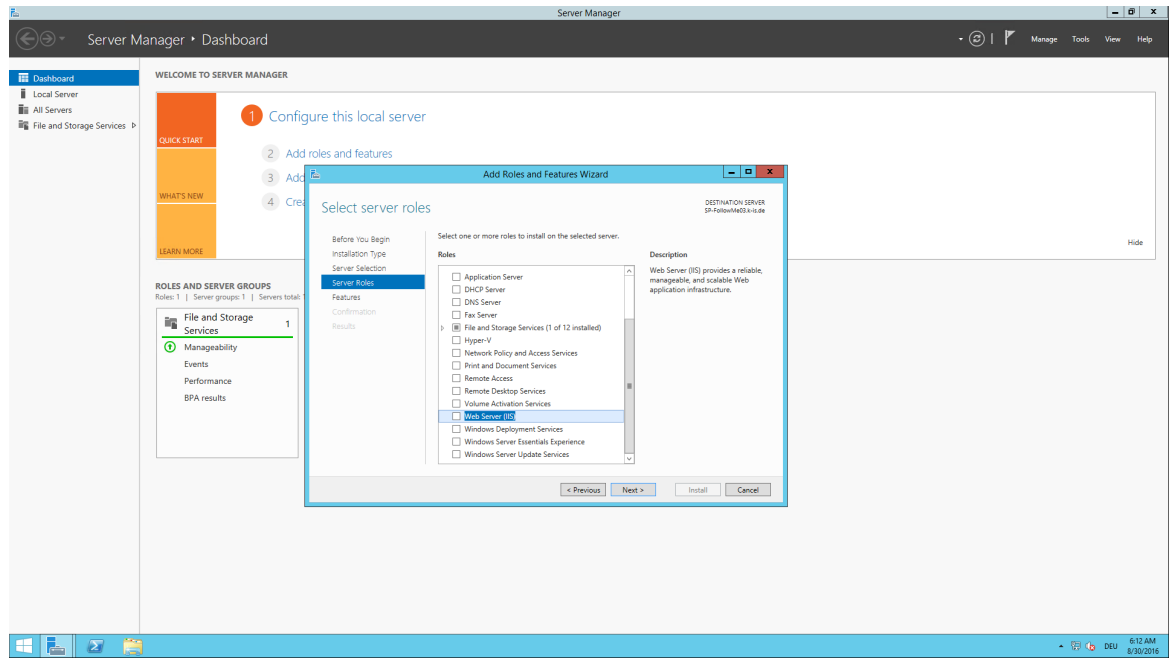

**Abbildung 15: Installation des SecurePrint Server - IIS Rolle hinzufügen**

Durch Bestätigung wird die Rolle Webserver (IIS) ausgewählt (Abbildung Installation des [SecurePrint](#page-27-0) Server - IIS Rolle hinzufügen - [Bestätigen\)](#page-27-0).

<span id="page-27-0"></span>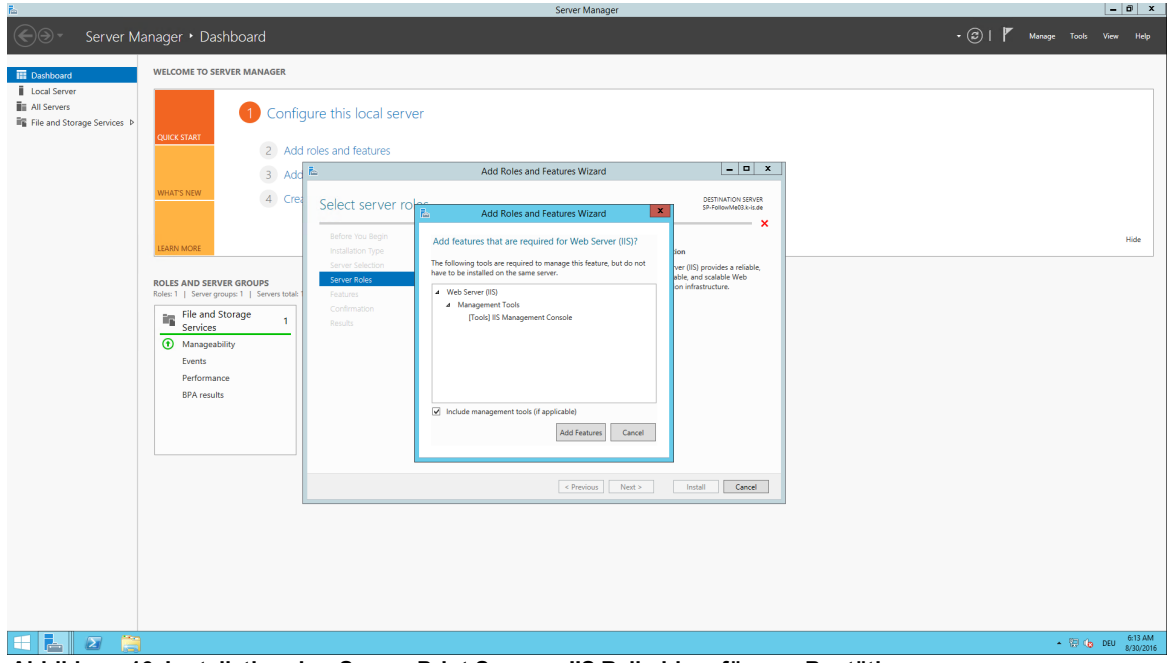

**Abbildung 16: Installation des SecurePrint Server - IIS Rolle hinzufügen - Bestätigen**

*steadyPRINT SecurePrint* erfordert ASP.NET .4.5 sowie .NET 4.6.1 und die ASP.NET 4.5 Anwendungstools.

Wählen Sie unter dem Eintrag Webserver ASP.NET 4.5 aus (Abbildung Installation des [SecurePrint](#page-28-0)

#### Server - Rollen - ASP.NET Feature [hinzufügen](#page-28-0)).

<span id="page-28-0"></span>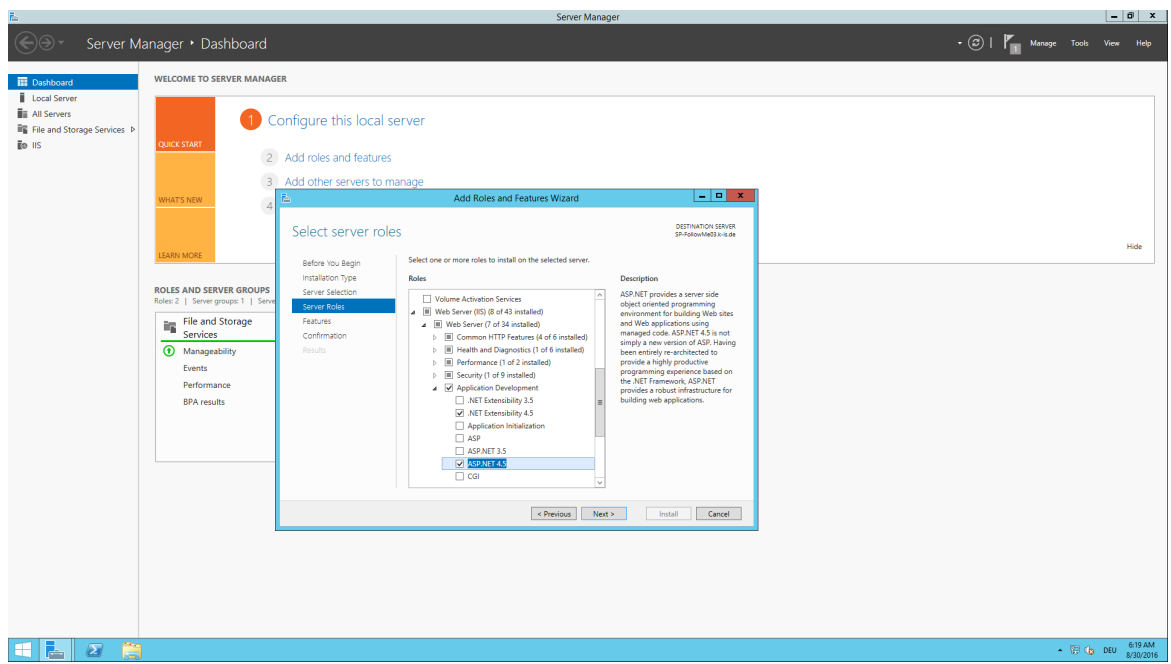

**Abbildung 17: Installation des SecurePrint Server - Rollen - ASP.NET Feature hinzufügen**

Wählen Sie ASP.NET 4.5 unter den Features aus [\(Abbildung](#page-28-1) [Installation](#page-28-1) [des](#page-28-1) [SecurePrint](#page-28-1) [Server](#page-28-1) [-](#page-28-1) [Rollen](#page-28-1) [-](#page-28-1) [ASP.NET](#page-28-1) [hinzufügen](#page-28-1)).

<span id="page-28-1"></span>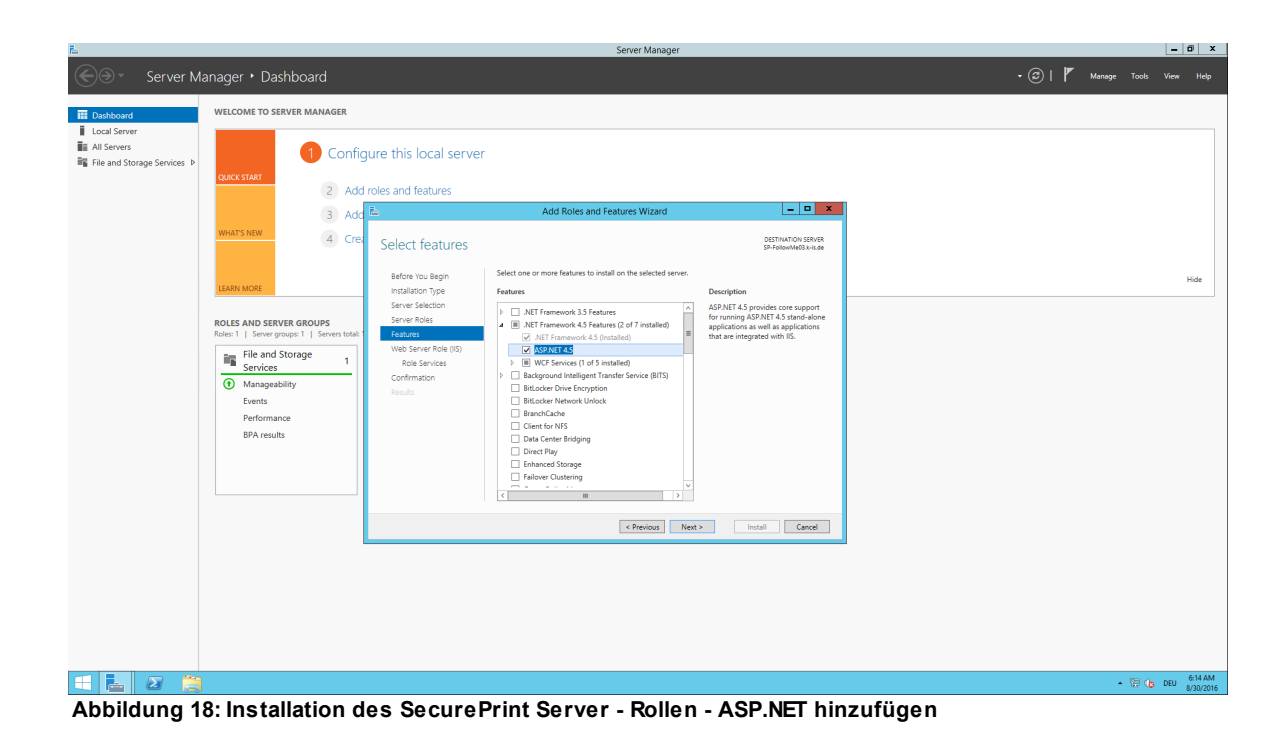

Bestätigen Sie Ihre Auswahl (Abbildung Installation des [SecurePrint](#page-29-2) Server - Rollen - Bestätigen).

<span id="page-29-2"></span>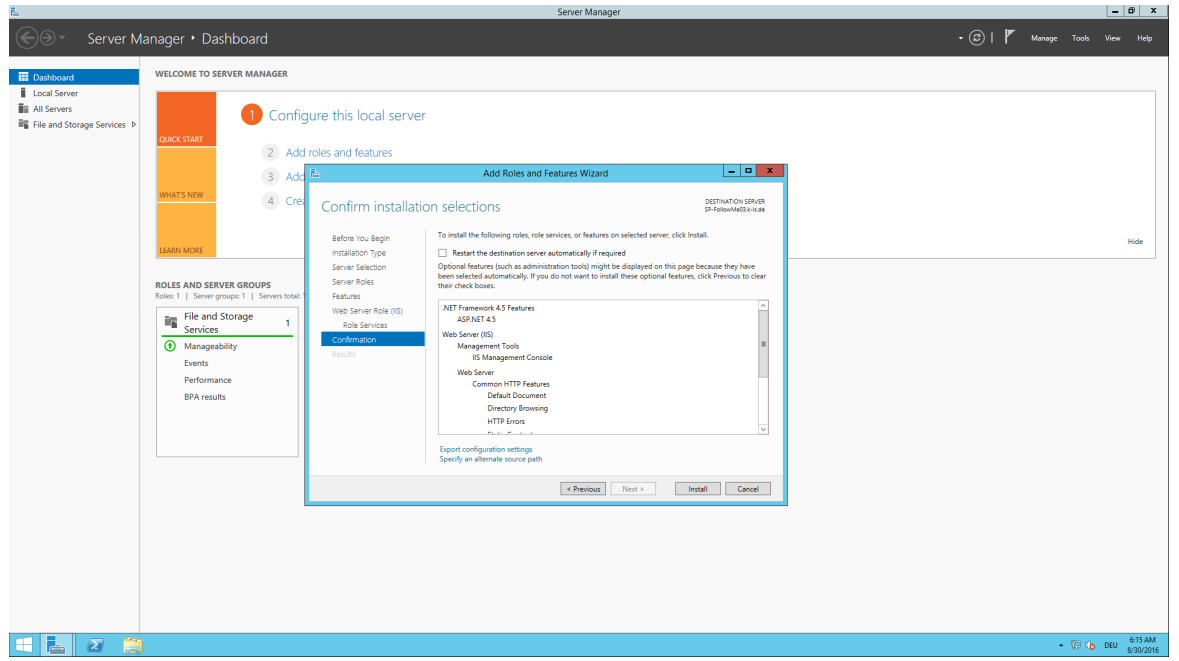

**Abbildung 19: Installation des SecurePrint Server - Rollen - Bestätigen**

## <span id="page-29-0"></span>**4.5 Update**

Dieses Kaptiel beschreibt das manuelle Update von **steadyPRINT** in einer bestehenden Umgebung.

## <span id="page-29-1"></span>**4.5.1 Manuelles Update**

Dieses Kapitel beschreibt das Vorgehen eines manuellen Updates in einer bestehenden **steadyPRINT** Umgebung. Es zielt speziell darauf ab, den laufenden Betrieb nicht zu beeinträchtigen. Der Administrator kann mit dem nachfolgend beschriebenen Vorgehen ein Update sukzessive und ohne Zeitdruck durchführen. Ziel ist es dabei die *steadyPRINT Datenbank* parallel zu halten. Sämtliche Clients verbinden sich dabei auf die neue und parallel laufenden Datenbank, womit ältere Clients nicht beeinträchtigt werden.

#### **Backup der bestehenden Datenbank**

Zunächst gilt es die bestehende *steadyPRINT Datenbank* zu sichern. Eine Sicherung erfolgt beispielsweise über das Microsoft SQL Server Management Studio unter [INSTANZNAME] > Databases > [STEADYPRINT DATENBANK] > Tasks > Back Up ....

#### **Backup parallel einspielen**

Die zuvor erstellte Sicherung der Datenbank ist nun unter einem anderen Namen wieder einzuspielen. Dieser Vorgang kann zum Beispiel über das Microsoft SQL Server Management Studio unter [INSTANZNAME] > Databases > Restore Database erfolgen. Dabei empfiehlt sich die Verwendung von einem Suffix, welches die jeweilige **steadyPRINT** Version beschreibt:

Beispiel (alter Datenbankname): PrinterMap Beispiel (neuer Datenbankname): PrinterMap\_510

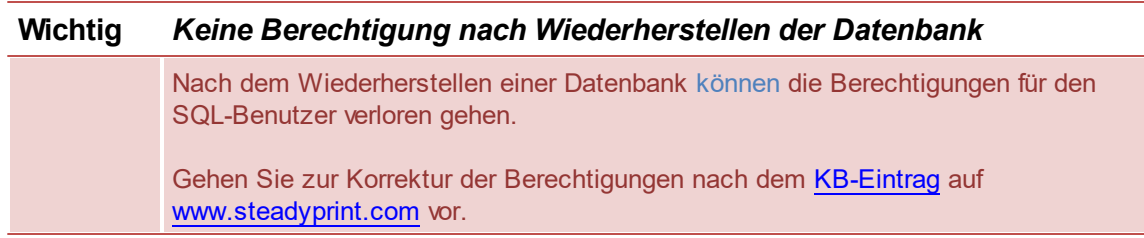

### **Aktualisieren der steadyPRINT Datenbank**

Die Aktualisierung der *steadyPRINT Datenbank* ist analog zu Kapitel [Installation](#page-15-2) der Datenbank durchzuführen. In der Oberfläche geben Sie als Datenbankname die wiederhergestellte Datenbank an und wählen den Installationstyp Update aus. Nach dem oben genannten Beispiel wäre es die Datenbank PrinterMap\_510.

### **Update der Komponenten**

Für das Update der anderen **steadyPRINT** Komponenten (*steadyPRINT Center*, *steadyPRINT Agent* usw.) gehen Sie analog zu Kapitel Installation der [Programmkomponenten](#page-18-0) vor. Dabei steht frei eine Update- oder Neuinstallation durchzuführen. In der Installationsroutine geben Sie als Datenbankname die wiederhergestellt Datenbank an. Nach dem oben genannten Beispiel wäre es die Datenbank PrinterMap\_510.

**Alle Angaben erfolgen ohne Gewähr auf Vollständigkeit, Richtigkeit und Aktualität.**

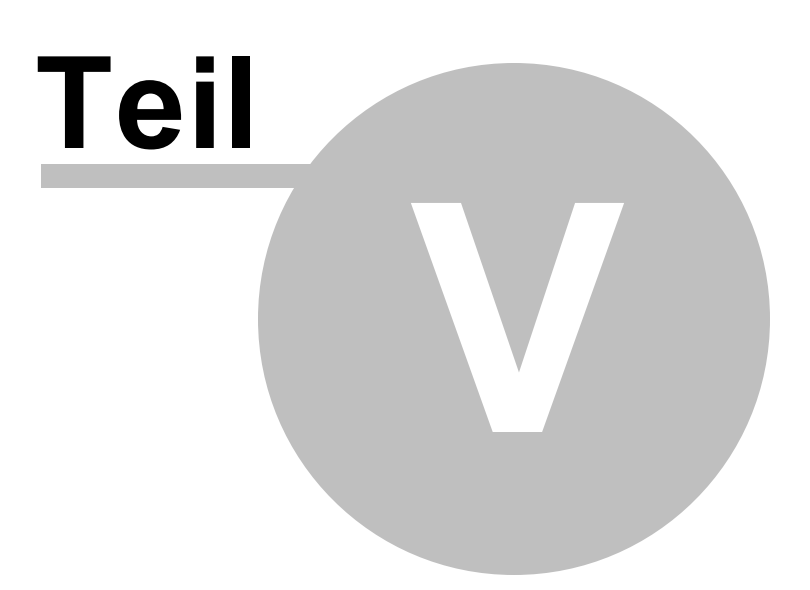

## <span id="page-32-0"></span>**5 Zentrale Verwaltung**

Für die Verwaltung der Druckumgebung steht Ihnen in **steadyPRINT** das *steadyPRINT Center* zur Verfügung. Alle erforderlichen Funktionen für die zentrale Verwaltung ihrer Drucker wurden darin zusammengeführt.

Im Folgenden werden die einzelnen Programmschritte für die initiale Einrichtung eines neuen Druckservers über das Verwaltungswerkzeug in **steadyPRINT** erläutert.

#### **Hinweis** *Lizenz erforderlich*

Beim Start von *steadyPRINT Center* wird die Lizenz überprüft. Diese ist erforderlich, um mit **steadyPRINT** arbeiten zu können. Für nähere Informationen bezüglich der Lizenzierung lesen Sie unter [Lizenz](#page-242-0) weiter.

Alternativ kann auch eine Demo-Version aktiviert werden. Gehen Sie hierzu wie folgt vor:

## **Hinweis** *Demo aktivieren* Das *steadyPRINT Center* fragt Sie beim ersten Start, ob Sie den Demo-Modus für 30 Tage aktivieren oder eine erworbene Lizenz einspielen möchten. Wählen Sie zwischen den beiden Optionen, um fortzufahren. Bei Fragen zur Lizenzierung wenden Sie sich bitte an den *steadyPRINT-Support* (s. Kapitel [Support\)](#page-260-0).

## <span id="page-32-1"></span>**5.1 Benutzerdefinierte Felder**

Ab Version 6.5 steht Ihnen die Möglichkeit bereit, benutzerdefinierte Felder für die Objekte in der von **steadyPRINT** verwalteten Umgebung anzufügen.

Im folgenden Kapitel lesen Sie Weiteres hierzu.

## <span id="page-32-2"></span>**5.1.1 Erstellen benutzerdefinierter Felder**

In den Einstellungen des *steadyPRINT Center* haben Sie die Möglichkeit, benutzerdefinierte Felder einzurichten. (Abbildung steadyPRINT Center: Anlegen [benutzerdefinierter](#page-33-0) Felder)

| Center                                                                                                    | <b>Custom fields</b><br>$\overline{\mathbf{z}}$ |                                |                                |                         |                         |                                 |                  |      |        |
|----------------------------------------------------------------------------------------------------|-------------------------------------------------|--------------------------------|--------------------------------|-------------------------|-------------------------|---------------------------------|------------------|------|--------|
| General                                                                                                    |                                                 |                                |                                |                         |                         |                                 |                  |      |        |
| Center roles                                                                                                    | Custom fields                                   |                                |                                |                         |                         |                                 |                  |      |        |
| Database profiles                                                                                                    | Description (German)                            | - Description (English)        | Description (Russian)          | Inherit field           | Inherit field value     |                                 |                  |      |        |
|                                                                                                    | > 133 Anzahl der Schächte                       | Numbers of Tray                | Numbers of Tray                | $\Box$                  | $\Box$                  |                                 |                  |      |        |
| Test runs                                                                                                    | <b>Kaufdatum</b>                                | Purchase Date                  | <b>Purchase Date</b>           | $\Box$                  | $\Box$                  |                                 |                  |      |        |
| ustom fields                                                                                                    | <b>品</b> Zuständiger Servicetechniker           | <b>Assigned Service Person</b> | <b>Assigned Service Person</b> | $\overline{\mathbf{v}}$ | $\overline{\mathbf{v}}$ |                                 |                  |      |        |
| Client                                                                                                    |                                                 |                                |                                |                         |                         |                                 |                  |      |        |
|                                                                                                    |                                                 |                                |                                |                         |                         |                                 |                  |      |        |
| <b>E</b> Agent profiles                                                                                                    |                                                 |                                |                                |                         |                         |                                 |                  |      |        |
| <b>CONT</b> IP ranges                                                                                                    |                                                 |                                |                                |                         |                         |                                 |                  |      |        |
| Design profiles                                                                                                    |                                                 |                                |                                |                         |                         |                                 |                  |      |        |
| Monitoring & Reporting                                                                                                    |                                                 |                                |                                |                         |                         |                                 |                  |      |        |
| Monitoring                                                                                                    |                                                 |                                |                                |                         |                         |                                 |                  |      |        |
| Monitoring profiles                                                                                                    |                                                 |                                |                                |                         |                         |                                 |                  |      |        |
| Reporting                                                                                                    |                                                 |                                |                                |                         |                         |                                 |                  |      |        |
| Virtual printing                                                                                                    |                                                 |                                |                                |                         |                         |                                 |                  |      |        |
| <b>General</b>                                                                                                    |                                                 |                                |                                |                         |                         |                                 |                  |      |        |
| <b>Sep vName</b>                                                                                                    |                                                 |                                |                                |                         |                         |                                 |                  |      |        |
| Others                                                                                                    |                                                 |                                |                                |                         |                         |                                 |                  |      |        |
| $\left \frac{1}{2}\right $ $\left \right $ $\left \right $ |                                                 |                                |                                |                         |                         |                                 |                  |      |        |
|                                                                                                    |                                                 |                                |                                |                         |                         |                                 |                  |      |        |
| $\frac{1}{\left \mathbf{f}\right _{\mathbf{C}}}$ Performance profiles                                                                                                    |                                                 |                                |                                |                         |                         |                                 |                  |      |        |
| Licenses                                                                                                    |                                                 |                                |                                |                         |                         |                                 |                  |      |        |
|                                                                                                    |                                                 |                                |                                |                         |                         |                                 |                  |      |        |
|                                                                                                    |                                                 |                                |                                |                         |                         |                                 |                  |      |        |
|                                                                                                    |                                                 |                                |                                |                         |                         |                                 |                  |      |        |
|                                                                                                    |                                                 |                                |                                |                         |                         |                                 |                  |      |        |
|                                                                                                    |                                                 |                                |                                |                         |                         |                                 |                  |      |        |
|                                                                                                    |                                                 |                                |                                |                         |                         |                                 |                  |      |        |
|                                                                                                    |                                                 |                                |                                |                         |                         |                                 |                  |      |        |
|                                                                                                    |                                                 |                                |                                |                         |                         |                                 |                  |      |        |
|                                                                                                    |                                                 |                                |                                |                         |                         |                                 |                  |      |        |
|                                                                                                    |                                                 |                                |                                |                         |                         |                                 |                  |      |        |
|                                                                                                    |                                                 |                                |                                |                         |                         |                                 | Add<br>Duplicate | Edit | Remove |
|                                                                                                    |                                                 |                                |                                |                         |                         |                                 |                  |      |        |
|                                                                                                    |                                                 |                                |                                |                         |                         | Restore defaults (current area) | Restore defaults | CK   | Cancel |

<span id="page-33-0"></span>**Abbildung 20: steadyPRINT Center: Anlegen benutzerdefinierter Felder**

Hier stehen Ihnen die folgenden Objekttypen zur Verfügung:

- o Datumsfeld
- o Nummernfeld
- o Freitextfeld
- o Währungsfeld
- o Telefonnummernfeld
- o Active Directory-Verknüpfung
- o E-Mail-Adressfeld
- o Hyperlinkfeld

Des Weiteren haben Sie die Möglichkeit, verschiedene Namen für die in der Umgebung genutzten Sprachen zu vergeben.

#### **Vererbung**

In **steadyPRINT** haben Sie die Möglichkeit, Vererbungen für die definierten Felder festzulegen. So können Sie dafür sorgen, dass ein Feld auf alle Elemente unterhalb eines Ordners oder Druckservers gesetzt wird.

Neben der bloßen Vererbung können Sie ebenfalls festlegen, dass der Wert/Inhalt eines Feldes vererbt werden soll.

Beispiel: Wir nutzen ein Datumsfeld "Kaufdatum", welches wir mit "Feld vererben" definieren. Dieses Feld vergeben wir an unseren Druckserver Print-01. Daraufhin wird es automatisch auf alle darunterliegenden Drucker und Ordner vererbt. Im Folgenden haben wir dann die Möglichkeit, Werte für die individuellen Felder zu vergeben. (Abbildung steadyPRINT Center: Vererbung [benutzerdefinierter](#page-34-1) [Felder\)](#page-34-1)

|                                    |                                        |                         |                              |                         |                         |                                 |                         |          | $\Box$<br>$\sim$ |
|------------------------------------|----------------------------------------|-------------------------|------------------------------|-------------------------|-------------------------|---------------------------------|-------------------------|----------|------------------|
| General                            | <b>Custom fields</b><br>$\overline{c}$ |                         |                              |                         |                         |                                 |                         |          |                  |
| <b>SAP</b> Center roles            | Custom fields                          |                         |                              |                         |                         |                                 |                         |          |                  |
|                                    | Description (German)                   | - Description (English) | Description (Russian)        | <b>Inherit field</b>    | Inherit field value     |                                 |                         |          |                  |
| Database profiles                  | LU Anzahl der Schächte                 | Numbers of Tray         | Numbers of Tray              | $\Box$                  | $\Box$                  |                                 |                         |          |                  |
|                                    | > Kaufdatum                            | Purchase Date           | Purchase Date                | $\Box$                  | $\Box$                  |                                 |                         |          |                  |
| Test runs                          | <b>显</b> Zuständiger Servicetechniker  | Assigned Service Person | Assigned Service Person      | $\overline{\mathbf{v}}$ | $\overline{\mathbf{v}}$ |                                 |                         |          |                  |
| Custom fields                      |                                        |                         |                              |                         |                         |                                 |                         |          |                  |
|                                    |                                        |                         |                              |                         |                         |                                 |                         |          |                  |
| <b>E</b> Agent profiles            |                                        |                         |                              |                         |                         |                                 |                         |          |                  |
| Pranges                            |                                        |                         |                              |                         |                         |                                 |                         |          |                  |
| Design profiles                    |                                        |                         |                              |                         |                         |                                 |                         |          |                  |
| <b>Monitoring &amp; Reporting</b>  |                                        |                         |                              |                         |                         |                                 |                         |          |                  |
| Monitoring                         |                                        |                         |                              | Edit custom field       | $\mathbf{x}$ .          |                                 |                         |          |                  |
| Monitoring profiles                |                                        |                         | <b>Description (English)</b> | <b>Purchase Date</b>    |                         |                                 |                         |          |                  |
| Reporting                          |                                        |                         | Description (German)         | Kaufdatum               |                         |                                 |                         |          |                  |
| Virtual printing                   |                                        |                         | Description (Russian)        | <b>Purchase Date</b>    |                         |                                 |                         |          |                  |
| General                            |                                        |                         | Field type                   | <b>PS</b> Date          | $\backsim$              |                                 |                         |          |                  |
|                                    |                                        |                         | <b>Inherit field</b>         | $\bullet$               |                         |                                 |                         |          |                  |
| <b>Red vName</b>                   |                                        |                         | Inherit field value          | $\bullet$               |                         |                                 |                         |          |                  |
|                                    |                                        |                         |                              |                         | Cancel<br>Save          |                                 |                         |          |                  |
| $\frac{1}{2}$ . F-mail profiles    |                                        |                         |                              |                         |                         |                                 |                         |          |                  |
|                                    |                                        |                         |                              |                         |                         |                                 |                         |          |                  |
| $\frac{1}{2}$ Performance profiles |                                        |                         |                              |                         |                         |                                 |                         |          |                  |
| Licenses                           |                                        |                         |                              |                         |                         |                                 |                         |          |                  |
|                                    |                                        |                         |                              |                         |                         |                                 |                         |          |                  |
|                                    |                                        |                         |                              |                         |                         |                                 |                         |          |                  |
|                                    |                                        |                         |                              |                         |                         |                                 |                         |          |                  |
|                                    |                                        |                         |                              |                         |                         |                                 |                         |          |                  |
|                                    |                                        |                         |                              |                         |                         |                                 |                         |          |                  |
|                                    |                                        |                         |                              |                         |                         |                                 |                         |          |                  |
|                                    |                                        |                         |                              |                         |                         |                                 |                         |          |                  |
|                                    |                                        |                         |                              |                         |                         |                                 |                         |          |                  |
|                                    |                                        |                         |                              |                         |                         |                                 |                         |          |                  |
|                                    |                                        |                         |                              |                         |                         |                                 |                         |          |                  |
|                                    |                                        |                         |                              |                         |                         |                                 | Add<br>Duplicate        | Edit     | Remove           |
|                                    |                                        |                         |                              |                         |                         | Restore defaults (current area) | <b>Restore defaults</b> | $\alpha$ | Cancel           |
|                                    |                                        |                         |                              |                         |                         |                                 |                         |          |                  |

<span id="page-34-1"></span>**Abbildung 21: steadyPRINT Center: Vererbung benutzerdefinierter Felder**

## <span id="page-34-0"></span>**5.1.2 Zuweisen benutzerdefinierter Felder**

Die Zuweisung von benutzerdefinierten Feldern an Elemente erfolgt über die Einstellungen des Elements. (Abbildung steadyPRINT Center: Zuweisen von [benutzerdefinierten](#page-34-2) Feldern)

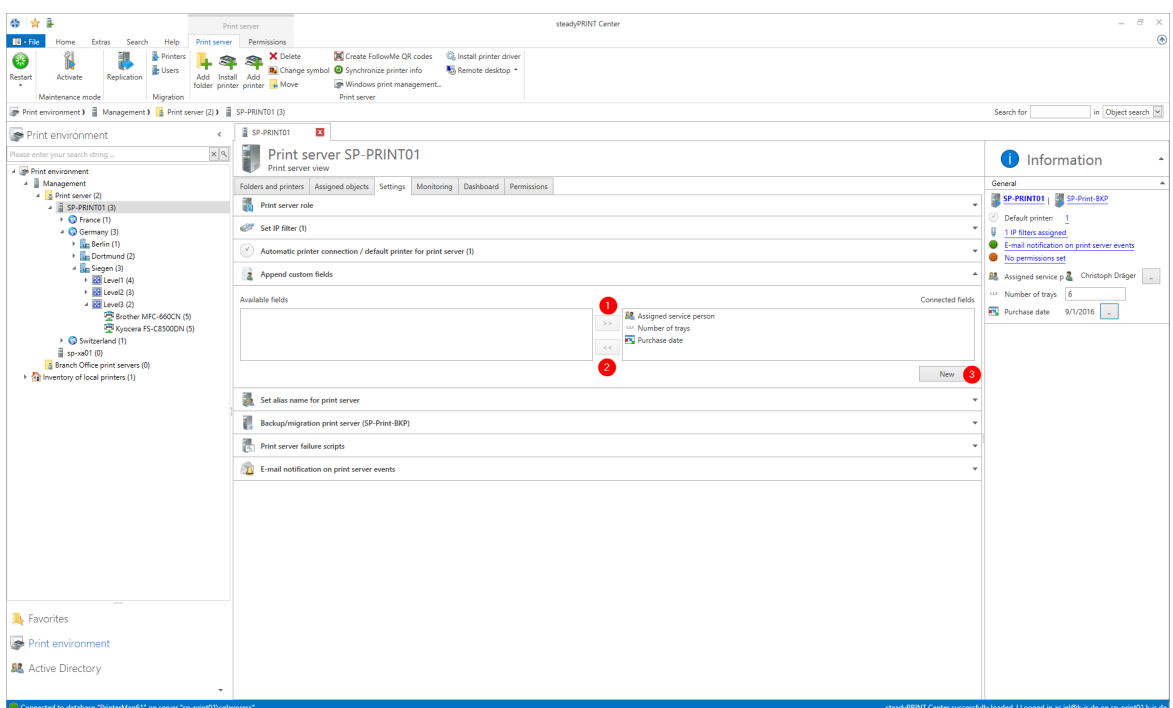

<span id="page-34-2"></span>**Abbildung 22: steadyPRINT Center: Zuweisen von benutzerdefinierten Feldern**

Nutzen Sie hier die Pfeile zwischen den Tabellen, um ein Feld hinzuzufügen oder zu entfernen ( Punkt

```
1 / Punkt 2 ).
```
Nutzen Sie "Neues Feld anlegen ..." um eine neues Feld zu erstellen. ( Punkt 3 )

Daraufhin werden die Felder auf der rechten Seite hinzugefügt, und Sie können ihnen Werte zuweisen.

## <span id="page-35-0"></span>**5.2 Tags**

### **Druckertags**

Ab Version 7.5 können sogenannte Tags für Drucker vergeben werden. Mit Hilfe der Tags können die Drucker gesucht, gefiltert und kategorisiert werden.

Die Tags werden im Center automatisch oder manuell vergeben und editiert. Für die automatische Erstellung der Printer Tags wird der Drucker analysiert und vorgegebene Tags wie zum Beispiel Farbe oder Duplex erstellt - [Abbildung](#page-35-1) Anzeige von Printer Tags.

<span id="page-35-1"></span>

| $\frac{1}{2}$                                                                                                    | Network printer                                                                                                    | steadyPRINT Center (The authenticity of this steadyPRINT copy has not yet been confirmed) |                  |                 | B X<br>-                                                                                                    |  |  |  |  |
|----------------------------------------------------------------------------------------------------|----------------------------------------------------------------------------------------------------|-------------------------------------------------------------------------------------------|------------------|-----------------|----------------------------------------------------------------------------------------------------|--|--|--|--|
| $B - File$<br>Help<br>Network printer<br>Extras<br>Search<br>Home<br>î.<br>✓<br>Add Remove<br>Add<br>Activate<br>Properties<br>Remnae<br>Visibility<br>Maintenance mode<br>Printer assignments                                                                   | Permissions<br><b>O</b> Website<br>Rename Fo Delete<br>Synchronize printer info<br><b>C.</b> Spooler<br>Move<br><b>De Uninstall</b> T. Manage sharing.<br>Network printer | Journal                                                                                   |                  |                 | $^{\circ}$                                                                                                    |  |  |  |  |
| Print environment > Nanagement > Nanagement > Nanagement > Nanagement > Nanagement > Nanagement > Nanagement > Nanagement > Nanagement > Nanagement > Nanagement > Nanagement > Nanagement > Nanagement > Nanagement > Nanagem<br>Search for<br>in Object search |                                                                                                    |                                                                                           |                  |                 |                                                                                                    |  |  |  |  |
| Print environment<br>$\epsilon$<br>$\mathbb{R} \times \mathbb{R} \times \mathbb{R}$<br>lease enter your search string.<br>Print environment<br>→ <b>El Management</b>                                                                                            | 图 Kyocera FS-C8500DN KX<br>Printer Kyocera FS-C8500DN KX<br>Assigned objects Visibility Settings Monitoring Printer website Permissions                                   |                                                                                           |                  |                 | Information<br>Œ<br>General<br>$\Delta$                                                                                                    |  |  |  |  |
| <b>A Print server</b><br>> B bps                                                                                                    |                                                                                                    | All (3) vDirect (1) vPrinter (1) vName (0) Windows (1) BranchOffice (0)                   |                  |                 | $\frac{1}{2}$ dc1                                                                                                    |  |  |  |  |
| 4 dc1.steadyprint.com<br>A Deutschland<br>Hanau                                                                                                    | SB.<br>Name<br>- steadyPRINT VPD vDirect assignment                                                                                                    | $-50$<br>н<br>٠<br>Description                                                            | sAM-Account-Name | Domain          | No permissions set<br>Chine Printing disabled<br><b>DE 0 print templates available</b>                                                                                                    |  |  |  |  |
| - Radolfzell<br>A Siegen                                                                                                    | <b>B</b> Dennis Richter<br>4 steadyPRINT VPD vPrinter assignment                                                                                                    |                                                                                           | richter          | STEADYPRINT.COM | 0 0 IP filters assigned<br>tocation                                                                                                    |  |  |  |  |
| 4 Behavioldung<br>KONICA MINOLTA C353 Series XPS<br>Kyocera FS-C8500DN KX                                                                                                    | <b>2</b> Daniela Herzog<br>- Windows network printer assignment                                                                                                    |                                                                                           | herzog           | STEADYPRINT.COM | Comment<br>Shared name<br>Kyocera FS-C8500DN KX                                                                                                    |  |  |  |  |
| Lexmark T642 (MS)<br>Marketing                                                                                                    | <u>R</u> Einkauf                                                                                                    |                                                                                           | Einkauf          | STEADYPRINT.COM | <sup>ng</sup> Port<br>192.168.224.156                                                                                                    |  |  |  |  |
| <b>Nertrieb</b><br>E Verwaltung<br>se Schweiz<br>- The Worldflows<br>Print Costs (Saving on printing costs)<br>If the Inventory of local printers                                                                                                    |                                                                                                    |                                                                                           |                  |                 | Ca. Driver name<br>Kyocera FS-C8500DN KX<br>Serial number<br>QXT0500720<br>Device description FS-C8500DN<br>Printer tags<br>$+$ Color $\times$ Duplex $\times$<br><b>Toner levels</b><br>95% (Black)<br>83% (Magenta)<br>57% (Yellow) |  |  |  |  |
| <b>Nex</b>                                                                                                    | <sup>*</sup> 3 elements   2 users   1 groups                                                                                                    |                                                                                           |                  |                 |                                                                                                    |  |  |  |  |
| Connected to database "PrinterMap7.5" on server "MAM-DEV/MAMDEV".<br>steadyPRINT Center successfully loaded.   Logged in as kis-admin@steadyprint.com on marketing-ps1.steadyprint.com                                                                           |                                                                                                    |                                                                                           |                  |                 |                                                                                                    |  |  |  |  |
| ⊕<br>$\rho$ $\Box$ $\epsilon$<br>Ŧ                                                                                                    |                                                                                                    |                                                                                           |                  |                 | 09:06<br>$\bigoplus_{25,04,2018}$ $\overline{P_2}$                                                                                                    |  |  |  |  |

**Abbildung 23: Anzeige von PrinterTags**

### **Erweiterung für Ordner und Druckserver**

Ab Version 7.6 ist es möglich, Ordnern und Druckservern ebenfalls Tags zuzuweisen. Somit ist es im *steadyPRINT Center* möglich, ganze Ordner und Druckserver zu kategorisieren und zu filtern.

#### **Vererbung von Tags**

Wird beim Erstellen eines neuen Tags das Kästchen "rekursiv" angehakt, werden alle untergeordneten Elemente ebenfalls mit demselben Tag versehen. Dies betrifft alle untergeordneten Ordner, Druckserver und Drucker. Die Zuweisung erfolgt rekursiv, was bedeutet, dass nicht nur die unmittelbaren Unterelemente, sondern alle untergeordneten Elemente dieses Tag enthalten.
## **5.3 Virtual Printer Driver (VPD)**

In jedem Drucker sorgt eine eigene Software für die Steuerung seiner Hardware. Das Betriebssystem kennt nicht alle Besonderheiten eines jeden Druckers. Daher gibt das Betriebssystem die Aufgabe des Druckens an den jeweiligen Druckertreiber ab. Der Treiber bekommt vom Betriebssystem alle relevanten Informationen eines zu druckenden Dokuments und wandelt diese in ein Format um, welches der Drucker versteht.

Ein vorgeschalteter virtueller Druckertreiber (hier: *steadyPRINT Virtual Printer Driver*) kann als zusätzlicher Schritt zwischen dem Druckdialog des Benutzers und der eigentlichen Druckverarbeitung durch den herstellereigenen Druckertreiber implementiert werden. Der Vorteil dieser Funktionsweise ist, dass sie keinen nativen Druckertreiber für das Drucken über eine Netzwerkdruckerverbindung, auf einer Workstation oder einem Terminalserver benötigen.

Technisch gesehen besteht ein *steadyPRINT VPD* Drucker aus Anwendersicht aus zwei Komponenten. Einem lokalen virtuellen Drucker in Verbindung mit dem dazugehörigen virtuellen Druckertreiber. Der virtuelle Drucker ersetzt die herkömmlichen Netzwerkdrucker und lässt sich über mehrere Arten dem Anwender bereitstellen:

- *steadyPRINT vPrinter* Ein virtueller Drucker mit zwischengeschalteter Benutzeroberfläche zur Auswahl des Zieldruckers.
- *steadyPRINT vDirect*: Ein virtueller Drucker mit fest hinterlegtem Zieldrucker
- *steadyPRINT vName*: Ein vDirect Drucker mit festgelegten Namen.

## **Drucken mit dem steadyPRINT vDirect**

<span id="page-36-0"></span>Für den eigentlichen Druckvorgang wählt der Benutzer in seinem Programm einen der bereitgestellten virtuellen *steadyPRINT vDirect* Drucker aus. Abbildung [steadyPRINT](#page-36-0) vDirect - Drucker in Windows [Druckerordner](#page-36-0) zeigt Beispiele von Druckern, welche die Endung "vDirect" tragen. Der *steadyPRINT vDirect* enthält einen fest hinterlegten Zieldrucker, u.a. durch seinen Namen im Windows Druckerordner erkennbar. Dieser leitet den Druckauftrag unter Verwendung vom virtuellen Druckertreiber weiter und verhält sich wie ein gewöhnlicher Drucker.

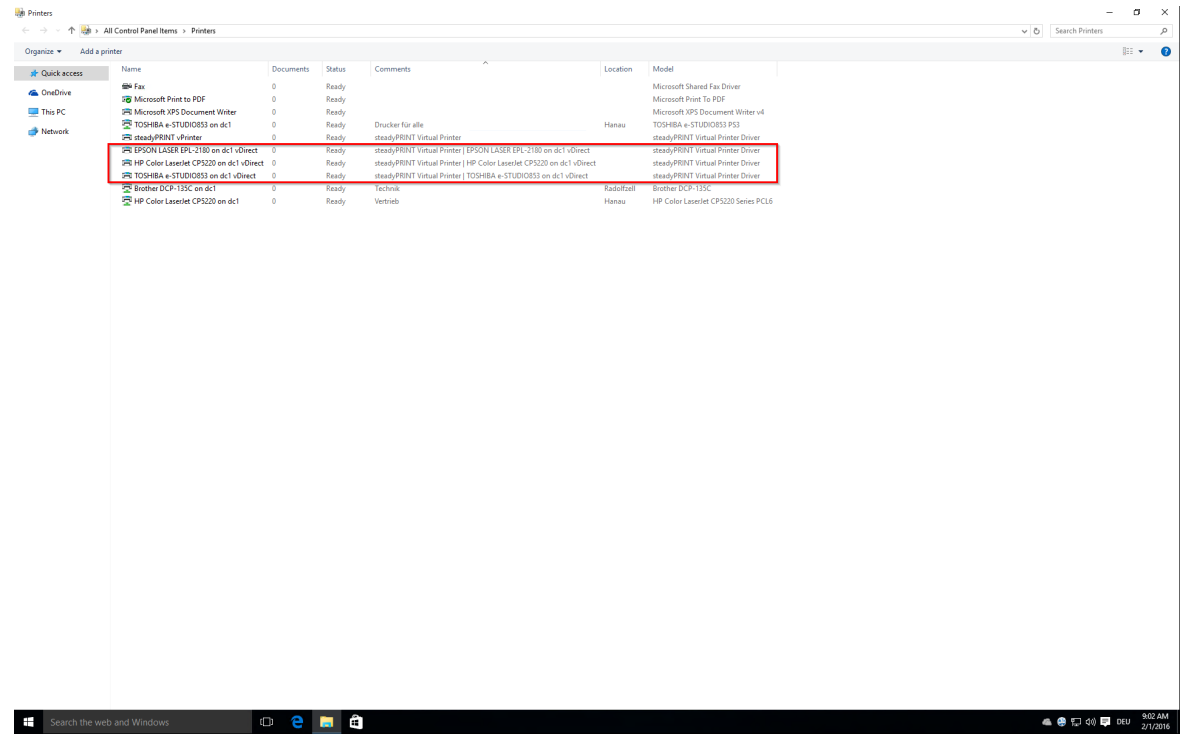

**Abbildung 24: steadyPRINT vDirect - Drucker in Windows Druckerordner**

## **Drucken mit dem steadyPRINT vPrinter**

<span id="page-37-0"></span>Für den eigentlichen Druckvorgang wählt der Benutzer in seinem Programm den bereitgestellten virtuellen *steadyPRINT vPrinter* Drucker aus. Abbildung [steadyPRINT](#page-37-0) vPrinter - Drucker in Windows [Druckerordner](#page-37-0) zeigt den virtuellen Drucker.

| All Control Panel Items > Printers                                                      |                |        |                                                                       |            |                                      | v & Search Printers |  |
|-----------------------------------------------------------------------------------------|----------------|--------|-----------------------------------------------------------------------|------------|--------------------------------------|---------------------|--|
| Add a printer                                                                           |                |        |                                                                       |            |                                      |                     |  |
| Name                                                                                    | Documents      | Status | Comments                                                              | Location   | Model                                |                     |  |
|                                                                                         |                |        |                                                                       |            |                                      |                     |  |
| the Fax                                                                                 | $\bullet$      | Ready  |                                                                       |            | Microsoft Shared Fax Driver          |                     |  |
| <b>DO</b> Microsoft Print to PDF                                                        | $\bullet$      | Ready  |                                                                       |            | Microsoft Print To PDF               |                     |  |
| <b>ER Microsoft XPS Document Writer</b>                                                 | $\bullet$      | Ready  |                                                                       |            | Microsoft XPS Document Writer v4     |                     |  |
| TOSHIBA e-STUDIO853 on dc1                                                              | $\Omega$       | Ready  | Drucker für alle                                                      | Hanau      | TOSHIBA e-STUDIO853 PS3              |                     |  |
| SeadyPRINT vPrinter                                                                     | $\Omega$       | Ready  | steadyPRINT Virtual Printer                                           |            | steadyPRINT Virtual Printer Driver   |                     |  |
| FRI EPSON LASER EPL-2180 on dc1 vDirect                                                 | $\overline{0}$ | Ready  | steadyPRINT Virtual Printer   EPSON LASER EPL-2180 on dc1 vDirect     |            | steadyPRINT Virtual Printer Driver   |                     |  |
| FBI HP Color LaserJet CP5220 on dc1 vDirect 0<br>IRI TOSHIBA e-STUDIO853 on dc1 vDirect |                | Ready  | steadyPRINT Virtual Printer   HP Color LaserJet CP5220 on dc1 vDirect |            | steadyPRINT Virtual Printer Driver   |                     |  |
| Brother DCP-135C on dc1                                                                 | $\overline{0}$ | Ready  | steadyPRINT Virtual Printer   TOSHIBA e-STUDIO853 on dc1 vDirect      |            | steadyPRINT Virtual Printer Driver   |                     |  |
|                                                                                         | $\bullet$      | Ready  | Technik                                                               | Radolfzell | Brother DCP-135C                     |                     |  |
| HP Color LaserJet CP5220 on dc1                                                         | $\bullet$      | Ready  | Vertrieb                                                              | Hanau      | HP Color LaserJet CP5220 Series PCL6 |                     |  |
|                                                                                         |                |        |                                                                       |            |                                      |                     |  |
|                                                                                         |                |        |                                                                       |            |                                      |                     |  |
|                                                                                         |                |        |                                                                       |            |                                      |                     |  |
|                                                                                         |                |        |                                                                       |            |                                      |                     |  |
|                                                                                         |                |        |                                                                       |            |                                      |                     |  |
|                                                                                         |                |        |                                                                       |            |                                      |                     |  |
|                                                                                         |                |        |                                                                       |            |                                      |                     |  |
|                                                                                         |                |        |                                                                       |            |                                      |                     |  |
|                                                                                         |                |        |                                                                       |            |                                      |                     |  |
|                                                                                         |                |        |                                                                       |            |                                      |                     |  |
|                                                                                         |                |        |                                                                       |            |                                      |                     |  |
|                                                                                         |                |        |                                                                       |            |                                      |                     |  |
|                                                                                         |                |        |                                                                       |            |                                      |                     |  |
|                                                                                         |                |        |                                                                       |            |                                      |                     |  |
|                                                                                         |                |        |                                                                       |            |                                      |                     |  |
|                                                                                         |                |        |                                                                       |            |                                      |                     |  |
|                                                                                         |                |        |                                                                       |            |                                      |                     |  |
|                                                                                         |                |        |                                                                       |            |                                      |                     |  |
|                                                                                         |                |        |                                                                       |            |                                      |                     |  |
|                                                                                         |                |        |                                                                       |            |                                      |                     |  |
|                                                                                         |                |        |                                                                       |            |                                      |                     |  |
|                                                                                         |                |        |                                                                       |            |                                      |                     |  |
|                                                                                         |                |        |                                                                       |            |                                      |                     |  |
|                                                                                         |                |        |                                                                       |            |                                      |                     |  |
|                                                                                         |                |        |                                                                       |            |                                      |                     |  |
|                                                                                         |                |        |                                                                       |            |                                      |                     |  |
|                                                                                         |                |        |                                                                       |            |                                      |                     |  |
|                                                                                         |                |        |                                                                       |            |                                      |                     |  |
|                                                                                         |                |        |                                                                       |            |                                      |                     |  |
|                                                                                         |                |        |                                                                       |            |                                      |                     |  |
|                                                                                         |                |        |                                                                       |            |                                      |                     |  |
|                                                                                         |                |        |                                                                       |            |                                      |                     |  |
|                                                                                         |                |        |                                                                       |            |                                      |                     |  |
|                                                                                         |                |        |                                                                       |            |                                      |                     |  |
|                                                                                         |                |        |                                                                       |            |                                      |                     |  |
|                                                                                         |                |        |                                                                       |            |                                      |                     |  |
|                                                                                         |                |        |                                                                       |            |                                      |                     |  |
|                                                                                         |                |        |                                                                       |            |                                      |                     |  |
|                                                                                         |                |        |                                                                       |            |                                      |                     |  |
|                                                                                         |                |        |                                                                       |            |                                      |                     |  |
|                                                                                         |                |        |                                                                       |            |                                      |                     |  |
|                                                                                         |                |        |                                                                       |            |                                      |                     |  |
|                                                                                         |                |        |                                                                       |            |                                      |                     |  |
|                                                                                         |                |        |                                                                       |            |                                      |                     |  |
|                                                                                         |                |        |                                                                       |            |                                      |                     |  |

**Abbildung 25: steadyPRINT vPrinter - Drucker in Windows Druckerordner**

Nach dem Absenden des Druckauftrags aus der Anwendung heraus, erscheint im Anschluss ein Dialog vom *steadyPRINT vPrinter* mit einer Auswahl aller für den Benutzer bereitgestellten Drucker (s. Kapitel [Benutzer\)](#page-43-0). Diese können abhängig von der Konfiguration Netzwerkdrucker, lokale Drucker, Stapeldrucker, PDF-Drucker, E-Mail-Drucker und vFlow-Drucker umfassen. Folgend eine Auflistung und kurze Erläuterung der jeweiligen Funktionsweise:

- Netzwerkdrucker: Der Druckauftrag wird direkt zum physischen Drucker über den jeweiligen Druckserver weitergeleitet. Abhängig von der Konfiguration speichert *steadyPRINT* den Druckauftrag für den gewünschten Zeitraum.
- Lokale Drucker: Der Druckauftrag wird direkt zum physischen Drucker über den Client weitergeleitet.
- Stapeldrucker: Der Druckauftrag wird im ausgewählten Stapel abgelegt. Die Speicherdauer ist abhängig von der Konfiguration. Abgelegte Druckaufträge können über die Druckauftragsansicht im *steadyPRINT Agent* oder *steadyPRINT vPrinter* eingesehen und weiter verarbeitet bzw. ausgedruckt werden.
- PDF-Drucker: Der Druckauftrag wird in eine PDF-Datei umgewandelt und am zuvor ausgewählten Ablageort gespeichert.
- E-Mail-Drucker: Der Druckauftrag wird in eine PDF-Datei umgewandelt. Anschließend öffnet *steadyPRINT* das Standard-E-Mail-Programm mit einer neuen Nachricht und der erzeugten PDF-Datei im Anhang.
- vFlow-Drucker: Der Druckauftrag wird in den Workflow zur Weiterverarbeitung geschickt.

## **Druckverarbeitung**

Der *steadyPRINT VPD* speichert den Druckauftrag verschlüsselt und herstellerunabhängig in einem Druckauftragsverzeichnis ab. Ein auf dem Druckserver installierter *steadyPRINT Server* Dienst erhält eine Benachrichtigung über den neuen Auftrag und sendet diesen samt Einstellungen zum gewünschten Zieldrucker. Dabei verwendet **steadyPRINT** den hinterlegten Herstellertreiber auf dem Druckserver. Die Abbildung [steadyPRINT](#page-39-0) VPD - Kurze technische Erläuterung zeigt beispielhaft die schrittweise

Verarbeitung eines Druckauftrags von der Anwendung bis zum physikalischen Netzwerkdrucker.

<span id="page-39-0"></span>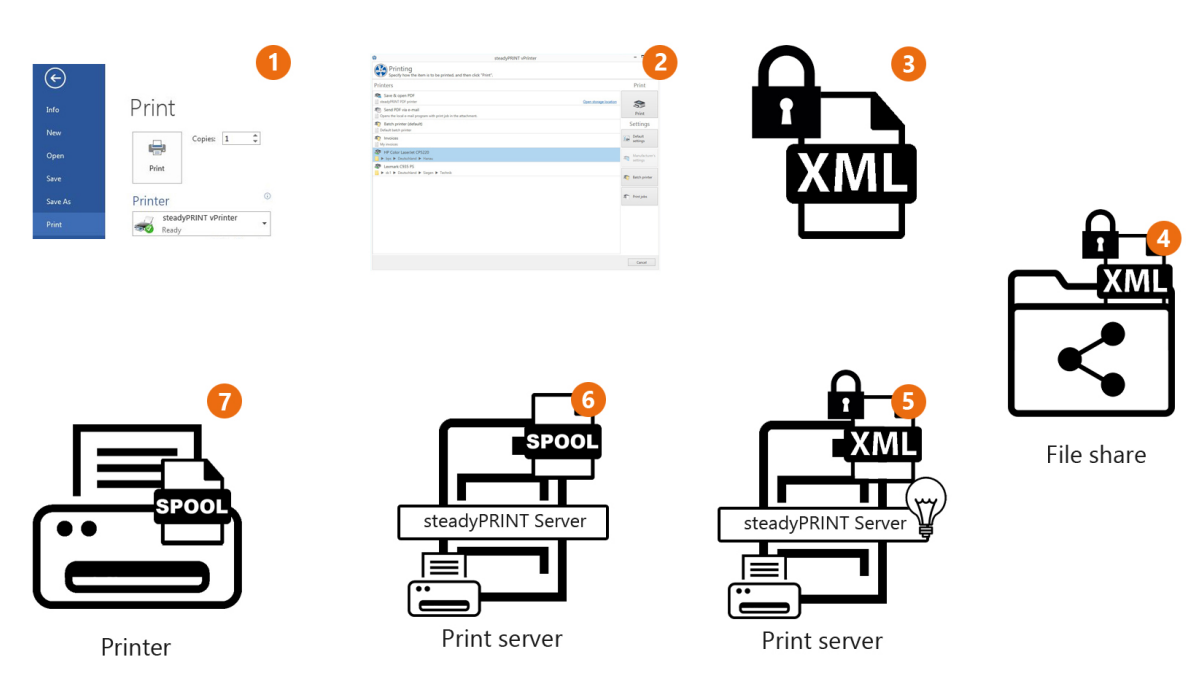

**Abbildung 26: steadyPRINT VPD - Kurze technische Erläuterung**

## **Vorteile**

Folgend finden Sie eine gekürzte Auflistung der Vorteile beim Einsatz vom *steadyPRINT VPD*:

- Treiberloses Drucken (mit allen Druckereinstellungen),
- Stapeldruck auch ohne physikalischen Drucker,
- integrierter PDF-Drucker,
- integriertes Versenden von PDF-Dokumenten als E-Mail,
- Realtime-Mapping auch bei laufenden Anwendungen,
- Individueller Zugriff auf vergangene Druckaufträge,
- Druckserverausfallsicherheit (mit gleichbleibenden Druckernamen).

## **5.3.1 Print Templates**

Die *Print Templates* stellen einen zentralen Punkt im Virtual Printer Driver dar. Sie bieten dem Druckeradministrator die Möglichkeit, zentrale Druckeinstellungen für die Druckjobs der Benutzer abzulegen.

Die verschiedenen Templatetypen erzwingen oder geben Druckeinstellungen zur Auswahl vor.

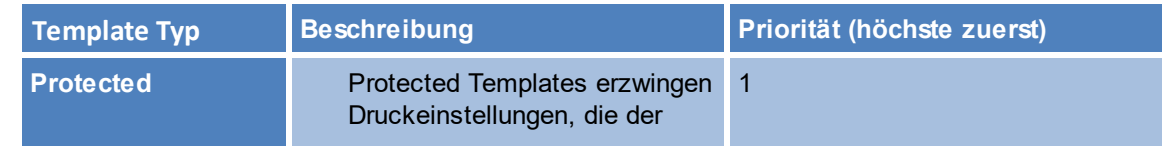

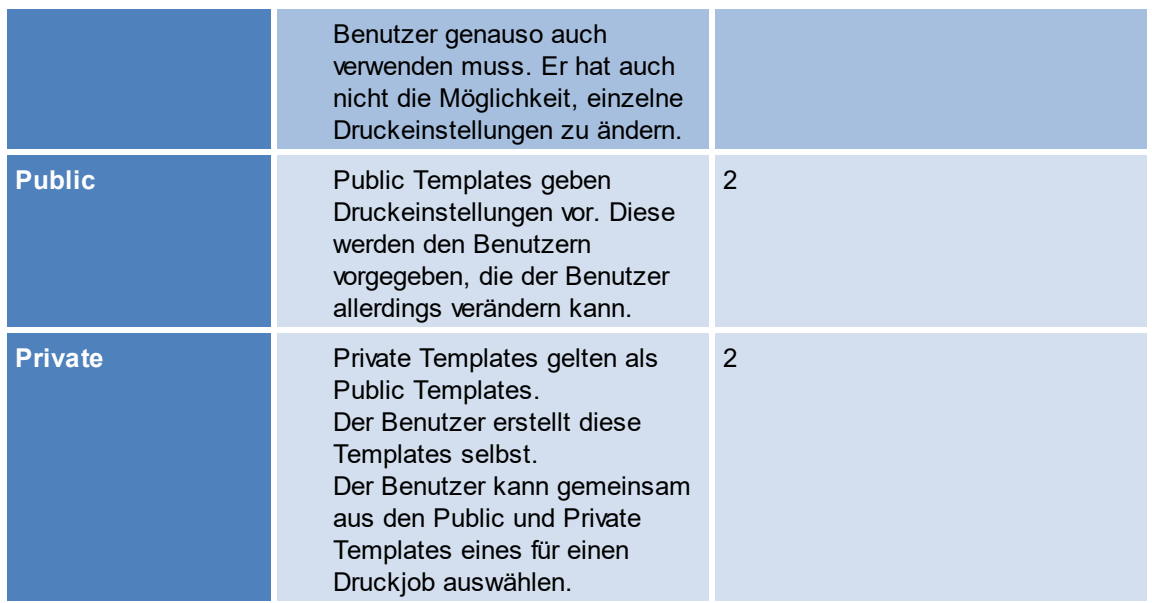

Die Print Templates werden über die Einstellungen der Drucker im Center unter "VPD" verwaltet -**Abbildung [steadyPRINT](#page-40-0) Center - Übersicht der Print Templates**. Die dort hinterlegten Templates werden allen vPrinter-basierten Druckern (vDirect, vPrinter, vName) zur Verfügung gestellt.

Zusätzlich werden dort *Private Templates* angezeigt. Der Besitzer der Templates wird als Tooltip des Templates angezeigt.

<span id="page-40-0"></span>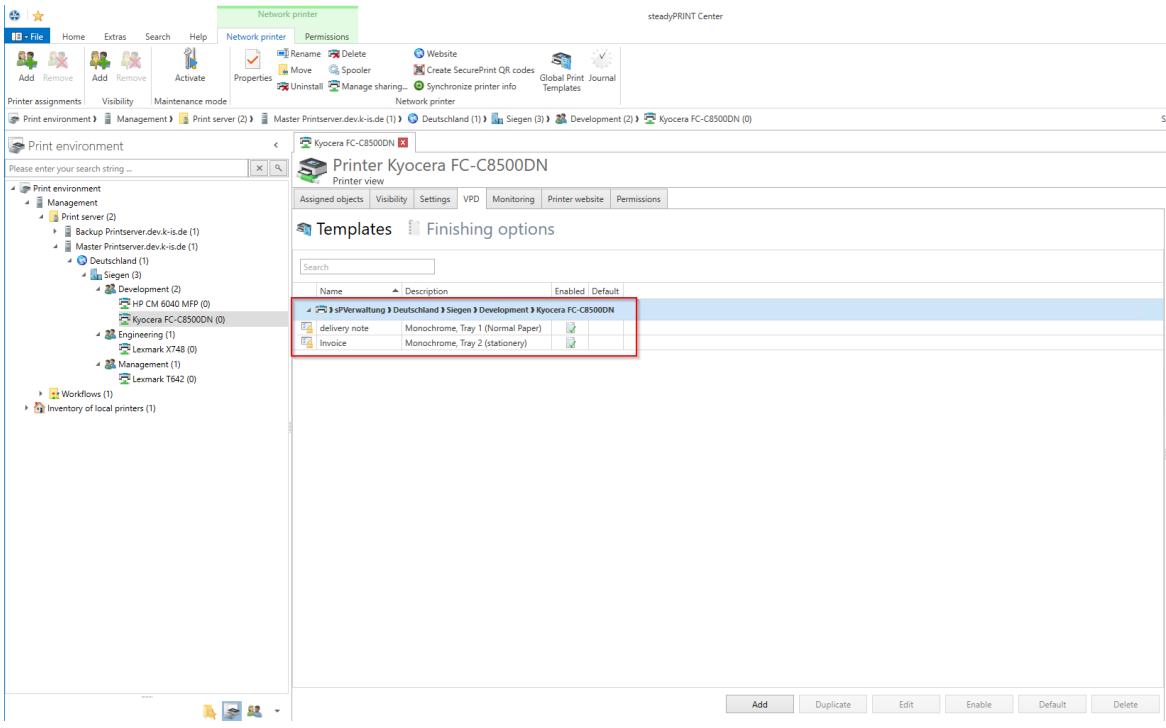

#### **Abbildung 27: steadyPRINT Center - Übersicht der Print Templates**

Mit der Schaltfläche **"Standard / Default"** kann ein Template als Standard für das Druckermapping festgelegt werden. Wenn der Benutzer einen Druckjob erstellt, wird dieses Template als Druckeinstellung hinterlegt. Der Benutzer hat jedoch die Möglichkeit, das Template für diesen Job zu ändern, bevor der Job ausgedruckt wird.

Falls kein Standardtemplate angegeben ist, ist der erste Eintrag in dieser Liste automatisch der Standard für die Benutzer.

Für jeden Drucker wird automatisch ein *Print Template* angelegt, welches die Standard Druckeinstellungen des Druckers am Druckserver besitzt. Dieser automatische Eintrag wird entfernt, sobald ein erstes *Print Template* im Center angelegt wird.

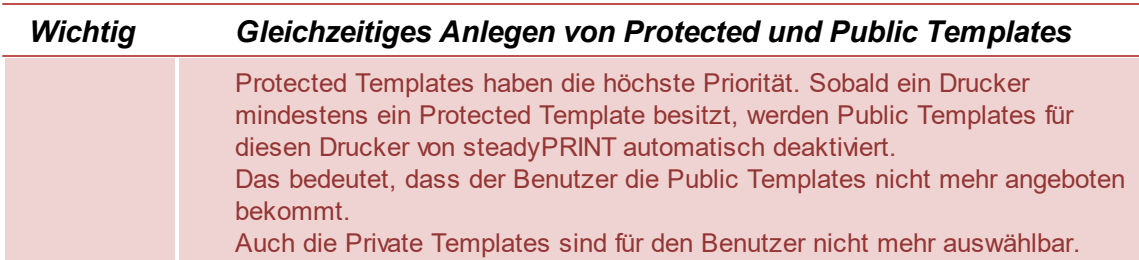

### **5.3.1.1 User Print Templates**

Der Benutzer kann im *steadyPRINT Agent* eigene Templates erstellen und verwenden, wenn dieses Feature für den Benutzer im Center freigeschaltet ist (siehe Abbildung [Freischaltung](#page-41-0) der [Benutzertemplates\)](#page-41-0).

<span id="page-41-0"></span>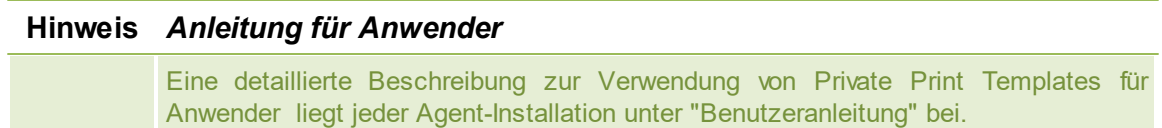

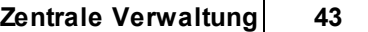

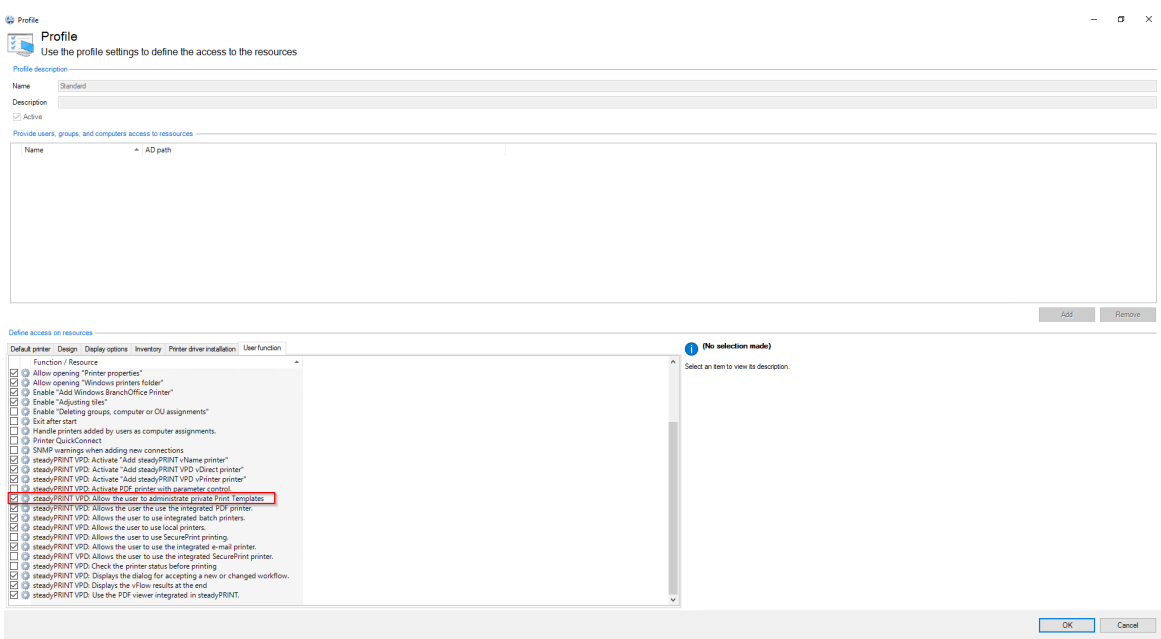

#### **Abbildung 28: Freischaltung der Benutzertemplates**

<span id="page-42-0"></span>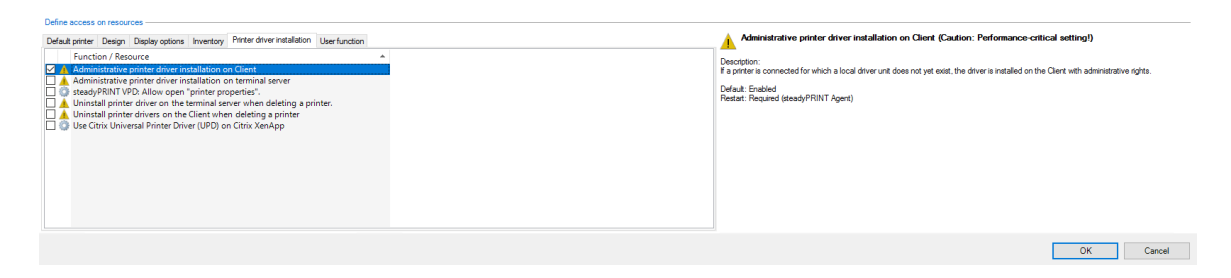

**Abbildung 29: Aktivierung der administrativen Treiberinstallation durch steadyPRINT am Client**

Um Templates am *Agent* anzulegen, muss der native Treiber des Druckers am Client installiert werden. Diese Funktion muss in den Agentprofilen freigeschaltet werden. Siehe Abbildung [Aktivierung](#page-42-0) der Administrativen [Treiberinstallation](#page-42-0) durch steadyPRINT am Client

*User Templates* haben im Center einen Benutzer im Icon. *User Templates* können vom Administrator im Center nicht erstellt oder modifiziert werden. Der Administrator kann *User Templates* im Center löschen. Durch das Löschen werden die Templates auch für den Benutzer entfernt.

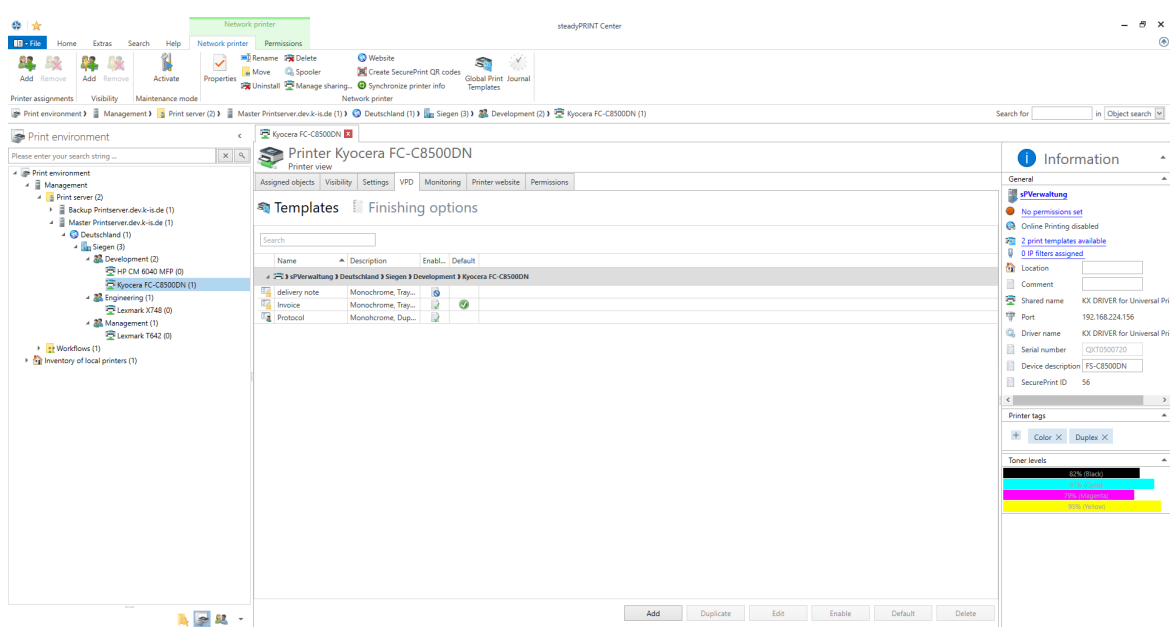

**Abbildung 30: Übersicht der Templates pro Drucker**

## <span id="page-43-0"></span>**5.3.2 Benutzer**

Dieses Kapitel beschreibt die Verwendung von *steadyPRINT VPD* aus Sicht des Benutzers.

## **Drucken mit steadyPRINT vPrinter**

Beim Drucken eines Dokuments ändert der *steadyPRINT vPrinter* geringfügig etwas aus Benutzersicht. Er wählt diesen in seinem Programm aus und startet den Druckvorgang. Folgend verarbeitet **steadyPRINT** den Druckauftrag und zeigt in einer Oberfläche alle bereitgestellten Drucker für den aktuellen Benutzer und seinem Anmeldekontext an. Dort wählt der Benutzer aus, wie und mit welchem Zieldrucker er den Druckvorgang fortsetzen möchte (Abbildung steadyPRINT vPrinter - [Bereitgestellte](#page-44-0) Drucker für den aktuellen [Benutzer\)](#page-44-0).

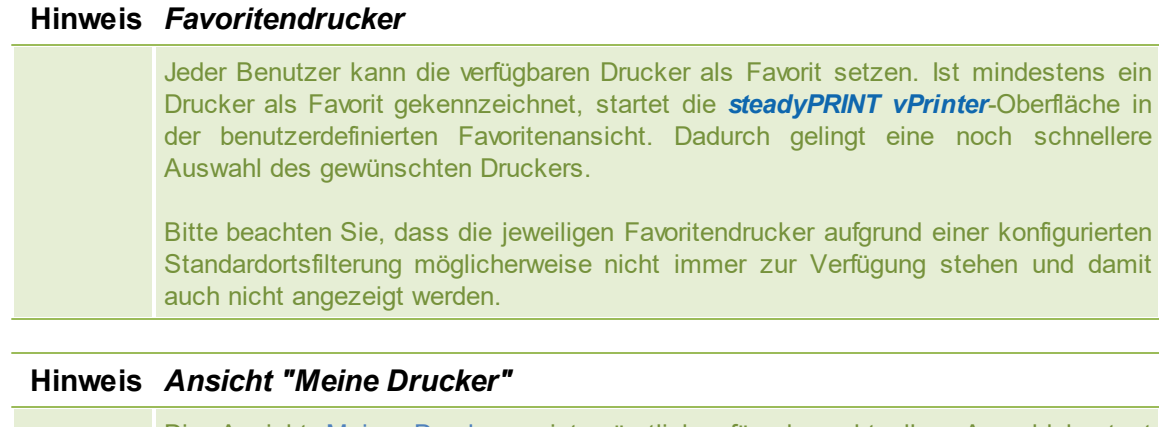

Die Ansicht Meine Drucker zeigt sämtliche für den aktuellen Anmeldekontext bereitgestellten Drucker an. Des Weiteren beinhaltet sie die lokalen Drucker auf dem Rechner.

## **Hinweis** *Ansicht "Alle Drucker"*

Die Ansicht Alle Drucker zeigt alle *vPrinter*-Druckerzuweisungen für den aktuellen Anmeldekontext an. Diese kann, insofern freigeschaltet, auch Drucker enthalten, die über IP-Filter ausgeblendet und nicht verbunden wurden. Um eine Anzeige dieser zu ermöglichen, ist vom Administrator über ein Agent-Profil die Option "Verbinden von Druckern in nicht-zugreifbaren IP-Bereichen" aktivieren freizuschalten.

<span id="page-44-0"></span>

| ۵<br>steadyPRINT vPrinter - Invoice 06.07.2017                                                        |                    | □                                              |
|----------------------------------------------------------------------------------------------------|--------------------|------------------------------------------------|
| Printing<br>Specify how the item is to be printed, and then click "Print".                            |                    |                                                |
| Favorites All printers                                                                                |                    | Print                                          |
| Network printers                                                                                      |                    |                                                |
| Kyocera FS-8500<br>Network printer   > SRV-MARKETING-1 > Deutschland > Siegen > Entwicklung           | 責                  | (select)                                       |
| ▲ S <sub>o</sub> PDF printers                                                                         |                    |                                                |
| Merge PDF documents steadyPRINT PDF printer for merging documents<br>PDF printer                      | ☆                  | Settings<br>Default<br><b>Base</b><br>settings |
| Save & open PDF<br>PDF printer   steadyPRINT PDF printer                                              |                    | S<br><b>Batch printer</b>                      |
| Send PDF via e-mail<br>PDF printer   Opens the local e-mail program with print job in the attachment. |                    | కొ<br>Print jobs                               |
| ▲ S Batch printers                                                                                    |                    |                                                |
| <b>SecurePrint</b><br>Batch printer   Print Files From Anywhere via Any Device                        |                    |                                                |
| Invoice<br>Batch printer   Batch printer Invoice                                                      |                    |                                                |
| ▲ Socal printers                                                                                      |                    |                                                |
| \\SRV-MARKETING-1\Brother DCP-116C<br><b>State</b> Local printer                                      |                    |                                                |
| \\SRV-MARKETING-1\Brother DCP-135C<br><b>State</b> Local printer                                      |                    |                                                |
| - Workflow                                                                                            |                    |                                                |
| <b>MailFlow</b><br>Workflow   send mail after watermark                                               | 讣                  |                                                |
|                                                                                                    |                    |                                                |
| Document: Invoice 06.07.2017<br>Pages: 1                                                              | Version 7.0.0 BETA | Cancel                                         |

**Abbildung 31: steadyPRINT vPrinter - Bereitgestellte Drucker für den aktuellen Benutzer**

Dem Benutzer stehen standardmäßig mehrere Druckoptionen zur Verfügung.

#### PDF speichern & öffnen

Erstellt aus dem Druckauftrag eine PDF-Datei und ermöglicht anschließend das Speichern an einem

gewünschten Ort sowie das sofortige Öffnen des erzeugten PDF-Dokuments.

### PDF per E-Mail versenden

Erstellt aus dem Druckauftrag eine PDF-Datei und ermöglicht anschließend das Versenden des erzeugten PDF-Dokuments per E-Mail. Dafür öffnet **steadyPRINT** das lokale E-Mail-Programm und gibt die PDF-Datei als Anhang mit.

#### **Stapeldrucker**

Der Stapeldrucker gibt dem Benutzer die Möglichkeit seinen Druckauftrag in einen Stapel abzulegen ohne diesen direkt auszudrucken. Über die Druckauftragsansicht können sämtliche Stapeldruckaufträge im Anschluss eingesehen und schließlich gedruckt werden. Optional ist das Anlegen weiterer eigener Stapeldrucker durch den Benutzer möglich.

#### **Netzwerkdrucker**

Seine virtuellen Netzwerkdrucker erhält der Benutzer über VPD-Zuweisungen in **steadyPRINT**. Ein Druckvorgang darauf sendet das Dokument umgehend zum ausgewählten Drucker.

#### **Einstellung im steadyPRINT VPD**

Einstellungen für den Ausdruck des Dokuments können direkt im jeweiligen Programm über die Druckeinstellung des *steadyPRINT VPD* eingeschränkt getroffen werden. Anschließend stehen über den Druckdialog von *steadyPRINT VPD* weitere Einstellungsoptionen bereit. Je nach ausgewählten Druckertyp variieren diese. Nachfolgend eine Auflistung der Optionen und ihre Beschreibung:

#### Standardeinstellungen

Zeigt die Druckereinstellungen des vPrinters für den ausgewählten Netzwerkdruckers an.

#### NEU\_NEU\_NEU\_NEU\_NEU\_NEU\_NEU\_NEU\_NEU\_NEU\_NEU\_NEU\_NEU\_NEU\_NEU\_NEU\_NEU\_NEU Herstellereinstellungen

Der Anwender kann Druckjobeinstellungen direkt im nativen Druckertreiber des Herstellers des Druckermodells vornehmen.

### **Hinweis** *Temporäre Installation des nativen Druckertreibers*

Damit die Druckjobeinstellungen im nativen Druckertreiber vorgenommen werden können, wird dieser temporär auf der Sitzungsmaschine des Anwenders installiert. Der Treiber wird nach dem Schließen des Fensters automatisch wieder deinstalliert.

NEU\_NEU\_NEU\_NEU\_NEU\_NEU\_NEU\_NEU\_NEU\_NEU\_NEU\_NEU\_NEU\_NEU\_NEU\_NEU\_NEU\_NEU

#### Stapeldrucker verwalten

In dieser Ansicht verfügt der Anwender über die Möglichkeit weitere Stapeldrucker anzulegen und diese zu verwalten.

#### **Druckaufträge**

Öffnet die Anzeige zur Einsicht versendeter Druckaufträge. Das Öffnen gelingt auch direkt über den *steadyPRINT Agent*.

Jeder Druckjob hat Druckeinstellungen. Im Falle eines ausgewählten Netzwerkdrucker werden dessen hinterlegten Druckeinstellungen aus den Print Templates verwendet.

### **Hinweis** *Automatische Auswahl der Druckeinstellungen*

Die Druckeinstellungen des ausgewählten Druckers werden abhängig von dessen hinterlegten Print Templates ausgewählt. Ist für den Drucker ein Standardtemplate angegeben, wird dieses verwendet. Andernfalls das erste, hinterlegte Template. Der Benutzer kann über die Option Standardeinstellungen die Druckeinstellungen für diesen Job und den ausgewählten Drucker verändern.

## **Druckaufträge einsehen**

Die Ansicht verfügt über zwei Reiter. Einen für das Einsehen der getätigten Stapeldruckaufträge und einen weiteren für die Anzeige versendeter Druckaufträge.

#### Stapeldruckaufträge

Zeigt alle Dokumente an, welche in Stapeln abgelegt wurden. Im Standard filtert der *steadyPRINT VPD* alle bereits gedruckten Stapeldruckaufträge heraus. Über das **X** im unteren Bereich ist das Zurücksetzen des Filters und damit die Anzeige aller Stapeldruckaufträge möglich.

#### **Druckaufträge**

Zeigt alle gedruckten und in Druck befindlichen Dokumente auf Netzwerkdruckern an.

#### **Optionen**

Nachfolgend findet sich eine Auflistung aller möglichen Funktionen innerhalb der Druckauftragsanzeige.

#### Stapel drucken (nur in Ansicht Stapeldruckaufträge verfügbar)

Druckt alle ausgewählten Dokumente der jeweiligen Stapel. Zum Versenden des Druckauftrags öffnet sich der *steadyPRINT VPD* Druckdialog, um die Auswahl des Zieldruckers zu treffen.

#### Druck wiederholen (nur in Ansicht Druckaufträge verfügbar)

Wiederholt den Druck aller ausgewählten Druckaufträge. Zum Versenden der Druckaufträge öffnet sich der *steadyPRINT VPD* Druckdialog, um die Auswahl des Zieldruckers zu treffen.

#### **Druckvorschau**

Zeigt die Druckvorschau für den ausgewählten Druckauftrag in einem separaten Fenster. Befinden sich im Auftrag mehrere Dokumente, wird das erste für die Vorschau geöffnet.

#### Stapeldrucker verwalten

In dieser Ansicht verfügt der Anwender über die Möglichkeit weitere Stapeldrucker anzulegen und diese zu verwalten.

#### Aktualisieren

Aktualisiert die gewählte Ansicht.

## **5.3.3 Administration**

Dieses Kapitel beschreibt die Installation und Konfiguration von *steadyPRINT VPD* aus Sicht des Administrators.

## **Installation**

Für den Einsatz vom *steadyPRINT VPD* ist es erforderlich, dass auf jedem Druckserver der *steadyPRINT Server* Dienst installiert wurde. Druckserver, die nicht über einen installierten *steadyPRINT Server* verfügen, können nicht in Verbindung mit dem *steadyPRINT VPD* genutzt werden. Zudem muss auf mindestens einem der teilnehmenden *steadyPRINT VPD* Druckserver der *steadyPRINT Virtual Printer*

*Driver* Treiber installiert werden. Den virtuellen Druckertreiber finden Sie im Installationsverzeichnis von steadyPRINT (i.d.R.: "C:\Programme\steadyPRINT\Virtual Printer Driver").

Um den *steadyPRINT Virtual Printer Driver* Treiber zu installieren gehen Sie folgendermaßen vor:

- 1. Kopieren Sie den Ordner "Virtual Printer Driver" aus dem *steadyPRINT*-Installationsverzeichnis auf den betroffenen Druckserver.
- 2. Melden Sie sich auf dem gewünschten Druckserver mit administrativen Rechten an und öffnen Sie die Druckerverwaltung zur Treiberinstallation Ihres Betriebssystems (Start > Systemsteuerung > System und Sicherheit > Verwaltung).
- 3. Wechseln Sie zu Druckerverwaltung > Druckserver > [Druckserver] > Treiber.
- 4. Über das Kontextmenü **Druckertreiber hinzufügen...** gelangen Sie in den Assistenten für die Druckertreiberinstallation.
- 5. Folgen Sie den Installationsschritten bis zur Treiberauswahl.
- 6. Klicken Sie auf **Datenträger** und navigieren Sie zum steadyPRINT-Druckertreiberverzeichnis aus Schritt 1.
- 7. Dort wählen Sie die Datei xpsdrv.inf für Ihre Architektur (32 oder 64 Bit) aus.
- 8. Der *steadyPRINT Virtual Printer Driver* Treiber erscheint zur Auswahl.
- 9. Folgen Sie den nachfolgenden Installationsschritten bis zum Abschluss.

Damit ist die Installation des Treibers abgeschlossen.

### **Konfiguration**

Der *steadyPRINT VPD* legt die Druckaufträge verschlüsselt in einem frei auswählbaren Verzeichnis ab. Dieses Verzeichnis können Sie für jeden Druckserver individuell bestimmen oder für alle Druckserver dasselbe Verzeichnis verwenden. Achten Sie darauf, dass die Angabe durch einen korrekten UNC-Pfad (z.B.: "\\fileserver\SpVpdJobs") erfolgt und das Verzeichnis **für alle Benutzer, die** *steadyPRINT VPD* **nutzen sollen, mit Schreib- und Lesezugriff freigegeben** wurde. Die Abbildung [steadyPRINT](#page-48-0) Center - [Einstellungen](#page-48-0) steadyPRINT VPD zeigt ein mögliches Konfigurationsbeispiel. Nachfolgend eine tabellarische Auflistung der darin abgebildeten Einstellungen.

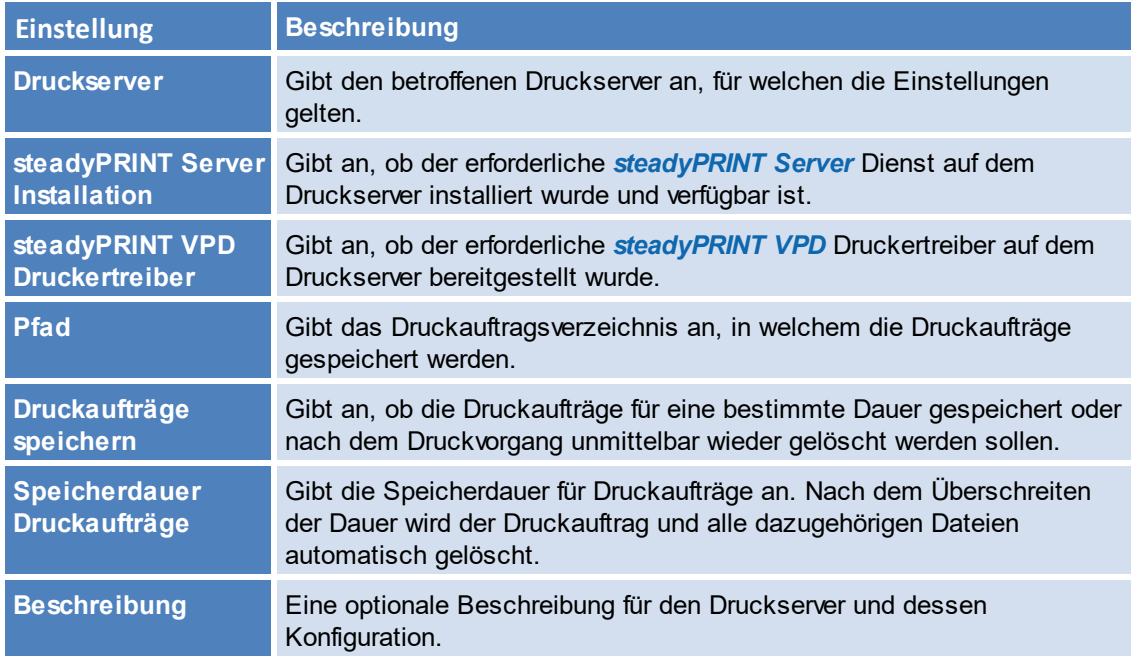

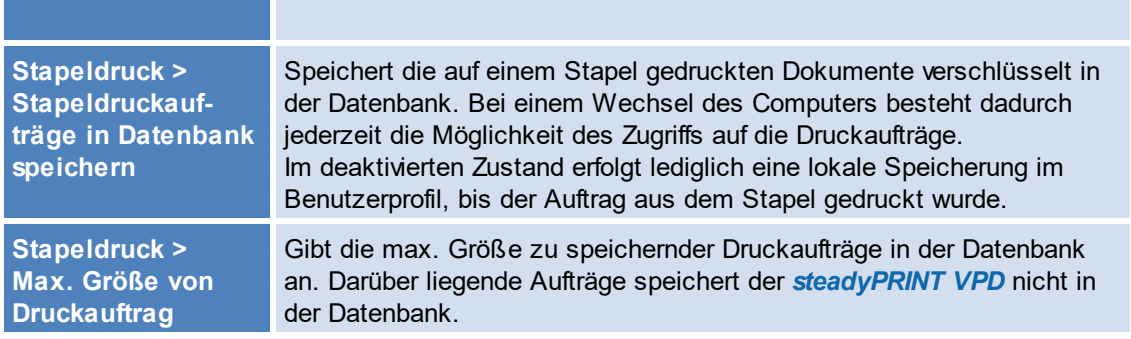

<span id="page-48-0"></span>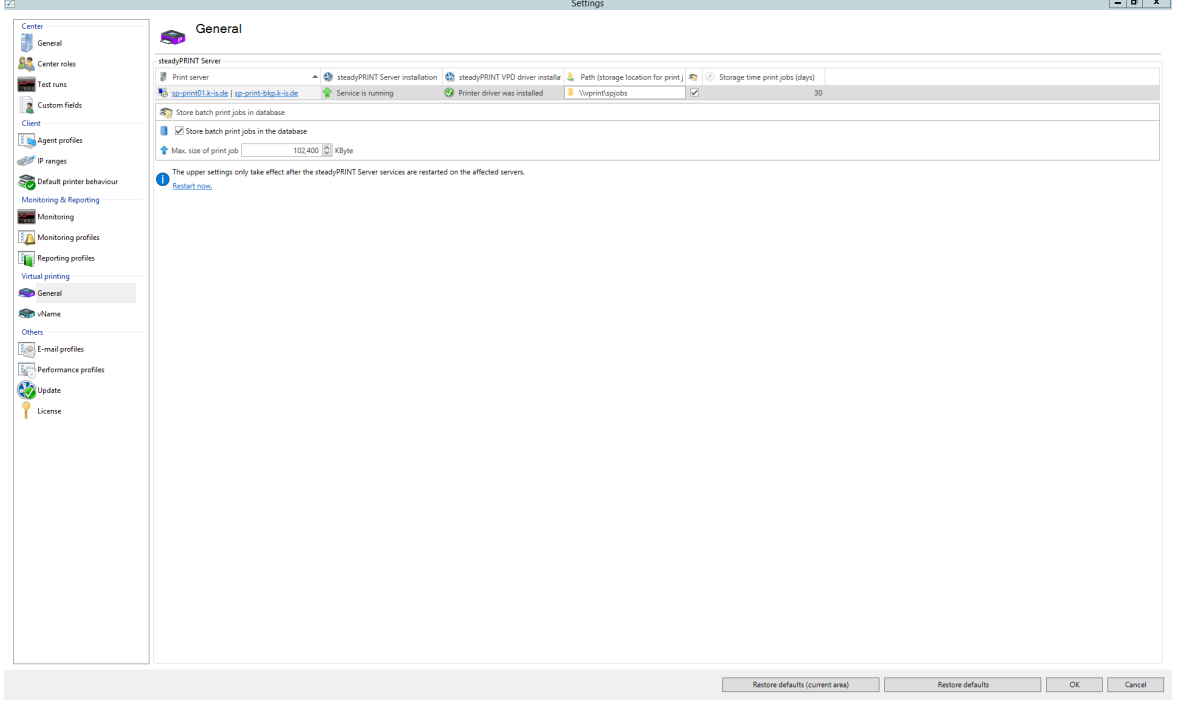

**Abbildung 32: steadyPRINT Center - Einstellungen steadyPRINT VPD**

#### **Hinweis** *Neustart erforderlich*

Nach einer Änderung der Einstellungen für den *steadyPRINT VPD*, ist ein Neustart der *steadyPRINT Server* Dienste erforderlich. Sie können dies manuell oder direkt über die Konfigurationsoberfläche in den Einstellungen vornehmen.

## **Aktivierung von steadyPRINT VPD für Workstations und Terminalserver**

Standardmäßig ist der *steadyPRINT VPD* für Workstations und Terminal Server deaktiviert! Dieser kann durch Setzen des jeweiligen Reglers für die Installation unter steadyPRINT Center > Datei > Einstellungen > Performance-Profile > [Profil] > steadyPRINT VPD auf 1 aktiviert werden. Vorher findet keine Installation des lokalen Druckers *steadyPRINT vPrinter* auf einer Workstation oder eines

Terminalservers statt! Ferner ist mindestens eine steadyPRINT VPD Druckerzuweisung erforderlich (s. Hinzufügen von Zuweisungen für [steadyPRINT](#page-49-0) VPD).

## <span id="page-49-0"></span>**Hinzufügen von Zuweisungen für steadyPRINT VPD**

Das Hinzufügen von Druckerzuweisungen für den *steadyPRINT VPD* erfolgt analog zur gewohnten Netzwerkdruckerzuweisung in **steadyPRINT**. In sämtlichen Zuweisungsfenstern finden Sie die Unterscheidung zwischen normalen Windows-Netzwerkdrucker- und steadyPRINT VPD Zuweisungen.

**Hinweis** *Parallele Zuweisung von Windows- und VPD-Druckerzuweisung*

Die parallele Zuweisungen von gewöhnlichen Windows-Netzwerkdruckerzuweisungen und VPD-Druckerzuweisungen ist problemlos möglich.

Zusammenfassung und Check-Liste für die Installation und Konfiguration:

- **Installation von** *steadyPRINT* Server Dienst auf Druckserver
- **Installation von** *steadyPRINT Virtual Printer* Driver auf Druckserver
- Konfiguration von Druckauftragsverzeichnis
- Neustart der *steadyPRINT Server* Dienste auf betroffenen Druckservern
- Aktivierung von *steadyPRINT VPD* in den Performance-Profilen
- Drucker als *steadyPRINT VPD* Druckerzuweisung bereitgestellt

#### **Anzeige der Druckaufträge aus Administratorsicht**

Im *steadyPRINT Center* besteht für die Administratoren die Möglichkeit der Einsicht versendeter Druckaufträge der Benutzer (erreichbar über die Menübandseite Extras). Allerdings ist diese Ansicht aus Datenschutzgründen sehr eingeschränkt. Lediglich Druckserver, Drucker sowie Druck- und Änderungsdatum zeigt das *steadyPRINT Center* für den jeweiligen Druckauftrag an. Eine manuelle Anzeige von zusätzlichen Informationen ist nicht möglich.

## **Bekannte Probleme**

## **Ausdruck besitzt falsche Darstellungen (Drucker interpretiert EMF-Format nicht korrekt)**

Abhängig von Herstellertreiber und Gerät, kann es zu einer fehlerhaften Darstellung des gedruckten Dokuments kommen. Gehen Sie zur Lösung des Problems wie folgt vor:

1. Öffnen Sie zunächst die Druckereigenschaften des betroffenen Druckers auf dem Druckserver und klicken auf den Reiter "Erweitert".

2. Anpassung von Druckfeatures: Deaktivieren der Funktion "Erweiterte Druckfeatures aktivieren"

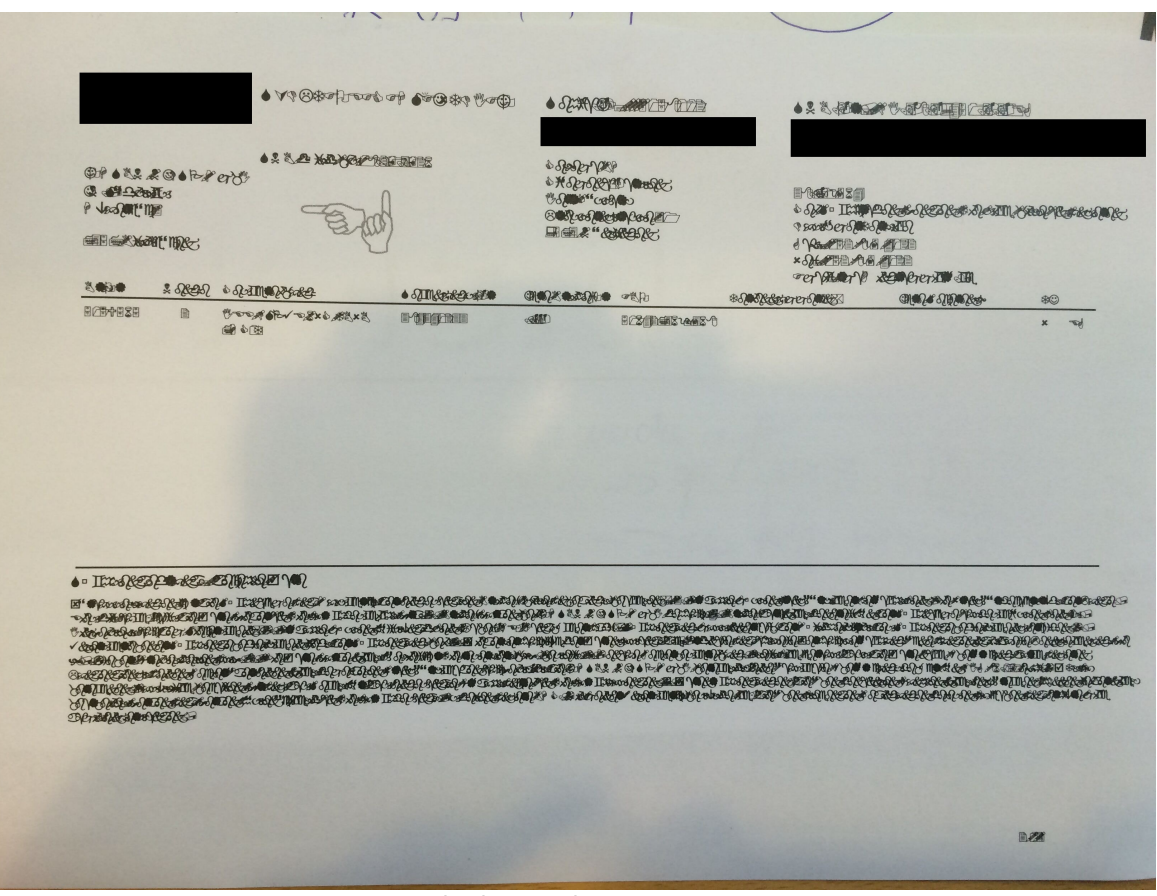

**Abbildung 33: steadyPRINT VPD - Beispiel für fehlerhaften Ausdruck**

## **Keine Netzwerkdrucker in steadyPRINT VPD Oberfläche**

Die verfügbaren Drucker erhält der *steadyPRINT VPD* durch den *steadyPRINT Agent*. Stellen Sie sicher, dass dieser für den jeweiligen Benutzer ausgeführt wird und Drucker für den Benutzer zugewiesen wurden.

## **Unterschiedliche Seitenzahlen in der Druckauftragsübersicht beim Benutzer**

In der Übersicht der Druckaufträge beim Benutzer ist u.a. die Anzahl der Seiten für den Druckauftrag sichtbar. Diese weicht bei größeren Dokumenten von der tatsächlichen und in der Vorschau angezeigten Seitenanzahl ab. Für die Vorschau verwendet **steadyPRINT** als Standardformat DIN A4, weshalb diese möglicherweise schwankt.

**steadyPRINT** bietet an, die Printer Features von Druckern zu verwalten. Zu den Printer Features gehören

- Druckschachtverwaltung
- Finishing Optionen
- Zoom

#### <span id="page-50-0"></span>**5.3.3.1 Druckschachtverwaltung**

Die Druckschachtverwaltung ermöglicht die native Druckschachtauswahl für die Benutzer. Damit werden die nativen Druckschächte von Druckern ausgelesen und angezeigt. Der Administrator kann die Druckschächte auswählen, welche die Benutzer verwenden können.

Die Druckschachtverwaltung kann direkt für einzelne Drucker aufgerufen werden. Alternativ wird die Funktion innerhalb der Funktion "Abgleich der [Druckinformationen"](#page-50-0) angeboten.

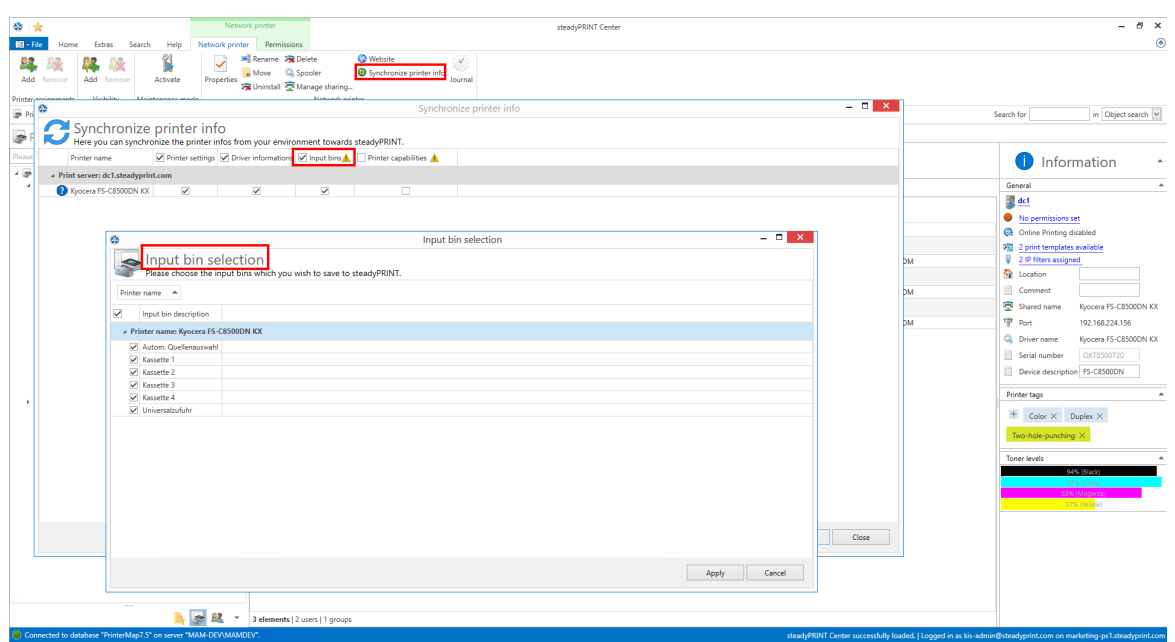

**Abbildung 34: Übersicht der Druckschachtverwaltung**

## **5.3.3.2 Finishing Optionen**

Multifunktionsdrucker bieten Funktionen an, welche über das eigentliche Ausdrucken eines Dokuments hinausgehen. Mit Hilfe der Finishing Optionen können Dokumente beispielsweise gelocht und geheftet werden.

steadyPRINT unterstützt die Finishing Optionen Lochen und Heften mit den folgenden Standards:

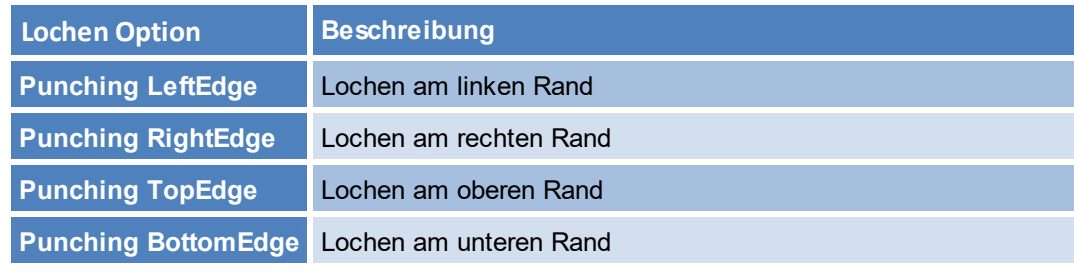

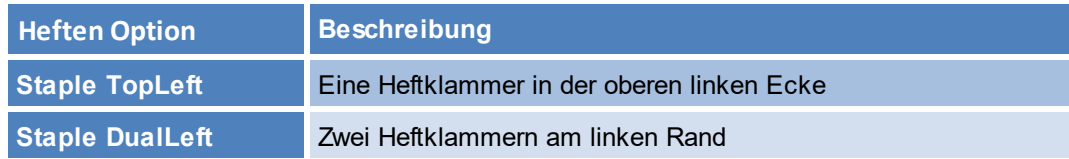

Diese Standards werden jedem Benutzer als Option im VPD Treiberdialog zur Auswahl angeboten:

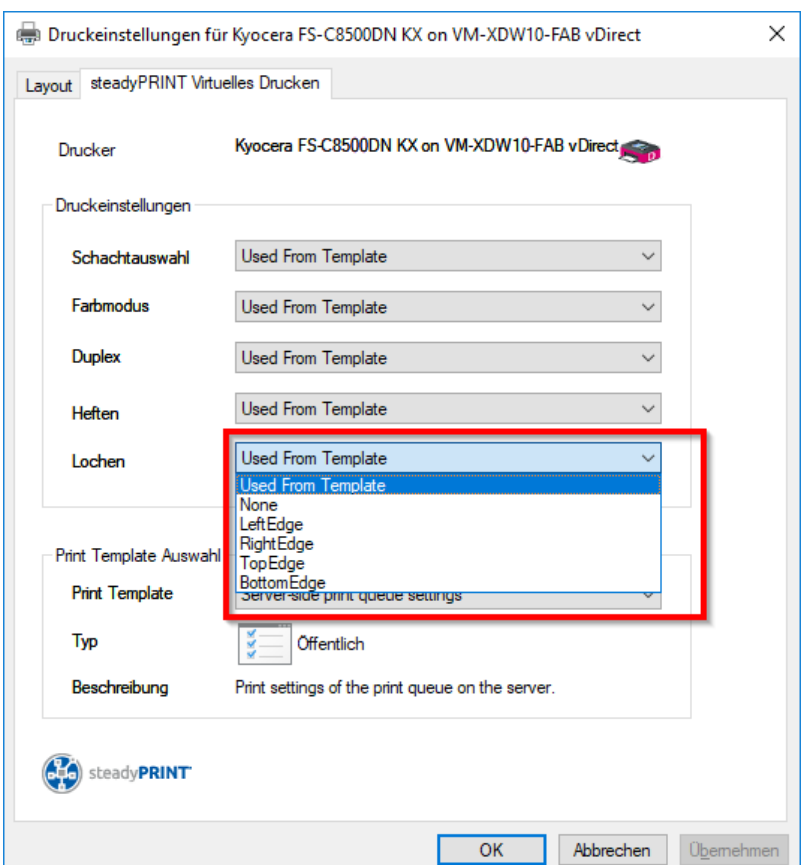

**Abbildung 35: VPD2 Druckeinstellungen Auswahl von Lochstandards**

Multifunktionsdrucker können weitere Optionen für das Lochen und Heften anbieten, welche über die Standardoptionen hinaus gehen. Diese werden in steadyPRINT über das Center importiert und zugewiesen.

Unter **VPD/Finishing Options** liegt die Verwaltung für die Finishing Optionen. Hier besteht die Möglichkeit, mit Hilfe des Herstellerdruckertreibers eigene Finishingoptionen anzulegen.

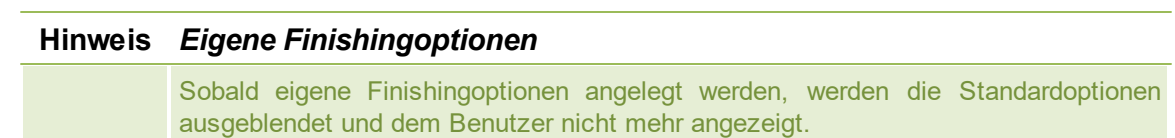

## **5.3.4 PDF-Drucker parametrisieren**

Über den *steadyPRINT vPrinter* besteht die Möglichkeit, parametrisiert PDF-Dokumente generieren zu lassen. Zunächst ist dafür die Einstellung steadyPRINT VPD: PDF-Drucker mit Parametersteuerung aktivieren in den Agent-Profilen zu aktivieren. Anschließend wird jeder Druckauftrag über die Drucker PDF per E-Mail versenden und PDF speichern & öffnen nach Parametern durchsucht. Abhängig von den jeweiligen Definitionen, erfolgt schließlich die Umsetzung der jeweils vorhandenen Parameter.

Die folgenden Parameter stehen derzeit zur Verfügung:

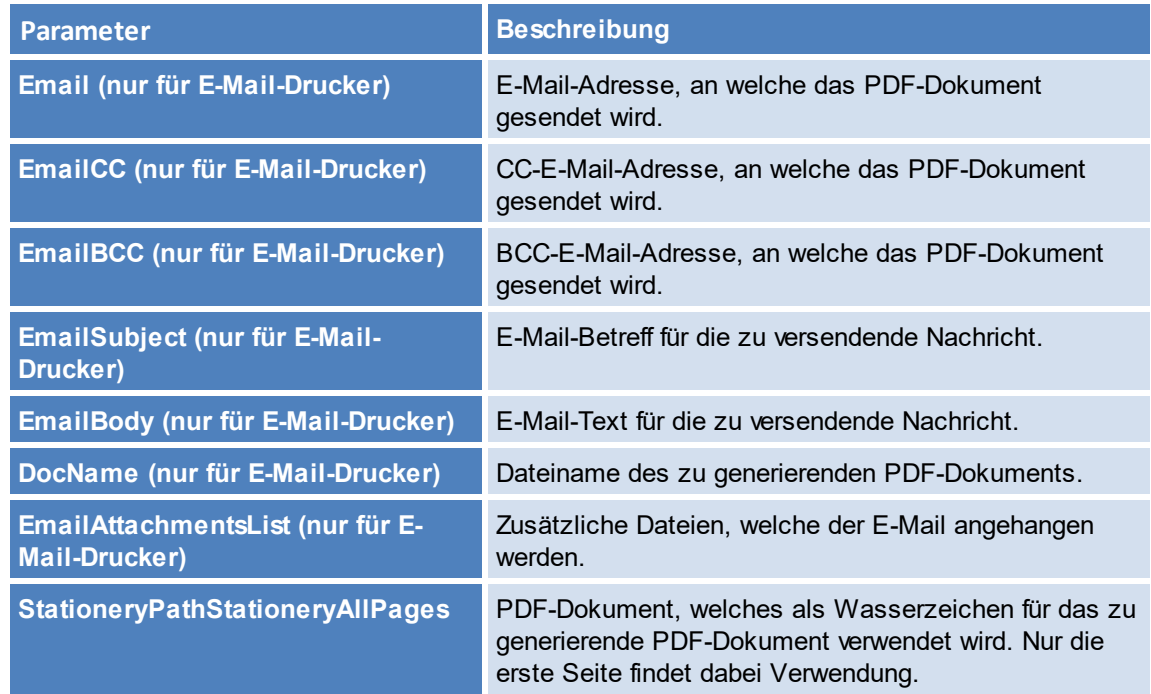

Die unten stehenden Parameter müssen in das Originaldokument eingepflegt werden. Jeder Parameter beginnt mit dem Präfix "#\_" und endet mit dem Suffix " \_#".

Wichtig: Jeder Parameter muss in einer separaten Zeile stehen. Alle Parameter sind unabhängig von der Groß- und Kleinschreibung verwendbar.

In der folgenden Tabelle befindet sich die oben stehende Übersicht mit Anwendungsbeispielen.

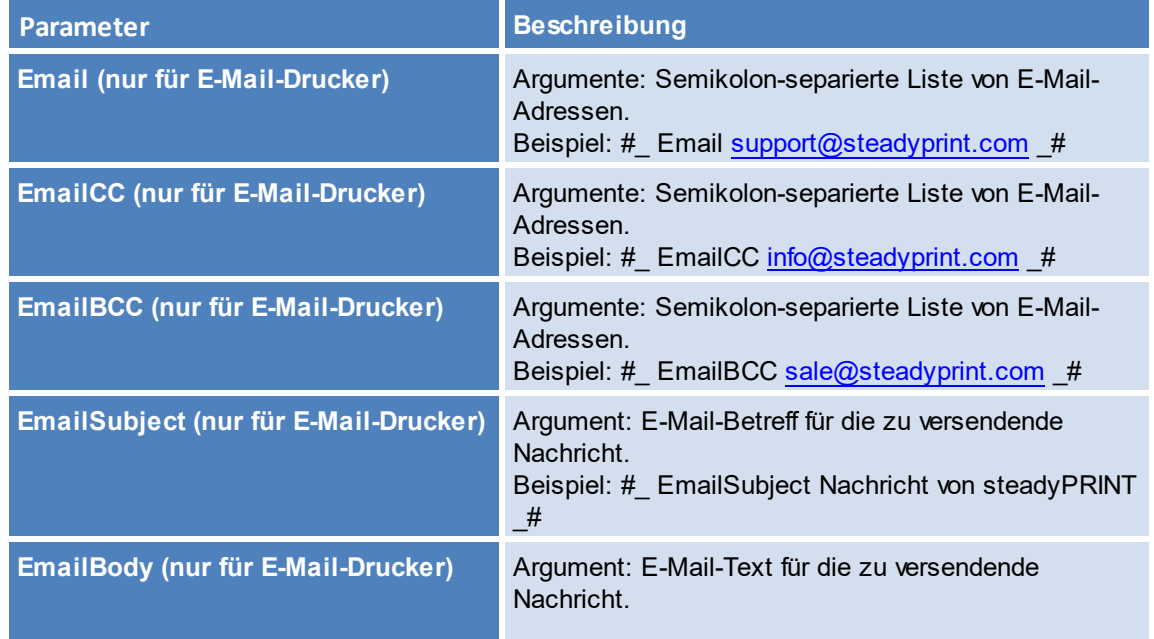

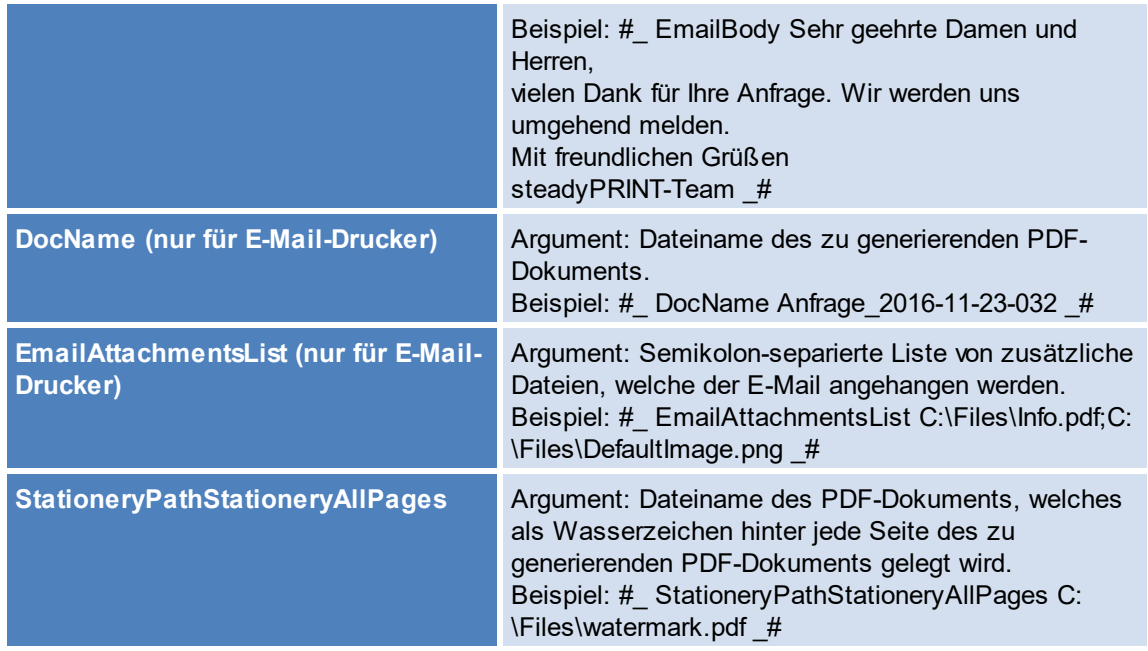

Das nachfolgende Beispiel zeigt eine Anwendung der Parameter in einem Textblock. Es bewirkt das Erzeugen eines PDF-Dokuments und das Öffnen vom Standard-E-Mail-Programm mit einer neuen Nachricht. Als Adressen wurden angegeben [support@steadyprint.com](mailto:support@steadyprint.com) und in CC [info@steadyprint.com.](mailto:info@steadyprint.com) Die Nachricht enthält den angegebenen Betreff sowie den Text. Als Dateiname des zu generierenden PDF-Dokuments wird "Anfrage\_2016-11-23-032" verwendet. Beim Erstellen vom PDF-Dokument wird hinter jede Seite die erste Seite aus "watermark.pdf" als Wasserzeichen hinterlegt.

- #\_ Email [support@steadyprint.com](mailto:support@steadyprint.com) \_#
- #\_ EmailCC [info@steadyprint.com](mailto:info@steadyprint.com) \_#
- #\_ EmailSubject Nachricht von steadyPRINT \_#
- #\_ EmailBody Sehr geehrte Damen und Herren,

vielen Dank für Ihre Anfrage. Wir werden uns umgehend melden.

Mit freundlichen Grüßen

steadyPRINT-Team # #\_ DocName Anfrage\_2016-11-23-032 \_# #\_ StationeryPathStationeryAllPages C:\Files\watermark.pdf \_#

## **5.3.5 vName Zuweisungsansicht**

Über das Menüband haben Sie die Möglichkeit, sich alle vName-Zuweisungen Ihrer Umgebung anzeigen zu lassen (vgl. Übersicht [Zuweisungstypen](#page-125-0)/VPD [vName\)](#page-237-0)

Klicken Sie dazu auf die Schaltfläche "vName Zuweisungen" [\(Abbildung](#page-55-0) [steadyPRINT](#page-55-0) Center: Aufruf der VPD vName [Zuweisungsansicht\)](#page-55-0).

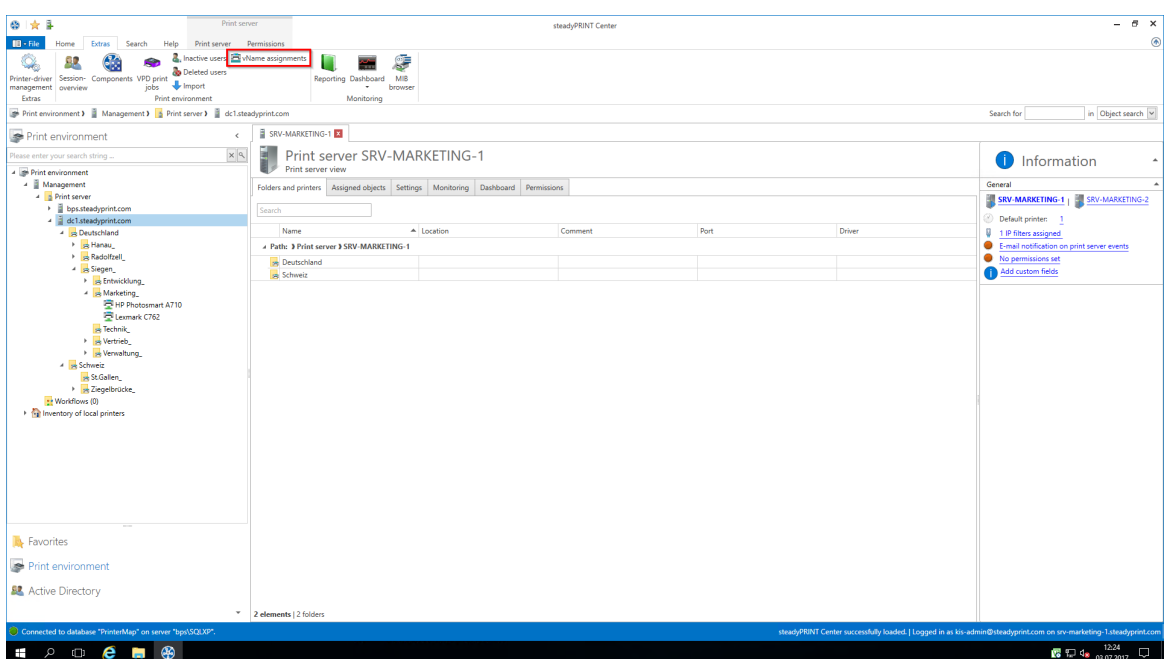

<span id="page-55-0"></span>**Abbildung 36: steadyPRINT Center: Aufruf der VPD vName Zuweisungsansicht**

Daraufhin bekommen Sie eine Auflistung aller Wame Druckerzuweisungen in Ihrer Umgebung [\(Abbildung](#page-55-1) steadyPRINT Center: VPD vName [Zuweisungsansicht](#page-55-1)).

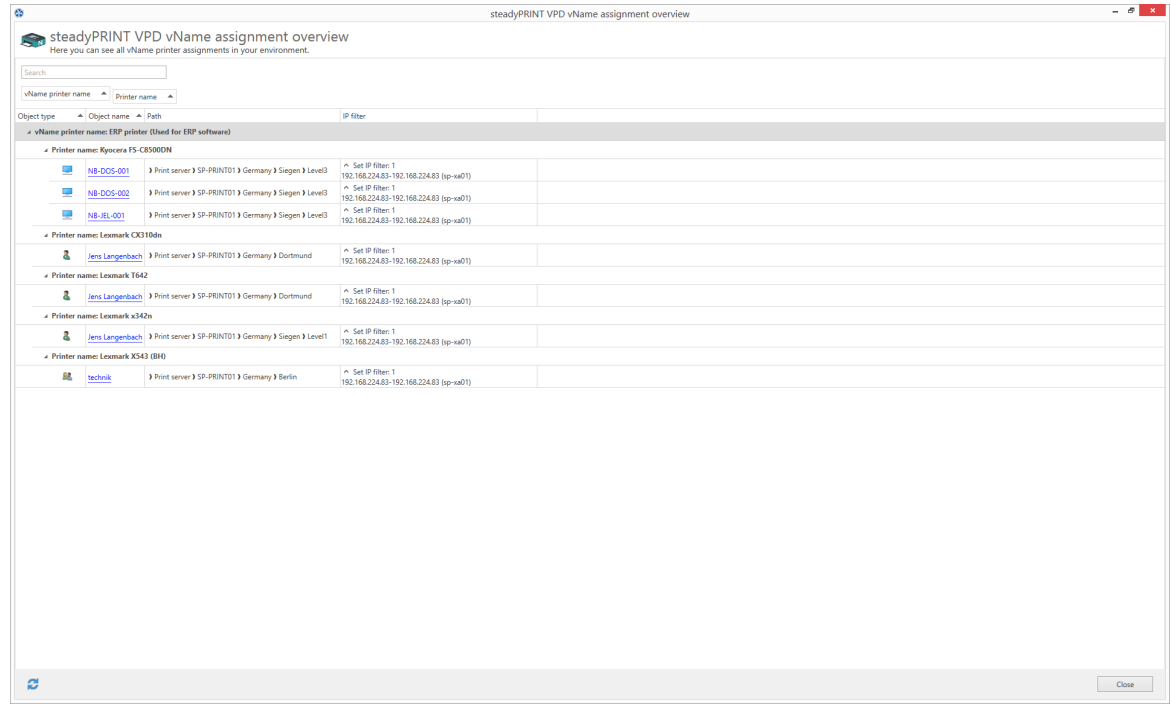

<span id="page-55-1"></span>**Abbildung 37: steadyPRINT Center: VPD vName Zuweisungsansicht**

## **5.3.6 sP SecurePrint**

Sicher und flexibel Drucken in Ihrem Unternehmen - mit der neuen *steadyPRINT APP*: Wählen Sie beim Drucken einfach den neuen Secure Printer aus und gehen Sie danach zu einem Drucker Ihrer Wahl. Über eine App auf Ihrem Smartphone geben Sie die ID des Druckers ein oder scannen einen QR-Code,

der sich am Drucker befindet. Sofort wird der Druckauftrag gestartet. Sie müssen sich keine Sorgen machen, ob vertrauliche Dokumente am Drucker von anderen gelesen werden können.

## **5.3.6.1 Installation des IIS**

## **Konfiguration der steadyPRINT API auf dem IIS**

Öffnen Sie die Internet Informations-Dienste auf Ihrem IIS Webserver, indem Sie auf **Start->Ausführen** klicken und "inetmgr" in die Konsole eingeben (Abbildung [Ausführen](#page-56-0) inetmgr).

<span id="page-56-0"></span>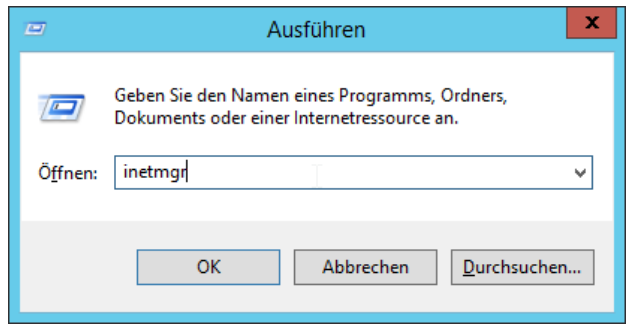

**Abbildung 38: Ausführen inetmgr**

Der IIS Manager erscheint [\(Abbildung](#page-56-1) IIS Manager).

<span id="page-56-1"></span>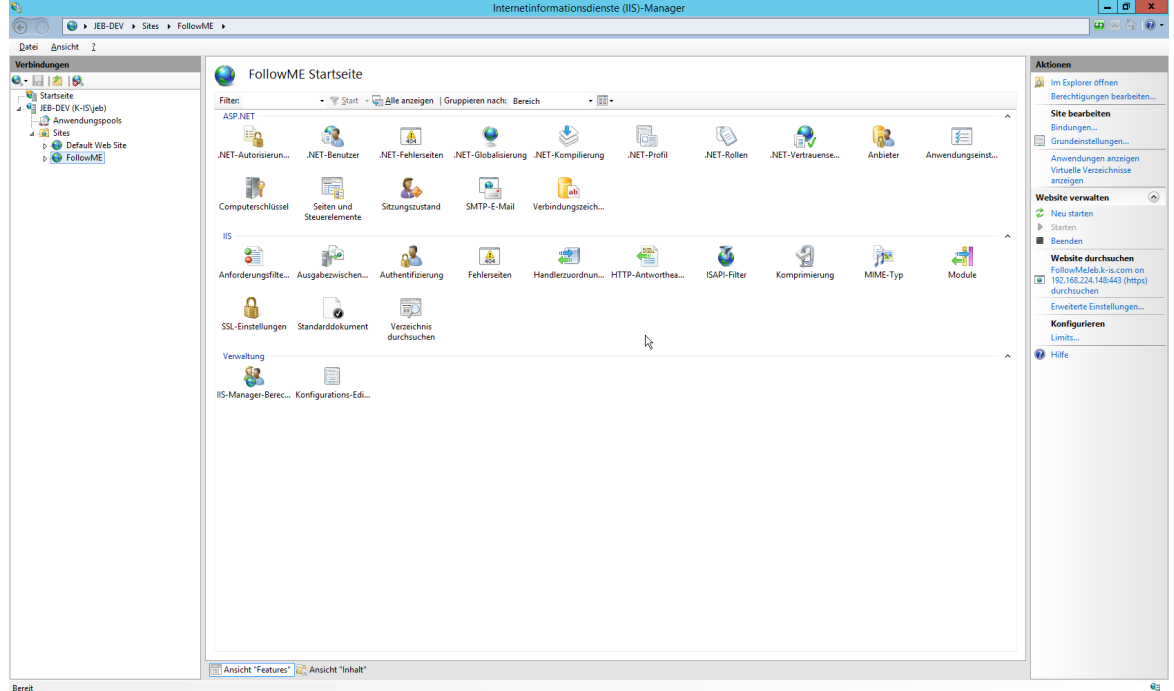

**Abbildung 39: IIS Manager**

Klicken Sie mit der Rechten Maustaste auf **Sites -> Website hinzufügen** (Abbildung Site [hinzufügen](#page-57-0)).

<span id="page-57-0"></span>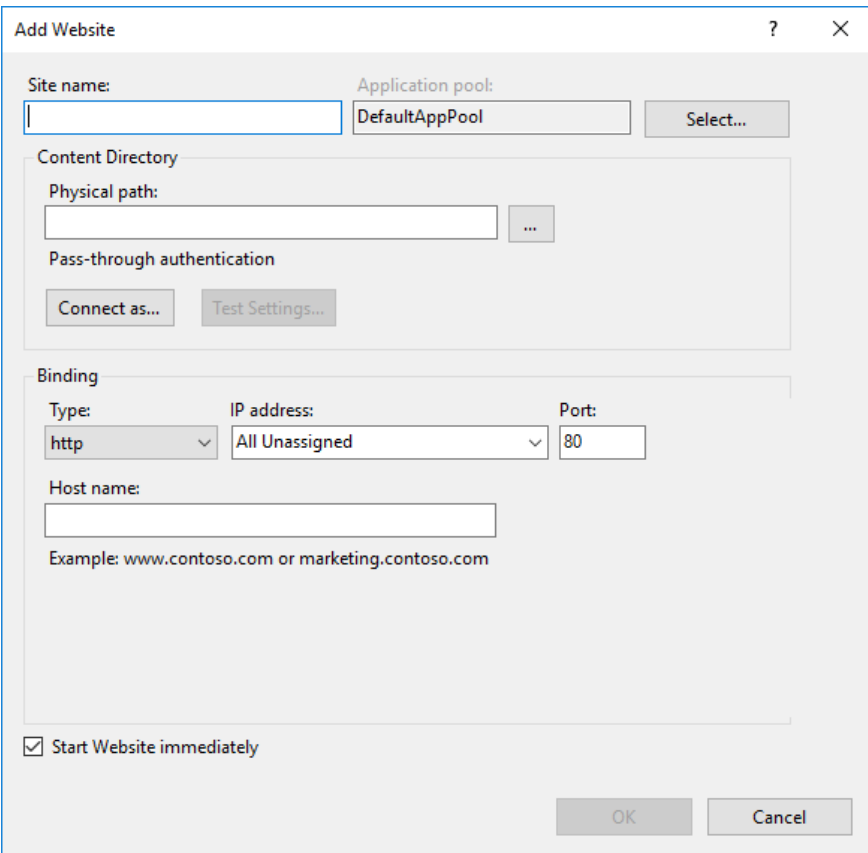

**Abbildung 40: Site hinzufügen**

<span id="page-57-1"></span>Geben Sie den Namen für die Website ein und den Port, welchen Sie verwenden möchten. Wählen Sie für den physischen Pfad das Installationsverzeichnis von *steadyPRINT Mobile Backend*. (Abbildung Site [hinzufügen](#page-57-1) Basic).

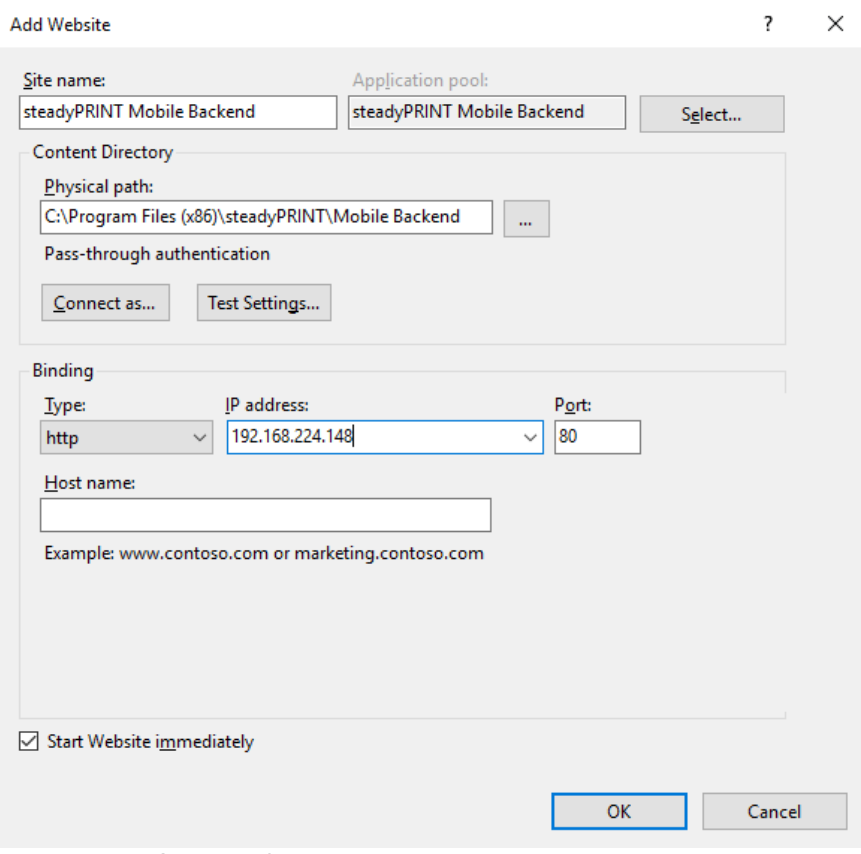

Beispiel zur Verwendung von SSL

<span id="page-58-0"></span>Zum Verwenden von SSL müssen Sie den Hostnamen des Servers angeben und das SSL-Zertifikat auswählen (Abbildung Site [hinzufügen](#page-58-0) SSL).

**Abbildung 41: Site hinzufügen Basic**

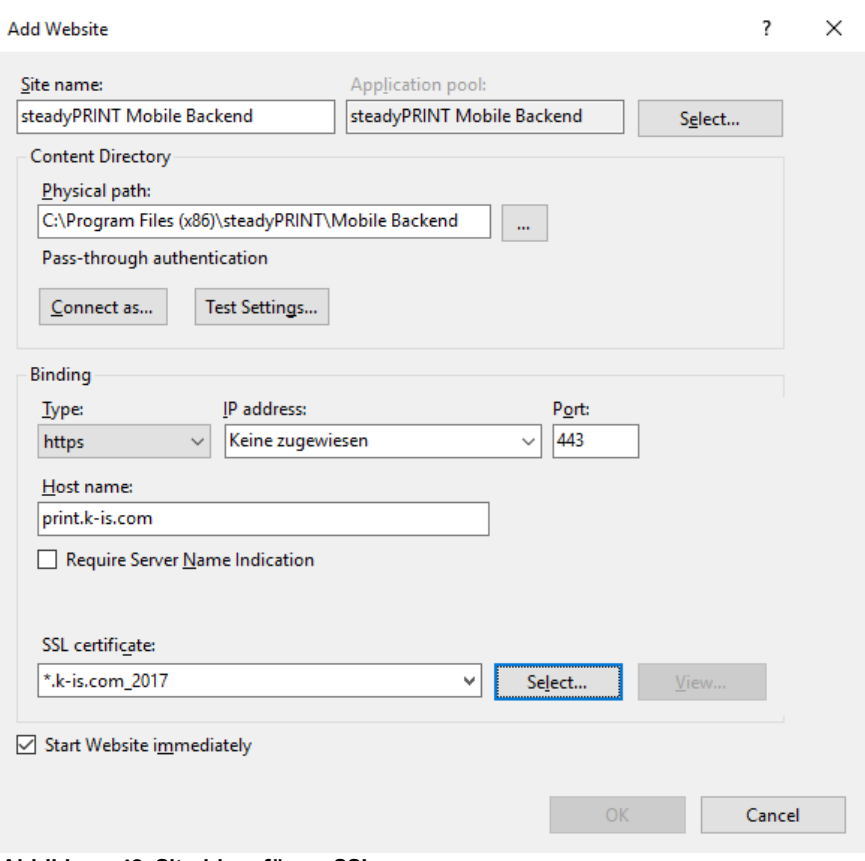

**Abbildung 42: Site hinzufügen SSL**

Starten Sie den IIS neu [\(Abbildung](#page-78-0) IIS Manager Neustart**).**

| e,                                                                                                    | Internetinformationsdienste (IIS)-Manager                                                                                                    | $\mathbf{a}$ x<br>٠I                                                                                                    |
|----------------------------------------------------------------------------------------------------|----------------------------------------------------------------------------------------------------|----------------------------------------------------------------------------------------------------|
| $\circledR$<br>$\Theta_{\text{H}}$ > JEB-DEV >                                                                                       |                                                                                                    | $\mathbf{D} \otimes \mathbf{A} \otimes \mathbf{C}$                                                                                                 |
| Datei Ansicht ?                                                                                                    |                                                                                                    |                                                                                                    |
| Verbindungen<br>$9 - 128$<br><b>Ulli</b> Startseite                                                                                  | 91<br>JEB-DEV Startseite                                                                                                    | <b>Aktionen</b><br><b>Server verwalten</b><br><sup>2</sup> Neutstarten                                                                             |
| 4 G JEB-DEV (K-IS\jeb)                                                                                                    | - Estart - Alle anzeigen   Gruppieren nach: Bereich<br>$\star$ [H] $\star$<br><b>Filter:</b><br>ASP.NET                                                                                                    | <b>D</b> Standing                                                                                                    |
| Anwendungspools<br>$A - G$ Sites<br><b>Default Web Site</b><br>$\triangleright$ $\bigodot$ FollowME<br><b>B</b> steadyPRINT FollowMe | $\hat{\phantom{a}}$<br>Ę<br>iΞo<br>g,<br>Ð<br>P<br>$\alpha^2$<br>石<br>$\frac{1}{404}$<br>.NET-Autorisierun .NET-Fehlerseiten .NET-Globalisierung .NET-Kompilierung .NET-Vertrauense<br>Anwendungseinst Computerschlüssel<br>Seiten und<br>Anbieter<br>Sitzungszustand<br>Steuerelemente<br>e.<br>ab<br>14<br>SMTP-E-Mail<br>Verbindungszeich                                                                     | <b>B</b> Beenden<br>Anwendungspools anzeigen<br>Sites anzeigen<br>.NET Framework-Version<br>ändern<br>Neue<br>O Webplattformkomponenten<br>abrufen |
|                                                                                                    | <b>IIS</b><br>۹۵<br>€<br>Ā.<br>⋬<br>3<br>¶ <mark>⊹</mark><br>τ<br>€<br>$\frac{1}{404}$<br>ISAPI- und<br><b>ISAPI-Filter</b><br>Anforderungsfilte<br>Arbeitsprozesse<br>Ausgabezwischen<br>Authentifizierung<br>Fehlerseiten<br>Handlerzuordnun HTTP-Antworthea<br>Komprimierung<br>CGI-Einschränkun<br>Ep<br>尹<br>ø<br>MIME-Typ<br>Module<br>Standarddokument<br>Verzeichnis<br>Serverzertifikate<br>durchsuchen | <sup>O</sup> Hilfe                                                                                                    |
|                                                                                                    | Verwaltung<br>矑<br>l.<br>9<br>P<br>军<br>Ē<br>IIS-Manager-Benu IIS-Manager-Berec Konfigurations-Edi Verwaltungsdienst<br>Delegierung von<br>Freigegebene<br>Features<br>Konfiguration                                                                                                    |                                                                                                    |
|                                                                                                    | "Ansicht "Features" Ansicht "Inhalt"                                                                                                    |                                                                                                    |
| Bereit                                                                                                    |                                                                                                    | $\mathbf{G}$                                                                                                    |

**Abbildung 43: IIS Manager Neustart**

## **Testen der Website**

<span id="page-60-0"></span>Wählen Sie die erstellte WebSite aus und klicken Sie auf **"Website durchsuchen"** [\(Abbildung](#page-60-0) IIS Manager Site [durchsuchen](#page-60-0)**).**

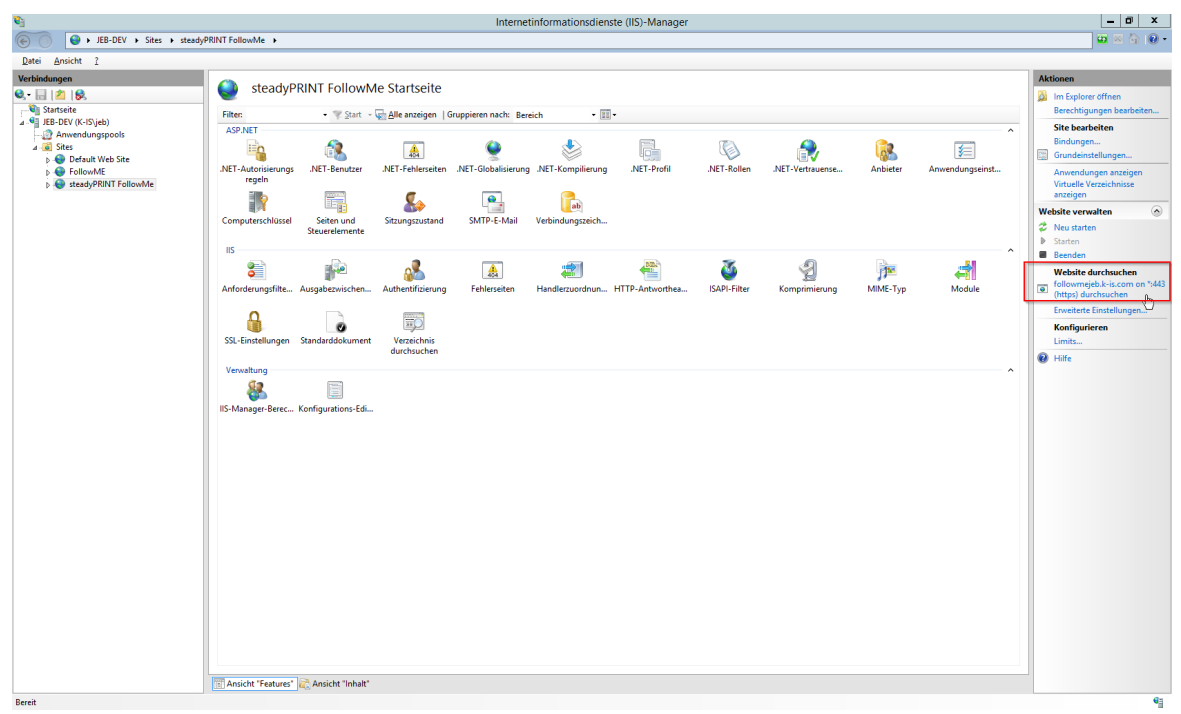

**Abbildung 44: IIS Manager Site durchsuchen**

Wenn die Konfiguration ordnungsgemäß durchgeführt wurde, erscheint die Startseite der *steadyPRINT API* ([Abbildung](#page-61-0) FollowMe Api Startseite).

<span id="page-61-0"></span>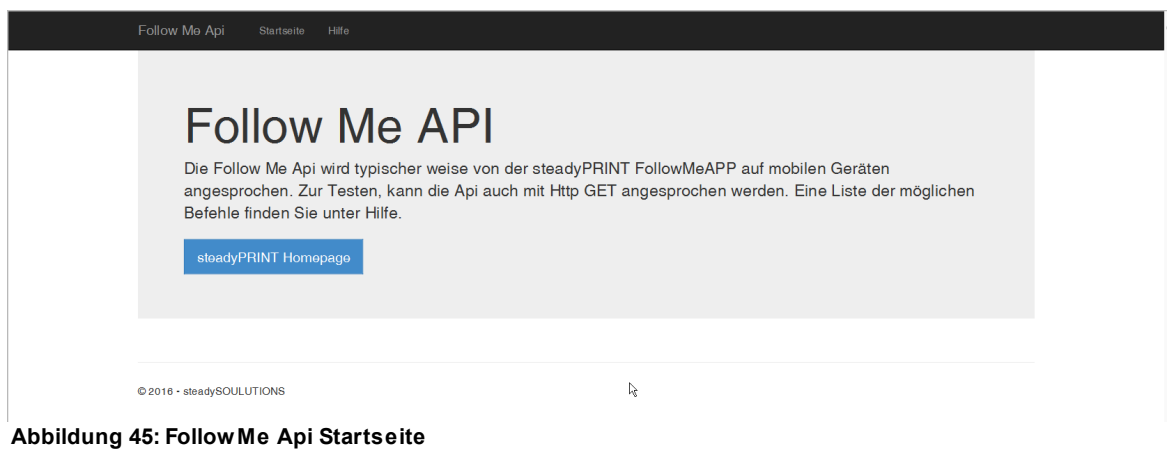

#### **5.3.6.2 QR Codes erstellen**

Beginnend mit Version 6.5 steht Ihnen im *steadyPRINT Center* an diversen Stellen die Möglichkeit zur Verfügung, QR-Codes für die Nutzung der *steadyPRINT Secure Print*-Funktion zu erstellen. So beispielsweise im Menüband eines Druckservers oder Ordners oder dessen Kontextmenü [\(Abbildung](#page-81-0)

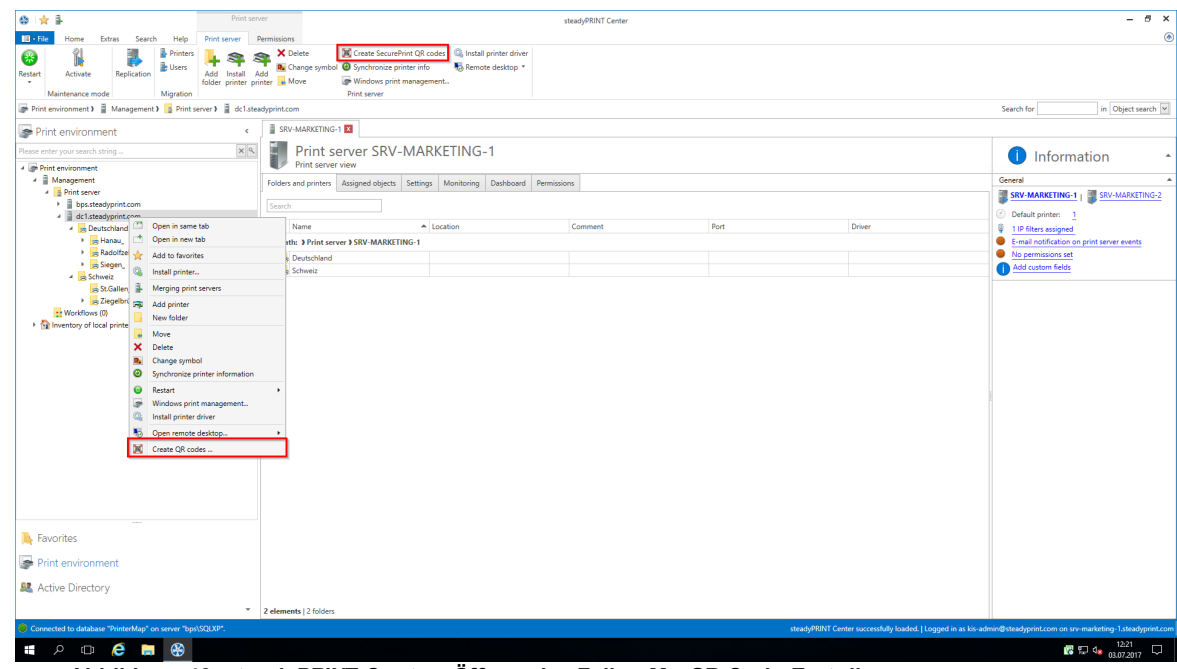

## [steadyPRINT](#page-81-0) Center: Öffnen der SecurePrint QR-Code Erstellung)

**Abbildung 46: steadyPRINT Center: Öffnen der FollowMe QR-Code Erstellung**

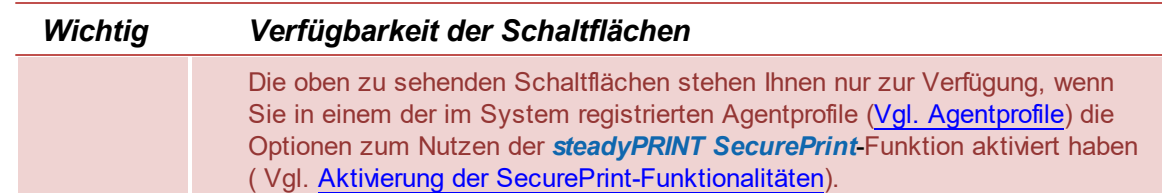

Hier haben Sie nun die Möglichkeit, für alle im oberen Bereich ausgewählten Drucker einen QR-Code zu erstellen. Der Wert dieses Barcodes ist in jedem Fall die vom System vergebene einzigartige SecurePrint-ID des Druckers. Diese SecurePrint-ID finden Sie in der Detailansicht der Drucker. (Abbildung [steadyPRINT](#page-82-0) Center: Anzeige der SecurePrint ID)

| ◎☆↓<br>Network printer                                                                                                    | steadyPRINT Center                                                                                                    | $B \times$<br>÷                                                                                                    |
|----------------------------------------------------------------------------------------------------|----------------------------------------------------------------------------------------------------|----------------------------------------------------------------------------------------------------|
|                                                                                                    |                                                                                                    |                                                                                                    |
| $B - File$<br>Network printer Permissions<br>Home<br>Extras<br>Search<br>Help<br>倡<br><b>El Rename Ex Delete</b><br>$\checkmark$<br>я.<br><b>Spooler</b><br>e Move<br>Add Remove<br>Activate<br>Properties<br>Printer assignments   Maintenance mode<br>$\epsilon$<br>Print environment<br>$x$ <sup>a</sup><br>lease enter your search string.<br><b>A In Print environment</b><br>A Management<br>A <b>Print server</b><br>>   bps.steadyprint.com<br>4 dc1.steadyprint.com<br>4 <sub>29</sub> Deutschland<br>> Banau<br>> Radolfzell<br>4 B Siegen<br><b>Entwicklung</b><br>- SMarketing<br>HP Photosmart A710<br>Lexmark C762<br><b>B</b> Technik<br>> sy Vertrieb<br>> se Verwaltung<br>- Schweiz<br>be St.Gallen<br>> an Ziegelbrücke<br>the Worldflows (0)<br>If the Inventory of local printers | <b>CO</b> Website<br><b>N</b> Create SecurePrint QR codes<br><b>Did</b> Uninstall <b>D</b> Manage sharing @ Synchronize printer info<br>Network printer<br>Print environment > Nanagement > > Print server > = dc1.steadyprint.com > = Deutschland > = Biegen_ > = B Marketing_ > < El Lexmark C762<br>Lexmark C762<br>$\mathbf{x}$<br>Printer Lexmark C762<br>Assigned objects Settings Monitoring Printer website Permissions<br>All (0) vDirect (0) vPrinter (0) vName (0) Windows (0) BranchOffice (0)<br>$\sim$ $\frac{1}{2}$<br>98<br>馬<br>$\blacksquare$<br><b>A</b><br>Description<br>sAM-Account-Name<br>Name<br>33<br>Domain | $^{\circ}$<br>Search for<br>in Object search<br>Information<br>O<br>General<br>$\blacktriangle$<br>SRV-MARKETING-1<br>No permissions set<br>1 IP filters assigned (inherited)<br><b>Cation</b><br>Siegen<br>Comment<br>Marketing<br>Shared name<br>Lexmark C762<br><sup>m</sup> Port<br>10.10.10.14<br>Co. Driver name<br>Lexmark C762 PS (MS)<br>Serial number<br>Device description<br>SecurePrint ID<br>87<br>Add custom fields<br><b>Toner levels</b><br>No toner cartridges found |
| <b>N</b> Favorites<br>Print environment<br><b>显</b> Active Directory                                                                                                    |                                                                                                    |                                                                                                    |
| $\mathbf{v}$                                                                                                    | 0 elements                                                                                                    |                                                                                                    |
| Connected to database "PrinterMap" on server "bps\SQLXP".                                                                                                    | steadyPRINT Center successfully loaded.   Logged in as kis-admin@steadyprint.com on srv-marketing-1.steadyprint.com                                                                                                    |                                                                                                    |
| $\blacksquare$ $\triangleright$ $\blacksquare$ $\blacksquare$ $\blacksquare$ $\blacksquare$                                                                                                    |                                                                                                    | 12:22<br>$\mathbb{E}$ $\mathbb{E}$ $\mathbb{I}$ $\mathbb{I}$ $\mathbb{I}$ $\mathbb{I}$ $\mathbb{I}$ $\mathbb{I}$ $\mathbb{I}$ $\mathbb{I}$ $\mathbb{I}$ $\mathbb{I}$ $\mathbb{I}$ $\mathbb{I}$ $\mathbb{I}$ $\mathbb{I}$ $\mathbb{I}$ $\mathbb{I}$ $\mathbb{I}$ $\mathbb{I}$ $\mathbb{I}$ $\mathbb{I}$ $\mathbb{I}$ $\mathbb{I}$ $\mathbb{$                                                                                                    |

**Abbildung 47: steadyPRINT Center: Anzeige der SecurePrint ID**

Des Weiteren besteht die Möglichkeit, zusätzliche Beschriftungen für den Barcode hinzuzufügen. Hier stehen Ihnen die folgenden Werte zur Verfügung:

- o Name des Druckers
- o Standort des Druckers
- o Kommentar des Druckers
- o SecurePrint-ID
- o Alle zugeordneten benutzerdefinierten Felder (Vgl. Benutzerdefinierte Felder)

Für jedes zusätzliche Feld haben Sie die Möglichkeit anzugeben, ob dieser fett, kursiv, unterstrichen oder mit Präfix gedruckt werden soll. (Vgl. [steadyPRINT](#page-83-0) Center: Anpassung der SecurePrint QR-Code [Labels](#page-83-0))

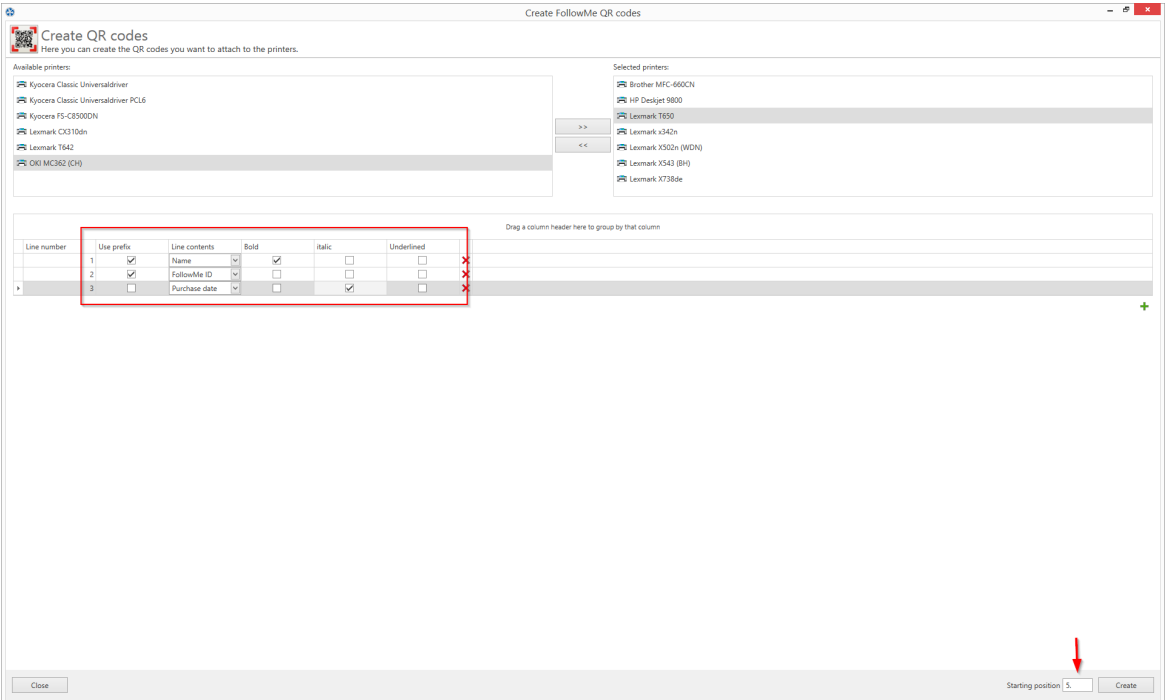

**Abbildung 48: steadyPRINT Center: Anpassung der FollowMe QR-Code Labels**

Sie haben die Möglichkeit, bis zu 10 zusätzliche Informationen auf einen QR-Code zu drucken.

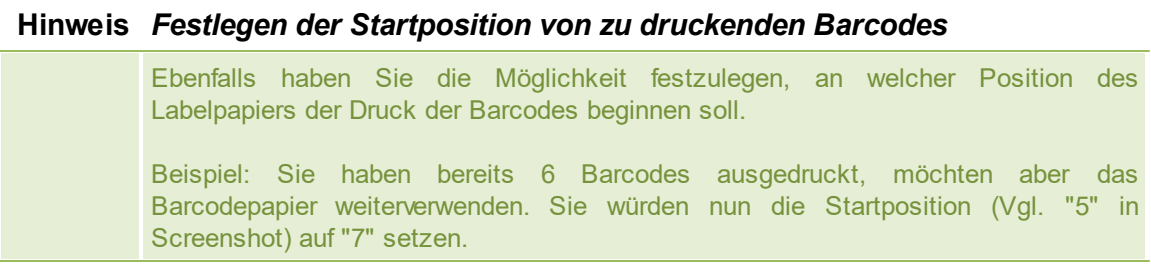

Wenn Sie die Stammkonfiguration abgeschlossen haben, bestätigen Sie mit einem Klick auf **"Erstellen"**, und gelangen so zur Auswahl des Labelpapiers.

Hier haben Sie die Möglichkeit, Ihr Labelpapier auszuwählen.

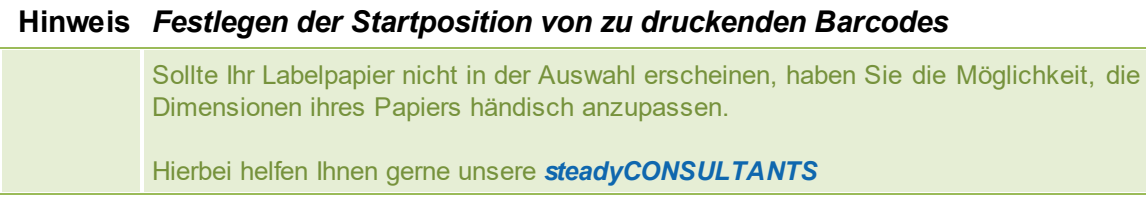

Danach klicken Sie einfach auf **"Weiter"**.

Im Folgenden öffnet sich der Reportdesigner. Hier haben Sie nun noch die Möglichkeit, ggf. individuelle Anpassungen am Layout vorzunehmen, den Report über "Druckvorschau" im Menüband anzuzeigen und zu drucken. (Vgl. [steadyPRINT](#page-84-0) Center: Ausdrucken von SecurePrint QR-Codes)

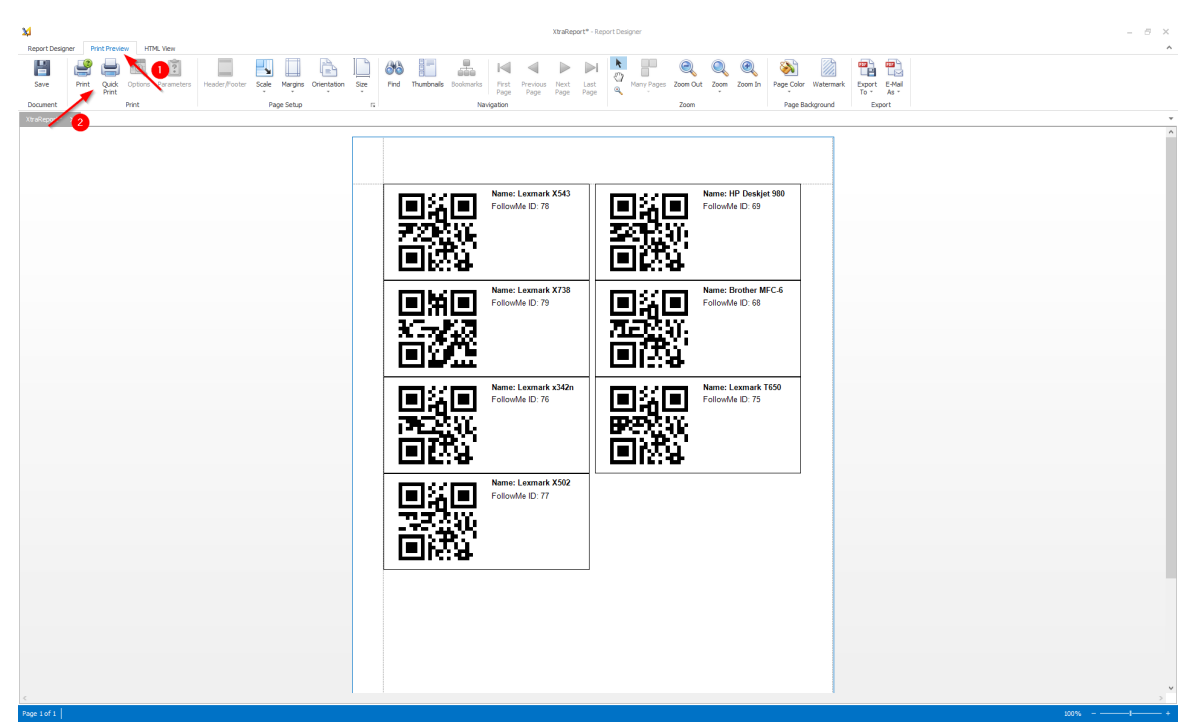

**Abbildung 49: steadyPRINT Center: Ausdrucken von SecurePrint QR-Codes**

#### <span id="page-65-0"></span>**5.3.6.3 Aktivierung der SecurePrint Funktionalitäten**

Die Funktionalität des *steadyPRINT SecurePrint* Druckens können Sie über die Agentprofile (Vgl. [Agentprofile\)](#page-231-0) de-/aktivieren.

Nutzen Sie hier im Reiter "Benutzerfunktionen" die Optionen

- o "*steadyPRINT VPD*: Erlaubt dem Benutzer die Verwendung von *SecurePrint*-Drucken". In diesem Fall installiert der *steadyPRINT Agent* den *SecurePrint-Drucker* als lokalen Drucker.
- o "*steadyPRINT VPD*: Erlaubt dem Benutzer die Verwendung vom integrierten *SecurePrint*-Drucker". In diesem ist der *SecurePrint-Drucker* im *vPrinter*-Fenster als zusätzlicher Drucker integriert.
- o "*steadyPRINT VPD*: *steadyPRINT SecurePrint*-Drucker als Standarddrucker setzen"

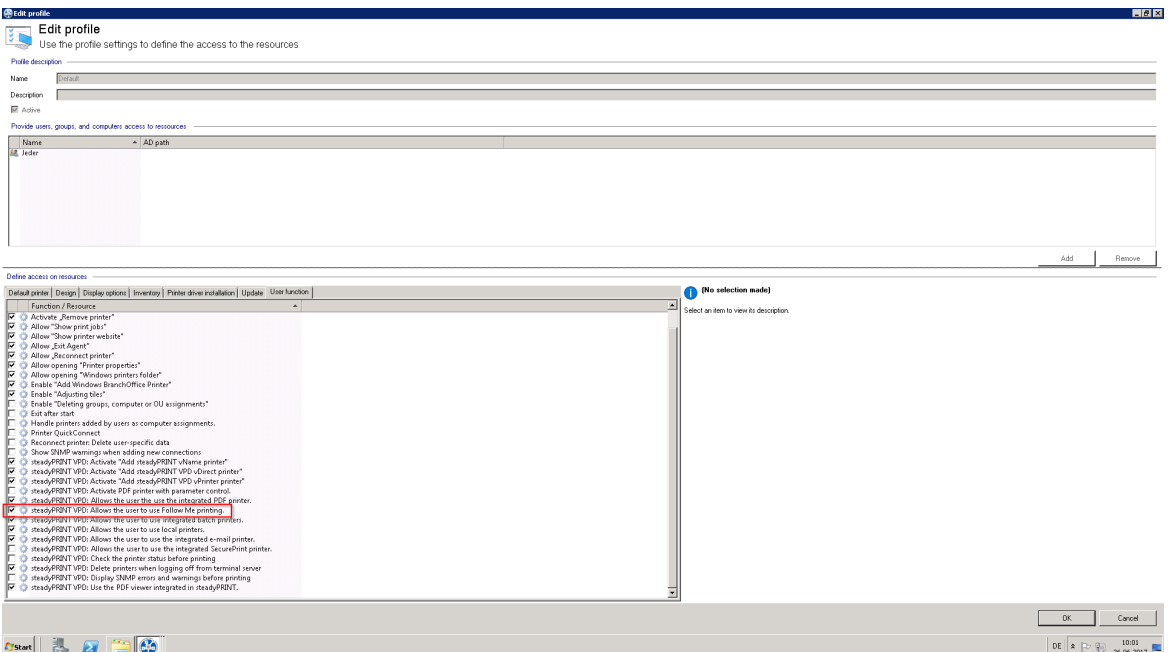

**Abbildung 50: Berechtigen von Benutzern zur Verwendung von SecurePrint**

## **5.3.6.4 Benutzer**

Guide zum Verwenden der *steadyPRINT App* für Benutzer

5.3.6.4.1 Installation der App

## **Systemvoraussetzungen für die steadyPRINT SecurePrint App**

Folgende Voraussetzungen müssen erfüllt sein, um die *steadyPRINT SecurePrint App* verwenden zu können:

- Android 4.1 (Api Level Jelly Bean) oder höher,  $\bullet$
- iOS 8.0 oder höher,  $\bullet$
- Firmen WLAN, bzw. eine Internetverbindung
- $\bullet$ der *steadyPRINT Agent* muss für den Benutzer installiert sein.

## **Installation und Konfiguration**

Die Installation der App erfolgt durch den Android Playstore, oder den iTunes store. Laden Sie die App aus dem jeweiligen store herunter und folgen Sie den Installationsanweisungen.

## **Konfiguration der App**

Zum Konfigurieren der App navigieren Sie zu den Einstellungen, die mit einem Zahnrad gekennzeichnet sind. (Abbildung [Einstellungen](#page-67-0) App oben)

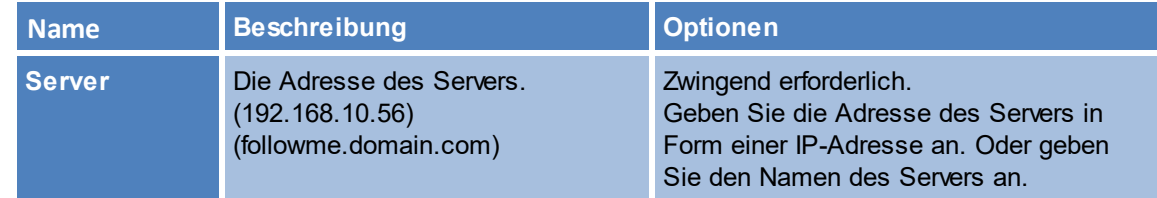

<span id="page-67-0"></span>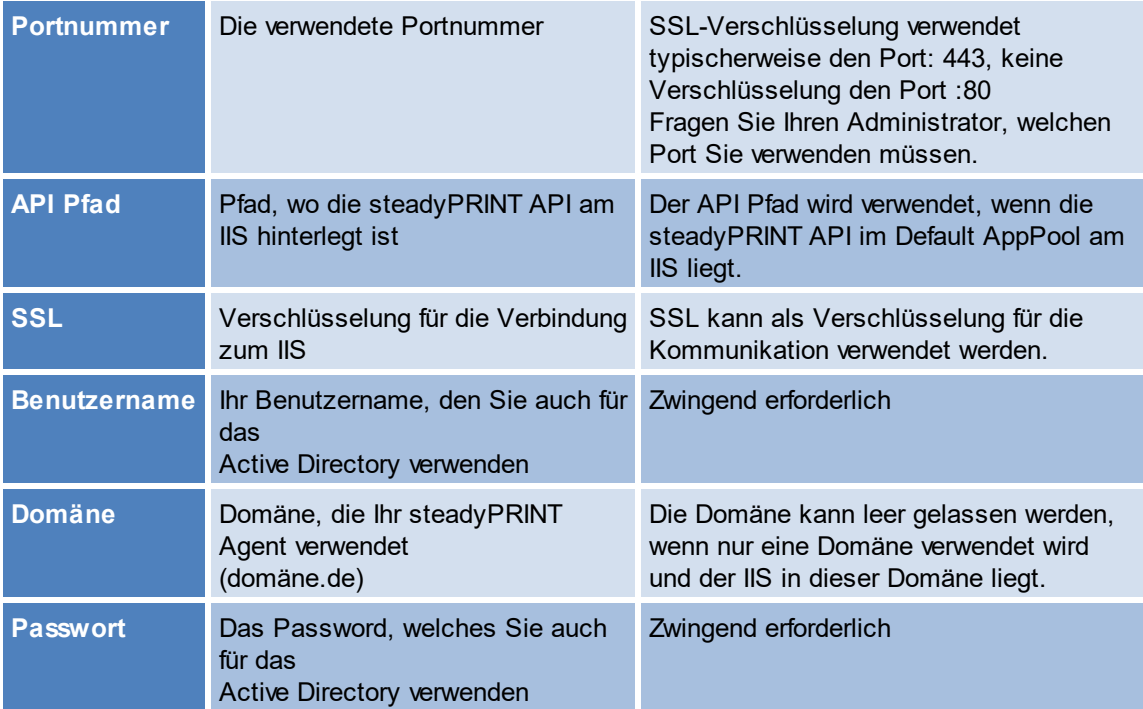

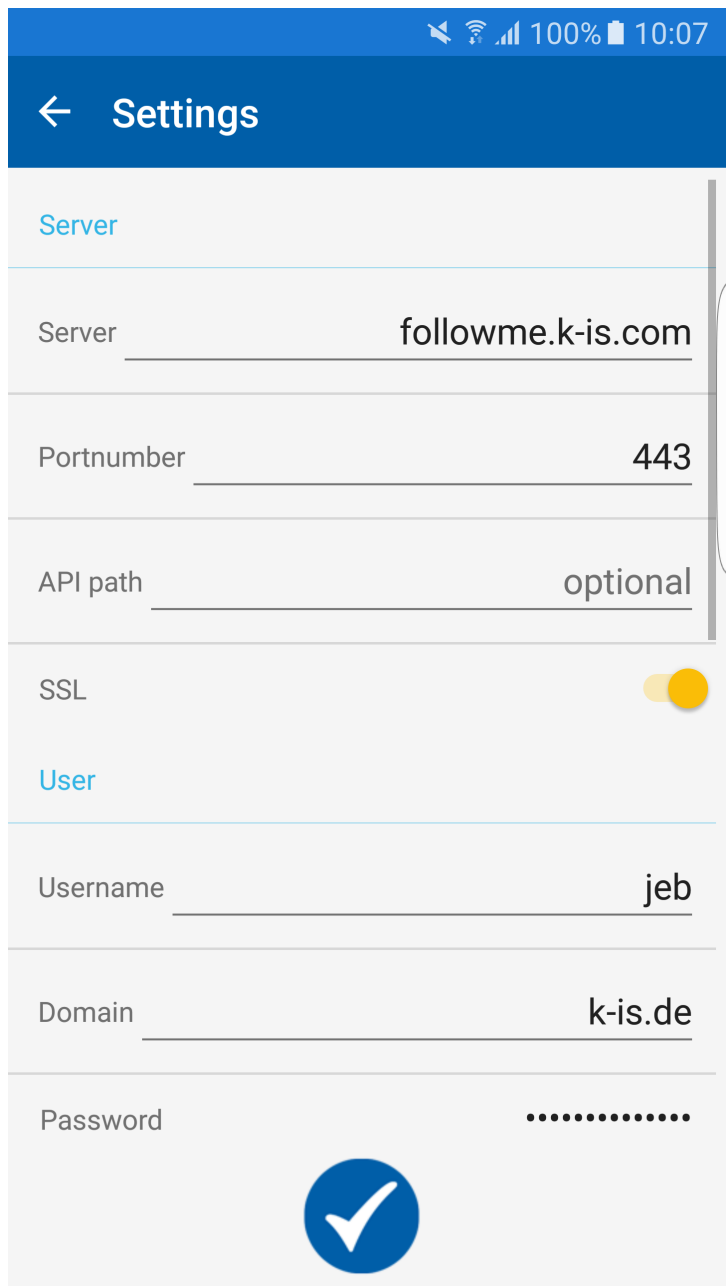

**Abbildung 51: Einstellungen App oben**

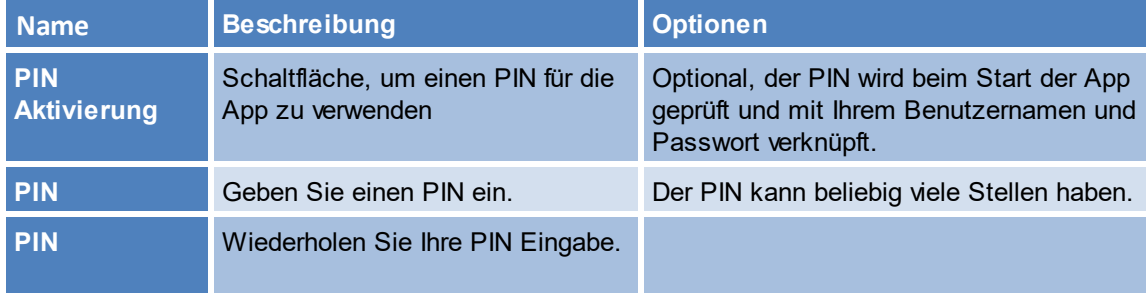

# **wiederholen**

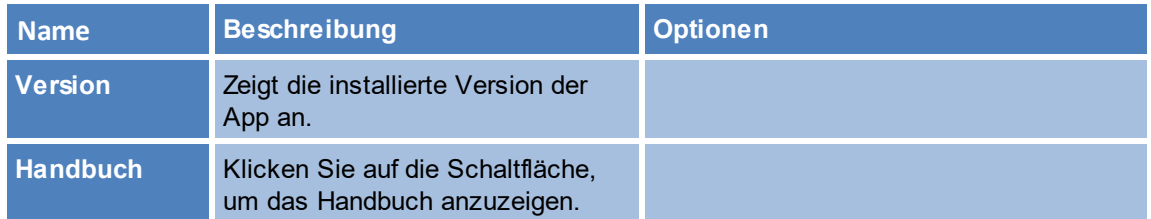

Bestätigen Sie Ihre Konfiguration mit einem Klick auf den Haken. Ihre Einstelllungen werden geprüft.

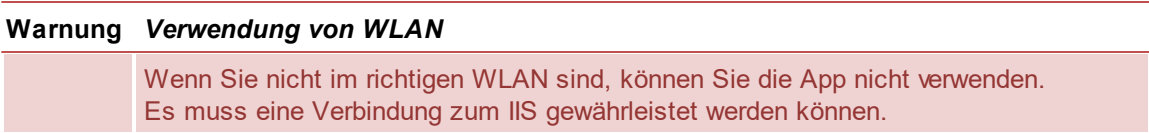

# **Warnung** *Verwendung einer falschen Domäne*

Wenn Sie Ihre Domäne falsch eingetragen haben, können Ihre Aufträge nicht an die App übermittelt werden. Das Auftragsfenster ist leer, es wird aber keine Fehlermeldung erzeugt.

5.3.6.4.2 Verw endung der App

Ist die Verbindung zum Server erfolgreich hergestellt, können Sie Ihre Aufträge verwalten.

Ein gelber Punkt kennzeichnet Aufträge, welche bisher noch nicht gedruckt worden sind. Der Weiße Haken auf blauem Grund kennzeichnet einen ausgewählten Auftrag. [\(Abbildung](#page-69-0) Liste der [Druckaufträge](#page-69-0))

Zum Auswählen eines Auftrags, tippen Sie auf seinen Namen. Sie können mehrere Aufträge gleichzeitig drucken oder löschen.

Zum Löschen, klicken Sie auf das "Papierkorb"-Symbol. Zum Drucken, klicken Sie auf den Drucker

<span id="page-69-0"></span>Der mit einem Zahnrad versehene Drucker führt Sie zu den Einstellungen,

|                                                           | $\leq$ $\frac{2}{3}$ at 100% 11:11 |
|-----------------------------------------------------------|------------------------------------|
| <b>Printjobs</b>                                          |                                    |
| All jobs   FollowMe                                       |                                    |
| <b>IconHompage</b><br>8/9/2016 11:09:58 AM                | 1 Seite                            |
| Rechung54603 - Editor<br>8/9/2016 11:09:19 AM             | 2 Seiten                           |
| steadyPRINT Training.pdf<br>8/9/2016 11:08:52 AM          | 295 Seiten                         |
| IT-Administrator 1-15.pdf<br>8/8/2016 11:15:49 AM         | 5 Seiten                           |
| <b>SM-JoggingRockers-final.pdf</b><br>8/3/2016 3:02:04 PM | 8 Seiten                           |
| <b>XtraReport.pdf</b><br>8/2/2016 1:40:26 PM              | 1 Seite                            |
| QR Labels 2.0G - Editor<br>8/2/2016 1:40:00 PM            | 5 Seiten                           |
|                                                           |                                    |
|                                                           |                                    |
|                                                           |                                    |
|                                                           |                                    |

**Abbildung 52: Liste der Druckaufträge**

Nachdem Sie einen oder mehrere Aufträge ausgewählt haben, um diese zu Drucken, erscheinen die Druckoptionen für Ihre Auswahl.

Wenn Sie eine Einstellung rückgängig machen wollen, wählen Sie für diese Druckeinstellung Standard. ([Abbildung](#page-71-0) App - [Optionen](#page-71-0) für den Druck)

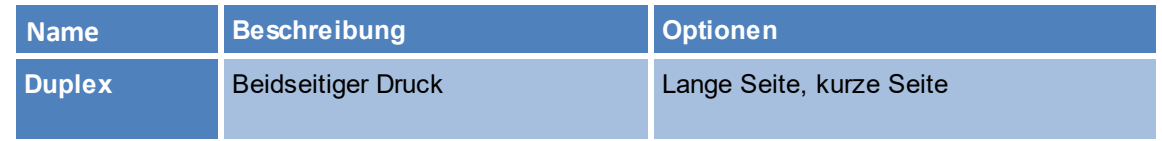

<span id="page-71-0"></span>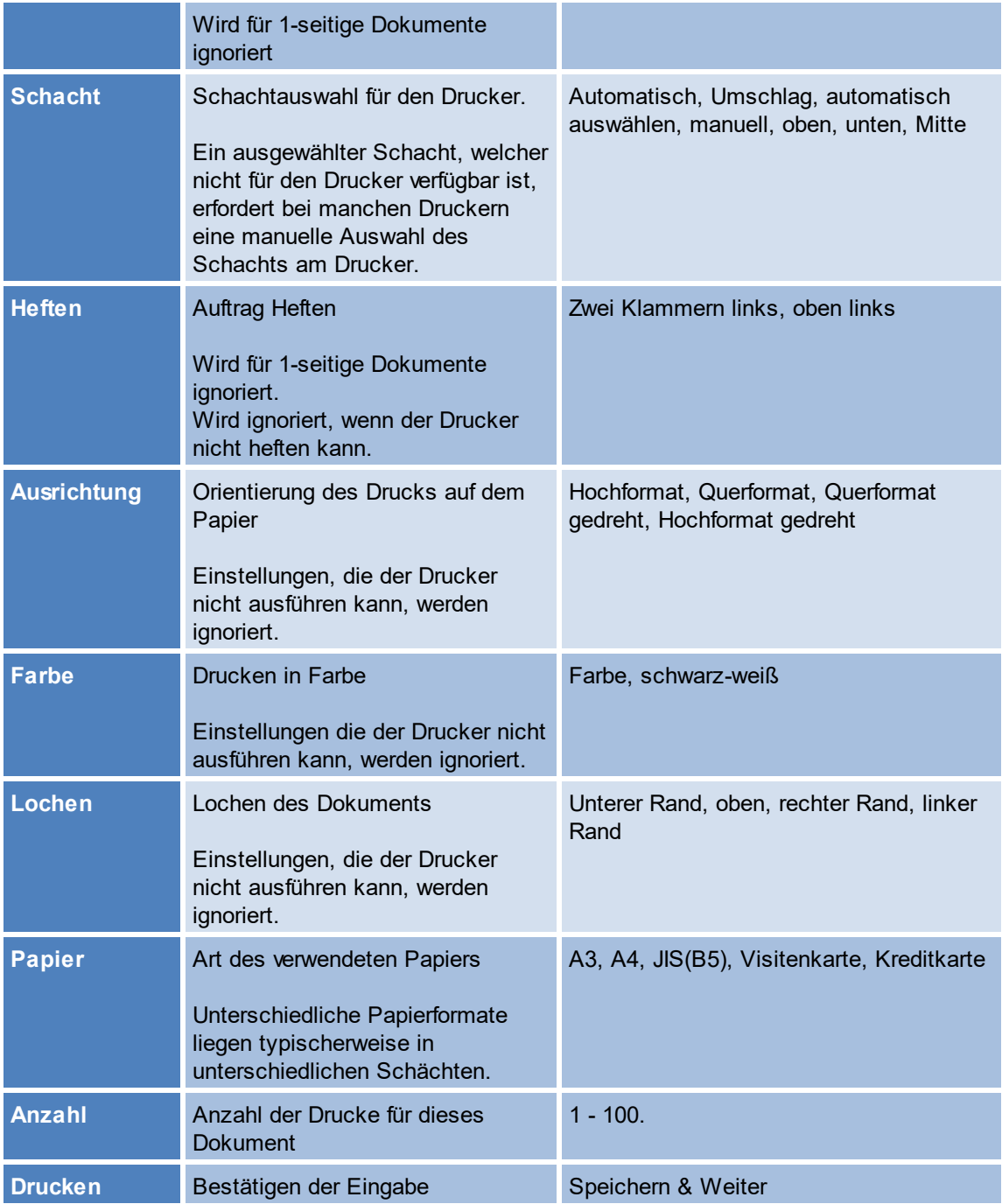
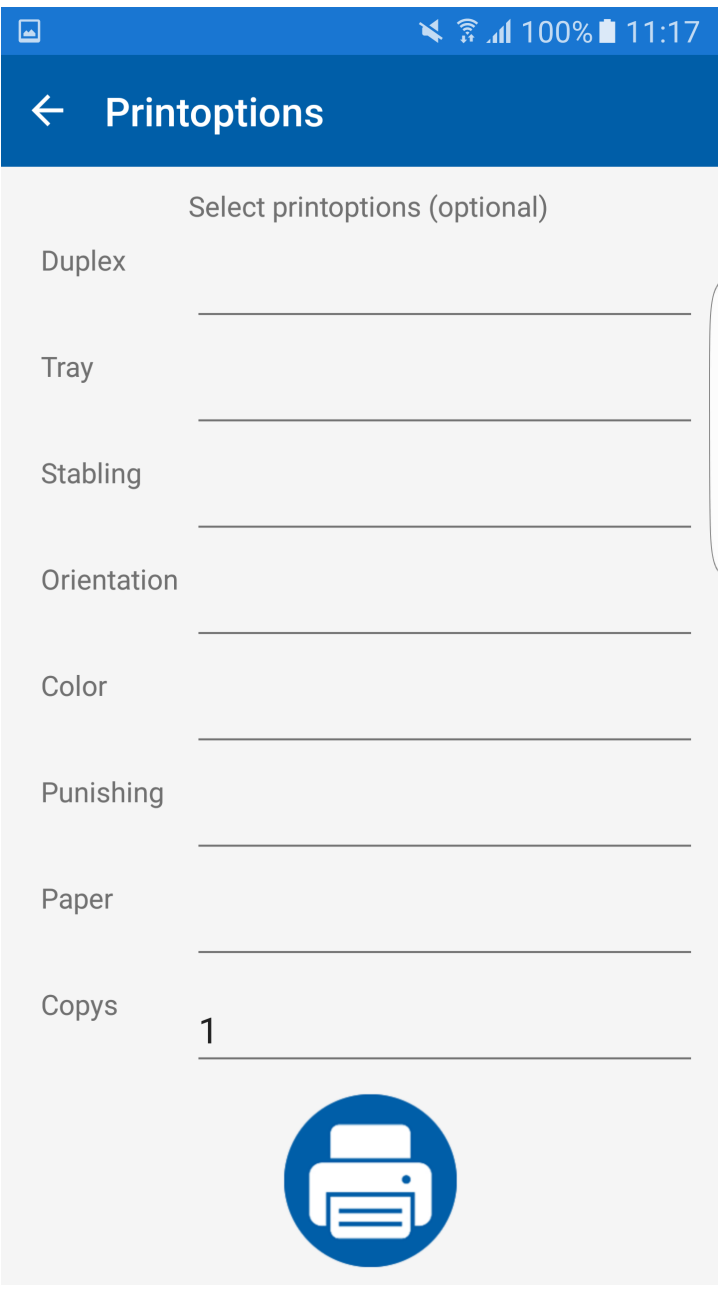

**Abbildung 53: Optionen für den Druck**

<span id="page-72-0"></span>Zum Drucken der Aufträge, scannen Sie einen QR Code oder geben die ID des Druckers in das Eingabefeld ein ([Abbildung](#page-72-0) [Drucken\)](#page-72-0).

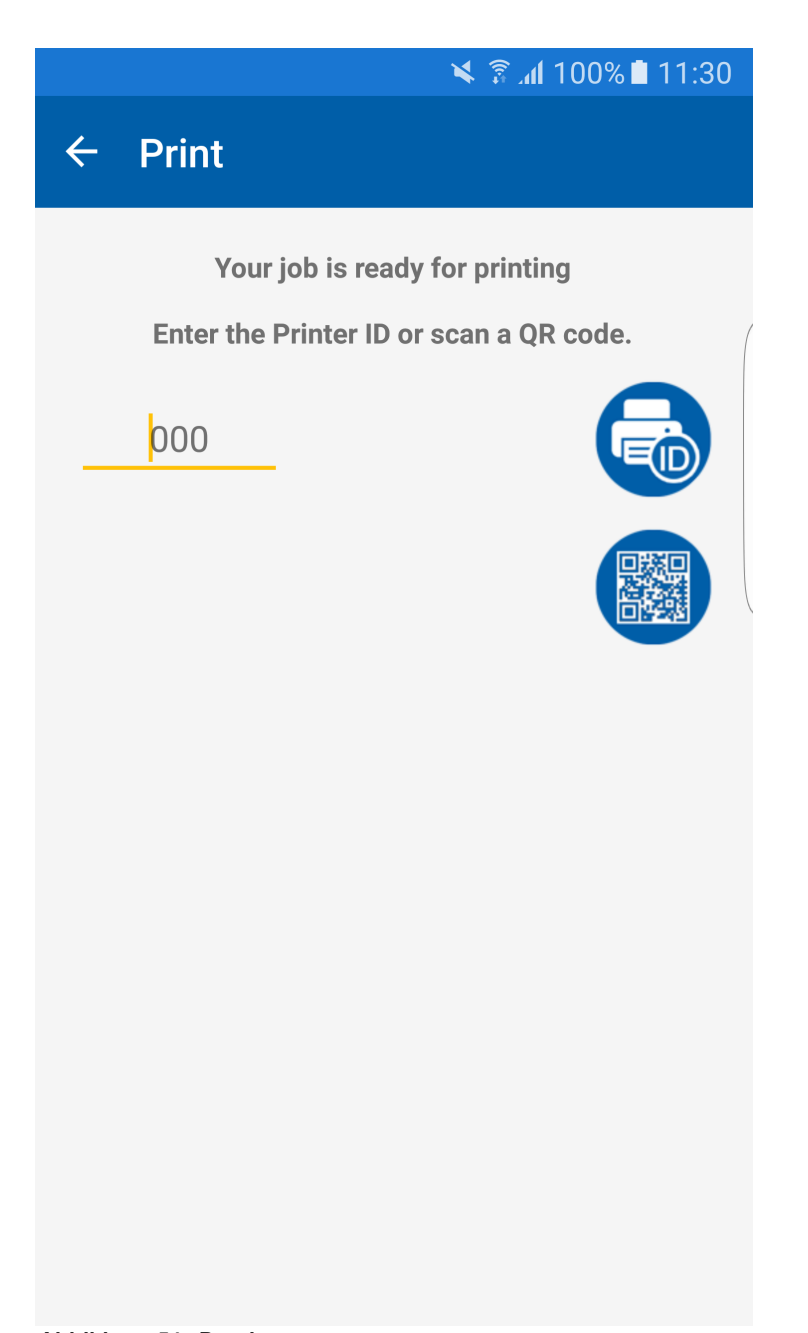

**Abbildung 54: Drucken**

Nach dem Drucken der Aufträge gelangen Sie zurück zu der Liste der Aufträge.

5.3.6.4.3 FAQ

**Meine Einstellungen sind alle korrekt, wieso bekomme ich eine Fehlermeldung?**

- Vergewissern Sie sich, dass Sie im richtigen WLAN sind.

# **Die Liste meiner Druckaufträge ist immer leer, woran liegt das ?**

- Vergewissern Sie sich, dass Sie Druckaufträge in den SecurePrint Drucker gedruckt haben.
- Prüfen Sie, ob Benutzername, Serveradresse, Passwort und die Domäne korrekt sind.

# **Auf meinem Android Handy kann ich keinen QR Code einscannen, der Scanner ist unscharf.**

- Auf manchen Geräten kann es vorkommen, dass aufgrund von Berechtigungen der Scanner beim ersten Scannen nicht ordnungsgemäß konfiguriert ist. Schließen Sie das Fenster zum QR-Code scannen und öffnen Sie es erneut.

- Auf manchen Geräten können Sie mit Ihrem Finger die Schärfe des Zooms durch wischen anpassen.

# **Ich habe meinen PIN vergessen**

- Sie können den PIN deaktivieren, Ihr Passwort muss neu eingegeben werden. Im Anschluss können Sie den PIN wieder aktivieren und einen neuen PIN vergeben.

# **Nachdem ich einen Auftrag gedruckt habe ist dieser nicht mehr in meiner Liste**

- Vergewissern Sie sich, dass Sie auch gedruckte Aufträge in den Einstellungen anzeigen.

# **5.3.7 sP Center (mobile)**

Das Center für die Hosentasche. Weisen Sie virtuelle oder physikalische Drucker für Benutzer, Computer oder Gruppen zu.

Verwalten Sie Standarddrucker oder begutachten Sie Tonerstände sowie Fehler & Warnungen einzelner Drucker.

#### **5.3.7.1 Installation des IIS**

# **Konfiguration der steadyPRINT API auf dem IIS**

<span id="page-74-0"></span>Öffnen Sie die Internet Informations-Dienste auf Ihrem IIS Webserver, indem Sie auf **Start->Ausführen** klicken und "inetmgr" in die Konsole eingeben ([Abbildung](#page-74-0) [Ausführen](#page-56-0) inetmgr).

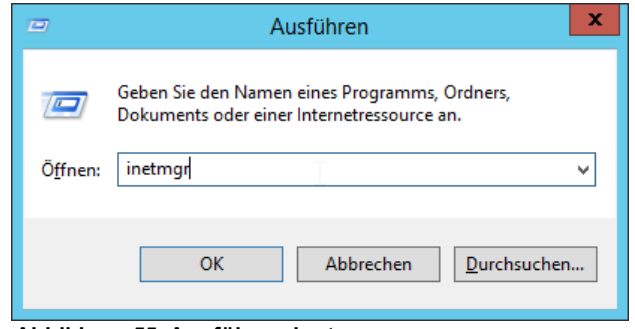

**Abbildung 55: Ausführen inetmgr**

Der IIS Manager erscheint [\(Abbildung](#page-75-0) IIS Manager).

<span id="page-75-0"></span>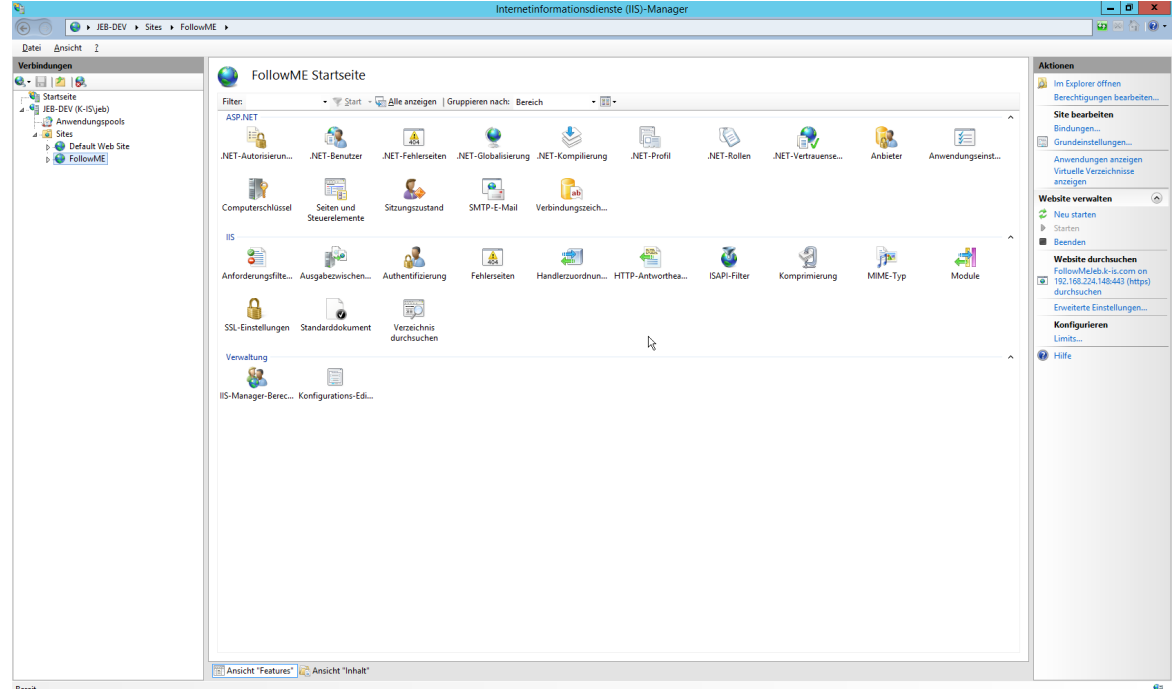

**Abbildung 56: IIS Manager**

<span id="page-75-1"></span>Klicken Sie mit der Rechten Maustaste auf **Sites -> Website hinzufügen** (Abbildung Site [hinzufügen](#page-75-1)).

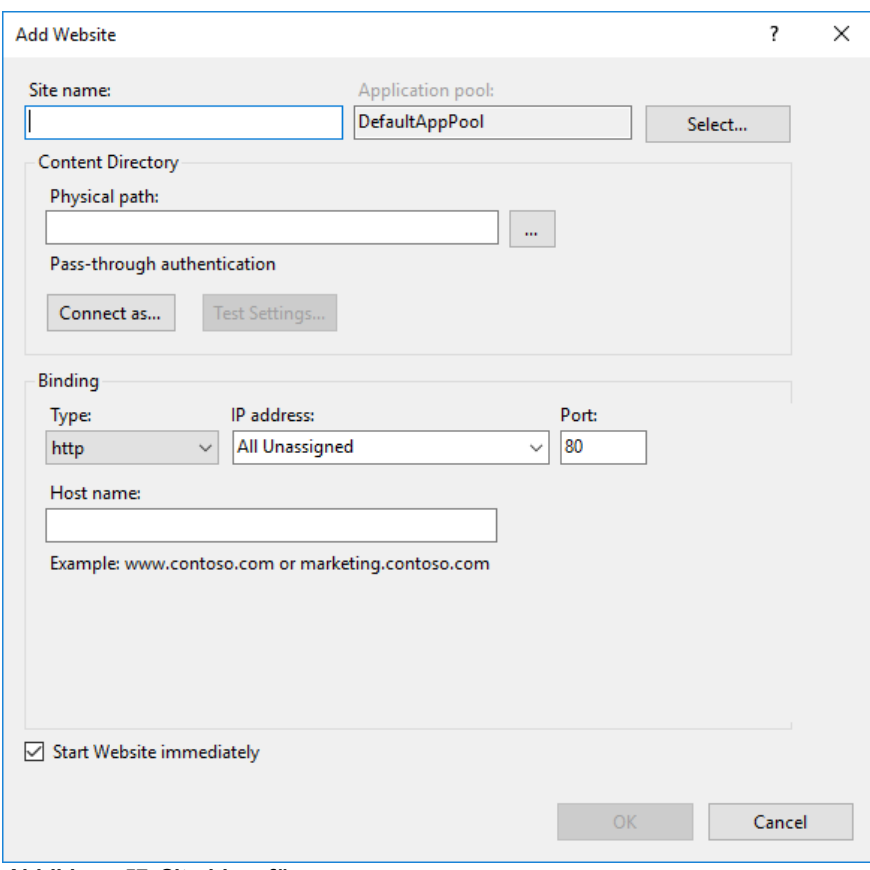

<span id="page-76-0"></span>Geben Sie den Namen für die Website ein und den Port, welchen Sie verwenden möchten. Wählen Sie für den physischen Pfad das Installationsverzeichnis von *steadyPRINT FollowMe*. (Abbildung Site [hinzufügen](#page-76-0) Basic).

**Abbildung 57: Site hinzufügen**

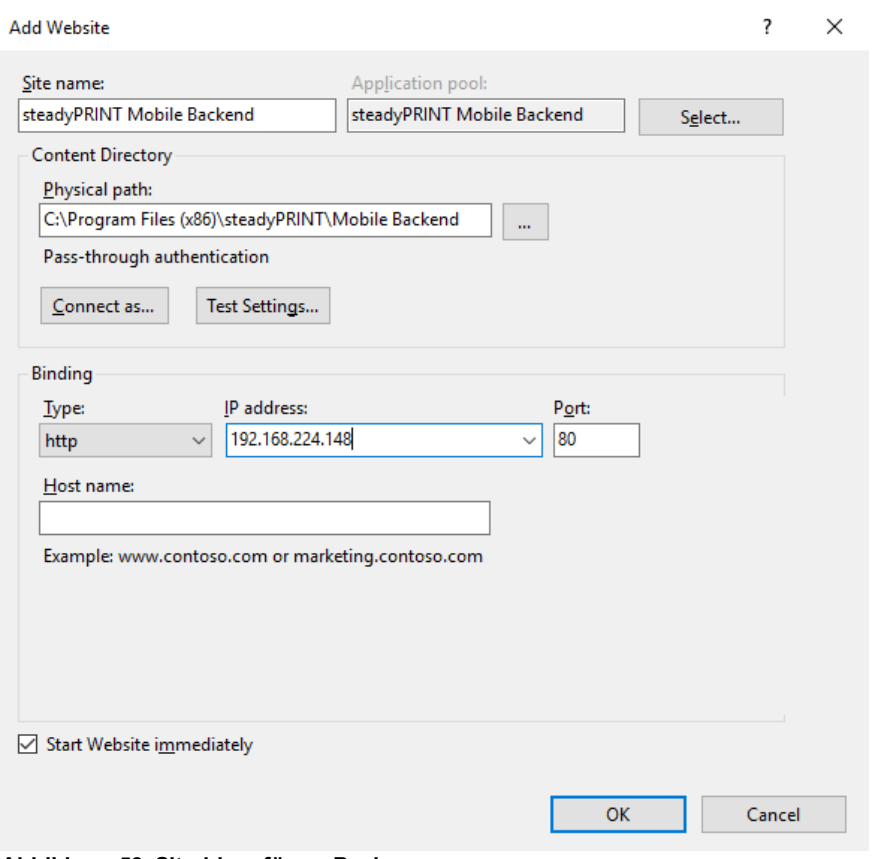

Beispiel zur Verwendung von SSL

<span id="page-77-0"></span>Zum Verwenden von SSL müssen Sie den Hostnamen des Servers angeben und das SSL-Zertifikat auswählen (Abbildung Site [hinzufügen](#page-77-0) SSL).

**Abbildung 58: Site hinzufügen Basic**

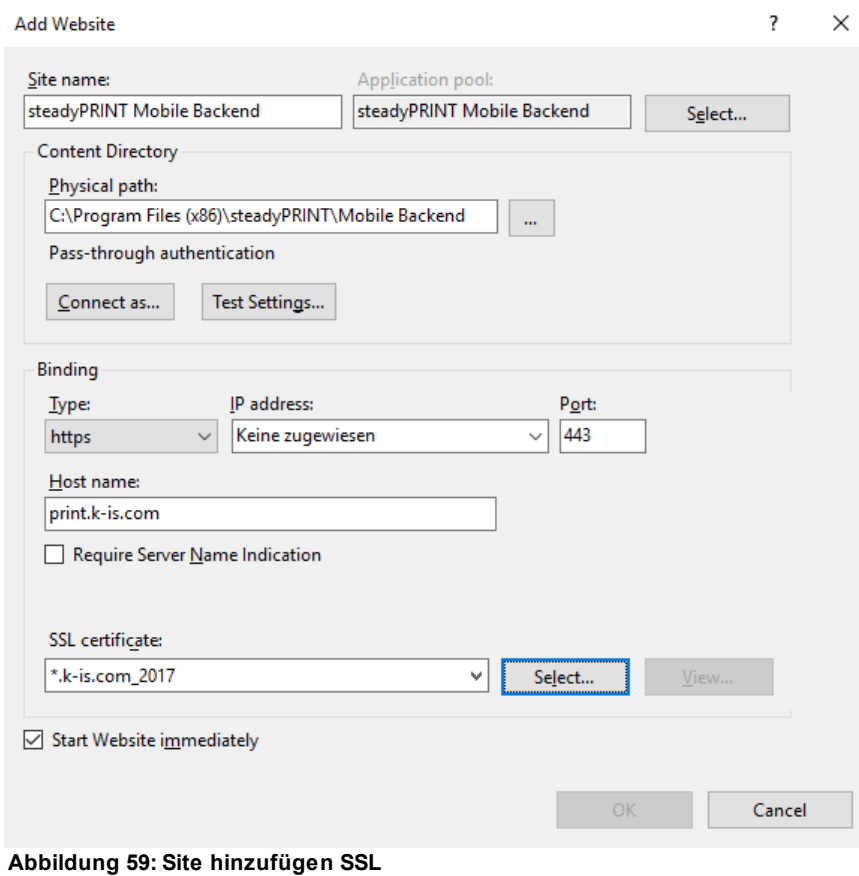

<span id="page-78-0"></span>Starten Sie den IIS neu [\(Abbildung](#page-78-0) IIS Manager Neustart**).**

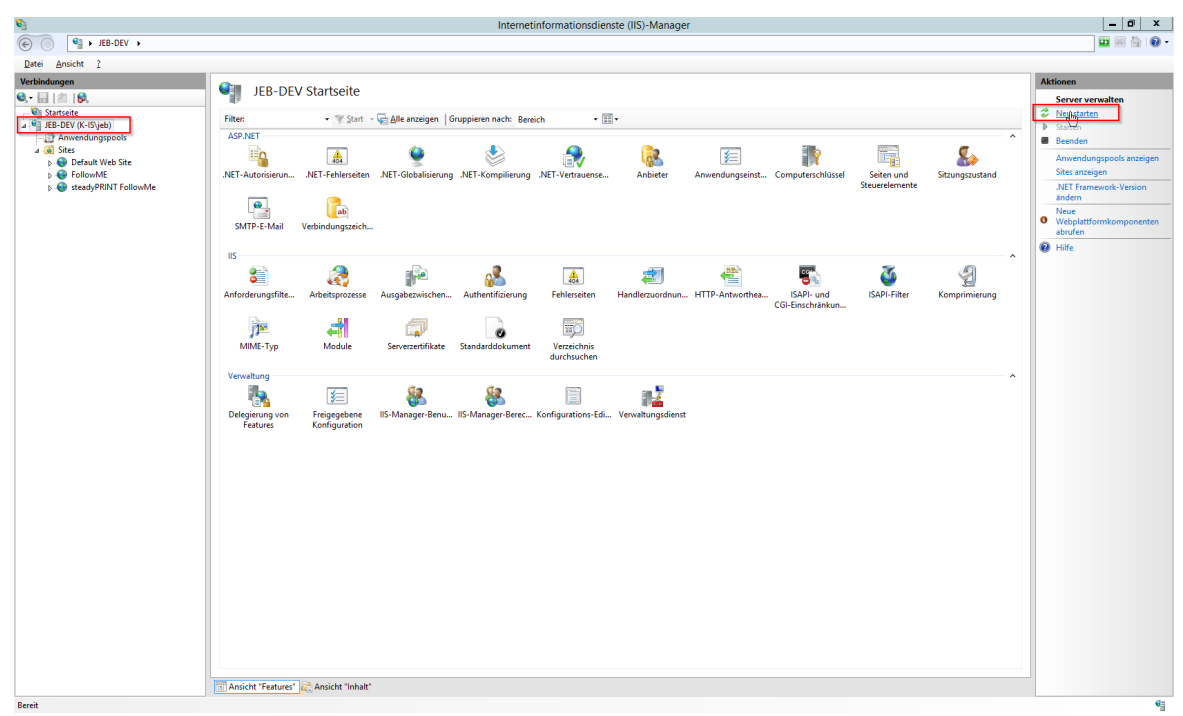

**Abbildung 60: IIS Manager Neustart**

# **Testen der Website**

<span id="page-79-0"></span>Wählen Sie die erstellte WebSite aus und klicken Sie auf **"Website durchsuchen"** [\(Abbildung](#page-79-0) [IIS](#page-79-0) Manager Site [durchsuchen](#page-79-0)**).**

| $ \sigma$ $ $<br>$\mathbf{e}_1$<br>Internetinformationsdienste (IIS)-Manager                                                                                                    | $\mathbf{x}$ |
|----------------------------------------------------------------------------------------------------|--------------|
| $\circledcirc$<br>$\bullet$ $\circ$ $\circ$ $\bullet$ $\bullet$<br>EB-DEV > Sites > steadyPRINT FollowMe >                                                                                                    |              |
| Datei Ansicht ?                                                                                                    |              |
| Verbindungen<br><b>Aktionen</b><br>steadyPRINT FollowMe Startseite<br>ЦI.<br>9. 1118<br>of Im Explorer öffnen<br>Startseite<br>Berechtigungen bearbeiten<br>$\sim$ 31 $\sim$<br>- Start - Alle anzeigen   Gruppieren nach: Bereich<br><b>Filter:</b><br>4 G JEB-DEV (K-IS\jeb)<br><b>Site bearbeiten</b><br><b>ASP.NET</b><br>$\sim$<br>Anwendungspools<br>Bindungen<br>A<br>r<br>Q<br>$\overline{a}$ Sites<br>R<br>$\mathbb{R}^2$<br>有<br>l≣n<br>会<br>Grundeinstellungen<br>Default Web Site<br>.NET-Autorisierungs<br>.NET-Benutzer<br>.NET-Fehlerseiten .NET-Globalisierung .NET-Kompilierung<br>.NET-Profil<br>.NET-Rollen<br>.NET-Vertrauense<br>Anbieter<br>Anwendungseinst<br><b>D</b> FollowME<br>Anwendungen anzeigen<br>regeln<br>▷ SteadyPRINT FollowMe<br>Virtuelle Verzeichnisse<br>anzeigen<br>鷣<br>$\bullet$<br>ab.<br>Ħ<br><b>Website verwalten</b><br>Computerschlüssel<br>Seiten und<br>SMTP-E-Mail<br>Sitzungszustand<br>Verbindungszeich<br><b>2</b> Neu starten<br>Steuerelemente<br>$\triangleright$ Starten | ◉            |
| <b>IIS</b><br>۸<br><b>B</b> Beenden<br><b>Plan</b><br>Ŏ<br>2<br>8<br>$\mathbf{a}$<br>đ<br>ź<br>評<br>圖<br><b>Website durchsuchen</b><br>followmejeb.k-is.com on *:443<br>MIME-Typ<br>Anforderungsfilte Ausgabezwischen<br>ISAPI-Filter<br>Module<br>Authentifizierung<br>Fehlerseiten<br>Handlerzuordnun HTTP-Antworthea<br>Komprimierung<br>(https) durchsuchen<br>Erweiterte Einstellungen<br>A<br>FO<br>o<br>Konfigurieren<br>Verzeichnis<br>SSL-Einstellungen Standarddokument<br>Limits<br>durchsuchen<br><sup>O</sup> Hilfe<br>Verwaltung<br>۸<br>8<br>E<br>IIS-Manager-Berec Konfigurations-Edi<br>Ansicht "Features" Ansicht "Inhalt"                                                                                                    |              |
| Bereit                                                                                                    | $\mathbf{G}$ |

**Abbildung 61: IIS Manager Site durchsuchen**

Wenn die Konfiguration ordnungsgemäß durchgeführt wurde erscheint die Startseite der FollowMe API ([Abbildung](#page-80-0) FollowMe Api Startseite).

<span id="page-80-0"></span>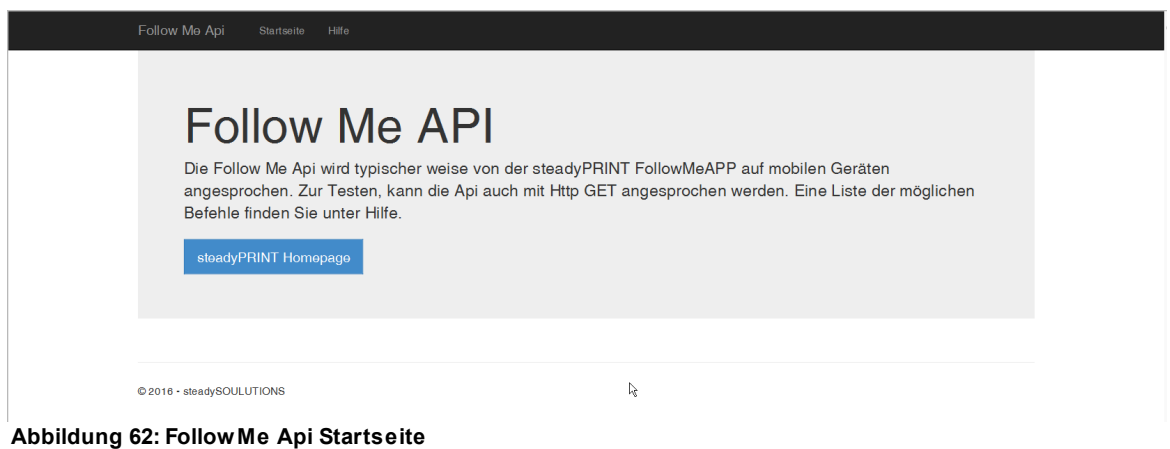

# **5.3.7.2 QR Codes erstellen**

Beginnend mit Version 6.5 steht Ihnen im *steadyPRINT Center* an diversen Stellen die Möglichkeit zur Verfügung, QR-Codes für die Nutzung der *steadyPRINT SecurePrint* Funktion zu erstellen. So beispielsweise im Menüband eines Druckservers oder Ordners, oder dessen Kontextmenü [\(Abbildung](#page-81-0)

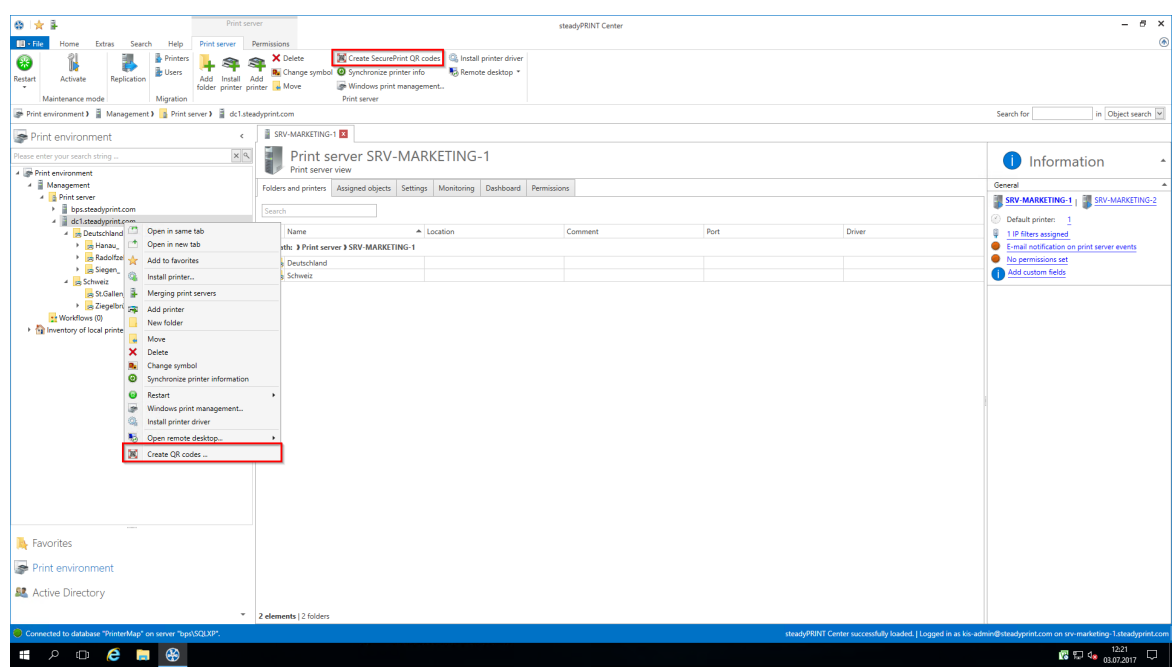

# [steadyPRINT](#page-81-0) Center: Öffnen der SecurePrint QR-Code Erstellung)

<span id="page-81-0"></span>**Abbildung 63: steadyPRINT Center: Öffnen der SecurePrint QR-Code Erstellung**

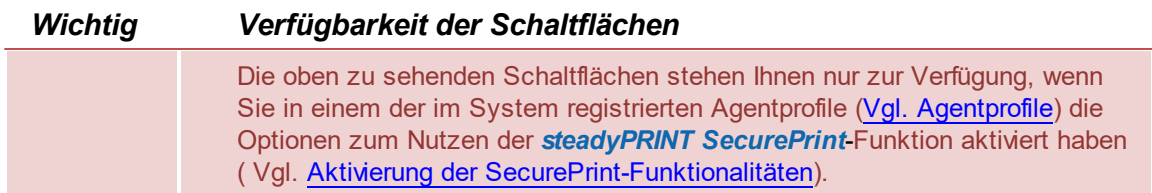

Hier haben Sie nun die Möglichkeit, für alle im oberen Bereich ausgewählten Drucker einen QR-Code zu erstellen. Der Wert dieses Barcodes ist in jedem Fall die vom System vergebene einzigartige SecurePrint-ID des Druckers. Diese SecurePrint-ID finden Sie in der Detailansicht der Drucker. (Abbildung [steadyPRINT](#page-82-0) Center: Anzeige der SecurePrint ID)

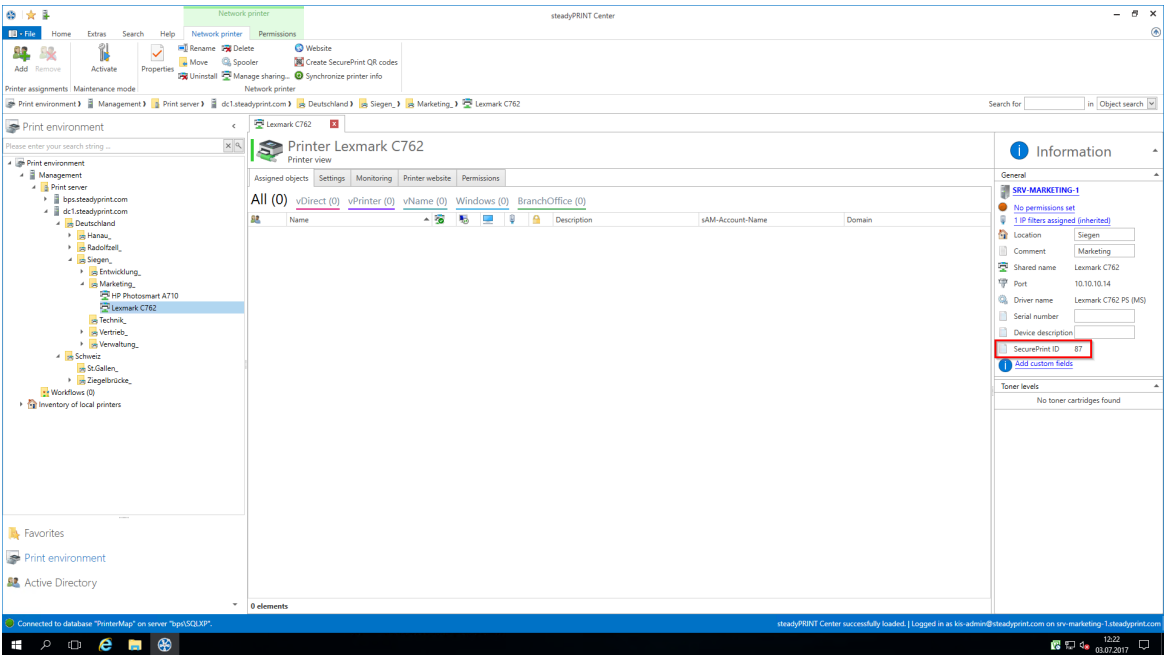

<span id="page-82-0"></span>**Abbildung 64: steadyPRINT Center: Anzeige der SecurePrint ID**

Des Weiteren besteht die Möglichkeit, zusätzliche Beschriftungen für den Barcode hinzuzufügen. Hier stehen Ihnen die folgenden Werte zur Verfügung:

- o Name des Druckers
- o Standort des Druckers
- o Kommentar des Druckers
- o FollowMe-ID
- o Alle zugeordneten benutzerdefinierten Felder (Vgl. Benutzerdefinierte Felder)

Für jedes zusätzliche Feld haben Sie die Möglichkeit anzugeben, ob dieser fett, kursiv, unterstrichen oder mit Präfix gedruckt werden soll. (Abbildung [steadyPRINT](#page-83-0) Center: Anpassung der SecurePrint QR-Code [Labels\)](#page-83-0)

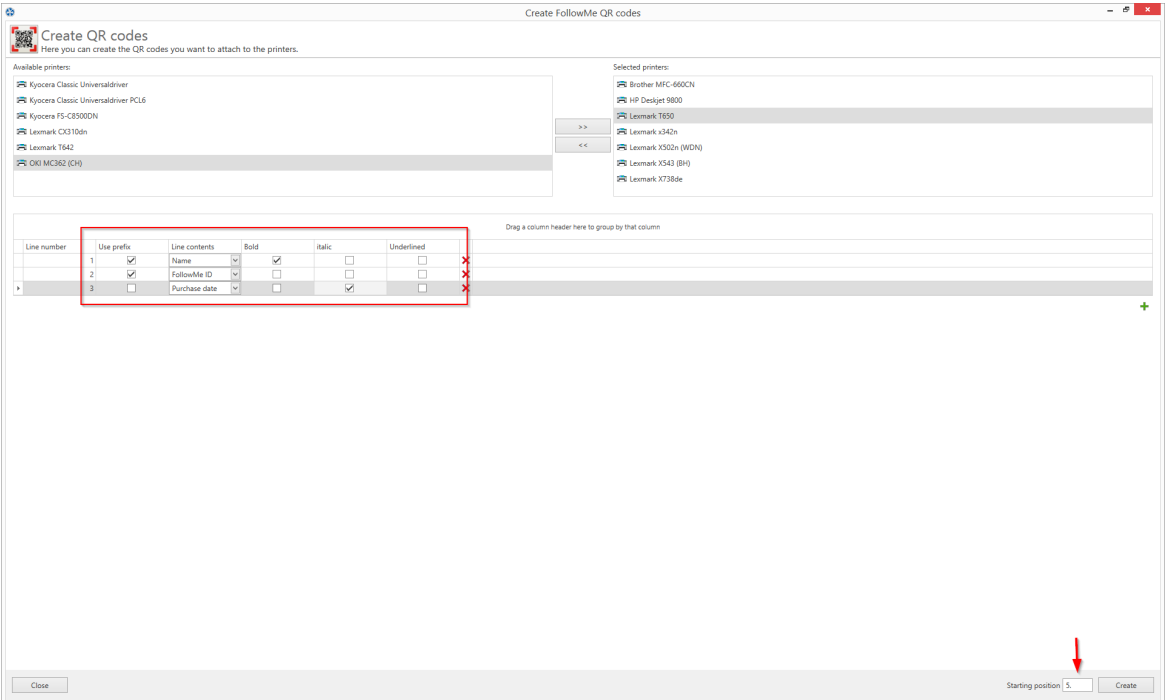

<span id="page-83-0"></span>**Abbildung 65: steadyPRINT Center: Anpassung der SecurePrint QR-Code Labels**

Sie haben die Möglichkeit, bis zu 10 zusätzliche Informationen auf einen QR-Code zu drucken.

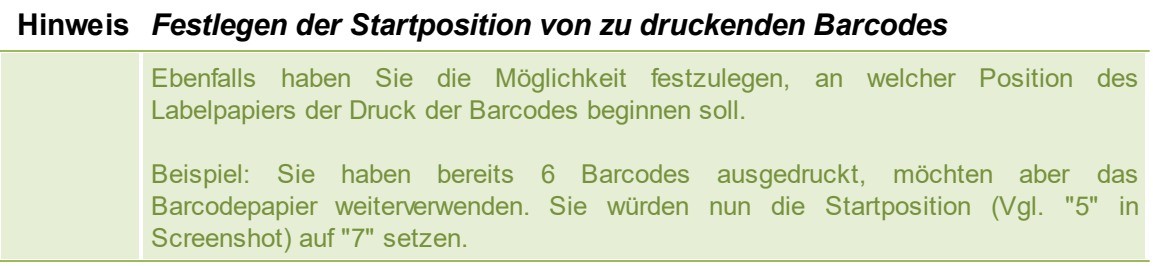

Wenn Sie die Stammkonfiguration abgeschlossen haben, bestätigen Sie mit einem Klick auf **"Erstellen"**, und gelangen so zur Auswahl des Labelpapiers.

Hier haben Sie die Möglichkeit, ihr Labelpapier auszuwählen.

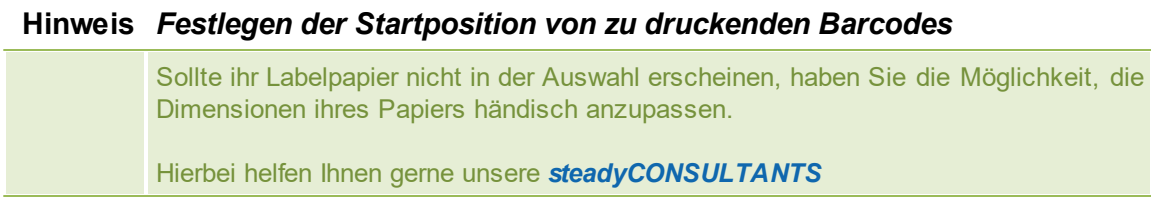

Danach klicken Sie einfach auf **"Weiter"**.

Im Folgenden öffnet sich der Reportdesigner. Hier haben Sie nun noch die Möglichkeit, ggf. individuelle Anpassungen am Layout vorzunehmen, und der Report über "Druckvorschau" im Menüband anzuzeigen, und zu Drucken. (Abbildung [steadyPRINT](#page-84-0) Center: Ausdrucken von SecurePrint QR-Codes)

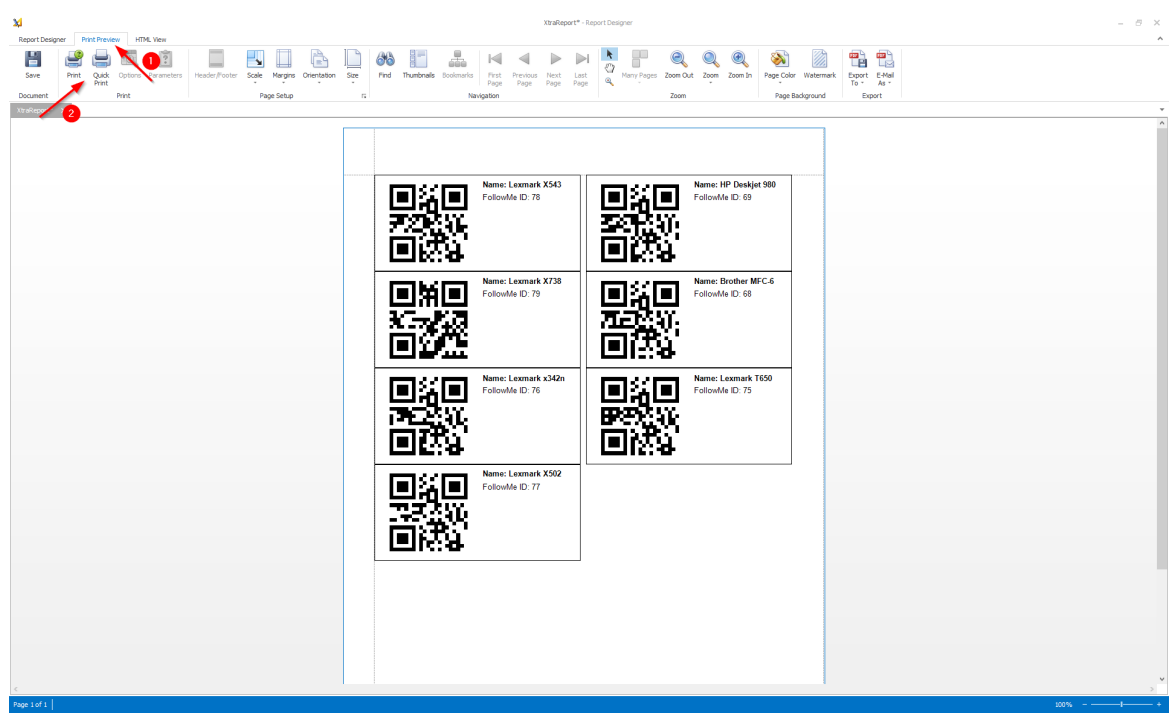

<span id="page-84-0"></span>**Abbildung 66: steadyPRINT Center: Ausdrucken von SecurePrint QR-Codes**

#### **5.3.7.3 Benutzer**

Guide zum Verwenden der *steadyPRINT Center App* für Benutzer

5.3.7.3.1 Installation der App

# **Systemvoraussetzungen für die steadyPRINT Center App (sP Center)**

Folgende Voraussetzungen müssen erfüllt sein, um die *steadyPRINT Center App* verwenden zu können:

- Android 4.1 (Api Level Jelly Bean) oder höher,  $\bullet$
- iOS 8.1 oder höher,
- Firmen WLAN, bzw. eine Internetverbindung

# **Installation und Konfiguration**

Die Installation der App erfolgt durch den Android Playstore, oder den iTunes Store. Laden Sie die App aus dem jeweiligen Store herunter und folgen Sie den Installationanweisungen.

#### **Konfiguration der App**

Zum Konfigurieren der App navigieren Sie zu den Einstellungen, die mit einem Zahnrad gekennzeichnet sind. (Abbildung [Einstellungen](#page-67-0) App oben).

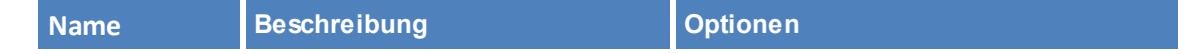

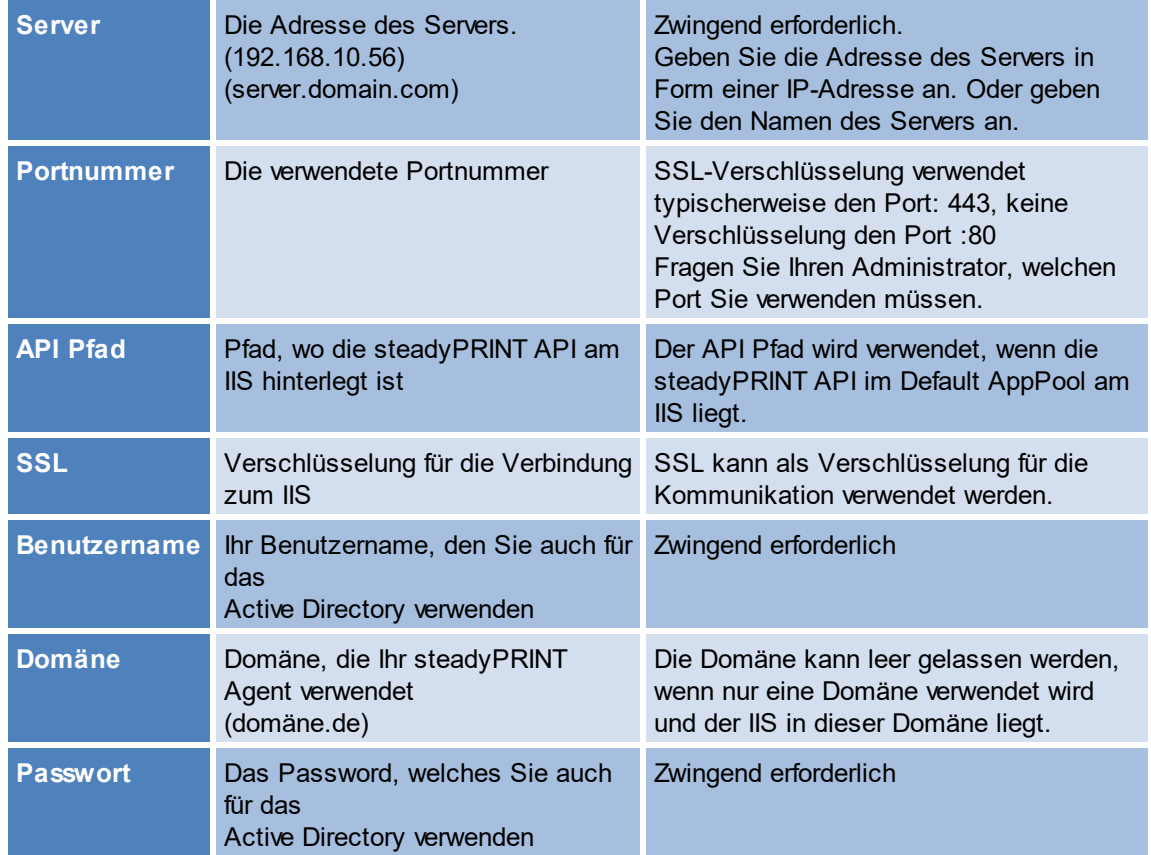

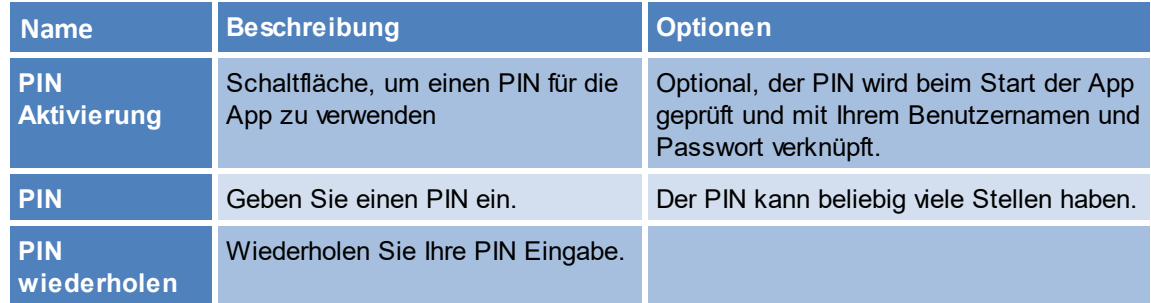

Bestätigen Sie Ihre Konfiguration mit einem Klick auf den Haken. Ihre Einstelllungen werden geprüft.

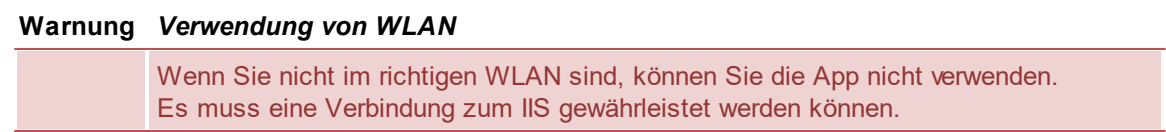

#### **Warnung** *Verwendung einer falschen Domäne*

Wenn Sie Ihre Domäne falsch eingetragen haben, können Sie keine Drucker finden, es wird jedoch keine Fehlermeldung erzeugt.

5.3.7.3.2 Verw endung der App

Das *steadyPRINT Center* für die Hosentasche.

Verwalten Sie Ihre Druckumgebung bequem vom Handy aus.

- Weisen sie Benutzern, Computern oder Gruppen ganz einfach Windows- oder virtuelle Drucker zu.
- SNMP Monitoring für Drucker
- Wartungsmodus für Drucker

<span id="page-86-0"></span>Nachdem Sie Ihre Verbindunginformationen korrekt eingegeben haben, können Sie nach Druckern suchen, einen QR Code auf einem Drucker einscannen oder die ID für einen Drucker eingeben ([Abbildung](#page-86-0) sP Center).

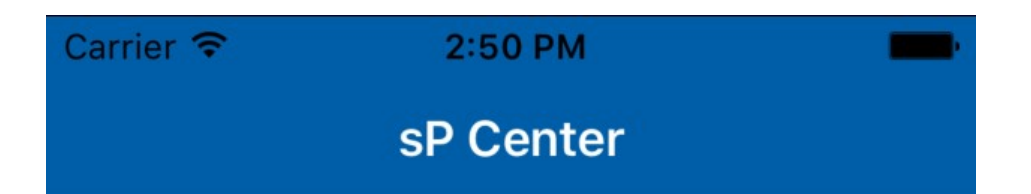

# Welcome

Enter a printer ID. Scan a QR-code or search for a printer by name, location or comment.

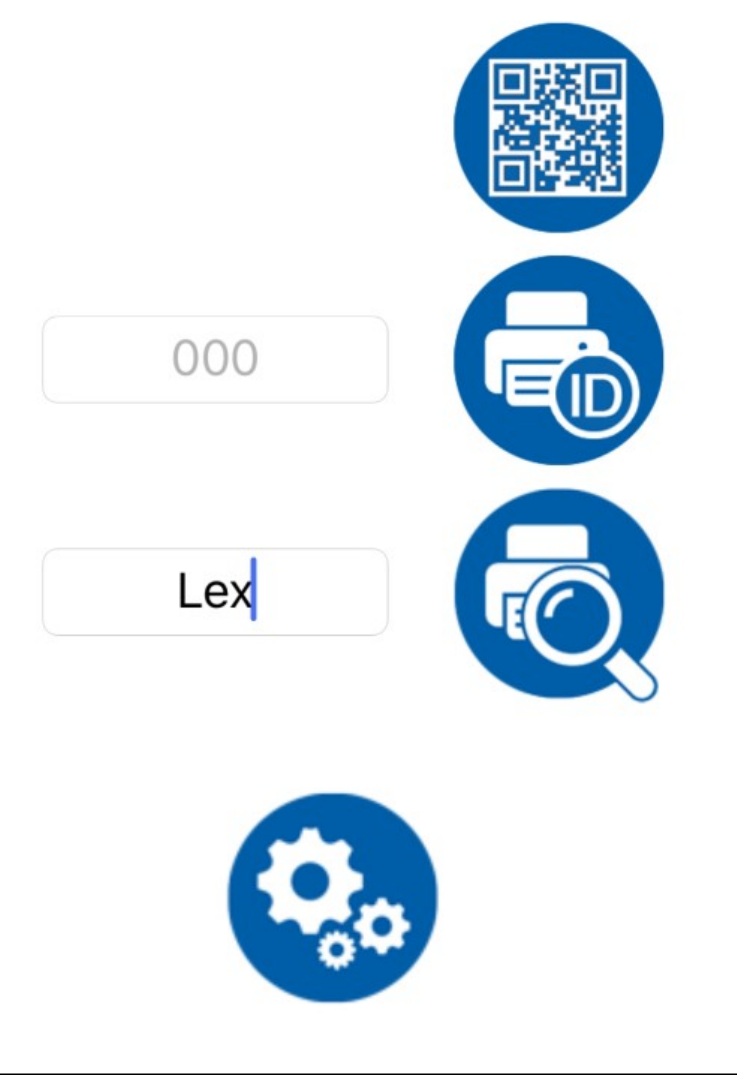

**Abbildung 67: sP Center**

# **Freigegebene Drucker**

Wenn Sie einen physikalischen Drucker mehrfach im *steadyPRINT Center* eingebunden haben (beispielsweise in unterschiedlichen Ordnern), erscheint die Anzeige der freigegebenen Drucker in der App.

Wählen Sie den gewünschten Drucker aus.

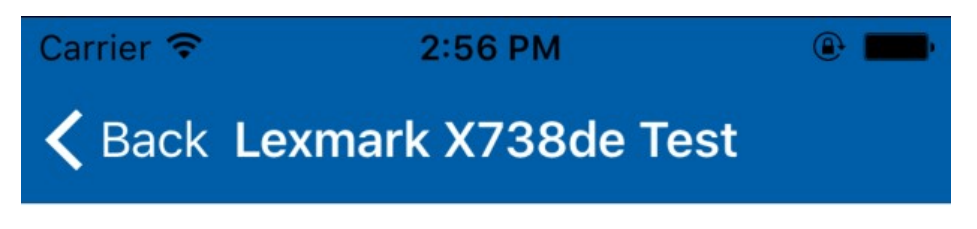

For the physical printer Lexmark X738de Test have been multiple shared printers found. Please choose the one you want to use.

# **Shared printers**

Server tyan Folder Schweiz

Server tyan Folder Verwaltung

**Abbildung 68: sP Center - Freigegebene Drucker**

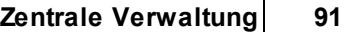

 $\mathsf{r}$ 

**Drucker Informatiosseite**

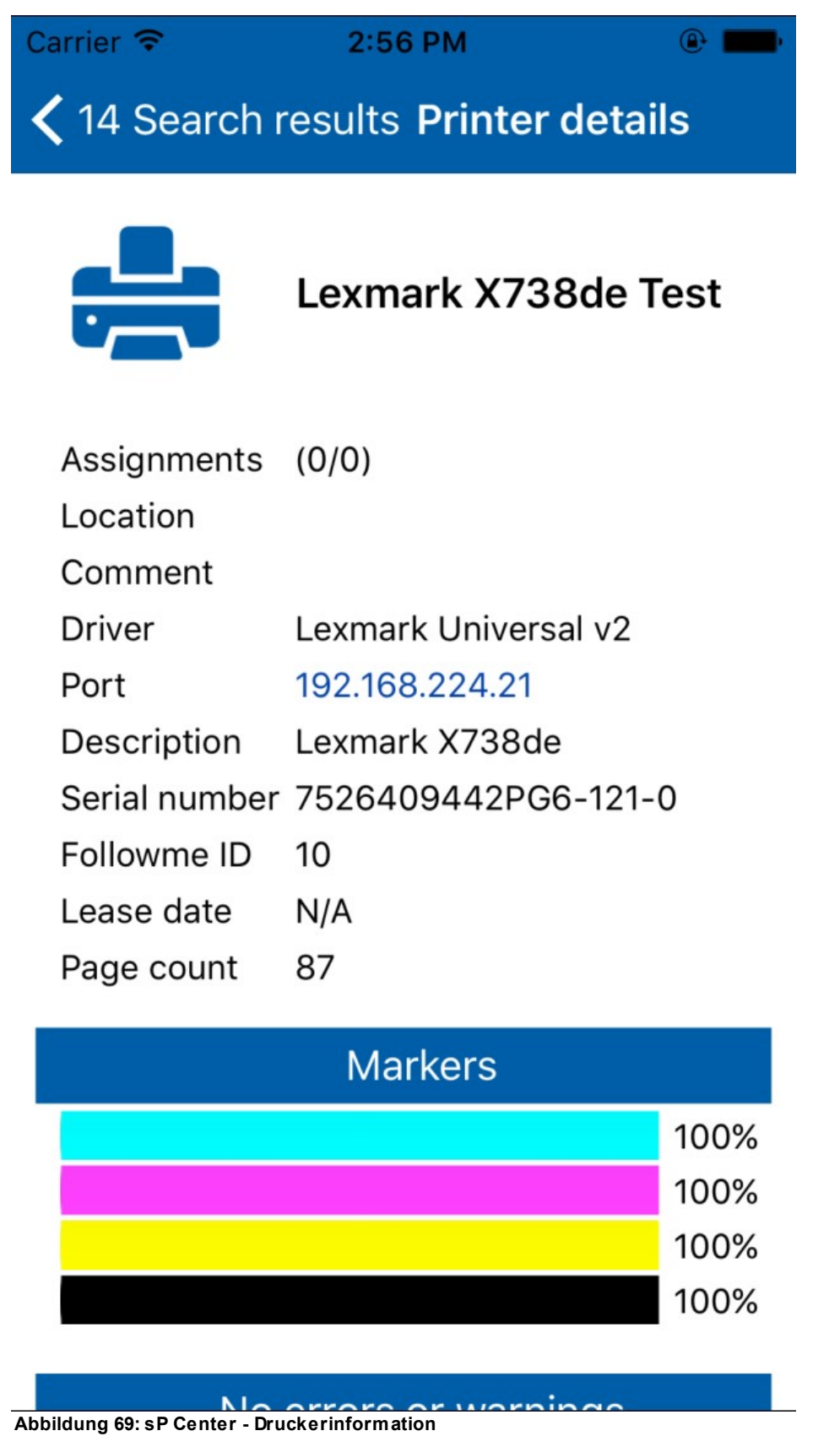

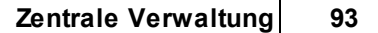

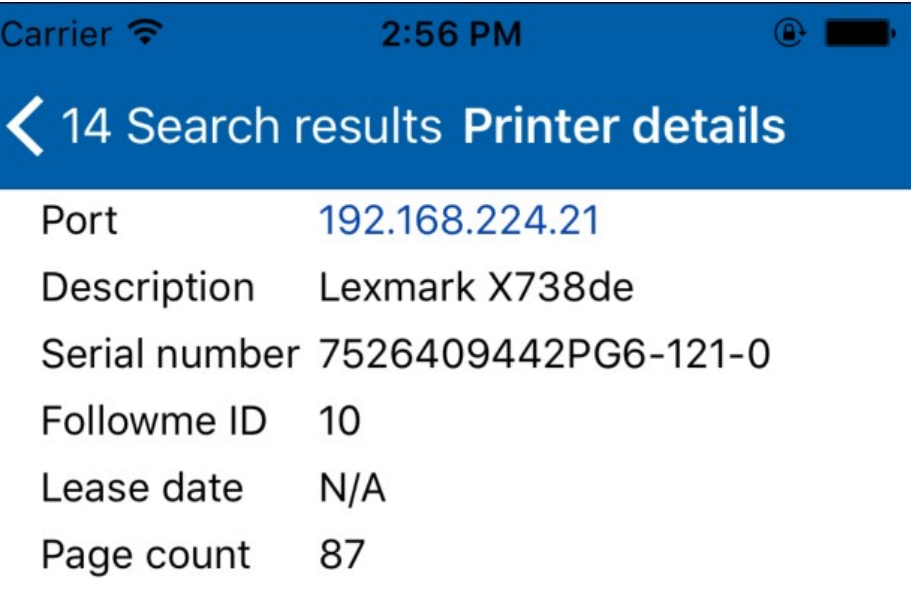

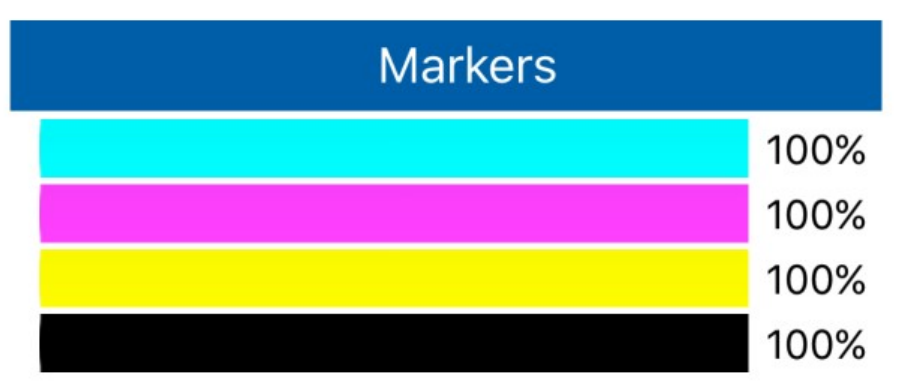

No errors or warnings

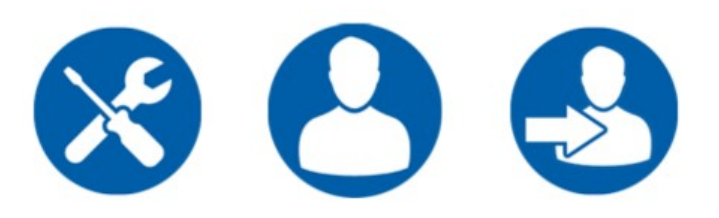

**Abbildung 70: sP Center - Druckerinfomation 2**

Auf der Informationsseite finden Sie alle grundlegenden Informationen zu einem Drucker;

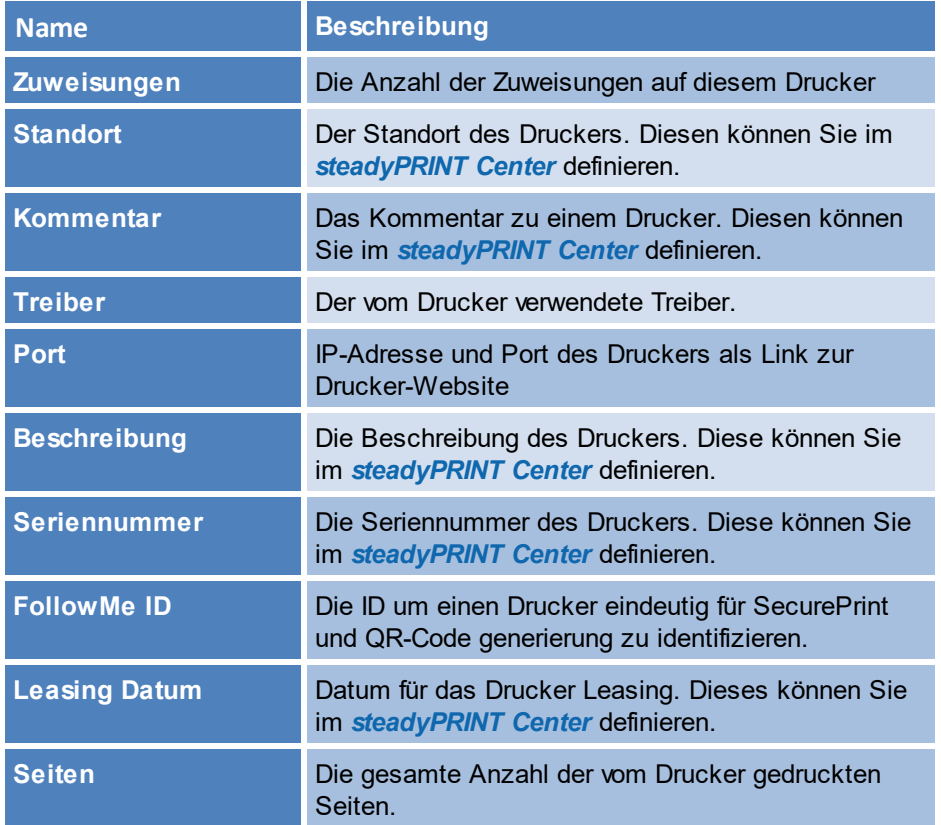

# **Wartungsmodus**

Auf dieser Seite können Sie den Wartungsmodus für diesen Drucker an, bzw. ausschalten.

Klicken Sie die Schaltfläche **Wartungsmodus**, um den Zustand zu wechseln.

Sie können eine Nachricht verfassen, welche an alle Benutzer, die diesen Drucker zugewiesen haben, gesendet wird.

Klicken Sie auf **Speichern** und bestätigen Sie Ihre Eingabe, damit der Wartungsmodus aktiv wird.

# **Zuweisungen**

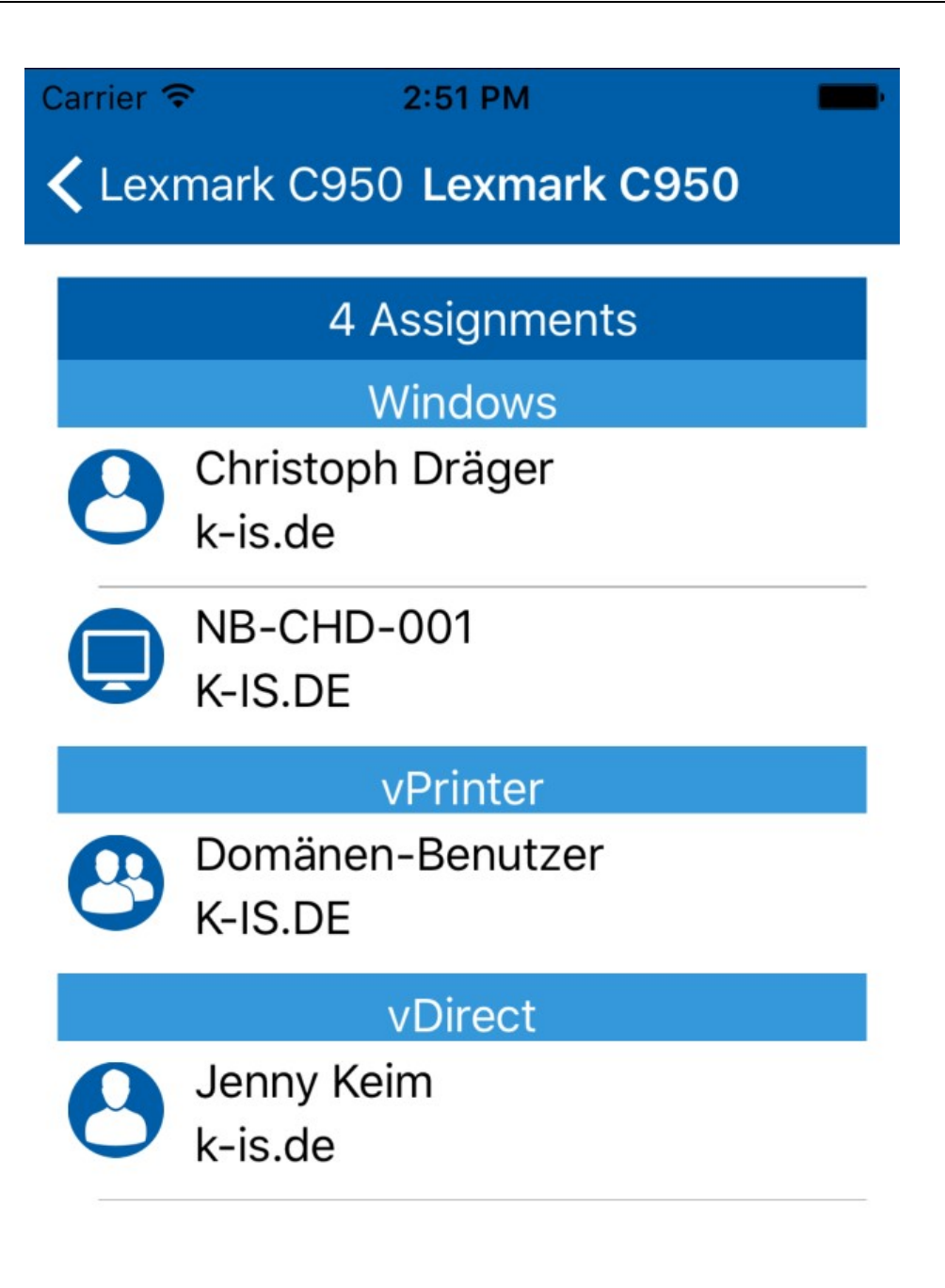

**Abbildung 71: sP Center - Zuweisungen**

Diese Seite verschafft einen Überblick über die Zuweisungen aller Personen auf diesem Drucker. Die Zuweisungen sind nach den unterschiedlichen Druckerzuweisungstypen (Windows, vDirect usw.) gegliedert - Gruppen, Computer und Benutzer werden anhand der unterschiedlichen Icons unteschieden.

Des Weiteren werden Standarddrucker durch den kleinen Drucker an der rechten Seite eines Eintrages der Liste der Zuweisungen gekennzeichnet. Beim Klicken auf eine einzelne Zuweisung, können Sie diese als Standarddrucker vergeben oder die Zuweisung löschen.

**Erstellen einer Zuweisung**

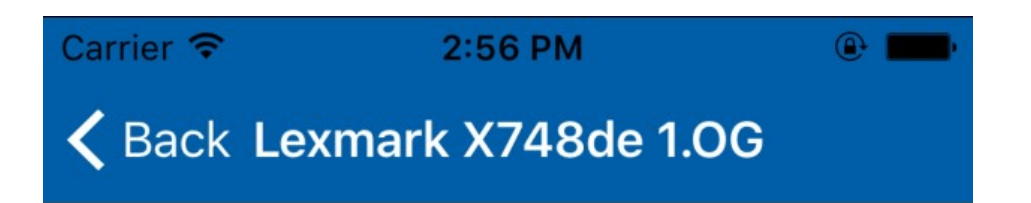

# Create printer assignment

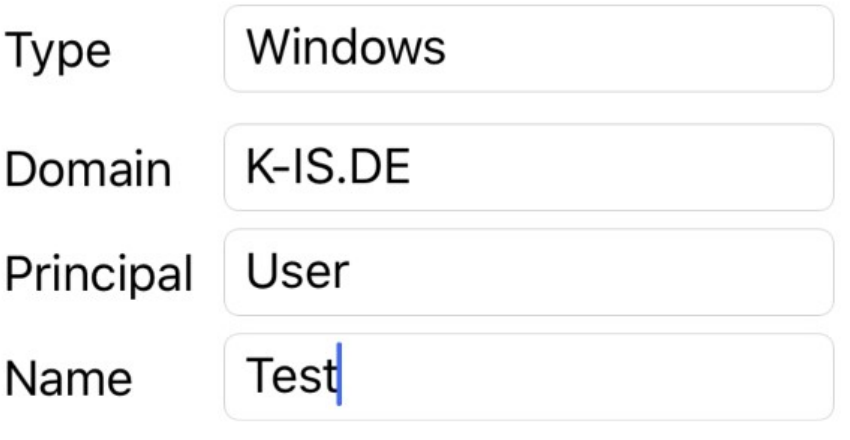

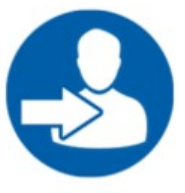

**Abbildung 72: sP Center - Druckerzuweisung**

Wählen Sie den Typ der Zuweisung, die Dömane des Prinzipals, den Typ des Prinzipals und seinen Namen aus. Eine Liste aller möglichen Treffer erscheint.

Wählen Sie einen Prinzipal aus der Liste aus, indem Sie auf diesen klicken. Um diesem Prinzipal den Drucker zuzuweisen, klicken Sie auf das **Zuweisung erstellen** Symbol.

5.3.7.3.3 FAQ

# **Meine Einstellungen sind alle korrekt, wieso bekomme ich eine Fehlermeldung?**

- Vergewissern Sie sich, dass Sie im richtigen WLAN sind.

- Vergewissern Sie sich, dass die Domäne die korrekte Endung aufweist.

# **Auf meinem Android Handy kann ich keinen QR Code einscannen, der Scanner ist unscharf.**

- Auf manchen Geräten kann es vorkommen, dass aufgrund von Berechtigungen der Scanner beim ersten Scannen nicht ordnungsgemäß

konfiguriet ist. Schließen Sie das Fenster zum **QR-Code scannen** und öffnen Sie es erneut.

- Auf manchen Geräten können Sie mit Ihrem Finger die Schärfe des Zooms durch wischen anpassen.

# **Ich habe meine PIN vergessen**

- Sie können die PIN deaktivieren, Ihr Passwort muss neu eingegeben werden. Im Anschluss können Sie die PIN wieder aktivieren und eine neue PIN vergeben.

#### **5.3.7.4 Aktivierung der sP Center Funktionalitäten**

Damit Adminstratoren die Apps verwenden können, müssen diese in den *steadyPRINT Center* Rollen hinterlegt werden (siehe Kapitel [Berechtigungen](#page-154-0) im steadyPRINT Center).

# **5.3.8 Workflow**

Mit *steadyPRINT vFlow* können Sie als Administrator verschiedene Aktionen hintereinander schalten, um ein Dokument während des Druckvorgangs auf unterschiedliche Art und Weise verarbeiten zu können. Der Endbenutzer verwendet zur Ausführung eines Workflows in Verbindung mit dem *vPrinter* die gewohnte Druckfunktion aus seinem Programm heraus. Dieses stellt die jeweiligen Workflows zur Verfügung.

#### **Hinweis** *Konfiguration VPD*

*steadyPRINT vFlow* basiert auf dem *steadyPRINT VPD*. Eine Installation und Konfiguration von *steadyPRINT VPD* ist zwingend für den Einsatz erforderlich.

#### **5.3.8.1 Grundlagen**

Das Erstellen eines neuen Workflows gelingt über das *steadyPRINT Center*. In der Baumansicht Druckumgebung steht ein Ordner Workflows bereit, in welchem die Organisation stattfindet. Über das Kontextmenü oder das Menüband eines Workflow-Ordners steht die Schaltfläche **NEU** für das Erstellen eines neuen Workflows bereit. Die Möglichkeit des Bearbeitens ist über das Kontextmenü oder das Menüband eines Workflow-Elements möglich.

#### **5.3.8.2 Ansicht**

Nach dem Bestätigen der Schaltfläche **Neuer Workflow**, wird das Fenster für das Erstellen des Workflows geöffnet. Die folgende [Abbildung](#page-99-0) zeigt einen Workflow mit unterschiedlichen Aktionen.

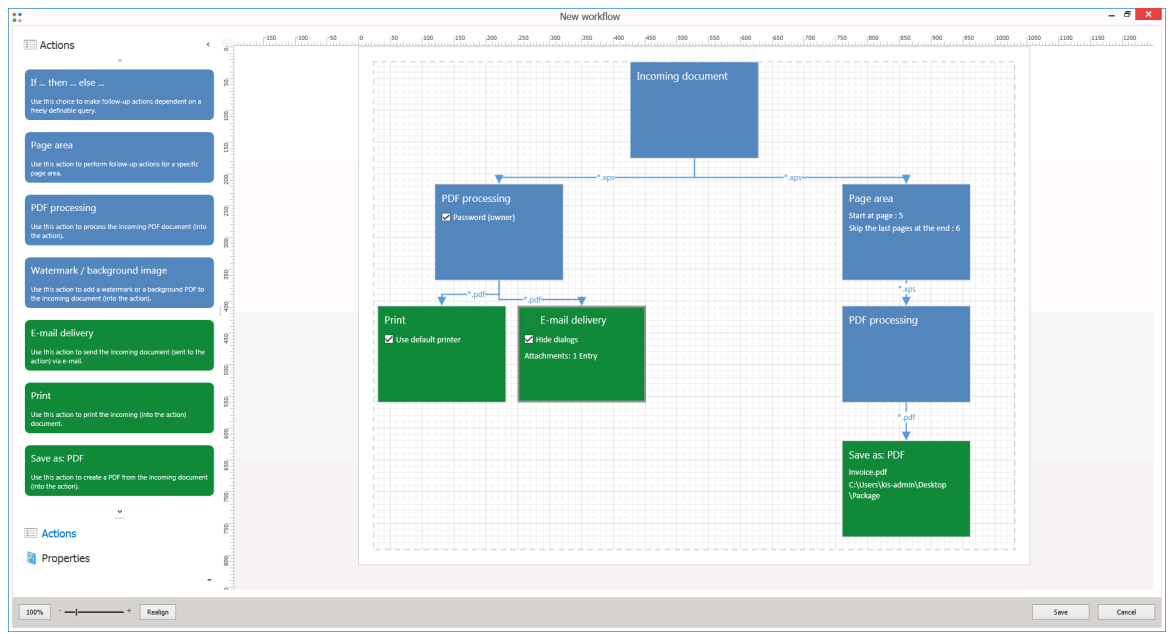

<span id="page-99-0"></span>**Abbildung 73: Workflow erstellen**

Auf der linken Seite der Ansicht befinden sich sämtliche Aktionen, die für einen Workflow zur Verfügung stehen. Den rechten Teil des Fensters zeigt der Anzeige- und Arbeitsbereich (auch ViewPort genannt). Im unteren Bereich des Fensters sind die Zoom-Elemente und die Standardschaltflächen für das Speichern und Schließen eingeordnet.

Die Kachel Eingangsdokument stellt das Originaldokument für den Workflow dar. Dies ist der Ursprungspunkt für alle Folgeaktionen. Das Hinzufügen einer Aktion für die Dokumentenverarbeitung gelingt per Drag&Drop. Hierbei ist zu beachten, dass Sie das neue Element mit der Maus auf das vorherige Element ziehen und dann loslassen müssen. Für das Löschen ist die gewünschte Aktion zu markieren und mit der **ENTF-Taste** auf der Tastatur zu löschen.

# **5.3.8.3 Aktionen**

#### **Dokumentenverarbeitung**

Die Aktionen für die Dokumentenverarbeitung erzeugen intern eine Kopie des Ursprungsdokuments und verändern dies mit Hilfe der gewünschten Aktionen. Auf diese Aktionen können weitere Aktionen folgen.

#### **PDF-Verarbeitung**

Die Erzeugung eines PDF-Dokuments in einem Workflow erfordert eine vorherige PDF-Verarbeitung, bevor es mit der Aktion Speichern als: PDF gespeichert werden kann. Folgende Einstellungen stehen dabei zur Verfügung:

- Benutzerpassword: Das Passwort wird beim Öffnen durch den PDF-Viewer erfragt. Es autorisiert den Benutzer für Änderungen, Druck-Optionen, Extraktion und Interaktion. Die jeweiligen Berechtigungen hängen von den gesetzten Einstellungen ab.
- Eigentümerpassword: Das Passwort wird beim Öffnen durch den PDF-Viewer erfragt. Es autorisiert den Benutzer für den Vollzugriff bzgl. Änderungen, Druck-Optionen, Extraktion und Interaktion.
- Änderungsberechtigungen: Berechtigung für das Verändern des erzeugten PDF-Dokuments.
- Druckberechtigung: Erlaubt das Drucken des Dokuments (in unterschiedlichen Qualitätsstufen).
- Extraktionsberechtigungen: Erlaubt das Extrahieren von Inhalt aus dem Dokument, wie zum Beispiel das Kopieren von Text.
- Interaktionsberechtigungen: Erlaubt das Interagieren mit dem Dokument, wie zum Beispiel das Ausfüllen von Formularen.

#### **Seitenbereich**

Die Aktion für das Auswählen des gewünschten Seitenbereichs eines Dokuments erlaubt das gezielte Selektieren der Seiten für die Folgeaktionen. Folgende Einstellungen stehen dabei zur Verfügung:

- Beginne bei Seite: Ein positiver numerischer Wert, der die Seite angibt, ab welcher die Verarbeitung beginnt. Beispiel: Wert "5" für "beginne ab Seite 5"
- Folgende Seiten verarbeiten: Gibt die Seiten kommasepariert oder mit einem Bindestrich als Seitenbereich an, welche vom Dokument verarbeitet werden sollen. Beispiel: Wert "3-5,7" für "verarbeite die Seiten 3,4,5 und 7".
- Überspringe die folgenden Seiten am Ende: Ein positiver numerischer Wert, der die Seite relativ angibt, ab welcher die Verarbeitung endet. Beispiel: Wert "5" mit einem Dokument über 100 Seiten. Ergebnis: Verarbeitung der Seiten 1-95.

#### **Wasserzeichen/Hintergrundbild**

Fügt dem Dokument ein Hintergrundbild oder ein Wasserzeichen hinzu. Folgende Einstellungen stehen dabei zur Verfügung:

- Hintergrundbild: Ein PDF-Dokument, dessen erste Seite als Hintergrundbild auf jeder Seite des zu verarbeitenden Dokuments hinterlegt wird.
- Wasserzeichen: Ein Text als Wasserzeichen, welches auf jede Seite des zu verarbeitenden Dokuments mittig eingefügt wird.

#### **Abschlussaktionen**

Die Abschlussaktionen dienen dem Ausgeben des verarbeiteten Dokuments. Auf Abschlussaktionen können keine weiteren Aktionen mehr folgen.

#### **Drucken**

Diese Aktion bietet die Möglichkeit der Ausgabe auf einen Drucker. Es stehen mehrere Druckertypen zur Auswahl:

- Logischer Drucker: Ein mit **steadyPRINT** verwalteter Drucker sowie optionale Druckereinstellungen.
- Benutzerauswahl: Öffnet einen Druckerauswahldialog, um den Zieldrucker durch den

Endanwender bestimmen zu lassen.

- Standarddrucker: Nutzt den Standarddrucker beim Benutzer für die Ausgabe.
- Wame Drucker: Nutzt den ausgewählten Wame-Drucker für die Ausgabe.

#### **E-Mail-Versand**

Die Aktion für den E-Mail-Versand ermöglicht das Versenden des Dokuments per E-Mail im Anhang. Dafür stehen die folgenden Einstellungen zur Verfügung:

- Anhänge: Ermöglicht das Hinzufügen von E-Mail-Anhängen.
- Betreff: Ermöglicht das Vordefinieren des Betreffs.
- Blindkopie an: Ermöglicht das Hinzufügen der Empfänger für die Blindkopie.
- Dialog ausblenden: Ermöglicht das Senden der E-Mail im Hintergrund.
- Empfänger: Ermöglicht das Vordefinieren der Empfänger.
- Inhalt: Ermöglicht das Vordefinieren des E-Mail-Inhalts.
- Kopie an: Ermöglicht das Hinzufügen der Empfänger für eine Kopie.
- Namensmaske der Anhänge: Ermöglicht die Vorgabe von Dateinamen für die E-Mail-Anhänge. Für parameter-basierende Ausdrücke s. [Parameter-basierte](#page-102-0) Dateinamen.

#### **In SecurePrint-Stapel ablegen**

Diese Aktion legt das Dokument in den SecurePrint-Stapel ab. Der Anwender kann im Nachgang das Dokument über die SecurePrint-App auf seinem Mobiltelefon ausdrucken.

#### **In Standard-Stapel ablegen**

Diese Aktion legt das Dokument in den Standard-Stapel ab. Der Anwender kann im Nachgang das Dokument über die Druckauftragsansicht des Agent oder über die SecurePrint-App auf seinem Mobiltelefon ausdrucken.

#### **Speichern als: PDF**

Die Aktion speichert das umgewandelte Dokument mit der Aktion PDF-Verarbeitung als PDF-Datei ab. Folgende Einstellungen stehen dabei zur Verfügung:

- Dokumentenname: Ein frei definierbarer Dateiname für die Benennung des Ausgabedokuments. Für parameter-basierende Ausdrucke s. [Parameter-basierte](#page-102-0) Dateinamen.
- Speicherort: Ein frei definierbarer Speicherort zur Ablage des PDF-Dokuments. Im Falle eines nicht definierten Speicherorts, erscheint beim Benutzer ein Speichern-Dialog.

#### **Bedingungen - Wenn ... dann ... sonst**

Mit einer Bedingungen können Sie den Verarbeitungspfad für den Workflow beeinflussen.

- Wenn: Definiert den Ausdruck für den Dann-Zweig
- Dann: Zweig wird ausgeführt, wenn der Ausdruck aus "Wenn" zutrifft.
- Sonst: Zweig wird ausgeführt, wenn der Ausdruck aus "Wenn" nicht zutrifft.

Den Ausdruck können Sie über den integrierten Abfragedesigner erstellen. Für dessen Auswertung stehen unterschiedliche Operatoren zur Verfügung. Mögliche Variablen für den Ausdruck:

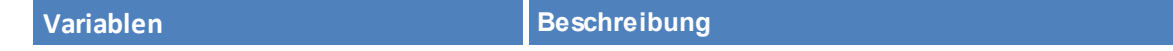

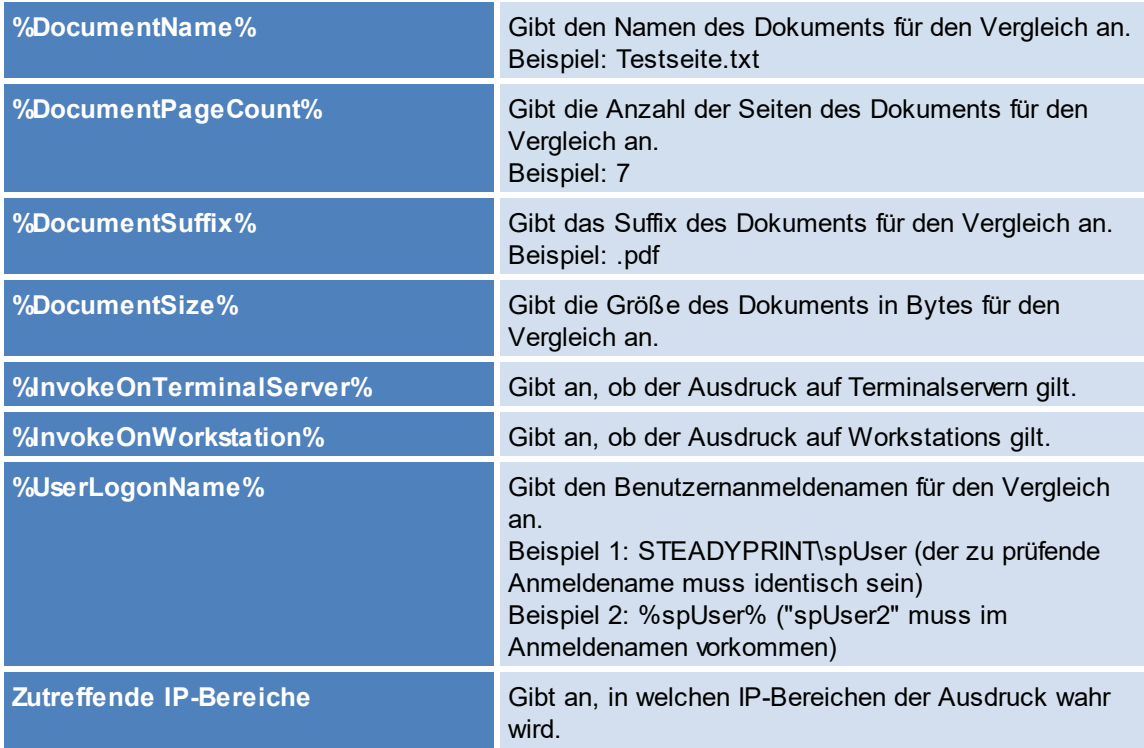

# <span id="page-102-0"></span>**Parameter-basierte Dateinamen**

Nachfolgend eine Tabelle mit den möglichen Parametern für das Vergeben von Dateinamen zur automatisierten Ausgabe:

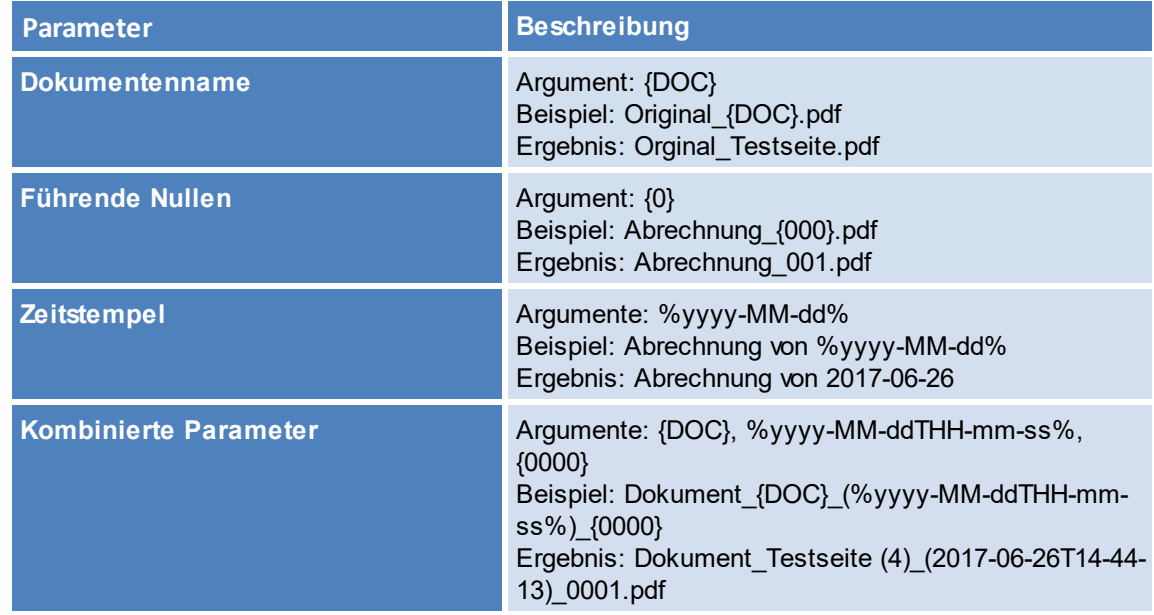

Alle Parameter für Zeitangaben basieren auf der von Microsoft bereitgestellten API-Dokumentation (s. [https://msdn.microsoft.com/de-de/library/8kb3ddd4\(v=vs.110\).aspx\)](https://msdn.microsoft.com/de-de/library/8kb3ddd4(v=vs.110).aspx).

#### **5.3.8.4 Sonstiges**

#### **Zuweisung**

Die Zuweisung eines Workflows geschieht analog zu der gewohnten Zuweisungslogik von Druckern (s. Drucker [zuweisen](#page-114-0)). Als Zuweisungstyp steht derzeit nur *vPrinter* zur Verfügung. Die Auswahl und Ausführung des Workflows für den Benutzer geschieht unter Verwendung vom *steadyPRINT vPrinter*.

#### **IP-Filter**

In den Einstellungen eines Workflows können Sie IP-Bereiche hinterlegen. Dies gewährleistet einen Abbruch noch vor der Ausführung der ersten Aktion im Workflow, sollte der IP-Bereich für den aktuellen Anmeldekontext vom Benutzer nicht zutreffen.

# **Ausführung**

Die Ausführung der Aktionen eines Workflows findet sequentiell im Diagramm gesehen von links nach rechts statt. Sobald eine Aktion fehlschlägt, wird der gesamte Workflow beendet. Nach dem Beenden des Workflows, steht benutzerseitig ein Protokoll mit allen Einzelaktionen und Resultaten für Analysezwecke bereit.

#### <span id="page-103-0"></span>**5.3.8.5 Cloud Storage Workflow**

# **Schnellstart Liste**

Cloud Provider hinterlegen

# **Cloud Provider:**

Im Menüpunkt "vFlow Cloud Provider" unter den Einstellungen können Sie die Anmeldedaten für Ihren Provider hinterlegen. (vgl Abb. vFlow Cloud Storage [Provider](#page-104-0))

#### Aktuell werden

- Citrix ShareFile
- Microsoft OneDrive

als Anbieter unterstützt.

Klicken Sie auf **Hinzufügen**, um einen neuen Anbieter zu hinterlegen.

### **Citrix Share File hinzufügen:**

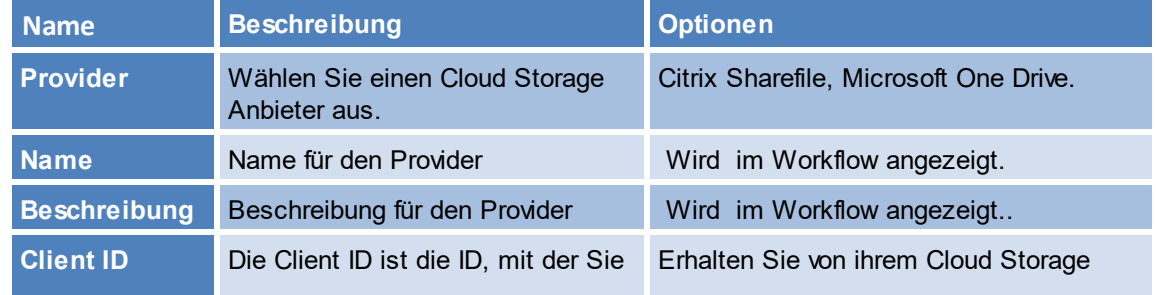

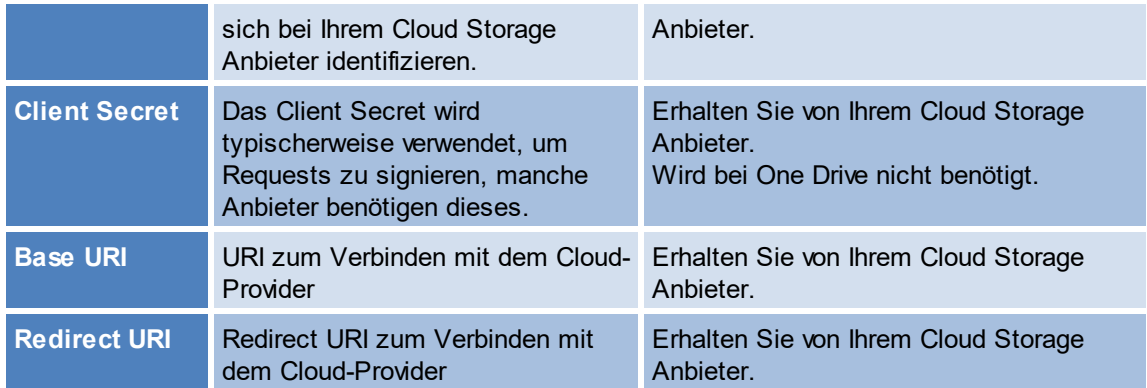

<span id="page-104-0"></span>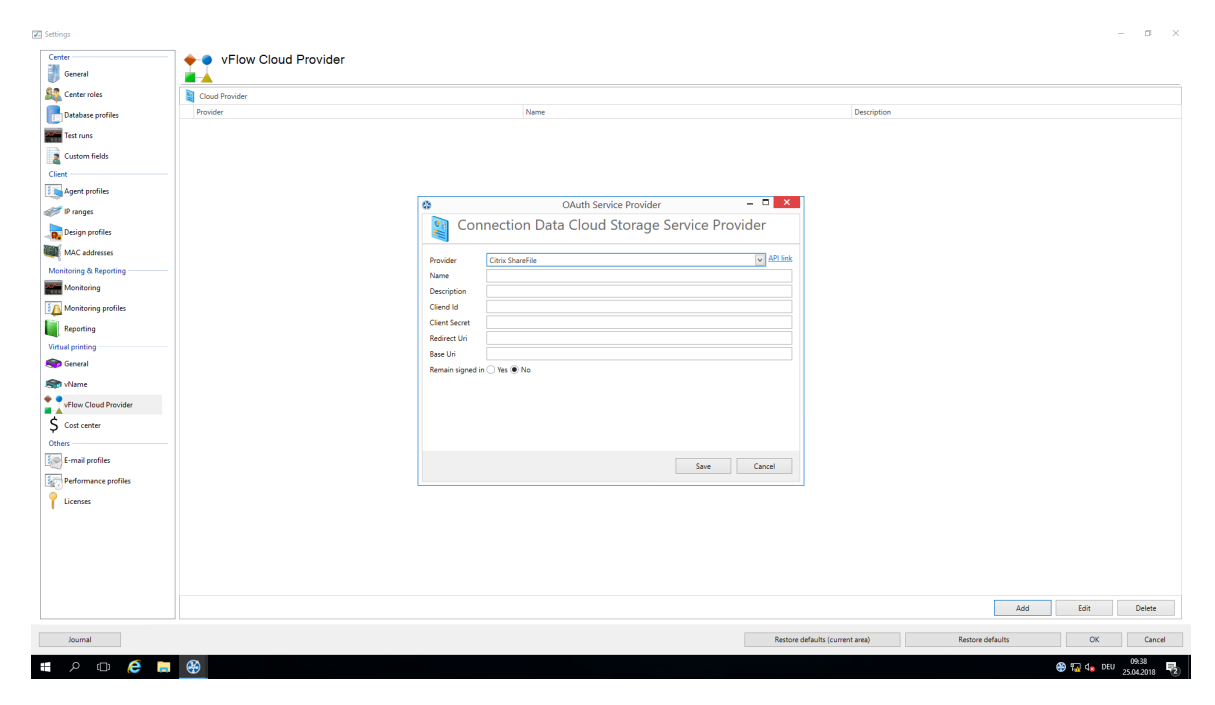

**Abbildung 74: vFlow Cloud Storage Provider**

# **Anlegen eines vFlows mit Cloud Storage Speicherung**

Klicken Sie mit der rechten Maustaste auf Workflows -> Neuer Workflow. Das Fenster zum Bearbeiten von Workfows erscheint.

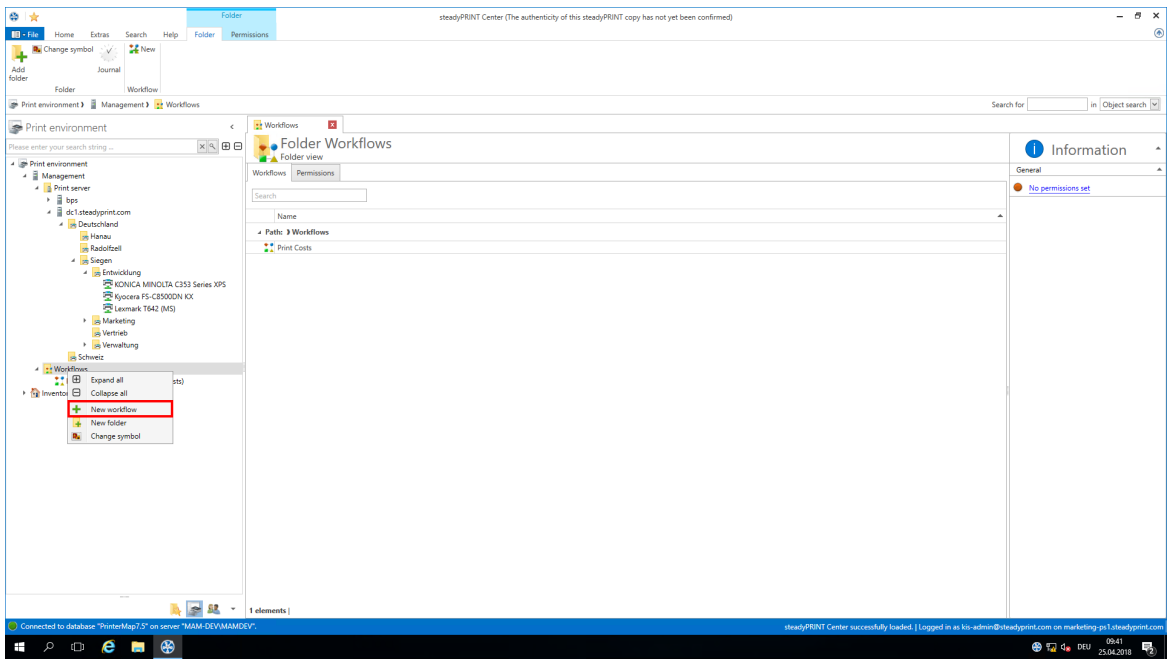

**Abbildung 75: vFlow Cloud Storage Erstellen**

Wählen Sie die Aktion **In der Cloud Ablegen** und ziehen Sie diese unter die gewünschte Position.

Wählen Sie den gewünschten Cloud Provider aus und klicken Sie auf **Ausgabe Pfad**.

Damit Sie den Pfad auswählen können, ist eine gültige Verbindung mit Ihrem Cloud Anbieter erforderlich.

Geben Sie Benutzer Namen und Passwort ein.

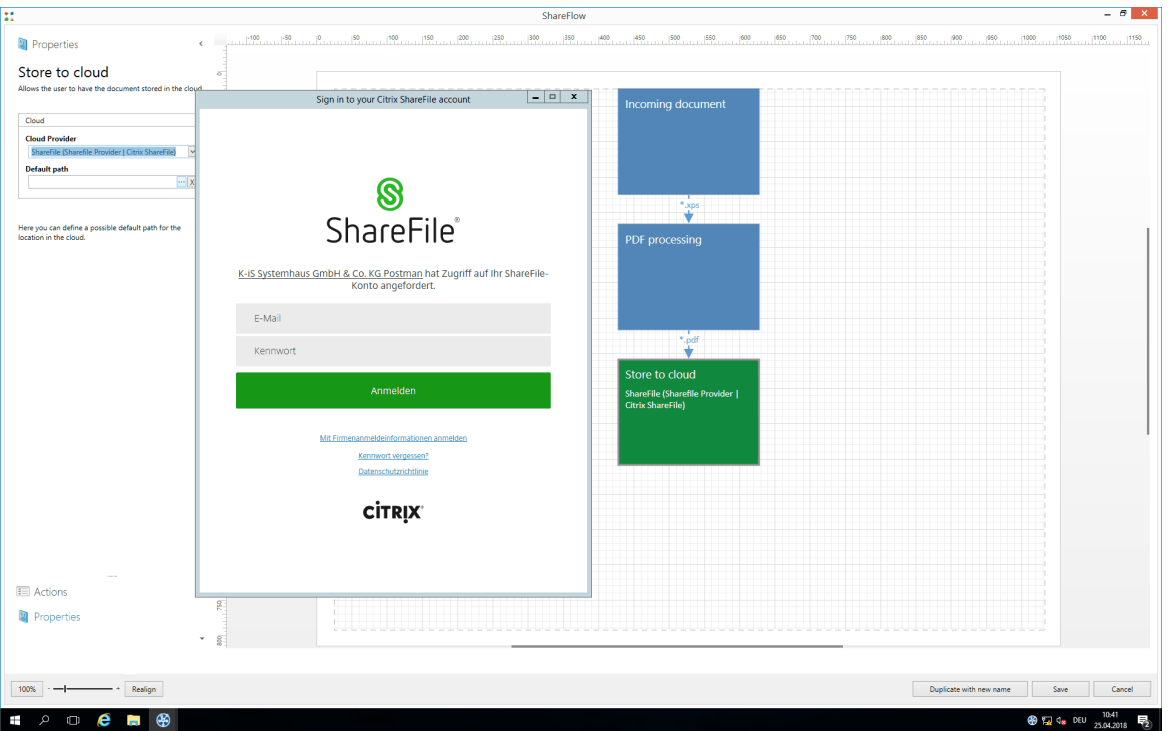

**Abbildung 76: Cloud Storage in einem Workflow**

Weisen Sie den Workflow den gewünschten Benutzern zu.

5.3.8.5.1 Cloud Storage als Benutzer

Wurde der Cloud [Storage](#page-103-0) vFlow erfolgreich vom Administrator eingerichtet, kann dieser über das vPrinter Fenster im *steadyPRINT Client* ausgewählt und verwendet werden.

Drucken Sie einfach aus dem Programm, welches Sie verwenden möchten in den *vPrinter*.

Wählen Sie den *Workflow* aus.

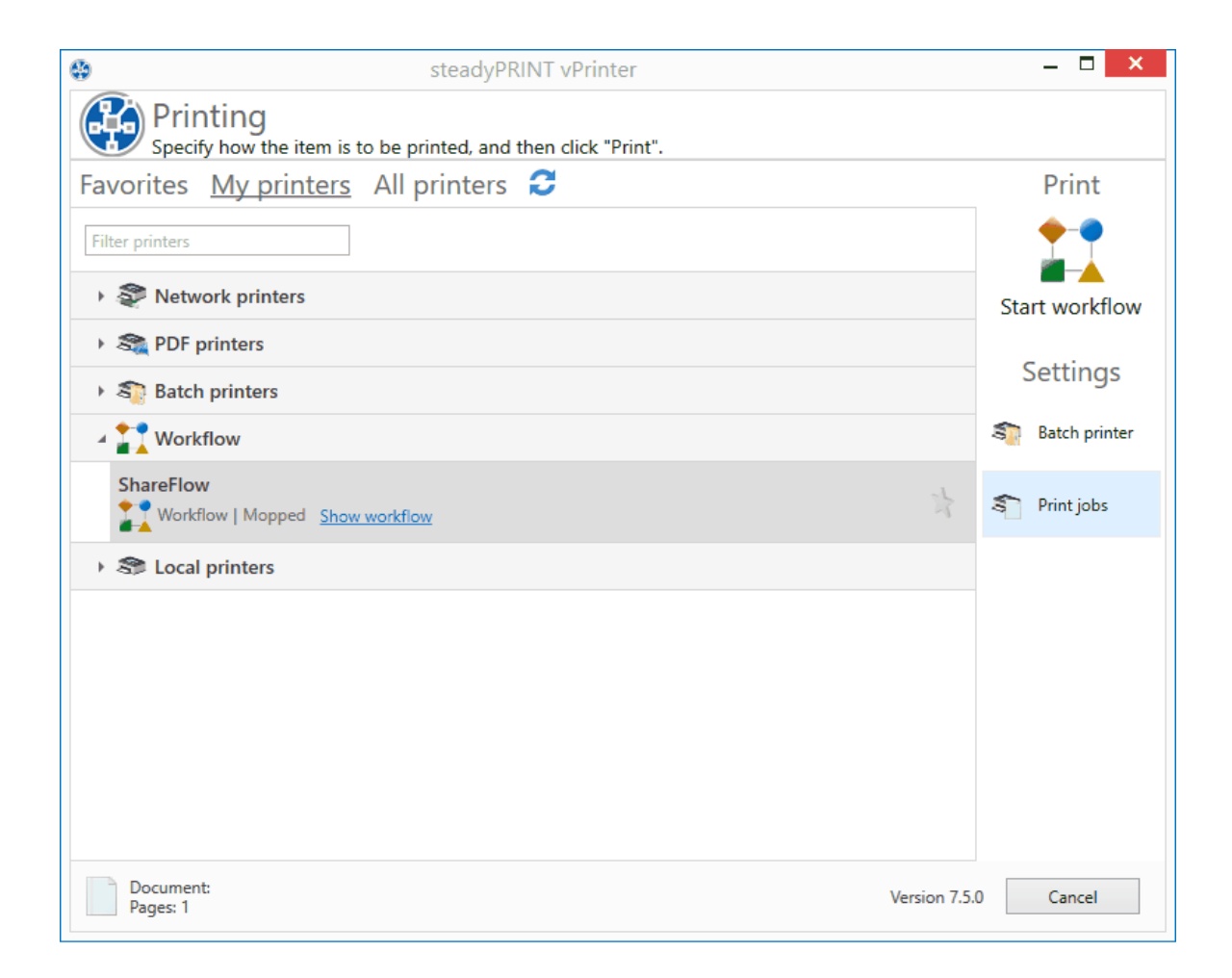

#### **Abbildung 77: Ansicht Workflow in vPrinter Fenster**

Falls Sie diesen Workflow zum ersten Mal verwenden oder der Workflow Änderungen aufweist, müssen Sie diesen betrachten und akzeptieren.
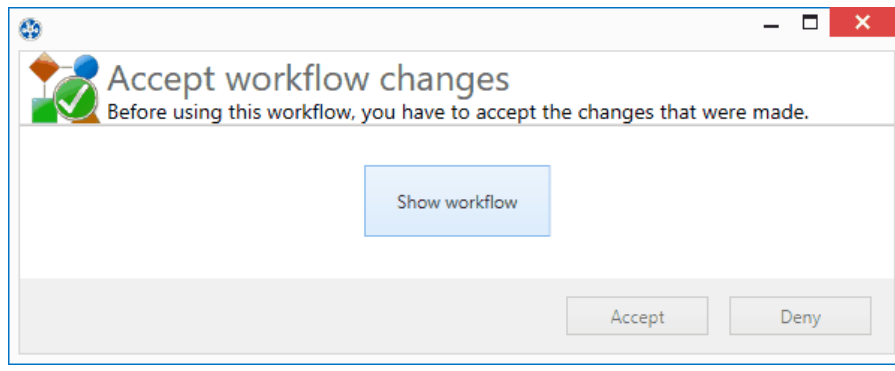

**Abbildung 78: Anzeigen und akzeptieren des Workflow**

Verwenden Sie ihren OneDrive oder ShareFile Benutzernamen und Passwort, um sich mit dem Cloud Anbieter zu verbinden.

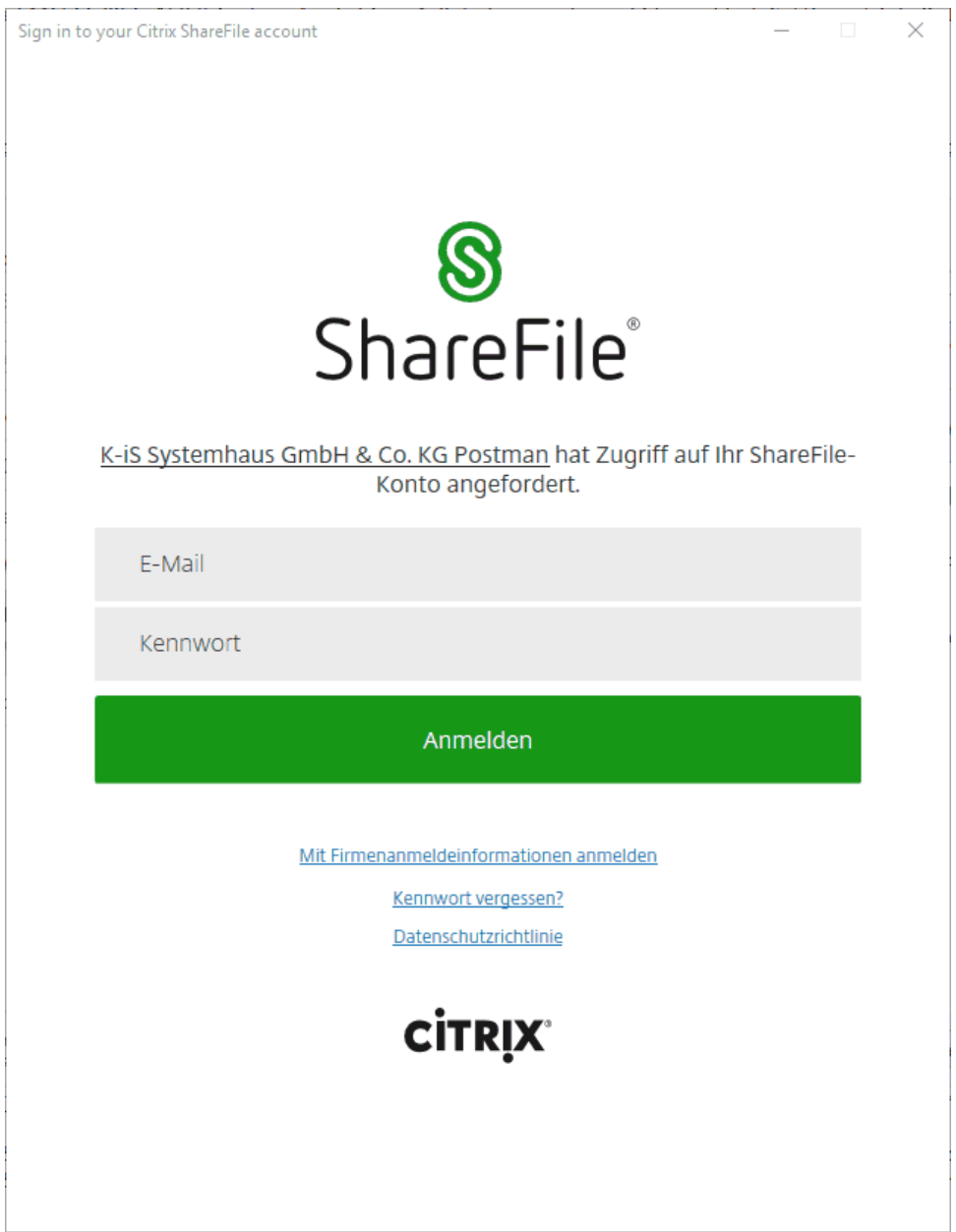

**Abbildung 79: Anmeldung an Cloud Storage-Anbieter**

Wählen Sie den gewünschten Ordner aus, um das Dokument an diesem Pfad abzulegen. Das Dokument wurde erfolgreich in der Cloud gespeichert.

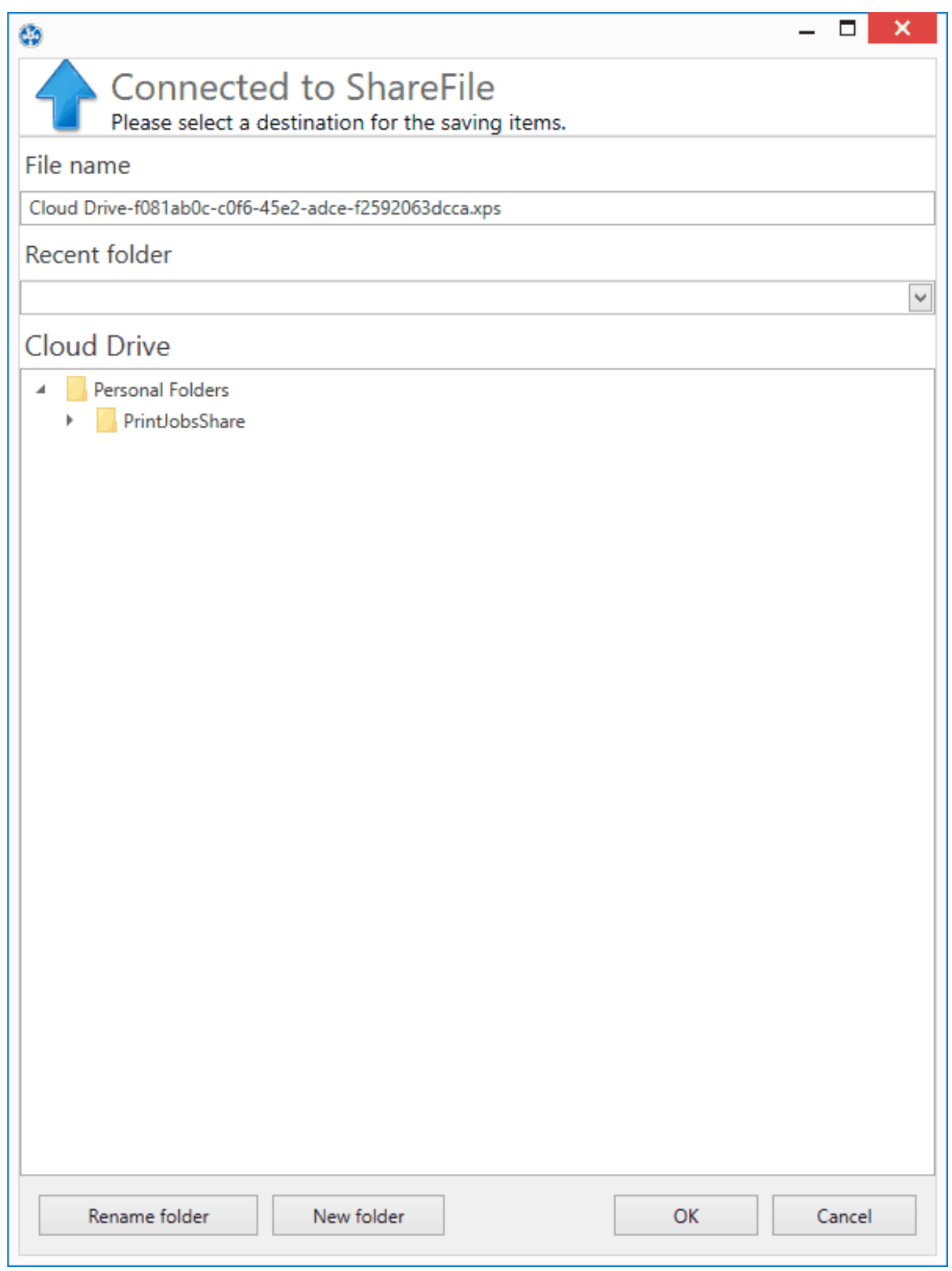

**Abbildung 80: Auswahl des Dateinamen und Dateipfad**

## **5.3.9 Kostenstellen**

Eine Kostenstelle (eng. cost center) ist der Ort der Kostenentstehung und der Leistungserbringung. Sie wird nach Verantwortungsbereichen, räumlichen, funktionalen, aufbauorganisatorischen oder verrechnungstechnischen Aspekten gebildet.

Kostenstellen im Druckermanagement dienen der Verwaltung, Analyse und Auswertung von Druckkosten. Die Druckkosten werden weder personenspezifisch ausgewertet, noch gespeichert!

Die Speicherung der Daten erfolgt bezogen auf die jeweilige Kostenstelle korrelierend mit den Monaten.

#### **Schnelleinsteig:**

- Kostenstelle erstellen
- Nutzer hinterlegen
- Druckkosten für den Drucker hinterlegen (Monitoring Tab)
- Drucken

## **Verwalten von Kostenstellen**

Zum Erstellen einer Kostenstelle navigieren Sie zu den Kostenstellen und klicken auf den Hinzufügen Button.

Eine Kostenstelle braucht lediglich einen Namen. Sie können optional eine Beschreibung und eine Identifikationsnummer hinterlegen (siehe Abbildung [Kostenstellen](#page-111-0) in den Einstellungen**)**. Um eine Kostenstelle zu bearbeiten, klicken Sie auf den Bearbeiten Button.

<span id="page-111-0"></span>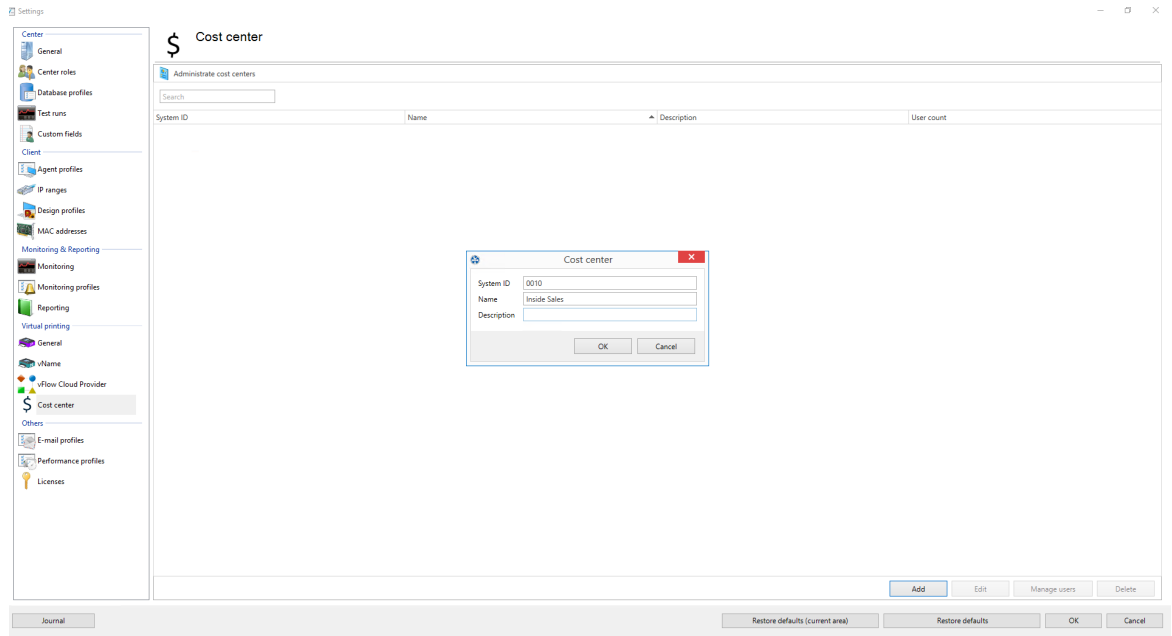

**Abbildung 81: Kostenstellen in den Einstellungen**

### **Verwalten von Mitgliedern für eine Kostenstelle**

### **[Hinzufügen](#page-111-0) von Benutzern zu einer Kostenstelle:**

Um einen Benutzer zu einer Kostenstelle hinzuzufügen, wählen Sie eine Kostenstelle aus und klicken Sie auf **Benutzer verwalten**. Die Ansicht zum Verwalten von Mitgliedern eine Kostenstelle erscheint wie in Abbildung Hinzufügen von Benutzern zu einer [Kostenstelle](#page-112-0) dargestellt.

Ein doppelklick der Maus auf die Kostenstelle öffnet das selbe Fenster.

Klicken Sie auf **Hinzufügen** um die "Active-Directory Suche für Benutzer" zu öffnen.

(Active Directory Suche verlinken). Wählen Sie die gewünschten Benutzer aus und klicken Sie auf **OK**.

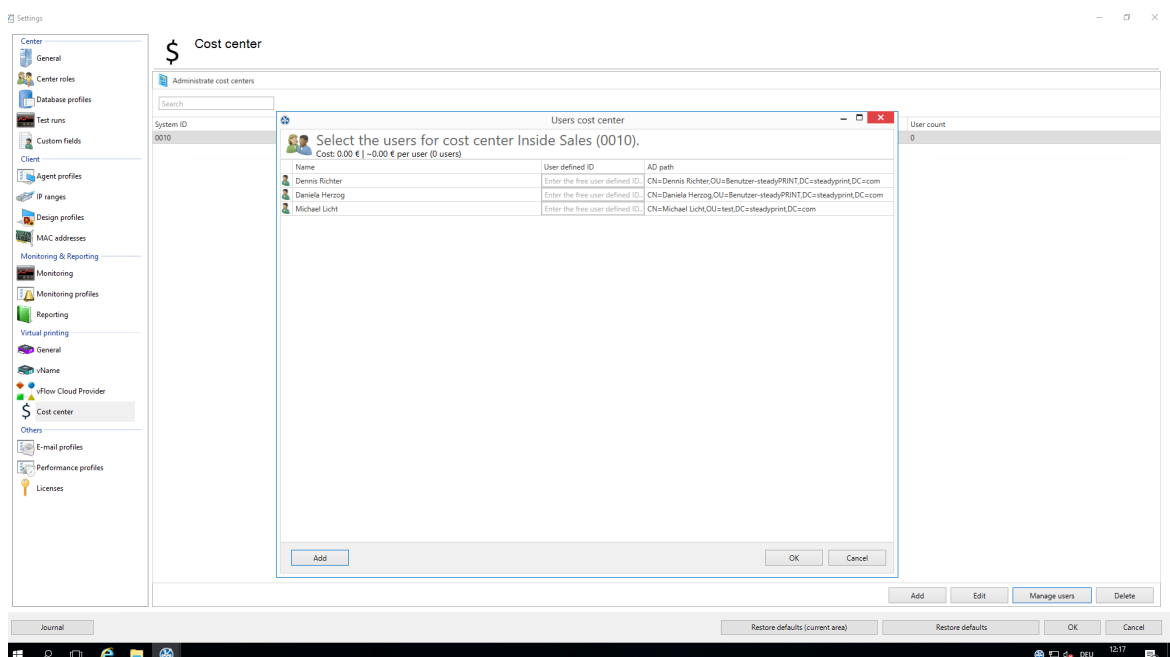

<span id="page-112-0"></span>**Abbildung 82: Hinzufügen von Benutzern zu einer Kostenstelle**

Für einen Benutzer werden der Name, die Benutzerdefinierte Id und der Active Directory Pfad angezeigt. Die Benutzerdefinierte ID können Sie optional zur leichteren Identifizierung von Benutzern vergeben (Personalnummer, Aktenzeichen usw.).

Zum Entfernen eines Benutzers wählen sie diesen mit der rechten Maustaste aus und klicken Sie auf "**Entfernen**".

## **Druckkosten**

Die Druckkosten werden zu einer Kostenstelle zugeordnet, wenn die Kosten für das Drucken an den jeweiligen Druckern hinterlegt sind (siehe Monitoring – [Druckkosten\).](#page-172-0) Die Druckkosten, die Sie hinterlegen beziehen sich auf DIN-A4 für Farb- bzw. Schwarz & Weiß Druck. Eine Berechnung des Deckungsgrads der einzelnen Seite erfolgt nicht, stattdessen wird der Referenzwert verwendet. (vgl [Abl.](#page-113-0) [Druckkosten](#page-113-0) am Drucker hinterlegen)

Sollten andere Papierformate verwendet werden, werden diese anhand vom DIN-A4 Referenzwert berechnet. Die Kosten für DIN-A3 wären beispielsweise die Kosten für DIN-A4 mal zwei.

Das Mischen von Papierformaten und Farb- und Schwarz & Weiss Druck in einzelnen Druckjobs wird unterstützt und bei der Kostenanalyse berücksichtigt.

<span id="page-113-0"></span>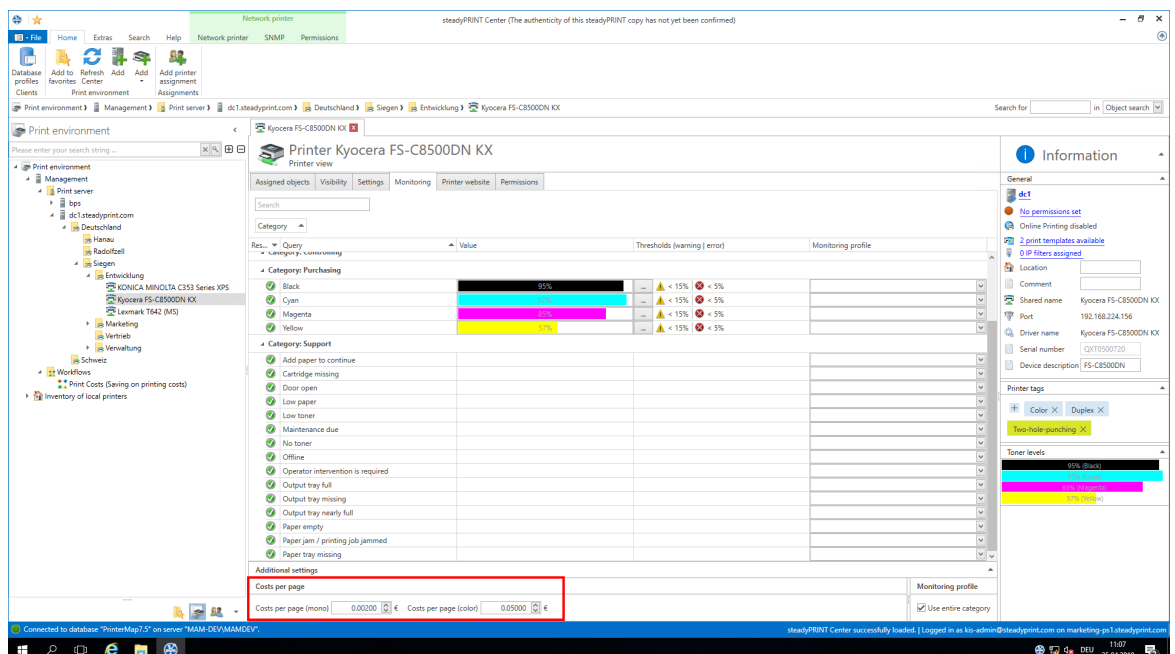

**Abbildung 83: Druckkosten am Drucker hinterlgen.**

#### **Auswertung von Kostenstellen**

Die Auswertung der Kostenstellen dient der Inventarisierung von Druckkosten für ein Jahr oder einen Monat für eine Kostenstelle. Personenbezogene Daten werden nicht erfasst. Auch werden druckerbezogene Daten in dieser Auswertung nicht erstellt. (Reporting: Kosten für einen Drucker) Um die Auswertung zu betrachten klicken sie auf Extras-> Reporting und wählen den Report Volle Übersicht der Kostenstellen aus.(vgl. Abb. [Kostenstellen](#page-114-0) Report)

| ◎ ★                                                                                                    | Network printer                                                                                                    | steadyPRINT Center (The authenticity of this steadyPRINT copy has not yet been confirmed)                                                               |                                                                                                    | В.<br>$\mathbf{x}$                                         |  |  |
|----------------------------------------------------------------------------------------------------|----------------------------------------------------------------------------------------------------|----------------------------------------------------------------------------------------------------|----------------------------------------------------------------------------------------------------|------------------------------------------------------------|--|--|
| $\mathbf{H}$ - File<br>Extras<br>Search<br>Help<br>Network printer<br>Home                                                                                                    | Permissions                                                                                                    |                                                                                                    |                                                                                                    | (4)                                                        |  |  |
| Session- Components<br>MAC<br>Deleted VPD print Import<br>Printer-driver<br>addresses objects<br>iobs<br>management<br>Print environment<br>Extras<br>Print environment > Nanagement > A Print server > 2 dc1.steadyprint.com > 2 Deutschland > 2 Siegen > 2 Entwicklung > 2 Kyocera FS-C8500DN KX | <b>A.</b> Inactive users<br><b>Bo</b> Deleted users<br>Reporting Dashboard<br>MR<br>vName assignments<br>browser<br>Monitoring |                                                                                                    |                                                                                                    | Search for<br>in Object search                             |  |  |
| Print environment<br>$\epsilon$                                                                                                    | Kyocera FS-C8500DN KX                                                                                                    |                                                                                                    |                                                                                                    |                                                            |  |  |
| $\times$ $\mathbb{Q}$ $\boxplus$ $\boxminus$<br>lease enter your search string.                                                                                                    | Printer Kyocera FS-C8500DN KX                                                                                                  |                                                                                                    |                                                                                                    |                                                            |  |  |
| - Print environment                                                                                                    | Printer view                                                                                                    |                                                                                                    |                                                                                                    | Information<br>O                                           |  |  |
| → <i>A</i> Management                                                                                                    |                                                                                                    | $\mathbf{x}$<br>Select report                                                                                                    |                                                                                                    | General                                                    |  |  |
| <b>A B</b> Print server<br>$\rightarrow$ $\frac{1}{2}$ bps<br>4 dc1.steadyprint.com                                                                                                    | Select report                                                                                                    |                                                                                                    |                                                                                                    | $\frac{1}{2}$ def<br>No permissions set                    |  |  |
| A Deutschland<br>Hanau<br>- Radolfzell                                                                                                    | ribbon's "Home"-tab.                                                                                                    | 1 These reports are supplied with information from a database cache. In order to get the most recent information, use the "Refresh cache" button in our | Domain                                                                                                    | Ch Online Printing disabled<br>2 print templates available |  |  |
| A Siegen                                                                                                    |                                                                                                    | All<br><b>Favorites</b>                                                                                                    | STEADYPRINT.COM                                                                                                   | 0 OIP filters assigned<br><b>D</b> Location                |  |  |
| 4 <sub>30</sub> Entwicklung<br>FOR KONICA MINOLTA C353 Series XPS                                                                                                    | Name                                                                                                    | - Description                                                                                                    | STEADYPRINT.COM                                                                                                   | Comment                                                    |  |  |
| Kyocera FS-C8500DN KX                                                                                                    | <b>4 Group: Components</b>                                                                                                    |                                                                                                    |                                                                                                    | Shared name<br>Kyocera FS-C8500DN KX                       |  |  |
| Lexmark T642 (MS)<br>Marketing                                                                                                    | <b>Executed</b> components<br>ш<br>License overview                                                                            | Overview of the installed steadyPRINT versions in your environment.<br>Overview of the currently in-use licenses.                                       | STEADYPRINT.COM                                                                                                   | <sup>rep</sup> Port<br>192.168.224.156                     |  |  |
| <b>Nertrieb</b>                                                                                                    | 4 Group: Cost management                                                                                                    |                                                                                                    |                                                                                                    | Ca. Driver name<br>Kyocera FS-C8500DN KX                   |  |  |
| > se Verwaltung                                                                                                    | п<br><b>Average printing costs</b>                                                                                             | Overview of average costs of all printers per hour/month/day/week/month/y                                                                               |                                                                                                    | Serial number<br>QXT0500720                                |  |  |
| se Schweiz                                                                                                    | п<br>Full overview of cost centers                                                                                             | Here you can see a full overview of the printing costs by cost center.                                                                                  |                                                                                                    | Device description FS-C8500DN                              |  |  |
| - et Workflows<br>Print Costs (Saving on printing costs)                                                                                                    | п<br>Leasing overview                                                                                                    | Overview of leasing dates of your printers.                                                                                                    |                                                                                                    |                                                            |  |  |
| In Inventory of local printers                                                                                                    | п<br>Most and least frequented network printers                                                                                | Most and least frequented printers                                                                                                    |                                                                                                    | Printer tags                                               |  |  |
|                                                                                                    | п<br>Printed pages monthly                                                                                                    | Shows the printed pages per month for every physical printer.                                                                                           |                                                                                                    | $+$ Color $\times$ Duplex $\times$                         |  |  |
|                                                                                                    | п<br>Printer with low toner level                                                                                              | Overview of printers with low toner level                                                                                                    |                                                                                                    |                                                            |  |  |
|                                                                                                    | п<br>Printing costs                                                                                                    | Overview of all printing costs per printer including the number of printed pa                                                                           |                                                                                                    | Two-hole-punching X                                        |  |  |
|                                                                                                    | п<br>Printing costs (mono/color)                                                                                               | Overview of all printing costs (mono/color) per printer including the number                                                                            |                                                                                                    | <b>Toner levels</b>                                        |  |  |
|                                                                                                    | п<br>Printing costs monthly                                                                                                    | Exact monthly overview of printing costs displayed in a diagram                                                                                         |                                                                                                    | 95% (Black)                                                |  |  |
|                                                                                                    | <b>4 Group: Inventory</b>                                                                                                    |                                                                                                    |                                                                                                    |                                                            |  |  |
|                                                                                                    | п<br>Computer inventory                                                                                                    | An overview of the computer information with the local printer                                                                                          |                                                                                                    | <b>SSN: DJ Seere</b><br>57% (riellow)                      |  |  |
|                                                                                                    | Open empty report                                                                                                    | Open report designer<br>Open report<br>Close                                                                                                    |                                                                                                    |                                                            |  |  |
|                                                                                                    |                                                                                                    |                                                                                                    |                                                                                                    |                                                            |  |  |
|                                                                                                    |                                                                                                    |                                                                                                    |                                                                                                    |                                                            |  |  |
|                                                                                                    |                                                                                                    |                                                                                                    |                                                                                                    |                                                            |  |  |
| $\approx 9$                                                                                                    | 3 elements   2 users   1 groups                                                                                                |                                                                                                    |                                                                                                    |                                                            |  |  |
| C Connected to database "PrinterMap7.5" on server "MAM-DEV\MAMDEV".                                                                                                    |                                                                                                    |                                                                                                    | steadyPRINT Center successfully loaded.   Logged in as kis-admin@steadyprint.com on marketing-ps1.steadyprint.com |                                                            |  |  |
| $P$ $\blacksquare$ $\blacksquare$ $\blacksquare$ $\blacksquare$ $\blacksquare$<br>Ŧ                                                                                                    |                                                                                                    |                                                                                                    |                                                                                                    | 11:23<br><b>@ 12 4s</b> DEU 25.04.2018                     |  |  |
|                                                                                                    |                                                                                                    |                                                                                                    |                                                                                                    |                                                            |  |  |

<span id="page-114-0"></span>**Abbildung 84: Kostenstellen Report.**

Alle Kostenstellen werden mit ihren Kosten für Farb - und Schwarz- & Weiß Seiten für die Monate und Jahre seit bestehen der Kostenstelle angezeigt. (vgl. Abb. [Kostenstellen](#page-114-1) Beispielhafter Report)

| Preview                                                                                                    |                   |                        |                                      |                |               |                    |                            | Full overview of cost centers |                |             |             |                     |                 |              |                       |
|----------------------------------------------------------------------------------------------------|-------------------|------------------------|--------------------------------------|----------------|---------------|--------------------|----------------------------|-------------------------------|----------------|-------------|-------------|---------------------|-----------------|--------------|-----------------------|
| Open Save Data Print. Quick Page Scale First Previous Next Last Zoom Zoom Export. Send. Parameters Document Thumbnails Editing Search Watermark<br>filter<br>Print Setup<br>Drive |                   | Navigation             | Page Page Page Page Out . In<br>Zoom | в<br>Export    |               | <b>GOOD</b><br>Map | <b>Elabric</b><br>Document |                               |                |             |             |                     |                 |              |                       |
| <b>Full overview of cost centers</b><br>cost center no 1                                                                                                    |                   |                        |                                      |                |               |                    |                            |                               |                |             |             |                     |                 |              | <b>CO</b> steadyPRINT |
| Year                                                                                                    | January           | February               | Macch                                | April          | May           | June               | July                       | August                        | September      | October     | November    | December            | Sum             | Pages (mono) | Pages (color)         |
|                                                                                                    | 2018 ₺ 8649.36 €  | 17795.58€              | $9231.92 \in$                        | $-5123.62 \in$ | $-0.00 \in$   | $-0.00 \in$        | $0.00 \in$                 | $0.00 \in$                    | $0.00 \in$     | An one      | & օ օօ ∈    | $L$ 0.00 $\epsilon$ | $-30800.48 \in$ | $-30.217$    | 8 31 656              |
| 2017                                                                                                    | 9233.77E          | $5244.42$ €            | 10004.81€                            | 18050.54€      | 9396.73€      | 1222.87€           | 6675.38E                   | 18514.51€                     | 7392.70€       | +8409.62€   | 9911.80€    | 7927.15C            | 97984.31€       | $-94.340$    | ₩ 99.569              |
| 2016                                                                                                    | + 6290.13€        | $9689.01 \in$          | $7799.12 \in$                        | ₹7749.28€      | 10627.93€     | 6079.07E           | 10323.05€                  | 7049.29E                      | $6744.24 \in$  | $-6171.15E$ | $-5983.14E$ | 8392.50€            | 92897.90€       | ● 96.157     | ♦ 87.724              |
| 2015                                                                                                    | 0.00E             | 0.00 <sub>6</sub>      | $0.00 - 0.$                          | 2743.69 €      | 10313.24 €    | 6529.58€           | 7969.91€                   | 7237.27 €                     | 8136.83€       | 7515.41€    | 6268.41 €   | 7501.88€            | 64216.23€       | 62.514       | 61887                 |
|                                                                                                    | 24173.26€         | 22729.01€              | 27035.86€                            | 23667.14€      | 30337.89€     | 19831.52€          | 24968.34€                  | 22801.07€                     | $22273.77 \in$ | 22096.18€   | 22163.36€   | 23821.53€           | 285898.92€      | 283,228      | 280,836               |
| cost center no 2<br>$\overline{2}$                                                                                                    |                   |                        |                                      |                |               |                    |                            |                               |                |             |             |                     |                 |              |                       |
| <b>Year</b>                                                                                                    | January           | February               | March                                | Ancil          | May           | June               | July                       | August                        | September      | October     | November    | December            | Sum             | Pages (mono) | Pages (color)         |
|                                                                                                    | 2018 ₺ 8289.34 €  | 5988.87E               | 6414.48E                             | 3803.73€       | $-0.00 \in$   | $0.00 \in$         | $0.00 \in$                 | $0.00 \in$                    | $0.00 \in$     | $0.00 \in$  | 8 0.00€     | $0.00 \in$          | 24496.42€       | $-21.942$    | 28.952                |
| 2017                                                                                                    | 18824.33€         | $5840.94 \text{ } \in$ | $7380.81 \in$                        | 7993.65€       | 9585.96€      | 18157.53€          | 8406.18€                   | $-8192.43 \in$                | 8853.02€       | -7509.13€   | 7857.26E    | 8284.53€            | 96885.76€       | 102.855      | \$86.863              |
|                                                                                                    | 2016 + 7501.58 €  | 16074.96€              | 17484.97€                            | 6841.95€       | 7151.93€      | 7461.08E           | $7833.84 \in$              | 11625.96€                     | 6914.71€       | +9458.91€   | 10042.05€   | 8066.66€            | 96458.59€       | 92.545       | ♦ 99.014              |
|                                                                                                    |                   |                        |                                      |                |               |                    |                            |                               |                |             |             |                     |                 |              |                       |
| 2015                                                                                                    | 0.00E             | 0.00 <sub>e</sub>      | $0.00 \in$                           | 1799.93€       | 6877.54 €     | 9047.95 $6$        | 8513.41€                   | 8902.13€                      | 1040171 $6$    | 6681.23€    | 8699.40€    | 8006.69€            | 68929.99€       | 61 441       | 70.363                |
| cost center no 3                                                                                                    | 24615.25€         | 17904.77€              | 21280.26€                            | 20439.25€      | 23615.43€     | 24666.55€          | 24753.43€                  | 28720.52€                     | 26169.44€      | 23649.27€   | 26598.71€   | 24357.88€           | 286770.75€      | 278,783      | 285, 192              |
| <b>Year</b>                                                                                                    | <b>January</b>    | February               | March                                | Anril          | MSTV          | June               | July                       | August                        | September      | October     | November    | December            | Sum             | Pages (mono) | Pages (color)         |
|                                                                                                    | 2018 + 8096.22 €  | ₿ 7254.99 €            | 364.22E                              | $4374.37 \in$  | $-0.00 E$     | $-0.00 \in$        | $0.00 \in$                 | $0.00 \in$                    | $0.00 \in$     | $-0.00 \in$ | $0.00 \in$  | $0.00 \in$          | -27089.80€      | + 33,660     | 22,350                |
| 201                                                                                                    | + 7950.94 €       | 8275.60 E              | <b>&amp; 8132.93€</b>                | 18246.07€      | +12219.39€    | 86086.52€          | <b>17887.68€</b>           | +8065.11€                     | 8343.50€       | -6983.94€   | +10116.39€  | 8982.65€            | 101290.73       | ← 100.665    | ♣ 98.191              |
|                                                                                                    | 2016 + 6462.92 €  | 18804.39€              | +9598.40€                            | 18711.57€      | 16€ 8434.16   | 18903.80€          | 6440.63€                   | 86550.91€                     | $-5688.15C$    | -7461.47€   | 18755.20€   | 19027.86€           | 94839.45€       | ♣ 95.535     | ♦ 94.243              |
| 2015                                                                                                    | 0.00C             | $0.00 \in$             | $0.00 \in$                           | 1351.33€       | 7785.43€      | 7044.84€           | 5099.30€                   | 6705.45€                      | 8970.19€       | 9204.15€    | 7884.19€    | 7319.46€            | 61364.34€       | 59.514       | 66.925                |
|                                                                                                    | 22510.08€         | 24334.98€              | 25095,55€                            | 22683.33€      | 28438.98€     | 22035.17€          | 19427.61€                  | 21321.47€                     | 23001.84€      | 23649.57€   | 26755.78€   | 25329.97€           | 284584.32€      | 289.374      | 281,709               |
| cost center no 4                                                                                                    |                   |                        |                                      |                |               |                    |                            |                               |                |             |             |                     |                 |              |                       |
| Year                                                                                                    | January           | February               | March                                | April          | May           | June               | July                       | August                        | September      | October     | November    | December            | Sum             | Pages (mono) | Pages (color)         |
|                                                                                                    | 2018 ₺ 7647.19 €  | +9426.60€              | +9616.17€                            | 4486.99C       | $-0.00 \in$   | $-0.006$           | $-0.000$                   | 0.006                         | $0.00 \in$     | $0.00 \in$  | $-0.000$    | 0.006               | $-31176.95e$    | + 33,844     | 32.961                |
|                                                                                                    | 2017 + 8764.21 €  | 6724.11E               | 3664.83E                             | 8299.90€       | $9273.44 \in$ | 1435.89€           | 8337.00€                   | 6042.25E                      | 1725.59€       | +10403.93€  | $+7727.96E$ | 6706.68E            | 95105.79€       | ↑ 100.152    | 87.295                |
| 2016                                                                                                    | + 7502.58€        | 1215.41€               | 9989.05€                             | 6825.47€       | 10550.82€     | 7299.116           | 8028.19€                   | 7751.84E                      | 7359.95€       | +9114.90€   | 86395.79€   | $-6603.06 \in$      | 94636.16 $E$    | 90.358       | ♦ 99.817              |
| 2015                                                                                                    | 0.00 <sub>0</sub> | $0.00 \in$             | 0.00E                                | 1301.99€       | 9864.14€      | 9485.48€           | 6734.95€                   | 9828.93€                      | 8103.32€       | 6836.73€    | 6430.98€    | 6971.79€            | 65558.32€       | 66.596       | 62.389                |

<span id="page-114-1"></span>**Abbildung 85: Kostenstellen beispielhafter Report.**

# <span id="page-114-2"></span>**5.4 Drucker zuweisen**

Druckerverbindungen entstehen in **steadyPRINT** durch eine Zuweisung der Active Directory Objekte (Benutzer, Computer, Gruppen und Organisationseinheiten) aus der Benutzer- und Computerverwaltung im *steadyPRINT Center*. Alle Objekte stammen dabei aus dem Windows Active Directory, das in einer analogen Struktur abgebildet ist. Geschehen Änderungen an den Zuweisungen, wirken sich diese umgehend auf die betroffenen Workstations und Clients aus, auf denen der *steadyPRINT Agent* installiert ist. Diese werden stets über Änderungen benachrichtigt. Somit führt zum Beispiel eine Anpassung der Druckerzuweisungen für einen bestimmten Benutzer dazu, dass dieser von der Änderung erfährt und entsprechend der Konfiguration die Druckerverbindungen angepasst werden.

Für die Zuweisung von Objekten zu einem Drucker, wählen Sie den Drucker zunächst in der Baumansicht aus und klicken anschließend in dessen Kontextmenü auf Druckerzuweisung hinzufügen oder alternativ über das Ribbon des ausgewählten Druckers. Die [Abbildung](#page-115-0) [-](#page-115-0) [steadyPRINT](#page-115-0) [Center](#page-115-0) [-](#page-115-0) [Benutzer-](#page-115-0) [und](#page-115-0) [Computerverwaltung](#page-115-0) zeigt die Ansicht Benutzer- und Computer-Verwaltung, in welcher Benutzer, Computer, Gruppen und Organisationseinheiten aus ihrem Active Directory für die Druckerzuweisung zur Verfügung stehen. Zur Erstellung einer Druckerverbindung können Sie ein Verwaltungsobjekt, zum Beispiel die Benutzerin Frau Herzog auf der oberen rechten Seite, über die Schaltfläche Hinzufügen zur Liste der zu tätigenden Zuweisungen hinzufügen. Nachdem die Aktion abgeschlossen wurde, findet sich das Anmeldeobjekt in der Auflistung des ausgewählten Druckers wieder.

<span id="page-115-0"></span>

| ●★                                                                                                    |                                                                                            |                    | steadyPRINT Center |            |                                                                                                    | B X<br>$\overline{\phantom{a}}$ |
|----------------------------------------------------------------------------------------------------|--------------------------------------------------------------------------------------------|--------------------|--------------------|------------|----------------------------------------------------------------------------------------------------|---------------------------------|
| $B - File$<br>Extras<br>Home<br>Search<br>Help                                                                                                    |                                                                                            |                    |                    |            |                                                                                                    | $^{\circ}$                      |
| 調<br>C<br>E<br>88.<br>S<br>Add to Refresh tree Add Add<br>Add printer<br>Database<br>profiles<br>favorites<br>$\;$<br>assignment<br>view<br>Clients<br>Print environment<br>Assignments |                                                                                            |                    |                    |            |                                                                                                    |                                 |
| 82 Users and computer administration                                                                                                    |                                                                                            |                    |                    |            | Search for                                                                                                    | in Object search V              |
| <b>显</b> Active Directory<br>$\epsilon$                                                                                                    | 息 Users and computer administration 3                                                      |                    |                    |            |                                                                                                    |                                 |
| 4 BB Users and computer administration                                                                                                    | <b>CP</b> Users and computer administration<br>Available objects for the printer assigment |                    |                    |            |                                                                                                    |                                 |
| <b>AL</b> steadyprint.com                                                                                                    |                                                                                            |                    |                    |            |                                                                                                    |                                 |
|                                                                                                    | Search term Daniela                                                                        |                    |                    |            |                                                                                                    | $\times$ $\mid$ $\alpha$        |
|                                                                                                    | Name                                                                                       | $\triangle$ Domain | Description        | Login name | <b>Active Directory Path</b>                                                                                        | $\hat{\phantom{a}}$             |
|                                                                                                    | <b>&amp;</b> Daniela Herzog                                                                | STEADYPRINT.COM    |                    | herzog     | CN=Daniela Herzog,OU=Benutzer-steadyPRINT,DC=steadyprint,DC=com                                                     |                                 |
|                                                                                                    |                                                                                            |                    |                    |            |                                                                                                    |                                 |
|                                                                                                    |                                                                                            |                    |                    |            |                                                                                                    |                                 |
|                                                                                                    |                                                                                            |                    |                    |            |                                                                                                    |                                 |
|                                                                                                    |                                                                                            |                    |                    |            |                                                                                                    |                                 |
|                                                                                                    |                                                                                            |                    |                    |            |                                                                                                    |                                 |
|                                                                                                    |                                                                                            |                    |                    |            |                                                                                                    |                                 |
|                                                                                                    |                                                                                            |                    |                    |            |                                                                                                    |                                 |
|                                                                                                    |                                                                                            |                    |                    |            |                                                                                                    |                                 |
|                                                                                                    |                                                                                            |                    |                    |            |                                                                                                    |                                 |
|                                                                                                    |                                                                                            |                    |                    |            |                                                                                                    |                                 |
|                                                                                                    |                                                                                            |                    |                    |            |                                                                                                    |                                 |
|                                                                                                    |                                                                                            |                    |                    |            |                                                                                                    |                                 |
|                                                                                                    |                                                                                            |                    |                    |            |                                                                                                    |                                 |
|                                                                                                    |                                                                                            |                    |                    |            |                                                                                                    |                                 |
|                                                                                                    |                                                                                            |                    |                    |            |                                                                                                    |                                 |
|                                                                                                    |                                                                                            |                    |                    |            |                                                                                                    |                                 |
|                                                                                                    |                                                                                            |                    |                    |            |                                                                                                    |                                 |
|                                                                                                    |                                                                                            |                    |                    |            |                                                                                                    |                                 |
|                                                                                                    |                                                                                            |                    |                    |            |                                                                                                    |                                 |
| <b>E</b> Favorites                                                                                                    |                                                                                            |                    |                    |            |                                                                                                    |                                 |
| Print environment                                                                                                    |                                                                                            |                    |                    |            |                                                                                                    |                                 |
| <b>题</b> Active Directory                                                                                                    |                                                                                            |                    |                    |            |                                                                                                    |                                 |
| $\mathbf{r}$                                                                                                    |                                                                                            |                    |                    |            |                                                                                                    |                                 |
| Connected to database "PrinterMap" on server "bps\SQLxp".                                                                                                    |                                                                                            |                    |                    |            | steadyPRINT Center successfully loaded.   Logged in as kis-admin@steadyprint.com on srv-marketing-1.steadyprint.com |                                 |
|                                                                                                    |                                                                                            |                    |                    |            |                                                                                                    | 08:30                           |
| ⊕<br>$P$ or $e$ by<br>Ŧ                                                                                                    |                                                                                            |                    |                    |            |                                                                                                    | $\n  14 \times 30062017$        |

**Abbildung 86: steadyPRINT Center - Benutzer- und Computerverwaltung**

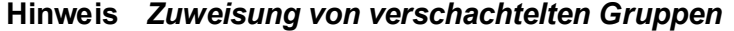

Die Auswertung von verschachtelten Gruppen und rekursiven Organisationseinheiten ist im Standard deaktiviert. Für weitere Informationen s. [Verschachtelte](#page-242-0) [Gruppen](#page-242-0) [\(Nested](#page-242-0) [groups\)](#page-242-0).

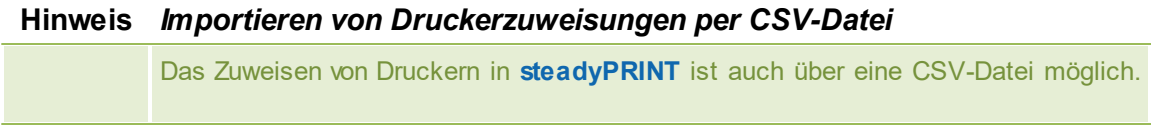

Damit können Sie beispielsweise aus einer Bestandsliste einfach Ihre bekannten Druckerzuweisungen nach **steadyPRINT** samt Standarddrucker importieren. Das Vorgehen ist in Kapitel [Importieren](#page-226-0) [von](#page-226-0) [Druckerzuweisungen](#page-226-0) [aus](#page-226-0) [CSV-Datei](#page-226-0) beschrieben.

## **Zuweisen über MAC-Adresse**

**steadyPRINT** unterstützt seit der Version 7.0.1 das Zuweisen von Druckern auf Basis einer MAC-Adresse. Dafür ist zunächst das Erfassen der MAC-Adresse über das *steadyPRINT Center* (Menüband **Extras > MAC-Adressen**) erforderlich. Anschließend kann die Zuordnung des Druckers zu einer MAC-Adresse analog zu AD-Objekten erfolgen. Wählen Sie dazu im Kontextmenü des gewünschten Druckers **Druckerzuweisungen erstellen** aus. Im nachfolgenden Fenster wechseln Sie in den Reiter MAC-Adressen und wählen eine oder mehrere der zuvor angelegten MAC-Adressen für ihre Druckerzuweisung aus.

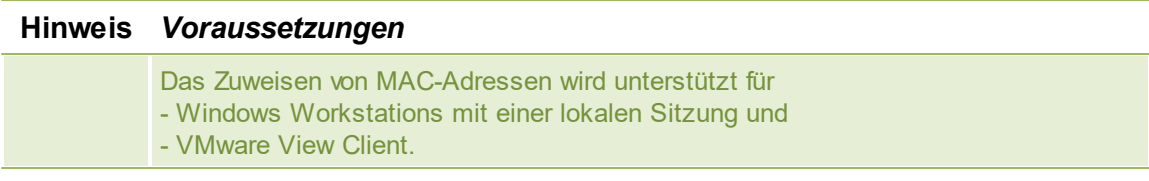

## **Druckerverbindung hinzufügen**

steadyPRINT bietet die Möglichkeit unterschiedlichen Zuweisungstypen (s. Übersicht [Zuweisungstypen](#page-125-0)) anzulegen. Den Typ wählt der Administrator beim Erstellen der jeweiligen Zuweisungen aus.

Dafür wählen Sie einen der folgenden 2 Wege:

- 1. Erstellen über den Eintrag im Ribbon.
- <span id="page-116-0"></span>2. Erstellen über das Kontextmenü der Zuweisungsansicht. Dafür gehen Sie wie folgt vor (s. [Abbildung](#page-116-0) steadyPRINT Center - Hinzufügen unterschiedlicher [Zuweisungstypen](#page-116-0)):
	- 2.1. Selektieren Sie den Filter des Zuweisungstyps, welchen Sie erstellen möchten.
	- 2.2. Öffnen Sie das Kontextmenü innerhalb der Tabelle.
	- 2.3. Wählen Sie "Hinzufügen"

### **118 steadyPRINT Benutzerhandbuch**

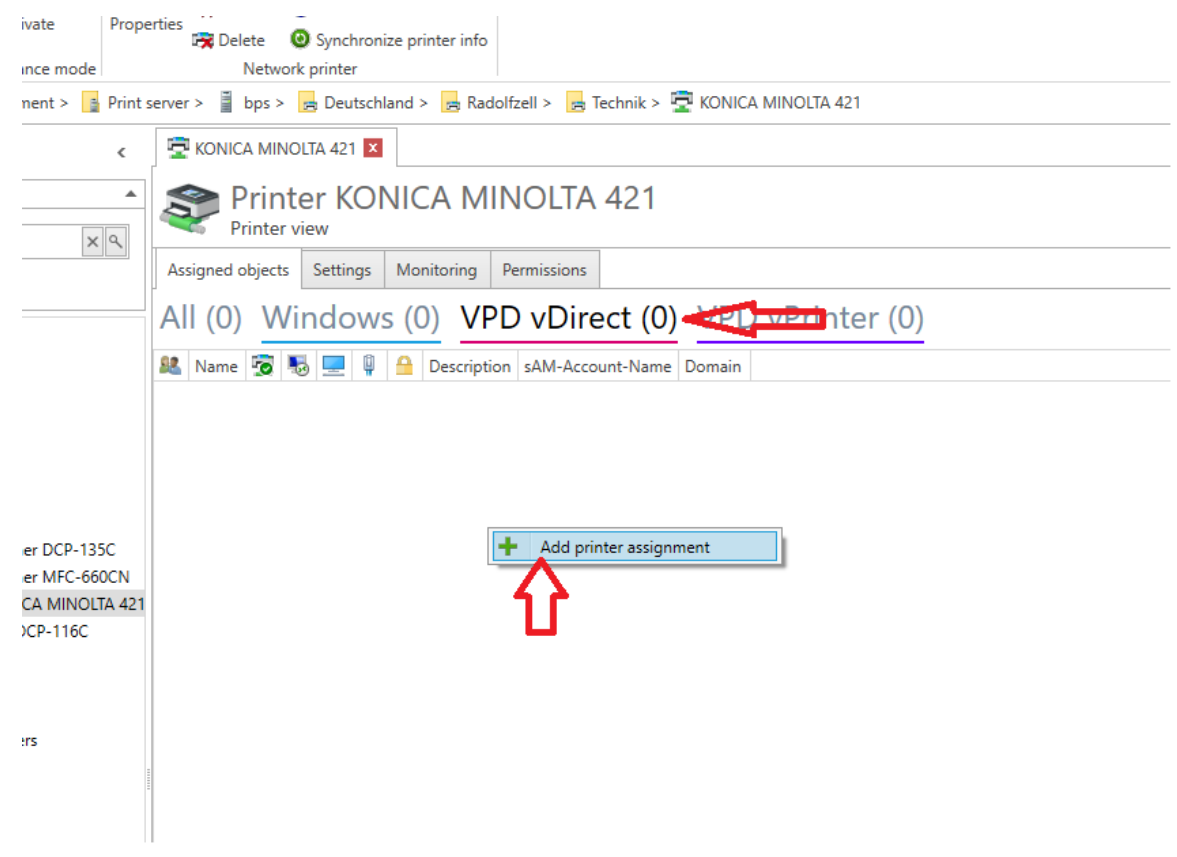

**Abbildung 87: steadyPRINT Center - Hinzufügen unterschiedlicher Zuweisungstypen**

## **Drucker freigeben und sperren**

<span id="page-117-0"></span>Die mit **steadyPRINT** verwalteten Drucker können Sie dediziert und feingranular anhand der Active Directory Objekte sperren und wieder freigeben (s. [Abbildung](#page-117-0) [-](#page-117-0) [steadyPRINT](#page-117-0) [Center](#page-117-0) -[Verbindungseinstellungen](#page-117-0) [für](#page-117-0) [Drucker](#page-117-0) - Erstes Häkchen). Standardmäßig sind alle Zuweisungen freigegeben. Über die Ansicht eines Druckers oder das Kontextmenü des jeweiligen Objekts ist die Konfiguration der Freigabe möglich.

| ●★                                                                                                    | Network printer                                                                                                    |                                     | steadyPRINT Center          |                                    |                                    | $ \theta$ $\times$                                                                                                  |
|----------------------------------------------------------------------------------------------------|----------------------------------------------------------------------------------------------------|-------------------------------------|-----------------------------|------------------------------------|------------------------------------|----------------------------------------------------------------------------------------------------|
| $B - File$<br>Extras<br>Search<br>Help<br>Home                                                                                                    | Network printer Permissions                                                                                                    |                                     |                             |                                    |                                    | $\circledast$                                                                                                    |
| 倡<br>Rename Fo Delete<br>V<br>Move<br><b>C</b> k Spooler<br>Add Remove<br>Activate<br>Properties<br>Printer assignments Maintenance mode<br>Print environment > $\frac{1}{2}$ Management > $\frac{1}{2}$ Print server > $\frac{1}{2}$ Eps.steadyprint.com > $\frac{1}{12}$ Deutschland > $\frac{1}{22}$ Radolfzell > $\frac{1}{22}$ Rechnik > $\frac{1}{22}$ Rother MFC-660CN | <b>O</b> Website<br><b>M</b> Create SecurePrint QR codes<br><b>PR</b> Uninstall <sup>2</sup> Manage sharing <sup>@</sup> Synchronize printer info<br>Network printer          |                                     |                             |                                    |                                    | in Object search<br>Search for                                                                                      |
| Print environment<br>$\epsilon$                                                                                                    | Brother MFC-660CN                                                                                                    |                                     |                             |                                    |                                    |                                                                                                    |
| $\times$ $\mid$ $\alpha$<br>lease enter your search string<br><b>A B</b> Print environment<br>A Management<br>A <b>B</b> Print server<br>4   bps.steadyprint.com                                                                                                    | Printer Brother MFC-660CN<br>Assigned objects Settings Monitoring Printer website Permissions<br>All $(6)$<br>vDirect (1) vPrinter (1) vName (0) Windows (3) BranchOffice (1) |                                     |                             |                                    |                                    | Information<br>Œ<br>General<br>srv-marketing-2<br>No permissions set                                                |
| 4 Beutschland<br>4 Badolfzell                                                                                                    | 88<br>$\sim$ $\sqrt{2}$<br>Name                                                                                                    | 45.<br><b>Contract</b><br>$\bullet$ | Description                 | sAM-Account-Name                   | Domain                             | <b>U</b> 1 IP filters assigned (inherited)                                                                          |
| <b>A</b> Technik                                                                                                    | 4 steadyPRINT VPD vDirect assignment                                                                                                    |                                     |                             |                                    |                                    | <b>Location</b><br>Radolfzell                                                                                       |
| Brother DCP-135C                                                                                                    | <b>B</b> Dennis Richter                                                                                                    |                                     |                             | richter                            | STEADYPRINT.COM                    | Comment<br>Technik                                                                                                  |
| Brother MFC-660CN<br>KONICA MINOLTA 421                                                                                                    | + steadyPRINT VPD vPrinter assignment                                                                                                    |                                     |                             |                                    |                                    | Shared name<br>Brother MFC-660CN                                                                                    |
| Brother DCP-116C                                                                                                    | <b>2</b> Daniela Herzog                                                                                                    |                                     |                             | herzog                             | STEADYPRINT.COM                    | <sup>学</sup> Port<br>10.10.10.11                                                                                    |
| > siegen                                                                                                    |                                                                                                    |                                     |                             |                                    |                                    | Ca. Driver name<br>Brother MFC-660CN                                                                                |
| > Refroisdorf<br>> se Schweiz                                                                                                    | « Windows network printer assignment                                                                                                    |                                     |                             |                                    |                                    | Serial number                                                                                                    |
| 4 dc1.steadyprint.com                                                                                                    | a,<br>Dennis Richter                                                                                                    |                                     | Alle Benutzer dieser Domäne | richter                            | STEADYPRINT.COM                    | Device description                                                                                                  |
| Beutschland                                                                                                    | N<br>Domänen-Benutzer<br>N ROOT                                                                                                    | $\mathbf{a}$                        |                             | Domänen-Benutzer<br><b>PC001\$</b> | STEADYPRINT.COM<br>STEADYPRINT.COM | <b>SecurePrint ID</b> 107                                                                                           |
| > <sub>Pr</sub> Hanau<br>4 Beloifzell                                                                                                    | « Windows BranchOffice assignment                                                                                                    |                                     |                             |                                    |                                    | Add custom fields                                                                                                   |
| > Technik                                                                                                    |                                                                                                    |                                     |                             |                                    |                                    |                                                                                                    |
| Brother DCP-116C                                                                                                    | <b>B</b> Dennis Richter                                                                                                    | ×.                                  |                             | richter                            | STEADYPRINT.COM                    | <b>Toner levels</b><br>No toner cartridges found                                                                    |
| EPSON LASER EPL-2180<br>> B Siegen<br>$\rightarrow$ $\frac{1}{24}$ Schweiz<br>- Workflows (0)<br>The Inventory of local printers                                                                                                    |                                                                                                    |                                     |                             |                                    |                                    |                                                                                                    |
| <b>A</b> Favorites                                                                                                    |                                                                                                    |                                     |                             |                                    |                                    |                                                                                                    |
| Print environment                                                                                                    |                                                                                                    |                                     |                             |                                    |                                    |                                                                                                    |
| <b>Active Directory</b>                                                                                                    |                                                                                                    |                                     |                             |                                    |                                    |                                                                                                    |
|                                                                                                    | * 6 elements   4 users   1 groups   1 computers   2 disabled                                                                                                    |                                     |                             |                                    |                                    |                                                                                                    |
| Connected to database "PrinterMap" on server "bps\SQLxp".                                                                                                    |                                                                                                    |                                     |                             |                                    |                                    | steadyPRINT Center successfully loaded.   Logged in as kis-admin@steadyprint.com on srv-marketing-1.steadyprint.com |
| 图<br>$P \oplus \mathbf{e}$<br>Ŧ                                                                                                    |                                                                                                    |                                     |                             |                                    |                                    | 15:49<br>$1249$ $R_1$                                                                                               |

**Abbildung 88: steadyPRINT Center - Verbindungseinstellungen für Drucker**

Eine Sperrung eines Druckers über **steadyPRINT** bedeutet, dass dieser dem Benutzer, auf dem Computer oder der Gruppe nicht mehr verbunden wird. Ferner ist es dem Anwender nicht möglich, diesen über den *steadyPRINT Agent* hinzuzufügen.

Sie besitzen weiterhin die Möglichkeit, gesperrte Drucker einzelnen Benutzern, Computern und/oder Gruppen freizugeben. Dabei gilt es die Priorität der jeweiligen Zuweisungen zu beachten:

- Benutzer = Priorität 1 (hoch),
- Computer = Priorität 2,
- Gruppe = Priorität 3,
- Organisationseinheit = Priorität 4 und
- MAC-Adresse = Priorität 5 (niedrig).

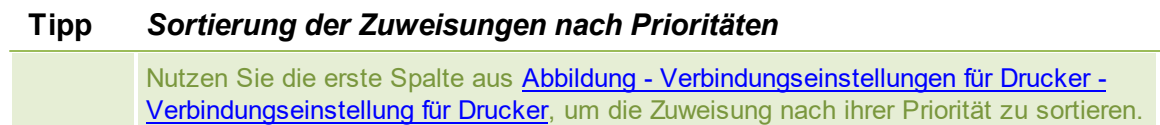

Im Folgenden befinden sich einige Szenarien, welche das Verhalten in verschiedenen Konstellationen erläutern. Dabei befindet sich der Benutzer Dennis Richter in der Gruppe Domänen-Benutzer und arbeitet am Computer PC001.

#### **Szenario 1**

<span id="page-118-0"></span>Die Abbildung - [steadyPRINT](#page-118-0) Center - Szenario 1 für Zuweisung zeigt die Zuweisungen des Druckers Brother MFC-660CN für den Benutzer Dennis Richter, den Computer PC001 und die Gruppe Domänen-Benutzer.

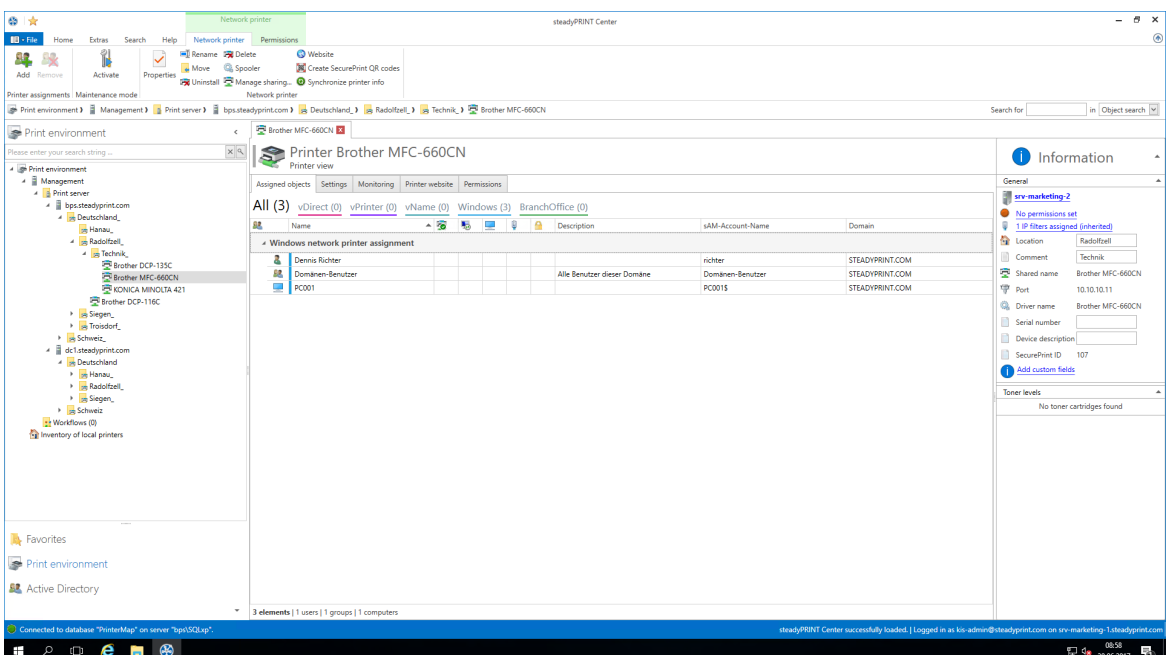

**Abbildung 89: steadyPRINT Center - Szenario 1 für Zuweisung**

### **Szenario 2**

Die Abbildung - [steadyPRINT](#page-119-0) Center - Szenario 2 für Zuweisung zeigt die Zuweisung des Druckers Brother MFC-660CN für den Benutzer Dennis Richter und Computer PC001. Für alle anderen Benutzer aus der Gruppe Domänen-Benutzer steht dieser nicht zur Verfügung.

<span id="page-119-0"></span>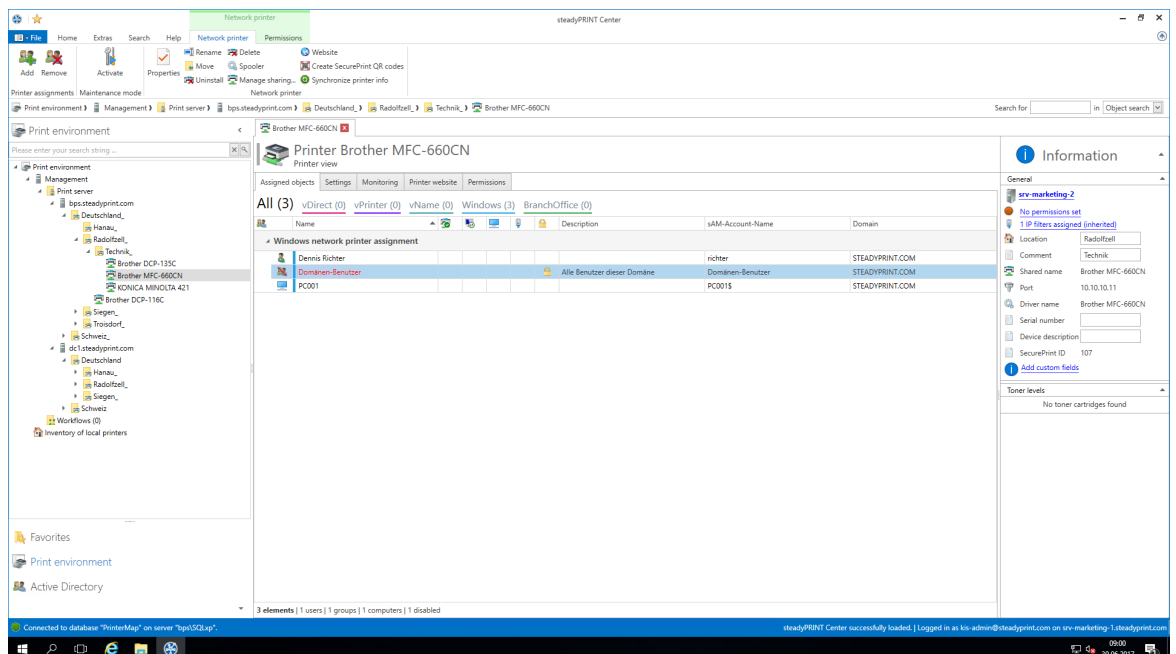

**Abbildung 90: steadyPRINT Center - Szenario 2 für Zuweisung**

## **Szenario 3**

Die Abbildung - [steadyPRINT](#page-120-0) Center - Szenario 3 für Zuweisung zeigt die Zuweisung des Druckers

Brother MFC-660CN für die Gruppe Domänen-Benutzer. Sowohl der Benutzer Dennis Richter als auch alle anderen Anwender, welche am Computer PC001 arbeiten, steht der Drucker nicht zur Verfügung.

<span id="page-120-0"></span>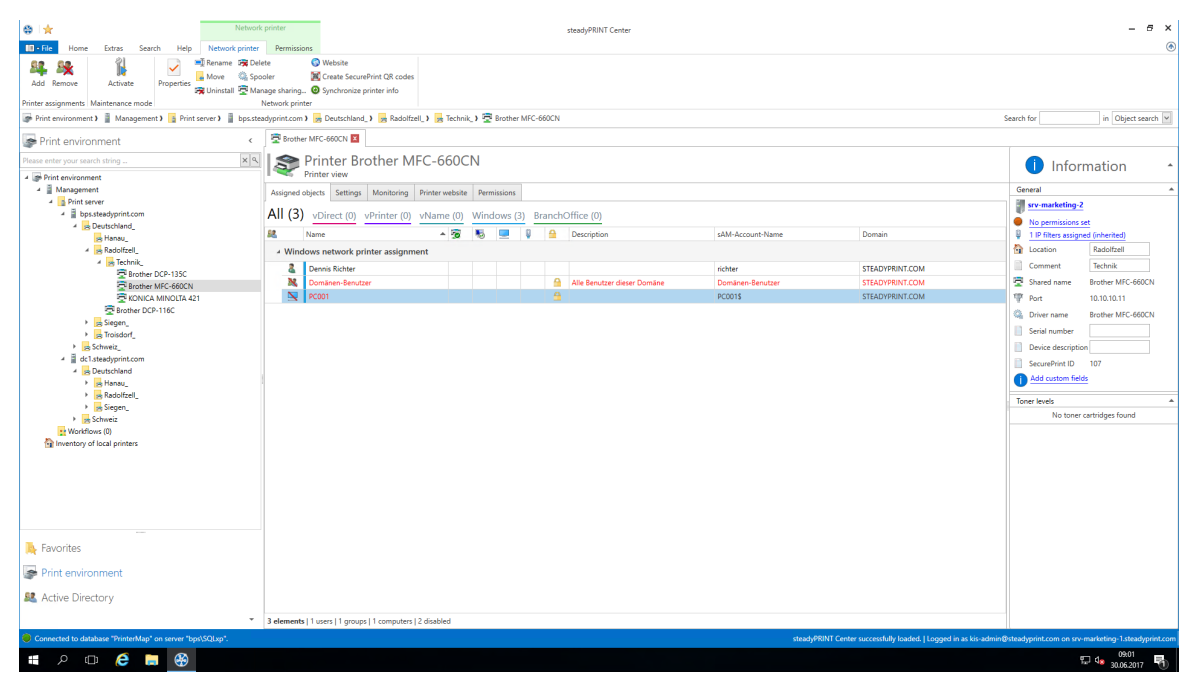

**Abbildung 91: steadyPRINT Center - Szenario 3 für Zuweisung**

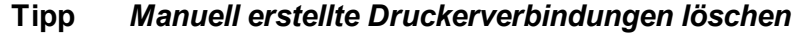

In den Einstellungen unter Agent-Profile können Sie auswählen, ob nicht durch **steadyPRINT** verwaltete Druckerverbindungen beim Start vom *steadyPRINT Agent* zu löschen sind. Damit lassen sich manuell über das Windows-Druckerverzeichnis hinzufügte Drucker durch den Benutzer wieder automatisiert entfernen.

Eine weitere Möglichkeit Drucker für Benutzer ein- oder auszublenden, bietet die Konfiguration von [Sichtbarkeiten](#page-121-0).

### **Drucker auf Terminalserver und/oder Workstation verbinden**

Für jedes Active Directory Objekt können Sie in **steadyPRINT** entscheiden, ob der zugewiesene Drucker speziell auf einem Terminalserver und/oder einer Workstation zu verbinden ist (s. [Abbildung](#page-117-0) - steadyPRINT Center - [Verbindungseinstellungen](#page-117-0) für Drucker - 3. und 4. Spalte). Damit ist eine dedizierte und unterschiedliche Verbindung von Druckern für den Benutzer in der lokalen sowie einer Terminalserversitzung möglich.

Um diese Funktion zu nutzen, bedarf es lediglich einem Doppelklick in die entsprechende Zelle der Tabelle.

## **IP-Filter setzen**

Ein IP-Filter ermöglicht es, Drucker für ausgewählte IP-Adressbereiche zu Verfügung zu stellen. Besitzt der Client des Anwenders keine IP-Adresse, die innerhalb des konfigurierten Filters liegt, bekommt er die jeweiligen Drucker weder verbunden noch im *steadyPRINT Agent* angezeigt. Lediglich eine optional definierbare Ausnahme (s. Abbildung - steadyPRINT Center - [Verbindungseinstellungen](#page-117-0) für Drucker - 6. Spalte) erlaubt das Aufheben des IP-Filters für einzelne Anmeldeobjekte (Benutzer, Computer, Gruppen und Organisationseinheiten).

Eine IP-Filterung können Sie für Druckserver, Ordner und Drucker konfigurieren (erreichbar jeweils über die Registerkarte Einstellungen der jeweiligen Ansicht). Eingestellte IP-Filter vererben sich automatisch auf darunterliegende Objekte, bis diese überschrieben oder aufgehoben werden.

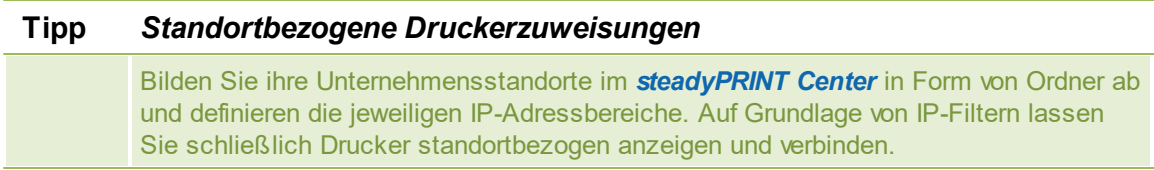

### **Standarddrucker setzen**

Das Setzen des Standarddruckers geschieht über die Eigenschaften des jeweiligen Anmeldeobjekts und ist für Benutzer, Computer, Gruppen und Organisationseinheiten möglich. Des Weiteren bietet **steadyPRINT** die Möglichkeit einen Drucker für Ordner und Druckserver als Standard festzulegen (zu erreichen über die jeweilige Registerkarte Einstellungen der jeweiligen Ansicht).

Für jedes Anmeldeobjekt ist das Festlegen von mehreren Standarddruckern möglich. Ist dies der Fall, erscheint für den Benutzer automatisch ein Auswahldialog. Darüber kann der Anwender einen bestimmten Standarddrucker aus der definierten Menge auswählen.

**Wichtig** *Einstellungen für das Standarddruckerverhalten beachten*

Beachten Sie die Einstellungsmöglichkeiten für das Standarddruckerverhalten, um die gewünschte Konfiguration zu erreichen.

#### <span id="page-121-0"></span>**Sichtbarkeiten**

Die Sichtbarkeiten erlauben es, Drucker im Agent ein- oder auszublenden, wenn ein Benutzer in die Ansicht für das Verbinden eines neuen Druckers wechselt. Druckerzuweisung im Allgemeinen bleiben von den Sichtbarkeiten unberührt. Die folgenden zwei Szenarien beschreiben eine mögliche Einrichtung.

#### **Drucker für ausgewählte Gruppen einblenden**

<span id="page-121-1"></span>Die Abbildung steadyPRINT Center - Szenario 1 für [Sichtbarkeiten](#page-121-1) zeigt eine Konfiguration, die allen Benutzern (Gruppe Jeder) zunächst die Anzeige des Druckers unterbinden. Lediglich für Mitglieder der beiden Gruppen Einkauf oder Vertrieb ist der Drucker im *Agent* sichtbar. Anderen Benutzern steht der Drucker in der Auswahl der verfügbaren Drucker nicht zur Verfügung.

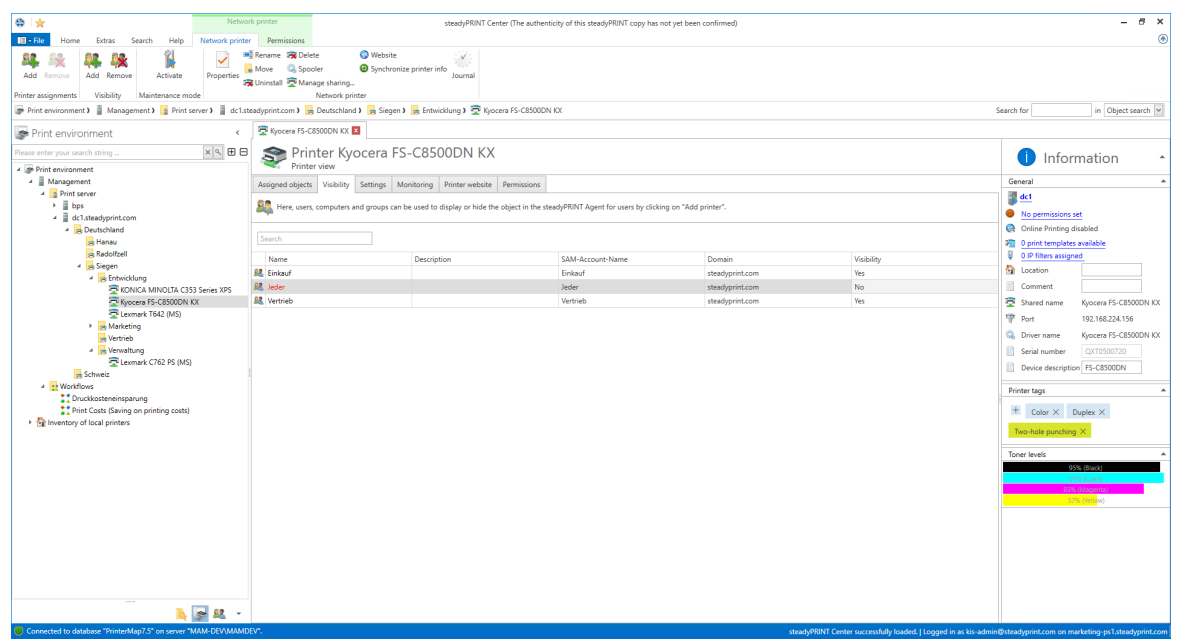

**Abbildung 92: steadyPRINT Abbildung 93: Center - Szenario 1 für Sichtbarkeiten**

#### **Drucker für ausgewählte Gruppen ausblenden**

Die Abbildung steadyPRINT Center - Szenario 2 für [Sichtbarkeiten](#page-122-0) zeigt eine Konfiguration, die allen Benutzern (Gruppe Jeder) die Anzeige des Druckers in der Auswahl der verfügbaren Drucker erlaubt. Lediglich für die Mitglieder der Gruppe Gäste ist der Drucker im *Agent* nicht sichtbar.

<span id="page-122-0"></span>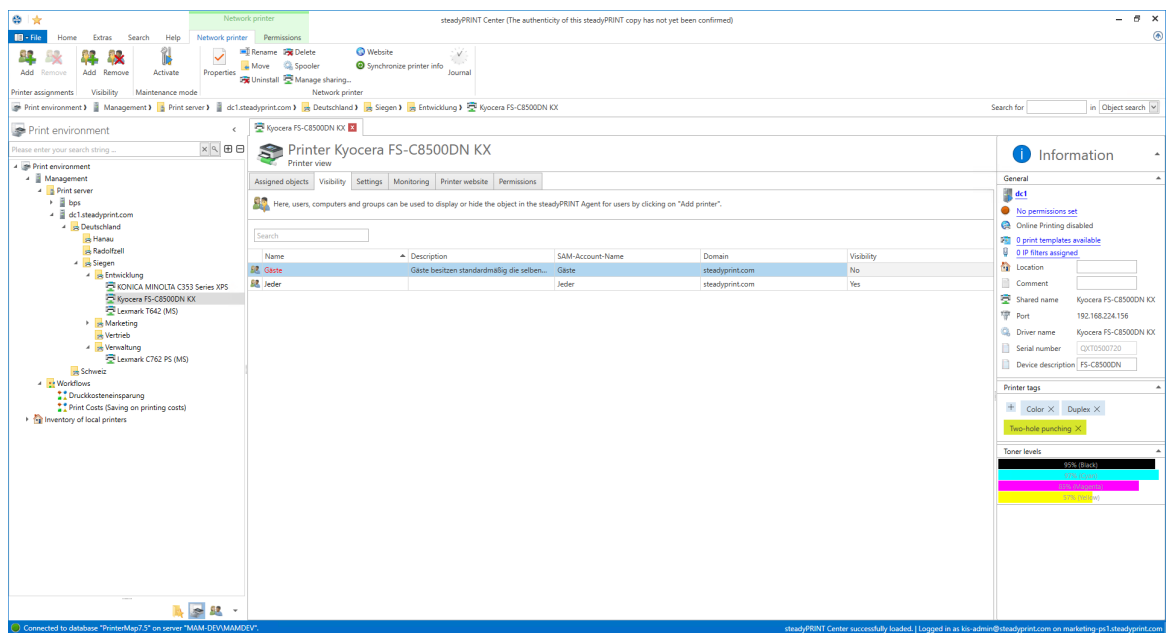

**Abbildung 94: steadyPRINT Center - Szenario 2 für Sichtbarkeiten**

### **Vererbung von Sichtbarkeiten**

Die Sichtbarkeiten lassen sich analog zum Drucker ebenso auf Druckserverordner-, Druckserver- und Ordnerebene definieren. Es findet eine automatische Vererbung auf die darunterliegenden Drucker statt.

#### **124 steadyPRINT Benutzerhandbuch**

Das Aufheben einer Vererbung gelingt durch das Hinzufügen eines AD-Objektes auf einer darunterliegenden Ebene.

## **5.4.1 Automatische Druckerverbindungen**

Mit Version 6.5 haben Sie die Möglichkeit, automatische Druckerverbindungen für Druckserver und Ordner mithilfe anderer Zuweisungstypen (Abbildung Übersicht [Zuweisungstypen](#page-125-0)) festzulegen. Dies ermöglicht die Verteilung von Druckerzuweisungen an jeden Mitarbeiter, welcher sich im passenden IP-Bereich befindet, ohne dass diesem eine Zuweisung gegeben werden muss.

#### **Hinzufügen automatischer Druckerverbindungen**

Die Pflege automatischer Druckerverbindungen steht Ihnen über die Detailansichten von Druckservern und Ordnern im Reiter "Einstellungen" zur Verfügung. (Abbildung [steadyPRINT](#page-123-0) Center: Anlegen automatischer [Druckerverbindungen\)](#page-123-0)

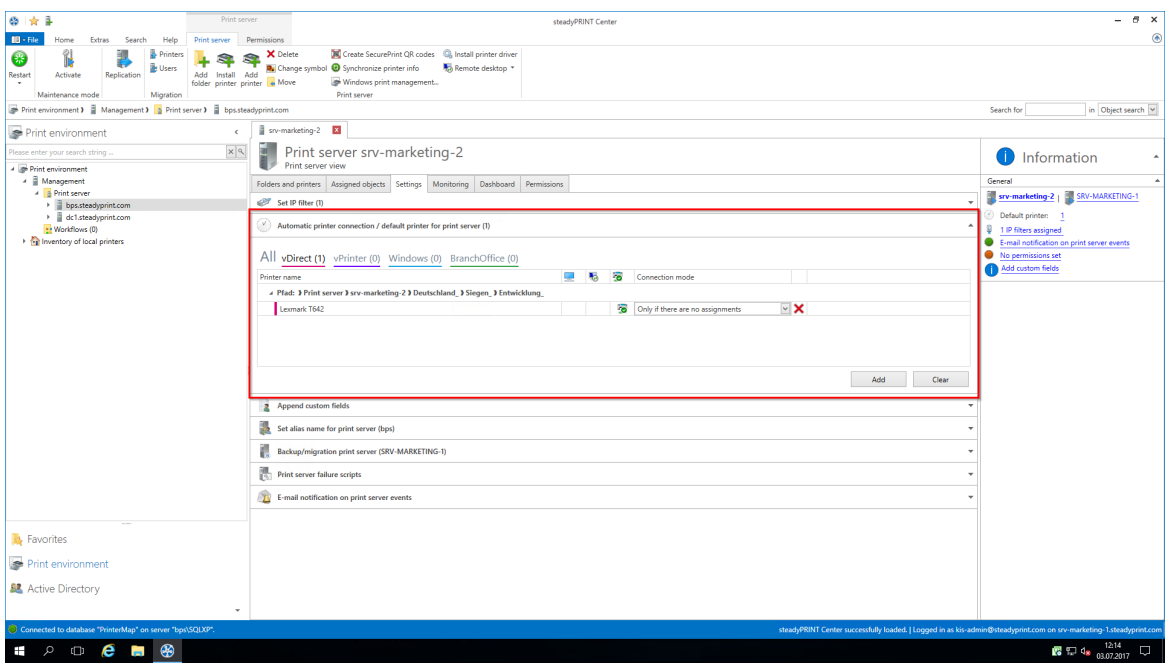

<span id="page-123-0"></span>**Abbildung 95: steadyPRINT Center: Anlegen automatischer Druckerverbindungen**

Klicken Sie hier auf **Hinzufügen**, und wählen Sie den Zuweisungstyp aus, welcher erstellt werden soll.

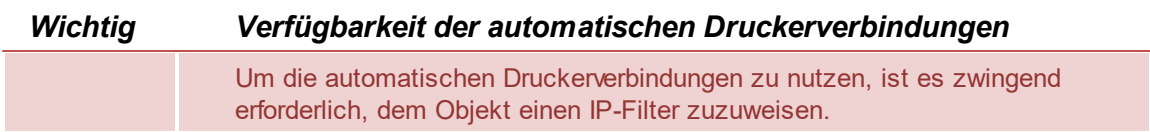

Nun haben Sie die Möglichkeit - wie Sie es bereits von der Zuweisungsansicht gewohnt sind - die Verbindung auf Terminalserver oder Workstations einzuschränken, oder die zu erstellende Verbindung als Standarddrucker zu hinterlegen.

Zusätzlich haben Sie die Möglichkeit, die herzustellenden Verbindungen nur dann zu erstellen, wenn der Benutzer noch keine anderen Zuweisungen hat. (Abbildung steadyPRINT Center: [Individualisierung](#page-124-0)

#### automatischer [Druckerverbindungen\)](#page-124-0)

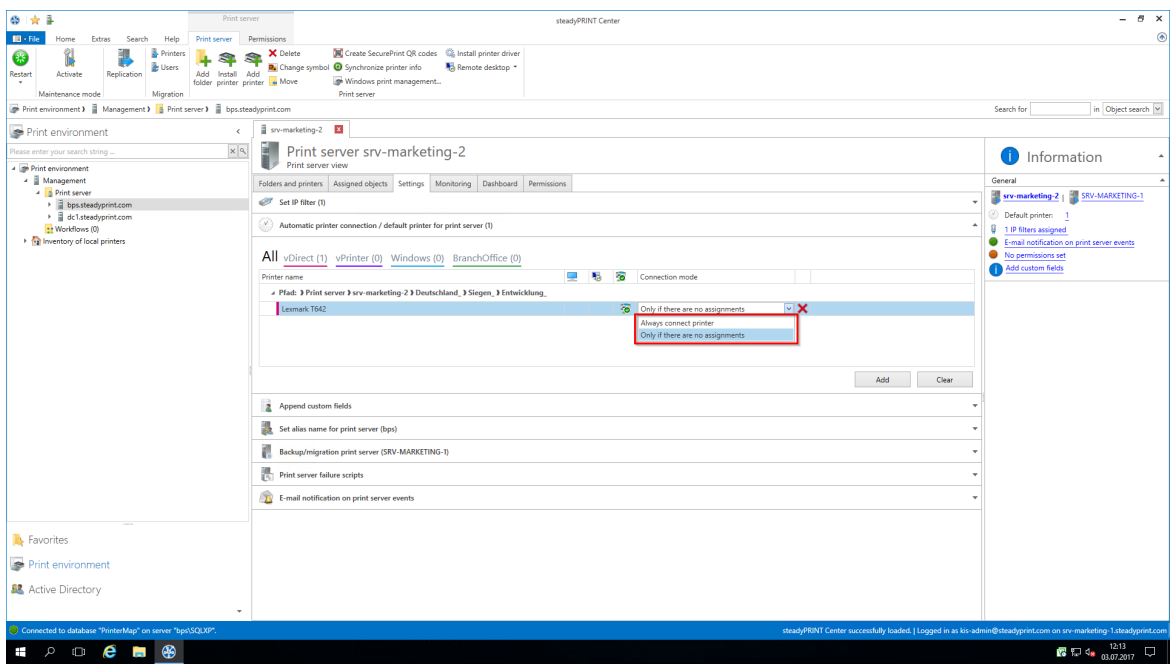

<span id="page-124-0"></span>**Abbildung 96: steadyPRINT Center: Individualisierung automatischer Druckerverbindungen**

Beispiel: Benutzer A hat Zuweisungen auf Benutzerebene. Der Administrator hat automatische Druckerverbindungen hinterlegt, welche nur für Benutzer ohne jegliche Zuweisungen verbunden werden. Benutzer A bekäme demnach lediglich die Zuweisungen, welche ihm auf Benutzerebene zugewiesen wurden.

#### **Anzeige automatischer Druckerverbindungen für Benutzer**

Wenn einem Benutzer eine solche automatische Druckerverbindung verbunden wird, wird diese ebenfalls in der Zuweisungsansicht eines Druckers angezeigt. (Abbildung [steadyPRINT](#page-125-1) Center: Anzeige temporärer [Zuweisungen\)](#page-125-1)

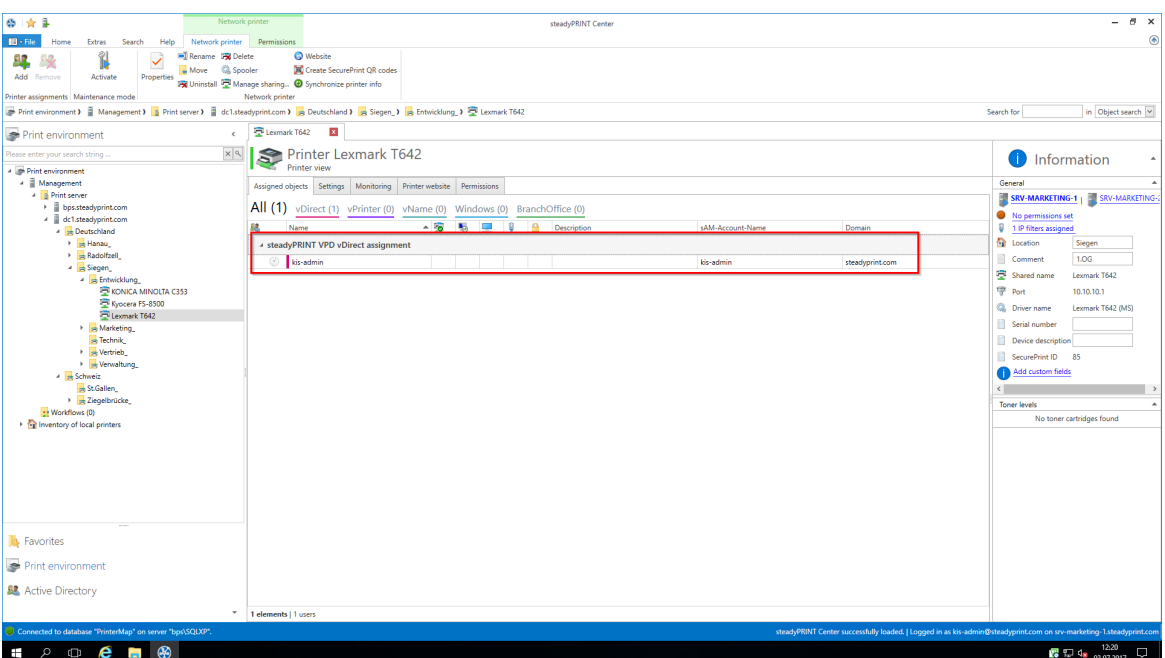

<span id="page-125-1"></span>**Abbildung 97: steadyPRINT Center: Anzeige temporärer Zuweisungen**

| <b>Wichtig</b> | <b>Cache im steadyPRINT Center</b>                                                                                                    |
|----------------|----------------------------------------------------------------------------------------------------|
|                | Bitte beachten Sie in diesem Zusammenhang den Einfluss, den gecachte<br>Datenbankeinträge auf die Ansicht haben können. (Vgl. Datenbankcache) |

## <span id="page-125-0"></span>**5.4.2 Übersicht Zuweisungstypen**

## **Windows**

Beschreibung: Eine Windows-Zuweisung ist eine klassische Netzwerkdruckerverbindung auf Grundlage eines bereitgestellten Windows-Druckservers.

Art: Druckerverbindung mit nativem Herstellerdruckertreiber

Einsatz: Zentrale Bereitstellung von Druckern

Ausfallsicherheit von Druckserver: Ja, durch Schwenk der Druckerverbindung auf einen Backup-Druckserver.

## **BranchOffice**

Beschreibung: Eine BranchOffice-Zuweisung ist ein lokaler Drucker auf Grundlage der Druckerkonfiguration eines bereitgestellten Windows-Druckservers. steadyPRINT übernimmt die am Druckserver zentral bereitgestellten Druckereigenschaften auf den am Client lokal installierten Drucker. Art: Lokaler Drucker mit nativem Herstellerdruckertreiber

Einsatz: Zentrale Bereitstellung von Druckern; WAN-Strecken-Entlastung, um Druckaufträge über einen lokalen Drucker zu leiten, statt über den Druckserver.

Ausfallsicherheit von Druckserver: Für eigentlichen Druckvorgang nicht erforderlich. Für Konfigurationsbereitstellung durch den Einsatz eines Backup-Druckservers.

## **vDirect**

Beschreibung: Eine vDirect-Zuweisung ist ein lokaler virtueller Drucker mit einem herstellerunabhängigen und steadyPRINT-eigenen generischen Druckertreiber.

Art: Lokaler virtueller Drucker mit generischem Druckertreiber

Einsatz: Zentrale Bereitstellung von Druckern mit einem Druckertreiber. "Treiberloses" Drucken ohne Herstellertreiberinstallation auf Terminalservern und Clients.

Ausfallsicherheit von Druckserver: Für eigentlichen Druckvorgang am Client nicht erforderlich. Serverseitig durch den Einsatz eines Backup-Druckservers.

### **vPrinter**

Beschreibung: Eine vPrinter-Zuweisung ist ein lokaler virtueller Drucker mit einem herstellerunabhängigen und steadyPRINT-eigenen generischen Druckertreiber. Der Anwender wählt immer den steadyPRINT vPrinter aus und entscheidet in einem neuen Kontext, was mit dem Ausdruck geschehen soll (Ausdruck mit einem physikalischen Drucker, Stapeldruck, PDF-Druck, Versand per E-Mail usw.). Art: Lokaler virtueller Drucker mit generischem Druckertreiber und Benutzeroberfläche.

Einsatz: Zentrale Bereitstellung von Druckern und Funktionen unter Verwendung eines Druckers und Druckertreibers. "Treiberloses" Drucken ohne Herstellertreiberinstallation auf Terminalservern und Clients.

Ausfallsicherheit von Druckserver: Für eigentlichen Druckvorgang am Client nicht erforderlich. Serverseitig durch den Einsatz eines Backup-Druckservers.

### **vName**

Beschreibung: Eine vName-Zuweisung bietet vor allem Vorteile für KIS und ERP-Systeme. Der Administrator vergibt einen beliebigen Namen (z.B. "ERP-Drucker") und hinterlegt diesen Drucker in den Spezialsystemen. Die Anwender drucken schließlich immer nur auf den ERP-Drucker. Im Hintergrund können für Gruppen oder Benutzer jedoch unterschiedliche physische Drucker auf diesen Druckertyp zugewiesen werden. So druckt zwar jeder Anwender auf den ERP-Drucker, der Druck erscheint aber dort, wo der Anwender es wünscht. Zusätzlich können für einen Anwender auch mehrere Zuweisungen im Hintergrund angelegt werden - z.B. für unterschiedliche IP-Bereiche.

Art: Lokaler virtueller Drucker mit generischem Druckertreiber

Einsatz: Zentrale Bereitstellung von einheitlichen Druckern mit einem Druckertreiber.

Ausfallsicherheit von Druckserver: Für eigentlichen Druckvorgang am Client nicht erforderlich. Serverseitig durch den Einsatz eines Backup-Druckservers.

## **SecurePrint**

Beschreibung: Das SecurePrint-Drucken bietet eine sichere und flexible Art des Druckens. Bei der Verwendung vom SecurePrint-Drucker, druckt der Anwender zunächst in ein Verzeichnis, in welchem der Druckauftrag zwischengespeichert wird. Anschließend bewegt sich der Anwender zu einem Drucker seiner Wahl. Über die steadyPRINT App kann er seine Druckaufträge einsehen und über den auf dem Drucker aufgebrachten QR-Code, alternativ die Drucker-ID, die ausgewählten Druckaufträge umgehend zum Drucker senden.

Art: Lokaler virtueller Drucker mit generischem Druckertreiber

Einsatz: Zentrale Bereitstellung von einheitlichen Druckern mit einem Druckertreiber für SecurePrint-Funktion.

Ausfallsicherheit von Druckserver: Für eigentlichen Druckvorgang am Client nicht erforderlich. Serverseitig durch den Einsatz eines Backup-Druckservers.

## **Workflow vPrinter**

Beschreibung: Eine Workflow vPrinter-Zuweisung ist ein lokaler virtueller Drucker mit einem herstellerunabhängigen und steadyPRINT-eigenen generischen Druckertreiber. Der Anwender wählt im Falle des Workflow vPrinter den steadyPRINT vPrinter aus und entscheidet in einem neuen Kontext, was mit dem Ausdruck geschehen soll (Verarbeitung des Eingangsdokuments mit einem Workflow). Art: Lokaler virtueller Drucker mit generischem Druckertreiber und Benutzeroberfläche. Einsatz: Zentrale Bereitstellung von Workflows unter Verwendung eines Druckers und Druckertreibers. "Treiberloses" Drucken ohne Herstellertreiberinstallation auf Terminalservern und Clients. Ausfallsicherheit von Druckserver: Für eigentlichen Druckvorgang am Client nicht erforderlich. Serverseitig durch den Einsatz eines Backup-Druckservers.

### **Workflow vDirect**

Beschreibung: Eine Workflow vDirect-Zuweisung ist ein lokaler virtueller Drucker mit einem herstellerunabhängigen und steadyPRINT-eigenen generischen Druckertreiber. Der Anwender wählt im Falle des Workflow vDirect den Workflow in Form eines Druckers aus, welcher den Namen des Workflows trägt, für den der Drucker erstellt wurde. Dieser führt schließlich den dahinterliegenden Workflow mit der Verarbeitung des Eingangsdokuments aus.

Art: Lokaler virtueller Drucker mit generischem Druckertreiber und Benutzeroberfläche. Einsatz: Zentrale Bereitstellung von Workflows unter Verwendung eines Druckers und Druckertreibers. "Treiberloses" Drucken ohne Herstellertreiberinstallation auf Terminalservern und Clients. Ausfallsicherheit von Druckserver: Für eigentlichen Druckvorgang am Client nicht erforderlich. Serverseitig durch den Einsatz eines Backup-Druckservers.

## **5.4.3 Lokale Standarddrucker**

Mit Einführung der Version 5.1 von **steadyPRINT** ist es nun möglich, lokale Standarddrucker auch aus dem **steadyPRINT** *Center* zu definieren.

Dies ermöglicht es nun sowohl dem Benutzer über den **steadyPRINT** *Agent* als auch dem Administrator über das **steadyPRINT** *Center*, einen auf dem lokalen Computer des Benutzers vorhandenen Drucker zum Standard zu machen.

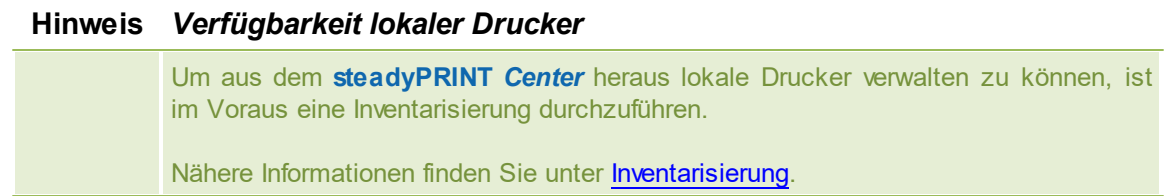

Sollte die Inventarisierung nicht gelaufen sein, bevor ein Benutzer einen lokalen Drucker zum Standard macht, führt der **steadyPRINT** *Agent* automatisch eine einmalige Inventarisierung durch.

#### **Vorgehensweise im steadyPRINT Center**

Die Verwaltung lokaler Standarddrucker funktioniert analog zur bereits bekannten Einstellung von Netzwerkdruckern. Die Arbeitsweise ist nachzulesen im Kapitel Drucker [zuweisen.](#page-114-2)

#### **Hinweis** *Möglichkeiten lokaler Standarddrucker*

Das Setzen von lokalen Standarddruckern ist lediglich auf Benutzerebene zulässig.

#### **Verhalten der Prioritätslisten**

In den Einstellungen des **steadyPRINT** *Center* finden Sie in den Prioritätslisten einen neuen Eintrag für die lokalen Standarddrucker.

Das Verhalten der Selbigen greift nahtlos in die bisherige Arbeitsweise der Prioritätslisten über.

## **5.5 Verwaltung der Druckserver**

Für die Verwaltung der Druckserver und Drucker mit **steadyPRINT** ist es erforderlich, diese im *steadyPRINT Center* zunächst einzubinden. Dies geschieht über das Kontextmenü des Baums im *steadyPRINT Center*, [Abbildung:](#page-128-0) [steadyPRINT](#page-128-0) [Center](#page-128-0) [-](#page-128-0) [Anlegen](#page-128-0) [eines](#page-128-0) [neuen](#page-128-0) [Druckservers](#page-128-0) [über](#page-128-0) [das](#page-128-0) [Kontextmenü](#page-128-0).

<span id="page-128-0"></span>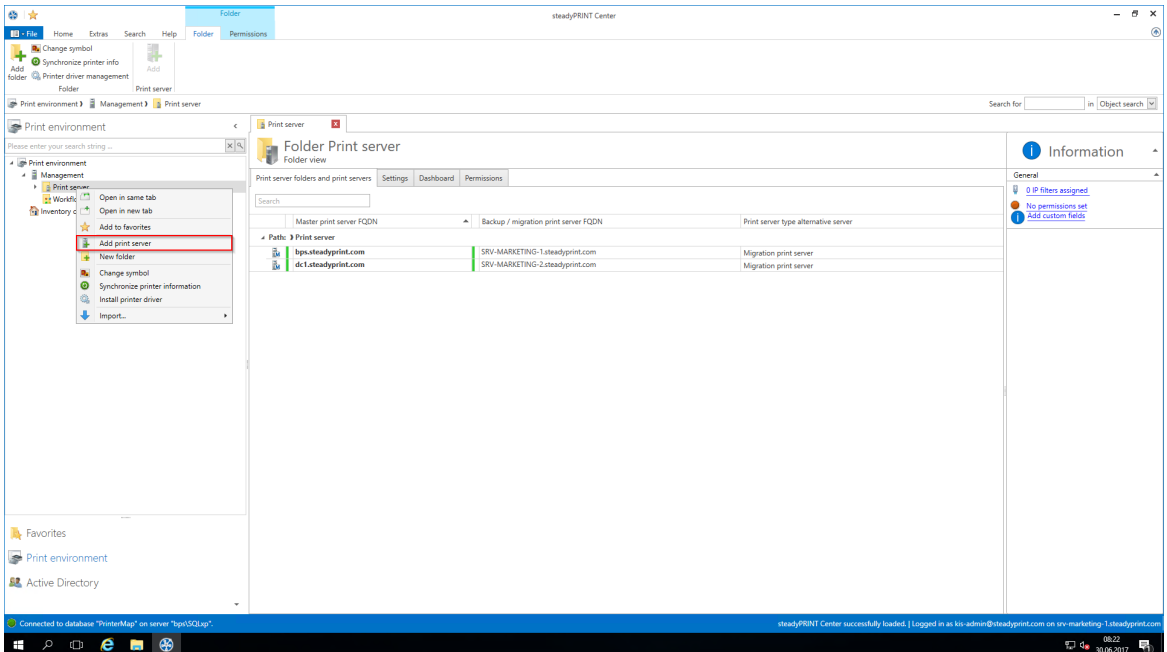

**Abbildung 98: steadyPRINT Center - Anlegen eines neuen Druckservers über das Kontextmenü**

Über die Baumknoten Branch Office Druckserver und Druckserver erfolgt das Hinzufügen eines Druckservers in der gewünschten Rolle.

#### **Importieren von Druckservern und Druckern**

Im Fenster in [Abbildung](#page-129-0) [-](#page-129-0) [steadyPRINT](#page-129-0) [Center](#page-129-0) - [Importieren](#page-129-0) [eines](#page-129-0) [Druckservers](#page-129-0) ist nun der Name eines Druckservers anzugeben, um dessen angeschlossene Drucker auflisten zu lassen. Deaktivierte Druckserver können hier über die Angabe des Namens reaktiviert werden (s. auch [Deaktivieren](#page-130-0) [und](#page-130-0) [Löschen](#page-130-0) [von](#page-130-0) [Druckservern](#page-130-0)).

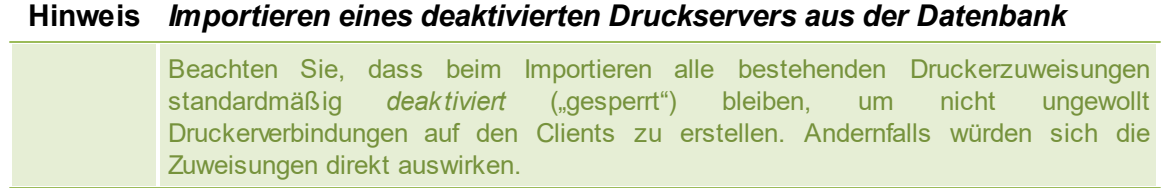

Für die Verwaltung der Drucker mit **steadyPRINT** selektieren Sie Ihre Drucker und fahren anschließend mit einem Mausklick auf die Schaltfläche Importieren fort.

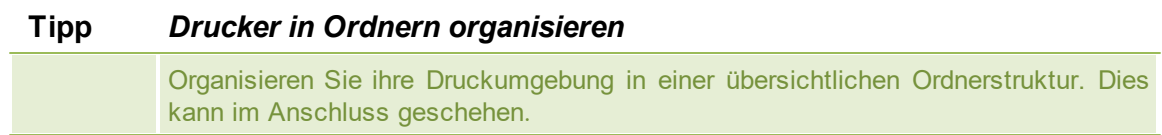

Der neue Druckserver mit den ausgewählten Druckern erscheint nach dem Abschließen der Aktion in der Baumansicht.

<span id="page-129-0"></span>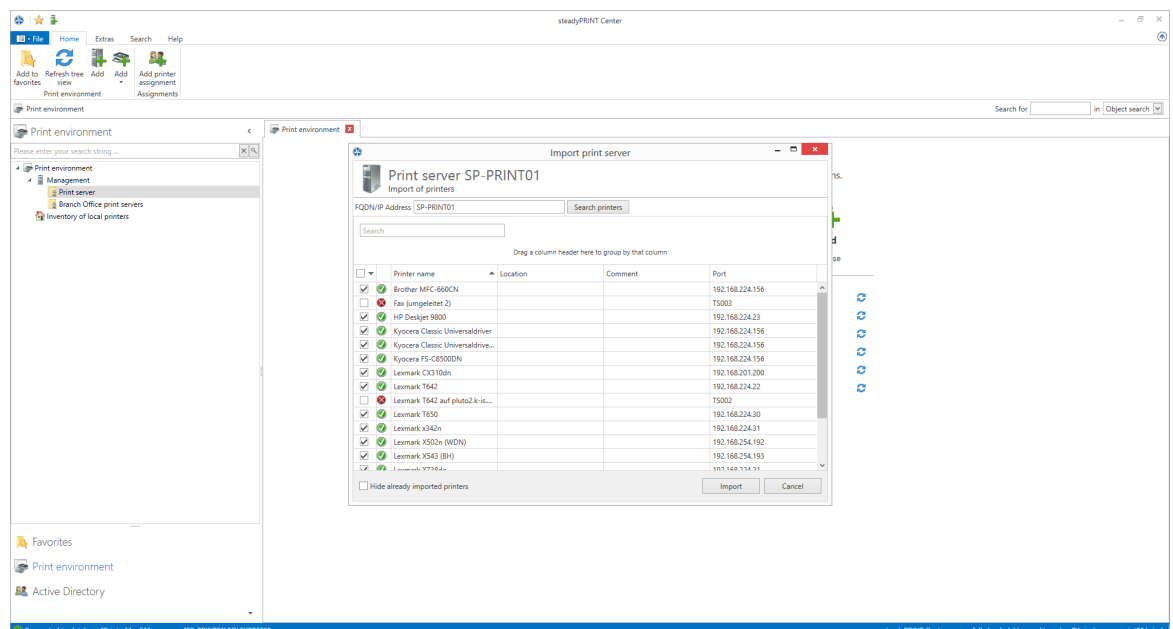

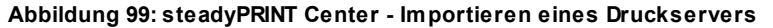

#### **Hinweis** *Importieren von Druckservern per CSV-Datei*

Das Importieren von Druckservern ist auch über eine CSV-Datei möglich. Damit können Sie beispielsweise aus einer Bestandsliste einfach ihre bekannten Druckserver und Drucker nach **steadyPRINT** importieren. Das Vorgehen ist im Kapitel *[Importieren](#page-225-0) [von](#page-225-0) [Druckservern](#page-225-0) [aus](#page-225-0) [CSV-Datei](#page-225-0)* beschrieben.

## **Deaktivieren und Löschen von Druckservern**

Über das Kontextmenü des jeweiligen Druckservers ist das Entfernen eines zuvor importierten Druckservers möglich. Durch das Setzen des Häkchens in Abbildung: [steadyPRINT](#page-130-1) Center - Löschen eines [Druckservers](#page-130-1), löschen Sie den ausgewählten Druckserver mit allen Druckern und ihren Zuweisungen unwiderruflich aus der Datenbank.

Ist dieser Haken nicht gesetzt, wird dieser lediglich deaktiviert, wobei er im *steadyPRINT Center* anschließend nicht mehr sichtbar ist. Sie können einen deaktivierten Druckserver bei Bedarf unter Angabe des Namens, analog zu Importieren von Druckservern, wieder importieren und anschließend weiter verwenden.

<span id="page-130-1"></span>

**Abbildung 100: steadyPRINT Center - Löschen eines Druckservers**

<span id="page-130-0"></span>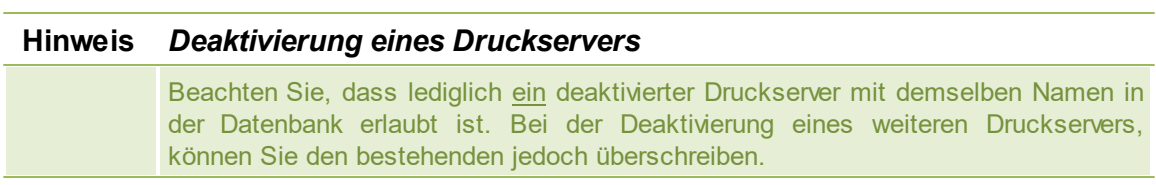

## **5.5.1 Lokale Drucker**

#### **Verwaltung lokaler Drucker**

Zur Verwaltung der lokalen Drucker einer Workstation stellt **steadyPRINT** eine separate Oberfläche (Abbildung [Verwaltung](#page-131-0) Lokaler Drucker) für deren Konfiguration bereit. In dieser befinden sich alle nötigen Einstellungsmöglichkeiten für eine Remote-Verwaltung. Für das Installieren eines neuen Druckers navigieren Sie über dessen Kontextmenüs zu [Computer] > Drucker installieren. Einen bereits bestehenden Drucker verwalten Sie über [Lokaler Drucker] > Drucker öffnen. Zum Deinstallieren

navigieren Sie zu [Lokaler Drucker] > Drucker deinstallieren und bestätigen anschließend den Vorgang.

<span id="page-131-0"></span>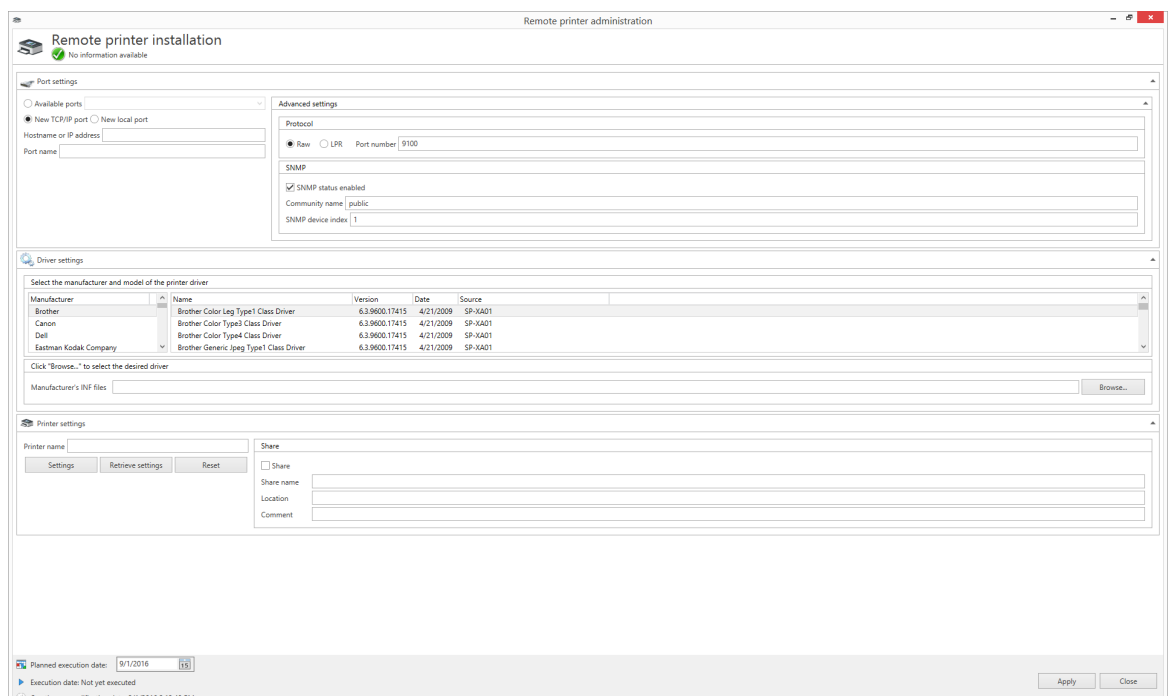

**Abbildung 101: Verwaltung lokaler Drucker**

#### **Einstellungen Anschluss**

In den Einstellungen können Sie den Anschluss des Druckers auswählen oder konfigurieren. Dabei stehen die folgenden Möglichkeiten zur Verfügung:

- Vorhandene Anschlüsse: Wählen Sie einen bereits existierenden Anschluss aus
- Neuer TCP/IP-Anschluss: Konfigurieren Sie einen neuen Anschluss und ggf. erweiterte Einstellungen.
- Neuer lokaler Anschluss: Konfigurieren Sie einen neuen lokalen Anschluss.

Um die Druckeranschlüsse auch im ausgeschalteten Zustand des lokalen Druckservers verfügbar zu halten, sollte die Option Computerinformationen inventarisieren unter Einstellungen > Agent-Profile > [Profil] > Inventarisierung aktiviert werden. Zusätzlich inventarisiert das *steadyPRINT Center* die Anschlüsse, wenn der Rechner erreichbar ist.

#### **Einstellungen Treiber**

In den Treibereinstellungen wählen Sie den Druckertreiber aus, welcher bei der Druckerinstallation zu verwenden ist. Das *steadyPRINT Center* versucht standardmäßig immer die aktuellen und verfügbaren Treiber vom Zielsystem zu ermitteln. Sollte der Vorgang fehlschlagen, erfolgt ein Fallback auf die mitgelieferten Inbox-Treiber vom Betriebssystem.

Alternativ besteht die Möglichkeit einen Druckertreiber über die INF-Datei des jeweiligen Herstellers für die Installation zur Verfügung zu stellen. Gehen Sie dazu auf **Durchsuchen...** und wählen die gewünschte Datei aus. Anschließend erfolgt eine Auflistung aller enthaltenen Treiber.

#### **Wichtig** *Dateifreigaben*

Stellen Sie sicher, dass während des Installationsvorganges auf die angegebene Freigabe zugegriffen werden kann.

#### **Einstellungen Drucker**

Hier geben Sie den Druckernamen an und konfigurieren dessen Freigabe. Des Weiteren besteht hier die Möglichkeit die Druckereinstellungen zu definieren.

#### <span id="page-132-0"></span>**Ausführungszeitpunkt der Druckerkonfiguration**

Nach dem Speichern der Druckerkonfiguration für die (De-)Installation, versucht das *steadyPRINT Center* den betroffenen Rechner direkt zu benachrichtigen. Sollte die Benachrichtigung fehlschlagen, erscheint eine Fehlermeldung. Zusätzlich prüft der *steadyPRINT Service* bei jedem Start und in einem konfigurierbaren Intervall, ob Änderungen getätigt wurden und setzt diese entsprechend um. Einstellbar ist das Intervall über die Option Lokale Drucker: Interval für das Aktualisieren der lokalen Drucker unter Einstellungen > Performance > [Profil] > steadyPRINT Service.

#### **Wichtig** *Erforderliche Komponenten*

Für das Ausführen der Druckerinstallation auf dem Branch Office Druckserver sind der *steadyPRINT Agent* und *steadyPRINT Service* erforderlich.

#### **Wichtig** *Erforderliche Berechtigungen*

Zur Ausführung der Druckerinstallation oder -deinstallation ist ein Dienstkonto für den *steadyPRINT Service* erforderlich, womit administrative Vorgänge (z.B. Druckertreiberinstallation und Zugriff auf eine optionale Dateifreigabe für die INF-Datei des Herstellers) durchführbar sind. Die Angabe erfolgt während der Installation von **steadyPRINT** oder im Anschluss über den Windows Dienstmanager.

#### **Häufige Fehler und Warnungen**

Nach der Ausführung der Druckerkonfigurationen, erscheint im oberen Bereich des Konfigurationsfensters (Abbildung [Verwaltung](#page-131-0) Lokaler Drucker) eine Rückmeldung über den Status der Installation. Im Folgenden befindet sich eine Auflistung häufiger Fehler und Warnungen, die während der Remote-Druckerinstallation auftreten können.

Fehlermeldung:Der Druckertreiber [Name] konnte nicht installiert werden. Möglicherweise steht dieser auf dem Computer [Client] nicht zur Verfügung. Mögliche Ursachen:

- Angegebener Treiber nicht gefunden
- Treiberarchitektur nicht mit Zielsystem kompatibel

Fehlermeldung: Der Drucker [Druckername] konnte dem Druckserver [Druckservername] nicht hinzugefügt werden: Zugriff verweigert.

Mögliche Ursachen:

**• Konfiguriertes Dienstkonto von steadyPRINT** Service hat keine administrativen Berechtigungen auf Zielsystem

• Konfiguriertes Dienstkonto wurde nicht der lokalen Sicherheitseinstellung Anmelden als Dienst hinzufügt

Fehlermeldung: Der Drucker [Druckername] konnte dem Druckserver [Druckservername] nicht hinzugefügt werden: Das Format des angegebenen Freigabenamens ist unzulässig. Mögliche Ursachen:

- Freigabename enthält ungültige Zeichen
- Freigabename bereits vergeben

Fehlermeldung: Der Drucker [Druckername} konnte dem Druckserver [Druckservername] nicht hinzugefügt werden: Der Druckertreiber ist unbekannt Mögliche Ursachen:

- Konfigurierter Druckertreiber konnte nicht installiert werden
- Konfigurierter Druckertreiber wurde nicht gefunden
- Treiberarchitektur nicht mit Zielsystem kompatibel

Warnung: Beim Versuch den Computer "[Computername]" über die veränderte Druckerkonfiguration zu benachrichtigen, ist ein Fehler aufgetreten.

Fehlermeldung: Der Dienst PAS kann nicht auf dem Computer [Computername] geöffnet werden. Zugriff verweigert.

Mögliche Ursachen: Ausführender Benutzer vom *steadyPRINT Center* besitzt keine administrativen Berechtigungen auf Zielsystem

Hinweis: Die Umsetzung der Druckerkonfiguration erfolgt gemäß Intervall (s. Abschnitt [Ausführungszeitpunkt](#page-132-0)).

Warnung: Beim Versuch den Computer "[Computername]" über die veränderte Druckerkonfiguration zu benachrichtigen, ist ein Fehler aufgetreten.

Fehlermeldung: Der Dienststeuerungs-Manager auf dem Computer [Computername] kann nicht geöffnet werden. Möglicherweise verfügen Sie nicht über die Berechtigung zum Ausführen dieses Vorgangs. Der RPC-Server ist nicht verfügbar.

Mögliche Ursachen:

- Zielsystem ist ausgeschaltet oder nicht erreichbar
- Zielsystem aufgrund von Firewall- und/oder Routing-Einstellungen nicht erreichbar
- ausführender Benutzer vom *steadyPRINT Center* besitzt keine administrativen Berechtigungen auf Zielsystem

Hinweis: Die Umsetzung der Druckerkonfiguration erfolgt gemäß Intervall (s. Abschnitt [Ausführungszeitpunkt](#page-132-0)).

## **5.5.2 Druckserver Management**

Das Druckserver Management dient als zentrales Werkzeug um alle Druckserver der **steadyPRINT** Umgebung bequem nach dem Vorbild der Microsoft Druckerverwaltung am Druckserver zu konfigurieren. Sie benötigen lokale Adminrechte auf allen Druckservern welche Sie konfigurieren möchten.

Sie können alle Drucker, Treiber und Ports im Druckserver Management konfigurieren auch jene, welche nicht von steadyPRINT verwaltet werden. Alle relevanten informationen werden in der Grid Ansicht dargestellt.

| ● ☆<br>$10 -$ File<br>Print server<br>Extras<br>Search<br>Help<br>Home                                                | Print server<br>Permissions                                                                                                    |                                                  |                                            |              |                               |                          | steadyPRINT Center (The authenticity of this steadyPRINT copy has not yet been confirmed)                                                              |                            |                           | B X<br>۵                                                                                                    |
|----------------------------------------------------------------------------------------------------|----------------------------------------------------------------------------------------------------|--------------------------------------------------|--------------------------------------------|--------------|-------------------------------|--------------------------|----------------------------------------------------------------------------------------------------|----------------------------|---------------------------|----------------------------------------------------------------------------------------------------|
| Printen<br>63<br><b>J</b> Users<br>Add Install<br>Restart<br>Activate<br>Replication<br>Maintenance mode<br>Migration | Synchronize printer info<br>X Delete<br>S<br>R. Change symbol # Windows print management.<br>Add<br>folder printer printer e Move<br><b>Co</b> Install printer driver<br>Print server |                                                  | Remote desktop *                           | ×<br>Journal |                               |                          |                                                                                                    |                            |                           |                                                                                                    |
| Print environment > Management > > Print server > dc1.steadyprint.com                                                 |                                                                                                    |                                                  |                                            |              |                               |                          |                                                                                                    |                            |                           | Search for<br>in Object search                                                                                    |
| Print environment                                                                                                    | ×<br>de1<br>$\epsilon$<br>Print server dc1                                                                                                    |                                                  |                                            |              |                               |                          |                                                                                                    |                            |                           |                                                                                                    |
| $x \in \mathbf{B}$<br>Please enter your search string.                                                                | Print server view                                                                                                    |                                                  |                                            |              |                               |                          |                                                                                                    |                            |                           | Information<br>$\bullet$                                                                                          |
| - B Print environment                                                                                                 | Folders and printers Management Assigned objects Settings Monitoring Dashboard Permissions                                                                                            |                                                  |                                            |              |                               |                          |                                                                                                    |                            |                           | General<br>$\Delta$                                                                                               |
| ▲ <b>I</b> Management<br>4 & Print server                                                                             |                                                                                                    |                                                  |                                            |              |                               |                          |                                                                                                    |                            |                           | $\frac{1}{2}$ dc1                                                                                                 |
| $\rightarrow$ $\frac{1}{2}$ bps                                                                                       | © Drivers v or Ports v <sup>®</sup> Printers v                                                                                                    |                                                  |                                            |              |                               |                          |                                                                                                    |                            |                           | Default printen 0                                                                                                 |
| 4 dc1.steadyprint.com                                                                                                 |                                                                                                    |                                                  |                                            |              |                               |                          |                                                                                                    |                            |                           | 0 IP filters assigned                                                                                             |
| A Deutschland                                                                                                    | Search                                                                                                    |                                                  |                                            |              |                               |                          |                                                                                                    |                            |                           | E-mail notification on print server events                                                                        |
| Ranau<br>Radolfzell                                                                                                   |                                                                                                    |                                                  |                                            |              |                               |                          |                                                                                                    |                            |                           | No permissions set                                                                                                |
| - Siegen                                                                                                    | Manufacturer A                                                                                                    |                                                  |                                            |              |                               |                          |                                                                                                    |                            |                           |                                                                                                    |
| <b>Entwicklung</b>                                                                                                    | Driver name                                                                                                    | Environment                                      | Driver version Server name Print processor |              |                               | Driver date INF path     |                                                                                                    | - Dependant files Printers |                           |                                                                                                    |
| Marketing                                                                                                    | A Manufacturer: Brother                                                                                                    |                                                  |                                            |              |                               |                          |                                                                                                    |                            |                           |                                                                                                    |
| se Vertrieb<br><b>Nerwaltung</b>                                                                                      | <b>Brother MFC-660CN</b>                                                                                                    | Windows x64                                      | 6.1.7600.16385 dc1                         |              |                               | 6/21/2006                |                                                                                                    | UNIDRV.HLP                 | $\circ$                   |                                                                                                    |
| Schweiz                                                                                                    | Brother DCP-135C                                                                                                    | Windows x64                                      | 6.1.7600.16385 dc1                         |              |                               | 6/21/2006                |                                                                                                    | UNIDRV.HLP                 | $\mathbf{0}$              |                                                                                                    |
| 4 P. Workflows                                                                                                    | Renther DCP-116C                                                                                                    | Windows x64                                      | 6.1.7600.16385 dc1                         |              |                               | 6/21/2006                |                                                                                                    | UNIDRV.HLP                 | $\circ$                   |                                                                                                    |
| Druckkosteneinsparung                                                                                                 | <b>Brother DCP-115C USB</b><br>Brother DCP-1000 USB                                                                                                    | Windows x64<br>Windows x64                       | 6.0.6001.18000 dc1<br>6.0.6001.18000 dc1   |              | winprint<br>winprint          | 6/21/2006<br>6/21/2006   | C:\Windows\System32\DriverStore\FileRepository\pmbr001.inf UNIDRV.HLP,<br>C:\Windows\System32\DriverStore\FileRepository\pmbr001.inf UNIDRV.HLP,       |                            | $\circ$<br>$\circ$        |                                                                                                    |
| Print Costs (Saving on printing costs)                                                                                | Brother DCP-130C                                                                                                    | Windows x64                                      | 6.1.7600.16385 dc1                         |              | winprint                      | 6/21/2006                | C:\Windows\System32\DriverStore\FileRepository\pmbr002.inf UNIDRV.HLP,                                                                                 |                            | $\bullet$                 |                                                                                                    |
| > 11 Inventory of local printers                                                                                      | - Manufacturer: Canon                                                                                                    |                                                  |                                            |              |                               |                          |                                                                                                    |                            |                           |                                                                                                    |
|                                                                                                    | CACanon Inkiet iP6700D                                                                                                    | Windows x64                                      | 6.1.7600.16385 dc1                         |              |                               | 6/21/2006                |                                                                                                    | UNIDRV.HLP                 | $\bullet$                 |                                                                                                    |
|                                                                                                    | Canon Inkiet iP1300                                                                                                    | Windows x64                                      | 6.1.7600.16385 dc1                         |              | BJ Print Processor4 6/21/2006 |                          | C/Windows\System32\DriverStore\FileRepository\prnca00d.inf UNIDRV.HLP                                                                                  |                            | $\circ$                   |                                                                                                    |
|                                                                                                    | - Manufacturer: Epson                                                                                                    |                                                  |                                            |              |                               |                          |                                                                                                    |                            |                           |                                                                                                    |
|                                                                                                    | <b>CLEPSON LASER EPL-2180</b>                                                                                                    | Windows x64                                      | 6.1.7600.16385 dc1                         |              |                               | 6/21/2006                |                                                                                                    | UNIDRV.HLP                 | $\circ$                   |                                                                                                    |
|                                                                                                    | Epson AL-C1900                                                                                                    | Windows x64                                      | 6.1.7600.16385 dc1                         |              |                               | 6/21/2006                |                                                                                                    | UNIDRV.HLP                 | $\circ$                   |                                                                                                    |
|                                                                                                    | A Manufacturer: HP                                                                                                    |                                                  |                                            |              |                               |                          |                                                                                                    |                            |                           |                                                                                                    |
|                                                                                                    | <b>CLHP Photosmart A710 series BT</b>                                                                                                    | Windows x64                                      | 6.1.7600.16385 dc1                         |              |                               | 6/21/2006                |                                                                                                    | UNIDRV.HLP                 | $\mathbf{1}$              |                                                                                                    |
|                                                                                                    | <b>CHP Deskjet D730</b>                                                                                                    | Windows x64                                      | 6.1.7600.16385 dc1                         |              |                               | 6/21/2006                |                                                                                                    | UNIDRV.HLP                 | $\bullet$                 |                                                                                                    |
|                                                                                                    | Shp deskjet 5100                                                                                                    | Windows x64                                      | 6.1.7600.16385 dc1                         |              |                               | 6/21/2006                |                                                                                                    | UNIDRV.HLP                 | $\theta$                  |                                                                                                    |
|                                                                                                    | CHP 910                                                                                                    | Windows x64                                      | 6.1.7600.16385 dc1                         |              |                               | 6/21/2006                |                                                                                                    | UNIDRV.HLP                 | $\circ$                   |                                                                                                    |
|                                                                                                    | CLHP LaserJet 2200 Series PCL 6                                                                                                    | Windows NT x86 4.27.2200.410 dc1                 |                                            |              |                               | 12/30/2003               |                                                                                                    | HPBF322E.HL.               | $\circ$                   |                                                                                                    |
|                                                                                                    | CLHP Universal Printing PCL 6<br><b>CHP Universal Printing PCL 6</b>                                                                                                    | Windows NT x86 61.140.4.14430 dc1<br>Windows x64 | 61.140.4.14430 dc1                         |              | HPCPP140<br>hpcpp140          | 11/26/2012<br>11/26/2012 | C/Windows\System32\DriverStore\FileRepository\hpcu140c.inf unidrv.hlp, hp<br>C:\Windows\System3Z\DriverStore\FileRepository\hpcu140u.in unidrv.hlp, hp |                            | $\bullet$<br>$\mathbf{I}$ |                                                                                                    |
|                                                                                                    | CLHP LaserJet 4250 PCL6                                                                                                    | Windows x64                                      | 6.1.7600.16385 dc1                         |              | hpzppwn7                      | 6/21/2006                | C:\Windows\System32\DriverStore\FileRepository\pmhp002.inf UNIDRV.HLP,                                                                                 |                            | $\circ$                   |                                                                                                    |
|                                                                                                    | CLHP LaserJet 2200 Series PCL 6                                                                                                    | Windows x64                                      | 6.1.7600.16385 dc1                         |              | hpzppWN7                      | 6/21/2006                | C:\Windows\System32\DriverStore\FileRepository\pmhp002.inf UNIDRV.HLP,                                                                                 |                            | $\bullet$                 |                                                                                                    |
|                                                                                                    |                                                                                                    |                                                  |                                            |              |                               |                          |                                                                                                    |                            | Count=41                  |                                                                                                    |
| $-12$                                                                                                    |                                                                                                    |                                                  |                                            |              |                               |                          |                                                                                                    |                            |                           |                                                                                                    |
| Connected to database "PrinterMap7.5" on server "MAM-DEV\MAMDEV",                                                     |                                                                                                    |                                                  |                                            |              |                               |                          |                                                                                                    |                            |                           | steadyPRINT Center successfully loaded.   Logged in as kis-admin@steadyprint.com on marketing-ps1.steadyprint.com |
| ⊛<br>$P^{\circ}$ $P^{\circ}$<br>$\pm$                                                                                 |                                                                                                    |                                                  |                                            |              |                               |                          |                                                                                                    |                            |                           | $\bigoplus$ $\bigoplus$ $\varphi_8$ DEU $\bigoplus_{24.04,2018}$ $\bigoplus_2$                                    |

**Abbildung 102: Druckserver Manangement - Treiber**

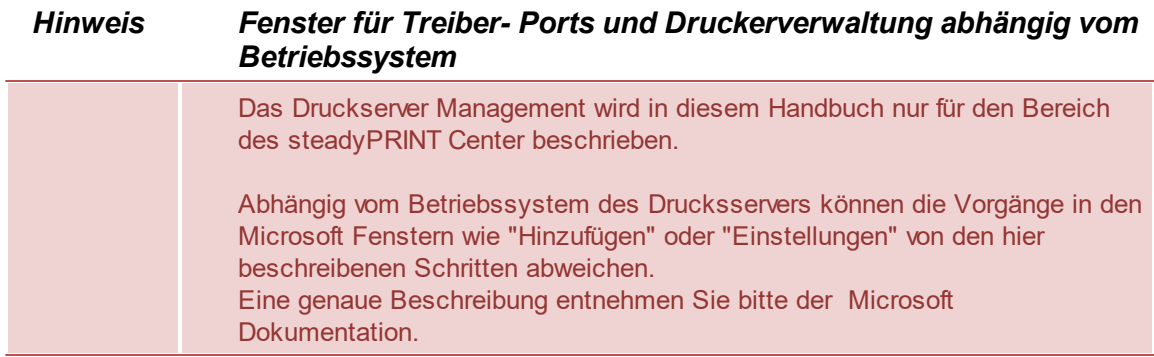

## **Treiber:**

Sie können Treiber hinzufügen, löschen oder die Windows Treibereinstellungen öffnen.

## **Ports:**

<span id="page-134-0"></span>Sie können Ports verwalten oder löschen (siehe Abbildung Druckserver [Manangement](#page-134-0) - Ports).

| ◎ ☆                                                                                                    | Print server                                                                                                    | steadyPRINT Center (The authenticity of this steadyPRINT copy has not yet been confirmed)                                                    | 長 ×<br>-                                                                                                    |
|----------------------------------------------------------------------------------------------------|----------------------------------------------------------------------------------------------------|----------------------------------------------------------------------------------------------------|----------------------------------------------------------------------------------------------------|
| $IR + Fe$<br>Home<br>Extras<br>Search<br>Help<br>Print server<br>î.<br>Printers<br>63<br>s<br><b>L</b> Users<br>Add Install Add<br>Restart<br>Activate<br>Replication<br>Maintenance mode<br>Migration | Permissions<br>Synchronize printer info<br>X Delete<br>$\mathbf{S}$<br>R. Change symbol @ Windows print management.<br>folder printer printer & Move<br>Co. Install printer driver<br><b>Print server</b> | Remote desktop *<br>Ŵ<br>Journal                                                                                                    | ۵                                                                                                    |
| Print environment > Management > B Print server > B dc1.steadyprint.com                                                                                                    |                                                                                                    |                                                                                                    | Search for<br>in Object search V                                                                                                    |
| Print environment<br>$x \in \mathbb{B}$                                                                                                    | $\pmb{\times}$<br>de1<br>$\left\langle \right\rangle$<br>Print server dc1                                                                                                    |                                                                                                    |                                                                                                    |
| Please enter your search string.                                                                                                    | i a<br>Print server view                                                                                                    |                                                                                                    | Information<br>o                                                                                                    |
| - Print environment<br>⊿ Management<br>4 <b>B</b> Print server                                                                                                    |                                                                                                    | Folders and printers   Management   Assigned objects   Settings   Monitoring   Dashboard   Permissions                                       | General<br>$\blacktriangle$<br>$\frac{1}{2}$ dc1                                                                                         |
| $\rightarrow$ $\frac{3}{2}$ bos<br>4 dc1.steadyprint.com                                                                                                    | © Drivers " or Ports " > Printers "                                                                                                    |                                                                                                    | Default printer: 0<br><b>U</b> 0 IP filters assigned                                                                                     |
| 4 Deutschland<br>R Hanau<br>Radolfzell                                                                                                    | Search                                                                                                    | Drag a column header here to group by that column                                                                                            | E-mail notification on print server events<br>No permissions set                                                                         |
| A Siegen                                                                                                    | Port name                                                                                                    | - Port description<br>Port type<br><b>Printers</b>                                                                                           |                                                                                                    |
| <b>Entwicklung</b><br>Marketing                                                                                                    | 17 10.10.10.22                                                                                                    | Standard-TCP/IP-Port Write access                                                                                                    |                                                                                                    |
| <b>Nertrieb</b>                                                                                                    | 10.10.10.25                                                                                                    | Standard-TCP/IP-Port Write access                                                                                                    |                                                                                                    |
| <b>Nerwaltung</b>                                                                                                    | 学 10.10.10.3                                                                                                    | Standard-TCP/IP-Port Write access                                                                                                    |                                                                                                    |
| Schweiz                                                                                                    | 192.168.224.156                                                                                                    | Standard-TCP/IP-Port Write access Kyocera FS-C8500DN, Kyocera FS-C8500DN KX                                                                  |                                                                                                    |
| $\frac{1}{2}$ Workflows                                                                                                    | 带 192.168.224.22                                                                                                    | Standard-TCP/IP-Port Write access Lexmark T642 (MS)                                                                                          |                                                                                                    |
| Print Costs (Saving on printing costs)                                                                                                    | 带 192.168.224.24                                                                                                    | Standard-TCP/IP-Port Write access HP Photosmart A710                                                                                         |                                                                                                    |
| > full Inventory of local printers                                                                                                    | 192.168.224.33                                                                                                    | Standard-TCP/IP-Port Write access   HP Color LaserJet CM6040 MFP PCL6, HP Color LaserJet CM6040 MFP PCL6, HP Color LaserJet CM6040 MFP PCL6= |                                                                                                    |
|                                                                                                    | <b>NF COM1:</b>                                                                                                    | <b>Lokaler Anschluss</b><br><b>Read access</b>                                                                                               |                                                                                                    |
|                                                                                                    | <sup>TIP</sup> COM2:                                                                                                    | Lokaler Anschluss<br><b>Read access</b>                                                                                                    |                                                                                                    |
|                                                                                                    | 帶 COM3:                                                                                                    | Lokaler Anschluss<br>Read access                                                                                                    |                                                                                                    |
|                                                                                                    | 帶 COM4:                                                                                                    | <b>Lokaler Anschluss</b><br>Read access                                                                                                    |                                                                                                    |
|                                                                                                    | <b>TIP FILE:</b>                                                                                                    | Lokaler Anschluss<br>Read access                                                                                                    |                                                                                                    |
|                                                                                                    | Konica Minolta C353                                                                                                    | Read access KONICA MINOLTA C353 Series XPS<br>Lokaler Anschluss                                                                              |                                                                                                    |
|                                                                                                    | TP Lexmark C762                                                                                                    | Lokaler Anschluss<br>Read access Lexmark C762 PS (MS)                                                                                        |                                                                                                    |
|                                                                                                    | 带 LPT1:                                                                                                    | <b>Lokaler Anschluss</b><br><b>Read access</b>                                                                                               |                                                                                                    |
|                                                                                                    | FIF LPT2:                                                                                                    | <b>Lokaler Anschluss</b><br>Read access                                                                                                    |                                                                                                    |
|                                                                                                    | 带 LPT3:                                                                                                    | Read access<br>Lokaler Anschluss                                                                                                    |                                                                                                    |
|                                                                                                    | <b>RPTSP:</b>                                                                                                    | <b>Redirected Port</b><br>Write access                                                                                                    |                                                                                                    |
|                                                                                                    | <b>TIP RPTSPVP:</b>                                                                                                    | Write access   steadyPRINT vPrinter<br><b>Redirected Port</b>                                                                                |                                                                                                    |
|                                                                                                    | WSD-69e510cf-f2be-4757-905a-5782ef5c66d2.0032 WSD-Port                                                                                                    | Write access                                                                                                    |                                                                                                    |
|                                                                                                    | XPSPort:                                                                                                    | Lokaler Anschluss<br>Read access                                                                                                    |                                                                                                    |
|                                                                                                    |                                                                                                    |                                                                                                    |                                                                                                    |
| $\approx 9$                                                                                                    | $\rightarrow$                                                                                                    |                                                                                                    | Count=21                                                                                                    |
| Connected to database "PrinterMap7.5" on server "MAM-DEV\MAMDEV".                                                                                                    |                                                                                                    |                                                                                                    | steadyPRINT Center successfully loaded.   Logged in as kis-admin@steadyprint.com on marketing-ps1.steadyprint.com                        |
| 图<br>$\bullet$ $\circ$ $\bullet$<br><b>Contract</b>                                                                                                    |                                                                                                    |                                                                                                    | 13:51<br>$\bigoplus$ $\bigoplus$ $\mathsf{d}_{\mathbf{s}}$ DEU $\bigoplus_{M(M,2) \in \mathbb{N}} \bigoplus_{\mathsf{S} \in \mathbb{N}}$ |

**Abbildung 103: Druckserver Manangement - Ports**

## **Drucker:**

Sie können einen Drucker auf dem Druckserver installieren, umbenennen oder löschen sowie die Windows Druckereinstellungen öffnen.

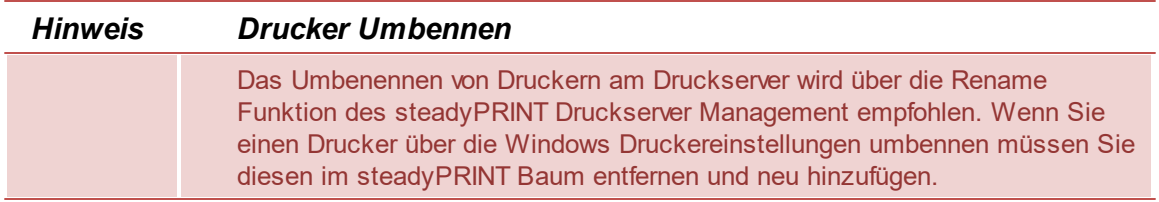

### **Druckerwarteschlange:**

Sie können die Druckerwarteschlange anhalten, fortsetzen oder betrachten. Oder Testseiten drucken.

## **Druckerfreigabe:**

<span id="page-135-0"></span>Sie können Druckerfreigaben verwalten (siehe Abbildung Druckserver [Manangement](#page-135-0) - Drucker**)**.

| Print server<br>● ☆<br>$III - File$<br>Extras<br>Search<br>Help<br>Print server                                                                                                    | Permissions                                                                                                    |                | steadyPRINT Center (The authenticity of this steadyPRINT copy has not yet been confirmed)  |                                                             |                    |             | - 5 X<br>$^{\circ}$                                                                                               |
|----------------------------------------------------------------------------------------------------|----------------------------------------------------------------------------------------------------|----------------|--------------------------------------------------------------------------------------------|-------------------------------------------------------------|--------------------|-------------|----------------------------------------------------------------------------------------------------|
| Home<br>Printers<br>ĭ.<br>69<br><b>B</b> Users<br>Add Install Add<br>Restart<br>Activate<br>Replication<br>folder printer printer e Move<br>Maintenance mode<br>Migration<br>Print environment > Management > > Print server > dc1.steadyprint.com | Synchronize printer info<br>X Delete<br>S.<br>R. Change symbol $\Rightarrow$ Windows print management.<br>Install printer driver<br>Print server |                | Remote desktop * V<br>Journal                                                              |                                                             |                    |             | Search for<br>in Object search                                                                                    |
|                                                                                                    |                                                                                                    |                |                                                                                            |                                                             |                    |             |                                                                                                    |
| $\epsilon$<br>Print environment                                                                                                    | $\mathbf{x}$<br>$\overline{d}$ dc1                                                                                                    |                |                                                                                            |                                                             |                    |             |                                                                                                    |
| $x \in \mathbb{B}$<br>lease enter your search string                                                                                                    | Print server dc1                                                                                                    |                |                                                                                            |                                                             |                    |             | Information<br>O                                                                                                  |
| A <b>Print environment</b>                                                                                                    | Print server view                                                                                                    |                |                                                                                            |                                                             |                    |             | General                                                                                                    |
| 4 Management                                                                                                    |                                                                                                    |                | Folders and printers Management Assigned objects Settings Monitoring Dashboard Permissions |                                                             |                    |             |                                                                                                    |
| 4 D Print server                                                                                                    | © Drivers v or Ports v ® Printers v                                                                                                    |                |                                                                                            |                                                             |                    |             | $\frac{1}{2}$ dc1                                                                                                 |
| $\rightarrow$ $\frac{1}{2}$ bps<br>▲ dc1.steadyprint.com                                                                                                    |                                                                                                    |                |                                                                                            |                                                             |                    |             | Default printen 0                                                                                                 |
| Beutschland                                                                                                    |                                                                                                    |                |                                                                                            |                                                             |                    |             | <b>Q</b> 0 IP filters assigned                                                                                    |
| Hanau                                                                                                    | Search                                                                                                    |                |                                                                                            |                                                             |                    |             | E-mail notification on print server events                                                                        |
| Radolfzell                                                                                                    |                                                                                                    |                | Drag a column header here to group by that column                                          |                                                             |                    |             | No permissions set                                                                                                |
| 4 Biegen                                                                                                    |                                                                                                    |                |                                                                                            |                                                             |                    |             |                                                                                                    |
| Entwicklung                                                                                                    | Printer name                                                                                                    |                | - Print queue status Server name Driver name                                               | Driver version Driver type                                  | Number of mappings |             |                                                                                                    |
| > Marketing                                                                                                    | HP Color LaserJet CM6040 MFP PCL6                                                                                                    | Ready          | HP Color LaserJet CM6040 MFP PCL6 6.1.7600.16385 Type 3 - user mode 0<br>dc1               |                                                             |                    |             |                                                                                                    |
| <b>Nertrieb</b>                                                                                                    | <b>ED HP Photosmart A710</b>                                                                                                    | Ready          | dc1<br><b>HP Photosmart A710 series BT</b>                                                 | 6.1.7600.16385 Type 3 - user mode 0                         |                    |             |                                                                                                    |
| > betwaltung<br>Schweiz                                                                                                    | FRONICA MINOLTA C353 Series XPS                                                                                                    | Ready          | dc1<br>KONICA MINOLTA C353 Series XPS                                                      | 6.1.7600.16385 Type 3 - user mode 3                         |                    |             |                                                                                                    |
| 4 P. Workflows                                                                                                    | Kyocera FS-C8500DN                                                                                                    |                | de1<br>Kyocera FS-C8500DN KX                                                               |                                                             | $\Omega$           |             |                                                                                                    |
| Print Costs (Saving on printing costs)                                                                                                    | Kyocera FS-C8500DN KX                                                                                                    | Ready          | de1<br>Kyocera FS-C8500DN KX                                                               | 7.3.1207.0<br>Type 3 - user mode 1                          |                    |             |                                                                                                    |
| Inventory of local printers                                                                                                    | Lexmark C762 PS (MS)<br>E Lexmark T642 (MS)                                                                                                    | Ready<br>Ready | de1<br>Lexmark C762 PS (MS)<br>dc1                                                         | 6.1.7600.16385 Type 3 - user mode 0                         |                    |             |                                                                                                    |
|                                                                                                    | IFI steadyPRINT vPrinter                                                                                                    | Ready          | Lexmark T642 (MS)<br>de1                                                                   | 6.1.7600.16385 Type 3 - user mode 0<br>Type 3 - user mode 0 |                    |             |                                                                                                    |
|                                                                                                    |                                                                                                    |                | steadyPRINT Virtual Printer Driver 2 2.0.1.15549                                           |                                                             |                    |             |                                                                                                    |
|                                                                                                    |                                                                                                    |                |                                                                                            |                                                             |                    |             |                                                                                                    |
| $\approx 12$                                                                                                    |                                                                                                    |                |                                                                                            |                                                             |                    | $Count = 8$ |                                                                                                    |
| Connected to database "PrinterMap7.5" on server "MAM-DEV\MAMDEV".                                                                                                    |                                                                                                    |                |                                                                                            |                                                             |                    |             | steadyPRINT Center successfully loaded.   Logged in as kis-admin@steadyprint.com on marketing-ps1.steadyprint.com |
| 网<br>$\mathcal{P}$ $\Box$ $\mathbf{e}$<br>Ŧ                                                                                                    |                                                                                                    |                |                                                                                            |                                                             |                    |             | 13:57<br><b>Bar</b><br>$\bigoplus$ $\bigoplus$ $\bigoplus$ $\bigoplus$ $\bigoplus$ $\bigoplus$<br>0.012           |

**Abbildung 104: Druckserver Manangement - Drucker**

## **5.5.3 Load Balancing**

Mit der Version 8 verfügt **steadyPRINT** über ein *Druckserver-Load Balancing* für VPD-basiertes Drucken. Damit besteht die Möglichkeit vor dem Druck zu überprüfen, ob ein Druckserver verfügbar ist. Sollte ein Druckdienst ausfallen, kann dieser auf einen weiteren bereitstehenden Druckserver umgelegt werden. Der Benutzer bekommt von dem Ausfall nichts mit. Der *VPD-Drucker* bleibt aus Benutzersicht immer derselbe, egal von welchem Server der Auftrag gerade abgearbeitet wird. Anders als bei gewöhnlichen Druckerverbindungen ist kein Remapping auf einen anderen Druckserver erforderlich. Dadurch bleibt eine Anpassung des Druckernames (UNC-Pfad) aus. Einige Programme haben immer wieder Probleme mit wechselnden Druckerverbindungen. Diese transparente Vorgehensweise verhindert eine erhebliche Last auf Workstations, Terminalserver und die betroffenen Druckserver durch eine nicht mehr erforderliche Anpassung der Verbindungen.

Ein *Load Balancing* findet über die Definition eines Clusters mit einen Pool-Master statt. Letzterer dient als Referenz für die eingebunden Drucker, Einstellungen und Druckvorlagen im Cluster. Unterhalb des Clusters findet die Organisation in Gruppen statt. Jeder Gruppe können mehrere Nodes angehören. Sie liefert einen Load Balancing-Status aufgrund der Health-Zustände der jeweiligen Nodes innerhalb der Gruppe. Das Load Balancing selbst findet dann zwischen den Gruppen statt und schließlich zwischen einzelnen Servern innerhalb einer Guppe. Somit könnten logisch zusammenhängende Server als Verbund definiert werden.

## **Definition eines Clusters**

Für die Definition eines Cluster muss mindestens ein Druckserver in der **steadyPRINT-**Umgebung eingebunden sein. Dies gelingt wie gewohnt über die Import-Funktion im *steadyPRINT Center*. Anschließend kann über die Einstellungen (Center > Datei > Einstellungen > Load Balancing) die Einrichtung beginnen.

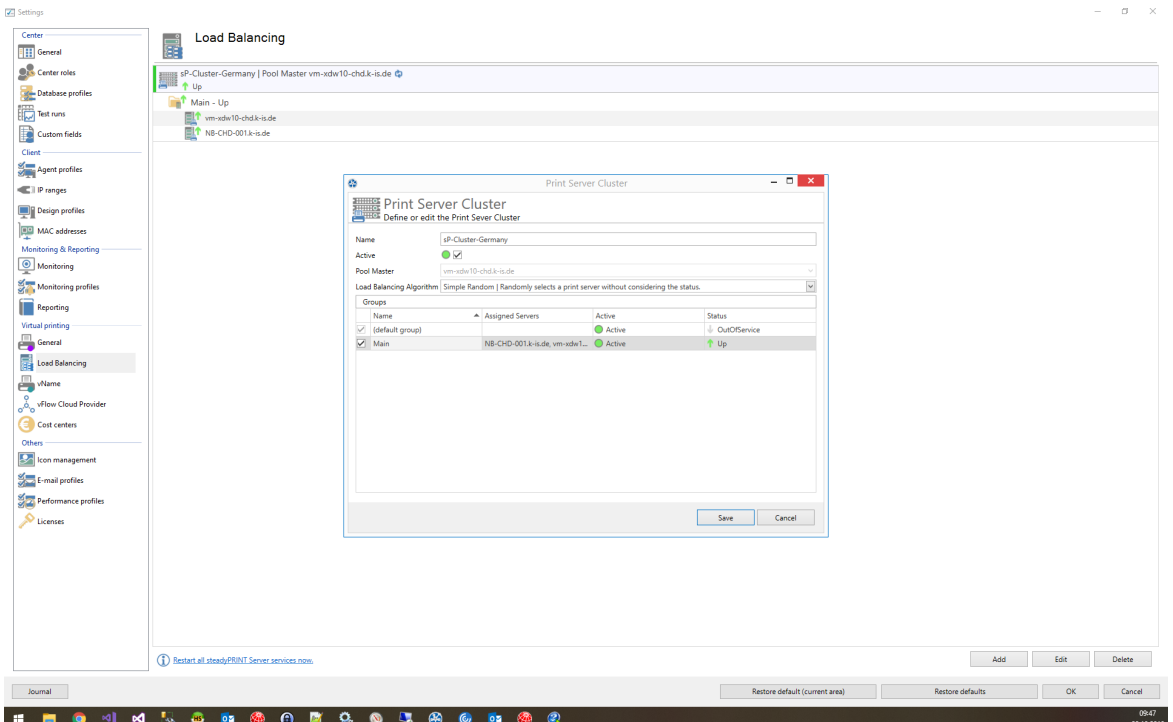

**Abbildung 105: Load Balancing - Einrichtung Cluster**

Der Clustername gibt den Namen des Clusters an. Er dient auch gleichzeitig der eindeutigen Benennung der Drucker auf dem Client. Ein Drucker aus dem Cluster "sP-Cluster-Germany" wird auf dem Client mit dem Namen "Testdrucker on sP-Cluster-Germany" erzeugt. Mit der Gruppe "Main" fasst der Administrator in diesem Beispiel mehrere Druckserver zu einer Gruppe zusammen. Mit einer weiteren Gruppe kann zwischen den Gruppen ein Lastausgleich stattfinden. Durch das Setzen des "Force"-Flags gelingt es, eine Gruppe zu präferieren. Nur wenn die gesamte Gruppe den Status "Down" erhält, druckt **steadyPRINT** über die nachrangigen Druckserver.

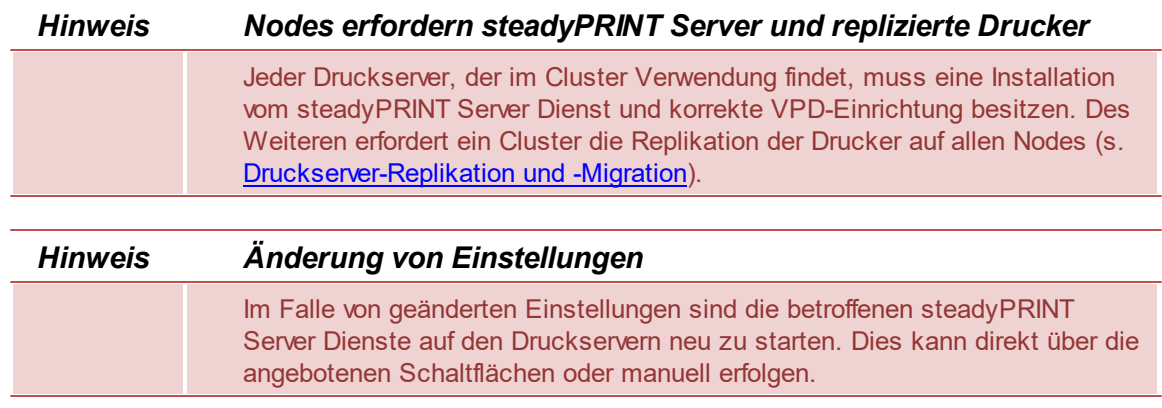

#### **Verfügbare Load Balancing Algorithmen**

Zu Beginn stehen zunächst zwei Algorithmen zur Verfügung:

- Zufall (einfach): Wählt per Zufall einen Druckserver ohne Berücksichtigung des Status aus
- Zufall (statusbasierend): Wähl per Zufall einen Druckserver unter Berücksichtigung des Status aus

# **5.6 Übersichtsansichten**

### **Allgemein**

In der Version 5.1 von **steadyPRINT** wurde erstmals die neue Startseite eingeführt ([Abbildung:](#page-138-0) [steadyPRINT-Startseite\).](#page-138-0)

<span id="page-138-0"></span>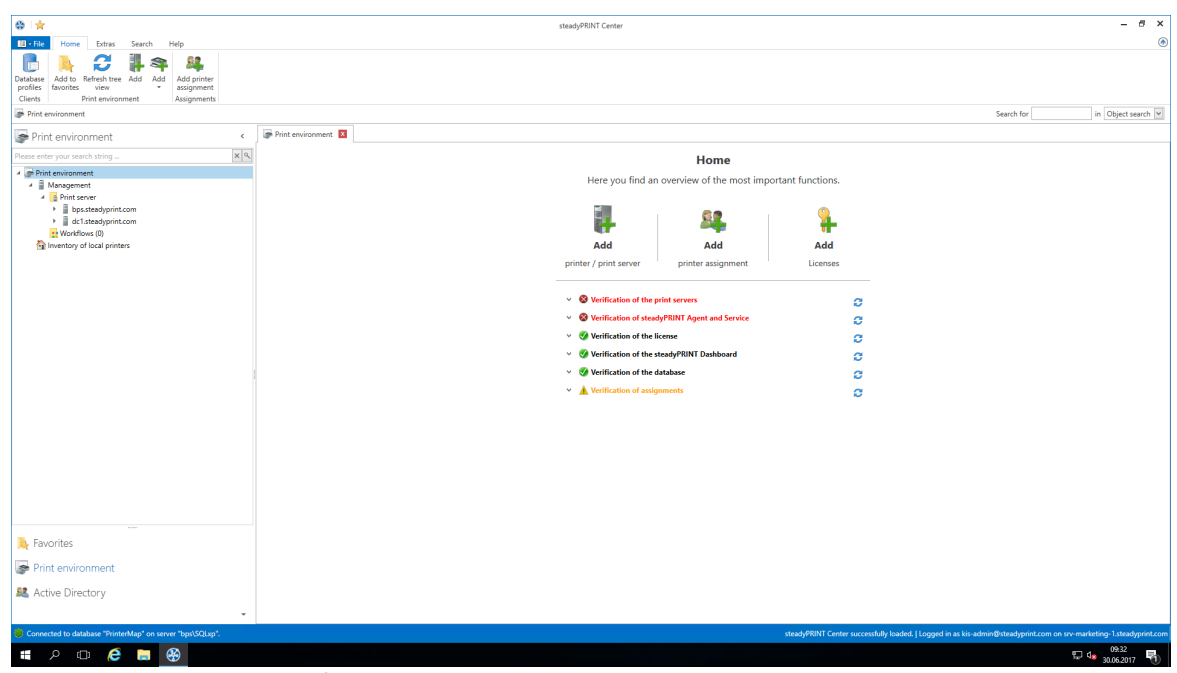

**Abbildung 106: steadyPRINT Startseite**

Hier finden Sie Schnellzugriff auf die Funktionen

- 1. Druckserver hinzufügen / Drucker hinzufügen
- 2. Berechtigungen hinzufügen
- 3. Lizenz hinzufügen

## **Prüfläufe**

Des weiteren bekommen Sie mit Hilfe der neuen Prüfläufe sofort beim Start des **steadyPRINT** *Center* eine visuelle Rückmeldung über den Zustand Ihres Systems.

Unter diese Prüfungen fallen bis dato die folgenden Fälle:

- Überprüfung der Masterdruckserver
	- o Erreichbarkeit per Ping
	- o Status der Druckwarteschlange (Vgl. [Aufwärmzeit](#page-264-1) [der](#page-264-1) [Druckwarteschlange\)](#page-264-1)
- Überprüfung der Backupdruckserver
	- o Welche Druckserver sind gegen Ausfall gesichert?
	- o Bei vorhandenen Druckservern:
		- **Erreichbarkeit per Ping**
		- **Status der Druckerwarteschlange (Vgl. [Aufwärmzeit](#page-264-1) [der](#page-264-1) [Druckwarteschlange\)](#page-264-1)**
		- Status des **steadyPRINT** Serverdienstes

#### **140 steadyPRINT Benutzerhandbuch**

- Überprüfung der **steadyPRINT** Agents o Welche Agents in der **steadyPRINT**-Umgebung benötigen ein Update?
- Überprüfung der **steadyPRINT** Dienste o Welche Dienste in der **steadyPRINT**-Umgebung benötigen ein Update?
- Überprüfung der Microsoft SQL Server Native Client Version auf dem Server des **steadyPRINT** *Dashboards*
	- o Zur fehlerfreien Ausführung des **steadyPRINT** *Dashboards* ist mindestens Version 11 des Microsoft SQL Server Native Client erforderlich.
- Überprüfung der Konfiguration des **steadyPRINT** *Dashboards*
- Überprüfung des **steadyPRINT** *Dashboard* Dienstes
- Überprüfung, ob ein Server zum Sammeln von Druckerstatusinformationen eingerichtet ist
- Überprüfung der Gültigkeit Ihrer Lizenz
- Überprüfung des Ablaufdatums Ihrer Lizenz
- Überprüfung des verfügbaren Arbeitsspeichers der **steadyPRINT** *Datenbank*
- Überprüfung der Antwortzeit der **steadyPRINT** *Datenbank*
- Überprüfung von fehlerhaften Zuweisungen
	- o Existieren Zuweisungen von im Active Directory gesperrten Benutzern?
	- o Existieren Zuweisungen von Benutzern, die im Active Directory nicht mehr existieren? (Überprüfung anhand der SID)

Auf dem Screenshot (vgl. Screenshot) finden Sie eine Umgebung, in der 3 Druckserver registriert sind. Von diesen 3 Druckservern ist lediglich bei einem der Druckserver ein Backupdruckserver hinterlegt, auf dem zusätzlich der **steadyPRINT** *Serverdienst* abgeschaltet ist.

Unterhalb der Prüfläufe finden Sie außerdem die wichtigsten Links, um Kontakt zum **steadyPRINT**-Team aufzunehmen oder die **steadyPRINT** Hilfe in Anspruch zu nehmen.

#### **Komponentenübersicht**

<span id="page-139-0"></span>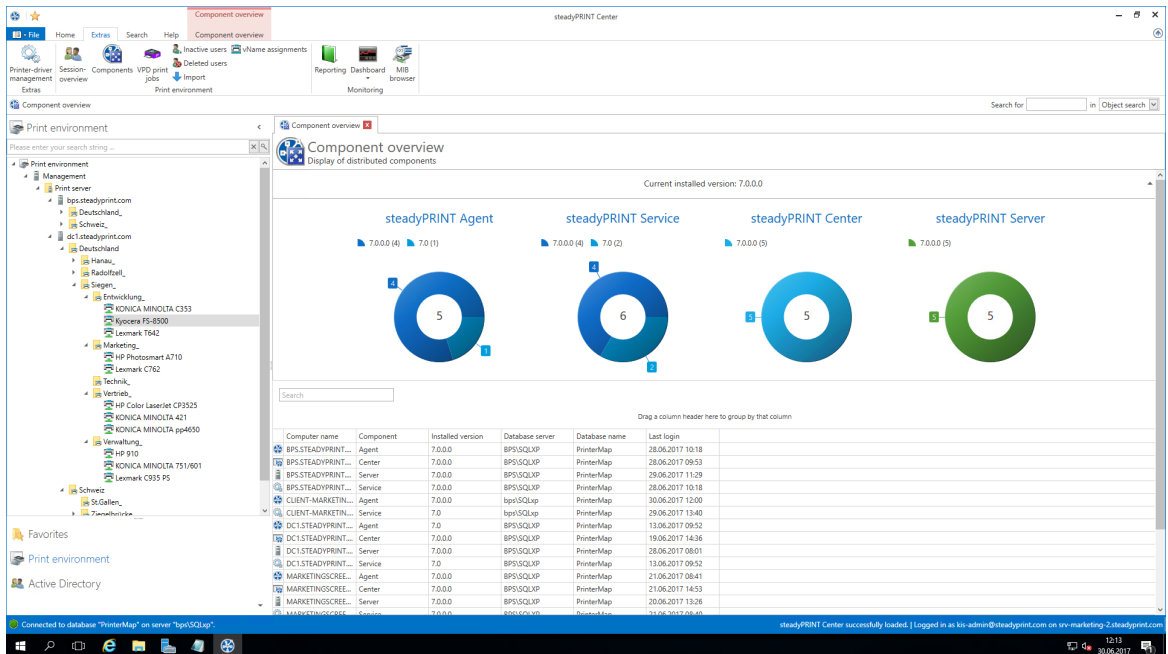

#### **Abbildung 107: Startseite - Komponentenübersicht**

In der *Komponentenübersicht* (Abbildung: Startseite - [Komponentenübersicht](#page-139-0)) sehen Sie die Verteilung der einzelnen Komponenten mit der Version in Ihrer Umgebung.

Sie haben die Möglichkeit, die Liste zu exportieren oder Komponenten über das Menüband oder das Kontextmenü zu verwalten.

## **Sitzungsübersicht**

<span id="page-140-0"></span>

| ◎☆<br>Session overview                                                                                      |                                                                                       |                           | steadyPRINT Center |                                                   |                  |                  | $ \theta$ $\times$                                                                                                    |
|----------------------------------------------------------------------------------------------------|---------------------------------------------------------------------------------------|---------------------------|--------------------|---------------------------------------------------|------------------|------------------|----------------------------------------------------------------------------------------------------|
| $IB - File$<br>Session overview<br>Extras<br>Search<br>Help                                                 |                                                                                       |                           |                    |                                                   |                  |                  | $\circledast$                                                                                                    |
| ø<br>C                                                                                                    |                                                                                       |                           |                    |                                                   |                  |                  |                                                                                                    |
|                                                                                                    |                                                                                       |                           |                    |                                                   |                  |                  |                                                                                                    |
| Refresh Export Delete Restart Exit Reconnect Get Support<br>Restart print<br>printer information<br>spooler |                                                                                       |                           |                    |                                                   |                  |                  |                                                                                                    |
| steadyPRINT Agent<br>Actions<br>Computer                                                                    |                                                                                       |                           |                    |                                                   |                  |                  |                                                                                                    |
| <b>BE</b> Session overview                                                                                  |                                                                                       |                           |                    |                                                   |                  |                  | Search for<br>in Object search V                                                                                                    |
| Print environment                                                                                           | <b>AR</b> Session overview <b>EX</b><br>ć                                             |                           |                    |                                                   |                  |                  |                                                                                                    |
| lease enter your search string.                                                                             | x a<br>Session overview                                                               |                           |                    |                                                   |                  |                  |                                                                                                    |
| - <b>In Print environment</b>                                                                               | Overview of all sessions on the database server "bps\SQLxp" and database "PrinterMap" |                           |                    |                                                   |                  |                  |                                                                                                    |
| → <b>B</b> Management                                                                                       | Attention: Filter is set.<br>А.                                                       |                           |                    |                                                   |                  |                  |                                                                                                    |
| 4 <b>B</b> Print server                                                                                     |                                                                                       |                           |                    |                                                   |                  |                  |                                                                                                    |
| 4 bps.steadyprint.com                                                                                       | Search                                                                                |                           |                    |                                                   |                  |                  |                                                                                                    |
| > Deutschland<br>> schweiz                                                                                  |                                                                                       |                           |                    | Drag a column header here to group by that column |                  |                  |                                                                                                    |
| 4 dc1.steadvorint.com                                                                                       |                                                                                       |                           |                    |                                                   |                  |                  |                                                                                                    |
| 4 Deutschland                                                                                               | $P$ Client                                                                            | User name                 | Name               | Host                                              | Component        | Start            | Runtime                                                                                                    |
| > E Hanau                                                                                                   | <b>EDIT BPS.STEADYPRINT.COM</b>                                                       | <b>BPS\SYSTEM</b>         | SYSTEM             | <b>BPSSTEADYPRINT.COM</b>                         | Server           | 29.06.2017 11:29 | 1 day(s) 44 minute(s) 23 second(s)                                                                                                   |
| Radolfzell                                                                                                  | <b>EDI</b> BPS.STEADYPRINT.COM                                                        | <b>BPS\SYSTEM</b>         | <b>SYSTEM</b>      | <b>BPS.STEADYPRINT.COM</b>                        | <b>Q</b> Service | 28.06.2017 10:18 | 2 day(s) 1 hour(s) 55 minute(s) 56 secor                                                                                             |
| 4 siegen                                                                                                    | CLIENT-MARKETIN.STEADYPRINT.( steadyprint.com\kis-admin                               |                           | kis-admin          | CUENT-MARKETIN.STEADYPRINT.CO Agent               |                  | 30.06.2017 12:00 | 13 minute(s) 33 second(s)                                                                                                    |
| $\frac{1}{2}$ Entwicklung                                                                                   | CLIENT-MARKETIN.STEADYPRINT.C CUENT-MARKETIN\SYSTEM                                   |                           | <b>SYSTEM</b>      | CUENT-MARKETIN.STEADYPRINT.CO. Service            |                  | 29.06.2017 13:40 | 22 hour(s) 33 minute(s) 11 second(s)                                                                                                 |
| <b>E</b> KONICA MINOLTA C353                                                                                | DC1.STEADYPRINT.COM                                                                   | <b>DCT\SYSTEM</b>         | <b>SYSTEM</b>      | DC1.STEADYPRINT.COM                               | <b>Q</b> Service | 13.06.2017 09:52 | 17 day(s) 2 hour(s) 21 minute(s) 36 sec:                                                                                             |
| Kyocera FS-8500                                                                                             | <b>EJ 5 NB-MAM-001</b>                                                                | steadyprint.com\kis-admin | kis-admin          | <b>DC1.STEADYPRINT.COM</b>                        | <b>RN</b> Center | 13.06.2017 11:08 | 17 day(s) 1 hour(s) 5 minute(s) 5 second                                                                                             |
| Lexmark T642<br>- Marketing                                                                                 | <b>ED 5 NB-MAM-001</b>                                                                | steadyprint.com\kis-admin | kis-admin          | <b>BPS.STEADYPRINT.COM</b>                        | <b>NV</b> Center | 28.06.2017 09:53 | 2 day(s) 2 hour(s) 20 minute(s) 36 secor                                                                                             |
| <b>E</b> HP Photosmart A710                                                                                 | <b>TO 5 NB-MAM-001</b>                                                                | steadyprint.com\kis-admin | kis-admin          | SRV-MARKETING-2.STEADYPRINT. 30 Center            |                  | 29.06.2017 10:42 | 1 day(s) 1 hour(s) 31 minute(s) 20 secor                                                                                             |
| El Lexmark C762                                                                                             | <b>FOR</b> NB-MAM-001                                                                 | steadyprint.com\kis-admin | kis-admin          | SRV-MARKETING-1.STEADYPRINT. 30 Center            |                  | 30.06.2017 07:57 | 4 hour(s) 16 minute(s) 25 second(s)                                                                                                  |
| Technik                                                                                                    | SRV-MARKETING-2.STEADYPRINT/ SRV-MARKETING-2\SYSTEM                                   |                           | <b>SYSTEM</b>      | SRV-MARKETING-2.STEADYPRINT. Server               |                  | 29.06.2017 11:29 | 1 day(s) 44 minute(s) 55 second(s)                                                                                                   |
| <b>A</b> Vertrieb                                                                                           | <b>TO WARREN STEADYPRINT.COM</b>                                                      | W2K8EN\SYSTEM             | <b>SYSTEM</b>      | W2K8EN.STEADYPRINT.COM                            | <b>B</b> Server  | 28.06.2017 09:41 | 2 day(s) 2 hour(s) 32 minute(s) 22 secor                                                                                             |
| File Color LaserJet CP3525                                                                                  | W2K8EN.STEADYPRINT.COM                                                                | W2K8EN\SYSTEM             | <b>SYSTEM</b>      | W2K8EN.STEADYPRINT.COM                            | <b>Q</b> Service | 28.06.2017 09:41 | 2 day(s) 2 hour(s) 32 minute(s) 21 secon                                                                                             |
| KONICA MINOLTA 421                                                                                          | WINTOENT.STEADYPRINT.COM                                                              | WIN10ENT\SYSTEM           | <b>SYSTEM</b>      | WINTOENT.STEADYPRINT.COM                          | <b>Q</b> Service | 28.06.2017 10:17 | 2 day(s) 1 hour(s) 56 minute(s) 58 secor                                                                                             |
| KONICA MINOLTA pp4650                                                                                       |                                                                                       |                           |                    |                                                   |                  |                  |                                                                                                    |
| - Serwaltung                                                                                                |                                                                                       |                           |                    |                                                   |                  |                  |                                                                                                    |
| <b>EP HP 910</b><br>KONICA MINOLTA 751/601                                                                  |                                                                                       |                           |                    |                                                   |                  |                  |                                                                                                    |
| Lexmark C935 PS                                                                                             |                                                                                       |                           |                    |                                                   |                  |                  |                                                                                                    |
| - se Schweiz                                                                                                |                                                                                       |                           |                    |                                                   |                  |                  |                                                                                                    |
| se St.Gallen                                                                                                |                                                                                       |                           |                    |                                                   |                  |                  |                                                                                                    |
| > 2 Tendbridge                                                                                              |                                                                                       |                           |                    |                                                   |                  |                  |                                                                                                    |
| <b>R</b> Favorites                                                                                          |                                                                                       |                           |                    |                                                   |                  |                  |                                                                                                    |
| Print environment                                                                                           |                                                                                       |                           |                    |                                                   |                  |                  |                                                                                                    |
| <b>显</b> Active Directory                                                                                   |                                                                                       |                           |                    |                                                   |                  |                  |                                                                                                    |
|                                                                                                    |                                                                                       |                           |                    |                                                   |                  |                  |                                                                                                    |
|                                                                                                    | Contains([], 'Online')                                                                |                           |                    |                                                   |                  |                  | $\mathcal{O}$<br>steadyPRINT Center successfully loaded.   Logged in as kis-admin@steadyprint.com on srv-marketing-2.steadyprint.com |
| Connected to database "PrinterMap" on server "bps\SQLxp".                                                   |                                                                                       |                           |                    |                                                   |                  |                  | 12:14                                                                                                    |
| 图<br>$P = P$<br><b>Contract</b><br>Ŧ                                                                        |                                                                                       |                           |                    |                                                   |                  |                  | $\frac{10}{20}$ $\frac{4}{30.062017}$ $\frac{10}{10}$                                                                                |

**Abbildung 108: Startseite - Sitzungsübersicht**

In der *Sitzungsübersicht* (Abbildung: Startseite - [Sitzungsübersicht\)](#page-140-0) sehen Sie alle Sitzungen auf der aktuellen Datenbank. Sitzungen auf anderen älteren Datenbanken werden nicht mehr angezeigt.

Über das Kontextmenü haben Sie die Möglichkeit mit dem Benachrichtigungssystem verschiedene Aktionen auszuführen:

- Über Aktualisieren kann die ganze Ansicht aktualisiert werden
- Mit Export kann die Liste wie gewohnt exportiert werden
- Mit Eintrag löschen können Sie die ausgewählten Einträge entfernen
- Unter *steadyPRINT Agents* haben Sie mehrere Möglichkeiten die Agents fern zusteuern:
	- o Mit Neustart starten Sie den Agent neu
	- o Mit Schließen beenden Sie den Agent
	- o Mit Update können Sie das automatische Update vom Agent starten
	- o Mit Drucker neu verbinden können Sie den Agent veranlassen, die Druckerverbindungen neu zu erstellen
	- o Mit Support-Log können Sie ein Support-Log vom Agent anfordern und als Datei speichern

## **Wichtig** *Benachrichtigungssystem*

Um über das steadyPRINT Center Benachrichtigungen zu senden, müssen Sie den Dienstbenutzer und/oder die Ports in den Einstellungen gegebenenfalls anpassen. Der Standard-Port für den steadyPRINT Service ist 8009 und für den steadyPRINT Server 8008.

#### **steadyPRINT Suche**

<span id="page-141-0"></span>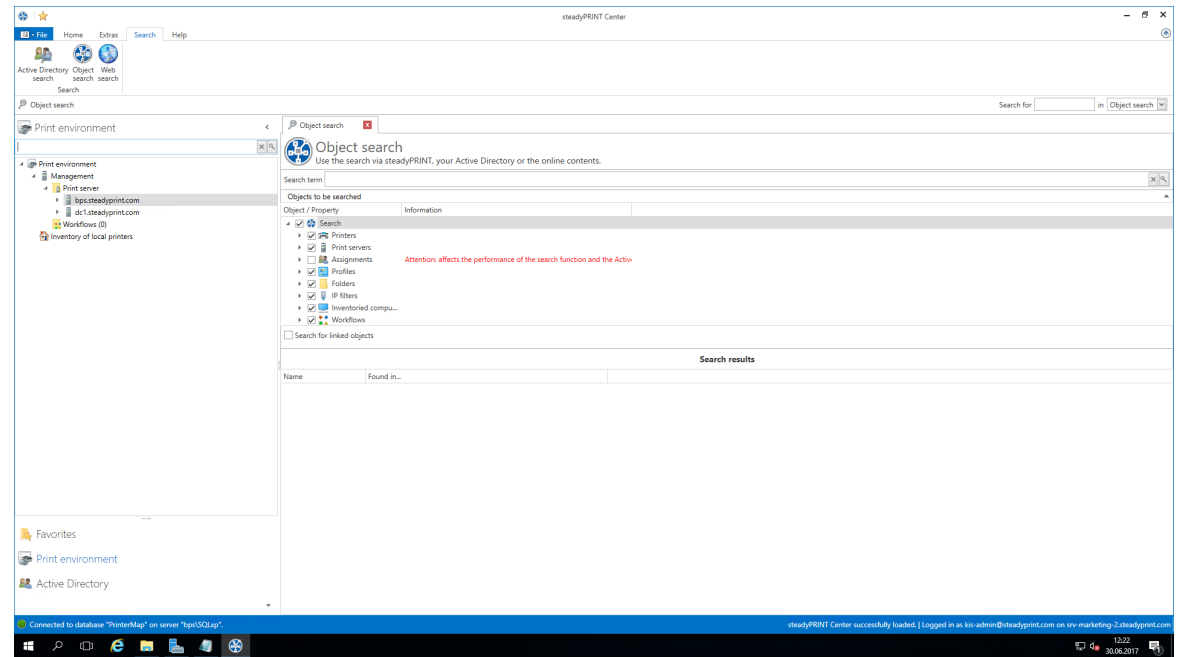

**Abbildung 109: Startseite - Suche**

Mit der **steadyPRINT** *Suche* [\(Abbildung:](#page-141-0) Startseite - Suche) haben Sie die Möglichkeit, in Ihrer gesamten **steadyPRINT** Umgebung nach Objekten zu suchen, und sich deren Verknüpfungen anzeigen zu lassen.

So lässt sich beispielsweise im Handumdrehen herausfinden, welche Agentprofile einem Benutzer zugewiesen sind, welche Objekte einen bestimmten IP-Filter mitbenutzen u.ä.

Des Weiteren ist über diese Oberfläche eine neue, verbesserte Active Directory-Suche hinzugekommen, welche Ihnen das Suchen domänenübergreifend erlaubt, und ebenfalls nach bestimmten Objekttypen eingeschränkt werden kann.

Um diese Komponente abzurunden, finden Sie ebenfalls eine Möglichkeit, direkt in unserer Online-Knowledgebase und dem Handbuch zu suchen, in dem Sie den Reiter Onlinesuche nutzen.

Weitere Informationen zu dieser Komponente und ihrer Vielfältigkeit an Fähigkeiten finden Sie [hier](#page-167-0).

# **5.7 Mandantenfähigkeit - Datenbankprofile**

**Konfiguration der Mandantenfähigkeit - Datenbankprofile**

Die Datenbankprofile können verwendet werden, um die Datenbank für das *steadyPRINT Center* während der Laufzeit zu wechseln. Dadurch können sehr einfach Testsysteme und Produktivsysteme gewechselt werden oder das Center mit Kunden- Datenbanken gestartet werden.

Öffnen Sie das *steadyPRINT Center* und Navigieren Sie zu den **Einstellungen -> Datenbankprofile**. Abbildung: [Datenbankprofile](#page-142-0) in den Einstellungen.

<span id="page-142-0"></span>

| Center                           | Database profiles                    |                 |                                       |                  |     |      |               |          |       |
|----------------------------------|--------------------------------------|-----------------|---------------------------------------|------------------|-----|------|---------------|----------|-------|
| J<br>General                     | $\mathbf{E}$                         |                 |                                       |                  |     |      |               |          |       |
| Center roles                     | Define profiles                      |                 |                                       |                  |     |      |               |          |       |
| Database profiles                | Profile name                         | Database server | Description                           | Database name    |     |      | Database user |          |       |
|                                  | Default                              | bps\SQLxp       | The default profile cannot be edited. | PrinterMap       |     |      | pm            |          |       |
| Test runs                        | <b>Second Default Profile</b>        | MAM-DEV\MAMDEV  | Alternative Default Profile           | Session7         |     |      | pm            |          |       |
|                                  | Support Database Profile             | tklsupport      | <b>Database Profile Support</b>       | SupportMap       |     |      | pm            |          |       |
| Custom fields                    | <b>Accounting Department Profile</b> | tyan\Accounting | <b>Database Accounting Department</b> | AccountingMap    |     |      | 58            |          |       |
| Client                           | <b>Printer Database Profile</b>      | bps\develop     | Developer Database                    | PrinterMap70     |     |      | pm            |          |       |
| <b>E</b> Agent profiles          |                                      |                 |                                       |                  |     |      |               |          |       |
| Pranges                          |                                      |                 |                                       |                  |     |      |               |          |       |
| Design profiles                  |                                      |                 |                                       |                  |     |      |               |          |       |
| Monitoring & Reporting           |                                      |                 |                                       |                  |     |      |               |          |       |
| Monitoring                       |                                      |                 |                                       |                  |     |      |               |          |       |
| Monitoring profiles              |                                      |                 |                                       |                  |     |      |               |          |       |
| Reporting                        |                                      |                 |                                       |                  |     |      |               |          |       |
| Virtual printing                 |                                      |                 |                                       |                  |     |      |               |          |       |
| <b>General</b>                   |                                      |                 |                                       |                  |     |      |               |          |       |
| <b>STD</b> wName                 |                                      |                 |                                       |                  |     |      |               |          |       |
| Others                           |                                      |                 |                                       |                  |     |      |               |          |       |
|                                  |                                      |                 |                                       |                  |     |      |               |          |       |
| $\{ \bigcirc \}$ E-mail profiles |                                      |                 |                                       |                  |     |      |               |          |       |
| Performance profiles             |                                      |                 |                                       |                  |     |      |               |          |       |
|                                  |                                      |                 |                                       |                  |     |      |               |          |       |
| Licenses                         |                                      |                 |                                       |                  |     |      |               |          |       |
|                                  |                                      |                 |                                       |                  |     |      |               |          |       |
|                                  |                                      |                 |                                       |                  |     |      |               |          |       |
|                                  |                                      |                 |                                       |                  |     |      |               |          |       |
|                                  |                                      |                 |                                       |                  |     |      |               |          |       |
|                                  |                                      |                 |                                       |                  |     |      |               |          |       |
|                                  |                                      |                 |                                       |                  |     |      |               |          |       |
|                                  |                                      |                 |                                       |                  |     |      |               |          |       |
|                                  |                                      |                 |                                       |                  |     |      |               |          |       |
|                                  |                                      |                 |                                       |                  |     |      |               |          |       |
|                                  |                                      |                 |                                       |                  |     |      |               |          |       |
|                                  |                                      |                 |                                       |                  |     |      |               |          |       |
|                                  |                                      |                 | Display at startup                    | Export<br>Import | Add | Edit | Remove        | Shortcut | Start |
|                                  |                                      |                 |                                       |                  |     |      |               |          |       |

**Abbildung 110: Datenbankprofile in den Einstellungen**

### **Anlegen eines neuen Profils**

<span id="page-142-1"></span>Klicken Sie auf **Hinzufügen,** um ein neues Datenbankprofil anzulegen. Abbildung: [Datenbankprofile](#page-142-1) - [Anlegen](#page-142-1) eines neuen Profils.

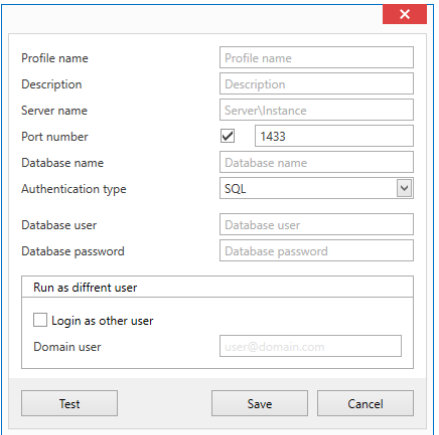

### **Abbildung 111: Datenbankprofile - Anlegen eines neuen Profils**

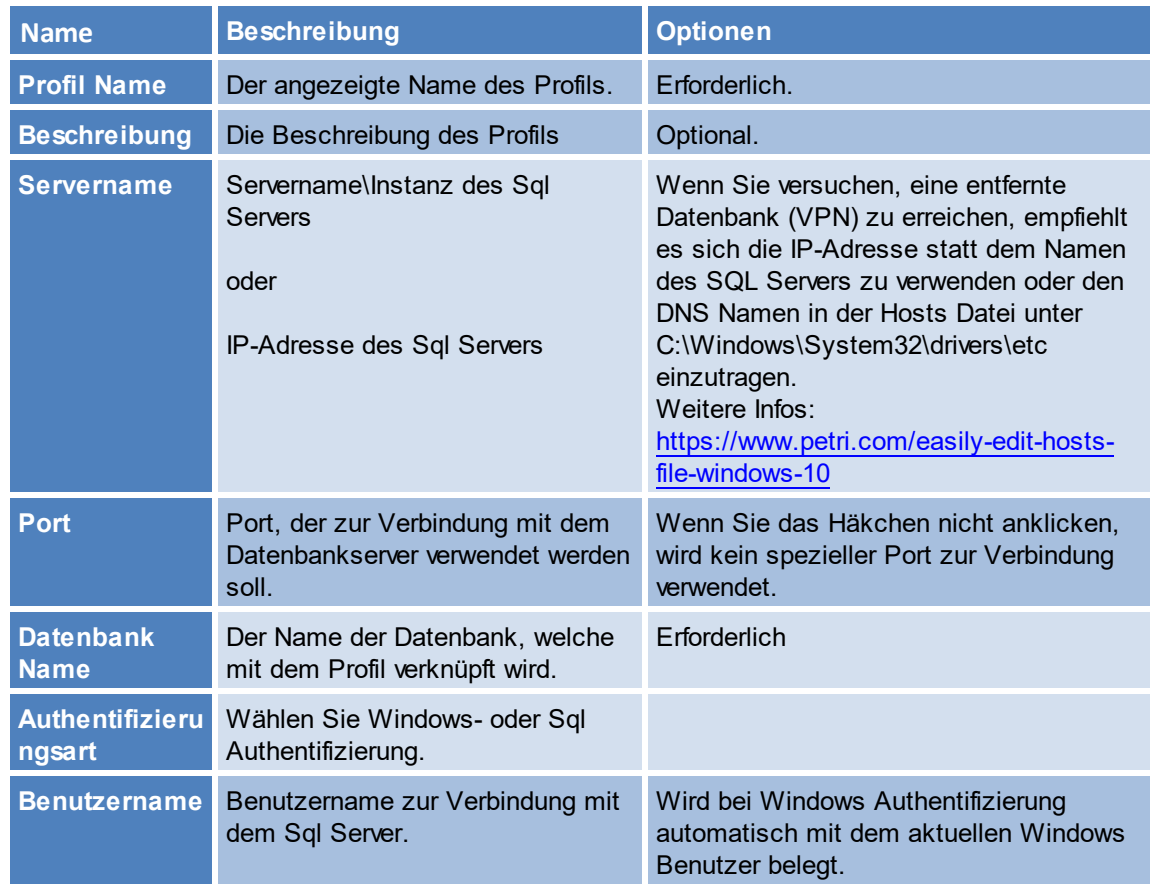
**Passwort** Das Passwort des Benutzers Wird bei Windows Authentifizierung automatisch vergeben.

**Als anderer Benutzer einloggen**

Sie können einen anderen Benutzer verwenden, um das *steadyPRINT Center* zu starten. Dies ist erforderlich, wenn Ihr Windows Benutzer nicht in den Center Rollen verzeichnet ist, um auf das Center, welches in der Datenbank hinterlegt ist, zuzugreifen.

Wenn Sie das *steadyPRINT Center* als anderer Benutzer starten, wird das Center auf dem aktuell laufenden System als der ausgewählte Benutzer gestartet. Die im Datenbankprofil hinterlegte Datenbank wird als Datenquelle verwendet. In einer Windows Konsole werden Sie einmalig nach dem Passwort für den Benutzer gefragt. Der Benutzer muss Rechte haben, um das Center auf dem aktuellen System als Administrator ausführen zu dürfen (lokaler Administrator).

#### **Erstellen einer Verknüpfung**

Wurde das Profil erstellt, können Sie eine neue Verknüpfung der Center.exe erstellen, welche dieses Profil startet. Dabei wird das *steadyPRINT Center* mit zusätzlichen Start- Parametern gestartet. Zum Erstellen einer Verknüpfung wählen Sie das gewünschte Profil aus und klicken Sie auf Verknüpfung. Wählen Sie den Ort zum Speichern der Verknüpfung und klicken Sie auf "OK".

### **Bearbeiten eines Profils**

Klicken Sie auf Bearbeiten, um die unter "Anlegen eines Profils" vorgenommenen Einstellungen zu modifizieren.

### **Löschen eines Profils**

Wählen Sie ein Profil aus, um dieses zu löschen.

#### **Datenbankprofile beim Starten vom Center anzeigen**

Wählen Sie dieses Häkchen aus, um die Auswahl der Profile bei jedem Start vom Center anzuzeigen.

#### **Exportieren von Profilen**

<span id="page-144-0"></span>Sie können Datenbankprofile für andere Benutzer zugänglich machen. Zum Exportieren von Profilen klicken Sie auf "Exportieren" und wählen aus der Liste der verfügbaren Profile alle aus, welche Sie exportieren möchten und klicken Sie auf **Exportieren**. Alle relevanten Informationen werden verschlüsselt in einer .xml Datei am auswählbaren Zielort gespeichert und können von anderen Benutzern in der [Datenbankprofile](#page-144-0)-Ansicht importiert werden. Abbildung: Datenbankprofile - Exportieren von [Profilen](#page-144-0).

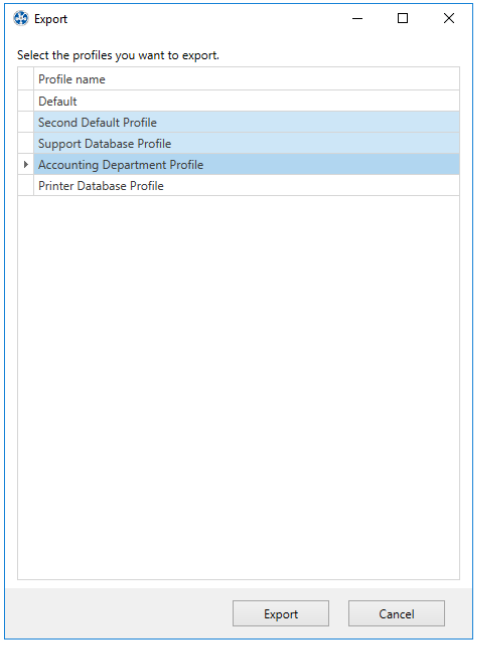

#### **Abbildung 112: Datenbankprofile - Exportieren von Profilen**

### **Importieren von Profilen**

Zum importieren von Profilen, klicken Sie auf **Importieren** und wählen die gewünschte .xml Datei aus. Es werden automatisch alle Profile die in der .xml- Datei hinterlegt sind importiert.

### **Fehleranalyse**

Wenn es Probleme bei der Anmeldung bzw. dem Datenbankprofil gibt, empfiehlt es sich die Verbindung zu testen. Das können Sie im Fenster Neues Profil mit dem Knopf "Testen" tun. Sollten Probleme bei der Authentifizierung als Anderer Benutzer entstehen, empfiehlt es sich eine Konsole zu öffnen und das "Ziel:" des erstellten Shortcuts in der Konsole auszuführen, damit die Fehlermeldung sichtbar wird. Achten Sie ggf. darauf die Konsole als Administrator auszuführen. Abbildung: [Datenbankprofile](#page-146-0) - Fehleranalyse in der Konsole.

<span id="page-146-0"></span>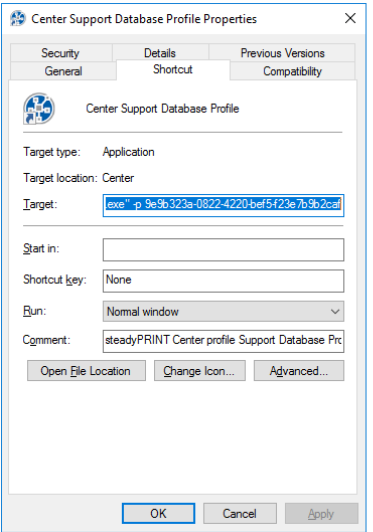

**Abbildung 113: Datenbankprofile - Fehleranalyse in der Konsole**

# **5.8 Das Favoritensystem**

Ab **steadyPRINT** Version 6.0 steht den Benutzern des *steadyPRINT Center* die Möglichkeit zum Pflegen eigener Favoriten zur Verfügung ([steadyPRINT](#page-146-1) [Center](#page-146-1) [Favoritensystem](#page-146-1)).

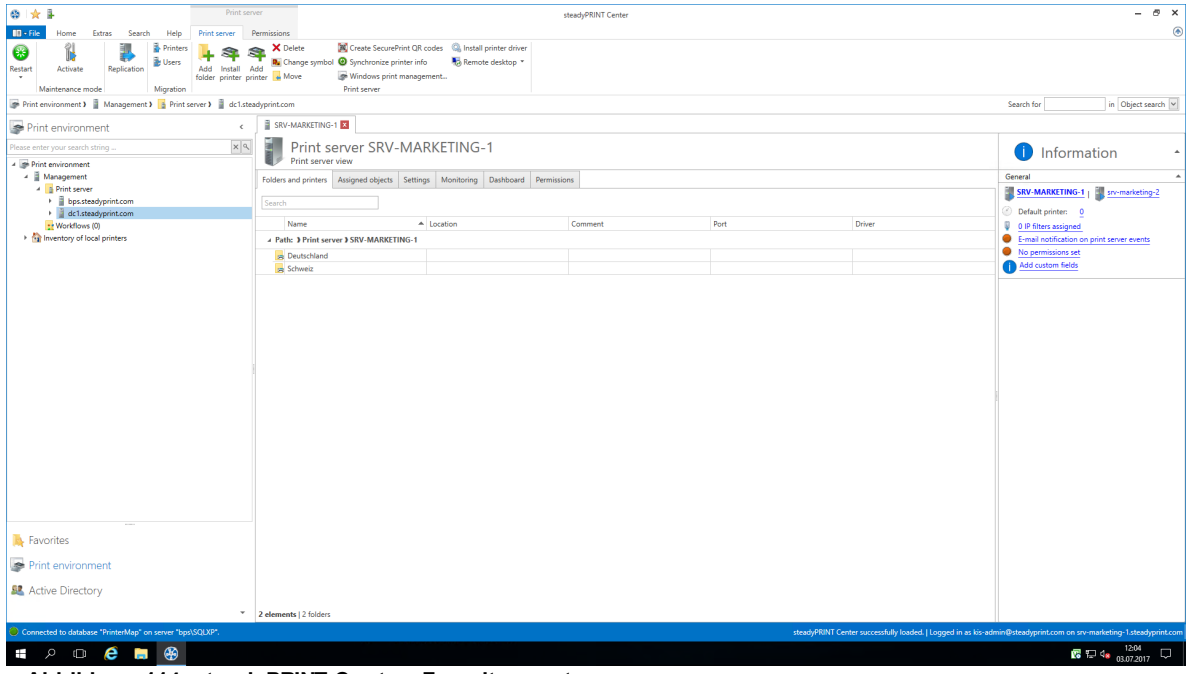

<span id="page-146-1"></span>**Abbildung 114: steadyPRINT Center: Favoritensystem**

Die für den Benutzer hinterlegten Favoriten werden in seinem Userprofil in der Datei Favorites.xml gespeichert, um diese dem Benutzer in jedem Center, welches er bedient, zur Verfügung zu stellen.

Einen solchen Favoriten kann der Benutzer über diverse Arten hinzufügen:

- 1. Das Kontextmenü eines geöffneten Tabs
- 2. Das Kontextmenü eines Eintrages im Druckumgebungsbaum
- 3. Das Kontextmenü von ausgewählten Elementen im Ribbon

Den Favoritenbaum kann sich ein Benutzer in einer Ordnerstruktur aufbauen, wie dies für ihn in seiner Arbeitsweise am meisten Sinn macht.

Dafür benutzt er das Kontextmenü, welches dem Favoritenbaum zugrunde liegt [\(steadyPRINT](#page-147-0) Center: [Organisieren](#page-147-0) der Favoriten).

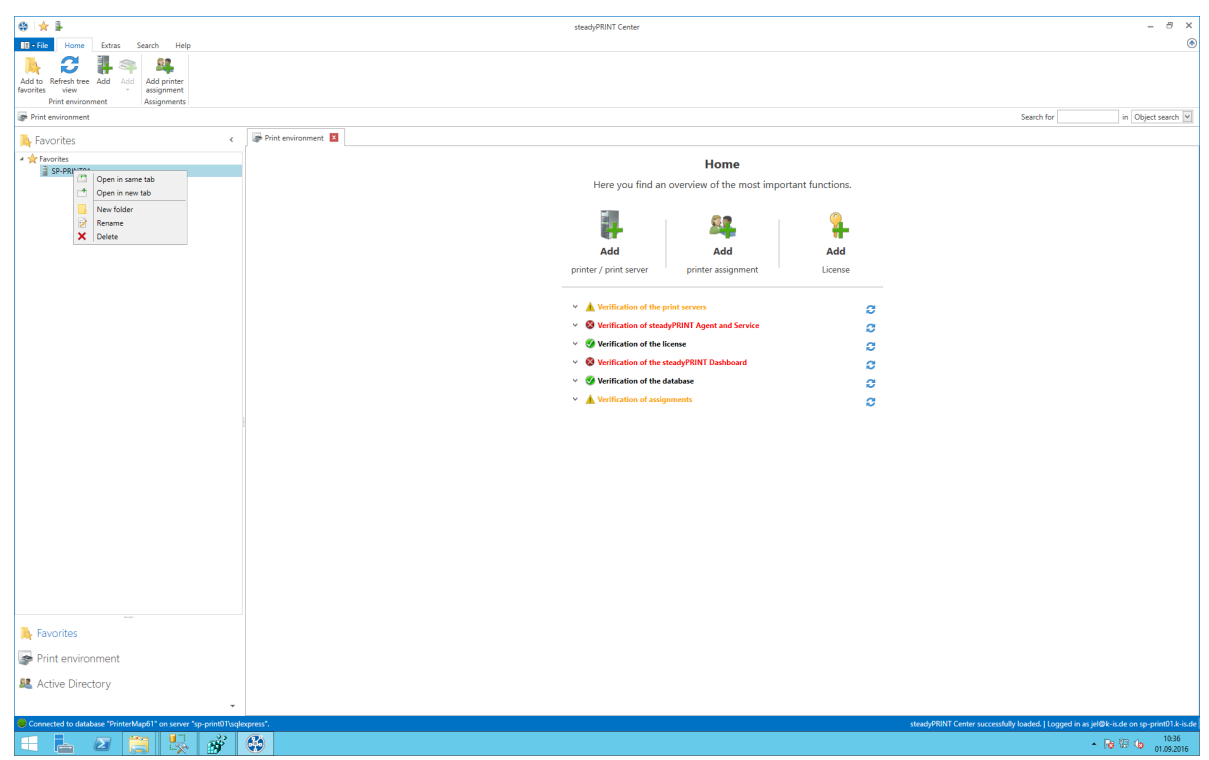

**Abbildung 115: steadyPRINT Center: Organisieren der Favoriten**

<span id="page-147-0"></span>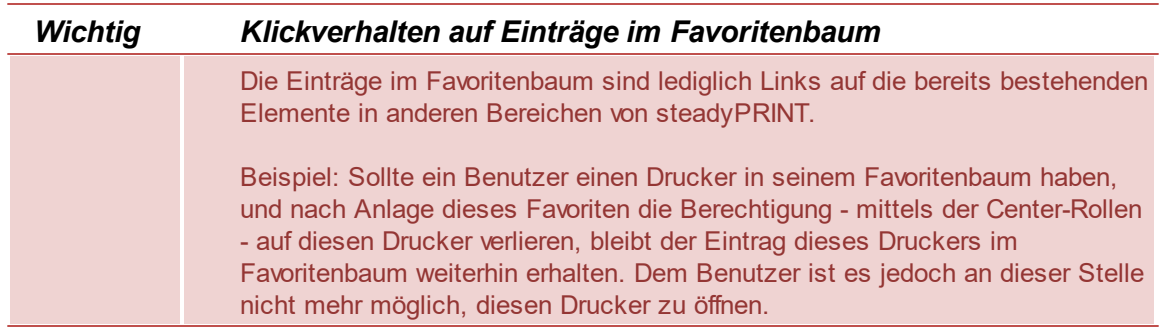

## **5.9 Arbeiten mit Tabs**

Ab Version 6.0 von **steadyPRINT** ist es dem Benutzer des *steadyPRINT Center* möglich, die Elemente des Baumes in Reiterkarten zu öffnen, um auf diese Art schnell und einfach zwischen Druckern, Druckservern, Computern und ähnlichem hin- und her zu springen.

Um ein Element in einer neuen Reiterkarte zu öffnen, öffnen Sie einfach das Kontextmenü des Elements und wählen "In neuem Tab öffnen" (Abbildung [steadyPRINT](#page-148-0) Center: Öffnen in aktivem Tab / Öffnen in [neuem](#page-148-0) Tab).

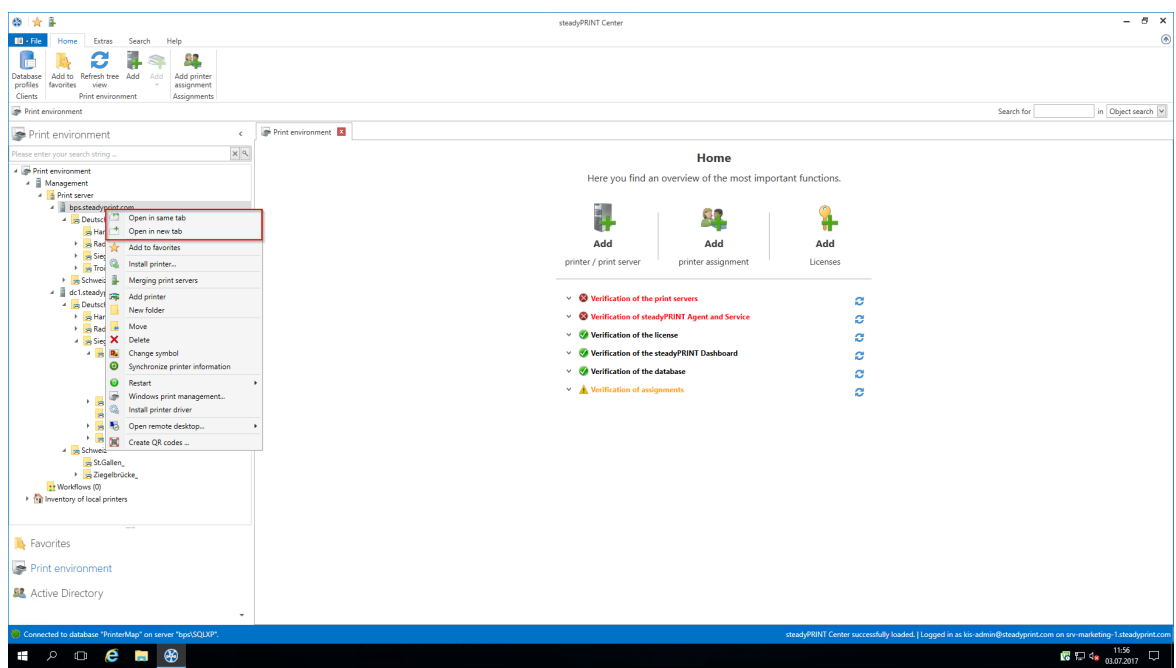

**Abbildung 116: steadyPRINT Center: Öffnen in aktivem Tab / Öffnen in neuem Tab**

<span id="page-148-0"></span>Ihre geöffneten Reiterkarten können Sie über das Kontextmenü der Reiterkarte oder das kleine "x" im rechten Bereich schließen (Abbildung [steadyPRINT](#page-149-0) Center: Schließen von Tabs).

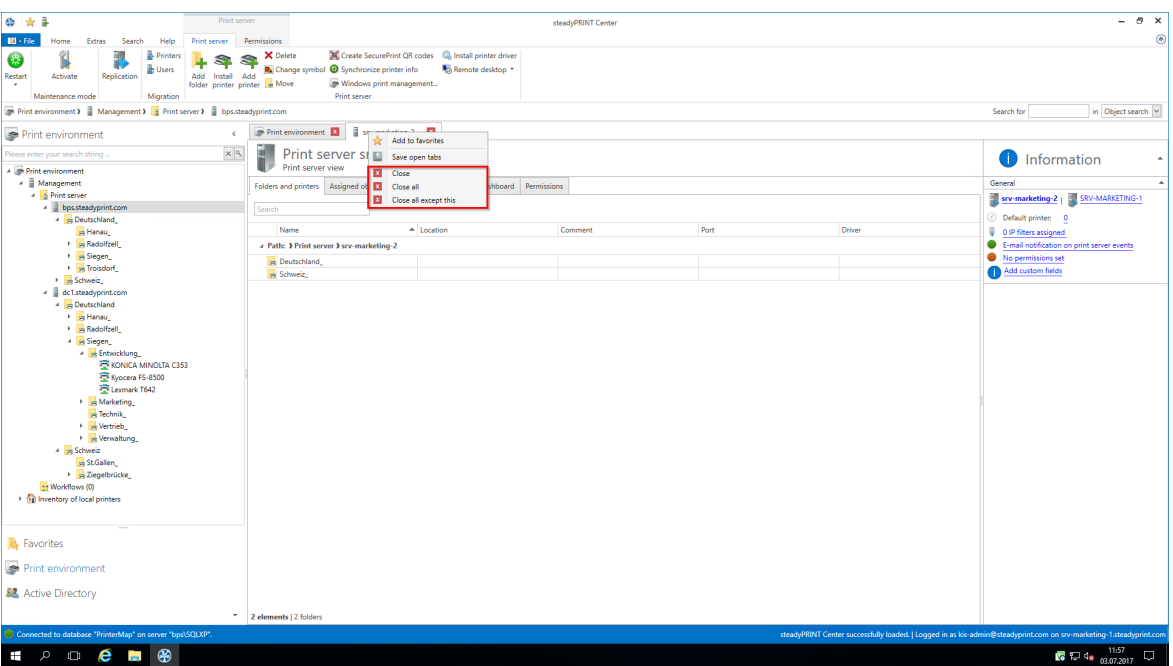

<span id="page-149-0"></span>**Abbildung 117: steadyPRINT Center: Schließen von Tabs**

Sollten Sie das Standardverhalten von **steadyPRINT** beim Klick auf ein Element verändern wollen, haben Sie dazu in den Einstellungen des *steadyPRINT Centers* die Möglichkeit hierzu (Abbildung [steadyPRINT](#page-149-1) Center: [Standardverhalten](#page-149-1) von Tabs).

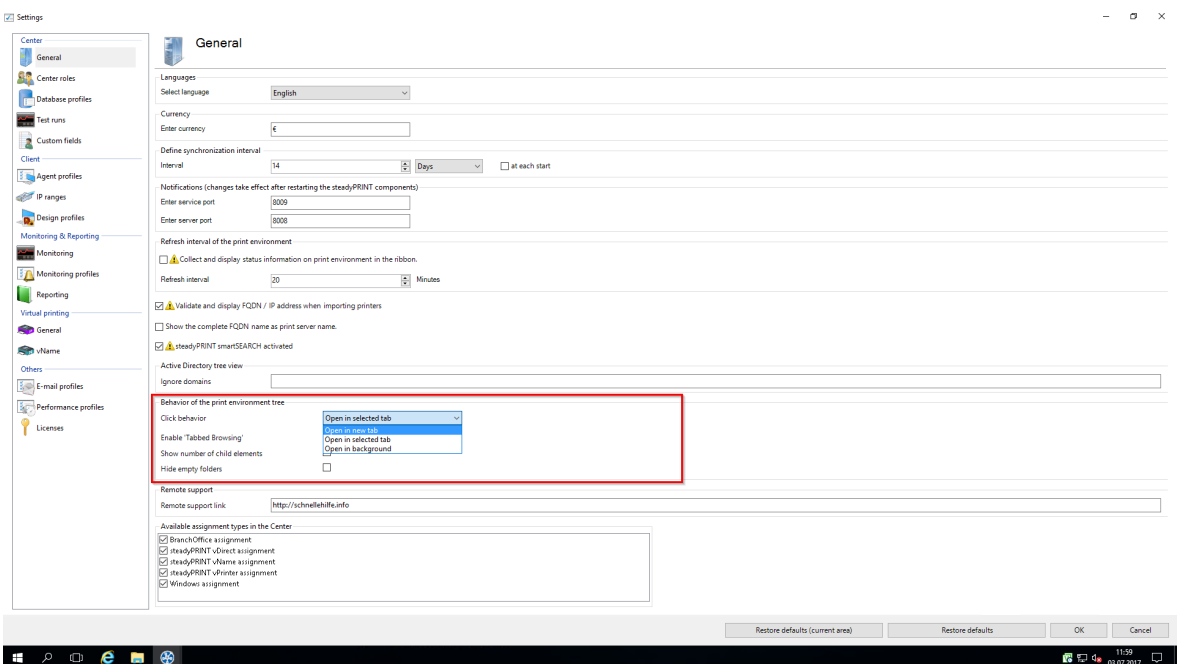

<span id="page-149-1"></span>**Abbildung 118: steadyPRINT Center: Standardverhalten von Tabs**

Die geöffneten Tabs kann **steadyPRINT** für Sie speichern, und bei Ihrem nächsten Start automatisch für Sie öffnen.

Hierzu klicken Sie einfach auf einen beliebigen geöffneten Tab und wählen "Offene Tabs speichern", und **steadyPRINT** übernimmt den Rest (Abbildung [steadyPRINT](#page-150-0) Center: Speichern von Tabs).

| $0 \times 1$<br>Print server                                                                                                    |                                                                                                    |                                                                            | steadyPRINT Center |      |        | $ \theta$ $\times$                                                                                                    |
|----------------------------------------------------------------------------------------------------|----------------------------------------------------------------------------------------------------|----------------------------------------------------------------------------|--------------------|------|--------|----------------------------------------------------------------------------------------------------|
| $\blacksquare$ + File<br>Extras<br>Search<br>Help<br>Print server<br>Home                                                                                                    | Permissions                                                                                                    |                                                                            |                    |      |        | $^{\circ}$                                                                                                    |
| 1<br>Printers<br>$\bullet$<br><b>Le Users</b><br>Add Install Add<br>Replication<br>Restart<br>Activate<br>folder printer printer e Move<br>$\mathbf{r}$<br>Maintenance mode<br>Migration<br>Print environment > Management > > Print server > bps:steadyprint.com                                                                                                    | X Delete<br>s<br>R. Change symbol @ Synchronize printer info<br>Windows print management.<br>Print server                                  | Create SecurePrint QR codes (a) Install printer driver<br>Remote desktop * |                    |      |        | in Object search<br>Search for                                                                                                    |
|                                                                                                    | Print environment<br>H.                                                                                                    | <b>Section</b>                                                             |                    |      |        |                                                                                                    |
| Print environment<br>$\epsilon$<br>$\times$ $\mid$ $\alpha$<br>lease enter your search string.<br>Print environment<br>A Management<br>A <b>B</b> Print server                                                                                                    | 딞<br>Print server s<br>▣<br>Save open tabs<br>a<br>Print server view<br>Close<br>и<br>Folders and printers Assigned of <b>Ed</b> Close all | Add to favorites<br>shboard Permissions                                    |                    |      |        | <b>n</b> Information<br>General                                                                                                    |
| 4 bps.steadyprint.com                                                                                                    | Close all except this<br>Search                                                                                                    |                                                                            |                    |      |        | srv-marketing-2   SRV-MARKETING-1                                                                                                    |
| A Deutschland<br>Hanau<br>Radolfzell<br>> se Siegen<br>> Troisdorf                                                                                                    | Name<br>A Path: 3 Print server 3 srv-marketing-2<br><b>PR</b> Deutschland<br>se Schweiz                                                    | $\triangle$ Location                                                       | Comment            | Port | Driver | Default printer: 0<br>0 IP filters assigned<br>E-mail notification on print server events<br>No permissions set<br>Add custom fields |
| > <sub>pg</sub> Schweiz<br>- dc1.steadyprint.com<br>A Deutschland<br>Hanau<br>Radolfzell<br>A Siegen<br>A <sub>99</sub> Entwicklung<br><b>E</b> KONICA MINOLTA C353<br>Kyocera FS-8500<br>Lexmark T642<br>+ S Marketing<br>s Technik<br><b>Netrieb</b><br>Filling Verwaltung<br>4 be Schweiz<br>St.Gallen<br>> Ziegelbrücke<br>the Worldflows (0)<br>In Inventory of local printers<br><b>Ex</b> Favorites<br>Print environment<br><b>SZ</b> Active Directory<br>Connected to database "PrinterMap" on server "bps\SQLXP". | <sup>*</sup> 2 elements   2 folders                                                                                                    |                                                                            |                    |      |        |                                                                                                    |
| steadyPRINT Center successfully loaded.   Logged in as kis-admin@steadyprint.com on srv-marketing-1.steadyprint.com<br>12:00                                                                                                    |                                                                                                    |                                                                            |                    |      |        |                                                                                                    |
| ⊕<br>$P = \mathbf{e}$<br><b>Contract</b><br>Ŧ                                                                                                    |                                                                                                    |                                                                            |                    |      |        |                                                                                                    |

<span id="page-150-0"></span>**Abbildung 119: steadyPRINT Center: Speichern von Tabs**

## **5.10 Schnellzugriff**

Alle statischen Funktionen, die Sie im Ribbon des *steadyPRINT Center* finden, können Sie sich als Schnellzugriff hinterlegen lassen.

Hierzu bedarf es eines Rechtsklicks auf die gewünschte Funktion, danach ein Klick auf "Zu Schnellwerkzeugleiste hinzufügen" (Abbildung steadyPRINT Center: Erstellen eines [Schnellzugriffs\)](#page-150-1)

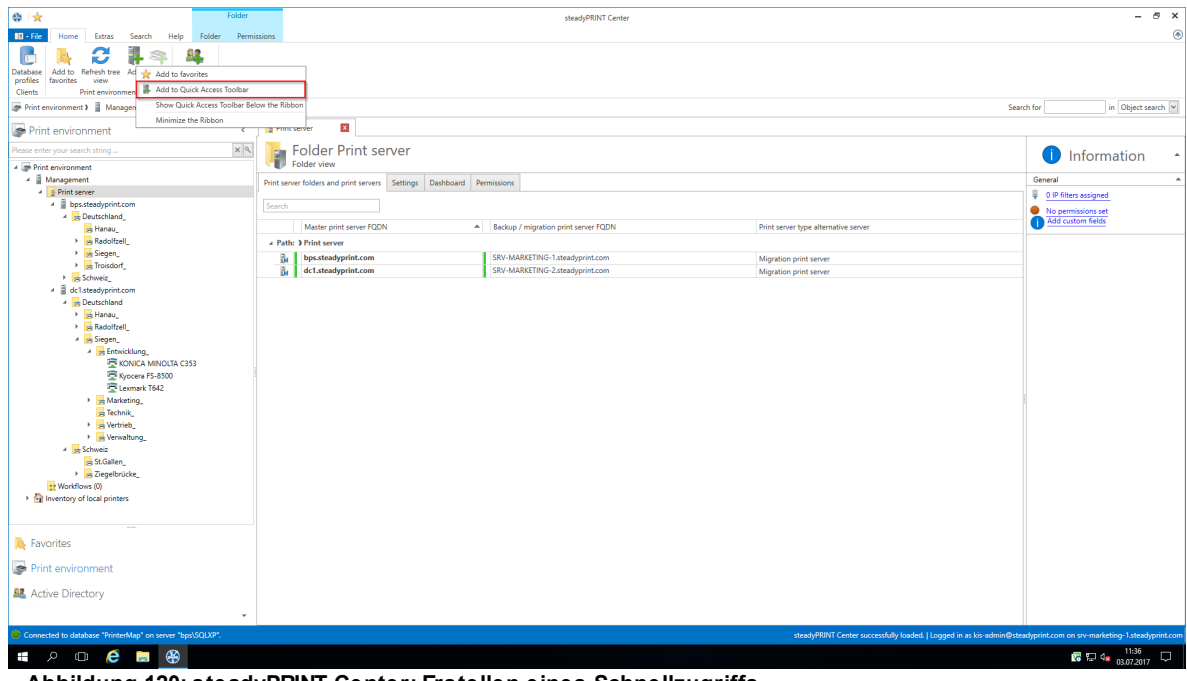

<span id="page-150-1"></span>**Abbildung 120: steadyPRINT Center: Erstellen eines Schnellzugriffs**

Daraufhin finden Sie Ihren Schnellzugriff im oberen linken Bereich des Fenster (Abbildung [steadyPRINT](#page-151-0) Center: [Schnellzugriff](#page-151-0)).

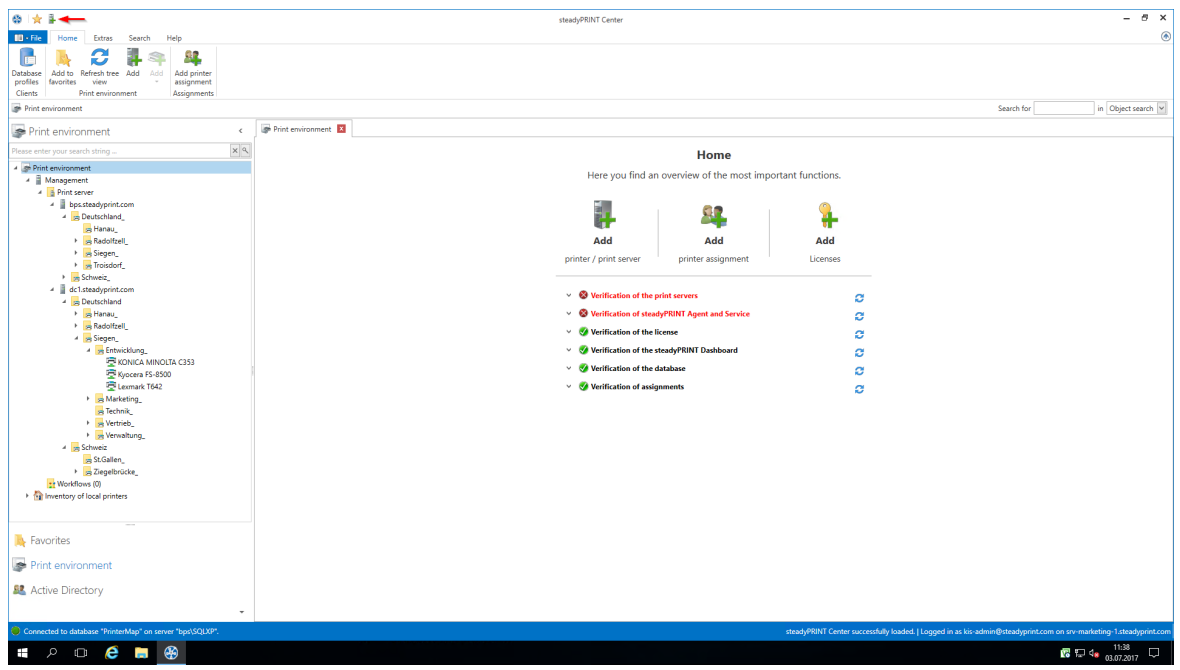

<span id="page-151-0"></span>**Abbildung 121: steadyPRINT Center: Schnellzugriff**

Diese Schnellzugriffe werden in der Datenbank für den Benutzer gespeichert, und bei jedem Start des *steadyPRINT Center* erneut geladen.

## **5.11 Benachrichtigungen**

Das *steadyPRINT Center* verfügt über ein Benachrichtigungssystem, welches es erlaubt, Push-Benachrichtigungen zu senden und zu empfangen. Findet zum Beispiel die Änderung einer Zuweisung für einen Benutzer statt, wird automatisch diese Information an den betroffenen Client weitergeleitet, der daraufhin die Druckerzuweisungen aktualisiert.

Seit der Version 7.5.0 findet zudem eine Benachrichtigung aller gerade aktiven Center-Administratoren statt. Damit werden diese im laufenden Betrieb über Änderungen in der *steadyPRINT*-Druckumgebung informiert. Die Anzeige erfolgt unterhalb des Menübands in einer Infoleiste (siehe Abbildung [Push-](#page-151-1)[Benachrichtigung\)](#page-151-1).

<span id="page-151-1"></span>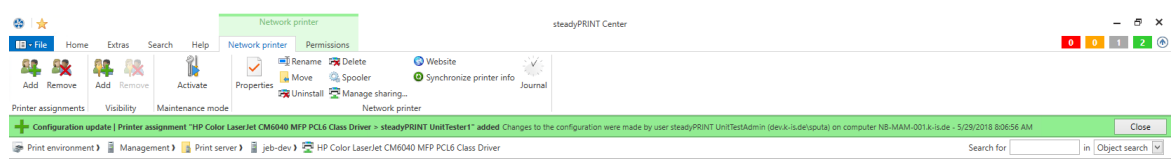

**Abbildung 122: steadyPRINT Center: Push-Benachrichtigung**

**Hinweis** *Push-Benachrichtigung*

Die Push-Benachrichtungen verwenden im Standard den 8009. Eine Änderung ist über die Einstellung im *steadyPRINT Center* möglich.

Bei der Verwendung der integrierten Windows-Authentifizierung, hinterlegen Sie bitte den angegebenen Dienstbenutzer in den Einstellungen vom *steadyPRINT Center* an.

## **5.12 steadyPRINT Dashboard**

Ab Version 6.5 haben Sie die Möglichkeit, sich den Status Ihrer gesamten Druckerumgebung im *steadyPRINT Dashboard* anzeigen zu lassen.

Dieses erreichen Sie über das Menüband (Abbildung steadyPRINT Center: [Erreichbarkeit](#page-152-0) des Dashboard [\(a\)](#page-152-0)) und die Detailansichten der Objekte im Baum (Abbildung steadyPRINT Center: [Erreichbarkeit](#page-153-0) des [Dashboard](#page-153-0) (b))

<span id="page-152-0"></span>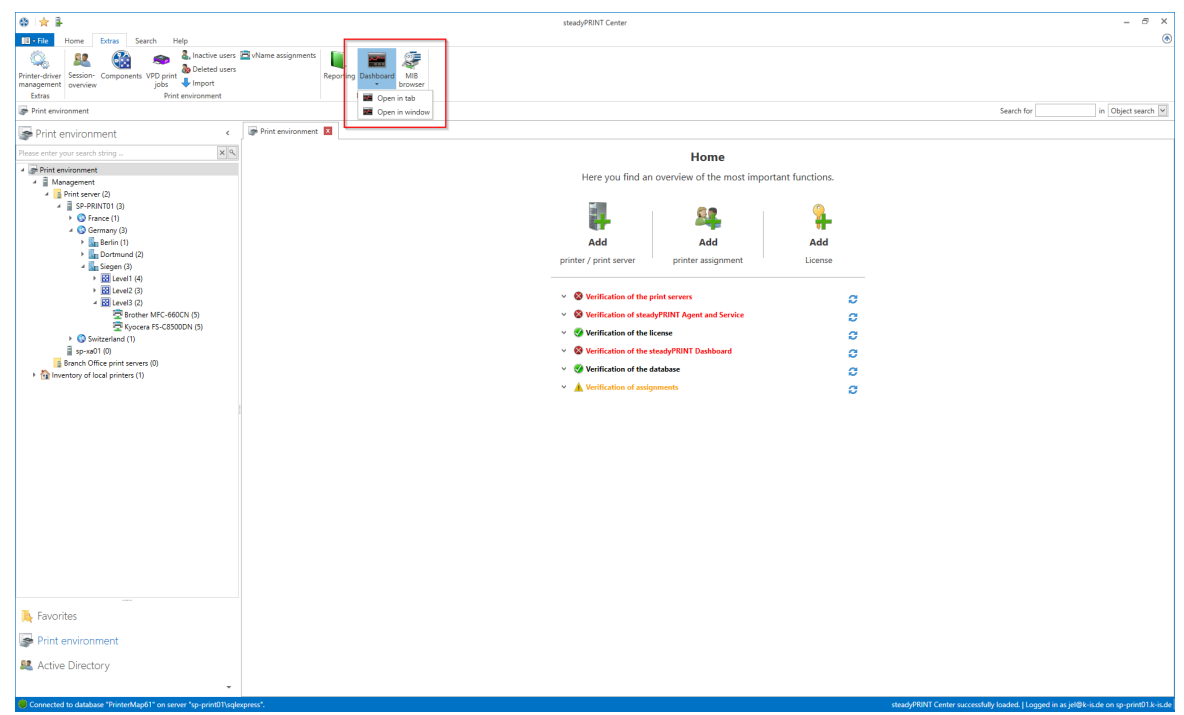

**Abbildung 123: steadyPRINT Center: Erreichbarkeit des Dashboard (a)**

| ◎☆↓                                                                                                    | Print server                                                                                                    |                                                     | steadyPRINT Center          |                     | $ \theta$ $\times$                                     |
|----------------------------------------------------------------------------------------------------|----------------------------------------------------------------------------------------------------|-----------------------------------------------------|-----------------------------|---------------------|--------------------------------------------------------|
| $IB - File$<br>Home<br>Extras<br>Search<br>Help                                                                                                    | Print server Permissions                                                                                                    |                                                     |                             |                     | $\circledR$                                            |
| 1<br>ij,<br><b>Printers</b><br>❀<br>s.<br><b>B</b> Users<br>Add Install Add<br>Activate<br>Replication<br><b>Restart</b><br>Maintenance mode<br>Migration | <b>M</b> Create FollowMe QR codes<br>X Delete<br>S.<br><b>R.</b> Change symbol @ Synchronize printer info<br>folder printer printer a Move<br>Windows print management.<br>Print server | <b>Q</b> Install printer driver<br>Remote desktop * |                             |                     |                                                        |
| Print environment > Management > Print server (2) > SP-PRINT01 (3)                                                                                        |                                                                                                    |                                                     |                             |                     | Search for<br>in Object search                         |
| $\epsilon$<br>Print environment                                                                                                    | $\mathbf{x}$<br>SP-PRINTO1                                                                                                    |                                                     |                             |                     |                                                        |
| $\times$ 2<br>Please enter your search string.<br><b>Print environment</b>                                                                                | Print server SP-PRINT01<br>爴<br>鄳<br>Print server view                                                                                                    |                                                     |                             |                     | <b>D</b> Information                                   |
| → <b>E</b> Management                                                                                                    |                                                                                                    |                                                     |                             |                     | General                                                |
| Print server (2)                                                                                                    | Folders and printers Assigned objects Settings Monitoring                                                                                                    | Dashboard<br>ermissions                             |                             |                     |                                                        |
| $\frac{3}{2}$ SP-PRINT01 (3)                                                                                                    |                                                                                                    |                                                     |                             |                     | SP-PRINTO1   SP-Print-BKP                              |
| $\rightarrow$ $\bullet$ France (1)                                                                                                    | Search                                                                                                    |                                                     |                             |                     | Default printer: 1                                     |
| 4 C Germany (3)                                                                                                    | Print server name - A                                                                                                    |                                                     |                             |                     | <b>Q</b> 1 IP filters assigned                         |
| > Berlin (1)                                                                                                    |                                                                                                    |                                                     |                             |                     | E-mail notification on print server events             |
| > Dortmund (2)                                                                                                    | Printer name                                                                                                    | A IP address<br><b>Toner Black</b>                  | Toner Cyan<br>Toner Magenta | <b>Toner Yellow</b> | No permissions set                                     |
| 4 Siegen (3)                                                                                                    | A Print server name: SP-PRINT01.k-is.de                                                                                                    |                                                     |                             |                     | <b>BE</b> Assigned service p <b>B</b> Christoph Dräger |
| $\rightarrow$ $\overline{68}$ Level1 (4)                                                                                                    | Brother MFC-660CN                                                                                                    | 192.168.224.156<br>74%                              |                             | 88%                 | $\sim$                                                 |
| $\rightarrow$ $\overline{68}$ Level2 (3)                                                                                                    | HP Deskiet 9800                                                                                                    | 192.168.224.23                                      |                             |                     | <sup>133</sup> Number of trays 6                       |
| - <b>Ed</b> Level3 (2)<br>Brother MFC-660CN (5)                                                                                                    | Kyocera Classic Universaldriver                                                                                                    | 192.168.224.156<br>74%                              | 675                         | 88%                 | Purchase date 9/1/2016                                 |
| Kyocera FS-C8500DN (5)                                                                                                    | Kyocera Classic Universaldriver PCL6                                                                                                    | 192.168.224.156<br>74%                              | -67%<br>84%                 | $88\%$              |                                                        |
| > Switzerland (1)                                                                                                    | Kyocera FS-C8500DN                                                                                                    | 74%<br>192.168.224.156                              | 67%                         | 88%                 |                                                        |
| E sp-xa01.00                                                                                                    | Lexmark CX310dn                                                                                                    | 80%<br>192.168.201.200                              | AO%<br>toon                 | 40%                 |                                                        |
| B Branch Office print servers (0)                                                                                                    | Lexmark T642                                                                                                    | 192.168.224.22<br>$-63%$                            |                             |                     |                                                        |
| If Inventory of local printers (1)                                                                                                    | Lexmark T650<br>Lexmark x342n                                                                                                    | 192.168.224.30<br>20%<br>m.<br>192.168.224.31       |                             |                     |                                                        |
|                                                                                                    | Lexmark X502n (WDN)                                                                                                    | 192.168.254.192                                     |                             |                     |                                                        |
|                                                                                                    | Lexmark X543 (BH)                                                                                                    | 192.168.254.193                                     |                             |                     |                                                        |
|                                                                                                    | Lexmark X738de                                                                                                    | 192.168.224.21<br>$0\%$                             | 0%<br>$0\%$                 | 0%                  |                                                        |
|                                                                                                    | OKI MC362 (CH)                                                                                                    | 192.168.220.201                                     |                             |                     |                                                        |
|                                                                                                    |                                                                                                    |                                                     |                             |                     |                                                        |
|                                                                                                    |                                                                                                    |                                                     |                             |                     |                                                        |
| <b>E</b> Favorites                                                                                                    |                                                                                                    |                                                     |                             |                     |                                                        |
| Print environment                                                                                                    |                                                                                                    |                                                     |                             |                     |                                                        |
|                                                                                                    |                                                                                                    |                                                     |                             |                     |                                                        |
| <b>SZ</b> Active Directory                                                                                                    |                                                                                                    |                                                     |                             |                     |                                                        |
|                                                                                                    |                                                                                                    |                                                     |                             |                     |                                                        |

<span id="page-153-0"></span>**Abbildung 124: steadyPRINT Center: Erreichbarkeit des Dashboard (b)**

Alle Informationen, die Sie hier sehen, sind Live-Daten, werden also in Echtzeit in der Umgebung gesammelt.

### **Zusätzliche Eigenschaften**

<span id="page-153-1"></span>In der Tabelle haben Sie die Möglichkeit, sich weitere Informationen wie Seriennummer, Seitenzahl u.ä. anzeigen zu lassen. (Vgl. Abbildung [steadyPRINT-Rollenübersicht\)](#page-153-1)

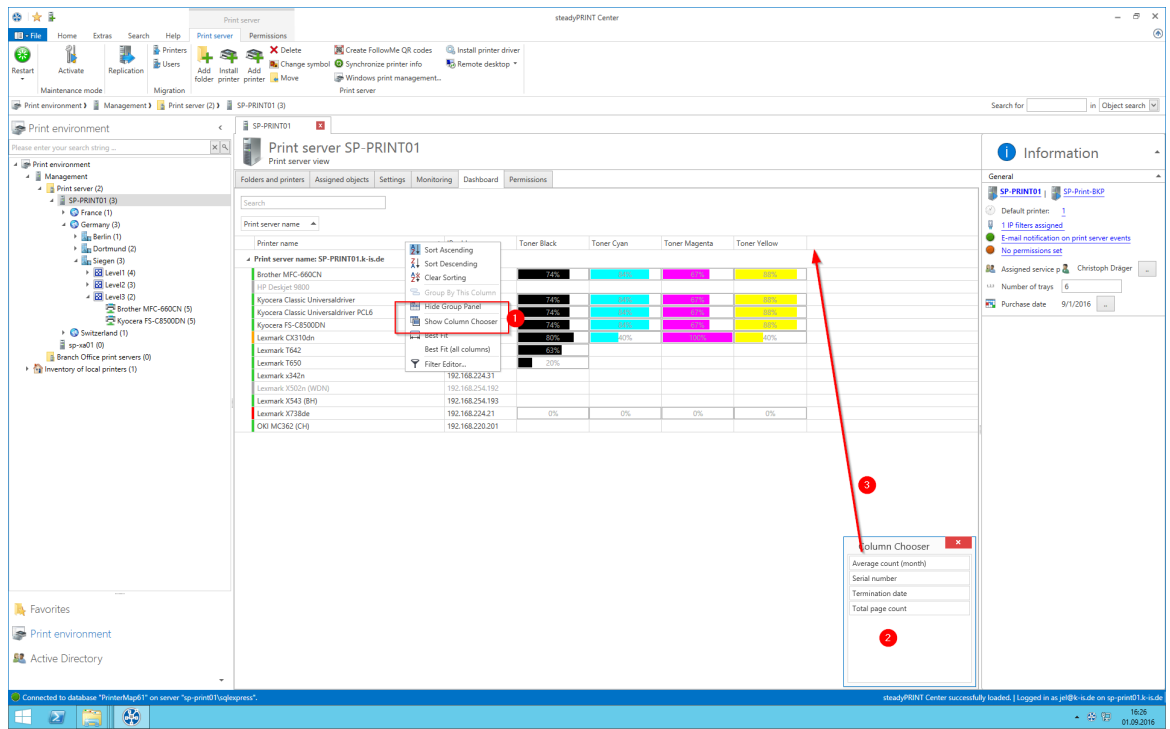

**Abbildung 125: steadyPRINT - Rollenübersicht**

## **5.13 Berechtigungen im steadyPRINT Center**

Das *steadyPRINT Center* verfügt über ein eigenes Berechtigungssystem auf Basis von Rollen. Darüber erfolgt sowohl eine Authentifizierung als auch Autorisierung des Zugriffs auf Funktionen und Objekte.

### **Rollen**

Über Datei > Einstellungen > Center roles im *steadyPRINT Center*, können eigene Rollen definiert und Domänen-Accounts in diese aufgenommen werden (Abbildung steadyPRINT Center - [Rollenübersicht\)](#page-154-0).

<span id="page-154-0"></span>Eine neu angelegte Rolle besitzt nach der Erstellung zunächst keinerlei Berechtigungen – diese müssen dediziert vergeben werden. Die obligatorische und vordefinierte Rolle sysadmin verfügt dagegen über einen Vollzugriff auf alle Objekte und Einstellungen im *steadyPRINT Center*. Beim initialen Anlegen der sysadmin-Rolle fügt **steadyPRINT** automatisch die Gruppe Builtin\Administratoren hinzu sowie den Benutzer, welcher erstmalig das *steadyPRINT Center* startet. Eine Anpassung der berechtigten Administratoren kann jedoch nachträglich erfolgen.

|                                                                                  |                    |                                                                                                    |                                 |                         |          | $ \sigma$ $\times$ |
|----------------------------------------------------------------------------------|--------------------|----------------------------------------------------------------------------------------------------|---------------------------------|-------------------------|----------|--------------------|
| $\bigcup$ General                                                                | Center roles<br>39 |                                                                                                    |                                 |                         |          |                    |
|                                                                                  | Define roles       |                                                                                                    |                                 |                         |          |                    |
| Center roles                                                                     |                    | ATTENTION: All settings for the roles will be activated after a restart of the steadyPRINT Center. |                                 |                         |          |                    |
| <b>Database profiles</b>                                                         | Name               | - Description                                                                                      |                                 |                         |          |                    |
| Test runs                                                                        | 2 sysadmin         | Full access - This predefined profile is                                                           |                                 |                         |          |                    |
| Custom fields                                                                    |                    |                                                                                                    |                                 |                         |          |                    |
|                                                                                  |                    |                                                                                                    |                                 |                         |          |                    |
| <b>Explored Agent profiles</b>                                                   |                    |                                                                                                    |                                 |                         |          |                    |
| Pranges                                                                          |                    |                                                                                                    |                                 |                         |          |                    |
| Design profiles                                                                  |                    |                                                                                                    |                                 |                         |          |                    |
| <b>Monitoring &amp; Reporting</b>                                                |                    |                                                                                                    |                                 |                         |          |                    |
| Monitoring                                                                       |                    |                                                                                                    |                                 |                         |          |                    |
|                                                                                  |                    |                                                                                                    |                                 |                         |          |                    |
| Monitoring profiles                                                              |                    |                                                                                                    |                                 |                         |          |                    |
| Reporting                                                                        |                    |                                                                                                    |                                 |                         |          |                    |
| Virtual printing                                                                 |                    |                                                                                                    |                                 |                         |          |                    |
| General                                                                          |                    |                                                                                                    |                                 |                         |          |                    |
| Name                                                                             |                    |                                                                                                    |                                 |                         |          |                    |
|                                                                                  |                    |                                                                                                    |                                 |                         |          |                    |
| $E$ -mail profiles                                                               |                    |                                                                                                    |                                 |                         |          |                    |
| $\overline{\mathbb{E}_{\overline{\mathbb{Q}_v}}\mathbb{P}}$ Performance profiles |                    |                                                                                                    |                                 |                         |          |                    |
| Licenses                                                                         |                    |                                                                                                    |                                 |                         |          |                    |
|                                                                                  |                    |                                                                                                    |                                 |                         |          |                    |
|                                                                                  |                    |                                                                                                    |                                 |                         |          |                    |
|                                                                                  |                    |                                                                                                    |                                 |                         |          |                    |
|                                                                                  |                    |                                                                                                    |                                 |                         |          |                    |
|                                                                                  |                    |                                                                                                    |                                 |                         |          |                    |
|                                                                                  |                    |                                                                                                    |                                 |                         |          |                    |
|                                                                                  |                    |                                                                                                    |                                 |                         |          |                    |
|                                                                                  |                    |                                                                                                    |                                 |                         |          |                    |
|                                                                                  |                    |                                                                                                    | Duplicate<br>Enable             | Add                     | Edit     | Delete :           |
|                                                                                  |                    |                                                                                                    |                                 |                         |          | Cancel             |
|                                                                                  |                    |                                                                                                    | Restore defaults (current area) | <b>Restore defaults</b> | $\alpha$ |                    |

**Abbildung 126: steadyPRINT - Rollenübersicht**

### **Rolleneigenschaften**

In den Eigenschaften einer Center-Rolle erfolgt die Vergabe der Zugriffsberechtigungen für die hinterlegten Accounts (Benutzer, Gruppen und Computer) innerhalb vom *steadyPRINT Center*. Die Berechtigungen selbst sind in unterschiedliche Bereiche unterteilt und Ebenen zugeordnet (Abbildung [steadyPRINT](#page-155-0) [Center](#page-155-0) - Rolle).

<span id="page-155-0"></span>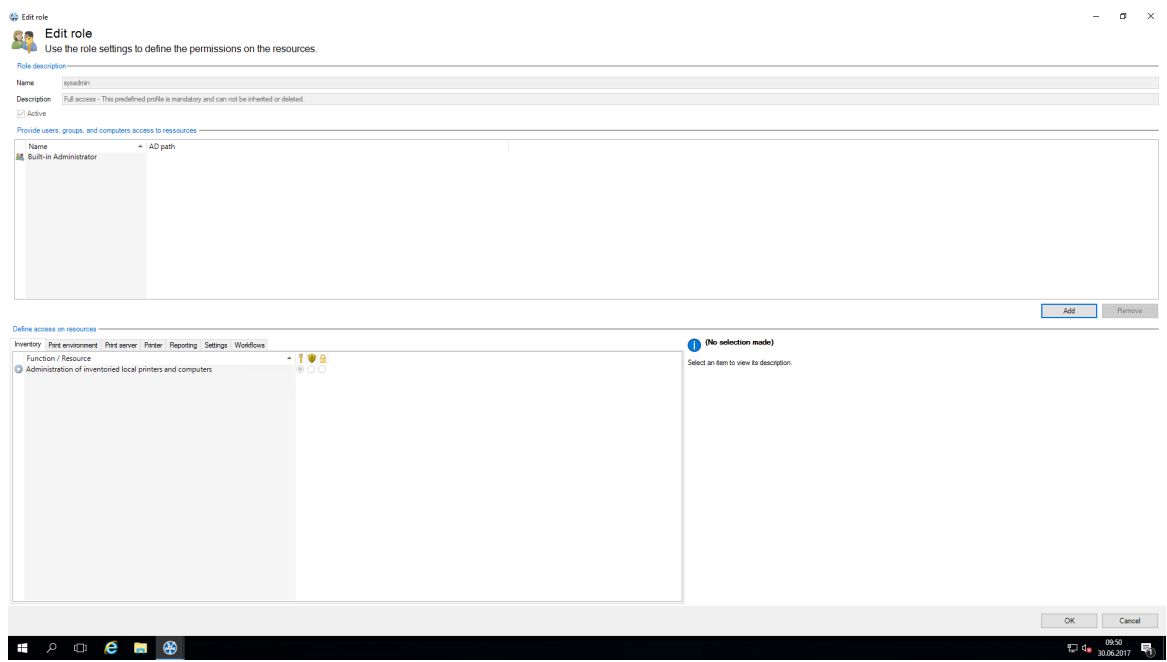

**Abbildung 127: steadyPRINT - Rolle**

**Berechtigungen**

Für die Vergabe der Berechtigungen auf Funktionen und Objekte stehen 3 Stufen zur Verfügung:

- Erteilen: Erteilt den Vollzugriff auf die Funktion und/oder das Objekt.
- Nur lesend: Erteilt einen Lesezugriff auf das Objekt.
- Verweigern: Verweigert den Zugriff auf die Funktion und/oder das Objekt.

**Hinweis** *Ausblenden einzelner Druckserver, Drucker und Ordner im Baum* Durch die Vergabe der Berechtigung Verweigern für das Verwalten von Druckservern und Druckern, können Sie diese für gewünschte Accounts ausblenden. Druckserver, Drucker oder Ordner zeigt das **steadyPRINT Center** somit nicht an (s. [Rollen](#page-156-0)\_[mit](#page-156-0) [Objekten](#page-156-0) [Verknüpfen\)](#page-156-0).

### <span id="page-156-0"></span>**Rollen mit Objekten verknüpfen**

Im *steadyPRINT Center* geschieht die Berechtigungsvergabe auf Druckserver und Drucker sowie Ordner durch das Verknüpfen der verfügbaren Rollen.

<span id="page-156-1"></span>

| $0 +$<br>Print server                                                               |                                                                                 | steadyPRINT Center                                |                                                                                           |                                                                                                    | $ \theta$ $\times$                                                  |
|-------------------------------------------------------------------------------------|---------------------------------------------------------------------------------|---------------------------------------------------|-------------------------------------------------------------------------------------------|----------------------------------------------------------------------------------------------------|---------------------------------------------------------------------|
| $\mathbf{H}$ + File<br>Print server Permissions<br>Extras<br>Search<br>Help<br>Home |                                                                                 |                                                   |                                                                                           |                                                                                                    | $\circledR$                                                         |
| 99                                                                                  |                                                                                 |                                                   |                                                                                           |                                                                                                    |                                                                     |
|                                                                                     |                                                                                 |                                                   |                                                                                           |                                                                                                    |                                                                     |
| Administration of<br>Center roles                                                   |                                                                                 |                                                   |                                                                                           |                                                                                                    |                                                                     |
| Permissions                                                                         |                                                                                 |                                                   |                                                                                           |                                                                                                    |                                                                     |
| Print environment > Management > > Print server > B bps.steadyprint.com             |                                                                                 |                                                   |                                                                                           |                                                                                                    | in Object search<br>Search for                                      |
| Print environment<br>$\epsilon$                                                     | srv-marketing-2 E                                                               |                                                   |                                                                                           |                                                                                                    |                                                                     |
| $\mathbb{R} \times \mathbb{R}$<br>lease enter your search string.                   | Print server srv-marketing-2                                                    |                                                   |                                                                                           |                                                                                                    | <b>Information</b>                                                  |
| <b>A SP</b> Print environment                                                       | Print server view                                                               |                                                   |                                                                                           |                                                                                                    |                                                                     |
| ▲ ■ Management                                                                      | Folders and printers Assigned objects Settings Monitoring Dashboard Permissions |                                                   |                                                                                           |                                                                                                    | General<br>$\Delta$                                                 |
| A <b>B</b> Print server                                                             | Select the roles you wish to assign to Print server "srv-marketing-2".          |                                                   |                                                                                           |                                                                                                    | SRV-MARKETING-1<br>srv-marketing-2                                  |
| bps.steadyprint.com<br>4 dc1.steadyprint.com                                        |                                                                                 |                                                   |                                                                                           |                                                                                                    | Default printer: 0                                                  |
| <sup>4</sup> <sub>25</sub> Deutschland                                              |                                                                                 |                                                   |                                                                                           |                                                                                                    | 9.                                                                  |
| Hanau                                                                               | <b>Linked roles</b>                                                             |                                                   |                                                                                           |                                                                                                    | 0 IP filters assigned<br>E-mail notification on print server events |
| Radolfzell                                                                          | Name                                                                            | Description                                       | sysadmin                                                                                  |                                                                                                    | No permissions set                                                  |
| > Siegen                                                                            | $\vee$ y sysadmin                                                               | Full access - This predefined profile is mandator | Full access - This predefined profile is mandatory and can not be inherited or deleted.   |                                                                                                    | Add custom fields                                                   |
| $\rightarrow$ $\frac{1}{24}$ Schweiz                                                |                                                                                 |                                                   |                                                                                           |                                                                                                    |                                                                     |
| ** Workflows (0)                                                                    |                                                                                 |                                                   | Users, groups and computers:                                                              |                                                                                                    |                                                                     |
| Inventory of local printers                                                         |                                                                                 |                                                   | <b>88</b> Built-in Administrator                                                          |                                                                                                    |                                                                     |
|                                                                                     |                                                                                 |                                                   |                                                                                           |                                                                                                    |                                                                     |
|                                                                                     |                                                                                 |                                                   |                                                                                           |                                                                                                    |                                                                     |
|                                                                                     |                                                                                 |                                                   |                                                                                           |                                                                                                    |                                                                     |
|                                                                                     |                                                                                 |                                                   |                                                                                           |                                                                                                    |                                                                     |
|                                                                                     |                                                                                 |                                                   |                                                                                           |                                                                                                    |                                                                     |
|                                                                                     |                                                                                 |                                                   |                                                                                           |                                                                                                    |                                                                     |
|                                                                                     |                                                                                 |                                                   |                                                                                           |                                                                                                    |                                                                     |
|                                                                                     |                                                                                 |                                                   |                                                                                           |                                                                                                    |                                                                     |
|                                                                                     |                                                                                 |                                                   |                                                                                           |                                                                                                    |                                                                     |
|                                                                                     |                                                                                 |                                                   |                                                                                           |                                                                                                    |                                                                     |
|                                                                                     |                                                                                 |                                                   |                                                                                           |                                                                                                    |                                                                     |
|                                                                                     |                                                                                 |                                                   | Permissions:                                                                              |                                                                                                    |                                                                     |
|                                                                                     |                                                                                 |                                                   | Inventory   Administration of inventoried local pri  Inventory                            |                                                                                                    |                                                                     |
|                                                                                     |                                                                                 |                                                   | Print environment   Display of component view                                             | <b>Print environment</b>                                                                                            |                                                                     |
|                                                                                     |                                                                                 |                                                   | Print environment   Display of Dashboard                                                  | <b>Print environment</b>                                                                                            |                                                                     |
|                                                                                     |                                                                                 |                                                   | Print environment   Display of MIB browser                                                | Print environment                                                                                                   |                                                                     |
|                                                                                     |                                                                                 |                                                   | Print environment   Display of print jobs                                                 | Print environment<br>Print environment                                                                              |                                                                     |
| <b>R</b> Favorites                                                                  |                                                                                 |                                                   | Print environment   Display of session overview<br>Print environment   Management of CALs |                                                                                                    |                                                                     |
|                                                                                     |                                                                                 |                                                   | Print environment   Management of drivers                                                 | Print environment<br>Print environment                                                                              |                                                                     |
| Print environment                                                                   |                                                                                 |                                                   | Print server   Administrate permissions on the pri Print server                           |                                                                                                    |                                                                     |
|                                                                                     |                                                                                 |                                                   | Print server   Administration of alarm settings for                                       | Print server                                                                                                    |                                                                     |
| <b>显</b> Active Directory                                                           |                                                                                 |                                                   | Print server   Administration of custom fields                                            | Print server                                                                                                    |                                                                     |
| ٠                                                                                   |                                                                                 |                                                   | Print server   Administration of print server                                             | Print server                                                                                                    |                                                                     |
|                                                                                     |                                                                                 |                                                   |                                                                                           |                                                                                                    |                                                                     |
| Connected to database "PrinterMap" on server "bps\SQLxp".                           |                                                                                 |                                                   |                                                                                           | steadyPRINT Center successfully loaded.   Logged in as kis-admin@steadyprint.com on srv-marketing-1.steadyprint.com |                                                                     |
| $\circledast$<br>$P$ $\oplus$ $P$<br>Ŧ<br><b>Contract</b>                           |                                                                                 |                                                   |                                                                                           |                                                                                                    | 09:51<br><b>中 48 30.06.2017</b>                                     |
|                                                                                     |                                                                                 |                                                   |                                                                                           |                                                                                                    |                                                                     |

**Abbildung 128: steadyPRINT - Verknüpfung der Rollen**

Die Abbildung [steadyPRINT](#page-156-1) Center - Verknüpfung der Rollen zeigt eine Berechtigungsvergabe auf Ordnerebene unterhalb des Druckservers bps. Dadurch erhält die Rolle Access Admin DE Zugriff auf den Ordner Deutschland sowie alle darunterliegenden Objekte (Drucker und Ordner).

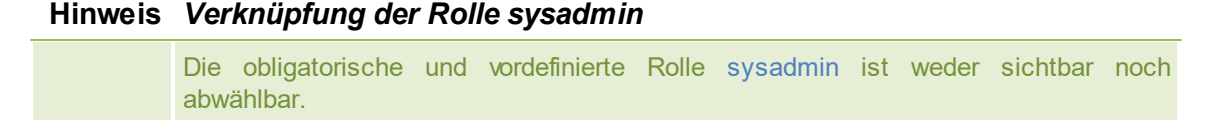

### **Vererbung**

Durch das Setzen des Häkchens Inherit permissions aus Abbildung [steadyPRINT](#page-156-1) Center - Verknüpfung der [Rollen](#page-156-1) erfolgt eine Rollenvererbung vom darüberliegenden Objekt. Eine Vererbung findet solange statt, bis sie von verknüpften Rollen auf einem darunterliegenden Objekt wieder aufgehoben wird.

#### **Authentifizierung und Autorisierung**

Das *steadyPRINT Center* authentifiziert einen Benutzer anhand der Rollen und den darin hinterlegten Accounts. Schlägt die Authentifizierung gegen die verfügbaren Rollen fehl, ermöglicht das *steadyPRINT Center* eine Anmeldung mit einem alternativen Benutzer oder das Beenden (s. Abbildung [steadyPRINT](#page-157-0) Center - [Authentifizierung](#page-157-0) fehlgeschlagen).

#### **Hinweis** *Authentifizierung durch Gruppenzugehörigkeit*

Das *steadyPRINT Center* authentifiziert den Benutzer u.a. aufgrund seiner Gruppenzugehörigkeit. Dabei erfolgt eine Auswertung von verschachtelten Gruppen.

<span id="page-157-0"></span>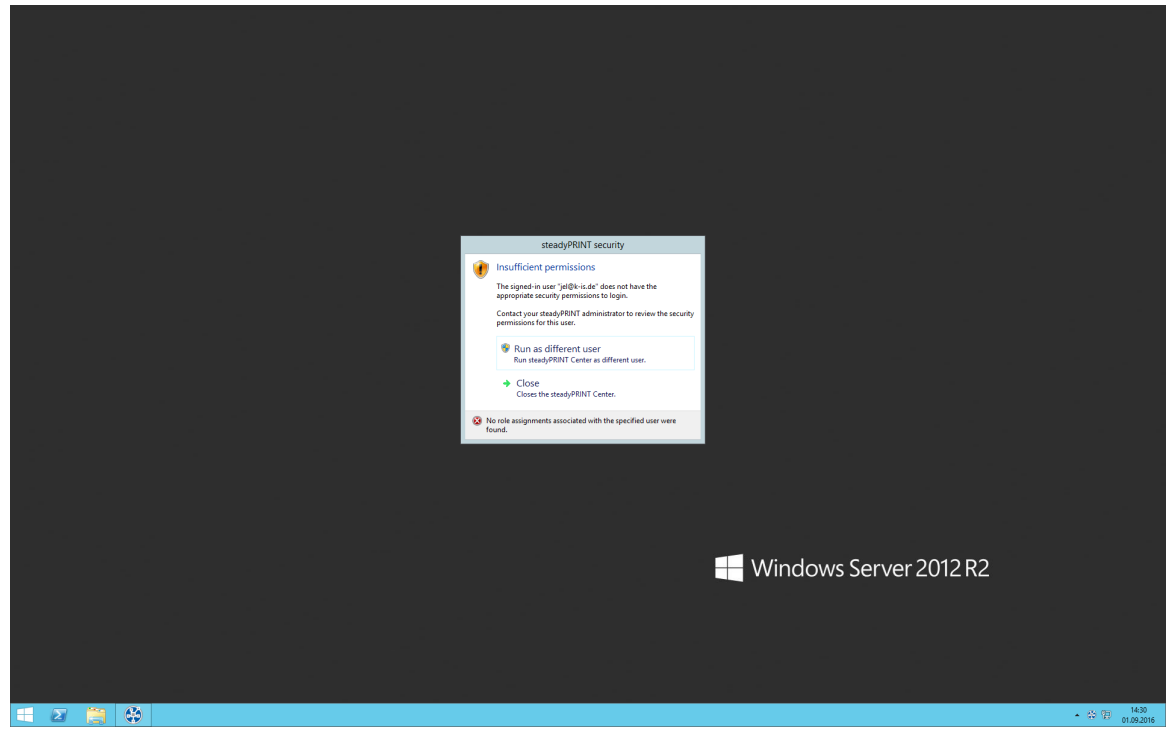

**Abbildung 129: steadyPRINT - Authentifizierung fehlgeschlagen**

<span id="page-157-1"></span>Zur Autorisierung eines Zugriffs auf eine Funktion oder ein Objekt, prüft das *steadyPRINT Center* alle verfügbaren und dem Benutzer zugeordneten Rollen. Aus diesen findet schließlich die höchste Berechtigungsstufe (hoch = Erteilen, niedrig = Verweigern) für den Autorisierungsvorgang Anwendung. Die folgende Abbildung [steadyPRINT](#page-157-1) - Autorisierung zeigt beispielhaft die Anzeige für einen nicht autorisierten Zugriff auf Funktionen und Objekte.

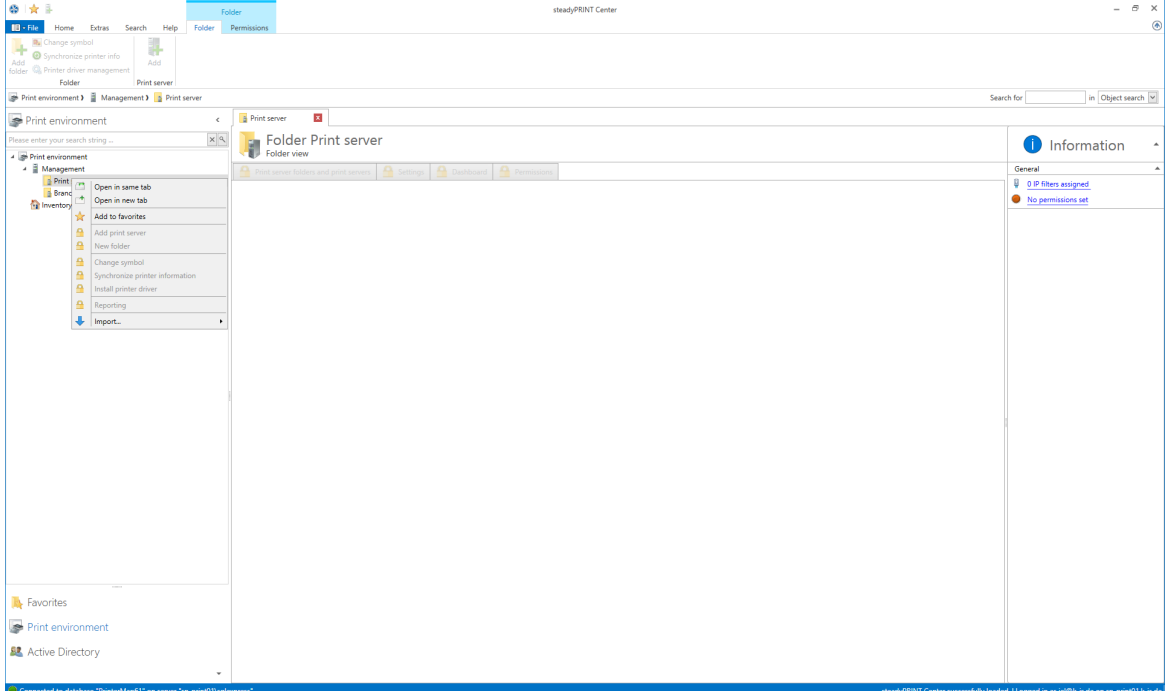

**Abbildung 130: steadyPRINT - Autorisierung**

## **5.14 Inventarisierung der Computer und lokalen Drucker**

Die Inventarisierung ermöglicht Ihnen einen Überblick über Computer und deren lokal angeschlossene Drucker. Dazu gehören zum Beispiel die Ressourcen eines Computers sowie per USB oder LPT angeschlossene Geräte. Davon ausgenommen sind derzeit Thin Clients.

<span id="page-158-0"></span>Für die Aufnahme der Computer und Drucker ist der *steadyPRINT Agent* verantwortlich. Der Vorgang der Inventarisierung findet bei jedem Start des Agents statt. Computer und lokale Drucker befinden sich nach der Erfassung im *steadyPRINT Center* unter dem separaten Baumknoten Inventarisierung lokaler Drucker. Um die Übersicht der jeweiligen Drucker zu gewährleisten, sind diese dem IP-Netz und dem Client zugeordnet. Die Bestimmung der Netzwerkadresse findet anhand der Client IP-Adresse und der verfügbaren Subnetmaske statt. Liegt der Client aufgrund mehrerer Netzwerkadapter in unterschiedlichen IP-Netzen, hinterlegt der *steadyPRINT Agent* für jedes Netz einen separaten Eintrag. In der Detailansicht der jeweiligen Geräte befinden sich zudem die an dem Client angemeldeten Benutzer und diverse Details ([Abbildung](#page-158-0) [-](#page-158-0) [steadyPRINT](#page-158-0) [Center](#page-158-0) [-](#page-158-0) [Inventarisierung](#page-158-0) [lokaler](#page-158-0) [Drucker](#page-158-0)).

| ●☆<br>Computer                                                                                       |                                       | B X<br>÷<br>steadyPRINT Center                                    |                                                                                                    |  |  |  |  |
|----------------------------------------------------------------------------------------------------|---------------------------------------|-------------------------------------------------------------------|----------------------------------------------------------------------------------------------------|--|--|--|--|
| $B - File$<br>Home Extras Search Help<br>Computer                                                    |                                       |                                                                   |                                                                                                    |  |  |  |  |
| ×<br>Delete                                                                                          |                                       |                                                                   |                                                                                                    |  |  |  |  |
|                                                                                                    |                                       |                                                                   |                                                                                                    |  |  |  |  |
| Actions                                                                                              |                                       |                                                                   |                                                                                                    |  |  |  |  |
| Print environment > 1 Inventory of local printers > 2 192.168.224.0 > CUENT-MARKETIN.STEADYPRINT.COM |                                       |                                                                   | Search for<br>in Object search                                                                                      |  |  |  |  |
| $\epsilon$<br>Print environment                                                                      | CUENT-MARKETIN.STEADYPRINT.COM        |                                                                   |                                                                                                    |  |  |  |  |
| $\mathbb{R} \times \mathbb{R}$<br>Please enter your search string.                                   |                                       | Computer CLIENT-MARKETIN.STEADYPRINT.COM                          |                                                                                                    |  |  |  |  |
| A @ Print environment                                                                                | Detailed information about a client   |                                                                   |                                                                                                    |  |  |  |  |
| A Management                                                                                         | Computer informations Local printers  |                                                                   |                                                                                                    |  |  |  |  |
| 4 Print server                                                                                       |                                       |                                                                   |                                                                                                    |  |  |  |  |
| bps.steadyprint.com<br>4 dc1.steadyprint.com                                                         | Group $\triangle$                     |                                                                   |                                                                                                    |  |  |  |  |
| <sup>4</sup> Reutschland                                                                             | Description                           | - Value                                                           |                                                                                                    |  |  |  |  |
| $\rightarrow$ $\frac{1}{12}$ Hanau                                                                   | 4 Group: Devices with removable media |                                                                   |                                                                                                    |  |  |  |  |
| > Radolfzell                                                                                         | CD drives                             | D: (CD-ROM DISC)                                                  |                                                                                                    |  |  |  |  |
| - s Siegen                                                                                           | <b>4 Group: Hard disk</b>             |                                                                   |                                                                                                    |  |  |  |  |
| <sup>4</sup> B Entwicklung<br>KONICA MINOLTA C353                                                    | File system                           | <b>NTFS</b>                                                       |                                                                                                    |  |  |  |  |
| Kyocera FS-8500                                                                                      | Free disk space in MB                 | 9759072                                                           |                                                                                                    |  |  |  |  |
| Lexmark T642                                                                                         | Hard disk capacity in MB              | 24651772                                                          |                                                                                                    |  |  |  |  |
| 4 be Marketing                                                                                       | Partitions in MB                      | DISK #0, PARTITION #0 (500 MB)   DISK #0, PARTITION #1 (24074 MB) |                                                                                                    |  |  |  |  |
| HP Photosmart A710<br>Lexmark C762                                                                   | <b>4 Group: Main memory</b>           |                                                                   |                                                                                                    |  |  |  |  |
| Technik                                                                                              | Page file size in MB                  | 18                                                                |                                                                                                    |  |  |  |  |
| > G Vertrieb                                                                                         | RAM in MB                             | 2550,22265625 MB / 0 MB                                           |                                                                                                    |  |  |  |  |
| > sverwaltung                                                                                        | Swap file                             | CAPAGEFILE.SYS                                                    |                                                                                                    |  |  |  |  |
| > schweiz<br>+ vorkflows (1)                                                                         | <b>4 Group: Network</b>               |                                                                   |                                                                                                    |  |  |  |  |
| A Try Inventory of local printers                                                                    | Default gateway                       | 192.168.224.254                                                   |                                                                                                    |  |  |  |  |
| 192.168.224.0                                                                                        | <b>DNS</b> addresses                  |                                                                   |                                                                                                    |  |  |  |  |
| CUENT-MARKETIN.STEADYPRINT.COM                                                                       | IP addresses                          | 192.168.224.137                                                   |                                                                                                    |  |  |  |  |
|                                                                                                    | <b>MAC</b> addresses                  | F263D18DE0A6                                                      |                                                                                                    |  |  |  |  |
|                                                                                                    | Network card                          | XENSERVER PV NETWORK DEVICE #0 (CITRIX)                           |                                                                                                    |  |  |  |  |
|                                                                                                    | Subnet mask                           |                                                                   |                                                                                                    |  |  |  |  |
|                                                                                                    | 4 Group: Operating system             |                                                                   |                                                                                                    |  |  |  |  |
|                                                                                                    | Computer model                        | HVM DOMU (XEN)                                                    |                                                                                                    |  |  |  |  |
|                                                                                                    | Computer name:                        | CLIENT-MARKETING-1                                                |                                                                                                    |  |  |  |  |
|                                                                                                    | Current user                          | NT AUTHORITY\SYSTEM                                               |                                                                                                    |  |  |  |  |
|                                                                                                    | Domain                                | STEADYPRINT.COM                                                   |                                                                                                    |  |  |  |  |
|                                                                                                    | Operating system                      | 10.0.15063 MICROSOFT WINDOWS 10 ENTERPRISE 64-BIT                 |                                                                                                    |  |  |  |  |
| <b>BB</b>                                                                                            | Service pack                          |                                                                   |                                                                                                    |  |  |  |  |
| <b>SP</b><br>98                                                                                      | Time zone                             | (UTC+01:00) AMSTERDAM, BERLIN, BERN, ROME, STOCKHOLM, VIENNA      |                                                                                                    |  |  |  |  |
| Connected to database "PrinterMap" on server "BPS\SQLXP".                                            |                                       |                                                                   | steadyPRINT Center successfully loaded.   Logged in as kis-admin@steadyprint.com on srv-marketing-1.steadyprint.com |  |  |  |  |
|                                                                                                    |                                       |                                                                   | $\mathbb{E} \leftarrow 14.04$ 14:04                                                                                 |  |  |  |  |
| $\rho$ o e<br>⊛<br>Ī.<br>Ŧ                                                                           |                                       |                                                                   | $\Box$                                                                                                    |  |  |  |  |

**Abbildung 131: steadyPRINT Center - Inventarisierung Lokaler Drucker**

Zur Aktivierung der Inventarisierung von Computerinformationen und/oder lokalen Druckern, ist die Einstellung Computerinformationen inventarisieren und/oder Lokale Drucker inventarisieren unter Einstellungen > Agent-Profile > [Profil] > Inventarisierung im *steadyPRINT Center* zu aktivieren. Dort können Sie auch die maximale Speicherung der Daten für lokale Drucker konfigurieren.

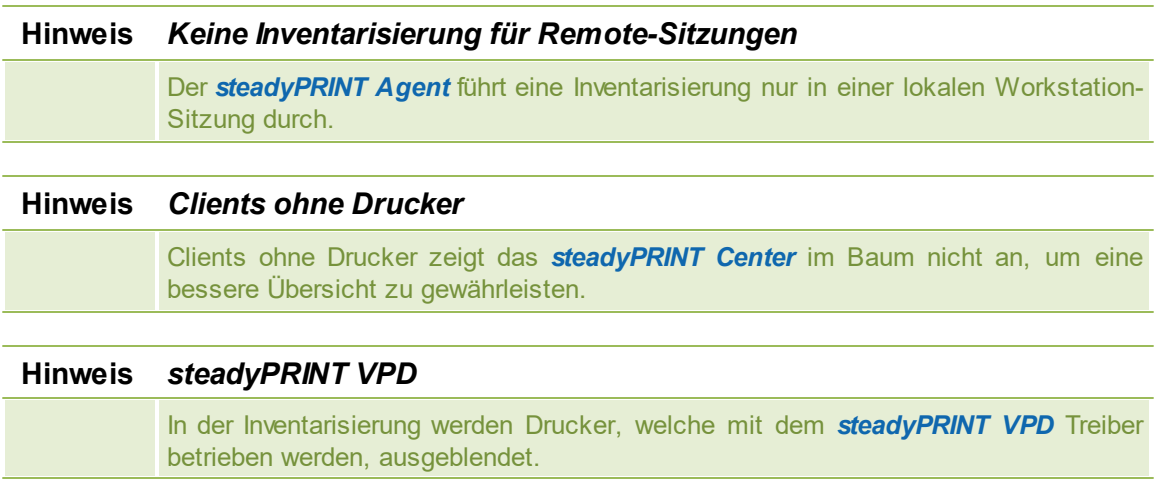

## **5.15 Citrix Clientdrucker (Citrix Universal Printer Treiber) mit steadyPRINT**

Citrix bietet die Möglichkeit und Technologie einen Clientdrucker mit in die Terminalserversitzung zu übernehmen, ohne dafür zusätzliche Treiber vom Hersteller auf dem Citrix XenApp Server selbst installieren zu müssen. Gleichsam bietet dieses Feature die Komprimierung des Druckdatenstroms. Zur Sicherstellung der Funktionalität werden lokal auf dem Citrix XenApp Server installierte und Citrix-eigene Treiber sowie Dienste benötigt und verwendet. Die gesamte Thematik ist von Citrix im folgenden Dokument beschreiben: [https://docs.citrix.com/en-us/xenapp-and-xendesktop/7-15-ltsr/](https://docs.citrix.com/en-us/xenapp-and-xendesktop/7-15-ltsr/printing.html ) [printing.html](https://docs.citrix.com/en-us/xenapp-and-xendesktop/7-15-ltsr/printing.html )

### **Vorgehensweise zur Nutzung von Citrix Clientdruckern mit steadyPRINT**

Als Voraussetzung für die automatische Erstellung und Übernahme der Clientdrucker unter Verwendung vom Citrix Universal Printer Treiber in die Terminalserversitzung ist der *steadyPRINT Agent* auf der Workstation und auf dem Citrix XenApp Server zu installieren. Sie können die Drucker auch ohne Agent auf dem Client verwenden, jedoch ist dann die Verwaltung der Client-Druckerverbindung manuell vorzunehmen.

### **Schritte:**

- 1. Aktivieren Sie Option Citrix Universal Printer Treiber (UPD) auf XenApp-Server verwenden unter den Agent-Profilen in den Einstellungen vom *steadyPRINT Center*.
- 2. Fügen Sie eine Druckerzuweisung über den *steadyPRINT Agent* auf dem Client, dem Citrix XenApp Server oder per *steadyPRINT Center* für einen Benutzer, eine Gruppe oder einen Computer hinzu.
- 3. Der *steadyPRINT Agent* auf dem Client verbindet den gewünschten Drucker für die getätigte Druckerzuweisung.
- 4. Der *steadyPRINT Agent* auf dem Citrix XenApp Server erstellt schließlich den Clientdrucker unter Verwendung vom Citrix Universal Printer Treiber.

### **Hinweis** *Verbindungsdauer von Citrix Clientdruckern*

Ist der Drucker am Client nicht direkt verfügbar, kann die Erstellung vom Clientdrucker auf dem Citrix XenApp Server einen Augenblick lang dauern und steht damit erst nach einer kurzen Wartezeit zur Verfügung.

### **Hinweis** *Deaktivierung der Option für die administrative Treiberinstallation auf einem Terminalserver*

Stellen Sie sicher, dass die Option administrative Treiberinstallation auf einem Terminalserver deaktiviert ist. Andernfalls wird der Herstellertreiber vom Druckserver auf dem Citrix XenApp Server automatisch durch den *steadyPRINT Agent* installiert.

### **Hinweis** *Verwendung von vorinstallierten Herstellertreibern*

Der *steadyPRINT Agent* versucht bei der Erstellung der Druckerverbindung zunächst den Herstellertreiber zu verwenden. Erst wenn dieser nicht verfügbar ist und die Option administrative Treiberinstallation auf einem Terminalserver deaktiviert ist, verwendet der *steadyPRINT Agent* den Citrix Universal Printer Treiber für die Erstellung des Sitzungsdruckers.

### **Hinweis** *Wiederherstellung von alten Sitzungsdruckern*

Standardmäßig findet eine Wiederherstellung der alten Sitzungsdrucker durch eine vordefinierte Citrix-Richtlinie statt. Dadurch sieht der Benutzer seine Clientdrucker unter Umständen mehrfach. Dies resultiert aus unterschiedlichen Sitzungen des Anwenders. Um diesen Umstand zu vermeiden, können Sie die entsprechende Citrix-Richtlinie deaktivieren und für die jeweiligen Benutzer zuweisen. Die Richtlinie selbst finden Sie im Citrix AppCenter unter [Richtlinie] > ICA > Drucken > Clientdrucker > Gespeicherte und wiederhergestellte Clientdrucker (s. [Abbildung](#page-161-0) [-](#page-161-0) [Citrix](#page-161-0) [Richtlinie](#page-161-0) - [Clientdrucker](#page-161-0) [wiederherstellen\)](#page-161-0).

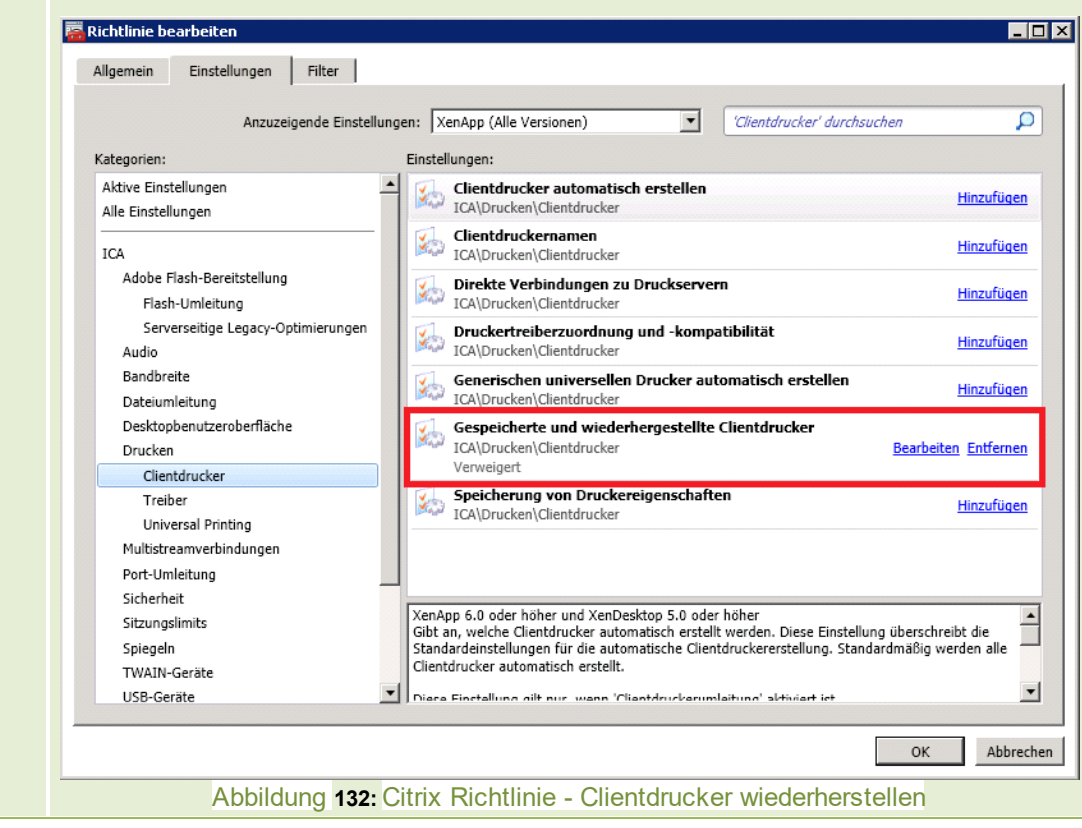

## **5.16 Wartungsmodus für Drucker**

<span id="page-161-0"></span>**steadyPRINT** bietet die Möglichkeit eines Wartungsmodus für Drucker, um z.B. Wartungsarbeiten durchführen zu können. Dazu gehen Sie wie folgt vor:

<span id="page-161-1"></span>Sie können einen bestimmten Drucker entweder über das Kontextmenü oder die Schaltfläche **Aktivieren** im Ribbon des Druckers in den Wartungsmodus versetzten, siehe Abbildung - [steadyPRINT](#page-161-1) Center - [Wartungsmodus](#page-161-1) für Drucker aktivieren.

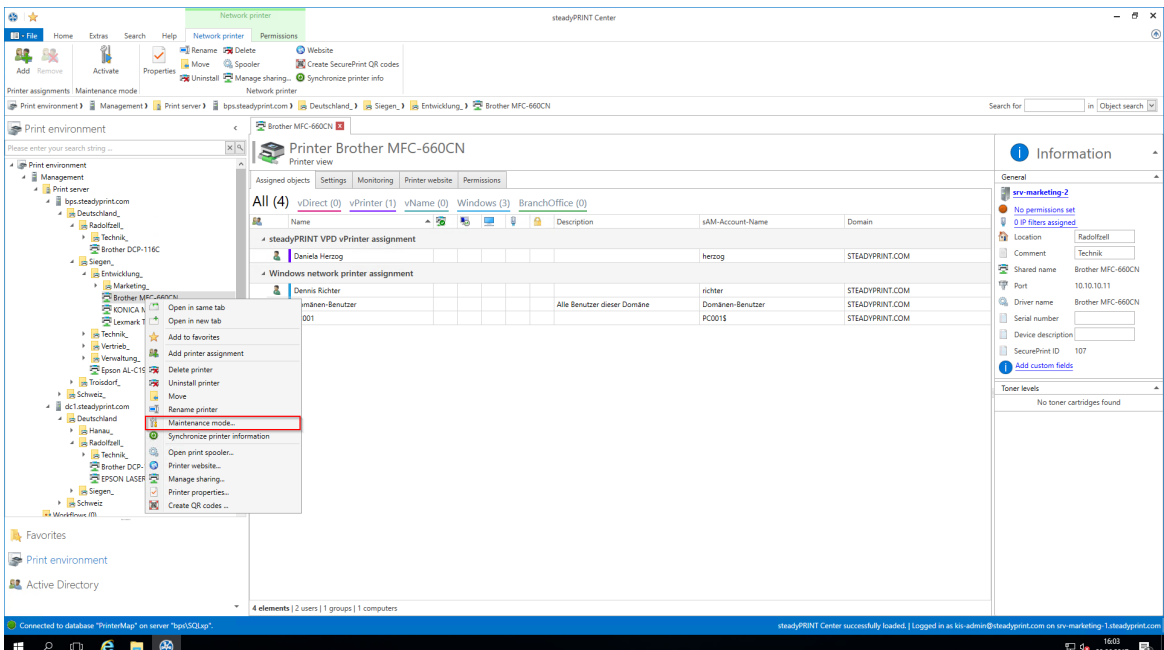

**Abbildung 133: steadyPRINT Center - Wartungsmodus für Drucker aktivieren**

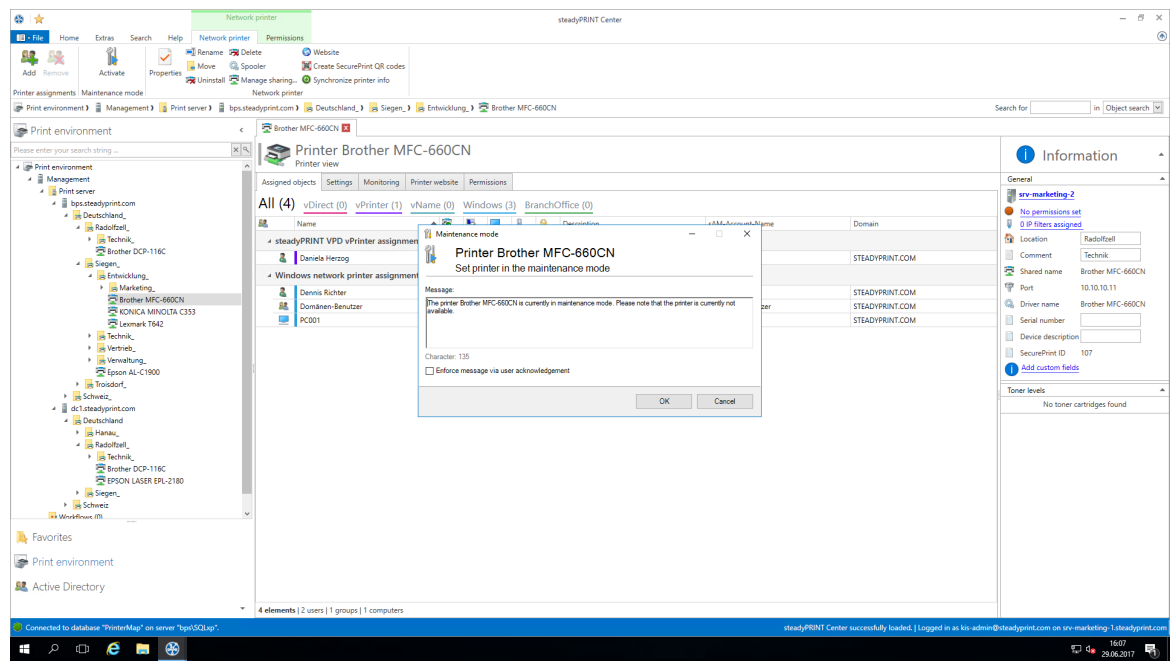

**Abbildung 134: steadyPRINT Center - Wartungsmodus für Drucker aktivieren**

Zur Deaktivierung des Wartungsmodus für einen Drucker gehen Sie analog vor. Im nachfolgenden Fenster "Wartungsmodus" ist bereits eine Standardnachricht hinterlegt. Diese kann von Ihnen für die Wartung jederzeit angepasst werden. Außerdem können Sie optional einstellen, ob eine Benutzerbestätigung für die Nachricht erzwungen wird.

Die Druckerzuweisung wird bei allen Benutzern entfernt, sodass kein versehentliches Drucken mehr möglich ist. Des Weiteren werden die Benutzer über ein Popup-Fenster (s. [Abbildung](#page-163-0) [-](#page-163-0) [steadyPRINT](#page-163-0) [Agent](#page-163-0) [-](#page-163-0) [Benachrichtigung](#page-163-0) [beim](#page-163-0) [User\)](#page-163-0) über den Wartungsmodus informiert. Dies wird ebenfalls im *steadyPRINT Center* und *steadyPRINT Agent* angezeigt, siehe dazu [Abbildung](#page-163-1) [-](#page-163-1) [steadyPRINT](#page-163-1) [Agent](#page-163-1) [-](#page-163-1) [Drucker](#page-163-1) [im](#page-163-1) [Wartungsmodus](#page-163-1).

<span id="page-163-1"></span><span id="page-163-0"></span>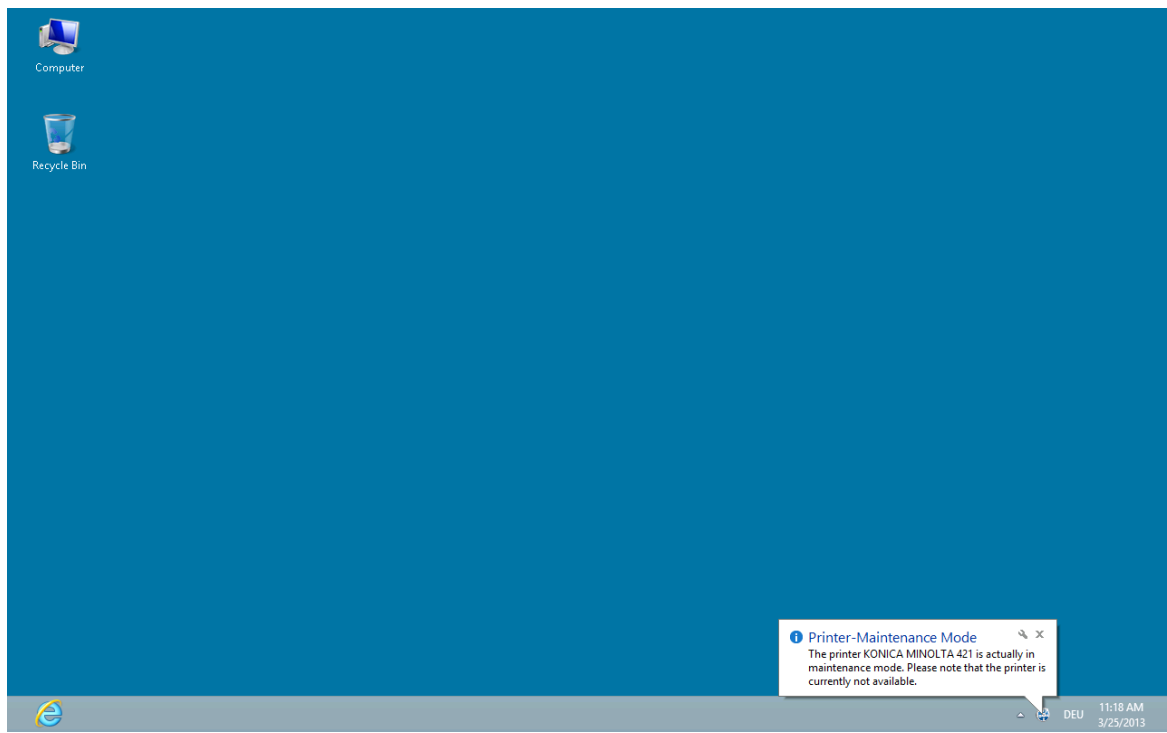

**Abbildung 135: steadyPRINT Agent - Benachrichtigung beim User**

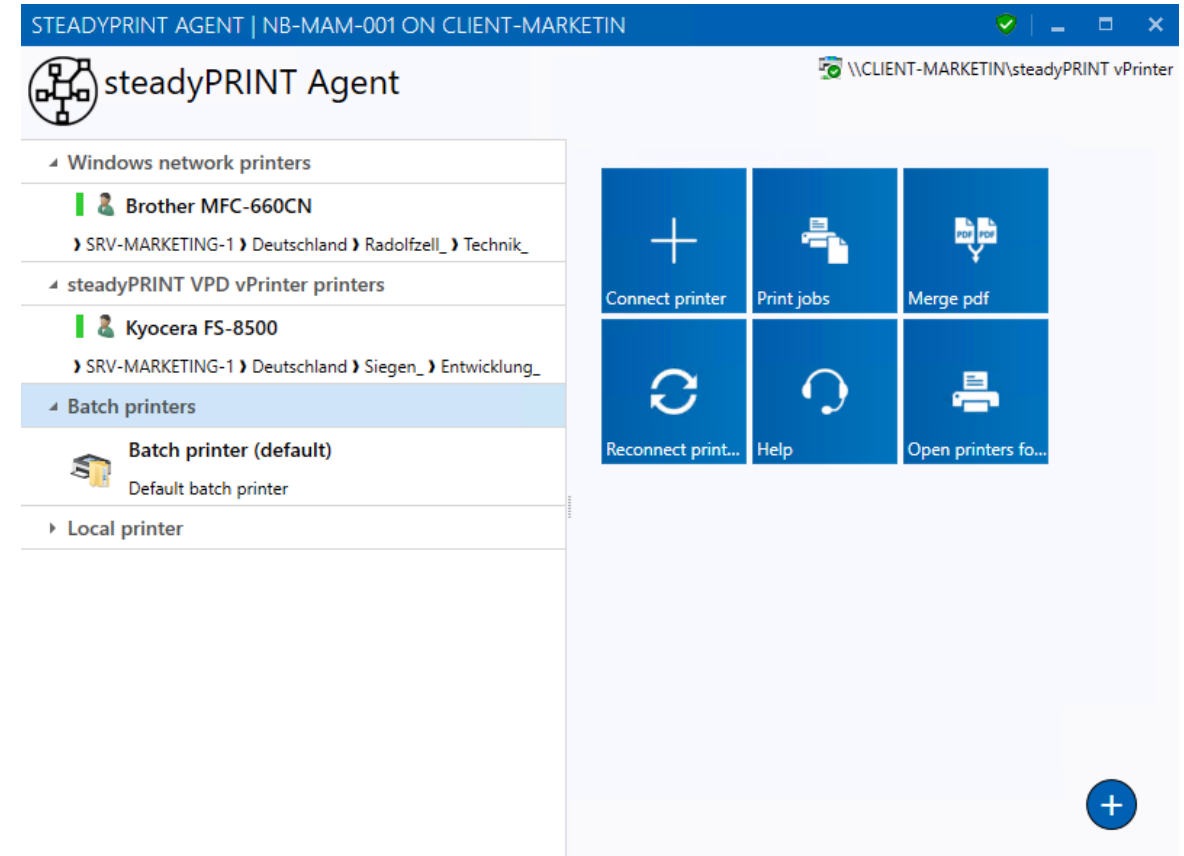

**Abbildung 136: steadyPRINT Agent - Drucker im Wartungsmodus**

# <span id="page-164-1"></span>**5.17 Synchronisation der Druckerinformationen**

### **Allgemein**

<span id="page-164-0"></span>Die Synchronisation der Druckerinformationen ist auf 3 Arten möglich:

| $\otimes$ $\star$                                                                                       | Network printer                                                                                                    | steadyPRINT Center (The authenticity of this steadyPRINT copy has not yet been confirmed)                                                                                            | $ \theta$ $\times$                                                                                                    |
|----------------------------------------------------------------------------------------------------|----------------------------------------------------------------------------------------------------|----------------------------------------------------------------------------------------------------|----------------------------------------------------------------------------------------------------|
| $B - File$<br>Extras<br>Search<br>Home<br>Add Remove<br>Add Remove<br>Visibility<br>Printer assignments | Help<br>Network printer Permissions<br>1<br>Rename 19 Delete<br>$\checkmark$<br>Move ( Spooler<br>Activate<br>Properties<br>Maintenance mode | <b>Website</b><br>Y<br>S.<br><b>N</b> Create SecurePrint QR codes<br>Global Print Journal<br>※ Uninstall ■ Manage sharing ● Synchronize printer info<br>Templates<br>Network printer | $^{\circ}$                                                                                                    |
| License report steadyPRINT runs in demo version. This will expire in 23 day(s).                         |                                                                                                    |                                                                                                    | Close                                                                                                    |
| Print environment                                                                                       |                                                                                                    |                                                                                                    | Search for<br>in Object search                                                                                                    |
| Print environment                                                                                       | Print environment<br>$\epsilon$                                                                                                    |                                                                                                    |                                                                                                    |
| Please enter your search string                                                                         | $x \alpha$                                                                                                    | Home                                                                                                    |                                                                                                    |
| <b>Print environment</b><br>- Management                                                                |                                                                                                    | Here you find an overview of the most important functions.                                                                                                    |                                                                                                    |
| - Print server                                                                                          |                                                                                                    |                                                                                                    |                                                                                                    |
| - ii jeb-dev<br>Kyocera FS-C8500DN XPS                                                                  |                                                                                                    |                                                                                                    |                                                                                                    |
| > mam-dev-ps2<br>→ El tyan                                                                              |                                                                                                    | Add<br>Add<br>Add                                                                                                    |                                                                                                    |
| ▲ WM-XDW10-FAB<br>Kyocera FS-C8                                                                         |                                                                                                    | printer / print server<br>printer assignment<br>Licenses                                                                                                    |                                                                                                    |
| Kyocera FS-C8<br>٠<br>- Workflows                                                                       | Open in same tab<br>Open in new tab                                                                                                    |                                                                                                    |                                                                                                    |
| The Inventory of local printers                                                                         | Add to favorites                                                                                                    | v Verification of the print servers<br>ø                                                                                                    |                                                                                                    |
| 92<br>88                                                                                                | Add printer assignment<br>Add visibility                                                                                                    | Verification of the license<br>$\checkmark$<br>ø<br>Verification of the steadyPRINT Dashboard<br>$\sim$                                                                              |                                                                                                    |
| <b>BK</b>                                                                                               | Delete printer                                                                                                    | ø<br>V Verification of the database<br>ø                                                                                                    |                                                                                                    |
| $\mathcal{L}_{\mathcal{A}}$                                                                             | <b>DR</b> Uninstall printer<br>Move                                                                                                    |                                                                                                    |                                                                                                    |
| 畽                                                                                                    | Rename printer                                                                                                    |                                                                                                    |                                                                                                    |
|                                                                                                    | Maintenance mode<br>Synchronize printer information                                                                                          |                                                                                                    |                                                                                                    |
|                                                                                                    | <b>B</b> Input bin management                                                                                                    |                                                                                                    |                                                                                                    |
| õ.<br>$\circ$                                                                                           | Open print spooler<br>Printer website                                                                                                    |                                                                                                    |                                                                                                    |
| Ξ                                                                                                    | Manage sharing                                                                                                    |                                                                                                    |                                                                                                    |
| ы                                                                                                    | Printer properties<br>X Create QR codes                                                                                                    |                                                                                                    |                                                                                                    |
|                                                                                                    | Journal                                                                                                    |                                                                                                    |                                                                                                    |
|                                                                                                    |                                                                                                    |                                                                                                    |                                                                                                    |
|                                                                                                    |                                                                                                    |                                                                                                    |                                                                                                    |
|                                                                                                    |                                                                                                    |                                                                                                    |                                                                                                    |
| <b>R</b> Favorites                                                                                      |                                                                                                    |                                                                                                    |                                                                                                    |
| Print environment                                                                                       |                                                                                                    |                                                                                                    |                                                                                                    |
| & Active Directory                                                                                      |                                                                                                    |                                                                                                    |                                                                                                    |
|                                                                                                    |                                                                                                    |                                                                                                    |                                                                                                    |
| Connected to database VM-XDW10-FAB.PrinterMap76 (PrinterMap76).                                         |                                                                                                    |                                                                                                    | steadyPRINT Center successfully loaded.   Logged in as fab@k-is.de on vm-xdw10-fab.k-is.de                                                         |
| Ξi<br>Ŧ<br>н                                                                                            | 排<br>খ<br>A.<br>e.                                                                                                    | <b>R</b><br>$\bullet$<br>■ 糖<br>$0\%$<br>❀<br>$\mathbf{R}^{\prime}$<br><b>B</b> 2<br>圖<br>$\geq$<br>Йm.                                                                              | $R^R \sim R^2 \Leftrightarrow R^2 \frac{1542}{24.12.2018}$<br>图<br>$\mathcal{Q}$<br>$\ddot{\mathbf{Q}}$<br>$x \frac{m}{2}$<br>$\Box$<br><b>G</b> 2 |

**Abbildung 137: Synchronisation der Druckerinformationen über Kontextmenü**

- 1. Durch den Administrator über das Kontextmenü des Druckerbaumes (Abbildung [Synchronisation](#page-164-0) der [Druckerinformationen](#page-164-0) über Kontextmenü)
- 2. Durch ein vom Administrator eingestelltes Intervall
- 3. Bei jedem Start des **steadyPRINT** *Center*

Beim Hinzufügen eines neuen Druckers werden automatisch dessen neueste Informationen ins System geschrieben.

Um auch während der Lebenszeit des Druckers aktuelle Informationen einsehen zu können, gibt es nun die Möglichkeit, ein Intervall für die Aktualisierung der Druckerinformationen einzustellen.

### **Einstellungsmöglichkeiten**

<span id="page-165-0"></span>Diese finden Sie in den Einstellungen (Abbildung Synchronisation der [Druckerinformationen](#page-165-0) über [Intervalleinstellungen](#page-165-0)) des **steadyPRINT** *Center*.

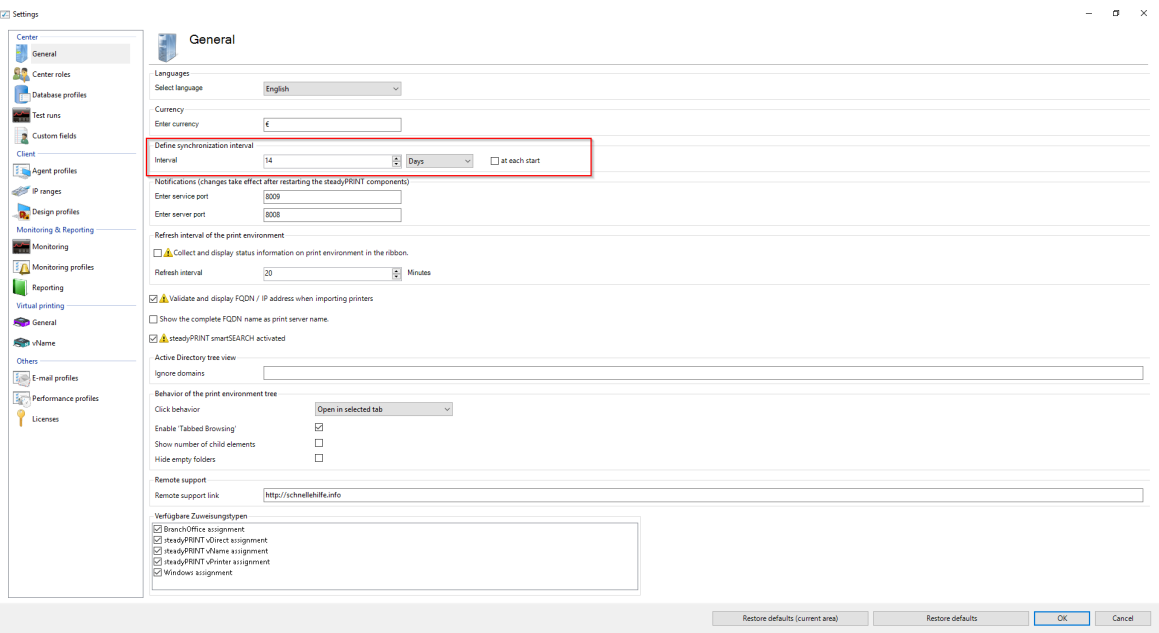

**Abbildung 138: Synchronisation der Druckerinformationen über Intervalleinstellungen**

Hier können Sie die Informationen während der Laufzeit des **steadyPRINT** *Center* (oder darüber hinaus) aktualisieren lassen, oder aber bei jedem Start des **steadyPRINT** *Centers* einmalig die neuesten Informationen aus der Umgebung abrufen.

## **5.18 Suchen und finden**

 $\overline{P}$  e m  $\overline{R}$ 

An vielen Stellen im *steadyPRINT Center* befinden sich Suchfelder, die von ihrer Funktion her alle gleich funktionieren. Sie können einfach nach Begriffen suchen oder eine Wildcard-, Positiv- und Negativsuche durchführen. Damit lassen sich schnell und effektiv Objekte aus ihrer Active Directory Struktur und Druckumgebung heraussuchen. Die Suche selbst findet auf die jeweiligen Objektbezeichnungen und deren sichtbare Eigenschaften (z.B. Spalten oder Tooltip-Texte) im *steadyPRINT Center* statt. Folgend finden sich einige Beispiele für die Ansicht Benutzer- und-Computer-Verwaltung.

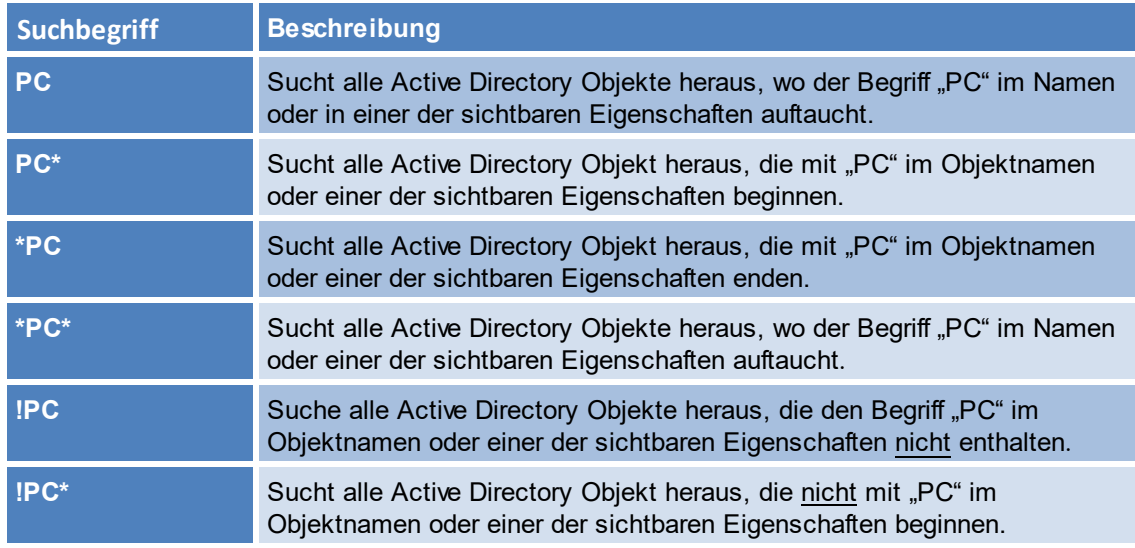

**!\*PC** Sucht alle Active Directory Objekt heraus, die nicht mit "PC" im Objektnamen oder einer der sichtbaren Eigenschaften enden.

Angemerkt sei, dass in der Ansicht Benutzer- und-Computer-Verwaltung die Spalte Active Directory Pfad von der Suche ausgeklammert ist. Sie würde zum Beispiel bei den Begriffen "cn", "ou", "dc", "=" zu unerwünschten Ergebnissen führen. [Abbildung](#page-167-0) [-](#page-167-0) [steadyPRINT](#page-167-0) [-](#page-167-0) [Suche](#page-167-0) [nach](#page-167-0) [AD-Objekten,](#page-167-0) [die](#page-167-0) [mit](#page-167-0) ["PC"](#page-167-0) [beginnen](#page-167-0) veranschaulicht noch einmal die Suche nach Active Directory Objekten.

<span id="page-167-0"></span>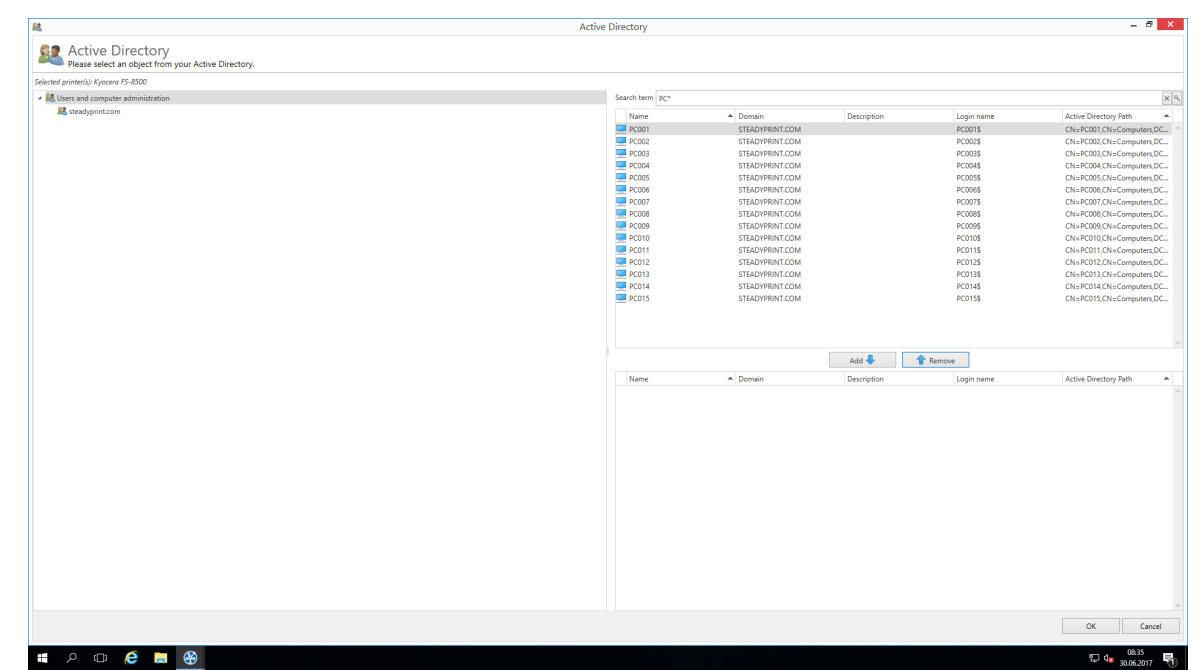

**Abbildung 139: steadyPRINT - Suche nach AD-Objekten, die mit "PC" beginnen**

### **Suche im Druckerbaum**

Die Suche des Druckerbaums arbeitet prinzipiell nach einer booleschen UND-Logik. Die Suchbegriffe werden mittels Gänsefüßchen-Brackets voneinander getrennt. Damit die Suche erfolgreich einen Drucker finden kann, müssen alle Kriterien, die innerhalb der Gänsefüßchen-Brackets stehen, erfüllt sein, sowie alle Tags, die mittels #-Eingabe angegeben wurden. Dadurch ist es möglich, mehrere Suchkriterien miteinander zu kombinieren, sodass das gewünschte Suchergebnis genauer eingegrenzt werden kann.

### **5.18.1 steadyPRINT Suche**

**steadyPRINT** bietet Ihnen drei neue Möglichkeiten, in Ihrer Umgebung nach einer Vielzahl von Objekten zu suchen:

- Active Directory Suche
- **steadyPRINT** Objektsuche
- Onlinesuche

### **Active Directory Suche**

<span id="page-168-0"></span>

| ●☆                                                                     |                                                   | steadyPRINT Center                                                                                                  | $B - X$<br>Ξ.                           |
|------------------------------------------------------------------------|---------------------------------------------------|----------------------------------------------------------------------------------------------------|-----------------------------------------|
| $IB - File$<br>Extras Search Help<br>Home                              |                                                   |                                                                                                    | ۵                                       |
| 38<br>Active Directory Object Web<br>search<br>search search<br>Search |                                                   |                                                                                                    |                                         |
| <sup>(D)</sup> Active Directory search                                 |                                                   |                                                                                                    | in Object search<br>Search for          |
| Print environment<br>$\epsilon$                                        | Active Directory search                           |                                                                                                    |                                         |
| $\times$ $\upalpha$<br>lease enter your search string.                 |                                                   | <b>SP</b> Active Directory search<br>Use the search via steadyPRINT, your Active Directory or the online contents.  |                                         |
| Print environment<br>A Management                                      | Search term                                       |                                                                                                    |                                         |
| A <b>Print server</b>                                                  |                                                   | bps                                                                                                    | $\times$ $\mid$ $\sigma$                |
| bps.steadyprint.com                                                    | Domains to be searched                            | steadyprint.com                                                                                                    | $\frac{\epsilon}{\epsilon}$             |
| > dc1.steadyprint.com                                                  |                                                   | Object types to be searched Users;Groups;Computers;Organizational units                                             |                                         |
| : Workflows (0)<br>Inventory of local printers                         |                                                   |                                                                                                    | Arrange results                         |
|                                                                        | Name<br>- Domain<br>Computers (1) steadyprint.com | Login name Active Directory Path<br>Description                                                                     |                                         |
| <b>R</b> Favorites<br>Print environment<br><b>显</b> Active Directory   |                                                   |                                                                                                    |                                         |
| ×<br>Connected to database "PrinterMap" on server "bps\SQLxp".         |                                                   | steadyPRINT Center successfully loaded.   Logged in as kis-admin@steadyprint.com on srv-marketing-2.steadyprint.com |                                         |
|                                                                        |                                                   |                                                                                                    |                                         |
| $P$ of $e$ and<br>$\circledast$<br>47<br>$\pm$                         |                                                   |                                                                                                    | $\n  q$ $\n  12.22\n\n 30.06.2017\n  q$ |

**Abbildung 140: Suche im Active Directory**

In der Active Directory-Suche ([Abbildung](#page-168-0) Suche im Active Directory**)** haben Sie wie altbekannt die Möglichkeit, mithilfe eines "\*" ihre Suche einzuschränken.

Zusätzlich dazu haben Sie nun die Möglichkeit anzugeben, in welcher der bekannten Domänen und Objekttypen gesucht werden soll. So lässt sich die Suche ganz leicht an Ihre Bedürfnisse anpassen und merkt sich diese Eingaben automatisch für die nächste Suche.

Außerdem können Sie wählen, ob Sie eine flache Liste erhalten möchten, oder aber (wie im oberen Screenshot zu sehen) eine Gruppierung nach Domäne und Objekttyp.

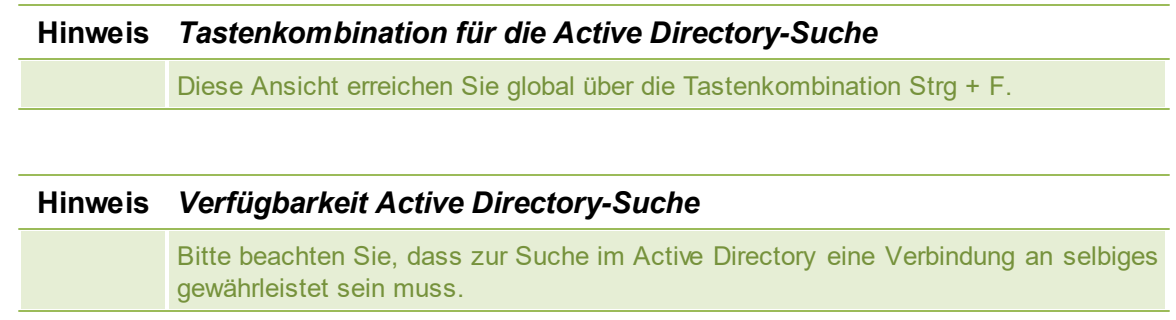

### <span id="page-168-1"></span>**steadyPRINT Objektsuche**

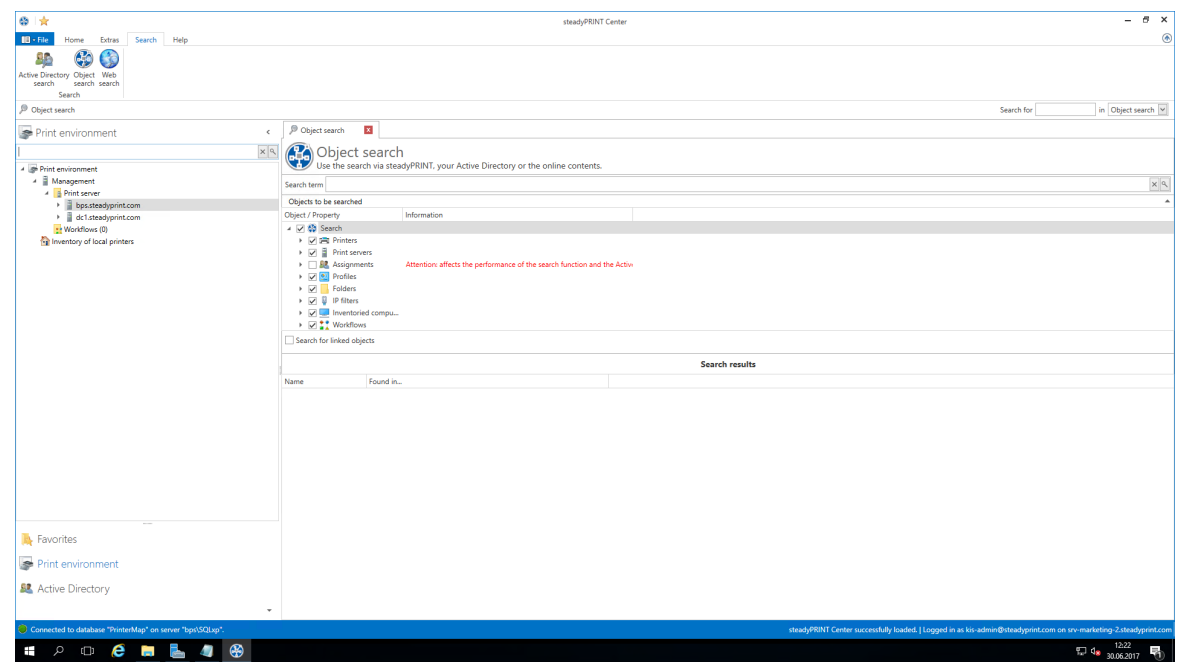

**Abbildung 141: Suche in den Objekten innerhalb von steadyPRINT**

In dieser Ansicht (Abbildung Suche in den Objekten innerhalb von [steadyPRINT\)](#page-168-1) haben Sie die Möglichkeit, einzuschränken, in welchen Objekttypen gesucht werden soll.

Die Suchmöglichkeiten sind identisch zu denen in der altbekannten Active Directory-Suche, was es Ihnen ermöglicht, durch einen vorangestellten oder hinten angestellten "\*" die Suche weiter einzuschränken.

In der Ergebnisansicht sehen Sie darauf folgend nicht nur die direkten Ergebnisse, sondern Sie bekommen auch angezeigt, in welchen Eigenschaften des Objekts der Suchbegriff gefunden wurde (bspw. dem Treibernamen eines Druckers).

Des Weiteren bekommen Sie eine Auflistung aller Objekte, die mit diesem Suchergebnis verknüpft sind.

Sollte in Ihrer Suche beispielsweise ein IP-Filter gefunden werden, bekommen Sie die damit verknüpften Performanceprofile oder Druckserver.

Sollte in Ihrer Suche ein Drucker gefunden werden, sehen Sie sofort, welche Zuweisungen dieser Drucker besitzt.

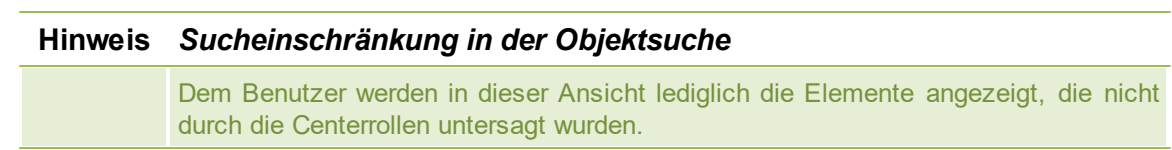

### <span id="page-169-0"></span>**Onlinesuche**

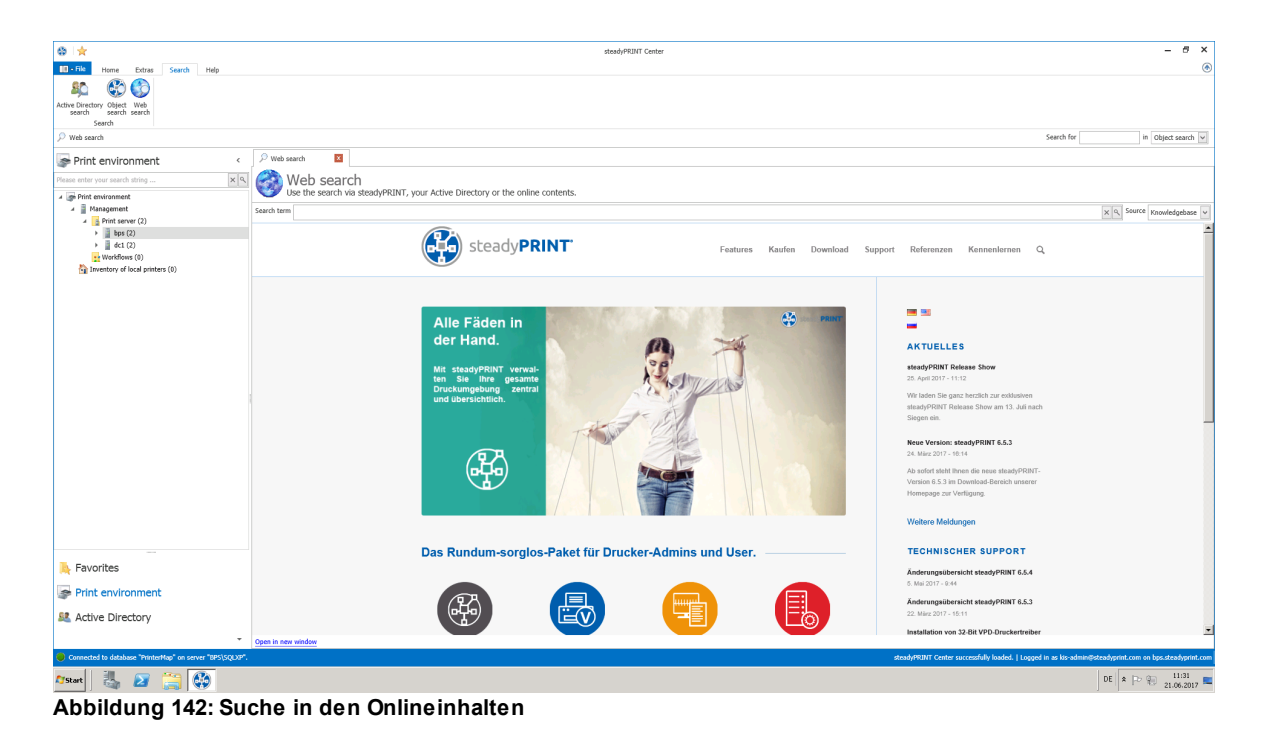

In der Onlinesuche (Abbildung Suche in den [Onlineinhalten](#page-169-0)) haben Sie die Möglichkeit, in unserer Knowledgebase, dem Onlinehandbuch, oder der allgemeinen Internetpräsenz zu suchen.

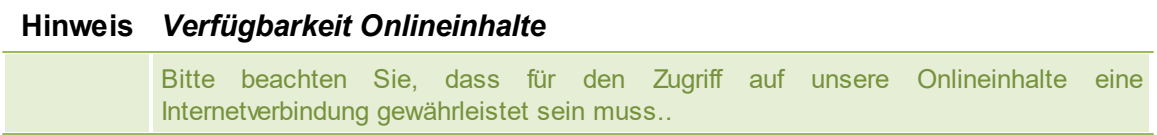

### **Tag-Suche**

Innerhalb der Suche im Druckerbaum sowie der Objektsuche, ist es möglich, nach Tags zu suchen, die entweder Druckern, Ordnern oder Druckservern zugewiesen wurden. Mittels #-Eingabe lassen sich bereits zugewiesene Tags innerhalb der Suche als Filterbegriff eintragen. Dabei erscheint eine Liste von empfohlenen Tags, die sich nach der eingegebenen Beschreibung des Tags richtet. Ein erneutes Bestätigen des Tags nimmt dieses mit in die Suche auf, sodass keine Ergebnisse angezeigt werden, die das angegebene Tag nicht enthalten. Sollten mehrere Tags als Suchbegriff angegeben werden, werden lediglich jene Objekte gefunden, dessen Tags mit allen angegebenen Suchbegriff-Tags übereinstimmen. Eine kombinierte Suche von Tags und normalen Suchbegriffen ist ebenfalls möglich.

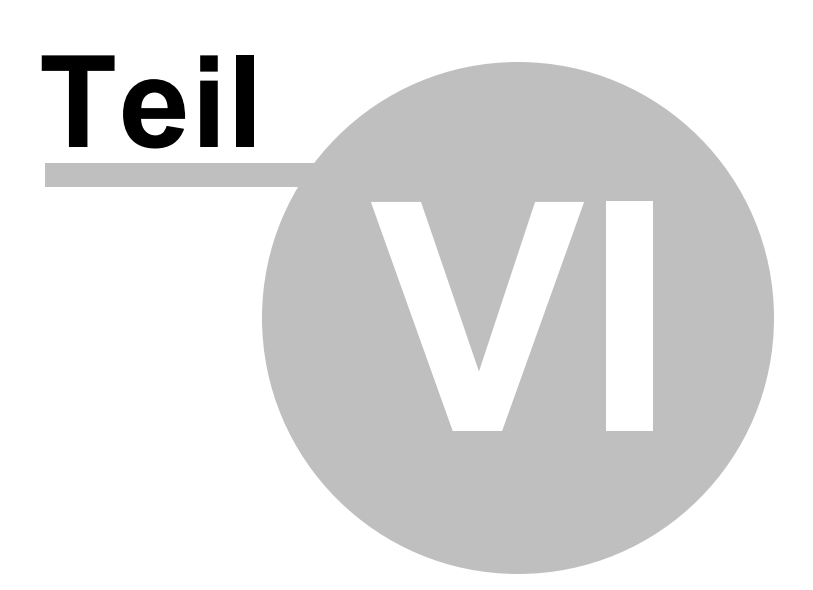

# **6 Monitoring und Reporting**

Das Kapitel Monitoring und Reporting veranschaulicht die Methoden zum Sammeln und Verarbeiten der Informationen Ihrer Druckumgebung. Das Monitoring ermöglicht einerseits alle relevanten Informationen durch das eingebettete *Dashboard* für Ihre Druckumgebung anzuzeigen - näheres dazu in [Dashboard](#page-189-0). Andererseits können Sie durch SNMP-Abfragen ganz individuelle Informationen für einen spezifischen Drucker sammeln - näheres dazu in [SNMP.](#page-173-0)

Schließlich können Sie alle relevanten Informationen in Form von Reports speichern und zur Verfügung stellen - siehe [Reporting.](#page-190-0)

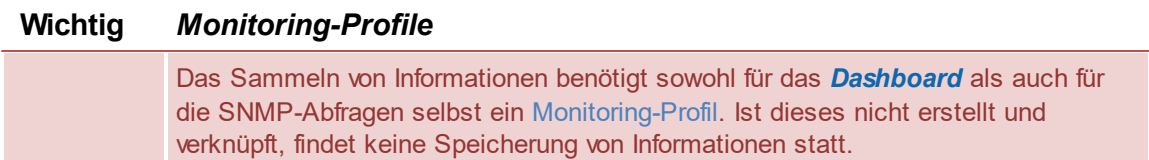

## **6.1 SNMP**

Zum Öffnen des Monitoring-Reiters in **steadyPRINT** muss die Druckumgebung-Ansicht im Baum ausgewählt und ein Druckserver oder ein Drucker ausgewählt werden. **steadyPRINT** unterscheidet zwischen Standard SNMP-Abfragen und benutzerdefinierten SNMP-Abfragen:

- Standard [SNMP-Abfragen](#page-173-0) werden für alle über SNMP erreichbaren Drucker durch **steadyPRINT** für Sie automatisch bereitgestellt.

- Mit [Benutzerdefinierte](#page-177-0) SNMP-Abfragen können Sie ganz individuell Ihren Bedürfnissen entsprechend Informationen über Ihre Druckumgebung generieren.

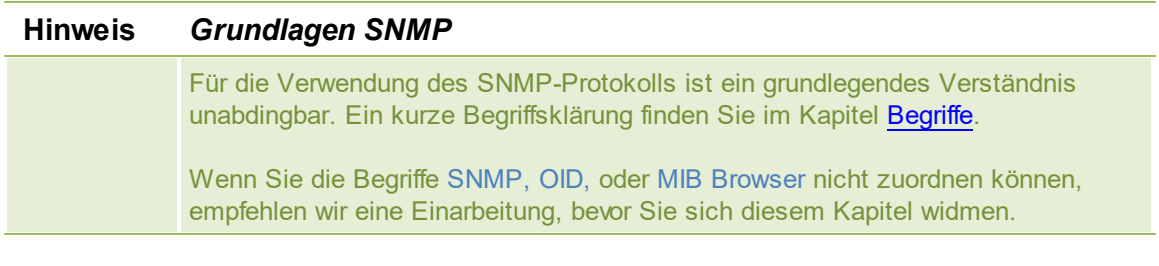

**Wichtig** *IP-Adressen abgleichen*

Zur Abfrage der Drucker durch *SNMP* ist eine gültige IP-Adresse oder der DNS-Name vom Drucker erforderlich. Dazu legt das *steadyPRINT Center* beim Hinzufügen eines Druckers die erforderlichen Informationen in der Datenbank ab. Für bereits bestehende Drucker ist der Abgleich über den jeweiligen Druckserverknoten im Kontextmenü mit Druckerinformationen synchronisieren nachträglich oder zur Aktualisierung möglich (s. auch Kapitel Synchronisation der [Druckerinformationen\)](#page-164-1).

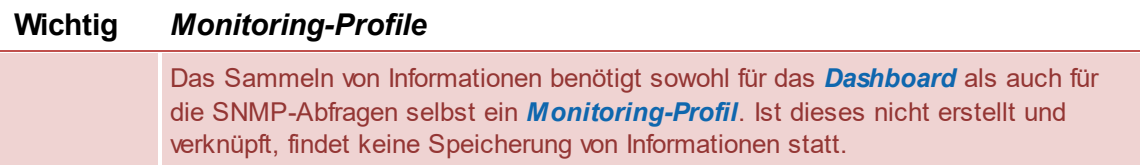

### <span id="page-173-0"></span>**6.1.1 Standard SNMP-Abfragen**

**steadyPRINT** stellt für Sie standardmäßig vordefinierte und bereits integrierte SNMP-Abfragen bereit. Diese sind in die drei Kategorien Controlling, Einkauf und Support unterteilt. Zum Öffnen des Monitoring-Reiters in **steadyPRINT** muss ein Druckserver, Ordner oder Drucker ausgewählt und anschließend in den Reiter Monitoring gewechselt werden. Abhängig davon, ob der Monitoring-Reiter auf einem Druckserver, Ordner oder einem Drucker aufgerufen wurde, stehen Ihnen unterschiedliche Funktionen zur Verfügung.

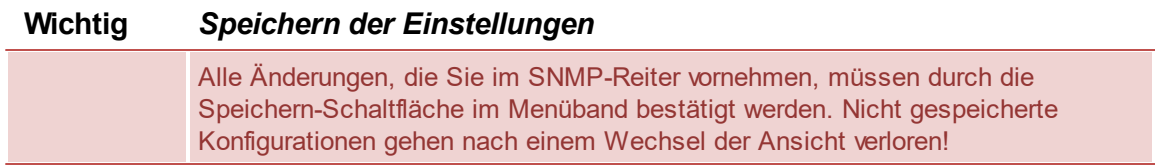

### **Ansicht des Monitoring in der Druckeransicht**

Die nachfolgende [Abbildung](#page-173-1) zeigt Ihnen beispielhaft die Monitoring-Ansicht eines Druckers.

| Network printer<br>●☆                                                                                                    |                                                                                                    | steadyPRINT Center                                                    |                                                                                                    |                                           | $ \theta$ $\times$<br>$^{\circ}$                                                                                                    |
|----------------------------------------------------------------------------------------------------|----------------------------------------------------------------------------------------------------|-----------------------------------------------------------------------|----------------------------------------------------------------------------------------------------|-------------------------------------------|----------------------------------------------------------------------------------------------------|
| $IB - File$<br>Network printer SNMP Permissions<br>Help<br>Extras<br>Search<br>Home<br>a<br>Œ<br>Add to Refresh tree<br>Add<br>Add<br>Add printer<br>Database<br>profiles<br>favorites<br>view<br>assignment<br><b>Clients</b><br>Print environment<br>Assignments<br>Print environment > 글 Management > 글 Print server > 글 dc1.steadyprint.com > 공 Deutschland > 공 Siegen_> 공 Entwicklung_> 증 Kyocera FS-8500 |                                                                                                    |                                                                       |                                                                                                    |                                           | Search for<br>in Object search                                                                                                    |
| Print environment<br>$\epsilon$<br>$\times$ $\sigma$<br>Please enter your search string.<br><b>A SP</b> Print environment                                                                                                    | 图 Kyocera FS-8500 图<br>Printer Kyocera FS-8500                                                                          |                                                                       |                                                                                                    |                                           | Information<br>Œ                                                                                                    |
| A Management<br>4 B Print server<br>- il bps.steadyprint.com<br>4 m Deutschland<br>> Radolfzell                                                                                                    | Assigned objects Settings Monitoring Printer website Permissions<br>Search<br>Category A                                |                                                                       |                                                                                                    |                                           | General<br>SRV-MARKETING-1   SRV-MARKETING-2<br>No permissions set<br>0 OIP filters assigned                                                             |
| > siegen<br>$\triangleright$ $\blacksquare$ Troisdorf<br>> schweiz<br>- dc1.steadyprint.com                                                                                                    | Res - Query<br>« Category: Controlling<br>Pages (average)                                                               | $\triangle$ Value<br>5,044 Pages/month                                | Thresholds (warning   error)<br>$\therefore$ $\downarrow$ > = 1,000,000 Pages/month                                                                                 | Monitoring profile                        | <b>D</b> Location<br>Comment<br>Shared name<br>Kyocera FS-8500<br>$\overline{\mathbf{v}}$                                                                |
| - Deutschland<br>Hansu<br>Radolfzell<br>4 by Siegen<br>4 be Entwicklung                                                                                                    | Termination date<br>Total page count<br>Device description<br>Serial number                                             | Expiry date on 11/1/9999<br>404,186 pages<br>FS-C8500DN<br>OXT0500720 | $\therefore$ $\downarrow$ <= 60 warn day(s) before<br>$\therefore$ $\downarrow \downarrow$ > = 10,000,000 pages                                                     |                                           | <b>学 Port</b><br>192.168.224.156<br>$\overline{\mathcal{L}}$<br>Ca Driver name<br>Kyocera FS-9130DN<br>$\backsim$<br>Serial number<br>Device description |
| <b>E</b> KONICA MINOLTA C353<br>Kyocera FS-8500<br>Lexmark T642<br>> Marketing<br><b>B</b> Technik                                                                                                    | ▲ Category: Purchasing<br><b>C</b> Black<br>C Cyan<br>Magenta                                                           | 36%<br>699                                                            | $\therefore$ $\mathbf{A}$ < 15% $\mathbf{Q}$ < 5%<br>$\therefore$ $\triangle$ < 15% $\textcircled{3}$ < 5%<br>$\therefore$ $\triangle$ < 15% $\textcircled{3}$ < 5% |                                           | SecurePrint ID 84<br>$\backsim$<br>Add custom fields<br>$\overline{\mathbf{v}}$<br>$\leftarrow$<br>$\overline{\mathbf{v}}$                               |
| Vertrieb<br>> se Verwaltung<br>- se Schweiz<br>se St.Gallen                                                                                                    | Vellow<br>∡ Category: Support<br>Add paper to continue<br>Cartridge missing                                             | The Control of the 1986.                                              | $\therefore \quad \mathbf{A} \times 15\% \quad \mathbf{Q} \times 5\%$                                                                                               |                                           | <b>Toner levels</b><br>$\overline{\phantom{0}}$<br>36% (Black)<br>3% (Me <mark>cental</mark><br>$\backsim$<br>73% (reliaw)<br>$\overline{\mathbf{v}}$    |
| > se Ziegelbrücke_<br>Workflows (0)<br>The Inventory of local printers                                                                                                    | <b>Door open</b><br><b>C</b> Low paper<br><b>Ca</b> Low toner<br>Maintenance due                                        |                                                                       |                                                                                                    |                                           | $\overline{\mathsf{v}}$<br>$\overline{\mathsf{v}}$<br>$\overline{\mathbf{v}}$                                                                            |
| <b>E</b> Favorites<br>Print environment                                                                                                    | No toner<br><b>O</b> Offline<br>Operator intervention is required                                                       |                                                                       |                                                                                                    |                                           | $\frac{1}{2}$<br>$\overline{\mathbf{v}}$<br>$\vee$ .                                                                                                    |
| <b>SZ</b> Active Directory                                                                                                    | <b>Additional settings</b><br>Costs per page<br>$0.00000$ $\odot$ $\in$ Costs per page (color)<br>Costs per page (mono) | 0.00000 $\circ$ $\in$                                                 |                                                                                                    | Monitoring profile<br>Use entire category |                                                                                                    |
| Connected to database "PrinterMap" on server "bps\SQLxp".<br>$P$ $Q$ $R$<br>⊕<br>E.<br>Ŧ                                                                                                    |                                                                                                    |                                                                       |                                                                                                    |                                           | steadyPRINT Center successfully loaded.   Logged in as kis-admin@steadyprint.com on srv-marketing-2.steadyprint.com<br>14:40<br>图 4× 30.06.2017<br>50    |

<span id="page-173-1"></span>**Abbildung 143: Druckeransicht Monitoring**

### **Druckerstatus (nur in Baumansicht verfügbar)**

Diesen zeigt das *steadyPRINT Center* direkt im Baum (Aktivierung in den Einstellungen erforderlich). Mögliche Status sind Keine Probleme (Grün), Warnung (Gelb) und Fehler (Rot).

Der Status eines Druckers wird aus den Status aller zugeordneten SNMP-Abfragen (auch den *eigenen SNMP Abfragen*) aggregiert. Fehler haben die höchste Priorität, gefolgt von Warnungen. Nur wenn alle SNMP-Abfragen den Status Keine Probleme zurückgeben, ist auch der Status des Druckers auf Keine Probleme gesetzt. Ein Fehler oder eine Warnung für den Rückgabewert einer einzigen SNMP-Abfrage

würden demzufolge den Status des Druckers auf Fehler bzw. Warnung setzen, wobei immer nur die Anzeige des Status mit der höchsten Priorität erfolgt.

### **Status einer SNMP-Abfrage**

Mögliche Status einer SNMP-Abfrage sind wie beim Druckerstatus Keine Probleme (Grün), Warnung (Gelb) und Fehler (Rot). Welchen Status eine SNMP-Abfrage zurückgibt, bestimmen die dafür hinterlegten Einstellungen. Eine Abfrage nach Wahrheitsgehalt (Wahr oder Falsch) ist die einfachste Form und gibt lediglich Keine Probleme oder Fehler zurück. Bei Abfragen mit komplexen Einstellungen können Sie definieren, welcher Schwellwert eine Warnung und welcher einen Fehler auslösen soll.

### **Suche**

Mit der Suchfunktion können Sie nach einer Kategorie, dem Namen einer SNMP-Abfrage oder einem zugewiesenen Monitoring-Profil suchen.

### **Monitoring-Profile zuweisen**

Damit Sie über Warnungen oder Fehler einer SNMP-Abfrage benachrichtigt werden können, müssen Sie einer SNMP-Abfrage ein Monitoring-Profil zuweisen. Unter der Spalte Monitoring-Profil finden Sie eine Liste aller Monitoring-Profile, aus welcher die Auswahl des gewünschten Profils erfolgt (s. auch [Monitoring](#page-232-0) Profile). Standardmäßig wird immer einer ganzen Kategorie von SNMP-Abfragen ein Monitoring-Profil zugewiesen. Dieses Verhalten kann durch das Entfernen des Häkchens Gesamte Kategorie auswählen auf Einzelauswahl umgestellt werden.

### **Liste der Standard SNMP-Abfragen**

Nachfolgend finden Sie eine Auflistung aller fest integrierten und im Standard enthaltenen SNMP-Abfragen:

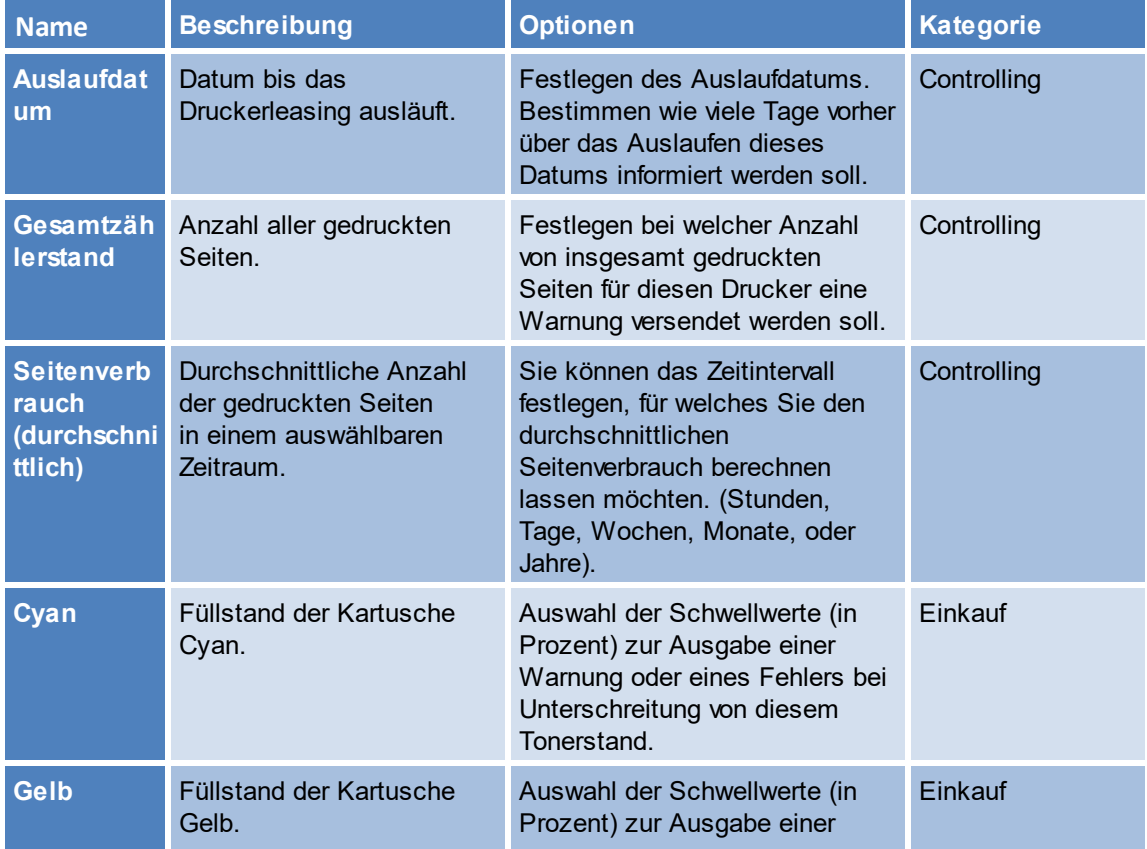

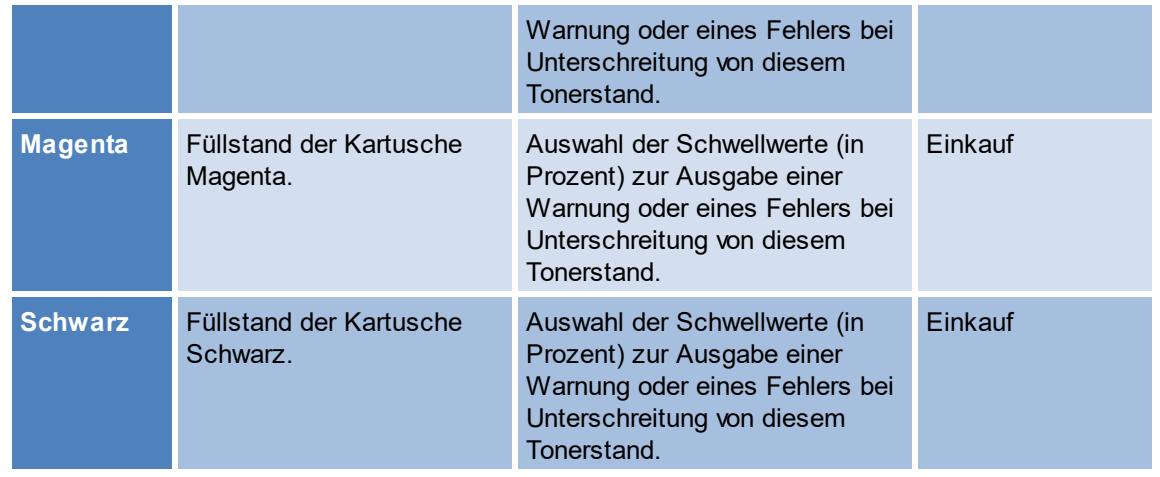

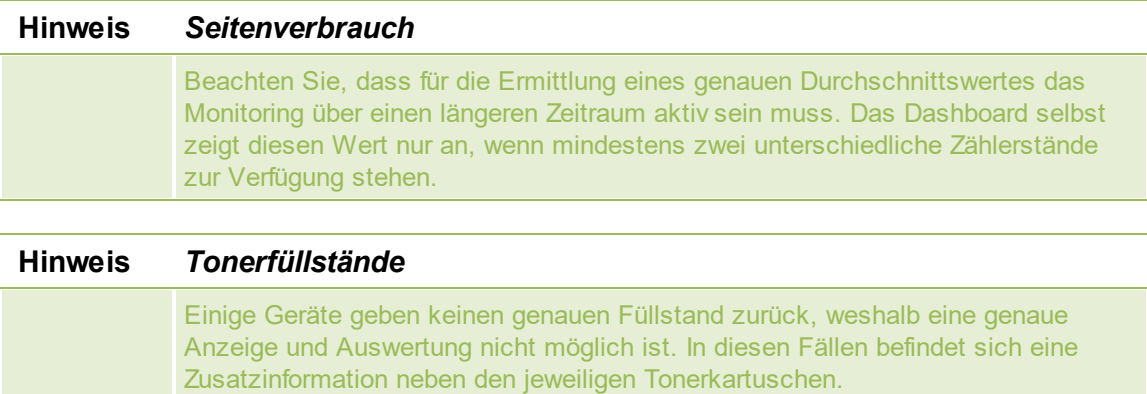

### Für die folgenden Abfragen können keine individuellen Schwellwerte hinterlegt werden:

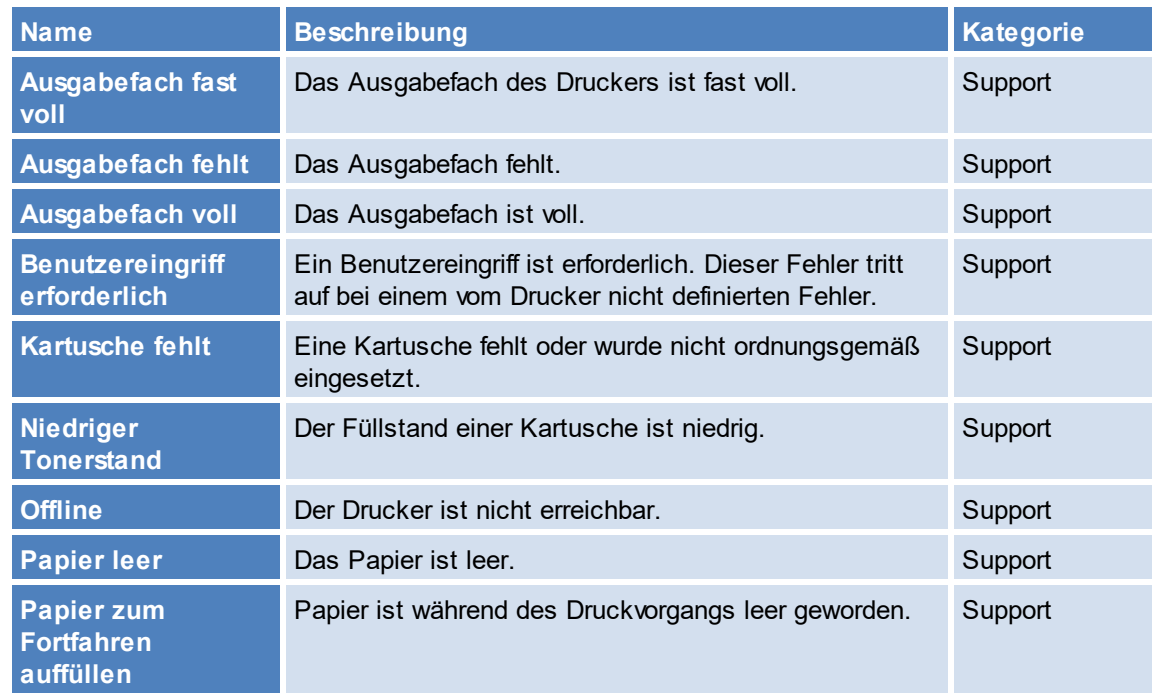

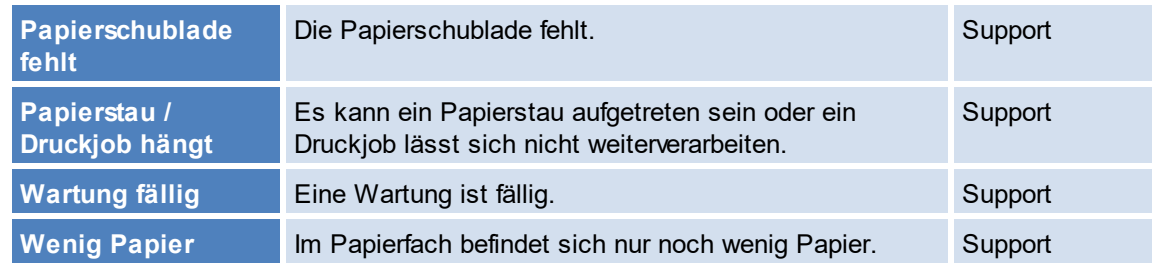

### **Seitenpreise**

Die Zuordnung der Seitenpreise findet pro Druckserver bzw. Ordner für alle darunter liegenden Drucker statt. Eine Auswertung und Berechnung von Kosten für Farbseiten gelingt durch die Konfiguration von benutzerdefinierten SNMP-Abfragen (s. Kapitel [Benutzerdefinierte](#page-177-0) SNMP-Abfragen).

### **Ansicht von Monitoring in der Druckserver- und Ordneransicht**

Die eigentlichen Konfiguration unterscheidet sich nicht von der eines Druckers (Abbildung [Druckserver-](#page-176-0)[Ordneransicht](#page-176-0) Monitoring). Lediglich die Informationsanzeige variiert in einigen Details.

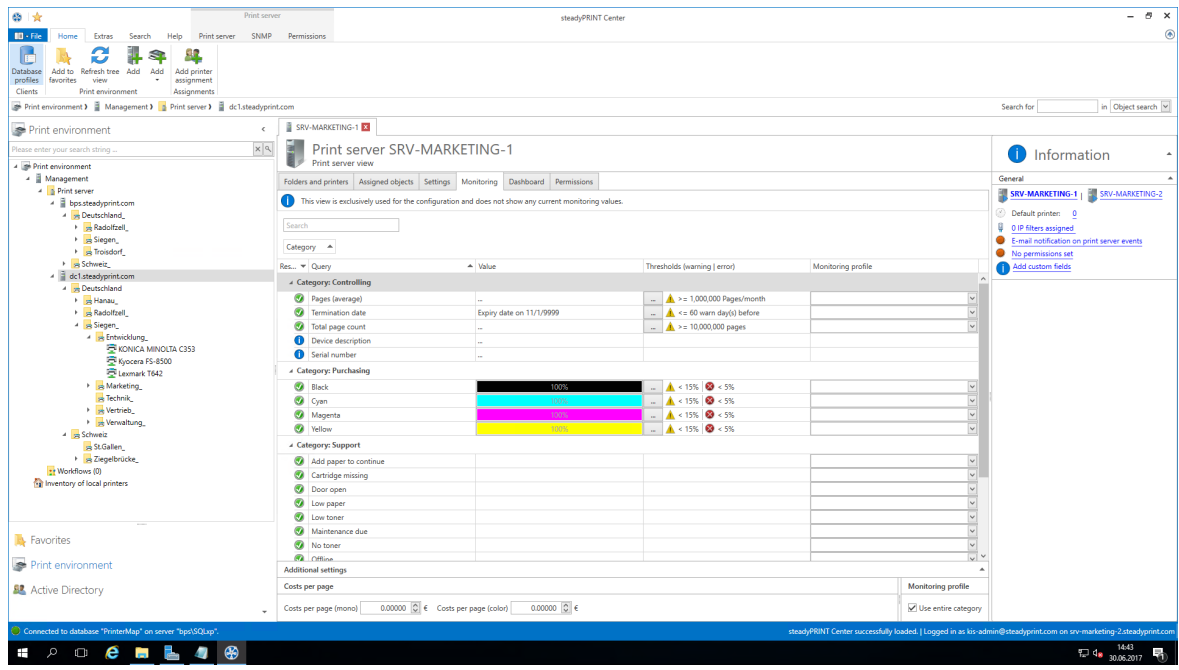

<span id="page-176-0"></span>**Abbildung 144: Druckserver- Ordneransicht Monitoring**

### **Wichtig** *Druckserver- und Ordneransicht - Globale Konfiguration der Drucker*

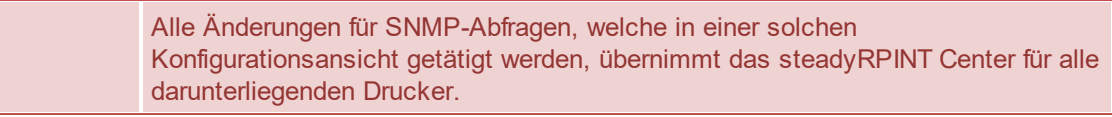

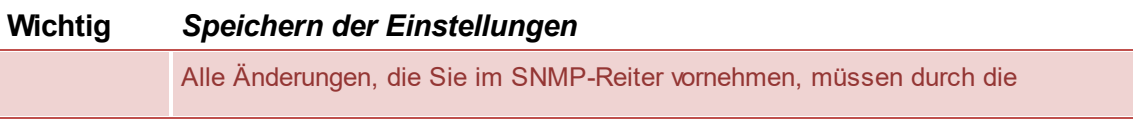

Speichern-Schaltfläche im Menüband bestätigt werden. Nicht gespeicherte Konfigurationen gehen nach einem Wechsel der Ansicht verloren!

#### **Hinweis** *Ansichten Druckserver und Ordner gegenüber Drucker*

Die Druckserver- und Ordneransicht unterscheidet sich von der eines Druckers nur dahingehend, dass für den Druckserver und Ordner keine SNMP-Abfragen ausgeführt werden. Die Ansichten auf einem Druckserver und Ordner dienen lediglich als globale Konfiguration der darunter liegenden Drucker.

### <span id="page-177-0"></span>**6.1.2 Benutzerdefinierte SNMP-Abfragen**

Sie können benutzerdefinierte SNMP-Abfragen erstellen und diese völlig individuell im steadyPRINT Monitoring anzeigen lassen. Um eine SNMP-Abfrage zu erstellen, klicken Sie auf die Schaltfläche SNMP-Profile der Menübandseite Benutzerdefiniertes SNMP. In den folgenden Kapiteln erklären wir ausführlich wie Sie dabei vorgehen.

#### **6.1.2.1 SNMP-Profile**

Eine SNMP-Abfrage wird mit einem Namen und einer Kategorie (Drucker, Toner, Benutzerdefiniert) hinterlegt. **steadyPRINT** gruppiert die Abfragen nach Herstellern und den zugehörigen Druckern (Abbildung steadyPRINT Center - Übersicht der [SNMP-Profile](#page-177-1)).

| Network printer<br>◎ ☆                                                                                                    |                            |                                                 | steadyPRINT Center     |              |             |                   |                                                          | $B - X$<br>$\overline{\phantom{a}}$                                                                                 |
|----------------------------------------------------------------------------------------------------|----------------------------|-------------------------------------------------|------------------------|--------------|-------------|-------------------|----------------------------------------------------------|----------------------------------------------------------------------------------------------------|
| $III - File$<br>Network printer SNMP<br>Help<br>Extras<br>Search<br>Home                                                                                                    | Permissions                |                                                 |                        |              |             |                   |                                                          | $^{\circ}$                                                                                                    |
| Ω<br>ŧл<br>N<br><b>OID</b><br><b>MIB</b><br>SNMP<br>Refresh<br>Save Monitoring Reset monitoring<br>profiles<br>files profiles definitions<br>data<br><b>SNMP</b><br><b>Custom SNMP</b><br>→ Print environment > ■ Management > ■ Print server > ■ dc1.steadyprint.com > B Deutschland > B Siegen_ > B Entwicklung_ > ■ Kyocera FS-8500 |                            |                                                 |                        |              |             |                   |                                                          | Search for<br>in Object search                                                                                      |
| $\epsilon$<br>Print environment                                                                                                    | 图 Kyocera FS-8500 图        |                                                 |                        |              |             |                   |                                                          |                                                                                                    |
| $\times$ $\mid$ $\alpha$<br>Please enter your search string.                                                                                                    | Printe C SNMP profiles     |                                                 |                        | $\Box$<br>Ξ. | $\times$    |                   |                                                          | Information<br>O                                                                                                    |
| <b>A Print environment</b>                                                                                                    |                            |                                                 |                        |              |             |                   |                                                          |                                                                                                    |
| - Management                                                                                                    | Assigned objects           | <b>SNMP</b> profiles                            |                        |              |             |                   |                                                          | General                                                                                                    |
| - B Print server                                                                                                    |                            | Select the desired SNMP profile for the device. |                        |              |             |                   |                                                          | SRV-MARKETING-1                                                                                                    |
| 4 bps.steadyprint.com<br>A Deutschland                                                                                                    | Search                     | Filter manufacturer:                            | $\vee$ Filter model:   |              | $\check{~}$ |                   |                                                          | No permissions set                                                                                                  |
| Radolfzell                                                                                                    | Category A                 |                                                 |                        |              |             |                   |                                                          | 0 0 IP filters assigned                                                                                             |
| > B Siegen                                                                                                    | Res - Query                | Search                                          |                        |              |             |                   |                                                          | <b>D</b> Location                                                                                                   |
| > Richard<br>> se Schweiz                                                                                                    | A Category: Contri         | Manufacturer A Model A                          |                        |              |             | onitoring profile |                                                          | Comment                                                                                                    |
| 4 dc1.steadyprint.com                                                                                                    | Pages (avera)              | Name                                            | Category               |              |             |                   | $\overline{\mathbf{v}}$                                  | Shared name<br>Kyocera FS-8500                                                                                      |
| A Deutschland                                                                                                    | <b>3</b> Termination       |                                                 |                        |              |             |                   | $\overline{\phantom{0}}$                                 | <b>Part</b> Port<br>192.168.224.156                                                                                 |
| Hanau                                                                                                    | Total page co              | » Manufacturer:                                 |                        |              |             |                   | $\overline{\mathbf{v}}$                                  | C Driver name<br>Kyocera FS-9130DN                                                                                  |
| Radolfzell                                                                                                    | Device descr               | » Model:                                        |                        |              |             |                   |                                                          |                                                                                                    |
| - skiegen                                                                                                    |                            | Display Text                                    | User-defined           |              | $ \times$   |                   |                                                          | Serial number                                                                                                    |
| <sup>4</sup> se Entwicklung                                                                                                    | Serial numbe               | Page Count Mono                                 | User-defined           |              | $ \times$   |                   |                                                          | Device description                                                                                                  |
| <b>ED KONICA MINOLTA C353</b>                                                                                                    | <b>4 Category: Purch</b>   | Page Counter Color                              | User-defined           |              | $ \times$   |                   |                                                          | SecurePrint ID 84                                                                                                   |
| Kyocera FS-8500<br>Lexmark T642                                                                                                    | <b>O</b> Black             |                                                 |                        |              |             |                   | $\backsim$                                               | Add custom fields                                                                                                   |
| Marketing                                                                                                    | C Cyan                     |                                                 |                        |              |             |                   | $\backsim$                                               |                                                                                                    |
| <b>B</b> Technik                                                                                                    | Magenta                    |                                                 |                        |              |             |                   | $\backsim$                                               | Toner levels                                                                                                    |
| > Mertrieb                                                                                                    | <b>C</b> Yellow            |                                                 |                        |              |             |                   | $\backsim$                                               | 36% (Black)                                                                                                    |
| > verwaltung                                                                                                    | <b>4 Category: Suppo</b>   |                                                 |                        |              |             |                   |                                                          | 65% (Cust<br>53% (Magenta)                                                                                          |
| 4 = Schweiz                                                                                                    | Add paper to               |                                                 |                        |              |             |                   | $\backsim$                                               | 73% (Yellow)                                                                                                    |
| St.Gallen                                                                                                    |                            |                                                 |                        |              |             |                   | $\backsim$                                               |                                                                                                    |
| > si Ziegelbrücke                                                                                                    | Cartridge m                |                                                 |                        |              |             |                   |                                                          |                                                                                                    |
| tr Workflows (0)                                                                                                    | Door open                  |                                                 |                        |              |             |                   | $\checkmark$<br>$\overline{\mathbf{v}}$                  |                                                                                                    |
| <b>19</b> Inventory of local printers                                                                                                    | <b>C</b> Low paper         | New                                             |                        | OK<br>Close  |             |                   |                                                          |                                                                                                    |
|                                                                                                    | <b>Q</b> Low toner         |                                                 |                        |              |             |                   |                                                          |                                                                                                    |
|                                                                                                    | Maintenance due            |                                                 |                        |              |             |                   |                                                          |                                                                                                    |
|                                                                                                    | No toner                   |                                                 |                        |              |             |                   | $\begin{array}{c c c c c c c} \hline c&c&c&c\end{array}$ |                                                                                                    |
| <b>Ex</b> Favorites                                                                                                    | <b>Offline</b>             |                                                 |                        |              |             |                   |                                                          |                                                                                                    |
| Print environment                                                                                                    |                            | Operator intervention is required               |                        |              |             |                   | $\checkmark$                                             |                                                                                                    |
|                                                                                                    | <b>Additional settings</b> |                                                 |                        |              |             |                   |                                                          |                                                                                                    |
| <b>显</b> Active Directory                                                                                                    | Costs per page             |                                                 |                        |              |             |                   | <b>Monitoring profile</b>                                |                                                                                                    |
|                                                                                                    | Costs per page (mono)      | 0.00000 C € Costs per page (color)              | 0.00000 $C$ $\epsilon$ |              |             |                   | Use entire category                                      |                                                                                                    |
| Connected to database "PrinterMap" on server "bps\SQLxp".                                                                                                    |                            |                                                 |                        |              |             |                   |                                                          | steadyPRINT Center successfully loaded.   Logged in as kis-admin@steadyprint.com on srv-marketing-2.steadyprint.com |
| $P^{\circ}$ $Q^{\circ}$ $Q^{\circ}$ $Q^{\circ}$<br>$\circledast$<br>出<br>Ŧ                                                                                                    |                            |                                                 |                        |              |             |                   |                                                          | 14:45<br>$\frac{100}{20}$ 4 <sup>8</sup> 30.06.2017                                                                 |

<span id="page-177-1"></span>**Abbildung 145: steadyPRINT Center - Übersicht der SNMP-Profile**

#### **Neu**

Für die Erstellung eines SNMP-Profils, klicken Sie in der Ansicht SNMP-Profile auf die Schaltfläche **Neu**. Zur Definition des neuen SNMP-Profiles, gehen Sie nach Kapitel Definition von [SNMP-Abfrage](#page-178-0) vor.

### **Bearbeiten**

Zum Bearbeiten einer SNMP Abfrage, wählen Sie diese in der Tabelle aus und klicken auf die Schaltfläche **...** in derselben Zeile. Das Fenster Definition für SNMP-Abfrage wird mit den gewählten Voreinstellungen geladen.

#### **Löschen**

Zum Löschen einer SNMP Abfrage, wählen Sie diese in der Tabelle aus und klicken auf die Schaltfläche **X** in derselben Zeile. Die SNMP-Abfrage wird gelöscht.

#### **Filter**

Mit der Filter-Option können Sie alle von Ihnen erstellten SNMP-Abfragen filtern. Als Filter können Hersteller und/oder Modelle verwendet werden.

#### **Suchen**

Diese Funktion durchsucht die Tabelle nach Vorkommen der gesuchten Eingabe.

### <span id="page-178-0"></span>**6.1.2.2 Definition von SNMP-Abfragen**

Die Definition einer SNMP-Abfrage besteht aus unterschiedlichen Angaben [\(Abbildung](#page-178-1) Definition von [SNMP-Abfrage](#page-178-1)). Im Folgenden finden Sie die jeweilige Erläuterung.

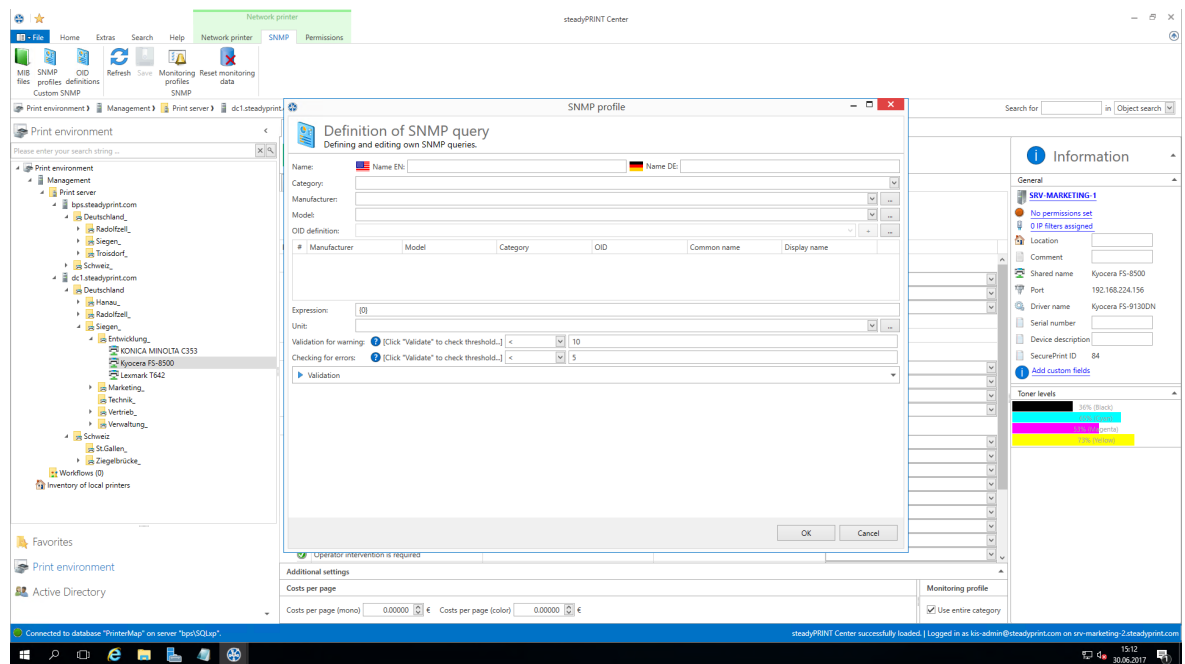

<span id="page-178-1"></span>**Abbildung 146: steadyPRINT Center - Definition von SNMP-Abfrage**

#### **Name**

Vergeben Sie einen Namen für Ihre SNMP-Abfrage. Der englische Name ist ein Pflichtfeld, da dieser als Standardwert verwendet wird. Der deutsche Name ist optional, wird aber verwendet, wenn die Spracheinstellung von **steadyPRINT** auf deutsch gesetzt ist.

### **Kategorie**

Wählen Sie eine der Kategorien (Benutzerdefiniert, Drucker oder Toner) für Ihre SNMP-Abfrage aus. Je nachdem welche Kategorie Sie gewählt haben, stehen Ihnen unterschiedliche Funktionen zum Aufbau der SNMP-Abfrage bereit.

#### **Benutzerdefiniert**

Die Kategorie Benutzerdefiniert bietet Ihnen die Möglichkeit alle weiteren Schritte individuell zu gestalten.

Im Reiter Monitoring werden SNMP-Abfragen, die Benutzerdefiniert sind, unter "Andere" angezeigt.

#### **Toner**

Die Kategorie Toner ermöglicht es Ihnen eine Farbe für den Tonerstand zu hinterlegen. Wenn Sie eine SNMP-Abfrage in der Kategorie Toner erstellen, werden die im Standard enthaltenen SNMP-Abfragen für Toner (gruppiert nach Einkauf) überschrieben. I.d.R. sind Abfragen bezüglich des Toners nur dann gewünscht, wenn die vordefinierten SNMP-Abfragen keine Werte liefern oder zusätzliche Füllstände anderer Druckerkomponenten erwünscht sind.

### **Drucker**

SNMP-Abfragen der Kategorie Drucker werden unter dem Reiter Controlling angezeigt.

#### **Hersteller**

Wählen Sie einen Hersteller aus oder erstellen Sie einen neuen Eintrag für einen Hersteller durch klicken auf **...**. Um einen Hersteller anzulegen, geben Sie seinen Namen ein und drücken **OK**.

### **Modell**

Sie können ein Modell auswählen oder erstellen. Zum Erstellen eines Modells klicken Sie auf **...**. Geben Sie den Namen des Modells ein und wählen anschließend den dazugehörigen Hersteller aus der aufklappbaren Liste. Bestätigen Sie die Eingabe mit **OK**.

#### **OID-Abfrage**

Nachdem Kategorie, Hersteller und Modell ausgewählt wurden, können Sie die OID-Abfragen festlegen, die durch diese SNMP-Abfrage ausgewertet werden sollen. Wählen Sie eine OID-Abfrage aus der Liste und fügen Sie diese mit **+** hinzu. Mehrere OIDs können zu einem Ausdruck zusammengefasst werden. Dementsprechend können Sie mehrere OIDs zu einer SNMP-Abfrage hinzufügen. Eine neue OID-Abfrage erstellen Sie durch das Klicken auf die Schaltfläche **...** in der Zeile OID-Definition, welche das Fenster Übersicht der [OID-Abfragen](#page-184-0) öffnet.

#### **Ausdruck**

Über den Ausdruck bestimmen Sie die Auswertung der Werte aus den OID-Abfragen. Das daraus resultierende Ergebnis zeigt das steadyPRINT Center später in der SNMP-Ansicht an. Jede OID-Abfrage erhält eine Nummer, die mit # in der Tabelle OID-Abfragen gekennzeichnet ist, wobei der erste Eintrag die Nummer 0 besitzt, der zweite die Nummer 1 usw. Jeder Ausdruck wird auf Gültigkeit überprüft und kann entweder einen Binärwert (1 (wahr) oder 0 (falsch)), eine Zahl oder eine Zeichenkette als Ergebnis liefern.

Die folgenden arithmetischen Operatoren werden in numerischen Ausdrücken unterstützt:

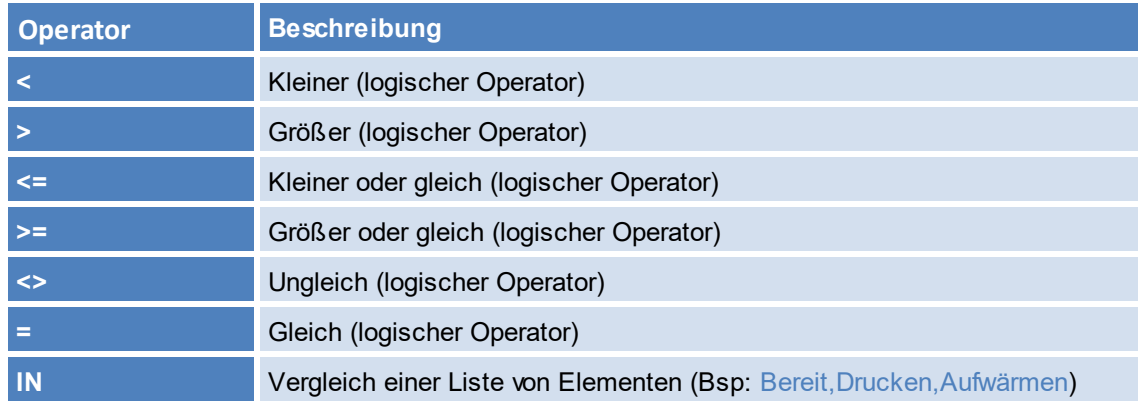
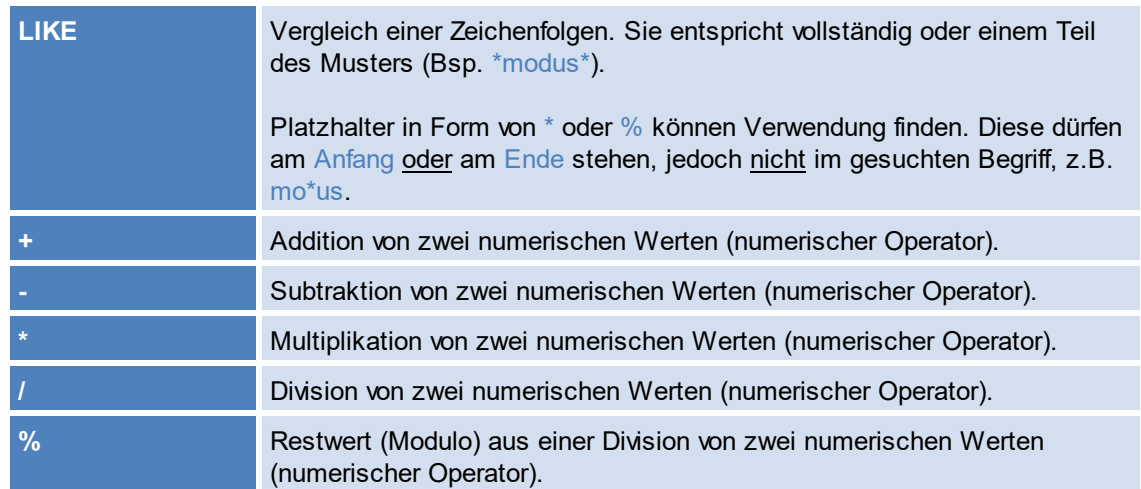

Das Ergebnis einer OID-Abfrage kann im Eingabefeld verwendet werden, indem die Nummer des Ausdrucks mit geschweiften Klammern umfasst wird.

Der Ausdruck {0} + {1} würde beispielsweise die Abfrageergebnisse der OID-Abfragen mit den Nummern (#) 0 und 1 addieren und die Summe als Ergebnis des Ausdrucks zurückliefern. Beispiel (numerischer Ausdruck): Das Abfrageergebnis der ersten OID-Abfrage sei der numerische Wert

5 und das der zweiten OID-Abfrage der numerische Wert 7. Das Ergebnis der zuvor definierten Berechnung 12, also  $5 + 7 = 12$ .

Der Ausdruck {0}{1} würde beispielsweise die Abfrageergebnisse der OID-Abfragen mit den Nummern (#) 0 und 1 zusammenführen.

Beispiel (Zeichenfolgen): Das Abfrageergebnis der ersten OID-Abfrage sei die Zeichenfolge X738de und das der zweiten OID-Abfrage die Zeichenfolge Drucker. Das Ergebnis unter Verwendung des Ausdrucks {0}{1} wäre eine Zusammenführung der beiden Zeichenfolgen zu X738deDrucker.

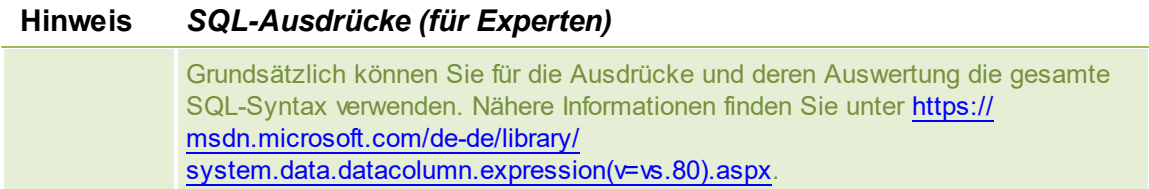

Im Kapitel [SNMP-Beispiele](#page-189-0) mit Erklärungen werden einige Beispiele gezeigt und genau erläutert.

# **Einheit**

An dieser Stelle können Sie definieren, mit welcher Einheit das Ergebnis Ihres Ausdrucks angezeigt werden soll. Als Standardwert wird keine Einheit verwendet. Die Einheit Prozent (%) kann aus der Liste ausgewählt werden. Um eine eigene Einheit zu erstellen klicken Sie auf die Schaltfläche **...** in der Zeile Einheiten, um das Fenster zum Erstellen von Einheiten zu öffnen. Geben Sie den Namen (mehrsprachig) für die Einheit ein und bestätigen Sie mit **OK**. Wählen Sie schließlich die eben erstellte Einheit in der Liste aus. Welche Einheit Sie wählen, hat keinen Einfluss auf die Berechnung des Ausdrucks! Diese dient lediglich dem Verständnis und der Lesbarkeit.

# **Auswertung als Warnung und Fehler**

Definieren Sie an diesen Stellen, wann das Ergebnis Ihres erstellten Ausdrucks eine Warnung oder einen Fehler produziert. Die Ereignisvalidierung besteht aus einem Operator und einem Schwellwert bzw.

einem oder mehreren Vergleichswerten. Den dafür notwendigen Vergleichoperator können Sie aus der Liste unter Warnung oder Fehler auswählen.

Beim Erstellen von Vergleichsausdrücken sind die folgenden Operatoren zulässig:

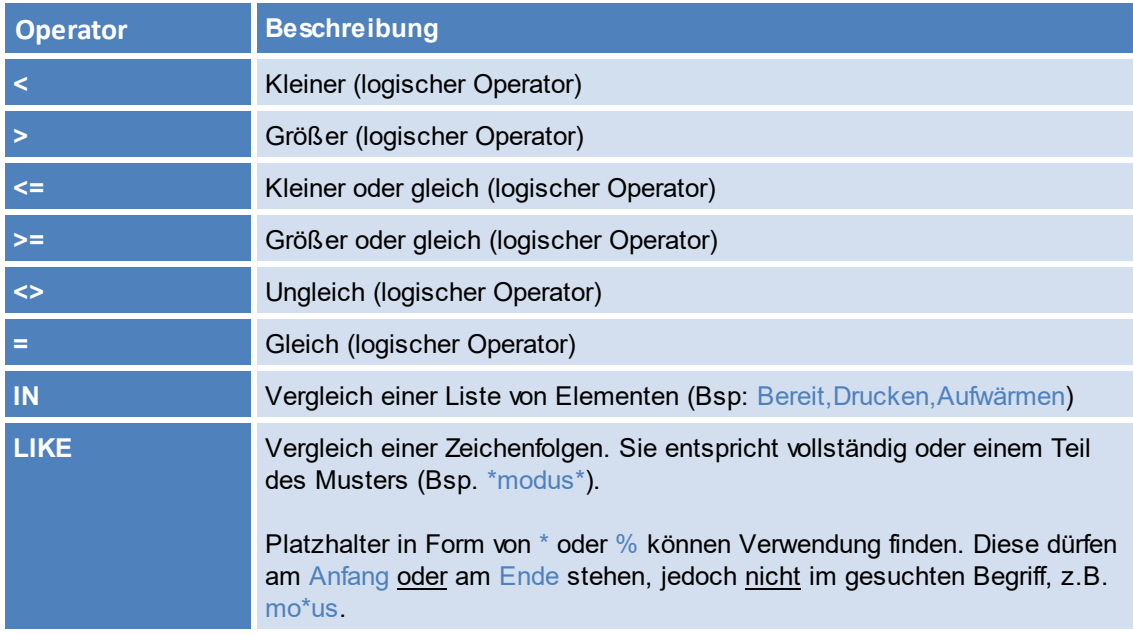

# **Überprüfung**

Um Ihren Ausdruck zu überprüfen, klappen Sie die Überprüfung aus. Geben Sie anschließend die erforderlichen Informationen zum Abfragen des Gerätes an:

IP: Geben Sie die IP-Adresse des Geräts ein, welches Sie abfragen möchten.

Port: Der SNMP-Port zum Abfragen des Geräts. Standardmäßig verwendet SNMP den Port 161. Operation: Der Befehl der SNMP-Abfrage. Es stehen drei mögliche Befehle zur Auswahl:

GET: Abfrage von einzelnen Werten.

GET\_NEXT: Abfrage vom darauffolgenden Wert.

GET\_BULK: Abfrage von allen Folgewerten (rekursiv) abhängig von der angegeben OID.

Community String: Der Community-String stellt eine Benutzerkennung oder ein Kennwort dar. Üblicherweise verwenden die meisten SNMPv2-Geräte werksseitig für das Lesen den Community-String public.

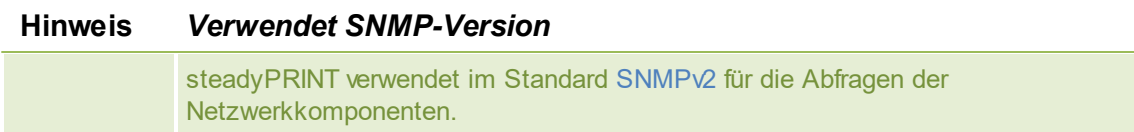

## **Ergebnis**

Klicken Sie auf **Überprüfen**, um Ihren Ausdruck zu validieren. Zunächst prüft steadyPRINT, ob die Netzwerkkomponente unter Verwendung der angegebenen Verbindungsinformationen erreichbar ist. Danach findet eine Prüfung der angegeben OIDs statt, um im Nachgang den Ausdruck als Ganzes zu validieren. Folgende Abbildungen zeigen verschiedene Szenarien für eine Ergebnisauswertung.

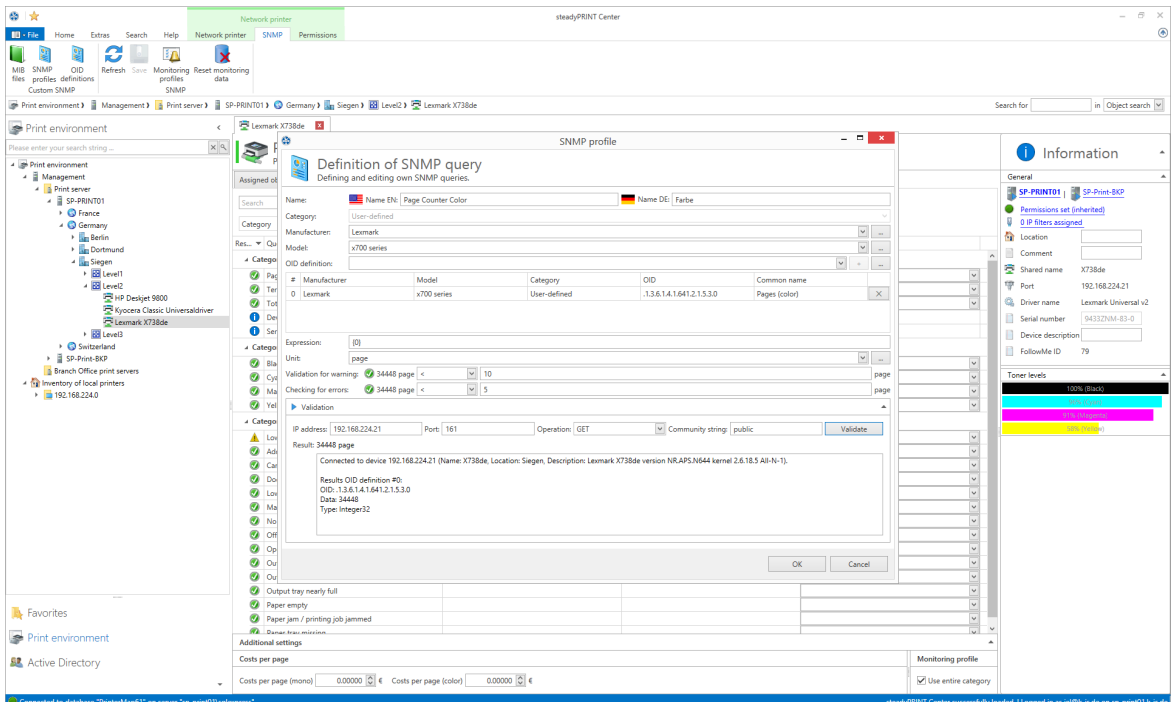

**Abbildung 147: steadyPRINT Center - SNMP-Abfrage in Ordnung**

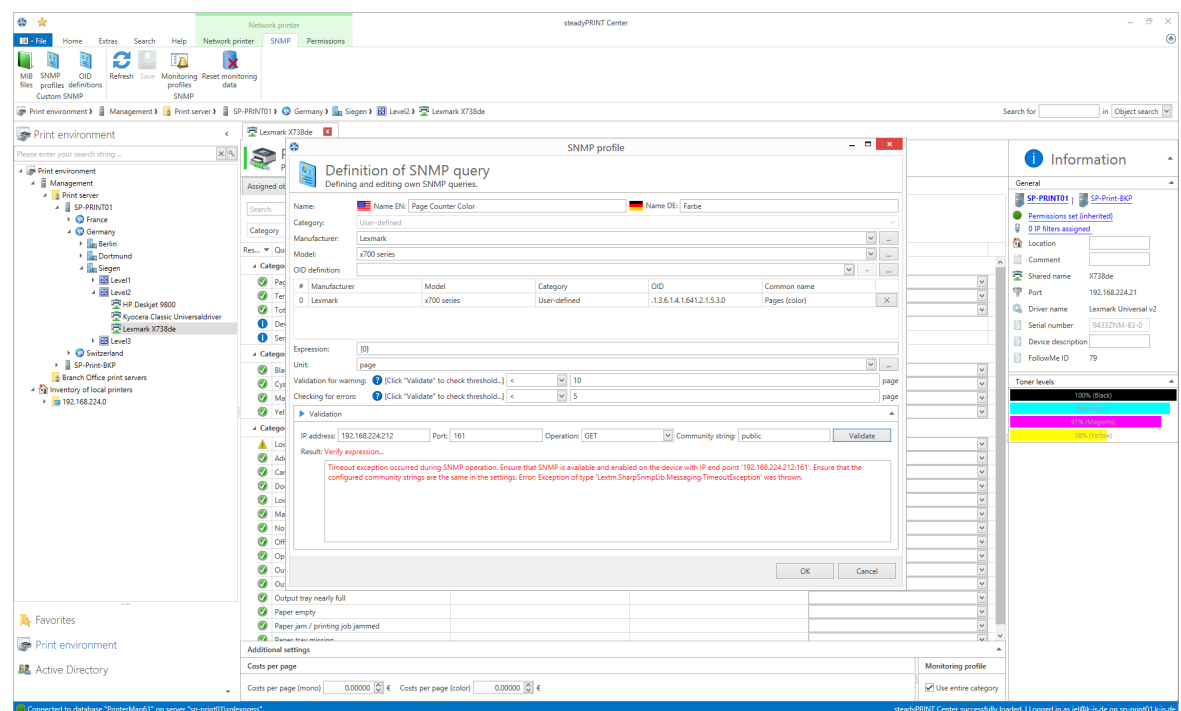

**Abbildung 148: steadyPRINT Center - SNMP-Abfrage fehlgeschlagen (Gerät nicht erreichbar)**

Lösung: Das Gerät ist unter der angegebenen IP-Adresse, dem Port und/oder Verwendung vom Community String nicht erreichbar.

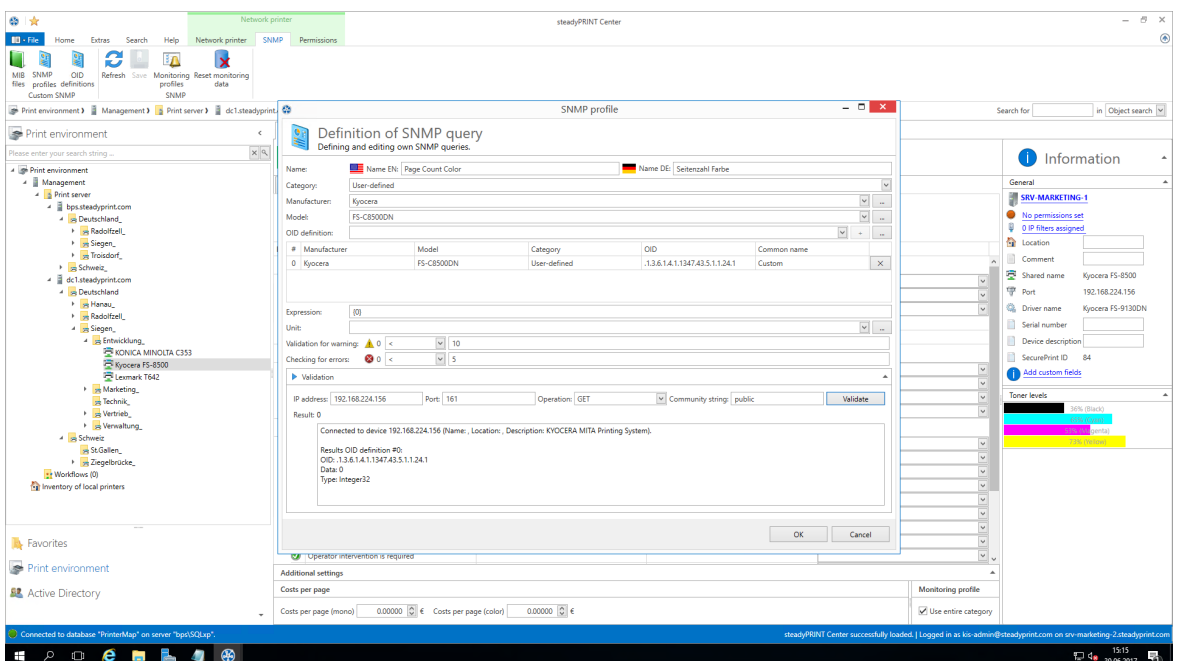

**Abbildung 149: steadyPRINT Center - SNMP-Abfrage fehlgeschlagen (Ausdruck fehlerhaft)**

Lösung: Eine Auswertung der abgefragten Werte ist unter Verwendung vom angegebenen Ausdruck nicht möglich. In diesem Beispiel wurde die führende geschweifte Klammer im Ausdruck vergessen.

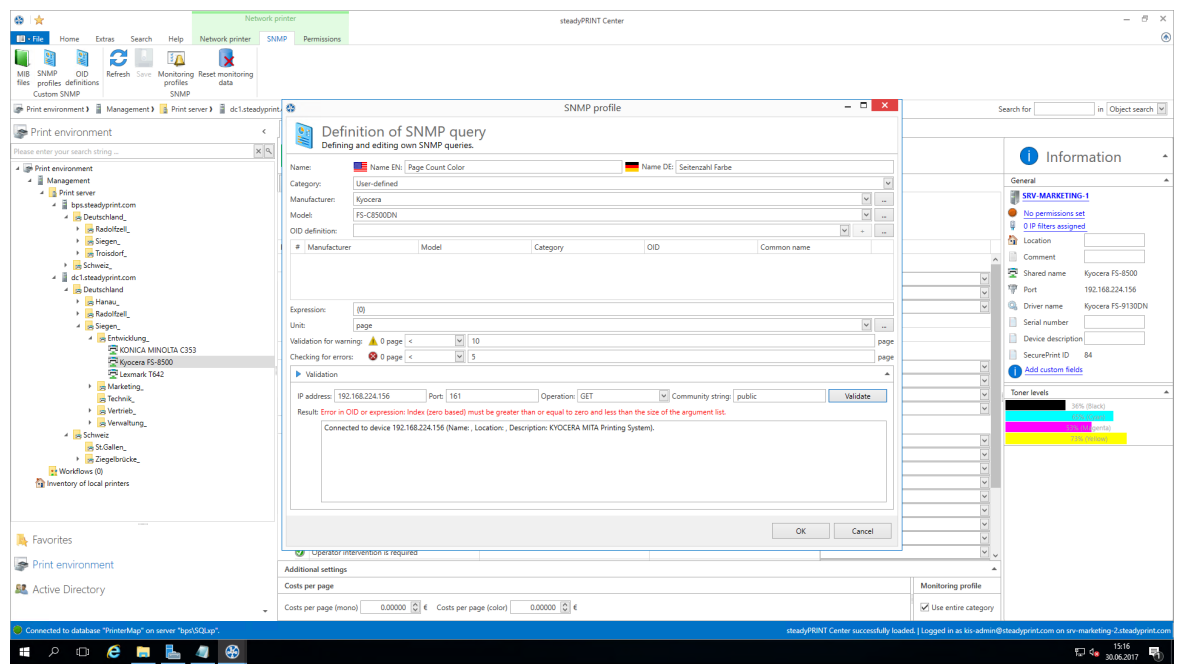

**Abbildung 150: steadyPRINT Center - SNMP-Abfrage fehlgeschlagen (OID nicht gefunden)**

Lösung: Für mindestens eine OID konnte keine Zuordnung im definierten Ausdruck erfolgen. In diesem Beispiel wurde überhaupt keine OID angegeben. Der Anwender hatte vergessen die ausgewählte OID der Abfrage über die Schaltfläche **+** hinzuzufügen.

## **6.1.2.3 Übersicht der OID-Abfragen**

Das Fenster Übersícht der OID-Abfragen zeigt Ihnen alle selbst erstellten OID-Abfragen ([Abbildung](#page-184-0) Übersicht der [SNMP-Abfragen](#page-184-0)). Diese sind nach Herstellern und den zugehörigen Modellen gegliedert.

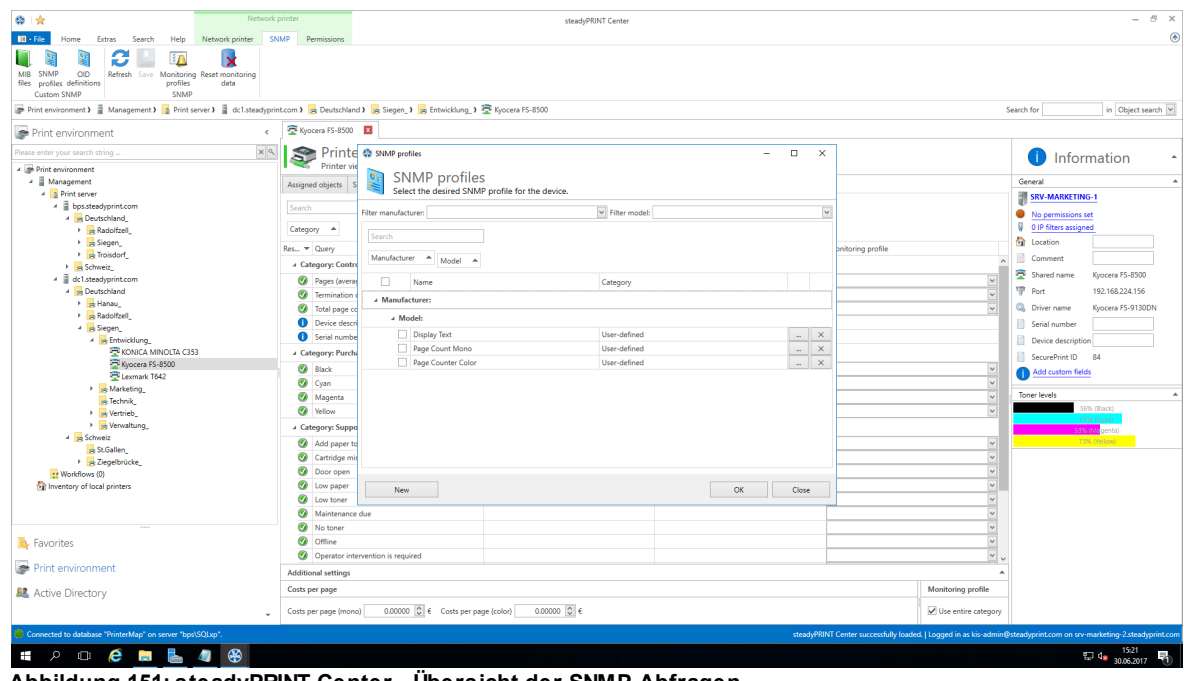

<span id="page-184-0"></span>**Abbildung 151: steadyPRINT Center - Übersicht der SNMP-Abfragen**

Jede OID hat eine Kategorie (Benutzerdefiniert, Drucker oder Toner), einen Namen und gehört zu einem Modell, welches einem Hersteller zugeordnet wurde.

### **Suchen**

Diese Funktion durchsucht die Tabelle nach Vorkommen der gesuchten Eingabe.

#### **Neu**

Zum Erstellen einer neuen OID-Abfrage wird das Fenster Definition von OID-Abfrage durch das Betätigen der Schaltfläche **Neu** geöffnet. Zur Definition der OID-Abfrage, gehen Sie nach Kapitel [Definition](#page-184-1) von OID-[Abfrage](#page-184-1) vor.

#### **Löschen**

Zum Löschen einer OID-Abfrage wählen Sie diese in der Tabelle aus und klicken auf die Schaltfläche **X** in derselben Zeile. Die OID-Abfrage wird schließlich gelöscht.

# **Bearbeiten**

Zum Bearbeiten einer OID-Abfrage wählen Sie diese in der Tabelle aus und klicken auf die Schaltfläche **...** in derselben Zeile. Das Fenster Definition von OID-Abfrage wird mit den gewählten Voreinstellungen geladen.

#### <span id="page-184-1"></span>**6.1.2.4 Definition von OID-Abfrage**

Jede OID hat eine Kategorie (Benutzerdefiniert, Drucker oder Toner), einen Namen und gehört zu einem Modell, welches einem Hersteller zugeordnet wurde (Abbildung [SNMP-Abfrage\)](#page-185-0).

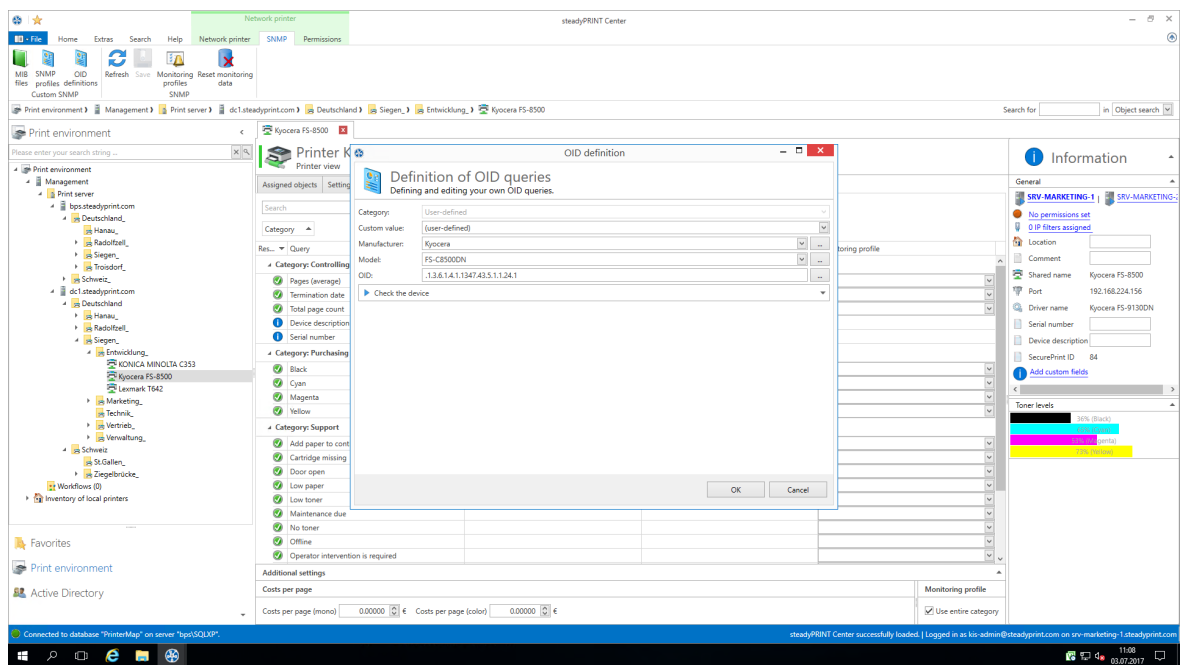

<span id="page-185-0"></span>**Abbildung 152: steadyPRINT Center - SNMP-Abfrage**

#### **Kategorie**

Wählen Sie eine der Kategorie (Benutzerdefiniert, Drucker oder Toner) für Ihre SNMP-Abfrage aus. Je nachdem welche Kategorie Sie gewählt haben, stehen Ihnen unterschiedliche Funktionen zum Aufbau der SNMP-Abfrage zur Verfügung.

#### **Hersteller**

Wählen Sie einen Hersteller aus oder erstellen Sie einen neuen Eintrag für einen Hersteller durch klicken auf **...**. Um einen Hersteller zu erstellen, geben Sie dessen Namen ein und drücken auf den **OK**.

#### **Modell**

Sie können ein Modell auswählen oder erstellen. Zum Erstellen eines Modells klicken Sie auf **...**. Geben Sie den Namen des Modells ein und wählen anschließend den dazugehörigen Hersteller aus der Liste. Bestätigen Sie die Eingabe mit **OK**.

## **OID**

Geben Sie eine OID ein oder öffnen Sie den [MIB-Browser,](#page-186-0) um die OID aus einer MIB-Datei auszuwählen.

#### **Gerät überprüfen**

Um Ihren Ausdruck zu überprüfen, klappen Sie Gerät überprüfen aus (Abbildung [steadyPRINT](#page-186-1) Center - OID von Gerät [abfragen](#page-186-1) zeigt ein Beispiel). Geben Sie anschließend die erforderlichen Informationen zum Abfragen des Gerätes an:

IP: Geben Sie die IP-Adresse des Geräts ein, welches Sie abfragen möchten.

Port: Der SNMP-Port zum Abfragen des Geräts. Standardmäßig verwendet SNMP den Port 161.

Operation: Der Befehl der SNMP-Abfrage. Es stehen drei mögliche Befehle zur Auswahl:

GET: Abfrage von einzelnen Werten.

GET\_NEXT: Abfrage vom darauffolgenden Wert.

GET\_BULK: Abfrage von allen Folgewerten (rekursiv) abhängig von der angegeben OID.

Community String: Der Community-String stellt eine Benutzerkennung oder ein Kennwort dar.

Üblicherweise verwenden die meisten SNMPv2-Geräte werksseitig für das Lesen den Community-String public.

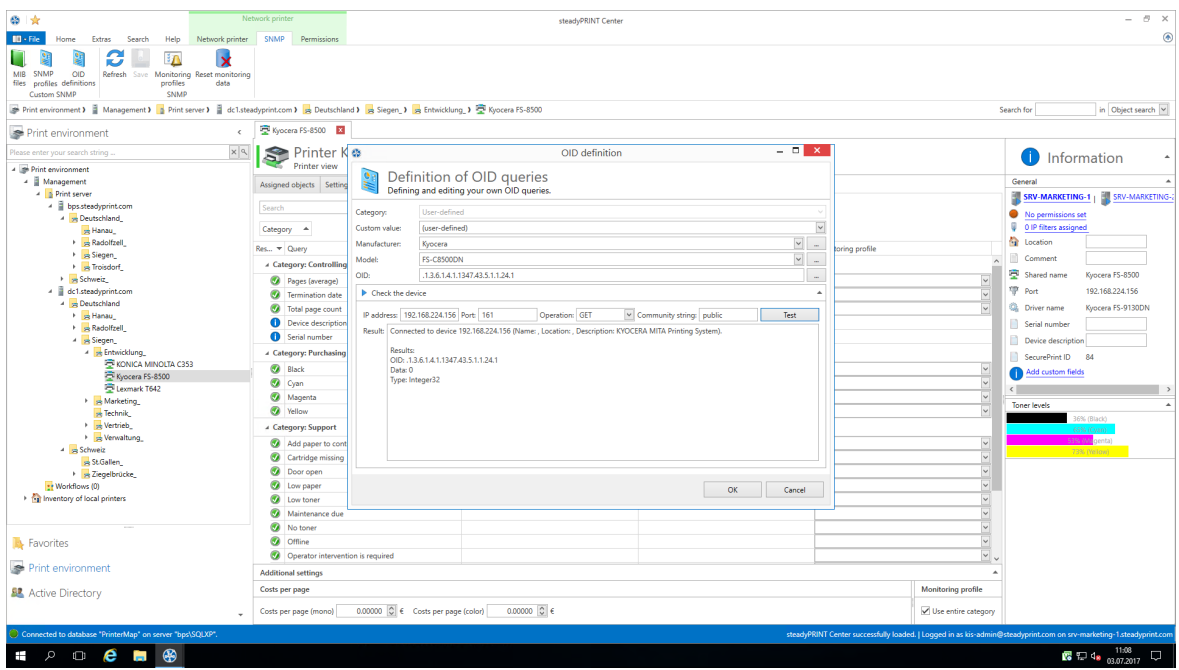

<span id="page-186-1"></span>**Abbildung 153: steadyPRINT Center - OID von Gerät abfragen**

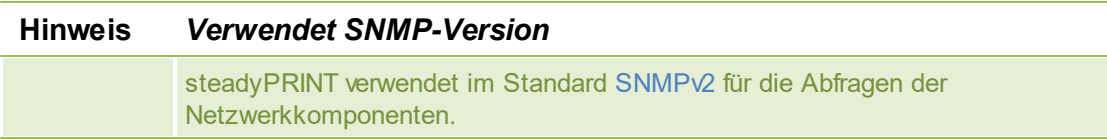

# **Ergebnis**

Klicken Sie auf **Test**, um Ihre angegebene OID zu überprüfen. Zunächst prüft **steadyPRINT**, ob die Netzwerkkomponente unter Verwendung der angegebenen Verbindungsinformationen erreichbar ist. Danach findet eine Prüfung der angegeben OID statt.

#### <span id="page-186-0"></span>**6.1.2.5 MIB-Browser**

Sie können den MIB-Browser (Abbildung [steadyPRINT](#page-187-0) Center - MIB Browser) im Menüband unter Extras oder über die [OID-Definition](#page-184-1) erreichen. Öffnen Sie den MIB-Browser über die OID-Definition, wird die im MIB-Browser ausgewählte OID automatisch übernommen. Im MIB-Browser können Sie alle mit einem [MIB-Profil](#page-187-1) verknüpften MIB-Dateien ansehen und durchsuchen.

| MIB files<br>Manufacturer: Kyocera | Model: FS-C8500DN<br>v Filename: Kyocera.mib                                 |                      |                                                                                                    |  |  |
|------------------------------------|------------------------------------------------------------------------------|----------------------|----------------------------------------------------------------------------------------------------|--|--|
| Search                             |                                                                              |                      |                                                                                                    |  |  |
|                                    |                                                                              |                      |                                                                                                    |  |  |
|                                    | Drag a column header here to group by that column                            |                      |                                                                                                    |  |  |
| <b>OID</b>                         | Name                                                                         | Syntax               | .13.6.1.2.1.2.2.1.3                                                                                                    |  |  |
| .1.3.6.1                           | iso.org.dod.internet                                                         |                      |                                                                                                    |  |  |
| .1.3.6.1.1                         | iso.org.dod.internet.directory                                               |                      | Name:                                                                                                    |  |  |
| .13.6.1.2                          | iso.org.dod.internet.mgmt                                                    |                      | iso.org.dod.internet.mgmt.mib-2.interfaces.ifTable.ifEntry.ifType                                                                          |  |  |
| .13.6.1.2.1                        | iso.org.dod.internet.mgmt.mib-2                                              |                      |                                                                                                    |  |  |
| .13.6.12.1.1                       | iso.org.dod.internet.mgmt.mib-2.system                                       |                      | <b>Description:</b>                                                                                                    |  |  |
| .1.3.6.1.2.1.1.1                   | iso.org.dod.internet.mgmt.mib-2.system.sysDescr                              | <b>DisplayString</b> |                                                                                                    |  |  |
| .1.3.6.1.2.1.1.2                   | iso.org.dod.internet.mgmt.mib-2.system.sysObjectID                           |                      | The type of interface, distinguished according to, the physical/link<br>protocol(s) immediately 'below', the network layer in the protocol |  |  |
| .13.6.1.2.1.13                     | iso.org.dod.internet.mgmt.mib-2.system.sysUpTime                             | <b>TimeTicks</b>     | stack.                                                                                                    |  |  |
| .13.6.12.1.1.4                     | iso.org.dod.internet.mqmt.mib-2.system.sysContact                            | DisplayString        |                                                                                                    |  |  |
| .13,6.1.2.1.1.5                    | iso.org.dod.internet.mgmt.mib-2.system.sysName                               | DisplayString        |                                                                                                    |  |  |
| .1.3.6.1.2.1.1.6                   | iso.org.dod.internet.mgmt.mib-2.system.sysLocation                           | <b>DisplayString</b> |                                                                                                    |  |  |
| .13.6.1.2.1.1.7                    | iso.org.dod.internet.mgmt.mib-2.system.sysServices                           | <b>INTEGER</b>       |                                                                                                    |  |  |
| .13.6.1.2.1.2                      | iso.org.dod.internet.mgmt.mib-2.interfaces                                   |                      |                                                                                                    |  |  |
| 1.3.6.1.2.1.2.1                    | iso.org.dod.internet.mgmt.mib-2.interfaces.ifNumber                          | <b>INTEGER</b>       |                                                                                                    |  |  |
| 1.3.6.1.2.1.2.2                    | iso.org.dod.internet.mgmt.mib-2.interfaces.ifTable                           | SEQUENCE             |                                                                                                    |  |  |
| .1.3.6.1.2.1.2.2.1                 | iso.org.dod.internet.mgmt.mib-2.interfaces.ifTable.ifEntry                   | <b>IfEntry</b>       |                                                                                                    |  |  |
| .13.6.1.2.1.2.2.1.1                | iso.org.dod.internet.mgmt.mib-2.interfaces.ifTable.ifEntry.ifIndex           | <b>INTEGER</b>       |                                                                                                    |  |  |
| .13.6.1.2.1.2.2.1.2                | iso.org.dod.internet.mgmt.mib-2.interfaces.ifTable.ifEntry.ifDescr           | <b>DisplayString</b> |                                                                                                    |  |  |
| $+ 13.61212213$                    | iso.org.dod.internet.mqmt.mib-2.interfaces.ifTable.ifEntry.ifType            | <b>INTEGER</b>       |                                                                                                    |  |  |
| 13.6.1.2.1.2.2.1.4                 | iso.org.dod.internet.mamt.mib-2.interfaces.ifTable.ifEntry.ifMtu             | <b>INTEGER</b>       |                                                                                                    |  |  |
| .1.3.6.1.2.1.2.2.1.5               | iso.org.dod.internet.mgmt.mib-2.interfaces.ifTable.ifEntry.ifSpeed           | Gauge                |                                                                                                    |  |  |
| 13.6.1.2.1.2.2.1.6                 | iso.org.dod.internet.mgmt.mib-2.interfaces.ifTable.ifEntry.ifPhysAddress     | <b>PhysAddress</b>   |                                                                                                    |  |  |
| 13.6.1.2.1.2.2.1.7                 | iso.org.dod.internet.mgmt.mib-2.interfaces.ifTable.ifEntry.ifAdminStatus     | <b>INTEGER</b>       |                                                                                                    |  |  |
| 1.3.6.1.2.1.2.2.1.8                | iso.org.dod.internet.mgmt.mib-2.interfaces.ifTable.ifEntry.ifOperStatus      | <b>INTEGER</b>       |                                                                                                    |  |  |
| 13.6.1.2.1.2.2.1.9                 | iso.org.dod.internet.mgmt.mib-2.interfaces.ifTable.ifEntry.ifLastChange      | <b>TimeTicks</b>     |                                                                                                    |  |  |
| 13.6.1.2.1.2.2.1.10                | iso.org.dod.internet.mgmt.mib-2.interfaces.ifTable.ifEntry.ifInOctets        | Counter              |                                                                                                    |  |  |
| 13.6.1.2.1.2.2.1.11                | iso.org.dod.internet.mgmt.mib-2.interfaces.ifTable.ifEntry.ifInUcastPkts     | Counter              |                                                                                                    |  |  |
| 1.3.6.1.2.1.2.2.1.12               | iso.org.dod.internet.mgmt.mib-2.interfaces.ifTable.ifEntry.ifInNUcastPkts    | Counter              |                                                                                                    |  |  |
| 13.6.1.2.1.2.2.1.13                | iso.org.dod.internet.mgmt.mib-2.interfaces.ifTable.ifEntry.ifInDiscards      | Counter              |                                                                                                    |  |  |
| .13.6.1.2.1.2.2.1.14               | iso.org.dod.internet.mgmt.mib-2.interfaces.ifTable.ifEntry.ifInErrors        | Counter              |                                                                                                    |  |  |
| 13.6.1.2.1.2.2.1.15                | iso.org.dod.internet.mgmt.mib-2.interfaces.ifTable.ifEntry.ifInUnknownProtos | Counter              |                                                                                                    |  |  |
| 13.6.1.2.1.2.2.1.16                | iso.org.dod.internet.mgmt.mib-2.interfaces.ifTable.ifEntry.ifOutOctets       | Counter              |                                                                                                    |  |  |
| 13.6.1.2.1.2.2.1.17                | iso.org.dod.internet.mgmt.mib-2.interfaces.ifTable.ifEntry.ifOutUcastPkts    | Counter              |                                                                                                    |  |  |
| 1.3.6.1.2.1.2.2.1.18               | iso.org.dod.internet.mgmt.mib-2.interfaces.ifTable.ifEntry.ifOutNUcastPkts   | Counter              |                                                                                                    |  |  |
| .1.3.6.1.2.1.2.2.1.19              | iso.org.dod.internet.mgmt.mib-2.interfaces.ifTable.ifEntry.ifOutDiscards     | Counter              |                                                                                                    |  |  |

<span id="page-187-0"></span>**Abbildung 154: steadyPRINT Center - MIB-Browser**

#### **Filter**

Die MIB-Dateien können nach Herstellern und/oder Modellen gefiltert werden.

#### **Suche**

Mit der Suchfunktion können Sie die MIB-Datei nach der eingegebenen Zeichenfolge durchsuchen.

#### **Bestätigen**

Wenn Sie die gesuchte OID gefunden haben, können Sie diese kopieren (Strg+C oder Mauskontextmenü) und den MIB-Browser schließen. Sollten Sie den MIB-Browser aus dem Fenster [OID-Definition](#page-184-1) gestartet haben, wird die zuletzt ausgewählte OID automatisch beim Betätigen der Schaltfläche **Übernehmen** vom MIB-Browser übertragen.

#### <span id="page-187-1"></span>**6.1.2.6 MIB-Profile**

MIB-Profile werden von **steadyPRINT** dazu verwendet, um für einen Hersteller bei einem ausgewählten Modell eine MIB-Datei zuzuweisen (Abbildung [steadyPRINT](#page-188-0) Center - MIB-Profile). Damit ist eine MIB-Datei genau mit einem Modell und dem zugehörigen Hersteller verknüpft.

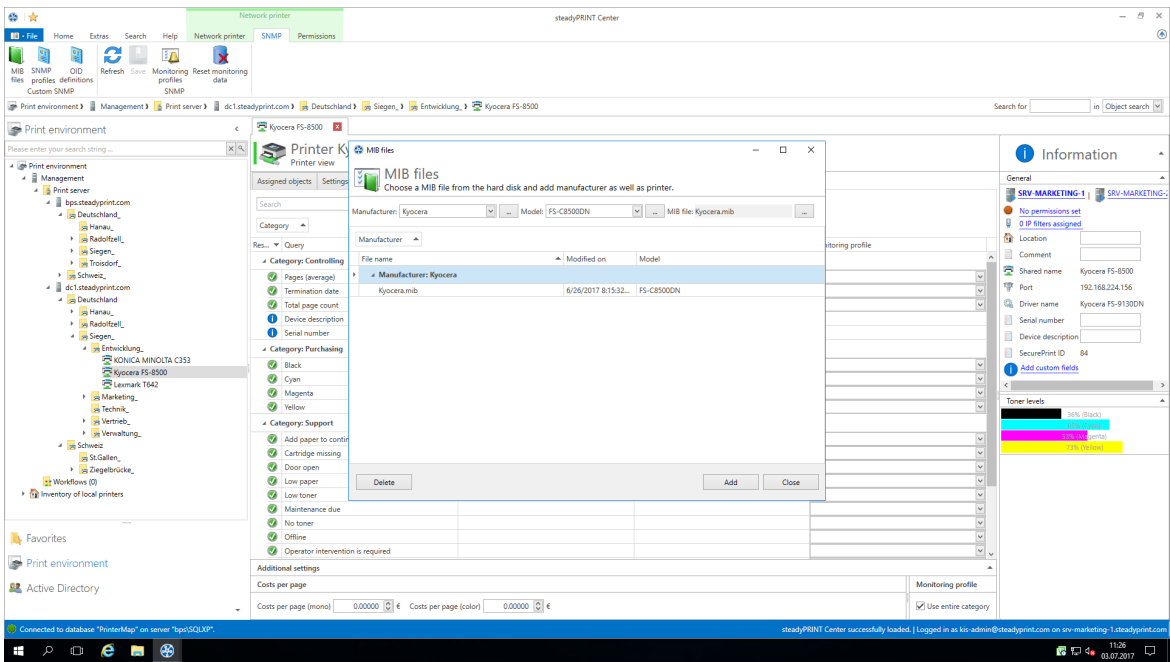

<span id="page-188-0"></span>**Abbildung 155: steadyPRINT Center - MIB-Profile**

## **MIB-Profil anlegen**

Für ein neues MIB-Profil müssen Sie einen Hersteller auswählen oder einen neuen Eintrag für einen Hersteller durch das Klicken auf **...** erstellen. Um einen Hersteller zu erstellen, geben Sie seinen Namen ein und drücken auf **OK**. Anschließend müssen Sie ein Modell auswählen oder erstellen. Zum Erstellen eines Modells klicken Sie auf **...**. Geben Sie den Namen des Modells ein und wählen anschließend den dazugehörigen Hersteller aus der Liste. Bestätigen Sie die Eingabe mit **OK**.

Sind der Hersteller und das Modell für die SNMP-Abfrage bestimmt, können Sie eine MIB-Datei mit dem Datei-Browser von Ihrem Computer auswählen. Die MIB-Datei wird unter dem Pfad abgespeichert, der unter steadyPRINT Center > Datei > Einstellungen > Monitoring > MIB-Verzeichnis eingetragen wurde. Als Voreinstellung werden alle MIB-Dateien im Installationsverzeichnis unter [SP\_INSTALL]\Center\mibs abgespeichert.

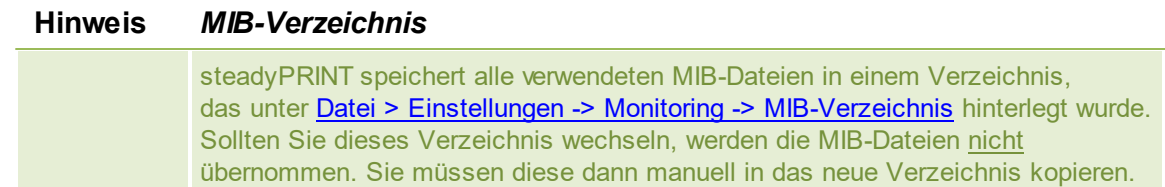

Sind Hersteller, Modell und MIB-Datei ausgewählt, ist das Profil fertig und Sie können dieses mit einer Bestätigung auf den **OK** abschließen.

#### **MIB-Profile löschen**

Zum Löschen eines MIB-Profils wählen Sie dieses in der Tabelle aus und klicken Sie auf **Löschen**.

#### **Ersetzen einer MIB Datei**

Um eine MIB-Datei zu ersetzen, löschen Sie entweder das verwendete Profil und erstellen dieses, wie oben beschreiben, neu oder ersetzen die MIB-Datei direkt im MIB-Verzeichnis.

# <span id="page-189-0"></span>**6.1.3 Begriffe**

Dieses Kapitel stellt kurz die verwendeten Begriffe im Kapitel SNMP vor.

#### **6.1.3.1 SNMP (Simple Network Management Protocol)**

Das Simple Network Management Protocol (SNMP) ist ein Netzwerkprotokoll, um Netzwerkelemente überwachen und steuert zu können.

#### **6.1.3.2 MIB (Management Information Base)**

Die Management Information Base (MIB) beschreibt die Informationen, die über das Netzwerk-Management-Protokoll SNMP abgefragt oder modifiziert werden können. Diese Informationen werden Managed Objects genannt. MIB-Dateien werden von ihren Herstellern für unterschiedliche Geräte oder Funktionen erstellt.

#### **6.1.3.3 OID (Object Identifier)**

Eine OID (Object Identifier) stellt einen Knoten in einem hierarchisch zugewiesenen Namensraum dar, der durch den ASN.1-Standard definiert ist. Jeder Knoten ist durch eine Folge von Nummern eindeutig gekennzeichnet, die seine Position beginnend an der Wurzel des Baumes angibt. Der Wurzelknoten einer MIB-Datei (Management Information Base) ist "iso,org.dod.internet". Dieser Name entspricht der OID 1.3.6.1

Neue Knoten zur eigenen Verwendung können bei den entsprechenden Autoritäten des übergeordneten Knotens beantragt werden. Die Regeln für die Vergabe und Registrierung von OIDs sind festgelegt in den Normen ISO/IEC 9834 und DIN 66334. Die Verwaltung des OID-Baumes und die Sicherstellung der Eindeutigkeit von OIDs beruhen auf der Übertragung der Zuständigkeit für die untergeordneten Knoten an den Besitzer einer OID.

Der Knoten "iso.org.dod.internet.private.enterprises" also 1.3.6.1.4.1 stellt den Knoten dar, ab welchem Unternehmen eigene Inhalte einer MIB-Datei hinzufügen können. Der Folgeknoten gibt den Namen des Unternehmens an. 1.3.6.1.4.1.641 ist beispielsweise der Knoten des Unternehmens Lexmark. Wird die OID eines Gerätes mittels SNMP abgefragt, gibt das Gerät den unter dieser OID gespeicherten Wert zurück.

# **6.2 Dashboard**

Das im *steadyPRINT Center* integrierte *Dashboard* zeigt den Zustand einer Druckumgebung auf einen Blick. Es besteht zum einen die Möglichkeit die Informationen durch den *steadyPRINT Server* Dienst sammeln zu lassen (s. Kapitel [Standard](#page-173-0) [SNMP-Abfragen](#page-173-0)). Zum anderen kann aber auch über ein Häkchen in der *Dashboard*-Oberfläche die Live-Abfrage der Druckerinformationen vergenommen werden.

## **Anzeigen des Web-Dashboards**

Um das *Web-Dashboard* aufzurufen muss der Reiter Dashboard angeklickt werden. Dieser ist verfügbar, wenn ein Druckserver oder Ordner im Baum ausgewählt wurde.

Das Web-Dashboard ist in eine Baumansicht gegliedert. Sie können über Druckserver, Ordner und Drucker navigieren. Auf der jeweiligen Ebene zeigt das Web-Dashboard Informationen, Fehler, Warnungen sowie Ereignisse zu Ihrer Druckumgebung an. Darüber hinaus ist eine gezielte Filterung nach dem Status möglich. So können beispielsweise alle Drucker mit einem Fehler oder einem niedrigen Tonerstand angezeigt werden.

# <span id="page-190-1"></span>**6.3 Reporting**

In **steadyPRINT** haben Sie die Möglichkeit, sich diverse Informationen über den Ist-Zustand und den Verlauf Ihrer Druckumgebung ausgeben zu lassen.

Hierzu können Sie das interne *steadyPRINT Reporting* nutzen.

#### **Nutzen der Reports**

Um an die Auswahl der Reports zu gelangen, nutzen Sie das Menüband im steadyPRINT Center. (Abbildung [Reportauswahl](#page-190-0))

<span id="page-190-0"></span>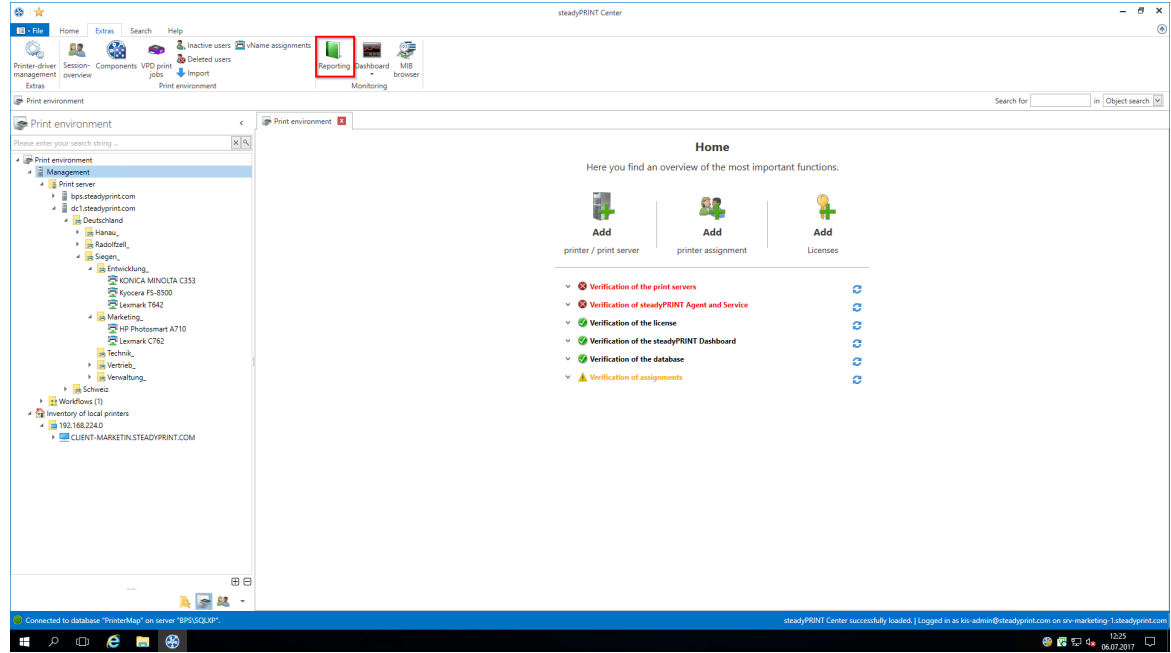

**Abbildung 156: Reportauswahl**

## **Wichtig** *Inventarisierung und Monitoring*

Einige Reports benötigen als Voraussetzungen eine aktivierte Inventarisierung und ein aktives Monitoring, damit vollständige Daten ausgegeben werden können.

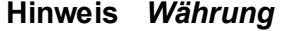

Für die Reports der Kategorie Kostenübersicht kann die Währungseinheit in den Einstellungen geändert werden.

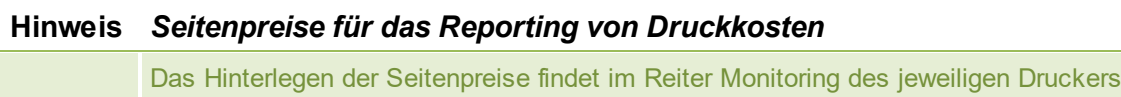

statt (s. Standard [SNMP-Abfragen\)](#page-173-0). Ein Konfiguration ist außerdem auf Druckserverund Ordnerebene möglich.

In dem sich hier öffnenden Fenster haben Sie die Möglichkeit, den Report in der **Designer-Ansicht** (siehe Kapitel [Designer-Ansicht](#page-191-0)) oder der **Vorschau-Ansicht** (siehe Kapitel [Vorschau-Ansicht\)](#page-191-1) zu öffnen, oder aber **einen leeren Report zu erstellen** und darauffolgend anzupassen. Außerdem haben Sie die Möglichkeit, sich die im System verfügbaren Reports (sowohl vordefinierte Reports als auch selbst erstellte Reports) in **regelmäßigen Abständen per E-Mail zusenden zu lassen** (siehe Kapitel Reports [versenden](#page-193-0)).

# <span id="page-191-1"></span>**6.3.1 Vorschauansicht**

Nachdem Sie die Auswahlansicht der Reports - wie im Kapitel [Reporting](#page-190-1) beschrieben - geöffnet haben, können Sie sich eine beliebige Anzahl Reports in der Vorschauansicht anzeigen lassen.

Markieren Sie hierzu einen Report - oder mithilfe der Steuerung-/Umschalt-Tasten auch mehrere - und klicken danach auf die Schaltfläche **Report öffnen** [\(Abbildung](#page-191-2) Öffnen von Reports in der [Vorschauansicht\)](#page-191-2)

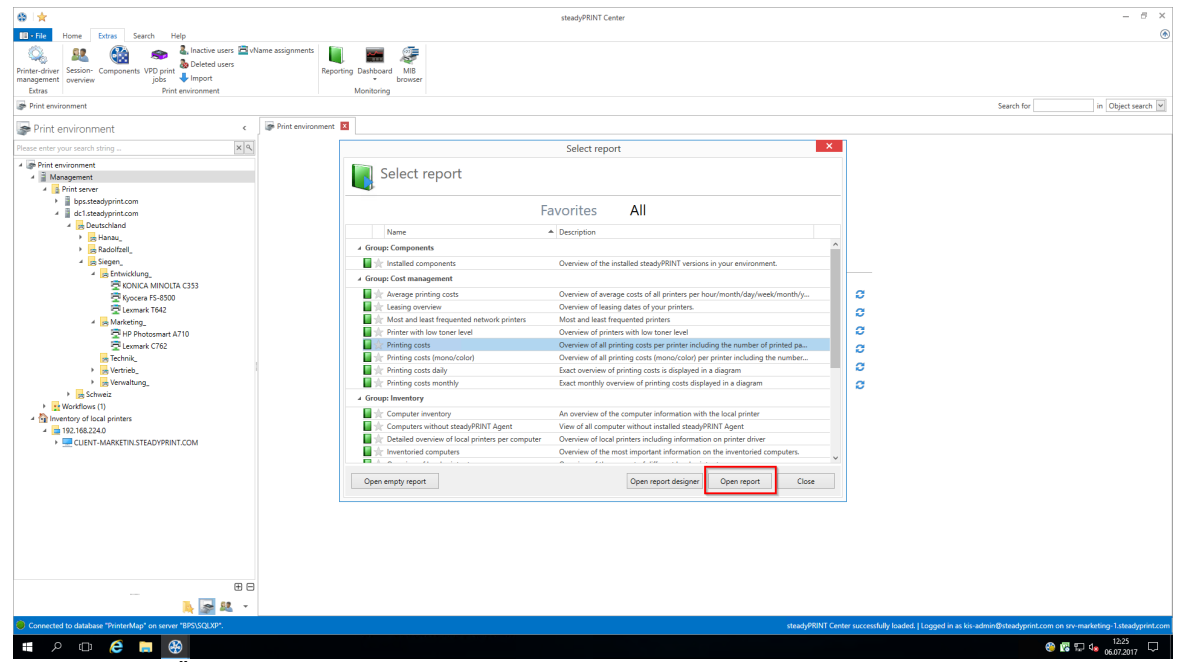

<span id="page-191-2"></span>**Abbildung 157: Öffnen von Reports in der Vorschauansicht**

In der sich nun öffnenden Ansicht haben Sie die Möglichkeit, den Report zu exportieren, auszudrucken oder aber im Nachhinein zu filtern.

# <span id="page-191-0"></span>**6.3.2 Designeransicht**

Nachdem Sie die Auswahlansicht der Reports - wie im Kapitel [Reporting](#page-190-1) beschrieben - geöffnet haben, können Sie sich eine beliebige Anzahl Reports in der Designeransicht anzeigen lassen.

Markieren Sie hierzu einen Report - oder mithilfe der Steuerung-/Umschalt-Tasten auch mehrere - und klicken danach auf die Schaltfläche **Reportdesigner öffnen** / **Leeren Report öffnen** ([Abbildung](#page-192-0) Öffnen von Reports in der [Designeransicht\)](#page-192-0)

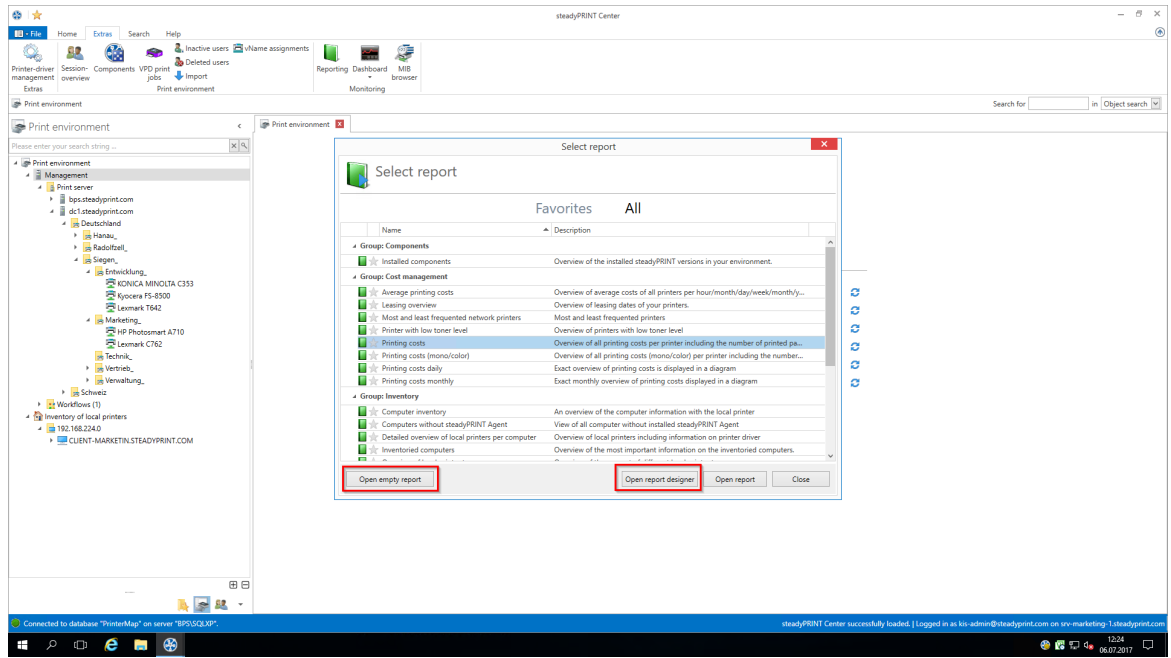

<span id="page-192-0"></span>**Abbildung 158: Öffnen von Reports in der Designeransicht**

In der sich nun geöffneten Ansicht haben Sie - abhängig davon, welche Schaltfläche Sie genutzt haben diverse Anpassungsmöglichkeiten.

# <span id="page-192-1"></span>**Öffnen von bestehenden Reports in der Designeransicht**

Hier haben Sie die Möglichkeit, einen bereits vorhandenen Report anzupassen und unter einem neuen Namen zu speichern. Wir nutzen in unserem Beispiel den Report "**Druckkosten**".

Zuerst sehen Sie - wie Sie es bereits aus dem *steadyPRINT Center* kennen - das Menüband am oberen Rand des Fensters. Hier haben Sie die Möglichkeit, Einstellungen für die Seitenausrichtung oder ein Wasserzeichen hinzuzufügen.

Am linken Rand des Fensters sehen Sie die Ihnen zur Verfügung stehenden Kontrollelemente (bspw. Diagramme oder Barcodes), welche Sie dem Report hinzufügen können.

Am unteren Rand des Fensters sehen Sie die Gruppierungen und Sortierungen der Daten in Ihrem Report. Hier können Sie Gruppierungen und Sortierungen hinzufügen, entfernen und sortieren.

Am rechten Rand des Fensters sehen Sie oben die Elemente, welche sich bereits in Ihrem Report befinden, die Felder, die durch die Datenverbindung verfügbar gemacht wurden, und darunter die Eigenschaften des auf der Bühne ausgewählten Elements.

Nachdem Sie den Report Ihren Vorstellungen gemäß angepasst haben, können Sie ihn über die Schaltfläche **Druckvorschau** in der oberen rechten Ecke des Fensters einmal mit den Live-Daten anschauen.

Um den Report nun im System zu hinterlegen, nutzen Sie die Schaltfläche **In Datenbank speichern** im Menüband, und geben dem Report einen Namen, eine Beschreibung und eine Kategorie. Zusätzlich haben Sie die Möglichkeit, mittels **Speichern** und **Speichern unter** eine Definitionsdatei im Dateisystem abzulegen, die Sie später über die Schaltfläche **Öffnen** im Menüband wieder abrufen

können.

# **Erstellen leerer Reports**

Hier haben Sie die Möglichkeit, einen komplett neuen Report mit benutzerdefinierter Datenanbindung zu erstellen.

Nachdem Sie auf die Schaltfläche **Leeren Report öffnen** geklickt haben, erscheint ein vollständig leeres Fenster. Klicken Sie nun im linken oberen Rand auf das "+" oberhalb des Menübands. Es öffnet sich ein Fenster mit einem Wizard, der Sie durch die Grundkonfiguration Ihres neuen Reports führen wird.

Nachdem Sie den Report Ihren Wünschen entsprechend aufgebaut haben, haben Sie wie in [Öffnen](#page-192-1) von bestehenden Reports in der [Designeransicht](#page-192-1) die Möglichkeit, den Report zu speichern.

# <span id="page-193-0"></span>**6.3.3 Reports versenden**

Wie bereits aus früheren Versionen von **steadyPRINT** bekannt, ist es möglich, die Reports, welche sich im System befinden, in regelmäßigen Intervallen per E-Mail versenden zu lassen.

Weitere Informationen hierzu finden Sie im Kapitel [Reporting-Profile](#page-234-0).

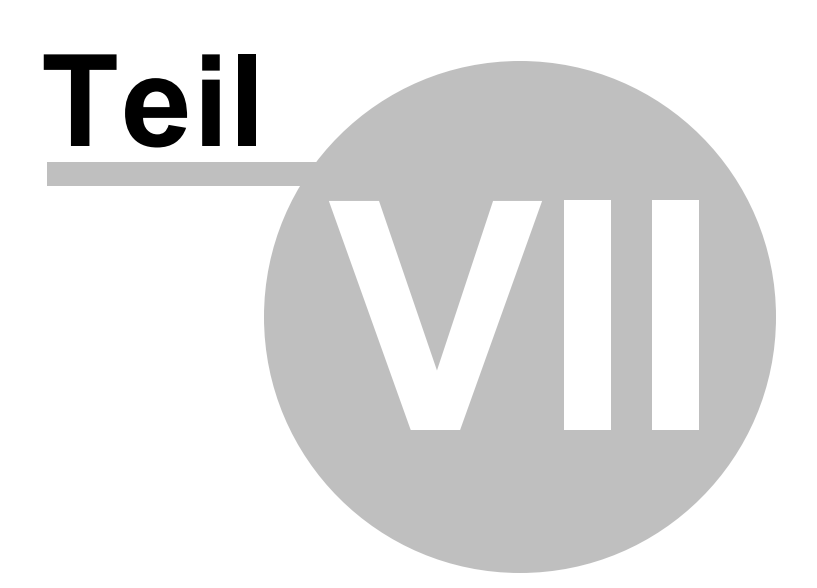

# **7 Ausfallsicherheit**

**steadyPRINT** bietet eine Ausfallsicherheit Ihrer Druckumgebung an. Dies bedeutet, dass bei einem Ausfall eines Druckservers eine Backup-Maschine für die Dauer des Ausfalls einspringen kann. Die benutzerseitigen Druckerverbindungen laufen für diesen Zeitraum über die zweite Maschine, bis der verantwortliche Administrator den primären Druckserver (im Folgenden *Master-Druckserver* genannt) wieder freigegeben hat.

# <span id="page-195-0"></span>**7.1 Der Backup-Druckserver**

Der *Backup-Druckserver* stellt für **steadyPRINT** eine exakte Kopie des ersten Druckservers dar. Mit Hilfe vom *steadyPRINT Center* portieren Sie die vorhanden Netzwerkdrucker vom Master- auf den Backup-Druckserver. Für jeden Master-Druckserver ist das Hinterlegen eines Backup-Druckservers im *steadyPRINT Center* möglich.

## **Angabe eines neuen Backup-Druckservers**

In den Einstellungen des jeweiligen Druckservers (Registerkarte Einstellungen), können Sie den gewünschten Server hinterlegen. Bei der Übernahme des Backup-Druckservers wird der eingetragene Server in der Datenbank gespeichert. Das *steadyPRINT Center* überprüft, ob der Überwachungsdienst von **steadyPRINT** auf diesem Server installiert wurde und aktiviert ist. Auch ein Vergleich der eingerichteten Netzwerkdrucker wird durchgeführt. Falls ein Netzwerkdrucker auf dem Backup-Server fehlen sollte, so weist ein Statusfenster auf diesen Umstand hin. In diesem Fall ist es zwingend erforderlich, eine manuelle Druckerreplikation der Server im *steadyPRINT Center* einzuleiten. Andernfalls ist ein reibungsloser Betrieb des Backup-Druckservers mit allen Druckerverbindungen nicht gewährleistet.

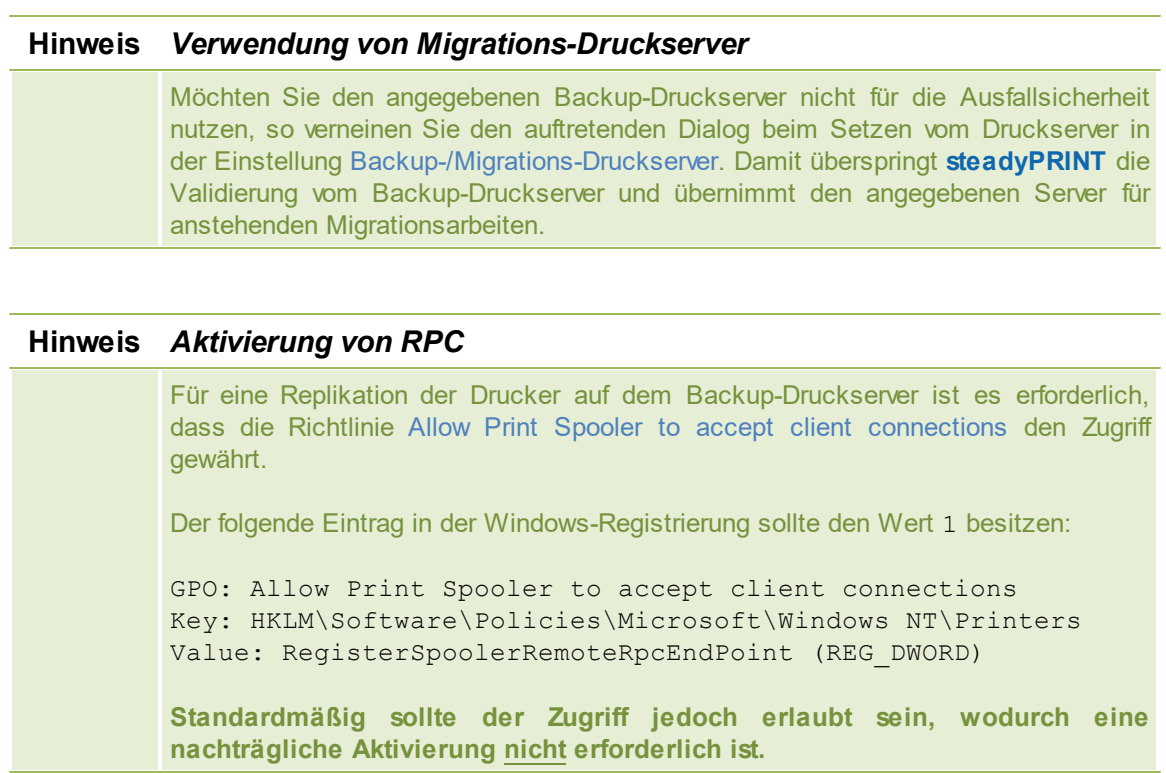

## **Angabe von Skriptdateien**

In den Einstellungen für den Backup-Druckserver (Registrierkarte Einstellungen) steht Ihnen die Möglichkeit bereit Skriptdateien für die eingerichteten Druckserver im *steadyPRINT Center* zu hinterlegen. Konfigurierbar für einen Druckserverwechsel vom Master- zum Backup-Druckserver und umgekehrt ([Abbildung](#page-196-0) [-](#page-196-0) [steadyPRINT](#page-196-0) [Center](#page-196-0) [-](#page-196-0) [Angabe](#page-196-0) [von](#page-196-0) [Skriptdateien](#page-196-0)).

Bei der Angabe einer Skriptdatei für einen Druckserver wird das gesetzte Skript in der *steadyPRINT-Datenbank* gespeichert. Solange das Skript im *steadyPRINT Center* nicht deaktiviert ist, wird das Skript beim nächsten Druckserverwechsel einmalig vom Dienst *steadyPRINT Service* aus der *steadyPRINT-Datenbank* abgerufen und auf der Maschine – kann ein Terminalrechner oder eine Workstation sein – ausgeführt.

Falls eine Interaktion des Skripts mit dem Windows User Interface (Windows GUI) erforderlich ist, benötigt es zur korrekten Skriptausführung eine Anpassung des Dienstes *steadyPRINT Service* auf der jeweiligen Maschine. Beachten Sie dazu bitte den Hinweis am Ende der Textpassage.

<span id="page-196-0"></span>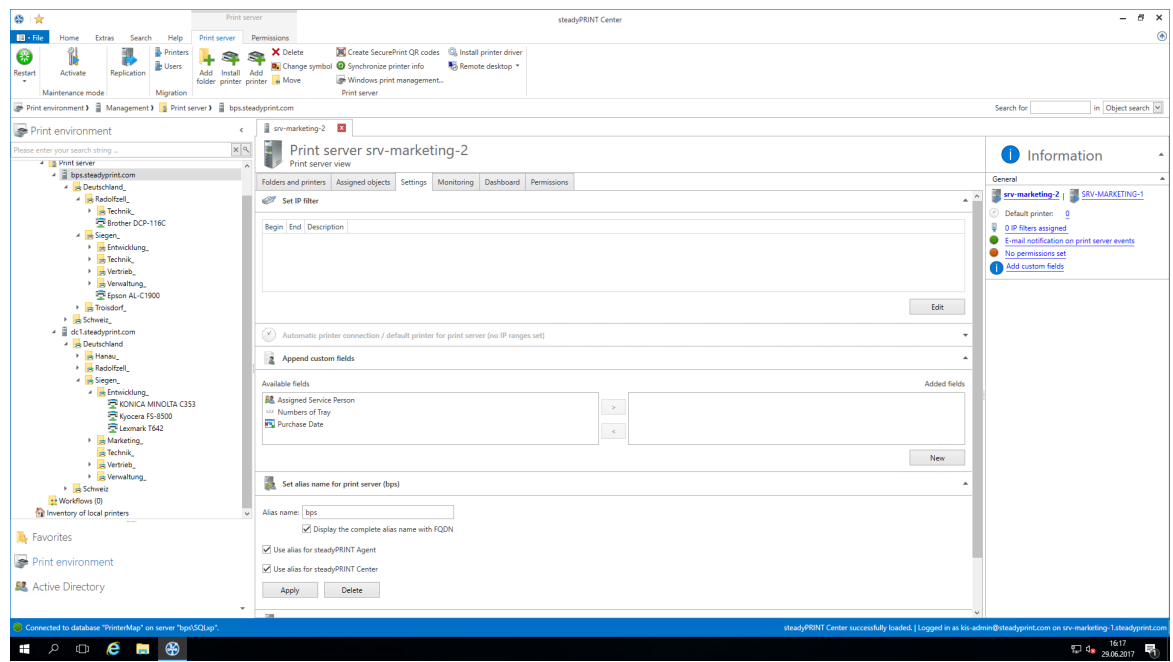

**Abbildung 159: steadyPRINT Center - Angabe von Skriptdateien**

## **Hinweis** *Anpassung von Dienst steadyPRINT Service für eine Interaktion mit der Windows GUI*

Für einen Datenaustausch zwischen Dienst und Desktop bei einer Skriptausführung ist es erforderlich, dass der Dienst entsprechend für den Zugriff konfiguriert wird.

Der folgende Eintrag ist in den Diensteigenschaften von steadyPRINT Service zu aktivieren:

Datenaustausch zwischen Dienst und Desktop zulassen.

**Standardmäßig sollte der Zugriff jedoch nicht erlaubt sein, wodurch eine nachträgliche Aktivierung erforderlich ist.**

## **E-Mail Benachrichtigung**

Über diese Option können Sie u.a. E-Mail Adressen zur Benachrichtigung bei einem Druckserverausfall hinterlegen.

## **Replikation der Druckserver**

Die Replikationsansicht eines Druckservers rufen Sie über die Schaltfläche Replikation auf [\(Abbildung](#page-197-0)  [steadyPRINT](#page-197-0) [Center](#page-197-0) [-](#page-197-0) [Druckserverreplikation:](#page-197-0) *steadyPRINT Center* - Druckserver-Replikation). Dort erhalten Sie eine Übersicht aller Drucker von Master- und Backup-Druckserver sowie die erforderlichen Replikationen.

<span id="page-197-0"></span>

|                                                                   | Settings                                                               |                                |                                 |                     |                                                                                   | <b>O</b> Online Help                             |
|-------------------------------------------------------------------|------------------------------------------------------------------------|--------------------------------|---------------------------------|---------------------|-----------------------------------------------------------------------------------|--------------------------------------------------|
| m<br>区<br>Refresh view<br>Start replication                       | Activate the fallback to Windows<br>default print processor (winprint) |                                |                                 |                     |                                                                                   | Filter: Off<br>Export of non-replicable printers |
| srv-marketing-1<br>Source:                                        | Microsoft Windows Server 2016 Datacenter (64-bit)                      |                                |                                 |                     | Destination: srv-marketing-2<br>Microsoft Windows Server 2016 Datacenter (64-bit) |                                                  |
| □ Name                                                            | - Driver name                                                          | Qx86 Qx64                      | uh.                             |                     | Qx86 Qx64 Ø⊠Ø                                                                     |                                                  |
| □ Brother DCP-116C                                                | Brother DCP-116C                                                       | $\circ$<br>$\circ$             | $\mathcal{L}$<br>⇒              | $\circledcirc$      | 図<br>図                                                                            |                                                  |
| □ Brother DCP-135C                                                | Brother DCP-135C                                                       | $\circ$<br>$\circ$             | mb.<br>$\bullet$                | $\circledcirc$      | $\boxtimes$<br>$\boxtimes$                                                        |                                                  |
| Brother MFC-660CN                                                 | Brother MFC-660CN                                                      | $\circ$<br>$\circ$             | ۰                               | $\widehat{\bullet}$ | $\boxtimes$<br>$\boxtimes$                                                        |                                                  |
| Canon Inkjet iP1300                                               | Canon Inkjet iP1300                                                    | $\circ$<br>$\circ$             | ٠<br>v                          | $\widehat{\bullet}$ | 図<br>$\boxtimes$                                                                  |                                                  |
| Canon Inkjet iP6700D                                              | Canon Inkjet iP6700D                                                   | $\circ$<br>Ō                   | ede.<br>M                       | $\circledast$       | 図<br>$\boxdot$                                                                    |                                                  |
| Epson AL-C1900                                                    | Epson AL-C1900                                                         | $\circ$<br>$\circ$             | ٠                               | $\widehat{\bullet}$ | $\boxtimes$<br>$\boxdot$                                                          |                                                  |
| FT EPSON LASER EPL-2180                                           | EPSON LASER EPL-2180                                                   | $\circ$<br>$\circ$             | ٠                               | $\circledbullet$    | $\boxtimes$<br>図                                                                  |                                                  |
| Fax (redirected 1)                                                | Microsoft Shared Fax Driver                                            | $\circ$<br>$\circ$             | ÷<br>$\bullet$                  | $\circledcirc$      | $\boxtimes$<br>$\boxtimes$                                                        |                                                  |
| $\Box$ HP 910                                                     | <b>HP 910</b>                                                          | $\circ$<br>$\circ$             | ÷                               | $\circ$             | 図<br>図                                                                            |                                                  |
| $\Box$ HP 915                                                     | HP 915                                                                 | $\circ$<br>$\circledcirc$      | mb.<br>63                       |                     | 図<br>図                                                                            |                                                  |
| HP Color LaserJet CP3525                                          | HP Color LaserJet CP3525 PCL6                                          | $\circ$<br>$\circ$             | eb.                             | $\circledcirc$      | 図<br>図                                                                            |                                                  |
| HP Color LaserJet CP5220                                          | HP Color LaserJet CP5220 Series                                        | $\circ$<br>$\circ$             | nb.                             | $\ddot{\bullet}$    | 図<br>$\boxtimes$                                                                  |                                                  |
| □ hp deskiet 5100                                                 | hp deskjet 5100                                                        | $\circ$<br>$\circ$             | mb.                             | $\circledast$       | $\boxtimes$<br>図                                                                  |                                                  |
| HP Deskjet D730                                                   | HP Deskjet D730                                                        | $\circ$<br>$\circ$             | nb.                             | $\widehat{\bullet}$ | $\boxtimes$<br>$\boxtimes$                                                        |                                                  |
| HP Großkopierer                                                   | HP Universal Printing PCL 6                                            | $\circ$<br>⊙.                  | nb.                             | $\ddot{\bullet}$    | $\boxtimes$<br>図                                                                  |                                                  |
| HP Photosmart A710                                                | <b>HP Photosmart A710 series BT</b>                                    | $\circ$                        | ÷                               | $\widehat{\bullet}$ | 図<br>$\boxtimes$                                                                  |                                                  |
| KONICA MINOLTA 421                                                | KONICA MINOLTA 501/421/361P                                            | 0                              |                                 | 企                   | 冈<br>冈                                                                            |                                                  |
| KONICA MINOLTA 751/601                                            | KONICA MINOLTA 751/601 PS(P)                                           | $\circ$                        | ٠                               | $\widehat{\bullet}$ | 図<br>$\boxtimes$                                                                  |                                                  |
| KONICA MINOLTA C353                                               | KONICA MINOLTA C353 Series XPS                                         | $\circ$                        | ۰<br>$\blacktriangledown$       | $\circledast$       | 図<br>$\boxdot$                                                                    |                                                  |
| KONICA MINOLTA pp4650                                             | KONICA MINOLTA pp4650 XPS                                              | $\circ$<br>$\circ$             | ٠                               | $\widehat{\bullet}$ | 図<br>図                                                                            |                                                  |
| No.mps.no (redirected 1)                                          | Kyocera FS-C8500DN XPS                                                 | $\circ$<br>$\circ$             | $\Rightarrow$ $\circ$           | $\circledbullet$    | $\boxtimes$<br>$\boxtimes$                                                        |                                                  |
| Kyocera FS-8500                                                   | Kyocera FS-9130DN                                                      | $\circ$<br>$\langle 0 \rangle$ | $\Rightarrow$ $\otimes$         |                     | 図<br>図                                                                            |                                                  |
| Kyocera FS-C8500DN NO (redirec Kyocera FS-C8500DN XPS             |                                                                        | $\circ$<br>$\circ$             | ÷<br>$\infty$                   | $\circledcirc$      | $\boxtimes$<br>$\boxtimes$                                                        |                                                  |
| Kyocera FS-C8500DN PL NF (redir Kyocera FS-C8500DN XPS)           |                                                                        | $\circ$<br>$\circ$             | ⇒ ©                             | $\circledcirc$      | 図<br>図                                                                            |                                                  |
| Kyocera FS-C8500DN XPS (Kopie Kyocera FS-C8500DN XPS              |                                                                        | $\circ$<br>$\circ$             | $+ 63$                          | $\circledcirc$      | $\boxtimes$<br>図                                                                  |                                                  |
| Kyocera FS-C8500DN XPS (redirec Kyocera FS-C8500DN XPS            |                                                                        | $\circ$<br>$\circ$             | mb.<br>œ                        | $\circledcirc$      | 図<br>図                                                                            |                                                  |
| Lexmark C762                                                      | Lexmark C762 PS (MS)                                                   | $\circ$<br>$\circ$             | $\rightarrow \infty$            | $\ddot{\bullet}$    | 図<br>図                                                                            |                                                  |
| Lexmark C935 PS                                                   | Lexmark C935 PS (MS)                                                   | $\bigcirc$<br>$\circ$          | nde.                            | $\ddot{\bullet}$    | 図<br>図                                                                            |                                                  |
| Lexmark T642                                                      | Lexmark T642 (MS)                                                      | $\circ$<br>$\circ$             | ab-<br>v                        | $\circledcirc$      | $\boxtimes$<br>$\boxtimes$                                                        |                                                  |
| Microsoft Print to PDF                                            | Microsoft Print To PDF                                                 | $\circ$<br>$\circ$             | ab-<br>$\overline{\mathcal{L}}$ | $\circledast$       | 冈<br>冈                                                                            |                                                  |
| Microsoft Print to PDF (redirected Microsoft Print To PDF         |                                                                        | $\circ$<br>$\circ$             | ٠<br>œ                          | $\widehat{\bullet}$ | $\boxtimes$<br>$\boxtimes$                                                        |                                                  |
| Microsoft XPS Document Writer (r Microsoft XPS Document Writer v4 |                                                                        | Ω                              | - 0                             |                     | $\boxtimes$<br>$\Box$                                                             |                                                  |
| Printer details for replication                                   |                                                                        |                                |                                 |                     |                                                                                   |                                                  |

**Abbildung 160: steadyPRINT Center - Druckserverreplikation**

Das *steadyPRINT Center* markiert in der Ansicht die einzelnen Netzwerkdrucker mit unterschiedlichen Farben. Rot bedeutet, dass der Drucker auf dem Zielsystem nicht verfügbar ist. Grün dagegen steht für einen bereits auf dem Zielsystem installierten Drucker.

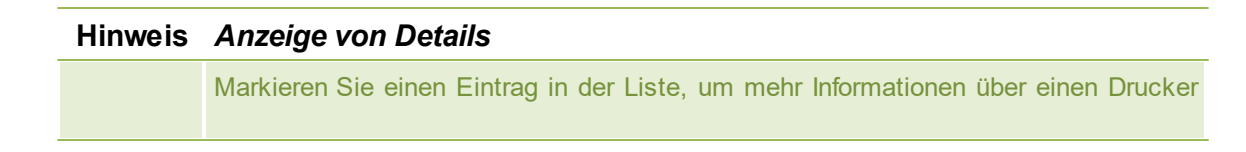

im unteren Bereich angezeigt zu bekommen. Sie können auch die Maus über das jeweiligen Kontrollelement halten, um zusätzliche Informationen zu erhalten.

Zur Sicherstellung der Ausfallsicherheit durch **steadyPRINT** ist eine Druckserverreplikation in jedem Fall erforderlich und erfolgreich abzuschließen. Eine vollständige Replikation ist daran zu erkennen, dass alle Drucker mit einem grünen Symbol versehen sind. Lesen Sie unter [Druckserver-Replikation](#page-206-0) und -Migration weiter, um detailliertere Informationen zu den jeweiligen Steuerungselementen der Replikationsansicht zu erhalten.

# **7.2 Szenario: Druckserverausfall**

Falls **steadyPRINT** einen Ausfall des Master-Druckservers feststellt, so wird eine bestimmte Reihe von Aktionen durchgeführt, um die Druckerverbindungen auf den Backup-Druckserver umzustellen.

# **Ausgangssituation**

<span id="page-198-0"></span>Ihr Master-Druckserver (primärer Druckserver) besitzt einen in **steadyPRINT** eingerichteten Backup-Druckserver (sekundärer Druckserver). Die Druckerreplikation ist bereits durchgeführt worden und auf dem sekundären Druckserver läuft der Dienst *steadyPRINT Server* zur Überwachung vom primären Druckserver. Ferner wurden Druckerverbindungen in den Benutzersitzungen erstellt, welche derzeit über den primären Druckserver laufen. [Abbildung](#page-198-0) [Ausgangssituation](#page-198-0) [vor](#page-198-0) [Druckserverausfall](#page-198-0) zeigt dieses bisher beschriebene Szenario.

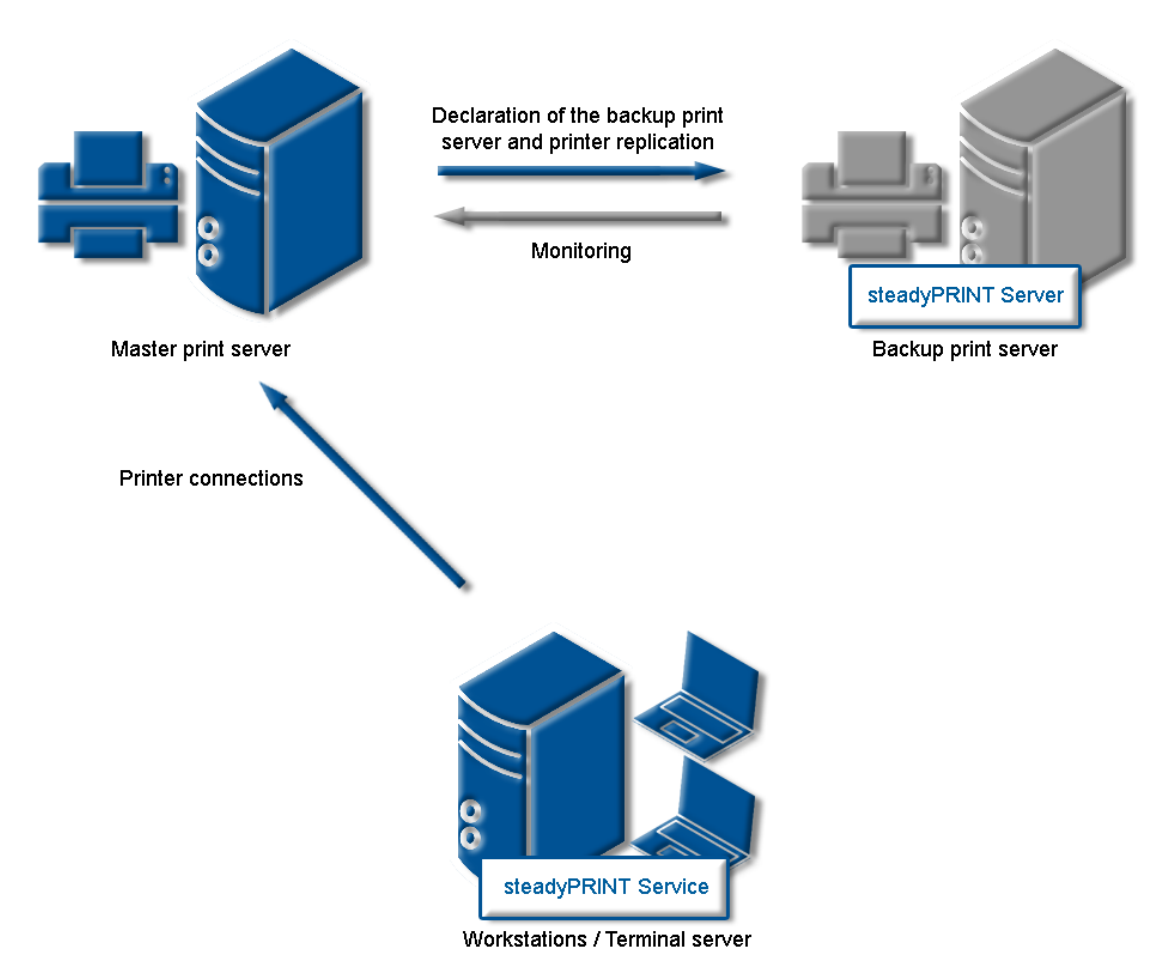

**Abbildung 161: Ausgangssituation vor Druckserverausfall**

## **Ablauf**

Sobald der Überwachungsdienst auf dem Backup-Druckserver einen Ausfall des Master-Druckservers feststellt, wird sofort eine Umstellung der Druckerverbindungen ausgelöst. Der *steadyPRINT Server* Dienst nimmt die erforderlichen Aktualisierungen in der Datenhaltung Ihres SQL-Servers vor. Anschließend informiert der Benachrichtigungsdienst *steadyPRINT Service* die Terminalserver und Workstations von dem Druckserverausfall*.*

<span id="page-199-0"></span>Der *steadyPRINT Service* besitzt eigene Kommunikationskanäle in die laufenden Sitzungen hinein. Darüber wird der Aufruf für eine Umstellung der Druckerverbindungen gesendet. Die aktuellen Einstellungen der Drucker im Netzwerk bleiben dabei erhalten. Die [Abbildung](#page-199-0) [-](#page-199-0) [Nach](#page-199-0) [dem](#page-199-0) [Ausfall](#page-199-0) [des](#page-199-0) [Master-Druckservers](#page-199-0) zeigt den gerade beschriebenen Ablauf einer Umstellung der Druckerverbindungen.

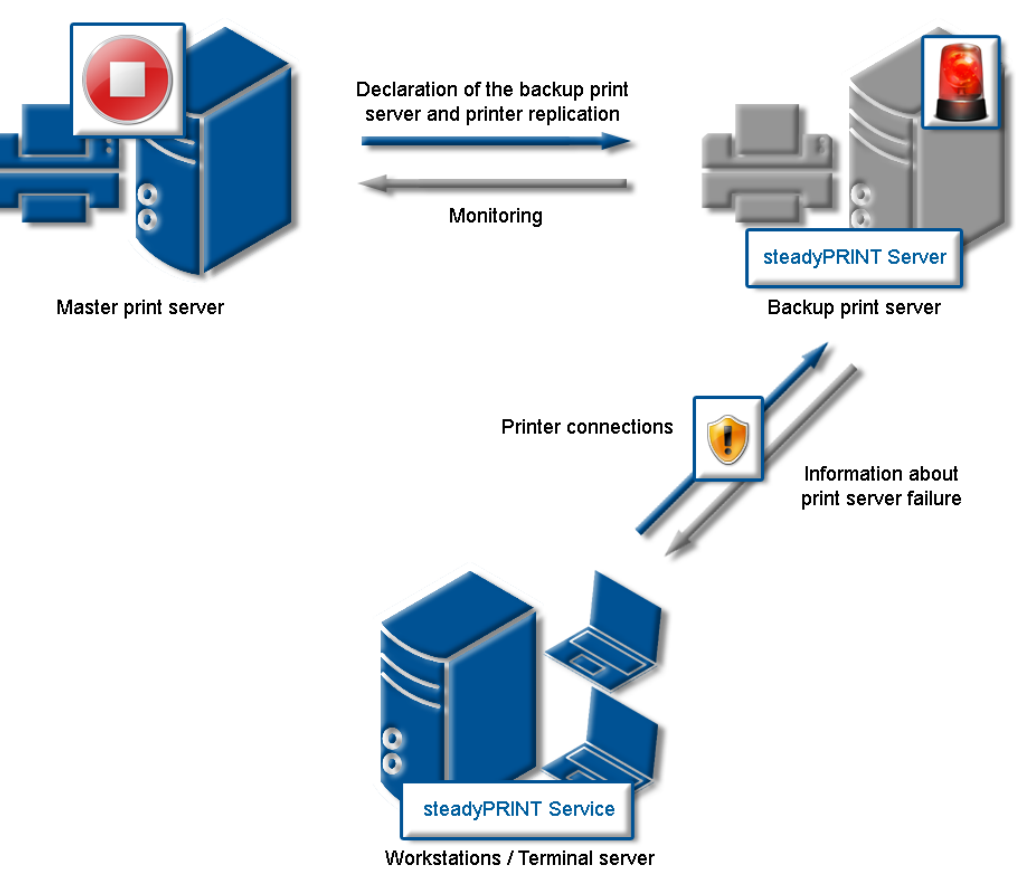

# **Abbildung 162: Nach dem Ausfall des Master-Druckservers**

# **Hinweis** *Ausfallsicherheit in beide Richtungen*

Seit der Version 8 kann die Ausfallsicherheit in beide Richtigung konfiguriert werden. Im Standard ist diese Funktion deaktiviert. Eine Aktivierung erfolgt über Einstellungen > Performance-Profile > [Performance-Profil] > steadyPRINT Server > Ausfallsicherheit: Deaktiviere primären Druckserver, wenn sekundärer Druckserver aktiv.

# **Ablauf ohne Datenbankverbindung**

Seit Version 5.2 ist keine aktive Datenbank mehr für die Sicherstellung vom Druckserver-Failover (Schwenk von Master- auf Backup-Druckserver) erforderlich. Der *steadyPRINT Server* Dienst sendet im Falle eines Ausfalls an alle Sitzungen eine Push-Benachrichtigung mit der neuen Server-Konfiguration, um die Clients zu informieren. Stellen diese vom Ausfall betroffene Druckerverbindung fest, erfolgt eine Umstellung auf den Backup-Druckserver.

# **Wichtig** *Voraussetzung für Failover ohne Datenbank*

Als Voraussetzung gilt, dass die Datenbank mindestens 1x vom *steadyPRINT Server* Dienst kontaktiert werden konnte, um die erforderlichen Informationen für ein Failover zu ermitteln.

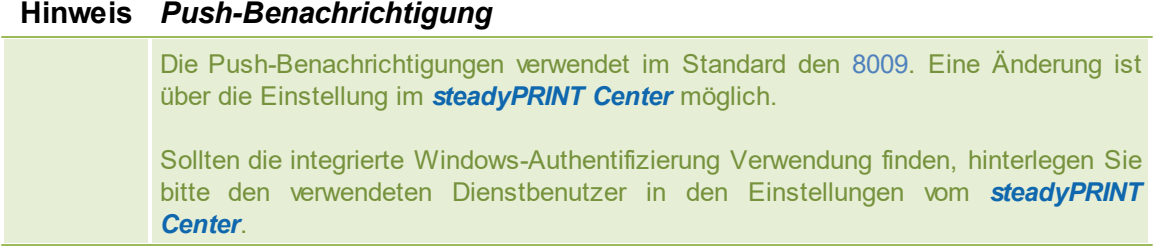

Ist die Datenbank nach dem Failover wieder erreichbar, schreibt der **steadyPRINT Server** den aktuellen Failover-Status in die Datenbank. Damit erfahren sämtliche steadyPRINT Komponenten die mögliche Konfigurationsänderung.

# **7.3 Aktivierung des Master- oder Backup-Druckservers**

Zur Aktivierung des Master- oder Backup-Druckservers müssen Sie in die Detailansicht des jeweiligen Druckservers wechseln. Über die Schaltfläche Wartungsmodus EINSCHALTEN (aktiviert Backup) bzw. Wartungsmodus AUSSCHALTEN (aktiviert Master) erfolgt schließlich die Aktivierung des jeweiligen Servers [\(Abbildung](#page-201-0) [-](#page-201-0) [steadyPRINT](#page-201-0) [Center](#page-201-0) [-](#page-201-0) [Aktivierung](#page-201-0) [des](#page-201-0) [Master-Druckservers\)](#page-201-0).

Sie können diese Funktion nach einem Störungsfall oder auch zu Wartungszwecken der Server nutzen. Ist eine Störung des primären Druckservers (Master-Druckserver) in Ihrem Netzwerk beseitigt und der primäre Druckserver wieder einsatzbereit, kann die Umstellung der Druckerverbindungen im laufenden Betrieb geschehen.

<span id="page-201-0"></span>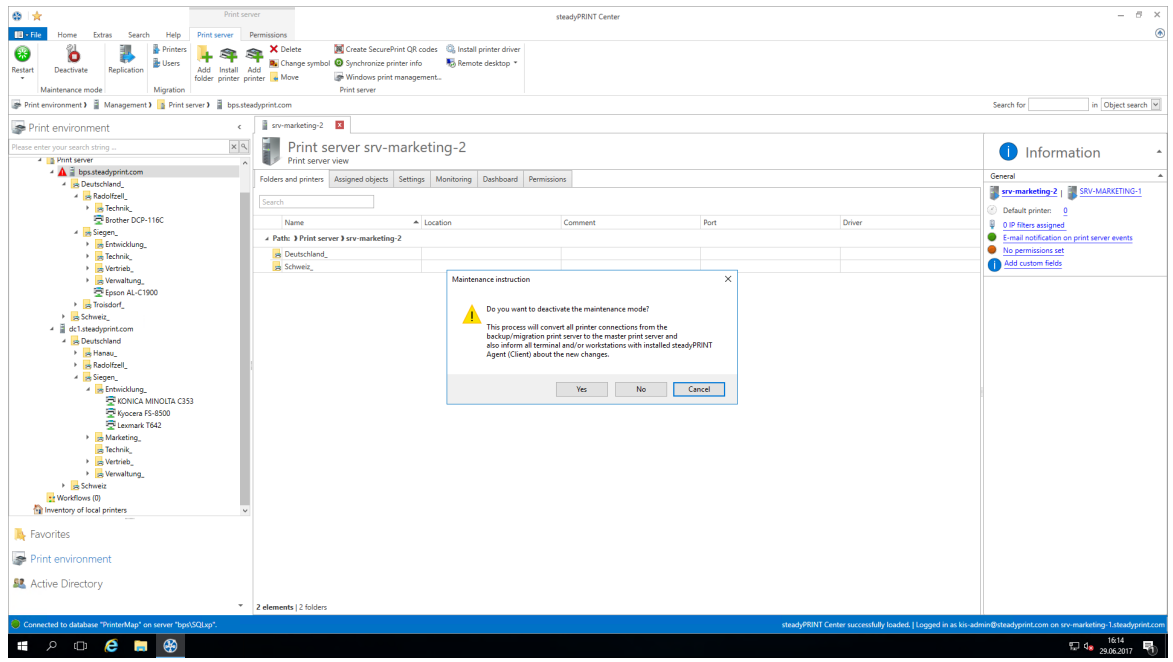

**Abbildung 163: steadyPRINT Center - Aktivierung des Master-Druckservers**

# **7.4 Druckserverfunktionsprüfung**

# **Allgemein**

Während der Laufzeit eines Druckservers oder dessen Failover-Partner, kann es zu einer Vielzahl von möglichen Fehlern kommen. **steadyPRINT** prüft daher die häufigsten in einem anpassbaren Rhythmus.

Hierunter fallen die folgenden Fehler:

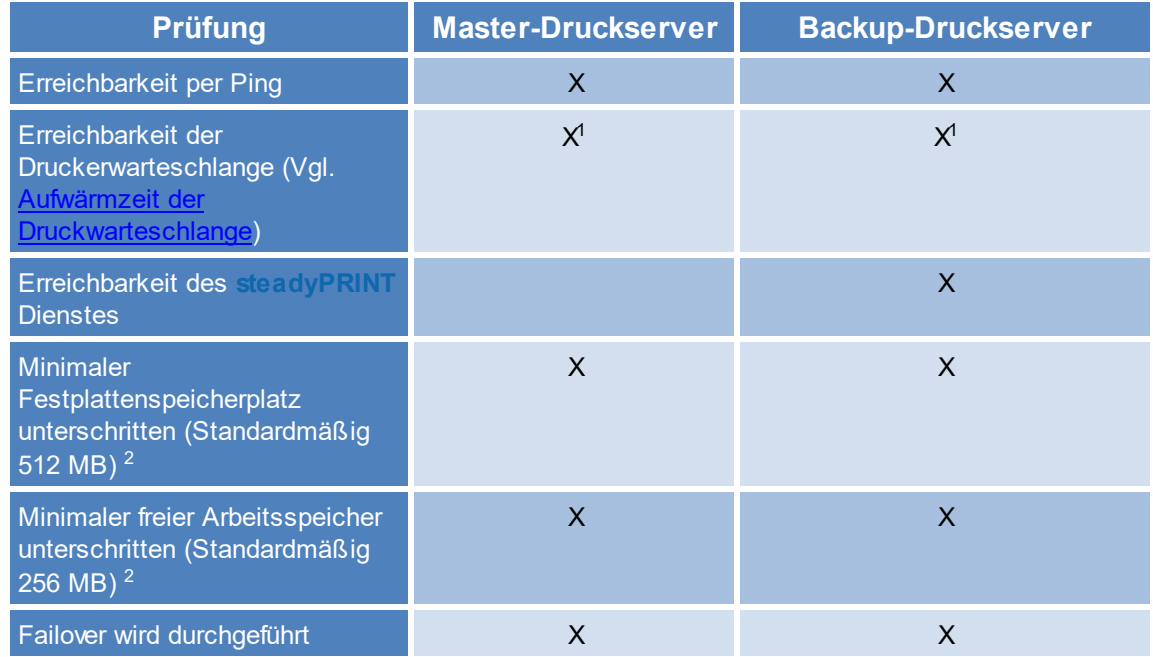

<sup>1</sup> Vgl. [Aufwärmzeit](#page-264-0) [der](#page-264-0) [Druckwarteschlange](#page-264-0)

<sup>2</sup> Diese Werte (in Megabyte) sind über Einträge in den Performanceprofilen veränderbar.

# **Einstellungsmöglichkeiten**

<span id="page-202-0"></span>In den [Performance](#page-241-0) [Profilen](#page-241-0) haben Sie die Möglichkeit, die folgenden 9 Parameter für diese Prüfung zu verändern [\(Abbildung](#page-202-0) [Einstellung](#page-202-0) [für](#page-202-0) [Druckserverfunktionsprüfung\)](#page-202-0):

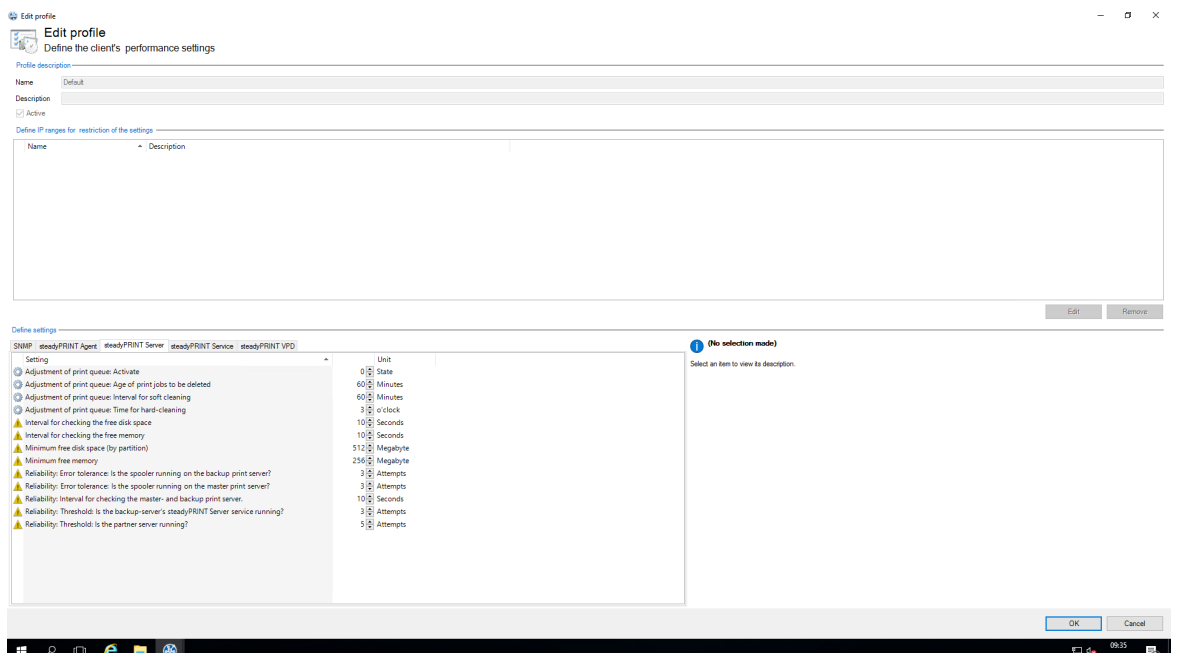

**Abbildung 164: Einstellung für Druckserverfunktionsprüfung**

- 1. [Einstellung für die Bereinigung der Druckerwarteschlange]
- 2. [Einstellung für die Bereinigung der Druckerwarteschlange]
- 3. [Einstellung für die Bereinigung der Druckerwarteschlange]
- 4. [Einstellung für die Bereinigung der Druckerwarteschlange]
- 5. Gibt an, ob der sekundäre Druckserver die Kontrolle behalten soll, bis der primäre Druckserver manuell wieder aktiviert wurde.
- 6. Anzahl der Versuche bis Druckserver als nicht mehr funktionsfähig erkannt wird.
- 7. Intervall in Sekunden in denen die Druckserver die gegenseitige auf Funktion prüft.
- 8. Minimal freier Festplattenspeicher, der beim Unterschreiten zu einer Warnung oder nach mehremaliger Wiederholung zum Fehler führt.
- 9. Minimal freier Arbeitsspeicher, der beim Unterschreiten zu einer Warnung oder nach mehremaliger Wiederholung zum Fehler führt.

<span id="page-203-0"></span>Sollte bei einer der Prüfungen ein Fehler auftreten, wird dieser per E-Mail Benachrichtigung ausgegeben. Das E-Mail Profil kann in den Einstellungen des zu prüfenden Druckservers [\(Abbildung](#page-203-0) [E-Mail-Profil](#page-203-0) [bei](#page-203-0) [Fehler](#page-203-0) [in](#page-203-0) [der](#page-203-0) [Funktionsprüfung](#page-203-0)) hinterlegt werden.

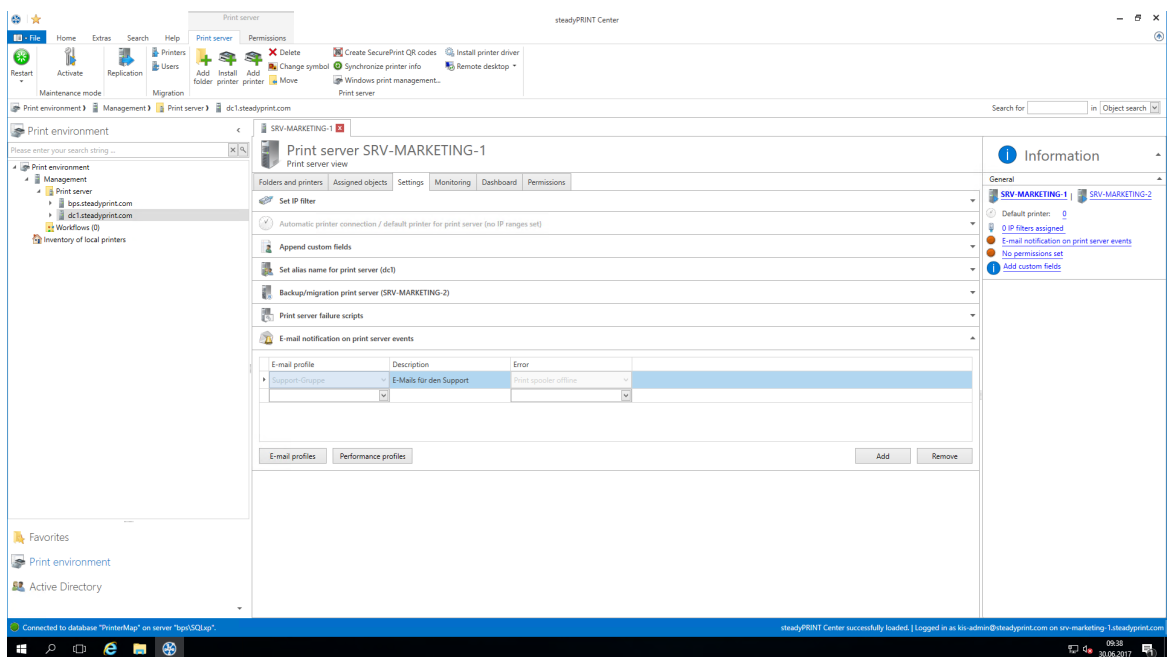

**Abbildung 165: E-Mail Profil bei Fehler in der Funktionsprüfung**

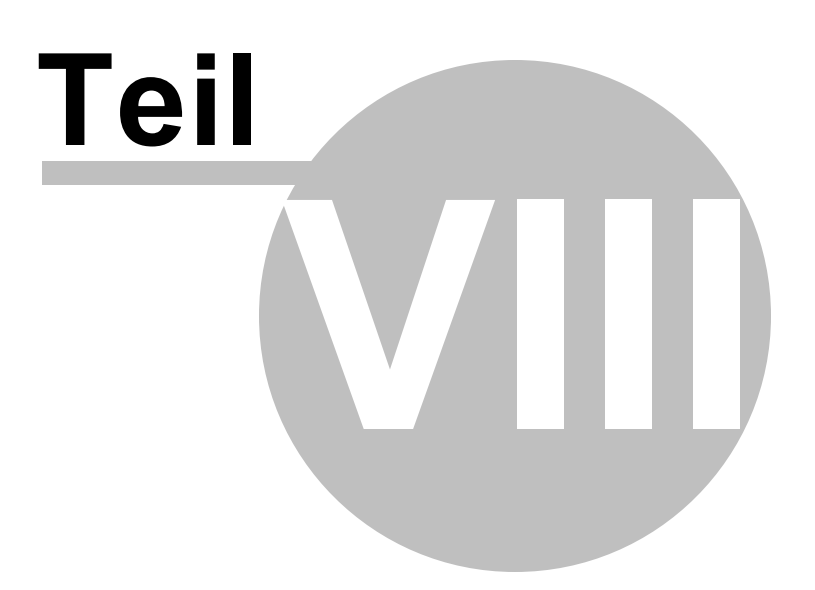

# <span id="page-206-0"></span>**8 Druckserver-Replikation und -Migration**

Für das Kopieren der Drucker von einem Quell- zu einem Ziel-Druckserver stellt steadyPRINT die Funktionen der Replikation und Migration bereit. Erstere erlaubt das einfache Kopieren der Drucker auf einen anderen Druckserver mit demselben Betriebssystem. Die Migration stellt dagegen zusätzliche Optionen bereit. Diese ermöglichen das Kopieren von Druckern zwischen zwei unterschiedlichen Betriebssystemversionen, also zum Beispiel von Windows Server 2003 nach Windows Server 2008 R2.

In beiden Funktionen kopiert steadyPRINT jeweils den Port, die Druckprozessoren, die Treiber und Einstellungen für den ausgewählten Drucker und legt diesen anschließend auf dem Zielsystem an.

Zu erreichen ist die Druckserver-Replikation und -Migration über die jeweilige Druckserveransicht im *steadyPRINT Center*. Für beide Funktionen öffnet sich ein separates Fenster, womit schließlich die unterschiedlichen Vorgänge durchgeführt werden.

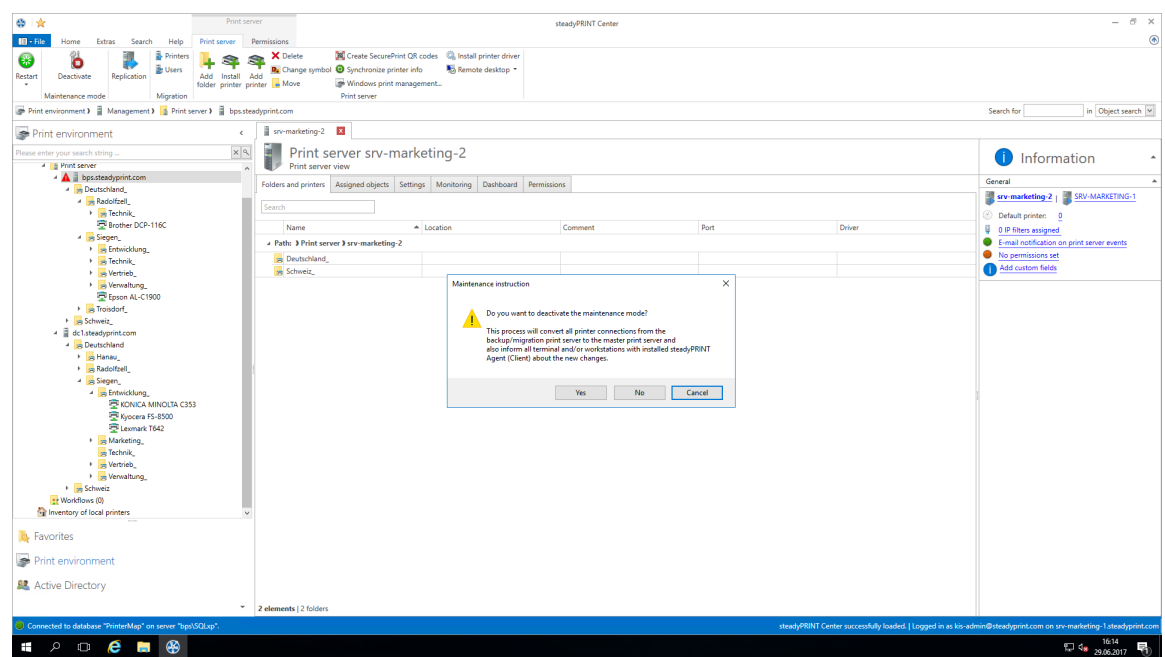

**Abbildung 166: steadyPRINT Center - Auswahl Druckserver-Replikation und -Migration**

Mit **steadyPRINT** können Sie neben der Druckerserver-Migration auch gleichzeitig die Benutzer auf die neuen Druckserver umstellen. Lesen Sie dazu unter [Benutzermigration](#page-223-0) weiter.

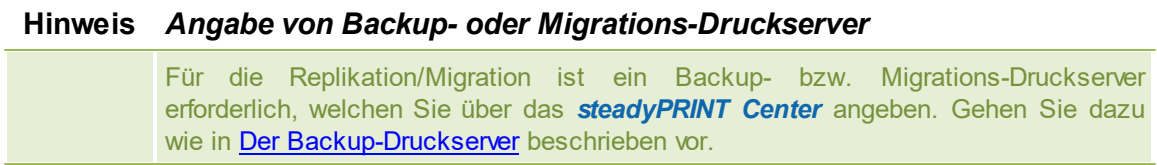

# **8.1 Ansicht**

In den Fenstern der Replikation und Migration befinden sich grundsätzlich die gleichen Komponenten. Die Erläuterung findet nachfolgend anhand der Migrationsansicht statt, da diese neben den Standardauch spezielle Zusatzoperation bereithält. An den entsprechenden Stellen wird darauf hingewiesen, welche Funktionen in der Replikation nicht zur Verfügung stehen.

<span id="page-207-0"></span>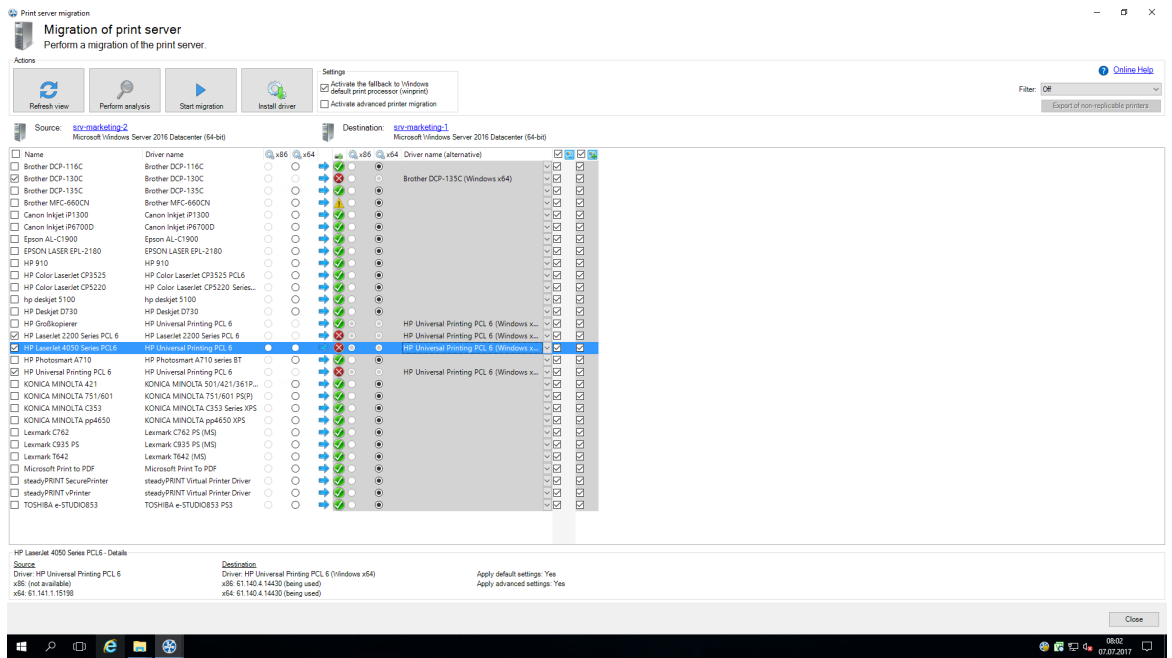

**Abbildung 167: steadyPRINT Center - Migrationsansicht**

<span id="page-208-1"></span>

| ٥                                                                                                    |            |            |                       | Print server migration                  |                                                                                                 |                         |                                                                                                    |                                             |                              |                               |                      |                          |
|----------------------------------------------------------------------------------------------------|------------|------------|-----------------------|-----------------------------------------|-------------------------------------------------------------------------------------------------|-------------------------|----------------------------------------------------------------------------------------------------|---------------------------------------------|------------------------------|-------------------------------|----------------------|--------------------------|
| <b>Contract of</b><br>Migration of print server<br>Perform a migration of the print server.                                                                                 |            |            |                       |                                         |                                                                                                 |                         |                                                                                                    |                                             |                              |                               |                      |                          |
| Actions<br>Refresh view                                                                                                    |            |            | Perform analysis      | <b>Start migration</b>                  | 血<br>Install driver                                                                             |                         | <b>Settings</b><br>Activate the fallback to Windows<br>default print processor (winprint)<br>Activate custom printer migration |                                             |                              | $\Omega$<br>Filter:           | <b>Online Help</b>   | $\overline{\phantom{a}}$ |
| chd-w2k3x86<br>Source:<br>Destination:<br>bps<br>ā<br>Microsoft(R) Windows(R) Server 2003 Enterprise Edition (32-Bit)<br>Microsoft Windows Server 2008 R2 Standard (64-Bit) |            |            |                       |                                         |                                                                                                 |                         |                                                                                                    |                                             |                              |                               |                      |                          |
|                                                                                                    |            | Cx86 Cx64  | dh.                   | x64 Driver name (alternative)<br>C. x86 | $\begin{array}{c} \hline \textbf{1} & \textbf{1} \\ \hline \textbf{2} & \textbf{1} \end{array}$ |                         | Printer name                                                                                                    | Port name                                   | FQDN/IP address              | Queue name                    | Protocol             |                          |
| es PCL 6                                                                                                    | O          | $\bigcirc$ | $\bullet$             | $\bullet$                               | $\vee$ $\overline{\vee}$                                                                        | $\overline{\mathbf{v}}$ | HP LaserJet 2200 Series PCL 6                                                                                                  | chd-w2k3x86:HP LaserJet 22 192.168.123.123  |                              | HP LaserJet 2200 Series PCL 6 | RAW                  | V                        |
| es PCL6                                                                                                    | $\circ$    | $\bullet$  | 80                    | $\bullet$                               | M⊽                                                                                              | $\blacksquare$          | HP LaserJet 4050 Series PCL6                                                                                                   | chd-w2k3x86:HP LaserJet 40                  | 192.168.123.124              | HP LaserJet 4050 Series PCL6  | LPR                  | ×                        |
| es PCL6                                                                                                    | $^{\circ}$ | $\bigcirc$ | $\boldsymbol{\Omega}$ | $\cap$                                  | $\vee$ $\overline{\vee}$                                                                        | $\overline{\mathbf{v}}$ | HP LaserJet 4060 Series PCL6                                                                                                   | chd-w2k3x86:HP LaserJet 40 192.168.123.131  |                              | HP LaserJet 4060 Series PCL6  | RAW                  | $\checkmark$             |
| PCL <sub>6</sub>                                                                                                    | O          | $\circ$    | $\bullet$             | $\circledcirc$                          | $\vee$ $\overline{\vee}$                                                                        | $\overline{\mathbf{v}}$ | HP Universal Printing PCL 6                                                                                                    | chd-w2k3x86:HP Universal Pr 192.168.123.131 |                              | HP Universal Printing PCL 6   | <b>RAW</b>           |                          |
|                                                                                                    | 6          | $\circ$    | œ                     |                                         | $\vee$ $\overline{\vee}$                                                                        | $\overline{\mathbf{v}}$ | IBM 2380 Plus                                                                                                    | chd-w2k3x86:IBM 2380 Plus                   | 192.168.123.133              | IBM 2380 Plus                 | <b>RAW</b>           | $\frac{1}{2}$            |
| ent Writer                                                                                                    |            | $\bigcirc$ |                       | $\overline{\bullet}$                    | $\sqrt{v}$                                                                                      | $\overline{\mathbf{v}}$ | Microsoft XPS Document Writer                                                                                                  | chd-w2k3x86:Microsoft XPS XPSPort:          |                              | Microsoft XPS Document Writer | <b>RAW</b>           |                          |
| $\checkmark$<br>HP LaserJet 4050 Series PCL6 - Details<br><b>Destination</b><br>Source                                                                                      |            |            |                       |                                         |                                                                                                 |                         |                                                                                                    | Apply default settings: Yes                 |                              |                               |                      | $\rightarrow$            |
| Driver: HP LaserJet 4050 Series PCL6<br>x86: 5.2.3790.3959 (being used)<br>x64: (not available)                                                                             |            |            |                       |                                         | Driver: HP LaserJet 4050 Series PCL6<br>x86: (not available)<br>x64: (not available)            |                         |                                                                                                    |                                             | Apply advanced settings: Yes |                               | Close                |                          |
| ê,                                                                                                    | Œ          |            |                       |                                         |                                                                                                 |                         |                                                                                                    |                                             |                              | $\triangle$ ENG               | 1:47 PM<br>2/24/2014 |                          |

**Abbildung 168: steadyPRINT Center - Migrationsansicht erweitert**

Zunächst findet sich untenstehend eine Legende (s. [Tabelle](#page-208-0) [2](#page-208-0)) mit der Erläuterung der einzelnen Kontrollelemente, welche sich in der [Abbildung](#page-207-0) [-](#page-207-0) [steadyPRINT](#page-207-0) [Center](#page-207-0) - [Migrationsansicht](#page-207-0) und der [Abbildung](#page-208-1) [-](#page-208-1) [steadyPRINT](#page-208-1) [Center](#page-208-1) [-](#page-208-1) [Migrationsansicht](#page-208-1) [erweitert](#page-208-1) befinden.

<span id="page-208-0"></span>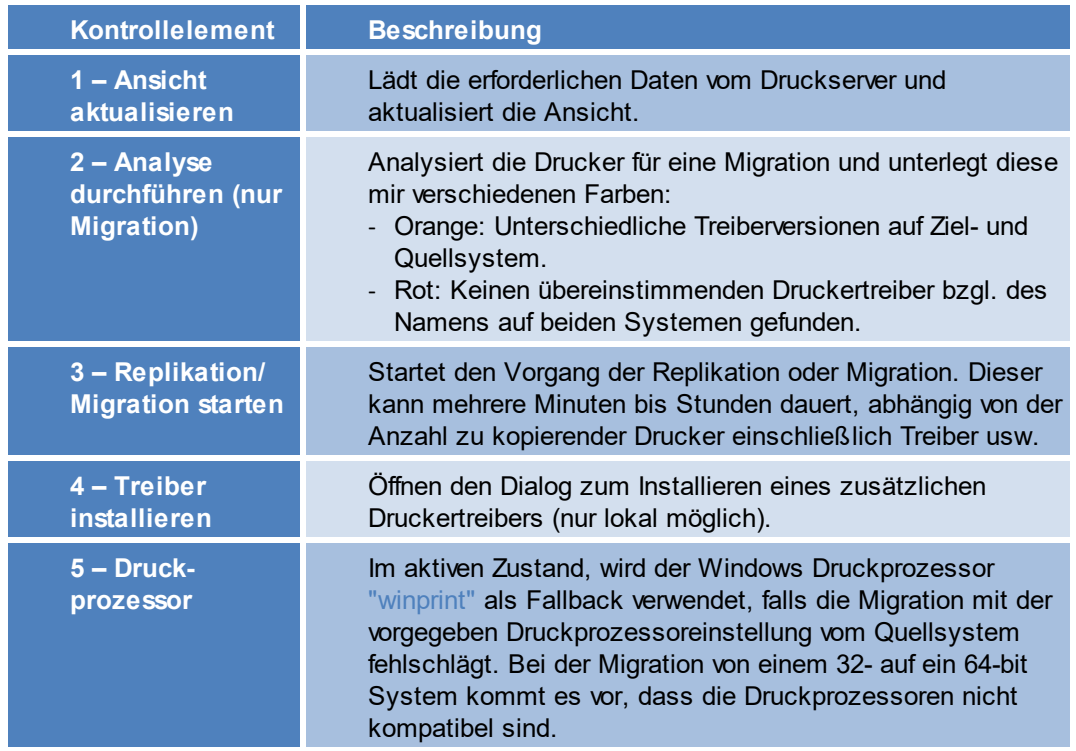

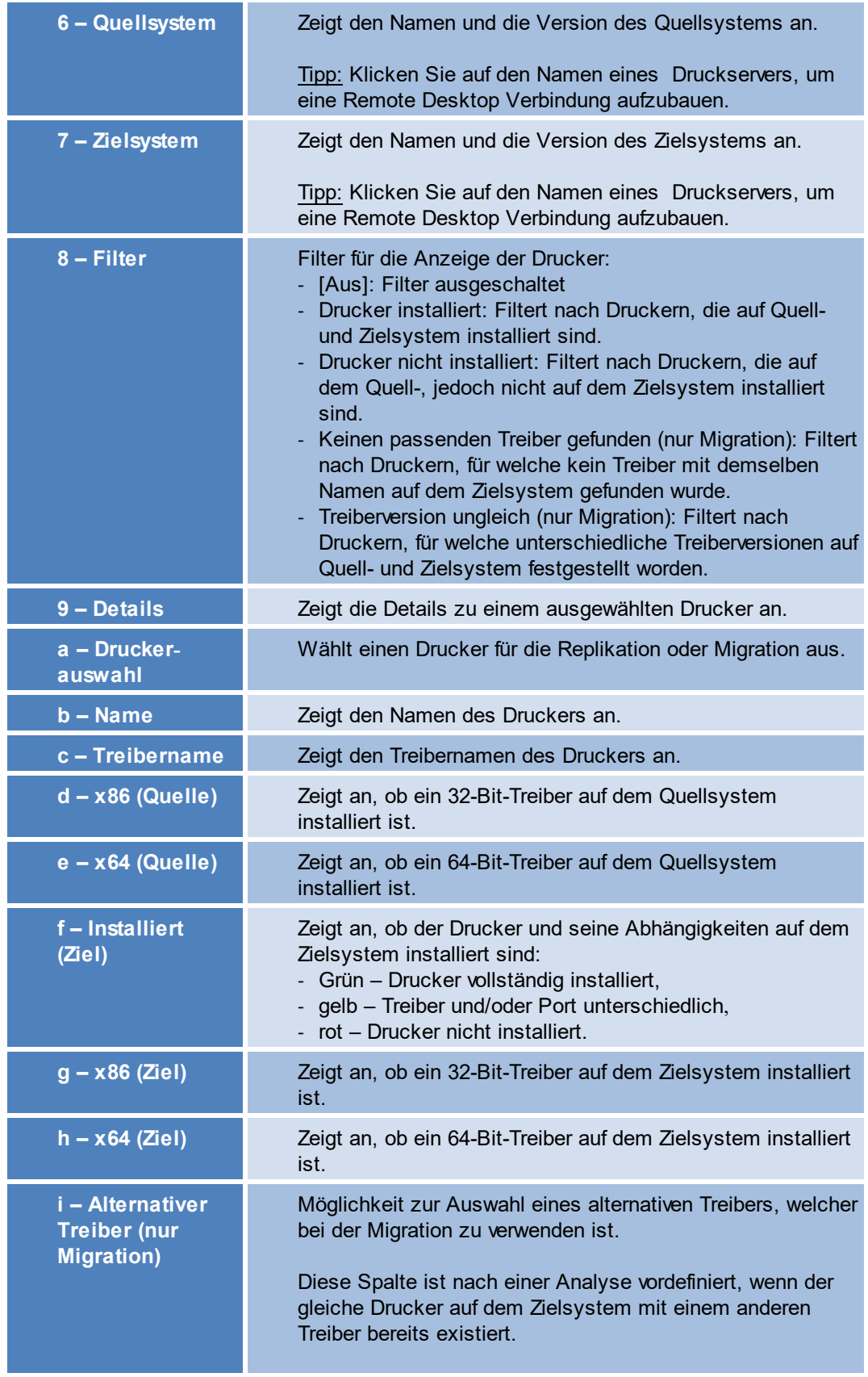

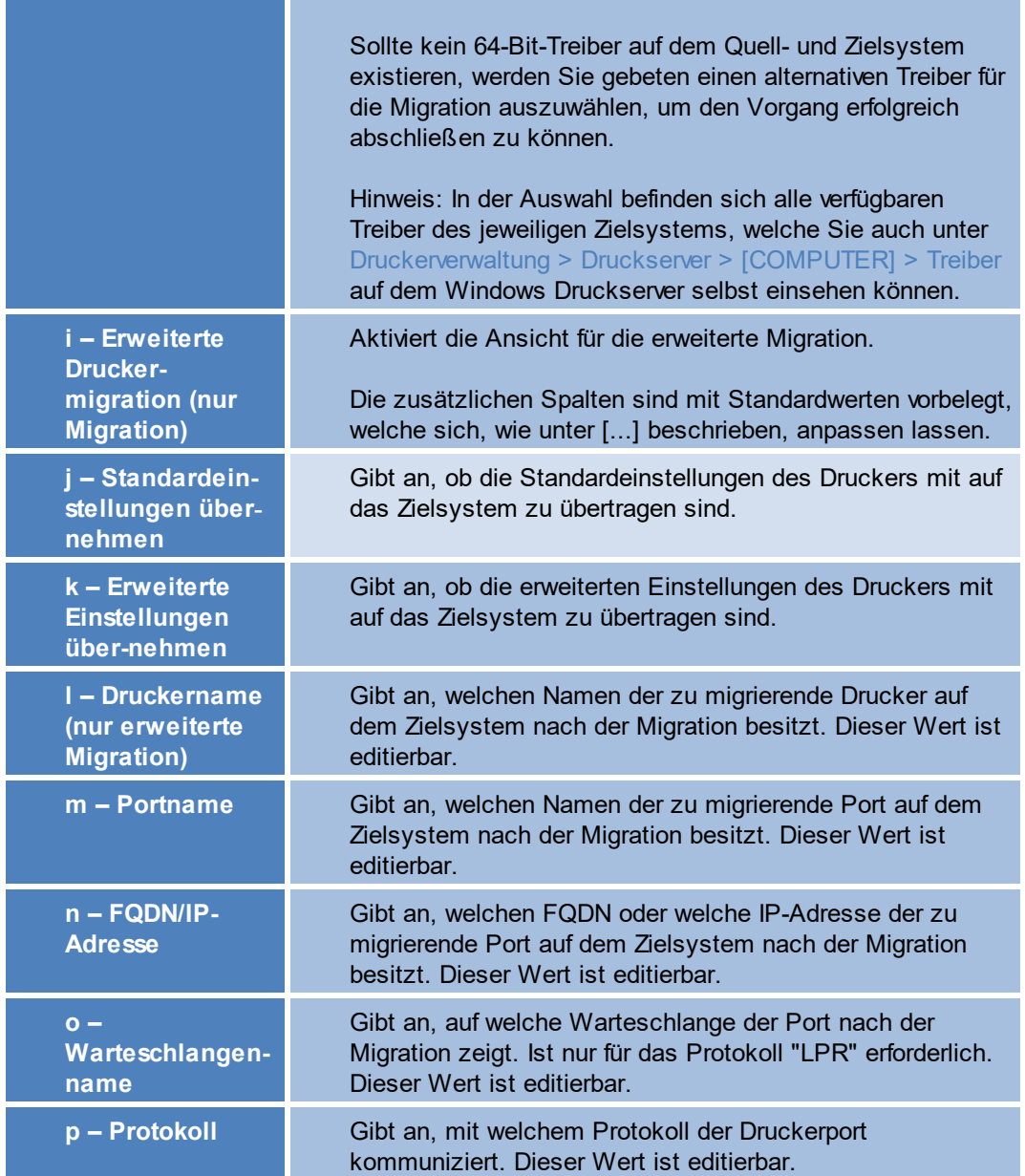

**Tabelle 2: steadyPRINT Center: Legende für Replikation/Migration**

# **Erweiterte Druckermigration und Anpassung von Standardwerten**

Die Spalten der erweiterten Druckermigration sind mit Standardwerten vorbelegt. Während einer Migration wird häufig dasselbe Muster für Druckernamen, Portnamen usw. verwendet. **steadyPRINT** erlaubt eine Konfiguration dieser Standardwerte, womit Sie die Vorbelegung beeinflussen können und damit die administrative Arbeit während der Druckermigration reduzieren. Dies Konfigurationsdatei liegt nach dem erstmaligen Öffnen der Migrationsansicht unter %APPDATA%\steadyPRINT \migrationTable.xml als XML-Datei ab. Diese können Sie mit einem gewöhnlichen Texteditor (z.B. Notepad) bearbeiten. Dabei passen Sie Indizes der jeweiligen Standardmuster durch die Definitionen der unten stehenden Tabelle an.

Auszug der Konfigurationsdatei migrationTable.xml:

```
[...]
19 <SOAP-ENC:Array id="ref-3" SOAP-ENC:arrayType="xsd:anyType[5]">
20 <item id="ref-9" xsi:type="SOAP-ENC:string">[PortProtocol - Modify here!]{0}</item>
21 \text{time} id="ref-10" xsi:type="SOAP-ENC:string">[PrinterName - Modify here!]{0}\text{time})
22 <item id="ref-11" xsi:type="SOAP-ENC:string">[PortQueue - Modify here!]{0}</item>
23 <item id="ref-12" xsi:type="SOAP-ENC:string">[PortAddress - Modify here!]{0}</item>
24 <item id="ref-13" xsi:type="SOAP-ENC:string">[PortName - Modify here!]{0}:{1}</item>
25 </SOAP-ENC:Array>
[...]
```
Die nachfolgende [Tabelle](#page-211-0) zeigt die Bedeutung der jeweiligen Zeilen und Werte. Die Muster können auch kombinierte Werte (s. Zeile 24) enthalten. Damit könnten Sie angewendet auf den Druckername beispielsweise für jeden zu migrierenden Drucker das Präfix Printer\_ vorgeben.

<span id="page-211-0"></span>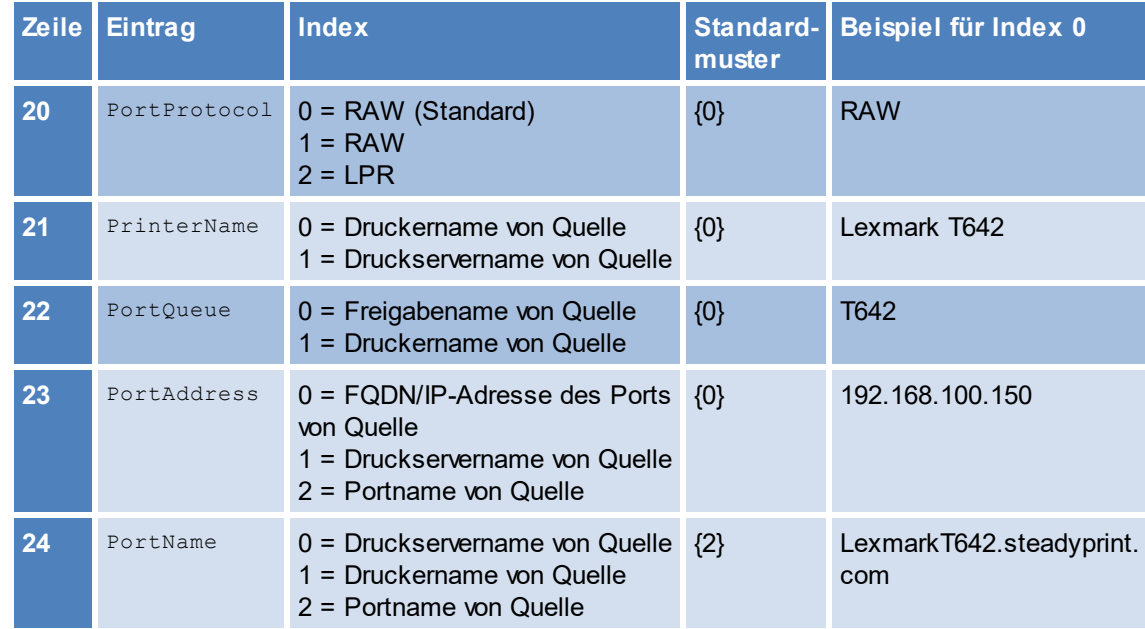

**Tabelle 3: steadyPRINT Center - Definition zur Konfigurationsdatei für Druckermigration**

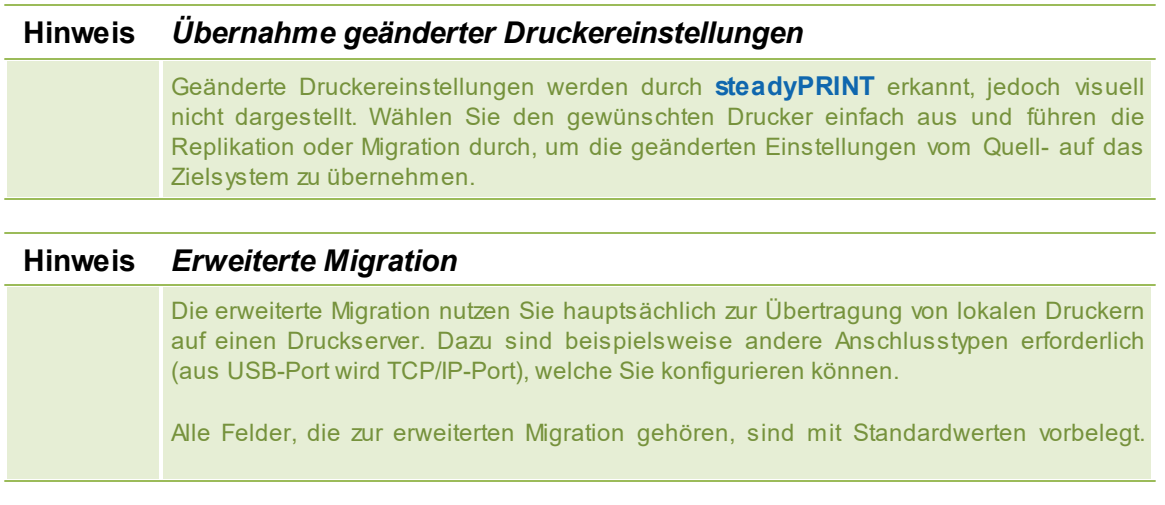

Eine Anpassung dieser Werte ist in [...] beschrieben.

# **8.2 Druckertreiberverwaltung**

Mit Version 5.2 von steadyPRINT wurde eine weitreichende Druckertreiberverwaltung für die Administratoren implementiert.

Hier haben Sie die Möglichkeit zwischen 3 Szenarien zu wählen.

- 1. Installation eines [Druckertreibers](#page-212-0) auf einem oder mehreren Druckservern
- 2. Verteilen eines [Druckertreibers](#page-214-0) von einem Quell- auf einen oder mehrere Zieldruckserver
- 3. [Austauschen](#page-218-0) eines Treibers in einem oder mehreren bereits vorhandenen Druckern

# <span id="page-212-0"></span>**8.2.1 Installation von Druckertreibern**

Zur Installation von Druckertreibern haben Sie mehrere Möglichkeiten:

- 1. Installation eines Druckertreibers anhand einer \*.inf-Datei auf 1 Zielsystem
- 2. Installation eines Druckertreibers anhand einer \*.inf-Datei auf mehreren Zielsystemen
- 3. Kopieren eines Druckertreibers von einem [Quelldruckserver](#page-214-0) auf einen oder mehrere Zieldruckserver

#### **Installation eines Druckertreibers anhand einer \*.inf-Datei auf 1 Zielsystem**

Hierzu nutzt **steadyPRINT** den Windows-eigenen Wizard, der Sie komfortabel durch die Installation des Druckertreibers auf dem Zielsystem geleitet.

Die Funktion finden Sie im Kontextmenü des Baumes unter dem Druckserver, auf dem Sie einen Treiber installieren möchten (Abbildung [Erreichbarkeit](#page-212-1) über das Kontextmenü eines Druckservers).

<span id="page-212-1"></span>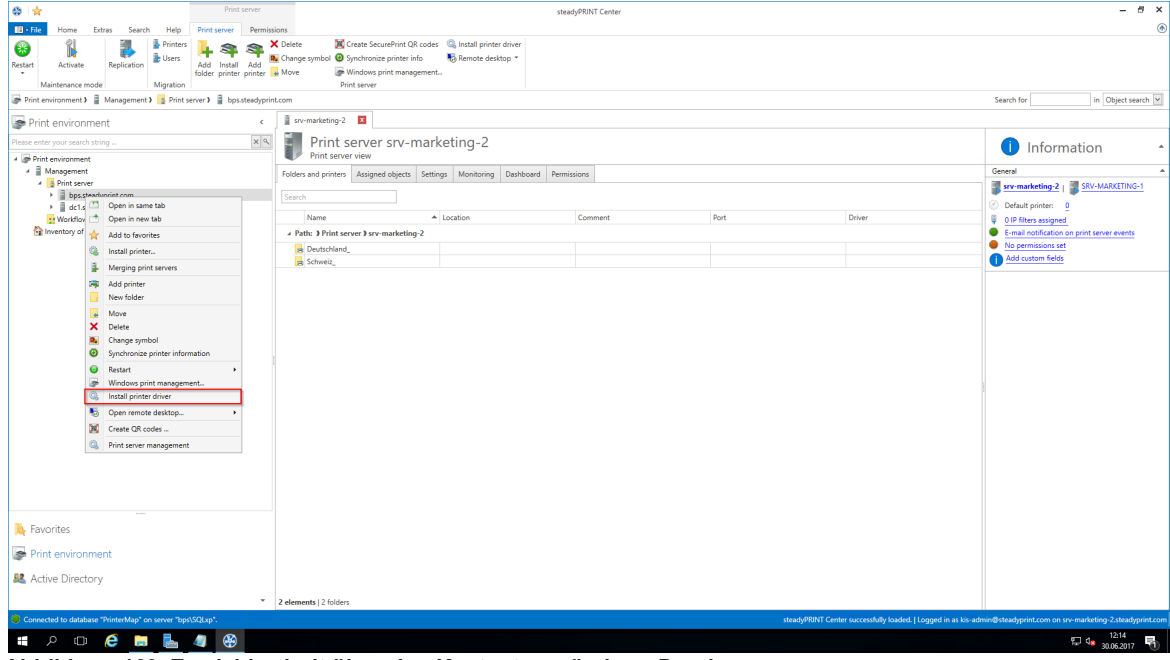

**Abbildung 169: Erreichbarkeit über das Kontextmenü eines Druckservers**

# **Installation eines Druckertreibers anhand einer \*.inf-Datei auf mehrere Zielsysteme**

Hierzu gibt es in **steadyPRINT** eine neue Oberfläche, die Sie über den entsprechenden Eintrag im Kontextmenü des Baumes aufrufen können (Abbildung [Erreichbarkeit](#page-213-0) über das Kontextmenü aller [Druckserver](#page-213-0) sowie Auswahl eines [Druckertreibers](#page-213-1) und der Druckserver).

<span id="page-213-0"></span>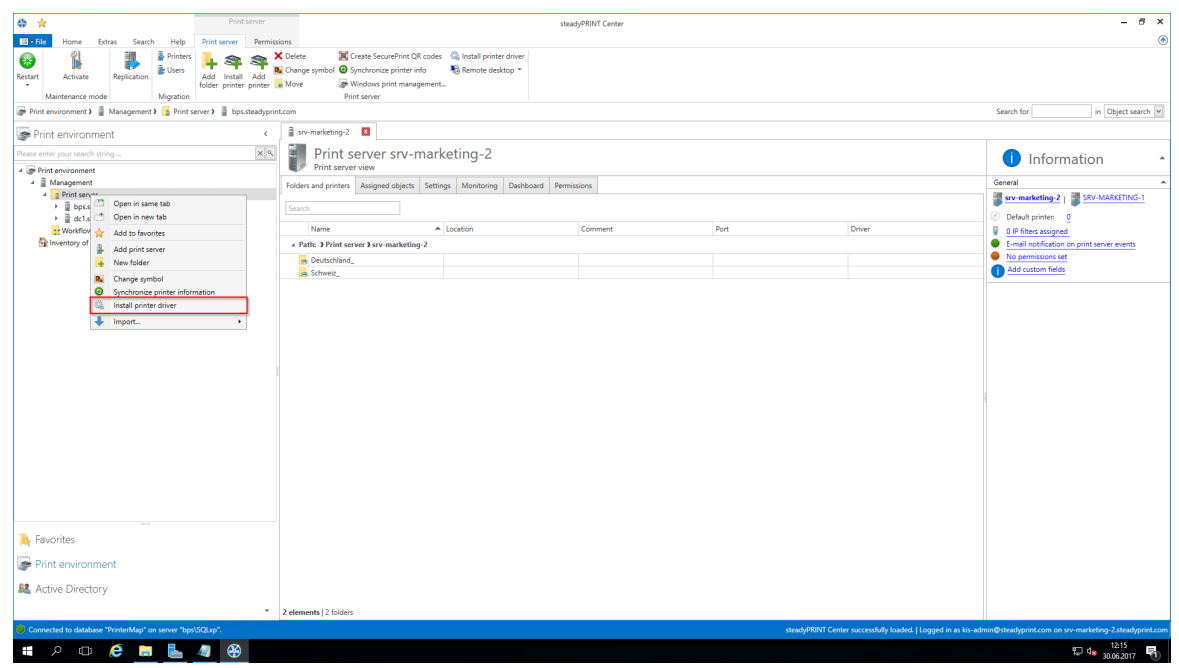

**Abbildung 170: Erreichbarkeit über das Kontextmenü aller Druckserver**

<span id="page-213-1"></span>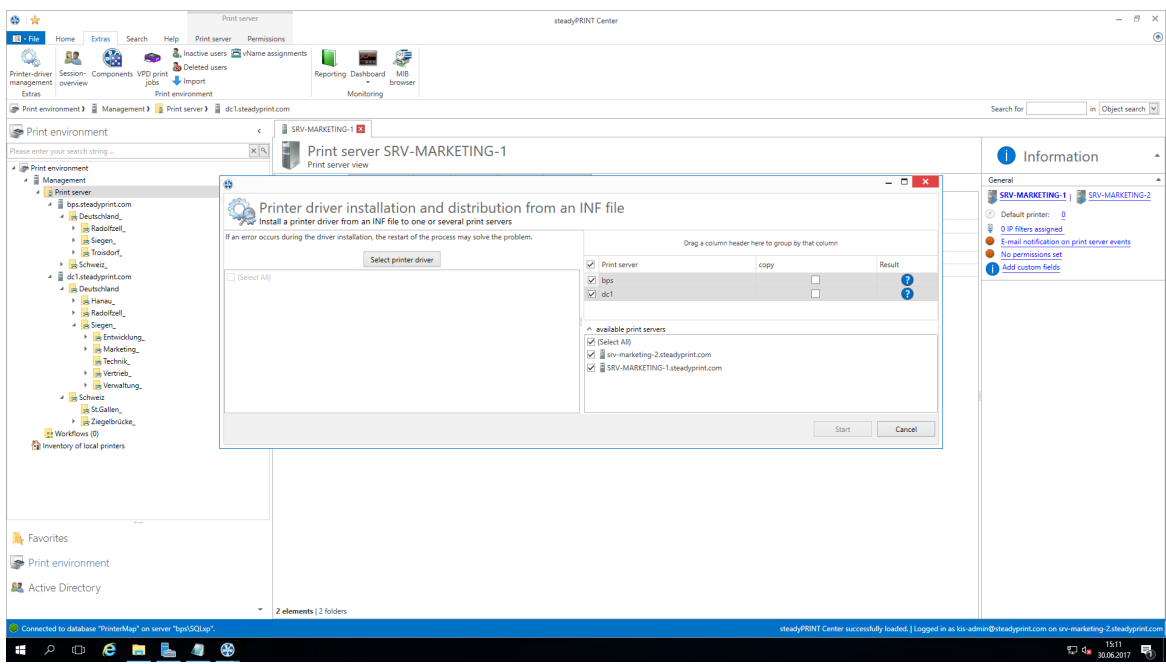

**Abbildung 171: Auswahl eines Druckertreibers und der Druckserver**

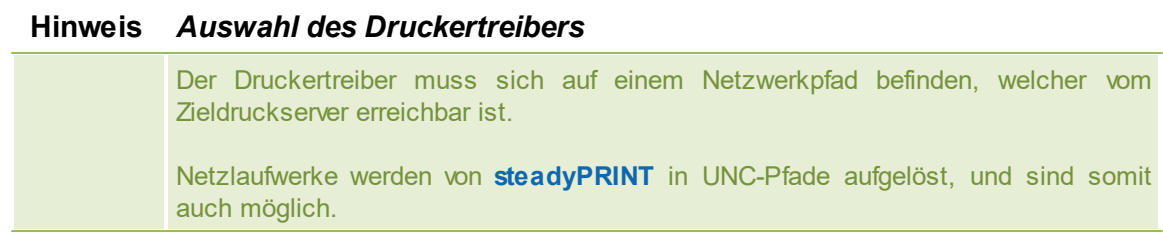

Hier haben Sie nun die Möglichkeit, eine \*.inf-Datei auszuwählen, die dann auf die ausgewählten Zielsysteme kopiert wird.

Des Weiteren bietet **steadyPRINT** Ihnen hier direkt die Möglichkeit, die gewählten Druckertreiber auf einen ggf. assoziierten Backupdruckserver zu übertragen.

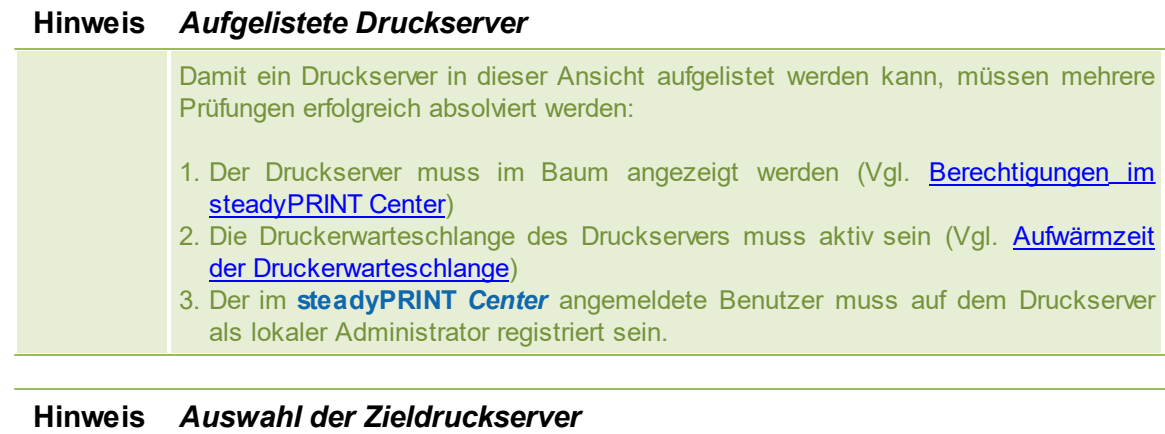

Der Druckertreiber wird auf alle in der *oberen Tabelle ausgewählten* Druckserver kopiert.

# <span id="page-214-0"></span>**8.2.2 Verteilung von Druckertreibern**

<span id="page-214-1"></span>Die Verteilung von Druckertreibern in **steadyPRINT** ist erreichbar über einen Eintrag in der Befehlsleiste. (Abbildung [Erreichbarkeit](#page-214-1) über die Aktionsleiste)

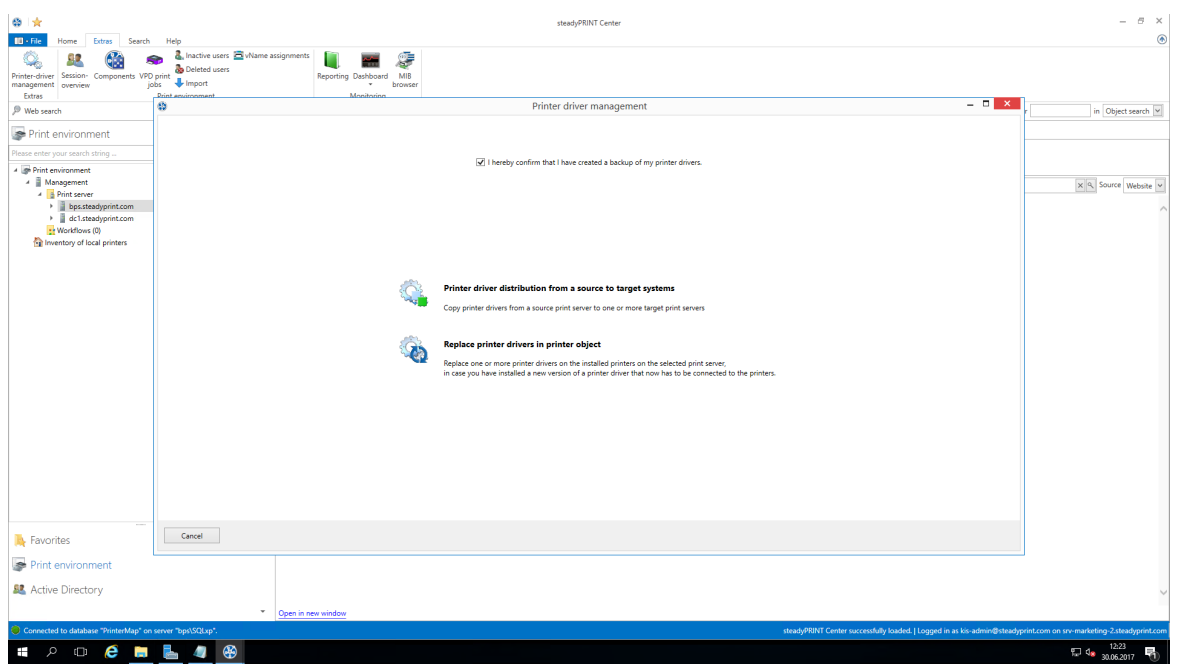

**Abbildung 172: Erreichbarkeit über die Aktionsleiste**

woraufhin sich ein neues Fenster öffnet, welches Ihnen unter Punkt 1 die Möglichkeit gibt, Druckertreiber auf andere Druckserver zu verteilen.

Punkt 2 ermöglicht Ihnen das Austauschen von Druckertreibern ([Abbildung](#page-215-0) Auswahl der [durchzuführenden](#page-215-0) Operation) in bereits existierenden Druckern.

<span id="page-215-0"></span>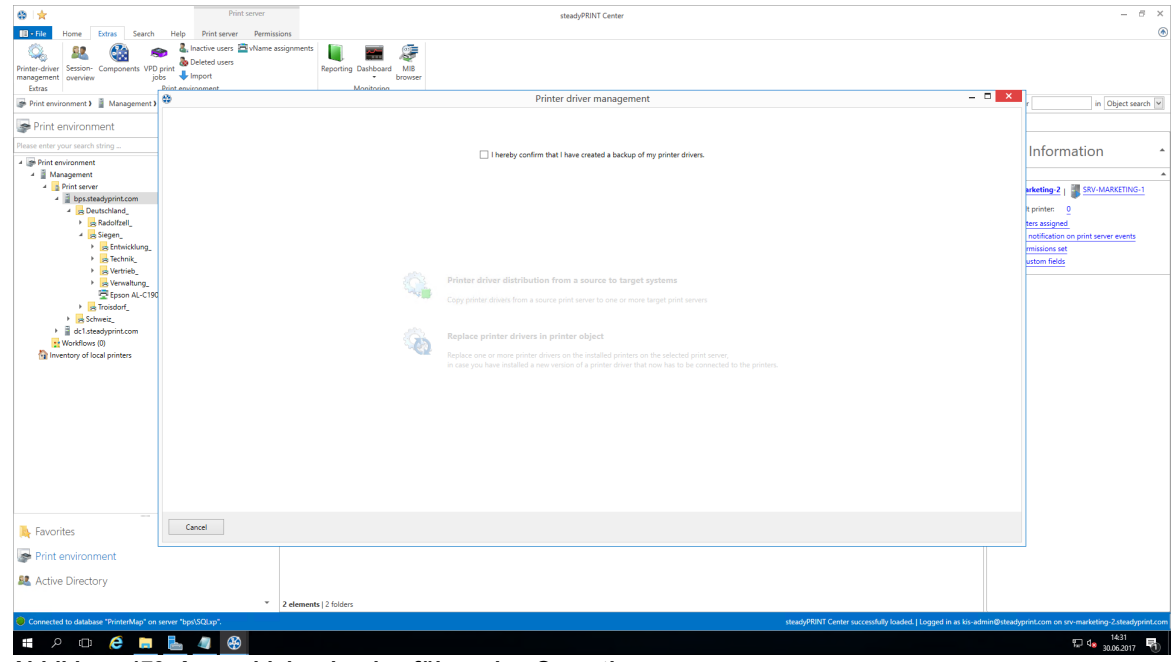

**Abbildung 173: Auswahl der durchzuführenden Operation**

Nachdem Sie bestätigt haben, dass Sie ein funktionierendes Backup des betroffenen Teils Ihrer Druckumgebung angefertigt haben (Abbildung: Auswahl der [durchzuführenden](#page-215-0) Operation), fahren Sie hier
mit der **oberen** Auswahlmöglichkeit fort.

Im sich nun öffnenden Fenster (Abbildung Auswahl des [Quelldruckservers\)](#page-216-0) wählen Sie den Druckserver, der den zu verteilenden Druckertreiber enthält.

<span id="page-216-0"></span>

|                         |                                                                                                    |                                                   | Printer driver management | $- 6$ X      |
|-------------------------|----------------------------------------------------------------------------------------------------|---------------------------------------------------|---------------------------|--------------|
|                         |                                                                                                    |                                                   |                           |              |
|                         | <b>Select source print server</b><br><b>Example Select the print server from which the printer drivers are to be copied</b> |                                                   |                           |              |
| available print servers |                                                                                                    |                                                   |                           |              |
| Path                    | Print server                                                                                                    | - Operating system                                |                           |              |
| <b>D</b> > Print server | SRV-MARKETING-1.steadyprint.com                                                                                             | 64-bit (Microsoft Windows Server 2016 Datacenter) |                           |              |
| > O > Print server      | srv-marketing-2.steadyprint.com                                                                                             | 64-bit (Microsoft Windows Server 2016 Datacenter) |                           |              |
|                         |                                                                                                    |                                                   |                           |              |
|                         |                                                                                                    |                                                   |                           |              |
|                         |                                                                                                    |                                                   |                           |              |
|                         |                                                                                                    |                                                   |                           |              |
|                         |                                                                                                    |                                                   |                           |              |
|                         |                                                                                                    |                                                   |                           |              |
|                         |                                                                                                    |                                                   |                           |              |
|                         |                                                                                                    |                                                   |                           |              |
|                         |                                                                                                    |                                                   |                           |              |
|                         |                                                                                                    |                                                   |                           |              |
|                         |                                                                                                    |                                                   |                           |              |
|                         |                                                                                                    |                                                   |                           |              |
|                         |                                                                                                    |                                                   |                           |              |
|                         |                                                                                                    |                                                   |                           |              |
|                         |                                                                                                    |                                                   |                           |              |
|                         |                                                                                                    |                                                   |                           |              |
|                         |                                                                                                    |                                                   |                           |              |
|                         |                                                                                                    |                                                   |                           |              |
|                         |                                                                                                    |                                                   |                           |              |
|                         |                                                                                                    |                                                   |                           |              |
|                         |                                                                                                    |                                                   |                           |              |
|                         |                                                                                                    |                                                   |                           |              |
|                         |                                                                                                    |                                                   |                           |              |
|                         |                                                                                                    |                                                   |                           |              |
|                         |                                                                                                    |                                                   |                           |              |
|                         |                                                                                                    |                                                   |                           |              |
|                         |                                                                                                    |                                                   |                           |              |
|                         |                                                                                                    |                                                   |                           |              |
|                         |                                                                                                    |                                                   |                           |              |
|                         |                                                                                                    |                                                   |                           |              |
|                         |                                                                                                    |                                                   |                           |              |
|                         |                                                                                                    |                                                   |                           |              |
|                         |                                                                                                    |                                                   |                           |              |
|                         |                                                                                                    |                                                   |                           |              |
|                         |                                                                                                    |                                                   |                           |              |
|                         |                                                                                                    |                                                   |                           |              |
|                         |                                                                                                    |                                                   |                           |              |
|                         |                                                                                                    |                                                   |                           |              |
|                         |                                                                                                    |                                                   |                           |              |
|                         |                                                                                                    |                                                   |                           |              |
|                         |                                                                                                    |                                                   |                           |              |
| Cancel                  |                                                                                                    |                                                   |                           | Back<br>Next |

**Abbildung 174: Auswahl des Quelldruckservers**

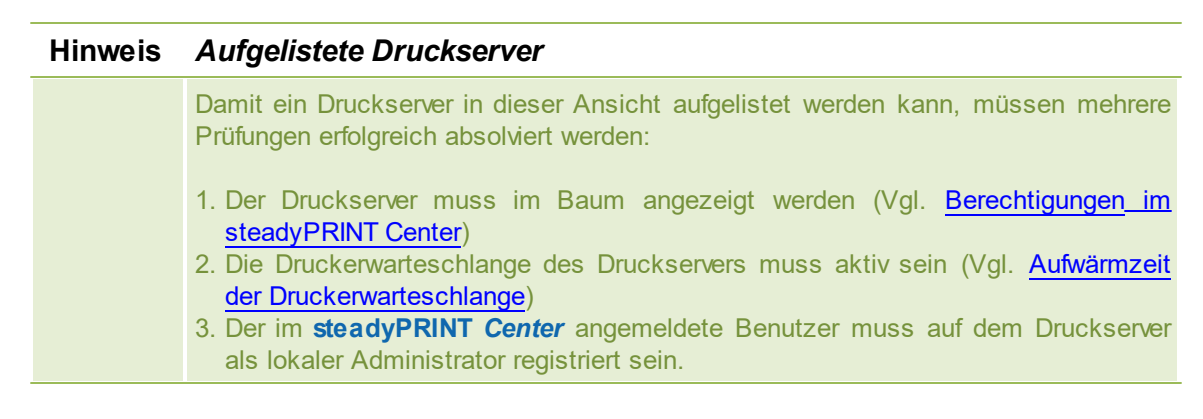

<span id="page-216-1"></span>Daraufhin fragt **steadyPRINT** nach den Druckservern, auf die der Druckertreiber übertragen werden soll: (Abbildung Auswahl der [Zieldruckserver](#page-216-1))

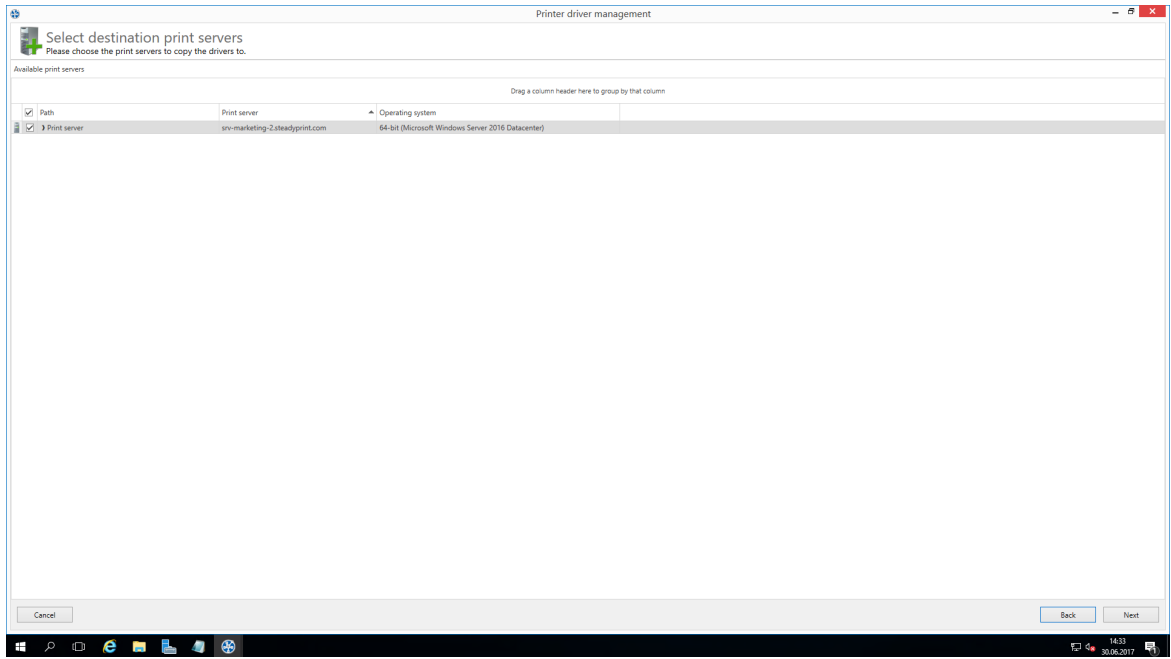

**Abbildung 175: Auswahl der Zieldruckserver**

In der sich nun öffnenden Ansicht wählen Sie die Druckertreiber, welche auf den Zieldruckserver kopiert werden sollen.

Auch hier haben Sie wieder die Möglichkeit, den Druckertreiber gleichzeitig auf den ggf. vorhandenen Backupdruckserver kopieren zu lassen. (Abbildung Auswahl der zu [übertragenden](#page-217-0) Druckertreiber)

<span id="page-217-0"></span>

| Printer driver selection<br>✓<br>Please choose the printer drivers to be transferred<br>Source print server: SRV-MARKETING-1.steadyprint.com<br>Driver name |                        |  |     | Printer driver management        |                         |                                       |           | $- 0 x$ |
|----------------------------------------------------------------------------------------------------|------------------------|--|-----|----------------------------------|-------------------------|---------------------------------------|-----------|---------|
|                                                                                                    |                        |  |     |                                  |                         |                                       |           |         |
|                                                                                                    |                        |  |     | Select destination print servers |                         |                                       |           |         |
|                                                                                                    | Processor architecture |  | lo. | copy                             |                         | Printer driver                        | R.,       |         |
| Brother DCP-116C                                                                                                    | Windows x64            |  |     | A Print server: bps              |                         |                                       |           |         |
| Rrother DCP-135C                                                                                                    | Windows x64            |  |     | ☑                                | $\overline{\mathbf{v}}$ |                                       |           |         |
| Brother MFC-660CN                                                                                                    | Windows x64            |  |     |                                  |                         | HP Deskjet D730 (Windows x64)         | ❸         |         |
| Canon Inkjet iP1300                                                                                                    | Windows x64            |  |     | ☑                                | $\overline{\mathbf{v}}$ | Lexmark T642 (MS) (Windows x64)       | $\bullet$ |         |
| Canon Inkjet iP6700D                                                                                                    | Windows x64            |  |     | ☑                                | $\triangleright$        | TOSHIBA e-STUDIO853 PS3 (Windows x64) | $\bullet$ |         |
| Epson AL-C1900                                                                                                    | Windows x64            |  |     |                                  |                         |                                       |           |         |
| EPSON LASER EPL-2180                                                                                                    | Windows x64            |  |     |                                  |                         |                                       |           |         |
| $\Box$ HP 910                                                                                                    | Windows x64            |  |     |                                  |                         |                                       |           |         |
| $\Box$ HP 915                                                                                                    | Windows x64            |  |     |                                  |                         |                                       |           |         |
| HP Color LaserJet CP3525 PCL6                                                                                                    | Windows x64            |  |     |                                  |                         |                                       |           |         |
| HP Color LaserJet CP5220 Series PCL6 Windows x64                                                                                                    |                        |  |     |                                  |                         |                                       |           |         |
| hp deskjet 5100                                                                                                    | Windows x64            |  |     |                                  |                         |                                       |           |         |
| HP Deskjet D730                                                                                                    | Windows x64            |  |     |                                  |                         |                                       |           |         |
| HP Photosmart A710 series BT                                                                                                    | Windows x64            |  |     |                                  |                         |                                       |           |         |
| HP Universal Printing PCL 6                                                                                                    | Windows x64            |  |     |                                  |                         |                                       |           |         |
| HP Universal Printing PCL 6                                                                                                    | Windows NT x86         |  |     |                                  |                         |                                       |           |         |
| KONICA MINOLTA 501/421/361PS(P)                                                                                                    | Windows x64            |  |     |                                  |                         |                                       |           |         |
| KONICA MINOLTA 751/601 PS(P)                                                                                                    | Windows x64            |  |     |                                  |                         |                                       |           |         |
| KONICA MINOLTA C353 Series XPS                                                                                                    | Windows x64            |  |     |                                  |                         |                                       |           |         |
| KONICA MINOLTA pp4650 XPS                                                                                                    | Windows x64            |  |     |                                  |                         |                                       |           |         |
| Kyocera FS-9130DN                                                                                                    | Windows x64            |  |     |                                  |                         |                                       |           |         |
| Lexmark C762 PS (MS)                                                                                                    | Windows x64            |  |     |                                  |                         |                                       |           |         |
| Lexmark C935 PS (MS)                                                                                                    | Windows x64            |  |     |                                  |                         |                                       |           |         |
| $\boxtimes$ Lexmark T642 (MS)                                                                                                    | Windows x64            |  |     |                                  |                         |                                       |           |         |
| Lexmark X740 Series Class Driver                                                                                                    | Windows x64            |  |     |                                  |                         |                                       |           |         |
| Microsoft enhanced Point and Print c Windows x64                                                                                                    |                        |  |     |                                  |                         |                                       |           |         |
| Microsoft enhanced Point and Print c Windows NT x86                                                                                                    |                        |  |     |                                  |                         |                                       |           |         |
| Microsoft Shared Fax Driver                                                                                                    | Windows x64            |  |     |                                  |                         |                                       |           |         |
| Remote Desktop Easy Print                                                                                                    | Windows x64            |  |     |                                  |                         |                                       |           |         |
| TOSHIBA e-STUDIOB53 PS3                                                                                                    | Windows x64            |  |     |                                  |                         |                                       |           |         |

**Abbildung 176: Auswahl der zu übertragenden Druckertreiber**

# **8.2.3 Austauschen von Druckertreibern**

Das Ersetzen von Druckertreibern bei bereits existierenden Druckern über **steadyPRINT** ist erreichbar über einen Eintrag in der Befehlsleiste (Abbildung [Erreichbarkeit](#page-218-0) über die Aktionsleiste)

<span id="page-218-0"></span>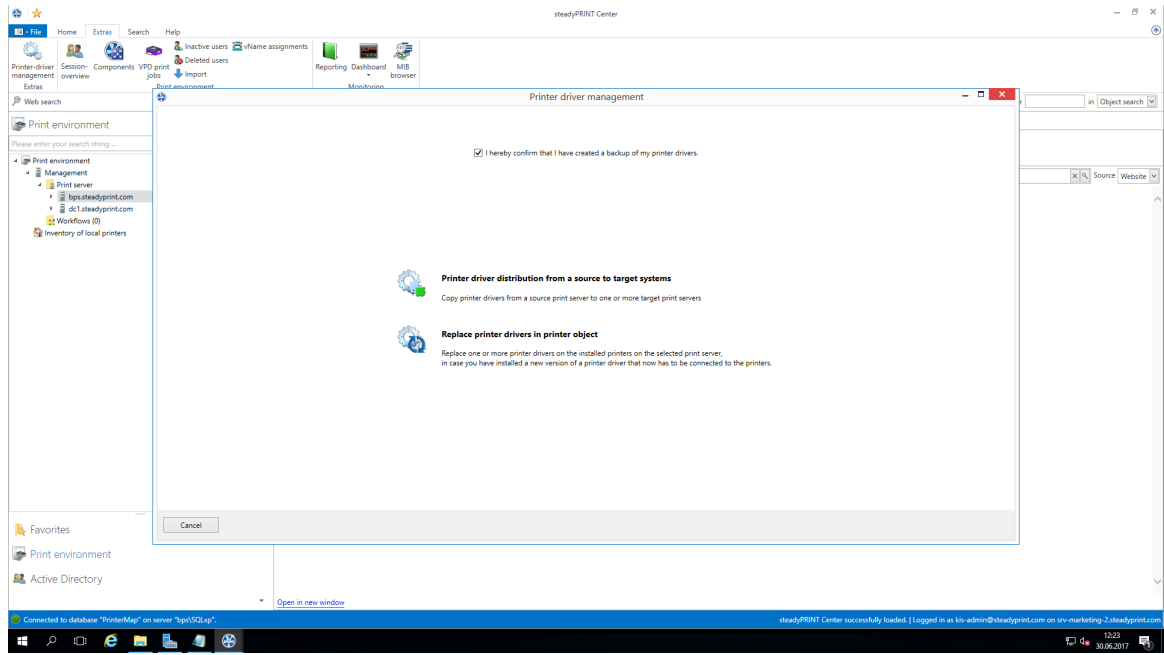

**Abbildung 177: Erreichbarkeit über die Aktionsleiste**

woraufhin sich ein neues Fenster öffnet, welches Ihnen unter Punkt 1 die Möglichkeit gibt, Druckertreiber auf andere Druckserver zu verteilen.

<span id="page-218-1"></span>Punkt 1 ermöglicht Ihnen das Verteilen von [Druckertreibern](#page-214-0) in bereits existierenden Druckern.

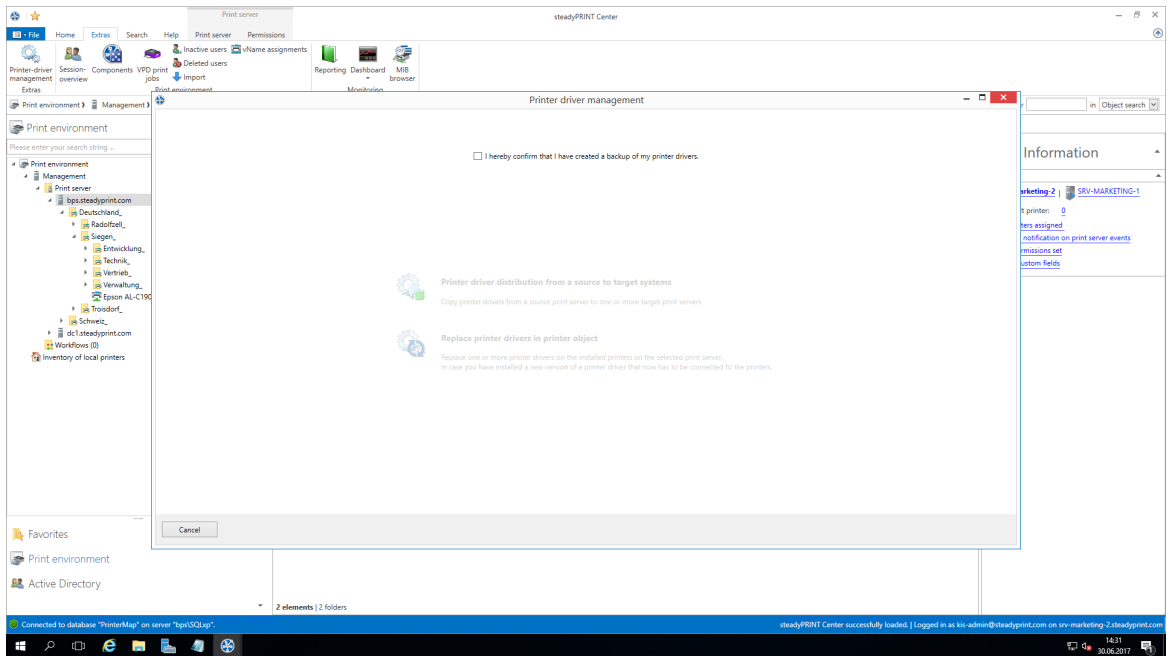

**Abbildung 178: Auswahl der durchzuführenden Operation**

Nachdem Sie bestätigt haben, dass Sie ein funktionierendes Backup des betroffenen Teils Ihrer Druckumgebung angefertigt haben (Abbildung Auswahl der [durchzuführenden](#page-218-1) Operation), fahren Sie hier mit der **unteren** Auswahlmöglichkeit fort.

Im sich nun öffnenden Fenster wählen Sie die Druckserver, auf denen Sie einen oder mehrere Druckertreiber austauschen möchten. (Abbildung Auswahl der [Zieldruckserver](#page-219-0))

<span id="page-219-0"></span>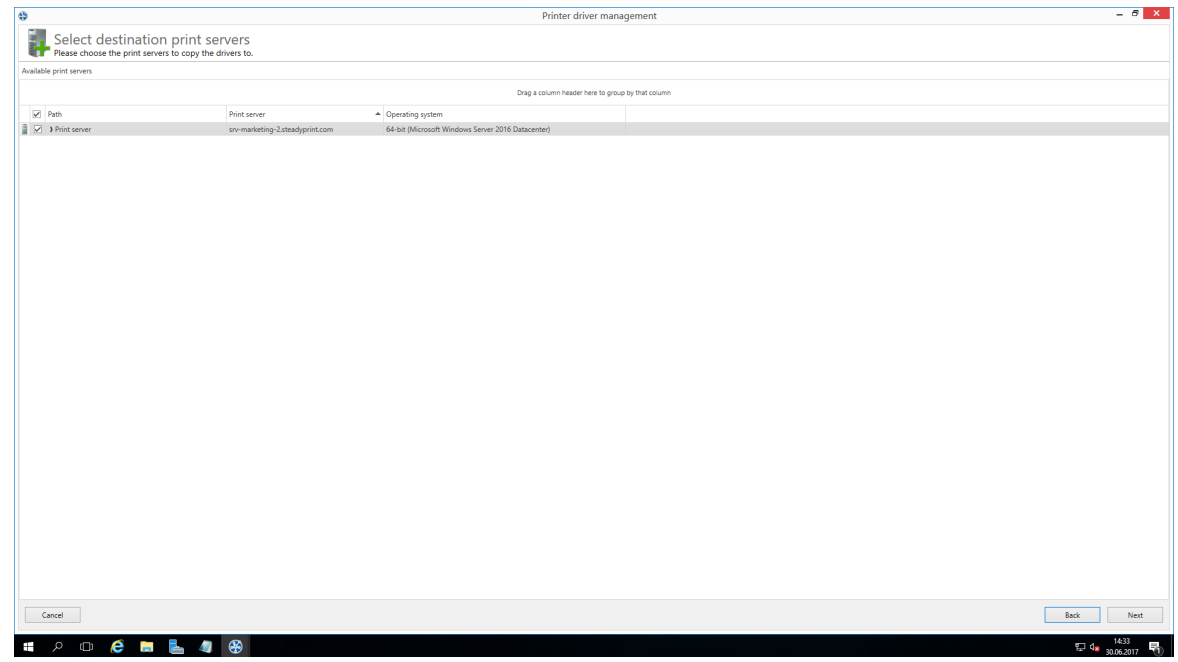

**Abbildung 179: Auswahl der Zieldruckserver**

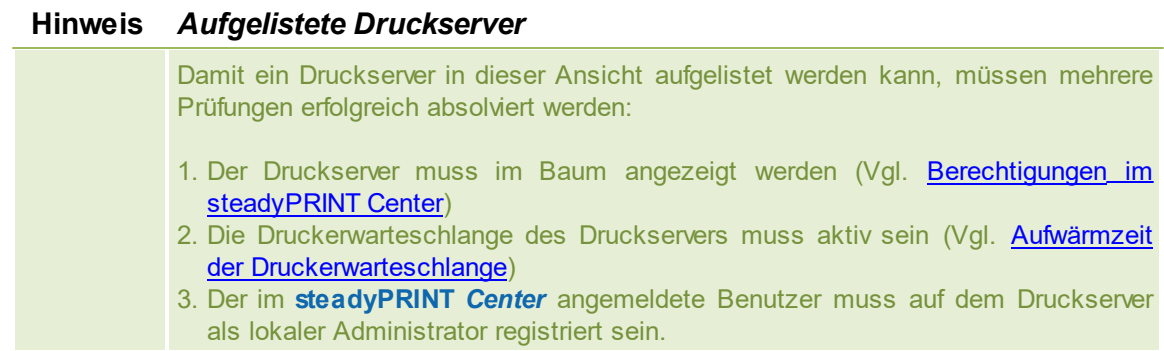

Auf der folgenden Seite (Abbildung Auswahl der [auszutauschenden](#page-220-0) Druckertreiber) bestimmen Sie nun, welcher Treiber bei den jeweiligen Druckern installiert werden soll.

#### **Hinweis** *Welche Drucker werden verarbeitet?*

Verarbeitet werden alle Drucker, bei denen ein Druckertreiber in der Auswahlbox gewählt wurde.

<span id="page-220-0"></span>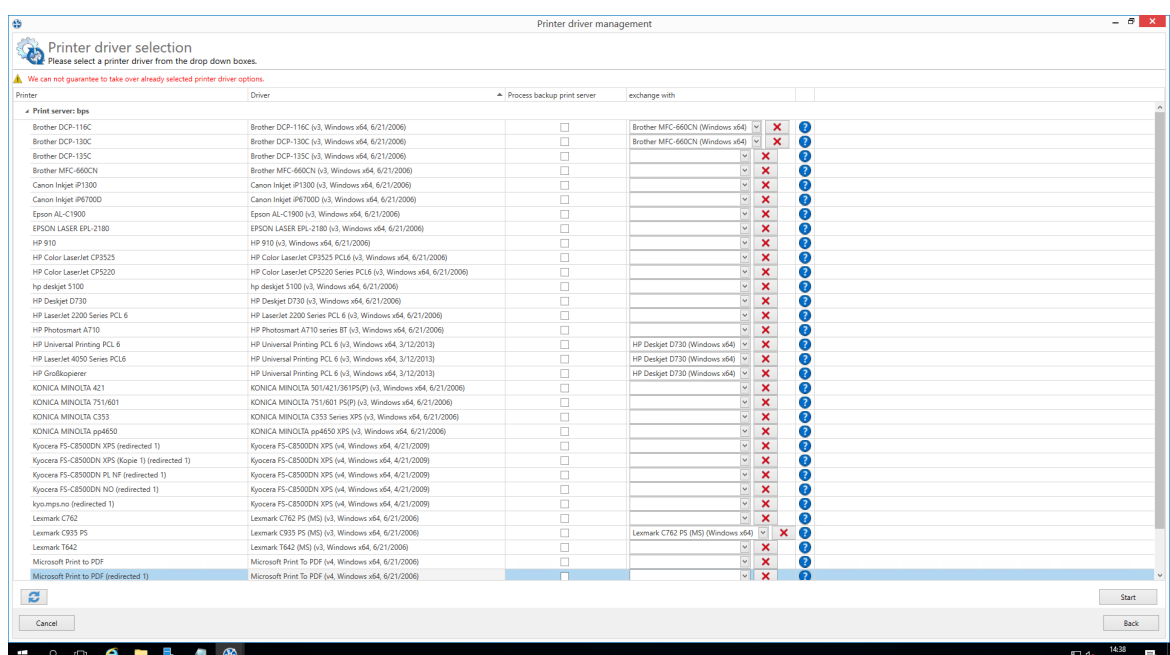

**Abbildung 180: Auswahl der auszutauschenden Druckertreiber**

# <span id="page-220-1"></span>**8.3 Durchführung einer Replikation oder Migration**

Zur Durchführung einer Replikation oder Migration eines Druckservers führen Sie die unten stehenden Schritte nacheinander durch. Dabei geht es darum, die Konfiguration der Replikation/Migration zu definieren, die schließlich während des Vorgangs anzuwenden ist.

#### Ausführungsschritte:

0. Abfrage von Druckservern und Anzeige der verfügbaren Drucker des Quelldruckservers (wird automatisch beim Öffnen der Replikations- und Migrationsansicht durchgeführt). Sie können den Vorgang auch über Ansicht aktualisieren manuell durchführen und wiederholen.

- 1. Durchführung einer Analyse für die Migration (nur in Migrationsansicht verfügbar).
- 2. Auswahl der zu replizierenden oder migrierenden Drucker.
- 3. Auswahl der zu verwendenden Druckertreiber. Wählen Sie aus, ob Sie die Treiber der Quelle oder die vom Ziel für den Vorgang verwenden möchten.
- 4. Wählen Sie ggf. einen alternativen Druckertreiber für den Vorgang aus (nur in Migrationsansicht verfügbar). Dieser stammt dabei vom Zielsystem und wird beim Anlegen des Druckers auf dem Zieldruckserver verwendet.

*Hinweis: Zur Anzeige und Verwendung der gewünschten Treiber, sind diese im Vorfeld auf dem Zieldruckserver hinzuzufügen.*

- 5. Vergeben Sie ggf. einen anderen Druckernamen (nur in erweiterter Migrationsansicht verfügbar). Der Drucker wird dabei mit dem neu vergebenen Namen auf dem Zieldruckserver angelegt.
- 6. Auswahl der Übernahme von Druckertreibereinstellungen.
- 7. Vergeben Sie ggf. einen anderen Portnamen (nur in erweiterter Migrationsansicht verfügbar). Der Port wird dabei mit dem neu vergebenen Namen auf dem Zieldruckserver angelegt.
- 8. Vergeben Sie ggf. einen anderen FQDN oder eine andere IP-Adresse für den zu migrierenden Port (nur in erweiterter Migrationsansicht verfügbar).
- 9. Vergeben Sie ggf. einen anderen Warteschlangennamen für den zu migrierenden Port (nur in erweiterter Migrationsansicht verfügbar). Dieser ist nur unter Verwendung vom Protokoll "LPR" erforderlich.
- 10.Vergeben Sie ggf. ein anderes Protokoll für den zu migrierenden Port (nur in erweiterter Migrationsansicht verfügbar). Das Standardprotokoll für TCP/IP-basierte Drucker ist "RAW". Verwenden Sie "LPR", um auf eine lokale Druckerwarteschlange auf einen anderen Computer vom Druckserver aus zu verweisen. Vergewissern Sie sich, dass der korrekte Warteschlangenname für den Port vergeben wurde.
- 11.Starten des Vorgangs für Replikation oder Migration.
- 12.Optional: Wiederholen Sie ggf. die Replikation oder Migration. Unter Umständen kann es vorkommen, dass die Windows Druckerwarteschlange eine Zeit lang benötigt, alle Informationen der neu verfügbaren Drucker zu aktualisieren und aufgrund dessen diese nicht wie erwartet angezeigt werden. Tipp: Starten Sie die Druckerwarteschlange auf dem Zielsystem oder den Druckserver neu. Meist reicht jedoch schon eine Aktualisierung der Ansicht aus.

### **Hinweis** *Replikation ab Windows Server 2012 mit v4-Druckertreibern*

Die Treiberreplikation von mitgelieferten In-box v4-Druckertreibern ist z.T. nicht möglich. Als Fallback installiert das *steadyPRINT Center* während der Replikation auf dem Zielsystem den Treiber aus dem systemeigenen Treiber-Store unter Verwendung des Druckertreibernamens vom Quelldruckserver. Bitte achten Sie deshalb darauf, dass Ziel- und Quelldruckserver denselben Versions- und Patch-Level-Stand besitzen.

### **Hinweis** *Replikation von Druckservercluster*

Für die Replikation von Druckserverclustern ist es wichtig, dass Sie nur mit einem aktiven Knoten im Cluster arbeiten (betrifft nur das Zielsystem). Eine Replikation kommt dabei einem Softwareupdate bzw. einer Wartung eines Clusterknotens gleich. Nach dem Abschluss der Replikation, können Sie die deaktivierten Knoten wieder aktivieren.

Nähere Informationen zur Wartung eines Windows Server Clusters finden Sie unter

[https://technet.microsoft.com/de-de/library/cc731291\(v=ws.11\).aspx](https://technet.microsoft.com/de-de/library/cc731291(v=ws.11).aspx)

### **Wichtig** *Verwendung der erweiterten Migration*

Nutzen Sie die erweiterte Migration nur dann, wenn während der Druckermigration Druckername, Portname, FQDN/IP-Adresse, Warteschlangenname und/oder Protokoll abzuändern sind! Für eine gewöhnliche Migration, welche lediglich die Anpassung des Druckertreibers

erfordert, ist die normale Migrationsansicht ausreichend und zu verwenden.

#### **Wichtig** *Migration von Windows Server 2003 nach 2008*

Für die Mehrzahl der Migrationen von Windows Server 2003 nach 2008 ist es erforderlich, dass die Druckprozessordatei localspl.dll im entsprechenden Freigabeverzeichnis \\[COMPUTER]\prnproc\$\w32x86\ auf dem zu migrierenden Druckserver liegt. Sollte es zu einem Fehler kommen, sieht die Meldung dazu beispielsweise wie folgt aus: "Interner Fehler. Das Hinzufügen von Druckprozessor WinPrint ist fehlgeschlagen: Die Datei

"\\chd-w2k3-x86\prnproc\$\w32x86\localspl.dll\" konnte nicht gefunden werden."

Die Datei localspl.dll können Sie einfach von C:\WINDOWS\system32 nach C: \WINDOWS\system32\spool\prtprocs kopieren, um diese im Freigabeverzeichnis zur Verfügung zu stellen.

#### **Wichtig** *Verwendung von inkompatiblen Druckertreibern*

Bitte achten Sie darauf, für die Migration kompatible Treiber zur Verfügung zu stellen bzw. zu verwenden. Sollte ein nicht kompatibler Treiber für die Migration verwendet werden, sieht die Fehlermeldung dazu beispielsweise wie folgt aus: "Drucker IBM 2380 Plus zu Computer chd-w2k3-x86 hinzufügen ist fehlgeschlagen - Der Drucker IBM 2380 Plus konnte dem Druckserver BOREAS nicht hinzugefügt werden: Der Druckertreiber ist unbekannt".

#### **Wichtig** *Verwendung von inkompatiblen Druckprozessoren*

Bitte achten Sie darauf, für die Migration kompatible Druckprozessoren zu verwenden. Der Versuch "alte" und inkompatible Prozessoren zu migrieren, führt zu folgendem Fehler: "[…] Die Druckverarbeitung ist unbekannt. […]." Wählen Sie zur Behebung des Problems auf dem Quellsystem für die betroffenen Drucker den Druckprozessor winprint aus. Anschließen sollte die Migration durchlaufen. Nach erfolgreichem Abschluss des Vorganges, ist eine nachträgliche Anpassung des Druckprozessors auf dem Zielsystem möglich.

### **Hinweis** *Betriebssystem von Druckserver wird in der Ansicht nicht angezeigt*

Zur korrekten Anzeige des Betriebssystems in den jeweiligen Ansichten ist sicherzustellen, dass WMI-Abfragen auf den betreffenden Systemen erlaubt sind.

# **8.4 Benutzermigration**

Eine Benutzermigration [\(Abbildung](#page-206-0) [-](#page-206-0) [steadyPRINT](#page-206-0) [Center](#page-206-0) [-](#page-206-0) [Auswahl](#page-206-0) [Druckserver-Replikation](#page-206-0) [und](#page-206-0) [-](#page-206-0) [Migration\)](#page-206-0) ist jederzeit möglich, sofern ein Backup-Druckserver hinterlegt wurde. Dabei wird der Masterzum Backup-Druckserver und umgekehrt. Daraus resultiert gleichzeitig die Umstellung aller Druckerverbindungen der Benutzer, Gruppen und Computer. Beachten Sie, dass eine Migration der Zuweisungen nur für solche funktioniert, die auch in der *steadyPRINT-Datenbank* hinterlegt worden sind. Nach der Ausführung der Migration im *steadyPRINT Center* sind die Agents an den betroffenen Clients neu zu starten.

Es besteht die Möglichkeit der automatisierten Aufnahme aller existierenden Druckerverbindungen durch den *steadyPRINT Agent* im Vorfeld einer Migration. Im Folgenden befindet sich die Vorgehensweise für nicht in der Datenbank verfügbare Zuweisungen:

- 1. Importieren Sie zunächst im *steadyPRINT Center* die gewünschten Druckserver mit allen verfügbaren Druckern, um diese in der *steadyPRINT-Datenbank* zu hinterlegen. Beachten Sie, dass der *steadyPRINT Agent* nur die Zuweisungen erkennt, für welche auch der jeweilige Drucker in **steadyPRINT** existiert.
- 2. Aktivieren Sie anschließend die Option Manuell hinzugefügte Druckerverbindungen nach steadyPRINT als [...] übernehmen unter Einstellungen > Druckerverbindungen im *steadyPRINT Center*.
- 3. Deaktivieren Sie unbedingt die Option Druckerverbindung löschen unter Einstellungen > Druckerverbindungen im *steadyPRINT Center*. Andernfalls räumt **steadyPRINT** diese auf, wodurch die anschließende Erfassung nicht mehr möglich ist.
- 4. So konfiguriert, sammelt der *steadyPRINT Agent* jeweils beim Start alle Druckerzuweisungen ein und hinterlegt diese in der Datenbank.

*Hinweis: Automatisch erstellte Druckerzuweisungen für die jeweiligen Drucker befinden sich immer direkt unterhalb des Druckservers im steadyPRINT Center.*

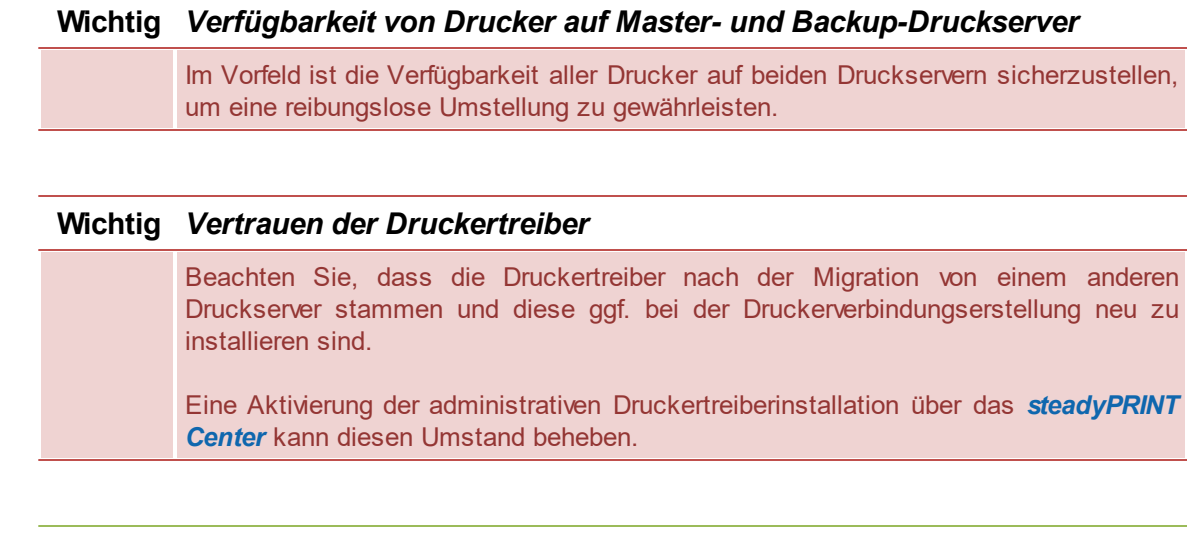

### **Hinweis** *Benutzermigration und Ausfallsicherheit*

Damit die Ausfallsicherheit nach der Benutzermigration weiterhin funktioniert, ist auf dem neuen Backup-Druckserver (vormals Master-Druckserver) vor der Umstellung der Dienst *steadyPRINT Server* zu installieren. Dieser ist für die Überwachung erforderlich.

## **Hinweis** *Verfügbarkeit von steadyPRINT Agent auf Clients für Benutzermigration*

Für eine Migration der Zuweisung für Benutzer, Gruppen und Computer ist der *steadyPRINT Agent* auf den Clients unbedingt erforderlich.

# **8.5 Druckserverzusammenführung**

Mit der Druckserverzusammenführung besteht die Möglichkeit die in steadyPRINT eingefügten Druckserver logisch zusammenzuführen und zu konsolidieren. Nutzen Sie die Funktion zum Beispiel, um drei Druckserver zu einem zusammenzuführen. Alle bereits existierenden Druckerzuweisungen samt der gesetzten Standarddrucker werden auf den angegeben Druckserver übernommen.

### **Durchführung einer Zusammenführung von Druckservern**

Nachfolgend sind die erforderlichen Einzelschritte beschrieben, um zwei Druckserver zusammenzuführen. Möchten Sie drei oder mehr zusammenführen, wiederholen Sie den Vorgang analog.

#### 1. Angabe von Backup-/Migrations-Druckserver

Geben Sie analog, wie in Kapitel Der [Backup-Druckserver](#page-195-0) beschrieben, den Backup-/Migrations-Druckserver an. Damit geben Sie den Druckserver an, auf welchen Sie die Drucker(-zuweisungen) und Standarddrucker übertragen möchten.

### 2. Verfügbarkeit der Drucker sicherstellen

Stellen Sie sicher, dass vor der Zusammenführung der Druckserver die Drucker vom Master-Druckserver auf den Backup-/Migrations-Druckserver vollständig zur Verfügung stehen, also repliziert oder migriert wurden. Die Durchführung einer Replikation oder Migration können Sie dem Kapitel [Durchführung](#page-220-1) einer [Replikation](#page-220-1) oder Migration entnehmen.

### 3. Druckserver zusammenführen

Über das Kontextmenü des Druckservers [Druckserver] > Druckserver zusammenführen, startet Sie den Prozess. Dabei verschiebt steadyPRINT logisch sämtliche Drucker, Druckerzuweisungen und Standarddrucker vom Master- auf den Backup-/Migrations-Druckserver. Nach der Verschiebung sämtlicher Objekte, wird der aktuelle Backup- zum Master-Druckserver. Bei erfolgreichem Abschluss des Vorgangs löscht **steadyPRINT** den bisherigen Master-Druckserver. Sämtliche Drucker( zuweisungen), bei denen ein Fehler aufgetreten ist, bleiben erhalten.

#### 4. Löschen alter Druckerverbindungen

Das Umschwenken der Druckerverbindung auf den neuen Druckserver findet sofort statt. Jedoch bleiben die alten Verbindung unberührt. Mit der Einstellung steadyPRINT Center > Einstellungen > Agent Profile > Inventarisierung > Druckverbindungen löschen räumen Sie alte Druckerverbindung beim nächsten Start vom *steadyPRINT Agent* auf den betroffenen Clients auf.

#### **Wichtig** *Vorgang rückgängig machen*

Einmal zusammengeführte Druckserver können Sie anschließend nicht wieder trennen! Erstellen Sie deshalb im Vorfeld ein Backup der *steadyPRINT Datenbank*, um den Stand vor der Druckserverzusammenführung ggf. wiederherstellen zu können!

#### **Wichtig** *Verschiebung der Drucker(-zuweisungen)*

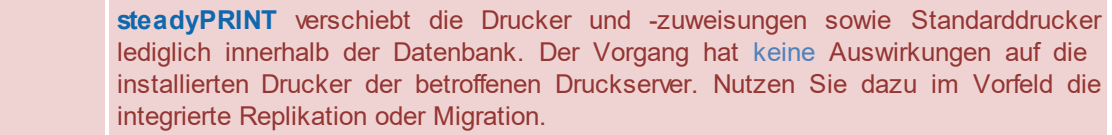

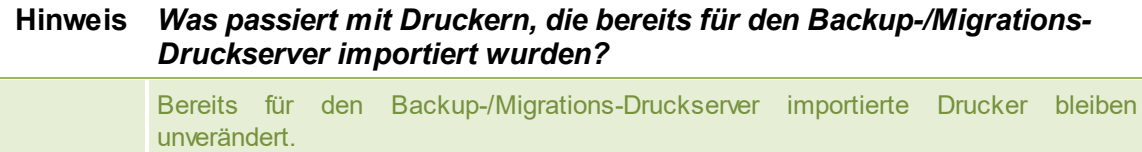

### **Hinweis** *Was passiert mit Druckerzuweisungen, die bereits für den Backup-/ Migrations-Druckserver existieren?*

Sollte eine Zuweisung für einen Drucker auf dem Backup-/Migrations-Druckserver für das jeweilige AD-Objekt bereits existieren, bleibt diese unverändert. Dasselbe gilt für Standarddrucker. Diese überführt **steadyPRINT** nur dann, wenn die Zuweisung neu anzulegen ist.

# **8.6 Importieren**

Diese Kapitel beschreibt das Importieren von Druckern und Druckerverbindung in **steadyPRINT** aus einer CSV-Datei.

### **8.6.1 Importieren von Druckservern aus CSV-Datei**

Das *steadyPRINT Center* bietet das Importieren von Druckservern, neben der in Kapitel [Verwaltung](#page-128-0) der [Druckserver](#page-128-0) gezeigten Vorgehensweise, auch über eine CSV-Datei an. Über das Menüband im Reiter "Extras" geben Sie die zu importierende Datei an.

### **Formatierung der CSV-Datei**

Die Definition vom Druckservernamen und der Domäne des jeweiligen Servers muss in den ersten beiden Spalten erfolgen. Anschließend können beliebig viele Drucker folgen. Es ist darauf zu achten, dass ausreichend Spalten für Drucker existieren.

```
Format
PrintServer;Domain;Printer1;...;Printer[n]
```
#### Beschreibung der Spalten:

- 1. PrintServer: Name des Druckserver bzw. Computers
- 2. Domain: Name der Domäne
- 3. Printer[n]: Gibt den Drucker auf dem Druckserver an (Angabe kann auch ohne vollständigen UNC-Pfad erfolgen)

```
Beispiel CSV-Datei mit vollständigen UNC-Pfad
PrintServer;Domain;Printer1;Printer2;Printer3
perseus;k-is.de;\\perseus\Lexmark T642;\\perseus\Lexmark T725
pluto2;k-is.de;\\pluto2\Kyocera FS-600;\\pluto2\Kyocera FS-800;\\pluto2\Kyocera FS-900
```

```
Beispiel CSV-Datei ohne vollständigen UNC-Pfad
PrintServer;Domain;Printer1;Printer2;Printer3
perseus;k-is.de;Lexmark T642;Lexmark T725
pluto2;k-is.de;Kyocera FS-600;Kyocera FS-800;Kyocera FS-900
```
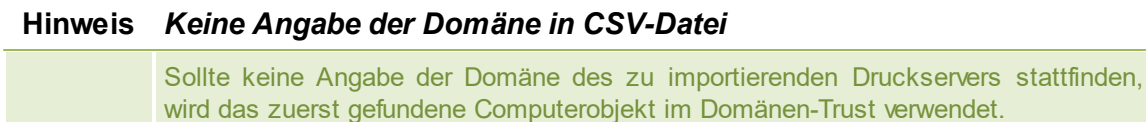

### **Hinweis** *Anpassung der Druckserverrolle*

Standardmäßig wird ein importierter Druckserver im *steadyPRINT Center* als lokaler Druckserver eingeordnet und angezeigt. Durch das Wechseln der Druckserverrolle über die Einstellungen in der Druckserveransicht, können Sie diesen in einen normalen Druckserver wandeln und im Baum unter Druckserver anzeigen lassen.

## **8.6.2 Importieren von Druckerzuweisungen aus CSV-Datei**

Das *steadyPRINT Center* bietet das Importieren von Druckerzuweisungen, neben der in Kapitel [Drucker](#page-114-0) [zuweisen](#page-114-0) gezeigten Vorgehensweise, auch über eine CSV-Datei an. Über das Menüband im Reiter "Extras" geben Sie die zu importierende Datei an.

### **Formatierung der CSV-Datei**

Die Definition vom AD-Objekt, dessen Domäne und der Structural-Object-Class muss in den ersten drei Spalten erfolgen. Anschließend folgt die Angabe des Standarddruckers und der Druckerzuweisungen. Es ist darauf zu achten, dass ausreichend Spalten für die Druckerzuweisungen existieren.

#### Format

Principal;Domain;StructuralObjectClass;DefaultPrinter;Mapping1;...;Mapping[n]

#### Beschreibung der Spalten:

- 1. Principal: Name des AD-Objects (Benutzeranmelde-, Computer- oder Gruppenname)
- 2. Domain: Name der Domäne
- 3. StructuralObjectClass: Objektklasse vom Principal (computer, group oder user)
- 4. DefaultPrinter: Gibt den Drucker an, welcher als Standard definiert ist (0 = Kein Standarddrucker definiert, 1 = Drucker1, 2 = Drucker2 usw.)
- 5. Mapping[n]: Gibt den Drucker an, welcher dem Principal zugewiesen ist

Beispiel CSV-Datei mit vollständigen UNC-Pfad

anzugeben.

```
Principal;Domain;StructuralObjectClass;DefaultPrinter;Mapping1;...;Mapping[n]
PC001;steadyprint.com;computer;2;\\pluto2\Kyocera FS-600;\\pluto2\Kyocera FS-800
winkler;steadyprint.com;user;0;\\pluto2\Lexmark T642
Training;steadyprint.com;group;1;\\pluto2\Kyocera FS-900
```
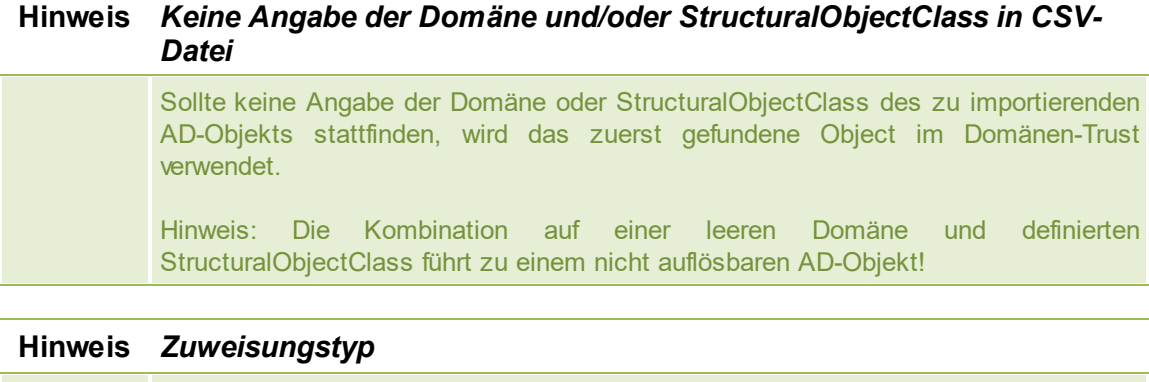

Vor dem Import der CSV-Datei ist es dem Administrator möglich, den Zuweisungstyp

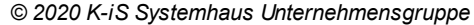

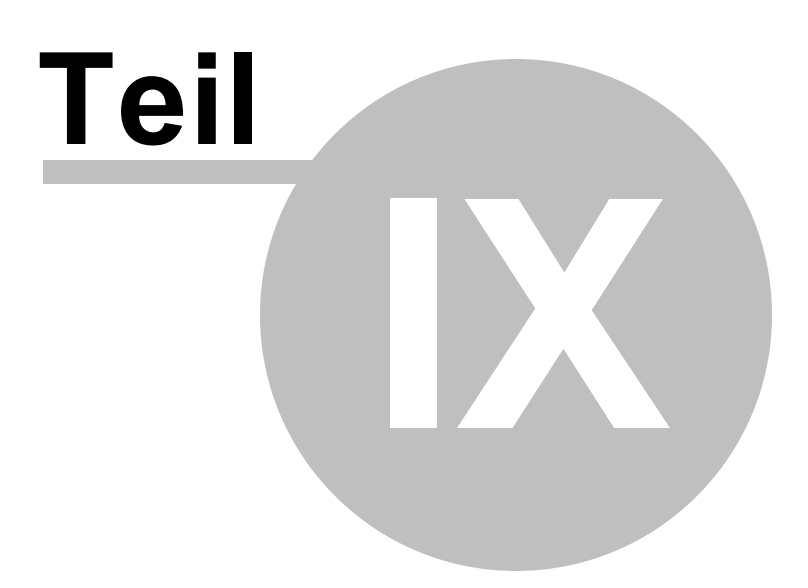

# **9 Einstellungen**

Zur Anpassung der Programmeinstellungen von **steadyPRINT** öffnen Sie das Fenster Einstellungen. Sie erreichen es im *steadyPRINT Center* über Datei > Einstellungen oder das Tastaturkürzel F8. Hierüber steht die Verwaltung der Einstellungen von sämtlichen **steadyPRINT** Komponenten Verfügung.

Funktionen und Einstellungen, welche einer ausführlicheren Erklärung bedürfen, finden sich in den nachfolgenden Unterkapiteln.

# **9.1 Center Rollen**

Siehe [Berechtigungen](#page-154-0) im steadyPRINT Center

# **9.2 Prüflaufeinstellungen**

In **steadyPRINT** haben Sie die Möglichkeit, Prüfläufe der Umgebung durchzuführen. In den Einstellungen können die Prüfläufe konfiguriert werden.

Zu erreichen sind diese Einstellungen wie gewohnt über das Einstellungsmenü (Abbildung [Erreichbarkeit](#page-229-0) der [Einstellungen\)](#page-229-0) (oder F8).

<span id="page-229-0"></span>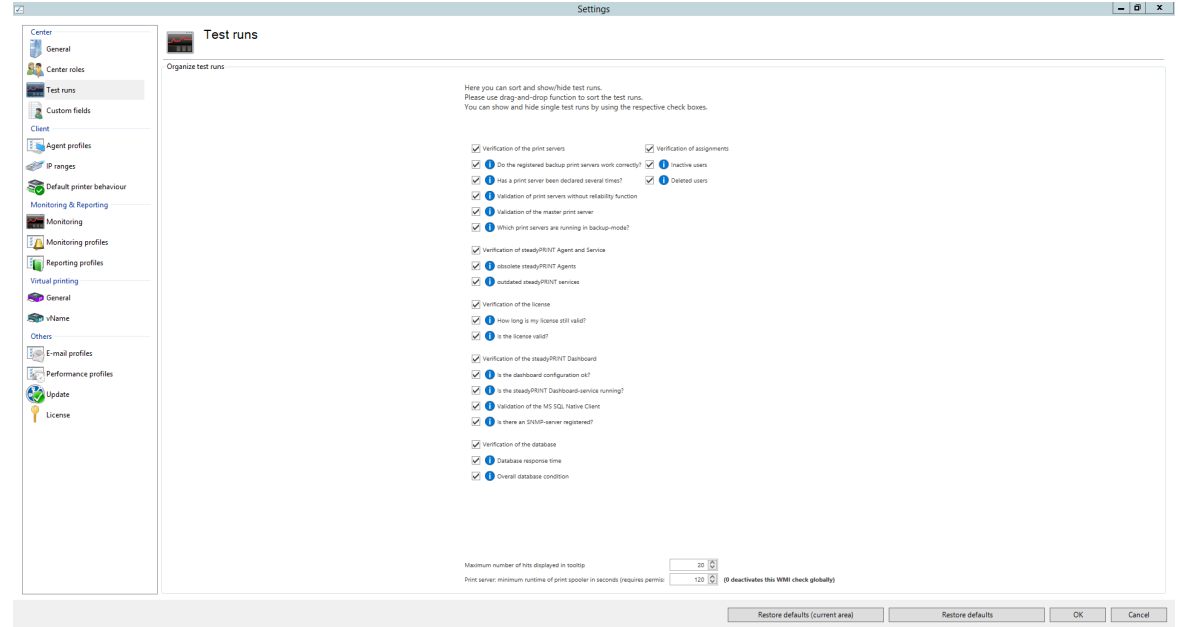

**Abbildung 181: Erreichbarkeit der Einstellungen**

Abhängig von Ihrer Lizenzierung steht Ihnen hier eine bestimmte Anzahl von Prüfläufen zur Verfügung, die Sie frei sortieren und ein-/ausblenden können.

Um Prüfläufe oder gesamte Gruppen neu anzuordnen, benutzen Sie bitte Drag-and-Drop (Vgl. Abbildungen [Verschieben](#page-230-0) per Drag & Drop sowie [Verschieben](#page-230-1) per Drag & Drop 2). Aus- und Einblenden können Sie Gruppen und Prüfläufe anhand der davor befindlichen Checkboxen.

<span id="page-230-0"></span>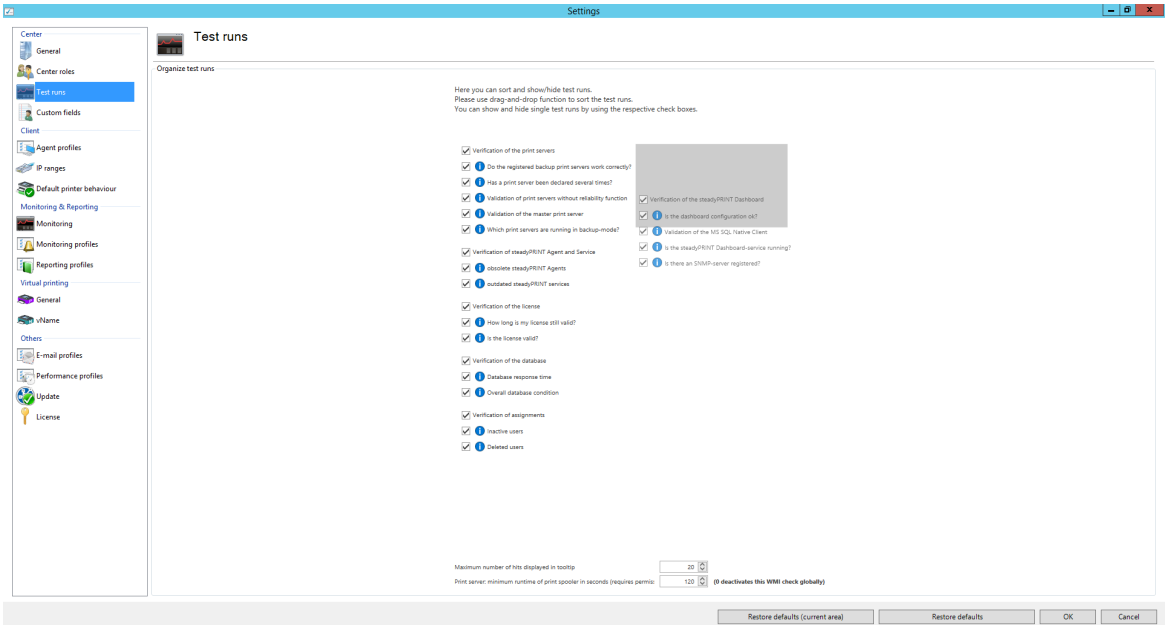

**Abbildung 182: Verschieben per Drag & Drop**

<span id="page-230-1"></span>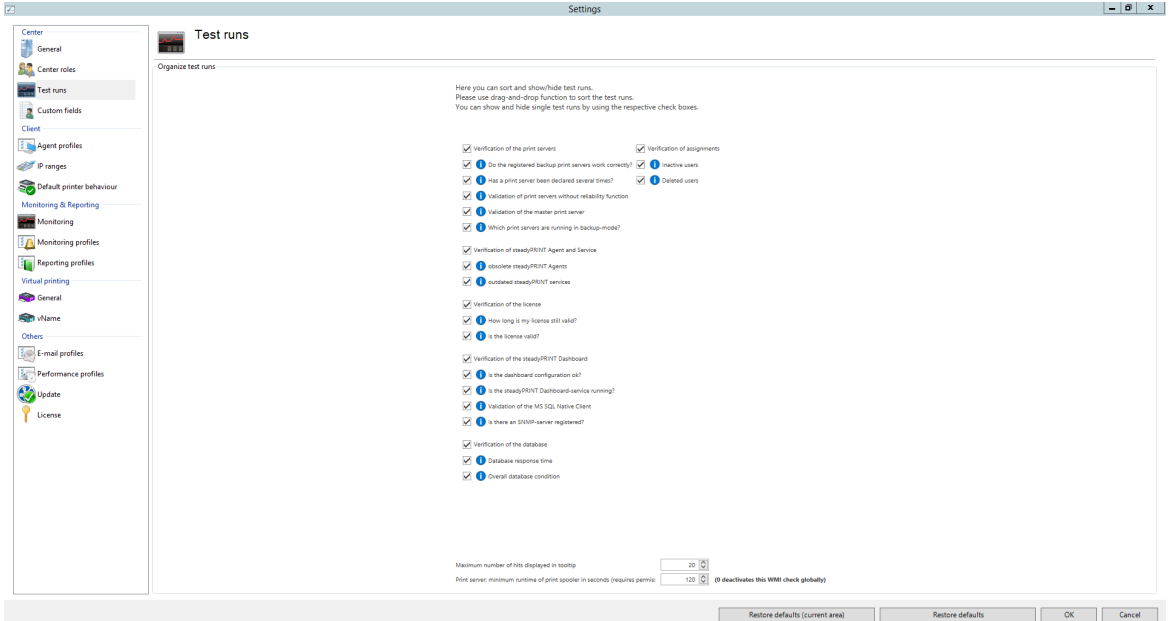

**Abbildung 183: Verschieben per Drag & Drop**

# **9.3 Benutzerdefinierte Felder**

Siehe [Benutzerdefinierte](#page-32-0) Felder

# **9.4 Agent-Profile**

Mit den Agent-Profilen ist es möglich, benutzer-, gruppen- und computerabhängige Einstellungen für das Verhalten vom *steadyPRINT Agent* festzulegen. Initial existiert ein Profil "Standard", welches eine Grundkonfiguration für den Agent bereitstellt. Dieses ist anpassbar, jedoch nicht lösch- oder deaktivierbar. Zur Einschränkung der Funktionen für spezielle Benutzer könnten Sie beispielsweise ein neues Sicherheitsprofil für eine Gruppe definieren.

Alle Profile aus der [Abbildung](#page-231-0) [-](#page-231-0) [steadyPRINT](#page-231-0) [Center](#page-231-0) - [Definition](#page-231-0) [von](#page-231-0) [Agent-Profilen](#page-231-0) werden im *steadyPRINT Agent* gemäß ihrer Priorisierung abgearbeitet, wobei *1* die höchste Priorität darstellt. Dabei zieht das Profil als erstes, das aufgrund des Benutzers, der Gruppe oder des Computers übereinstimmt. Alle weiteren Profile mit niedrigerer Priorität werden für den Benutzer , Gruppe oder Computer ignoriert.

<span id="page-231-0"></span>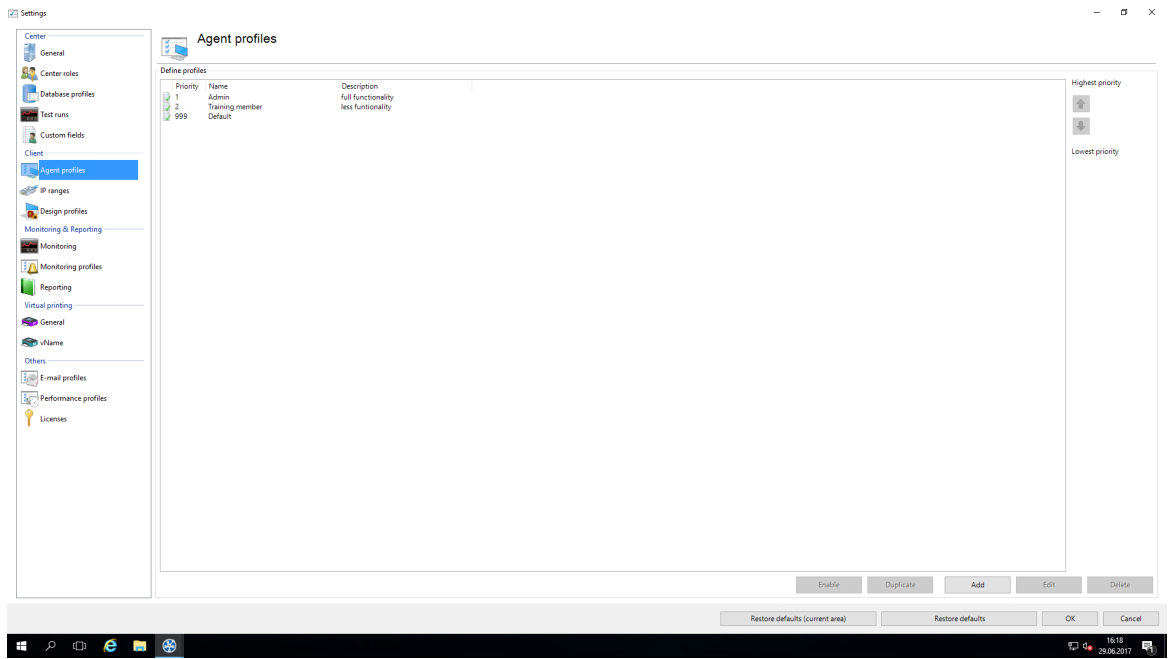

**Abbildung 184: steadyPRINT Center - Definition von Agent-Profilen**

Das Laden der im *steadyPRINT Center* definierten Profile findet einmalig beim Start vom *steadyPRINT Agent* statt. Neue oder gelöschte Profile sowie angepasste Benutzer, Gruppen und Computer ziehen erst bei einem erneuten Starten. Wann genau welche Profileinstellungen ziehen, ist der jeweiligen Funktionsbeschreibung im Profil zu entnehmen.

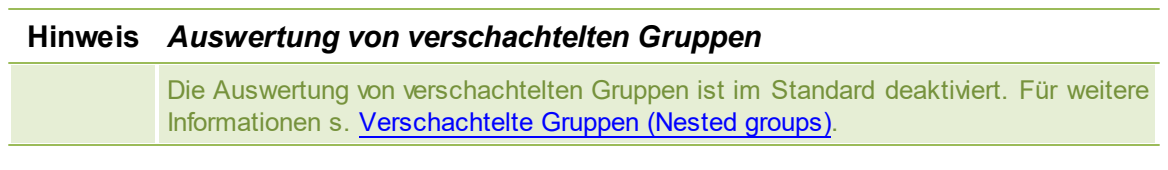

### **Standarddrucker**

Über den Reiter Standarddrucker legen Sie die Konfiguration für die Anwendungsreihenfolge der

Standarddrucker fest. Mit der Prioritätsliste entscheiden Sie, welcher Typ von Standarddrucker in **steadyPRINT** aktiv und im Falle einer Mehrfachbelegung vorzuziehen ist. Beispielsweise ist es möglich, dass in einer Sitzung sowohl für den Benutzer als auch für dessen Computer ein Standarddrucker festgelegt wurde.

# **9.5 Monitoring**

In den Einstellungen für das Monitoring geben Sie die Konfiguration für das Dashboard und für die Inventarisierung lokaler Drucker im *steadyPRINT Center* an.

## **Lokale Drucker**

In den Einstellungen für die lokalen Drucker bestimmen Sie, für welche Dauer die gesammelten Informationen vorgehalten werden. Des Weiteren können Sie hier angeben, welche lokalen Drucker Sie in der Baumansicht vom *steadyPRINT Center* herausfiltern möchten.

## **SNMP**

Hier geben Sie das Verzeichnis für die MIB-Dateien an, das Sie verwenden möchten (s. Kapitel [MIB-](#page-187-0)[Profile\)](#page-187-0).

# **9.6 Monitoring-Profil**

Ein Monitoring-Profil beschreibt, wie **steadyPRINT** auf ein Ereignis reagieren soll, welches im Monitoring auftritt. Ereignisse sind SNMP-Abfragen, die in irgendeiner Form einen Wert zurückgeliefert haben, welcher als Fehler oder Warnung interpretiert wurde. Wann und/oder wodurch ein Ereignis eintreten soll, können Sie im Bereich [SNMP](#page-173-0) definieren.

<span id="page-232-0"></span>Ein Monitoring-Profil kann mit einem oder mehreren Ereignissen verknüpft werden. Die nachfolgende Abbildung - [steadyPRINT](#page-232-0) Center - Übersicht der Monitoring Profile zeigt eine beispielhafte Übersicht vorhandener Profile.

| Center                                                                    | <b>Monitoring profiles</b>                                              |                                                                                                    |                                 |           |                  |      |        |
|---------------------------------------------------------------------------|-------------------------------------------------------------------------|----------------------------------------------------------------------------------------------------|---------------------------------|-----------|------------------|------|--------|
| General                                                                   | ैं                                                                      |                                                                                                    |                                 |           |                  |      |        |
| <b>SALE</b> Center roles                                                  | Defining monitoring profiles via Events                                 |                                                                                                    |                                 |           |                  |      |        |
| Database profiles                                                         | Name<br>$\vee$ Helpdesk                                                 | - Description<br>Support über Fehler und Warnung inf                                                               |                                 |           |                  |      |        |
| Test runs                                                                 | Xostenüberwachung<br>Toner Bestellung gelb<br>y yellow cartridge is low | Alarmierung zur Druckkostenüberwac<br>Einkauf über niedrigen Tonerstand inf<br>send email to the purchasing depart |                                 |           |                  |      |        |
| Custom fields                                                             |                                                                         |                                                                                                    |                                 |           |                  |      |        |
| Client<br><b>Exp</b> Agent profiles                                       |                                                                         |                                                                                                    |                                 |           |                  |      |        |
| <b>COL</b> IP ranges                                                      |                                                                         |                                                                                                    |                                 |           |                  |      |        |
| Design profiles                                                           |                                                                         |                                                                                                    |                                 |           |                  |      |        |
| <b>Monitoring &amp; Reporting</b>                                         |                                                                         |                                                                                                    |                                 |           |                  |      |        |
| Monitoring<br>Monitoring profiles                                         |                                                                         |                                                                                                    |                                 |           |                  |      |        |
| Reporting                                                                 |                                                                         |                                                                                                    |                                 |           |                  |      |        |
| Virtual printing                                                          |                                                                         |                                                                                                    |                                 |           |                  |      |        |
| General                                                                   |                                                                         |                                                                                                    |                                 |           |                  |      |        |
| <b>SED vName</b>                                                          |                                                                         |                                                                                                    |                                 |           |                  |      |        |
| Others<br>$\frac{1}{\epsilon_0}$ . $\frac{1}{\epsilon_0}$ E-mail profiles |                                                                         |                                                                                                    |                                 |           |                  |      |        |
| $\frac{1}{2}$ Performance profiles                                        |                                                                         |                                                                                                    |                                 |           |                  |      |        |
| Licenses                                                                  |                                                                         |                                                                                                    |                                 |           |                  |      |        |
|                                                                           |                                                                         |                                                                                                    |                                 |           |                  |      |        |
|                                                                           |                                                                         |                                                                                                    |                                 |           |                  |      |        |
|                                                                           |                                                                         |                                                                                                    |                                 |           |                  |      |        |
|                                                                           |                                                                         |                                                                                                    |                                 |           |                  |      |        |
|                                                                           |                                                                         |                                                                                                    |                                 |           |                  |      |        |
|                                                                           |                                                                         |                                                                                                    |                                 |           |                  |      |        |
|                                                                           |                                                                         |                                                                                                    |                                 | Duplicate | Add              | Edit | Delete |
|                                                                           |                                                                         |                                                                                                    |                                 |           |                  |      |        |
|                                                                           |                                                                         |                                                                                                    | Restore defaults (current area) |           | Restore defaults | OK   | Cancel |

**Abbildung 185: steadyPRINT Center - Übersicht der Monitoring-Profile**

Zur Reaktion auf ausgelöste Ereignisse ist die Definition eines Monitoring-Profils erforderlich. Dieses besitzt die in der folgenden Tabelle und Abbildung - [steadyPRINT](#page-234-0) Center - Monitoring Profil gezeigten Einstellungen.

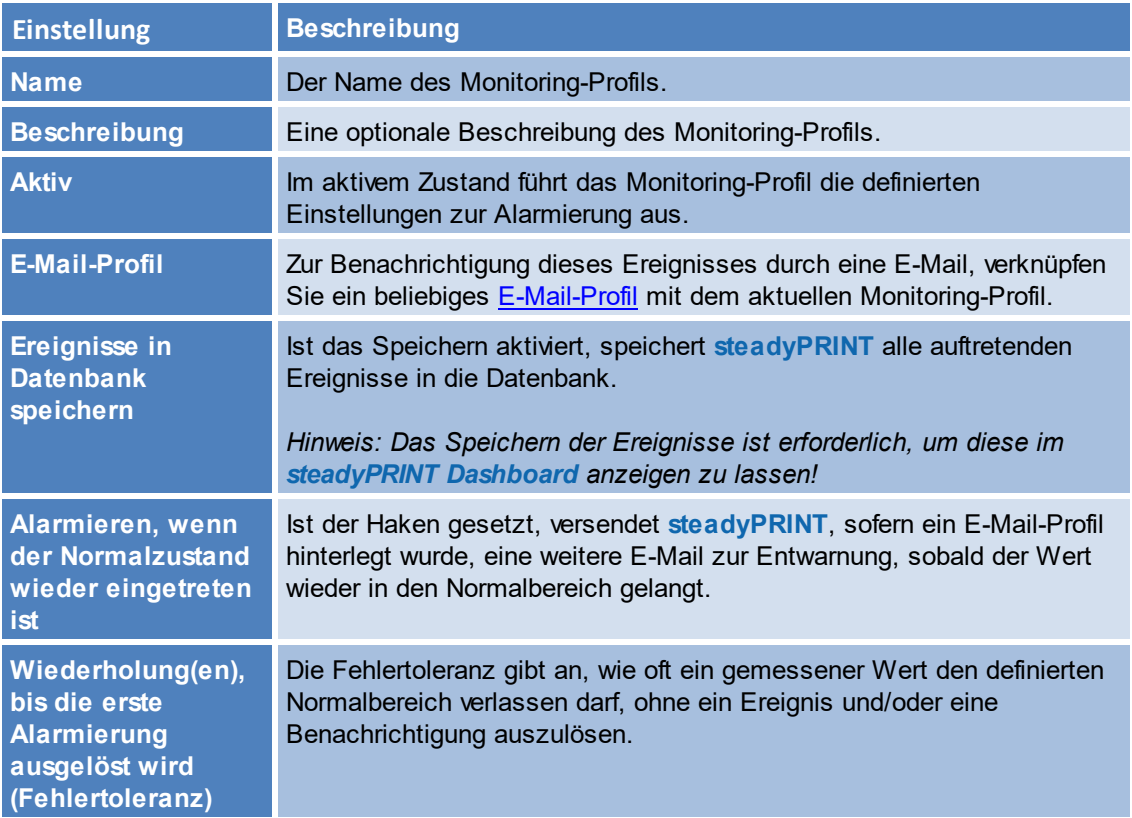

**Minute(n), bis die Alarmierung erneut ausgelöst wird** Tritt ein Ereignis einmal auf, können Sie mit diesem Wert bestimmen, nach wie vielen Minuten erneut eine E-Mail versendet werden soll.

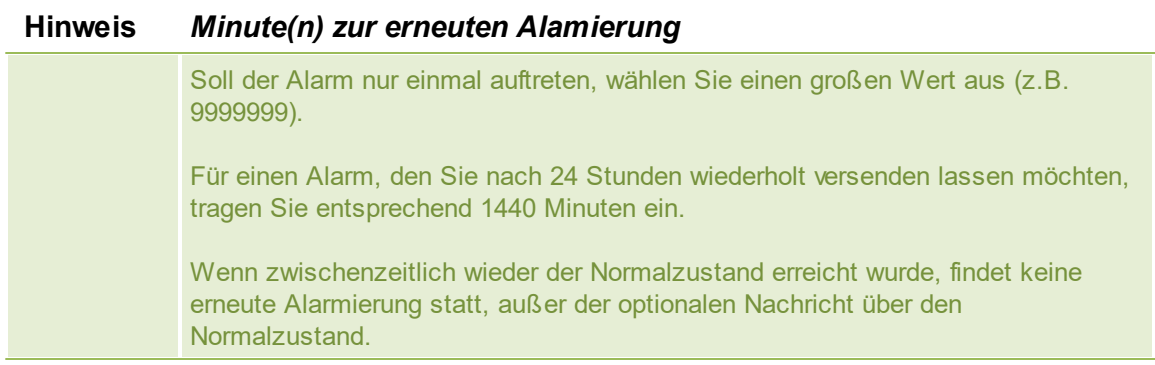

<span id="page-234-0"></span>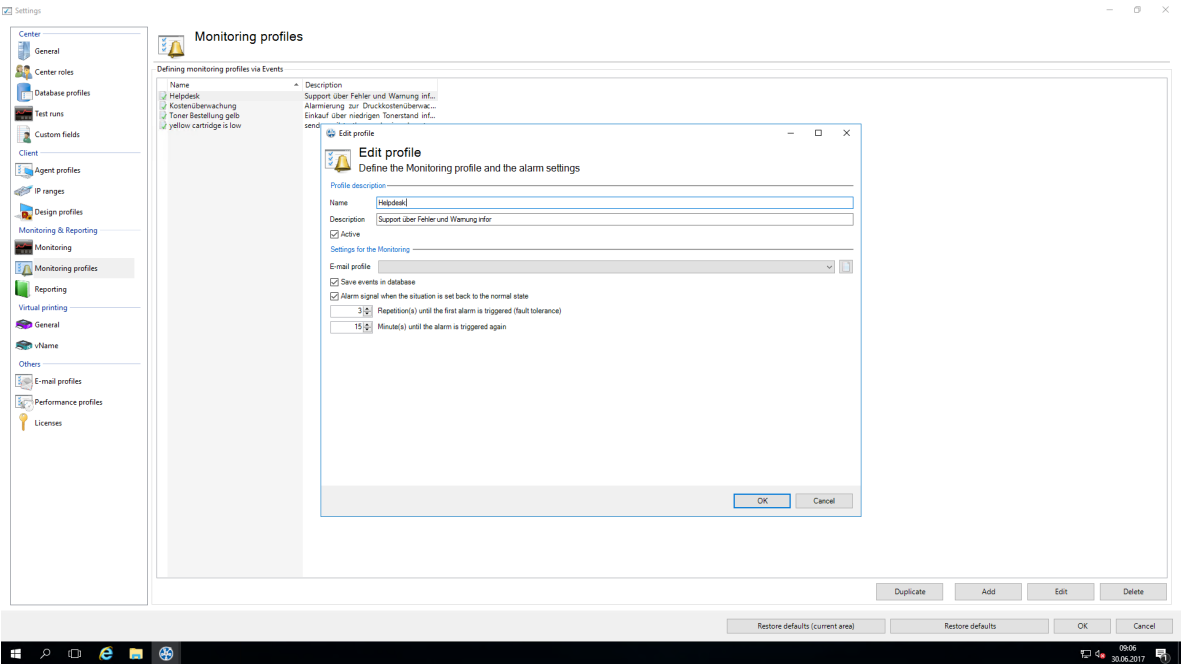

**Abbildung 186: steadyPRINT Center - Monitoring-Profil**

# **9.7 Reporting-Profile**

Unter den *Reporting-Profilen* finden Sie Ihre Profile zum automatisierten Versenden und/oder Speichern von Reports. Hier ist es Ihnen möglich, verschiedene Reports einzurichten, die nach einem eingestellten Intervall automatisch versendet und/oder gespeichert werden.

Sie können mehrere Profile einrichten, die auf den eingestellten *steadyPRINT Servern* ausgeführt werden.

Ein neues Profil können Sie mit Hinzufügen erstellen. Ein bereits erstelltes Profil können Sie mit Duplizieren kopieren oder mit Bearbeiten anpassen. Mit Löschen entfernen Sie das Profil. [\(Abbildung](#page-235-0)

## Übersicht der [Reporting-Profile\)](#page-235-0)

<span id="page-235-0"></span>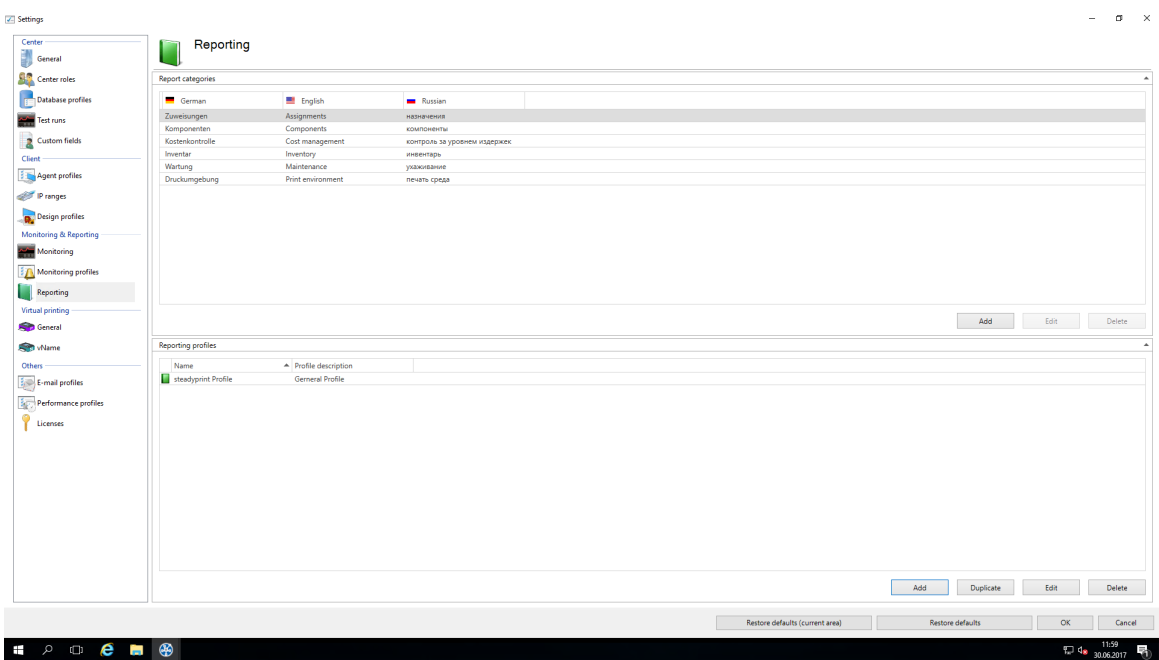

**Abbildung 187: Übersicht der Reporting-Profile**

## **Neues Profil erstellen**

<span id="page-235-1"></span>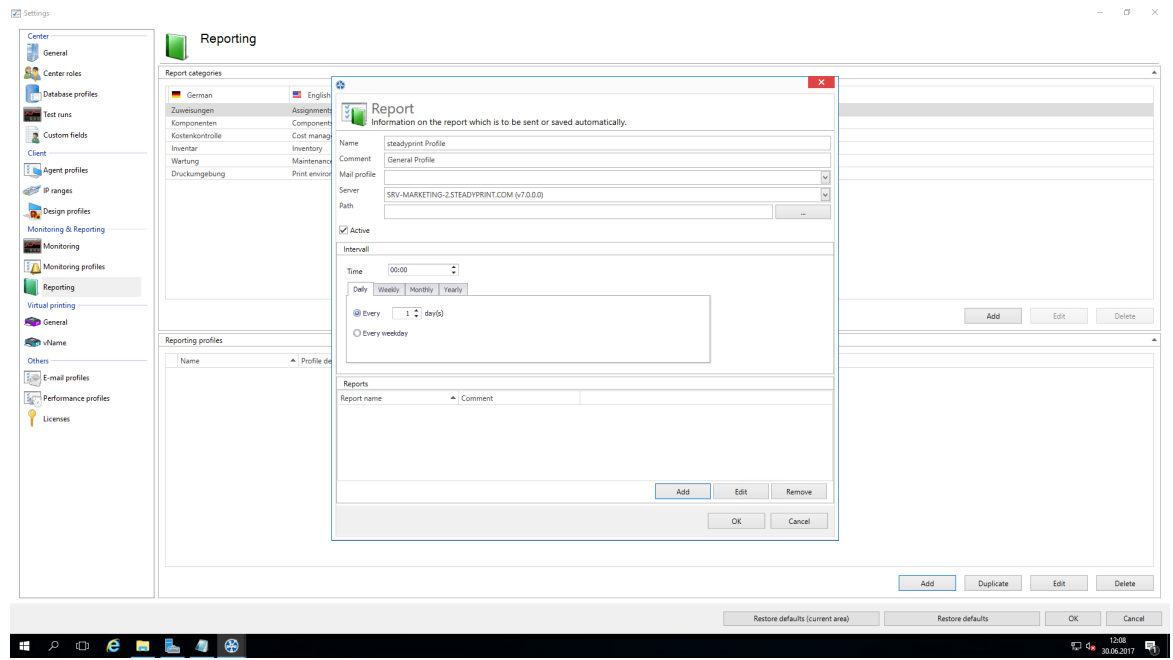

**Abbildung 188: Erstellen eines Reporting-Profils**

Bei einem Reporting-Profil gibt es ein paar Pflichfelder, die befüllt werden müssen. Diese Felder sind mit einem \* gekennzeichnet. (Abbildung Erstellen eines [Reporting-Profiles\)](#page-235-1)

### **Wichtig** *Speichern des Profils*

Erst mit OK auf dem Profil werden die Anpassungen gespeichert.

### **Profilbeschreibung:**

Das Pflichtfeld Name gibt dem Reporting-Profil einen Namen. Dieser muss nicht eindeutig sein.

Das Feld Beschreibung beschreibt das Reporting-Profil.

Die Checkbox Aktiv aktiviert oder deaktiviert dieses Profil.

#### **Die Einstellungen zum Versenden/Speichern der Reports:**

Mit der Auswahlliste E-Mai-Profil geben Sie an, welches E-Mail-Profil zum Versenden der Reports gewählt werden soll. Wenn die Reports nur gespeichert werden sollen, können Sie dieses Feld leer lassen.

Mit dem **Editieren-Button** neben der Auswahlliste, lassen sich die E-Mail-Profile editieren oder neue hinzufügen.

Die Auswahlliste steadyPRINT Server ist ein Pflichtfeld. Dies gibt an, auf welchem Server das automatische Reporting ausgeführt werden sollen. Das ist dann interessant, wenn das automatische Reporting an verschiedenen Standorten mit verschiedenen Berechtigungen zum Beispiel auf die Speicherfreigaben eingerichtet wird.

Das Feld Speicherpfad gibt an, wo die Reports gespeichert werden sollen. Dies kann eine Freigabe oder ein lokaler Pfad auf dem Server sein. Wenn das Feld nicht ausgefüllt wird, dann werden die Reports nicht gespeichert, sondern nur versendet.

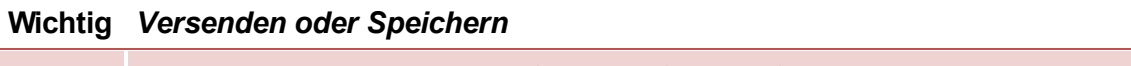

Es muss entweder das E-Mail-Profil oder ein Speicherpfad angegeben werden.

Das Pflichtfeld Termin gibt an, zu welchem Zeitpunkt das automatisierte Reporting ausgeführt werden soll. Zunächst muss eine Uhrzeit ausgewählt werden.

Danach können Sie auswählen, ob der Zeitpunkt täglich,wöchentlich,monatlich oder jährlich sein soll. Bei der jeweiligen Auswahl gibt es noch eine weitere Auswahl für den bestimmten Zeitpunkt bzw. Tag. Die Auswahl ist ähnlich der Terminserie von Outlook.

<span id="page-236-0"></span>**Reports die automatisch versendet/gespeichert werden sollen** (Abbildung [Hinzufügen](#page-236-0) eines Reports zum [Reporting-Profil\)](#page-236-0)**:**

| Center<br>J<br>General                     | Reporting                      |                                  |                 |                        |                                                                       |                                                                       |                                 |     |                         |      |                     |
|--------------------------------------------|--------------------------------|----------------------------------|-----------------|------------------------|-----------------------------------------------------------------------|-----------------------------------------------------------------------|---------------------------------|-----|-------------------------|------|---------------------|
| <b>SAP</b> Center roles                    | Report categories              |                                  |                 |                        |                                                                       |                                                                       |                                 |     |                         |      | $\hat{\phantom{a}}$ |
|                                            |                                |                                  | ø               |                        |                                                                       |                                                                       | $\overline{\mathbf{x}}$         |     |                         |      |                     |
| <b>Database profiles</b>                   | German                         | Ei English                       |                 |                        |                                                                       |                                                                       |                                 |     |                         |      |                     |
| Test runs                                  | Zuweisungen                    | Assignment                       | <b>Report</b>   |                        | Information on the report which is to be sent or saved automatically. |                                                                       |                                 |     |                         |      |                     |
| Custom fields                              | Komponenten<br>Kostenkontrolle | <b>Components</b><br>Cost manage |                 |                        |                                                                       |                                                                       |                                 |     |                         |      |                     |
|                                            | Inventar                       | Inventory                        | Name            | steadyprint Profile    |                                                                       |                                                                       |                                 |     |                         |      |                     |
| Client                                     | Wartung                        | Maintenance                      | Comment         | <b>General Profile</b> |                                                                       |                                                                       |                                 |     |                         |      |                     |
| <b>E</b> Agent profiles                    | Druckumgebung                  | Print environ                    | Mail profile    |                        |                                                                       |                                                                       | $\backsim$                      |     |                         |      |                     |
| Pranges                                    |                                |                                  | Server          |                        | SRV-MARKETING-2.STEADYPRINT.COM (v7.0.0.0)                            |                                                                       | $\backsim$                      |     |                         |      |                     |
| Design profiles                            |                                |                                  | Path            |                        |                                                                       |                                                                       | $\sim$                          |     |                         |      |                     |
| Monitoring & Reporting                     |                                |                                  | Active          |                        | ø                                                                     | $\mathbf{x}$                                                          |                                 |     |                         |      |                     |
| Monitoring                                 |                                |                                  | Intervall       |                        | Report                                                                |                                                                       |                                 |     |                         |      |                     |
| Monitoring profiles                        |                                |                                  | Time            | 00:00                  | 40                                                                    | Information on the report which is to be sent or saved automatically. |                                 |     |                         |      |                     |
| Reporting                                  |                                |                                  |                 | Daily Weekly Monthly   | Report                                                                | steadyPRINT Agent version overview V                                  |                                 |     |                         |      |                     |
| <b>Virtual printing</b>                    |                                |                                  |                 |                        | Description                                                           |                                                                       |                                 |     |                         |      |                     |
| General                                    |                                |                                  | C Every         | $17$ day               | Filter                                                                | Filter                                                                |                                 |     | Add                     | Edit | Delete              |
| <b>Sept vName</b>                          | <b>Reporting profiles</b>      |                                  | C Every weekday |                        | File name                                                             | <b>Agent Overview</b>                                                 |                                 |     |                         |      |                     |
| Others                                     | Name                           | $\triangle$ Profile de           |                 |                        | Type                                                                  | $\check{~}$<br>*.csv                                                  |                                 |     |                         |      |                     |
| $\frac{1}{2}$ $\leftarrow$ E-mail profiles |                                |                                  |                 |                        |                                                                       | Save<br>Close                                                         |                                 |     |                         |      |                     |
|                                            |                                |                                  | Reports         |                        |                                                                       |                                                                       |                                 |     |                         |      |                     |
| Performance profiles                       |                                |                                  | Report name     |                        |                                                                       |                                                                       |                                 |     |                         |      |                     |
| Licenses                                   |                                |                                  |                 |                        |                                                                       |                                                                       |                                 |     |                         |      |                     |
|                                            |                                |                                  |                 |                        |                                                                       |                                                                       |                                 |     |                         |      |                     |
|                                            |                                |                                  |                 |                        |                                                                       |                                                                       |                                 |     |                         |      |                     |
|                                            |                                |                                  |                 |                        |                                                                       |                                                                       |                                 |     |                         |      |                     |
|                                            |                                |                                  |                 |                        |                                                                       | Add                                                                   | Edit<br>Remove                  |     |                         |      |                     |
|                                            |                                |                                  |                 |                        |                                                                       |                                                                       |                                 |     |                         |      |                     |
|                                            |                                |                                  |                 |                        |                                                                       |                                                                       | <b>OK</b><br>Cancel             |     |                         |      |                     |
|                                            |                                |                                  |                 |                        |                                                                       |                                                                       |                                 |     |                         |      |                     |
|                                            |                                |                                  |                 |                        |                                                                       |                                                                       |                                 |     |                         |      |                     |
|                                            |                                |                                  |                 |                        |                                                                       |                                                                       |                                 | Add | Duplicate               | Edit | <b>Delete</b>       |
|                                            |                                |                                  |                 |                        |                                                                       |                                                                       | Restore defaults (current area) |     | <b>Restore defaults</b> | OK   | Cancel              |

**Abbildung 189: Hinzufügen eines Reports zum Reporting-Profil**

Mit dem Pflichtfeld Report wählen Sie den Report aus, der versendet und/oder gespeichert werden soll.

Das Feld Beschreibung beinhaltet einen Beschreibungstext zu dem Report.

Die Daten können auch wie im *steadyPRINT Reporting* gefiltert werden. Möglich ist hierbei die Daten über den Datenfilter oder über einen Datumsbereich zu filtern. Auch ist die Top-Auswahl möglich.

Das Pflichtfeld Datei-Name gibt den Namen der Datei an, die gespeichert und/oder der Mail angehängt werden soll.

Das Pflichtfeld Datei-Format gibt das Format der Datei an.

Mit dem Button OK übernehmen Sie den eingestellten Report.

# **9.8 VPD Allgemein**

Siehe Virtual Printer Driver (VPD) - [Administration](#page-46-0)

# **9.9 VPD vName**

Ab Version 6.5 haben Sie die Möglichkeit zur Nutzung unserer *steadyPRINT VPD* vName Druckerverbindungen (Vgl. Übersicht [Zuweisungstypen](#page-125-0)).

<span id="page-237-0"></span>Diese Drucker erstellen Sie in den Einstellungen des *steadyPRINT Center* (Vgl. [steadyPRINT](#page-237-0) Center - steadyPRINT VPD wName [Einstellungen\)](#page-237-0)

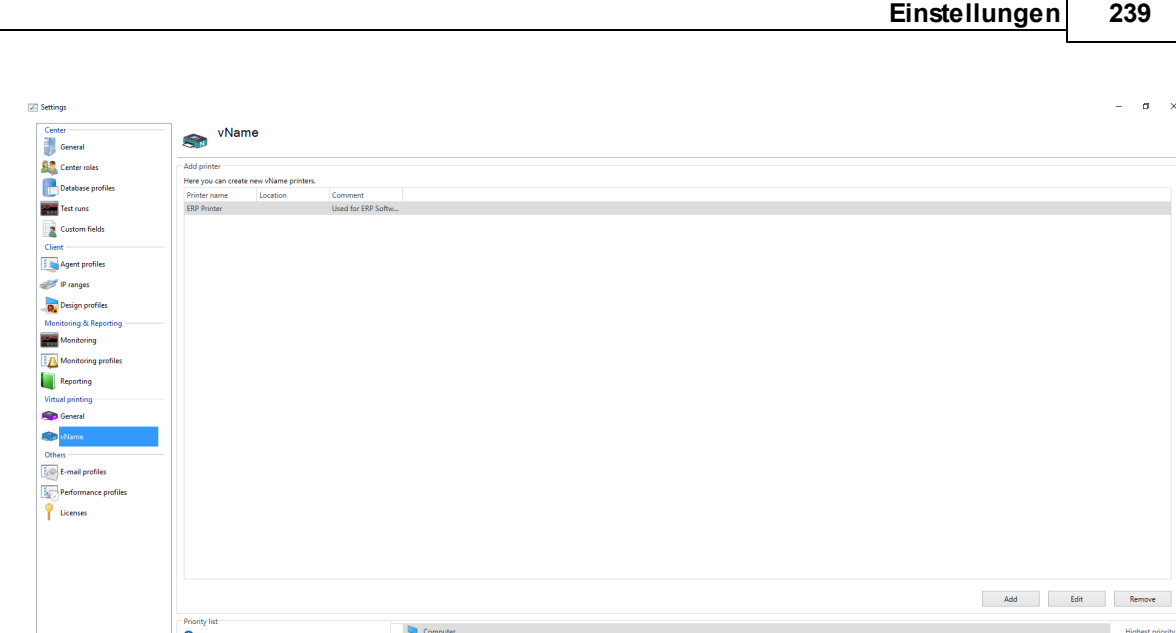

 $\begin{array}{ccccccccccccccccc} \bullet & \circ & \circ & \bullet & \bullet & \bullet & \bullet & \bullet & \bullet \end{array}$ **Abbildung 190: steadyPRINT Center - steadyPRINT VPD vName Einstellungen**

## **Hinzufügen eines neuen steadyPRINT VPD vName Druckers**

Sie können den *steadyPRINT VPD* vName Druckern einen Namen und einen Kommentar geben (Vgl. [steadyPRINT](#page-238-0) Center - steadyPRINT VPD Wame Zuweisung erstellen). Die eigentliche Zuweisung eines vName-Druckers geschieht schließlich über die gewohnte Zuweisungsfunktion im Center als auch im Agent. Existiert für den Anmeldekontext vom Benutzer eine vName-Zuweisung, wird der hinterlegte Drucker als lokaler Drucker erzeugt. Erst beim eigentlichen Drucken findet eine Verknüpfung von Benutzer-, Computer- oder Gruppenzuweisungen mit dem jeweiligen vName-Drucker statt.

Cancel

 $\sim$  6  $\frac{10:16}{20}$ 

<span id="page-238-0"></span>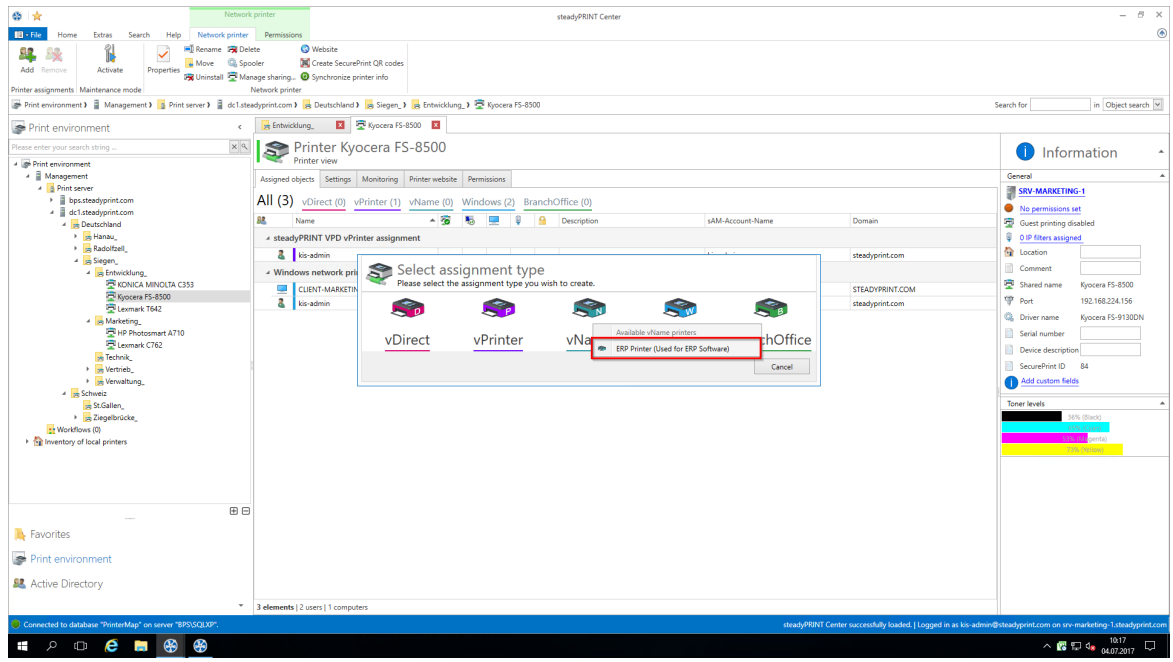

*© 2020 K-iS Systemhaus Unternehmensgruppe*

#### **Abbildung 191: steadyPRINT Center - steadyPRINT VPD vName Zuweisung erstellen**

Existiert nun ein Konflikt (mehrere Zuweisungen für einen Benutzer für einen vName-Drucker), greift die nachfolgend beschriebene Prioritätenliste.

### **Prioritätenliste der steadyPRINT VPD vName Druckerverbindungen**

Zusätzlich können Sie auf der Einstellungsseite die Priorität der Abarbeitung der Zuweisungen definieren.

Beispiel: Die Prioritätenliste steht auf dem Standard (Prio A: Computer, Prio B: Benutzer, Prio C: Gruppe). Dem vName Drucker "ERP-Drucker" ist eine Zuweisung für den Benutzer k-is.de\jel und den Drucker Brother MFC-660CN zugewiesen. Zusätzlich zu diesem Benutzer, gibt es eine Computerzuweisung für den Drucker 'Kyocera FS-C8500DN' auf den Computer NB-JEL-001 für den vName Drucker "ERP printer".

Wenn sich nun der Benutzer k-is.de\jel auf dem Computer NB-JEL-001 anmeldet, wird sich hinter dem Drucker "ERP printer" der Drucker 'Kyocera FS-C8500DN' verbergen.

Verändern können Sie diese Prioritätsabarbeitung über die Pfeile rechts neben der Liste oder per Drag&Drop.

### **Automatisch ausgewählte Druckeinstellungen des VPD vName**

Der physikalische Drucker, welcher dem vName hinterlegt ist, bestimmt, welche Druckeinstellungen für den Job verwendet werden. Dabei werden die identischen Regeln angewendet wie bei der [automatischen](#page-43-0) Auswahl der [Druckeinstellungen](#page-43-0) über den vPrinter. Allerdings hat der Benutzer hier keine Möglichkeit, diese Druckjobeinstellungen zu ändern.

# <span id="page-239-0"></span>**9.10 E-Mail Profile**

<span id="page-239-1"></span>Ein *E-Mail Profil* beschreibt die Einstellungen für einen SMTP-Server zum Versenden von E-Mails aus **steadyPRINT** heraus. Sie benötigen es zum Beispiel für die Benachrichtigung von Ereignissen zu einem Drucker. Die nachfolgende Abbildung - [steadyPRINT](#page-239-1) Center - Übersicht der E-Mail Profile zeigt eine beispielhafte Übersicht vorhandener Profile.

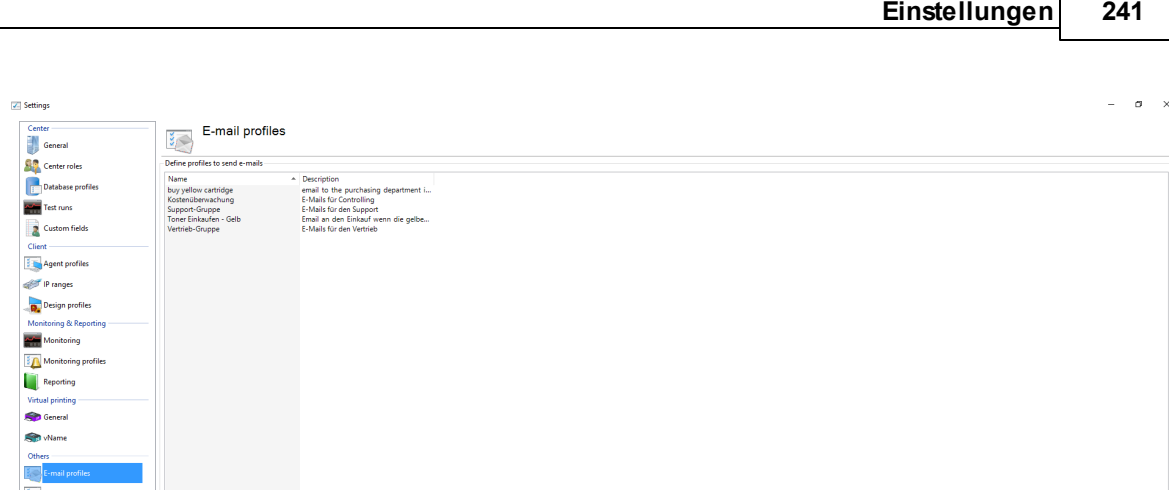

P Licenses .<br>Duplicate : Add . Edit . . . **Abbildung 192: steadyPRINT Center - Übersicht der E-Mail Profile**

Zur Versendung von E-Mails benötigt **steadyPRINT** einige Angaben. Geben Sie diese in einem Profil an. Die folgende Abbildung - [steadyPRINT](#page-240-0) Center - E-Mail Profil zeigt ein Beispiel. In diesem möchte der Anwender eine Mail von der Adresse [noreply@steadyprint](mailto:noreply@steadyprint)[.com](mailto:.com) an die Adresse [support@steadyprint.com](mailto:support@steadyprint.com) versenden. Als SMTP-Server soll dabei der Server mit dem DNS-Namen exchange.steadyprint.com verwendet werden.

<span id="page-240-0"></span>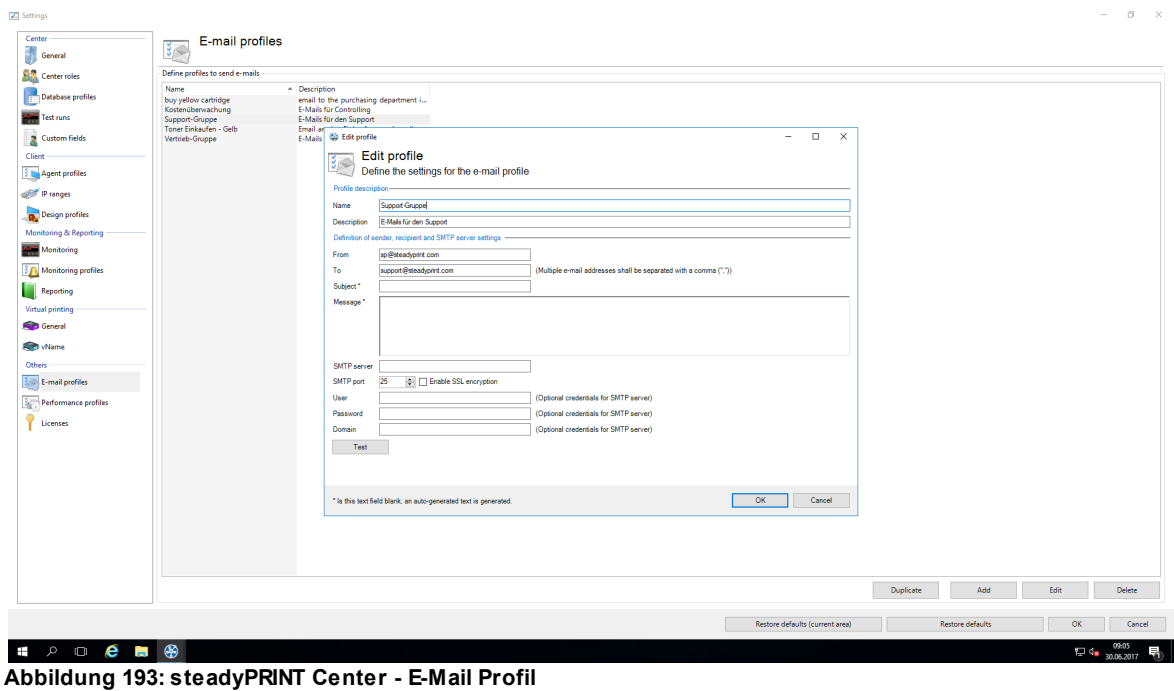

# **Tipp** *Umgebungsvariablen in der Nachricht*

Verwenden Sie Windows-Umgebungsvariablen, um die Nachricht mit dynamischen Informationen zu versehen.

Beispiel: Eine Nachricht von Benutzer %USERNAME% in Domäne %USERDOMAIN%.

# **9.11 Performance-Profile**

Mit den Performance-Profilen ist es möglich die Komponenten *steadyPRINT Agent*, *steadyPRINT Service* und *steadyPRINT Server* zu konfigurieren. Initial existiert ein Profil "Standard", welches eine Grundkonfiguration für den Agent und Service bereitstellt. Dieses ist anpassbar, jedoch nicht lösch- oder deaktivierbar. Zur Einschränkung der jeweiligen Konfigurationen auf spezielle IP-Adressen könnten Sie beispielsweise ein neues Performance-Profil für einen separaten IP-Bereich definieren.

Alle Profile aus der Abbildung - steadyPRINT Center - Definition von [Performance-Profilen:](#page-241-0) steadyPRINT Center - Definition von Performance-Profilen werden im *steadyPRINT Agent*, *steadyPRINT Service* und *steadyPRINT Server* gemäß ihrer Priorisierung abgearbeitet, wobei *1* die höchste Priorität darstellt. Dabei zieht das Profil als erstes, das aufgrund der IP-Adresse vom Computer mit dem definierten IP-Adressbereichen übereinstimmt.

<span id="page-241-0"></span>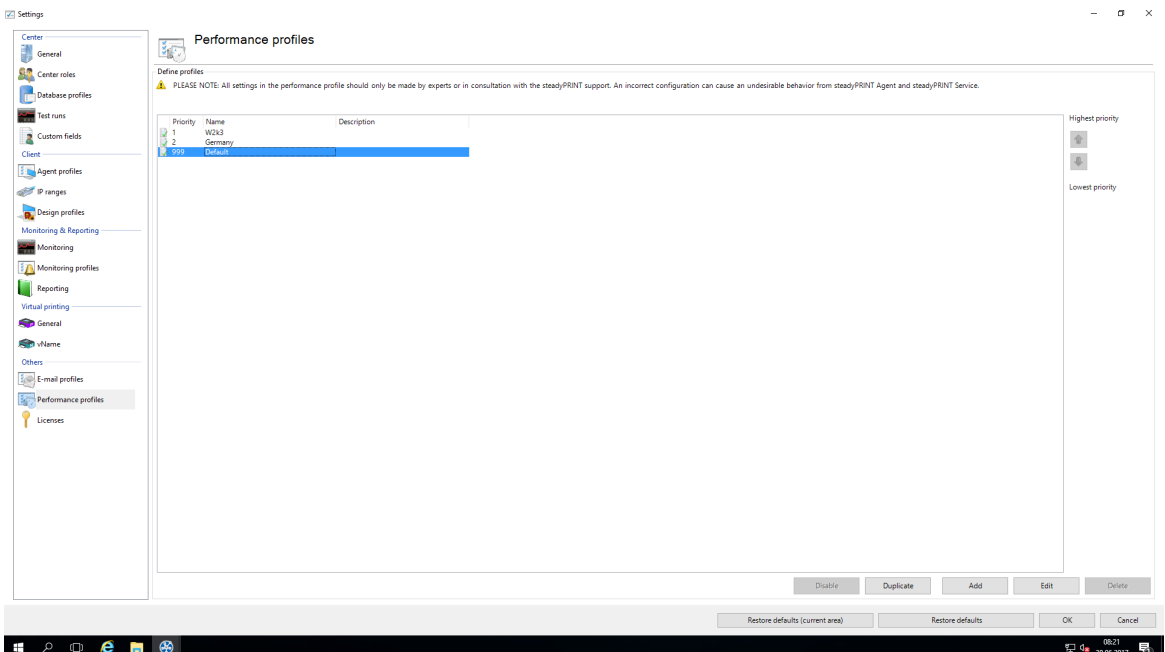

**Abbildung 194: steadyPRINT Center - Definition von Performance-Profilen**

Das Laden der im *steadyPRINT Center* definierten Profile findet einmalig beim Start vom *steadyPRINT Agent*, *steadyPRINT Service* und *steadyPRINT Server* statt. Neue oder gelöschte Profile sowie angepasste IP-Adressbereiche ziehen erst bei einem erneuten Starten. Wann genau welche Profileinstellungen ziehen, ist der jeweiligen Einstellungsbeschreibung im Profil zu entnehmen.

**Hinweis** *WAN-Strecken und Performance-Profil*

Die Performance-Profile wurden vor allem für den Einsatz von **steadyPRINT** im WAN-Streckenbereich entwickelt. Damit können Sie selbst bestimmen wie häufig der *steadyPRINT Agent* und *steadyPRINT Service* nach geänderten Informationen aus der *steadyPRINT-Datenbank* sucht. Je größer das Intervall für die jeweiligen zeitabhängigen Komponenten ist, desto geringer ist die Last auf den WAN-Strecken. Beachten Sie jedoch, dass abhängig von den definierten Profilwerten geänderte Informationen unter Umständen erst verzögert am Client-Rechner zur Verfügung stehen.

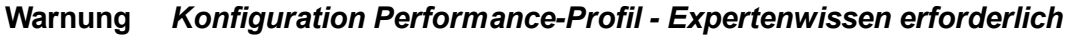

Sämtliche Einstellungen im Performance-Profil sollten nur von Experten oder in Absprache mit dem *steadyPRINT Support* vorgenommen werden. Eine fehlerhafte Konfiguration kann ein unerwünschtes Verhalten vom *steadyPRINT Agent*, *steadyPRINT Service* und *steadyPRINT Server* hervorrufen.

### <span id="page-242-0"></span>**Verschachtelte Gruppen (Nested groups)**

**steadyPRINT** unterstützt seit der Version 5.1.0 eine Auflösung von verschachtelten Gruppen und rekursiven Organisationseinheiten. Die Anwendung erfolgt sowohl bei der Auswertung von Agent-Profilen als auch bei der Zuweisung von Druckern.

Standardmäßig ist die Auflösung von verschachtelten Gruppen und rekursiven Organisationseinheiten deaktiviert. Die jeweilige Aktivierung erfolgt über die Optionen

- Active Directory: Evaluation of nested distribution and safety groups,
- Active Directory: Evaluation of nested safety groups und
- Active Directory: Recursive evaluation of organizational units

im jeweiligen Performance-Profil.

# **9.12 Lizenz**

Die Kategorie Lizenz ermöglicht Ihnen das Einsehen, Anfragen, Aktivieren und Einspielen der **steadyPRINT**-Lizenz.

### **Lizenz aktivieren und einspielen**

Für die Lizenzaktivierung benötigt das **steadyPRINT-Team** einen vom *steadyPRINT Center* generierten Schlüssel. Gehen Sie wie folgt vor, um ihre erworbene Lizenz zu aktivieren.

## **Schritt 1 - Lizenz anfordern**

<span id="page-242-1"></span>Kopieren Sie den gesamten Inhalt aus dem Textfeld von Schritt 1 in eine E-Mail (s. Lizenz [anfordern](#page-242-1)) und senden diese an [support@k-is.com.](mailto:support@k-is.com) Bitte füllen Sie außerdem die vordefinierten Platzhalten für eine einfache Identifizierung ihrer Anfrage aus. Nach dem Eingang der Lizenzierungsanfrage erhalten Sie zeitnahe eine Antwort vom steadyPRINT-Team mit dem erforderlichen Lizenzaktivierungscode.

| Center<br>J<br>General                                   | Licenses                                                          |                        |                                                                                           |                       |                                 |                                    |          |                            |
|----------------------------------------------------------|-------------------------------------------------------------------|------------------------|-------------------------------------------------------------------------------------------|-----------------------|---------------------------------|------------------------------------|----------|----------------------------|
| Center roles                                             | Licenses CALs in use Add license                                  |                        |                                                                                           |                       |                                 |                                    |          |                            |
| <b>Database profiles</b>                                 | Overview of all installed licenses and their use                  |                        |                                                                                           |                       |                                 |                                    |          |                            |
| Test runs                                                | Search                                                            |                        |                                                                                           |                       |                                 |                                    |          |                            |
|                                                          |                                                                   |                        |                                                                                           |                       |                                 |                                    |          |                            |
| Custom fields                                            | Product                                                           | Platform ID            | License ID                                                                                | Start of subscription | End of subscription             | Status                             | Usage    |                            |
| Client                                                   | steadyPRINT Server                                                | bps\sqlxp              | E213D7E5-4A1C-4308-924C-AE6AA35E3 2/8/2017                                                |                       | 2/8/2021                        | <b>C</b> Active<br><b>C</b> Active |          | 13 % (2/15)                |
| Agent profiles                                           | <b>BE</b> steadyPRINT Windows CAL<br>BL steadyPRINT VPD Basic CAL | bps\sqlxp              | 5D9F5A96-169D-4693-83C6-88DEC112B 2/8/2017                                                |                       | 2/8/2021                        | <b>O</b> Active                    |          | $0$ % (1/200)              |
| Pranges                                                  | BE steadyPRINT VPD vName CAL                                      | bps\sqlxp<br>bps\sqlxp | C3E3A9C8-C323-463E-B913-113DB81B4 2/8/2017<br>66E6FFC2-9969-46C8-B402-16EA681F4B 2/8/2017 |                       | 2/8/2021<br>2/8/2021            | <b>O</b> Active                    |          | 1 % (1/100)<br>$0\% (0/1)$ |
|                                                          | <b>BE</b> steadyPRINT VPD SecurePrint CAL                         |                        | E68538D7-636C-4DD0-A05A-B758453A 2/8/2017                                                 |                       | 2/8/2021                        | <b>O</b> Active                    |          | 1 % (1/100)                |
| Design profiles                                          |                                                                   | bps\sqlxp              |                                                                                           |                       |                                 |                                    |          |                            |
| Monitoring & Reporting                                   |                                                                   |                        |                                                                                           |                       |                                 |                                    |          |                            |
| Monitoring                                               |                                                                   |                        |                                                                                           |                       |                                 |                                    |          |                            |
| Monitoring profiles                                      |                                                                   |                        |                                                                                           |                       |                                 |                                    |          |                            |
| Reporting                                                |                                                                   |                        |                                                                                           |                       |                                 |                                    |          |                            |
|                                                          |                                                                   |                        |                                                                                           |                       |                                 |                                    |          |                            |
| Virtual printing                                         |                                                                   |                        |                                                                                           |                       |                                 |                                    |          |                            |
| <b>General</b>                                           |                                                                   |                        |                                                                                           |                       |                                 |                                    |          |                            |
| <b>State</b> where                                       |                                                                   |                        |                                                                                           |                       |                                 |                                    |          |                            |
| Others                                                   |                                                                   |                        |                                                                                           |                       |                                 |                                    |          |                            |
| $\frac{1}{2}$ $\leftarrow$ $\frac{1}{2}$ E-mail profiles |                                                                   |                        |                                                                                           |                       |                                 |                                    |          |                            |
| $\frac{1}{2}$ . Performance profiles                     |                                                                   |                        |                                                                                           |                       |                                 |                                    |          |                            |
|                                                          |                                                                   |                        |                                                                                           |                       |                                 |                                    |          |                            |
| icenses :                                                |                                                                   |                        |                                                                                           |                       |                                 |                                    |          |                            |
|                                                          |                                                                   |                        |                                                                                           |                       |                                 |                                    |          |                            |
|                                                          |                                                                   |                        |                                                                                           |                       |                                 |                                    |          |                            |
|                                                          |                                                                   |                        |                                                                                           |                       |                                 |                                    |          |                            |
|                                                          |                                                                   |                        |                                                                                           |                       |                                 |                                    |          |                            |
|                                                          |                                                                   |                        |                                                                                           |                       |                                 |                                    |          |                            |
|                                                          |                                                                   |                        |                                                                                           |                       |                                 |                                    |          |                            |
|                                                          |                                                                   |                        |                                                                                           |                       |                                 |                                    |          |                            |
|                                                          |                                                                   |                        |                                                                                           |                       |                                 |                                    |          |                            |
|                                                          |                                                                   |                        |                                                                                           |                       |                                 |                                    |          |                            |
|                                                          |                                                                   |                        |                                                                                           |                       |                                 |                                    |          |                            |
|                                                          |                                                                   |                        |                                                                                           |                       |                                 |                                    |          |                            |
|                                                          |                                                                   |                        |                                                                                           |                       |                                 |                                    |          |                            |
|                                                          |                                                                   |                        |                                                                                           |                       | Restore defaults (current area) | Restore defaults                   | $\alpha$ | Cancel                     |
|                                                          |                                                                   |                        |                                                                                           |                       |                                 |                                    |          |                            |

**Abbildung 195: steadyPRINT Center: Lizenzanforderung**

### **Schritt 2 - Lizenz einspielen**

<span id="page-243-0"></span>Kopieren Sie den gesamten Inhalt aus der Antwort-E-Mail vom steadyPRINT-Team in das Eingabefeld aus Schritt 2 (s. [Lizenz](#page-243-0) [einspielen\)](#page-243-0). Der in der E-Mail enthaltene Aktivierungscode wird durch das *steadyPRINT Center* geprüft und die erworbene Lizenz schließlich aktiviert - drücken Sie dazu auf **Activate**. Sollten Sie eine Lizenzdatei im XML-Format erhalten haben, können Sie diese über **Lizenzdatei einspielen** importieren.

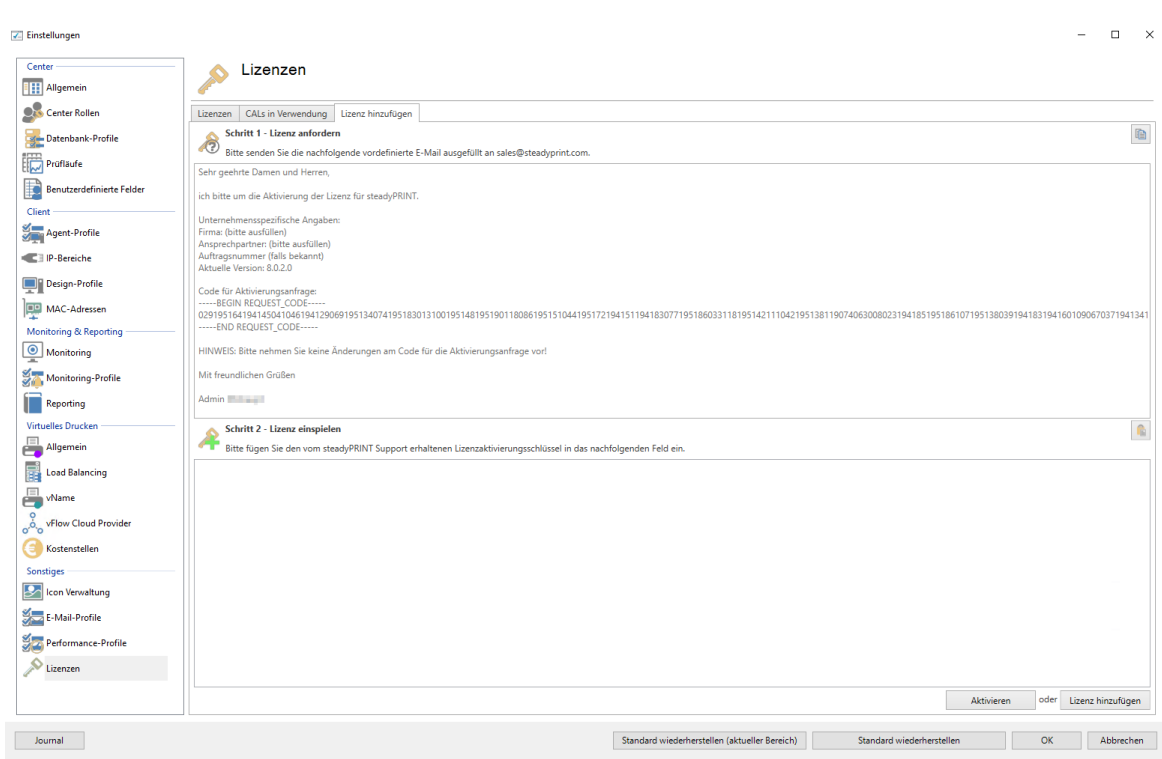

**Einstellungen 245**

**Abbildung 196: steadyPRINT Center: Lizenz einspielen**

Anschließend erhalten Sie eine Meldung darüber, ob die Lizenz als gültig erkannt wurde. In der Lizenzübersicht können die freigeschalteten Features und Druckserver eingesehen werden.

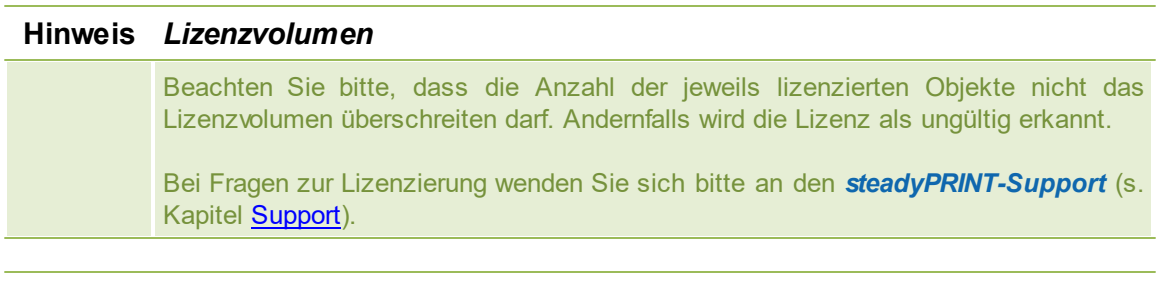

### **Hinweis** *Demo aktivieren*

Das *steadyPRINT Center* fragt Sie beim ersten Start, ob Sie den Demo-Modus für 30 Tage aktivieren oder eine erworbene Lizenz einspielen möchten. Wählen Sie zwischen den beiden Optionen, um fortzufahren.

Bei Fragen zur Lizenzierung wenden Sie sich bitte an den *steadyPRINT-Support* (s. Kapitel [Support\)](#page-260-0).

## **Lizenzübersicht**

Die Ansicht Lizenzen gibt Ihnen einen Überblick der installierten Lizenzen und wie viele davon in Verwendung sind. Dazu gehören neben den Server-Lizenzen auch die benötigten CAL-Lizenzen. Letztere sind die Benutzerzugriffslizenzen (s. [CALs\)](#page-245-0).

## <span id="page-245-0"></span>**CALs**

Die Ansicht CALs in Verwendung zeigt Ihnen die aktuell ausgebuchten CAL-Lizenzen pro Benutzer. Jeder Anwender bucht beim Start vom *steadyPRINT Agent* eine obligatorische Windows CAL aus. Für alle anderen Zuweisungstypen wird jeweils die dazugehörige CAL-Lizenz ausgebucht, wenn eine Zuweisung existiert. Pro Benutzer kann maximal eine CAL jeden Typs ausgebucht werden.

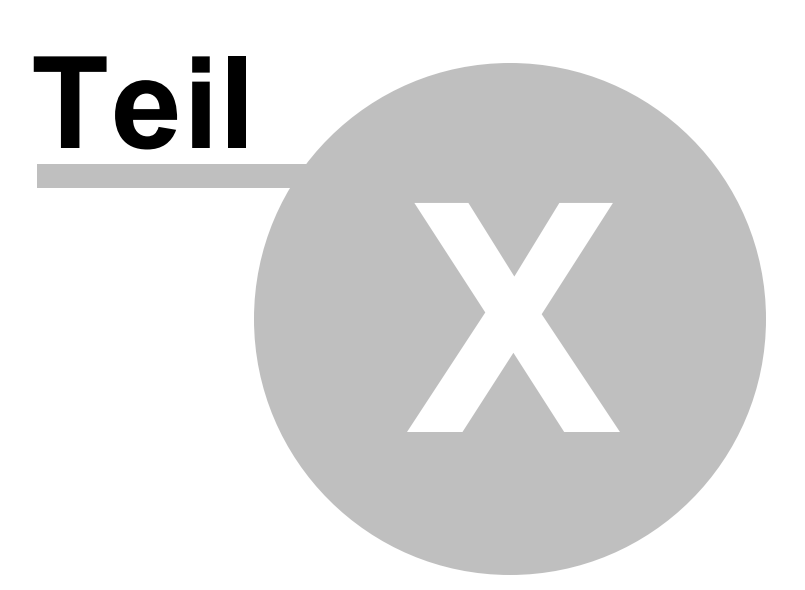

# **10 Besucherdrucken**

Das *steadyPRINT Besucherdrucken* ermöglicht es, Drucker für Gäste des Unternehmens oder Mitarbeiter, welche keinen festen, oder einen wechselnden Arbeitsplatz haben, freizugeben.

Als Administrator können Sie im *steadyPRINT Center* bestimmen, welche Drucker für welche Standorte im Besucherdrucken freigegeben werden. Die Verwendung von IP-Filtern wird vom *steadyPRINT Besucherdrucken* unterstützt.

Der Benutzer kann über eine Webseite Dokumente hochladen und diese auf dem freigegebenen Drucker ausdrucken.

### **Checkliste zur Konfiguration des Besucherdruckens**

- Anwendungspool mit Domänen- Benutzer anlegen
- Anwendungs-Site (Verzeichnis, Port, DNS) erstellen
- Freigeben des Ordners "Visitor"
- Anpassen der Datei Uploadpath.xml
- Freigeben des shared folder zum Ablegen der Druckjobs
- Drucker als Gast Drucker im *steadyPRINT Center* freigeben (Achtung bei IP Filtern)
- VPD Zuweisung für den Benutzer erstellen, damit der vPrinter automatisch installiert wird
- Installation der Programme zum Rendern (Foxit PDF, Libre Office)
- Installiertes Programm als Standardprogramm für den Anwendungspool Benutzer hinterlegen.
- Starten des *steadyPRINT Agent* mit dem Benutzer.
- .Log Datei nach shared folder
- Site im Browser starten
- Hochladen
- Drucker auswählen
- Drucken
- Bei Fehler in das .Logfile schauen.

### **Konfiguration des Besucherdruckens**

Das *steadyPRINT Besucherdrucken* erfordert Benutzerrechte, die der im Standard verwendete User "IIS\_IUSR" für Websites nicht hat. Daher müssen Sie einen Benutzer aus der Domäne verwenden.

### **Konfiguration des Anwendungspools**

<span id="page-247-0"></span>Starten Sie Ihren IIS-Manager und legen Sie einen neuen Anwendungspool an. Durch Klicken auf **Anwendungspools** mit anschließendem Rechtsklick können Sie einen neuen Anwendugspool erstellen. Abbildung: IIS Manager - [Anwendungspool](#page-247-0).

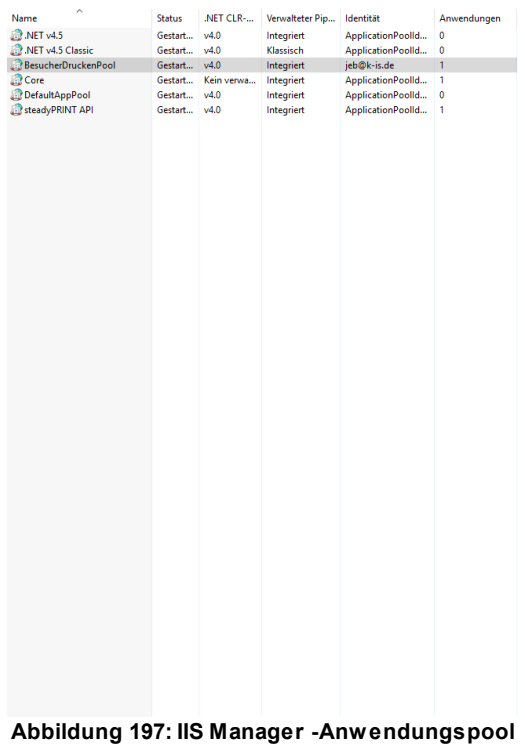

Wählen Sie .Net v4.0 für ".Net CLR-Version" und vergeben Sie einen Namen für den Pool wie beispielsweise "BesucherdruckenPool". Wählen Sie für den "Verwalteter Pipelinemodus" die Option "integriert".

<span id="page-248-0"></span>Nachdem der Anwendungspool erstellt wurde, klicken Sie auf **erweiterte Einstellungen** und vergeben Sie unter "Identität" einen Benutzernamen mit dem zugehörigen Passwort. Im ausgewählten Benutzerkontext wird das Besucherdrucken ausgeführt. Der Benutzer muss in der Lage sein, auf Dateien zuzugreifen, Druckaufträge abzusetzen und .Log-Dateien zu schreiben. [Abbildung:](#page-248-0) IIS Manager -[Anwendungspool](#page-248-0) Erweiterte Einstellungen.

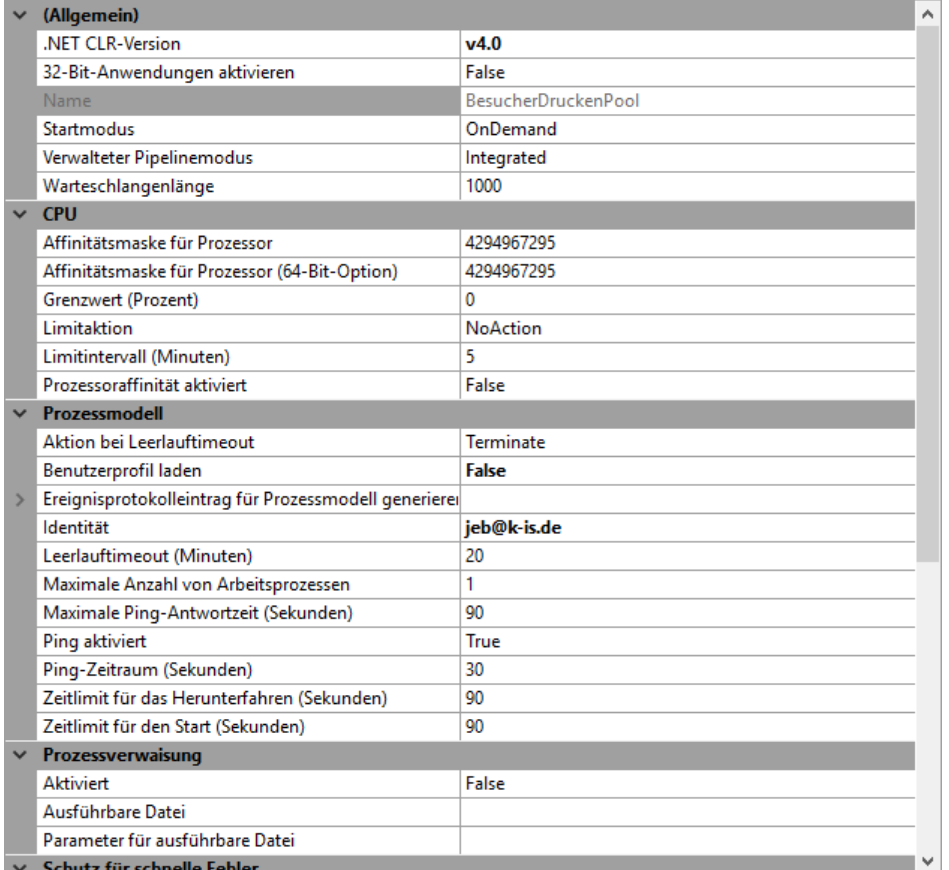

**Abbildung 198: IIS Manager -Anwendungspool Erweiterte Einstellungen**

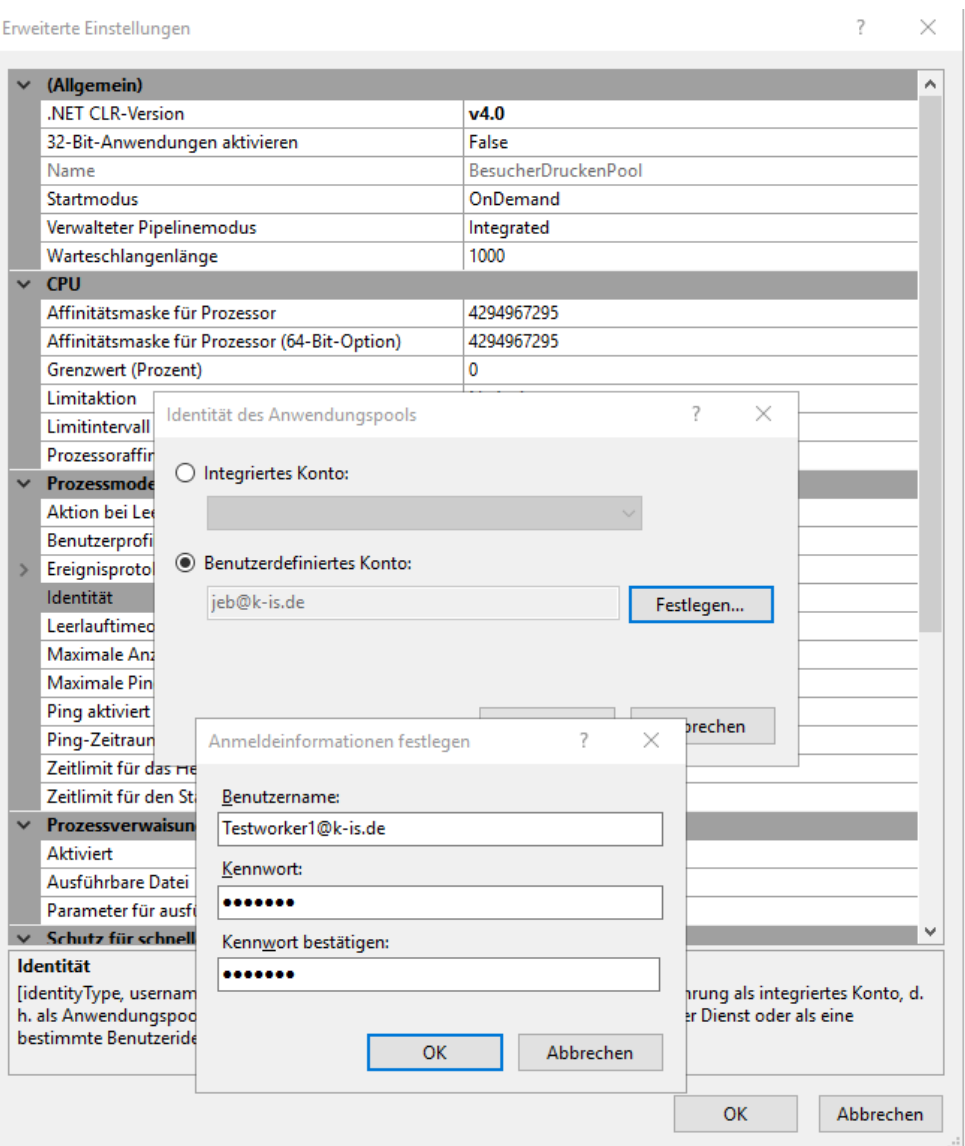

**Abbildung 199: IIS Manager - Anwendungspool Erweiterte Einstellungen - Benutzer eintragen**

Des Weiteren muss der Benutzer Druckerzuweisungen entgegennehmen können. Sie können einen Benutzer für das Besucherdrucken in Ihrem Microsoft Active Directory erstellen oder einen bestehenden Benutzer verwenden.

## **Konfiguration der Site und Freigabe**

Zum Einbinden der installierten Dateien von *steadyPRINT* wählen Sie **Sites** und **Website hinzufügen** (z.B. per Rechtsklick) aus.

Wählen Sie den erstellten Anwendungspool aus und vergeben Sie einen Namen für die Site. Wählen Sie das Verzeichnis aus, in dem Sie *steadyPRINT* installiert haben, und wählen Sie den Ordner .Visitor" aus.

Wählen Sie den gewünschten Port und vergeben Sie einen Namen, wie die Website heißen soll. [Abbildung:](#page-251-0) Windows - Freigeben des Ordners für den Benutzer.

<span id="page-251-0"></span>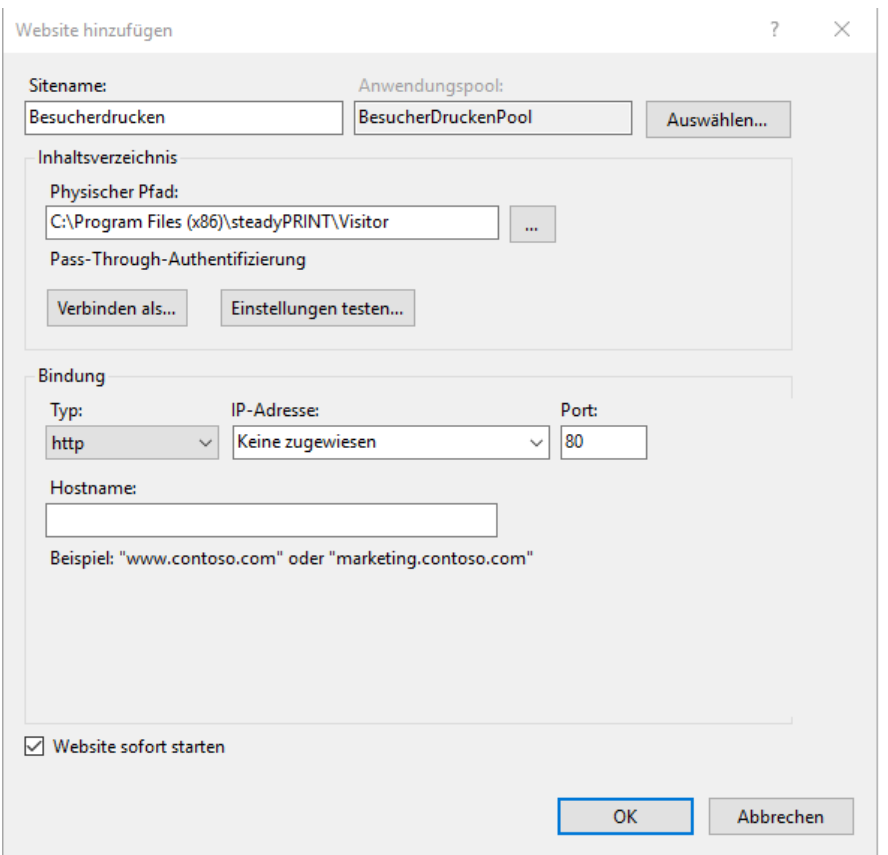

**Abbildung 200: Windows - Freigeben des Ordners für den Benutzer**

Bestätigen Sie mit OK.

Wählen Sie den Windows Explorer und geben Sie den Ordner "Visitor" der *steadyPRINT* Installation für den im Anwendungspool ausgewählten Benutzer frei. Abbildung: Windows Explorer [C:\Program](#page-251-1) Files [\(x86\)\steadyPRINT\Visitor](#page-251-1).

<span id="page-251-1"></span>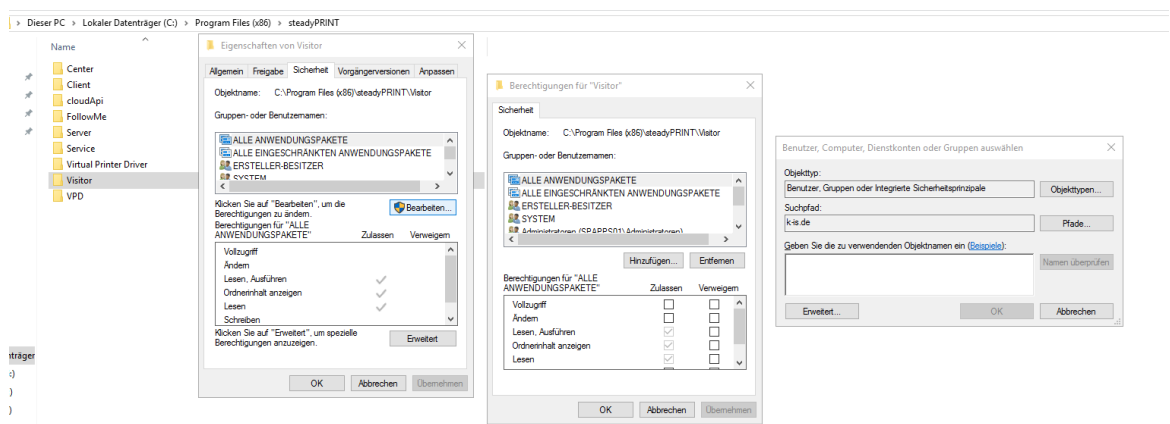

**Abbildung 201: Windows Explorer C:\Program Files (x86)\steadyPRINT\Visitor**
### **Konfiguration der Datei Uploadpath.xml**

Die Datei "Uploadpath.xml" liegt im Installationsverzeichnis von *steadyPRINT* unter Visitor/App Data/ Uploadpath.xml. Abbildung: Windows Explorer C:\Program Files [\(x86\)\steadyPRINT\Visitor\App\\_Data](#page-252-0) [\Uploadpath.xml.](#page-252-0)

<span id="page-252-0"></span>

| <b><i>FILIMENER</i></b><br><b>COLLAINING</b><br><b>STATE</b><br>vuun<br>← → v 个   > Dieser PC > Lokaler Datenträger (C:) > Program Files (x86) > steadyPRINT > Visitor > App_Data |                                    |                                      |                          |       |
|----------------------------------------------------------------------------------------------------|------------------------------------|--------------------------------------|--------------------------|-------|
|                                                                                                    | $\wedge$<br>Name                   | Anderungsdatum                       | Typ                      | Größe |
| Schnellzugriff<br><b>Desktop</b><br>Downloads                                                                                                    | UploadTemp<br>À<br>UploadPath<br>À | 23.06.2017 15:34<br>14.06.2017 16:29 | Dateiordner<br>XML-Datei | 1 KB  |
| 葟<br>Dokumente                                                                                                    | - 18                               |                                      |                          |       |

**Abbildung 202: Windows Explorer C:\Program Files (x86)\steadyPRINT\Visitor\App\_Data\Uploadpath.xml**

Geben Sie unter <SelectedSharedFolder> </SelectedSharedFolder> einen freigegebenen Ordner an, in welchem die Druckjobs für die Dauer des Druckvorgangs gespeichert werden sollen. Der Ordner muss für den *steadyPRINT Service* Dienst zugreifbar sein. Abbildung: [Besucherdrucken](#page-252-1) - Shared Folder [Freigeben](#page-252-1)

<span id="page-252-1"></span>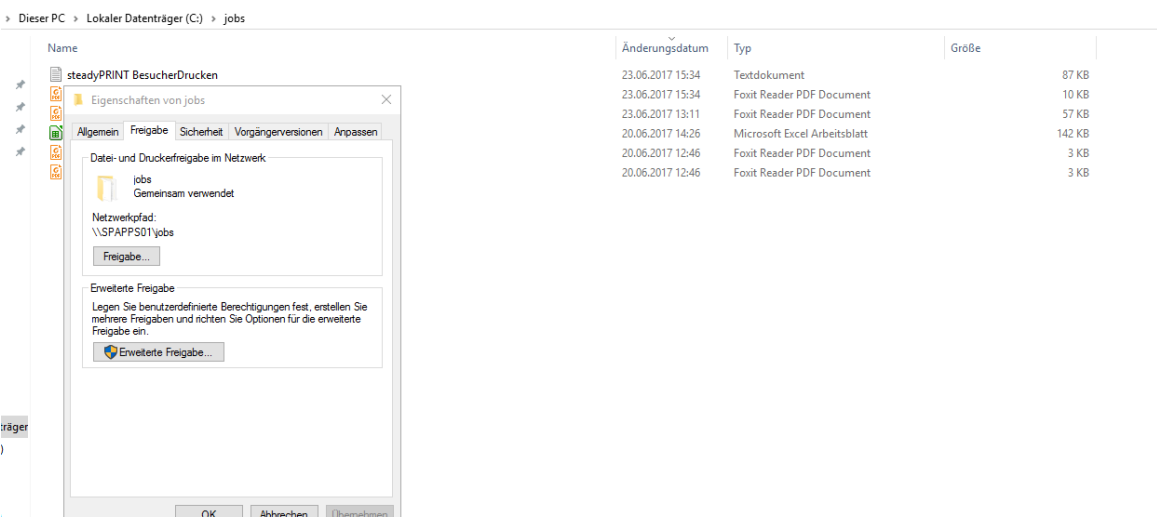

**Abbildung 203: Beuscherdrucken - Shared Folder Freigeben**

<MaximumFileSizeMb>10</MaximumFileSizeMb> gibt die maximale Größe von Dateien für den Upload durch die Benutzer in Megabyte an.

<AllowedFileExtensions>.pdf,.xml,.txt,.docx,.xls,.xlsx,.pptx,.doc</AllowedFileExtensions> bestimmt, welche Dateiformate vom Benutzer hochgeladen werden dürfen. Eine zusätzliche Dateiendung können Sie einfügen, indem Sie "dateiendung" mit einem Komma getrennt an die Liste anfügen. ("txt). Auf dieselbe Weise, können Sie auch eine Dateiendung entfernen.

Der <PdfAliveTimer>60</PdfAliveTimer> bestimmt die Sekunden, die ein Dokument maximal gerendert

werden darf, bevor der Prozess wieder beendet wird. Leider beenden sich die PDF Programme wie Foxit Reader nicht automatisch, nachdem der Vorgang abgeschlossen wurde.

Passen Sie den Wert an, wenn der Foxit Reader zwar gestartet wird, aber keine Dokumente gedruckt werden., Dieses Feature dient als Sicherheit und muss im Regelfall nur angepasst werden, wenn die <MaximumFileSizeMb> hohe Werte annimmt.

#### **Gast Drucker im** *steadyPRINT Center* **aktivieren**

Ein Drucker kann mit nur einem Klick als Gastdrucker freigegeben werden. Wählen Sie im Baum den gewünschten Drucker aus und klicken Sie auf den Reiter **Einstellungen**

**Als Gastdrucker freigeben**. Der Drucker ist jetzt als Gastdrucker aktiv. [Abbildung:](#page-253-0) Center - Drucker als [Besucherdrucker](#page-253-0) freigeben.

<span id="page-253-0"></span>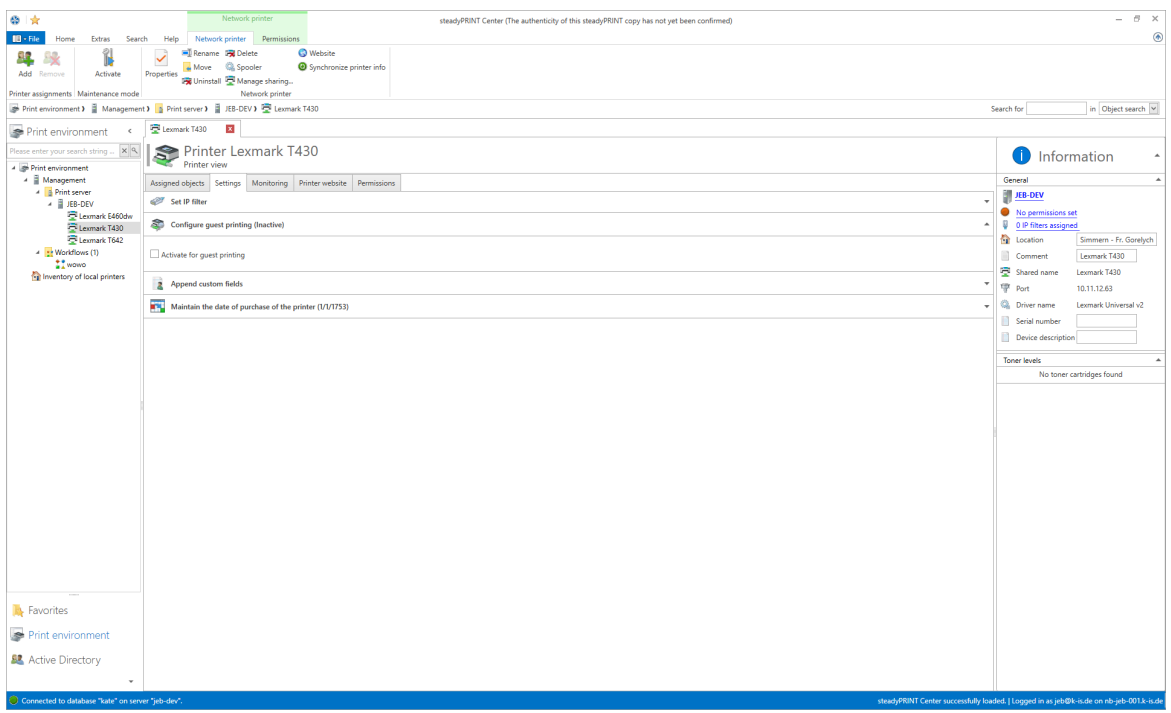

**Abbildung 204: Center - Drucker als Besucherdrucker freigeben**

#### **vPrinter Zuweisung im steadyPRINT Center für den Benutzer erstellen**

Erstellen Sie eine Zuweisung im Center für den Benutzer (siehe Kapitel Drucker [Zuweisen\)](#page-114-0), damit der vPrinter für diesen Benutzer installiert wird. Dieser wird benötigt, um die hochgeladen Dateien später auf dem Zieldrucker auszudrucken.

#### **Installation der Programme zum Rendern der Druckaufträge**

Damit das Besucherdrucken mit allen möglichen Dateiformaten funktioniert, müssen Programme auf dem Server installiert werden, die aus den hochgeladenen Dateien ein Dateiformat erstellen, welches der Drucker, bzw. der Druckertreiber versteht und drucken kann.

Nachdem das Programm installiert wurde, wählen Sie dieses als Standardprogramm für das gewünschte Dateiformat aus. Viele Programme bieten dies Möglichkeit schon bei der Installation an.

Alle im Standard für das *steadyPRINT Besuchedrucken* enthaltenen Dateiformate finden Sie in der Datei uploadpath.xml im Eintrag <AllowedFileExtensions>.pdf,.xml,.txt,.docx,.xls,.xlsx,.pptx,.doc</ AllowedFileExtensions>

Office Dateien können Sie mit LibreOffice ab Version 5 rendern (Server 2008R2, 2012R2, 2016) Office Dateien können Sie mit OpenOffice ab Version 4 renden (Server 2012R2) Pdf Dateien können Sie mit Foxit Pdf Reader ab Version 8 rendern (Server 2008R2, 2012R2, 2016) Textdateien können Sie mit Notepad rendern (Server 2008R2 ,2012R2, 2016)

Andere Server oder Dateiformate sind nicht getestet, können aber auf Anfrage nachgereicht werden. Wählen Sie auf Ihrem Server den Benutzer aus und setzen Sie das gewünschte Programm als Standardprogramm für die Verarbeitung des gewünschten Dateiformats.

#### **Starten des Agents mit dem Appool Benutzer**

Starten Sie den *steadyPRINT Agent* unter dem Benutzerkontext, welchen Sie für das *steadyPRINT Besucherdrucken* verwenden möchten, damit der *steadyPRINT vPrinter* für den Benutzer installiert wird.

### **Logging des Besucherdruckens**

Das Logging für das *steadyPRINT Besucherdrucken* können Sie analog zu den Informationen zum Erweiterten Logging (siehe Beitrag [www.steadyprint.com/erweitertes-logging/](http://www.steadyprint.com/erweitertes-logging/)) ausführen, mit der Ausnahme, dass der Ausgabepfad für die Log Datei nicht im %Appdata% des Benutzers liegen darf, da der Anwendungspool Benutzer nicht die Rechte hat dort hin zu schreiben.

#### **Starten des Besucherdrucken**

Im Normalfall wird die Site nach der Konfiguration durch den IIS automatisch gestartet. Sollte das nicht der Fall sein, können Sie die Site auch manuell starten. [Abbildung:](#page-254-0) IIS Manager - Starten der [Anwendung](#page-254-0).

<span id="page-254-0"></span>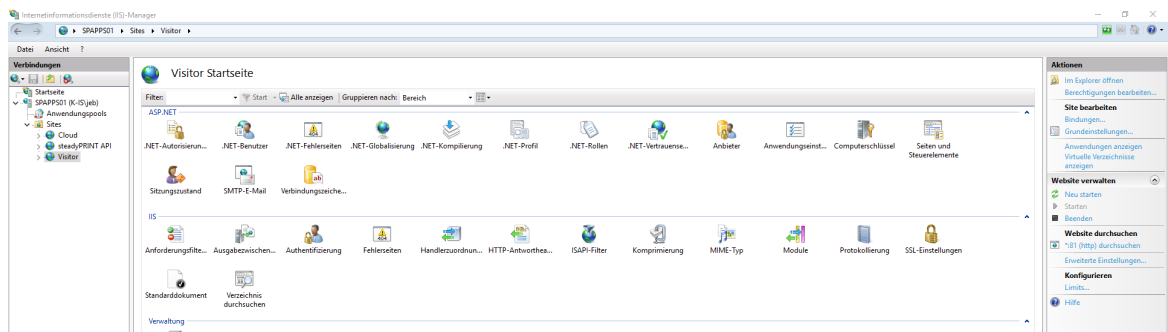

#### **Abbildung 205: IIS Manger - Starten der Anwendung**

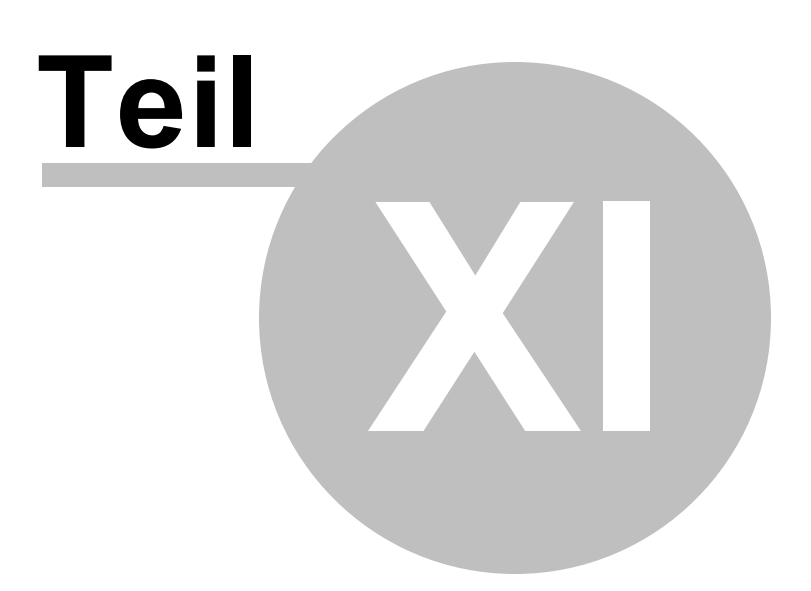

# **11 Druckerverwaltung für User**

Die bisher gezeigten und beschriebenen Funktionen von **steadyPRINT** wurden aus der administrativen Sicht auf der Serverseite dargestellt. Wir möchten Ihnen nachfolgend gern noch weitere Funktionen für die Druckerverwaltung auf der Clientseite zeigen, die **steadyPRINT** zu bieten hat.

Der *steadyPRINT Agent* bietet spezielle Funktionen für die Druckerverwaltung durch den Benutzer an. Die [Abbildung](#page-256-0) [-](#page-256-0) [steadyPRINT](#page-256-0) [Agent](#page-256-0) [-](#page-256-0) [Hauptfenster](#page-256-0) zeigt das Hauptfenster für einen Anwender.

<span id="page-256-0"></span>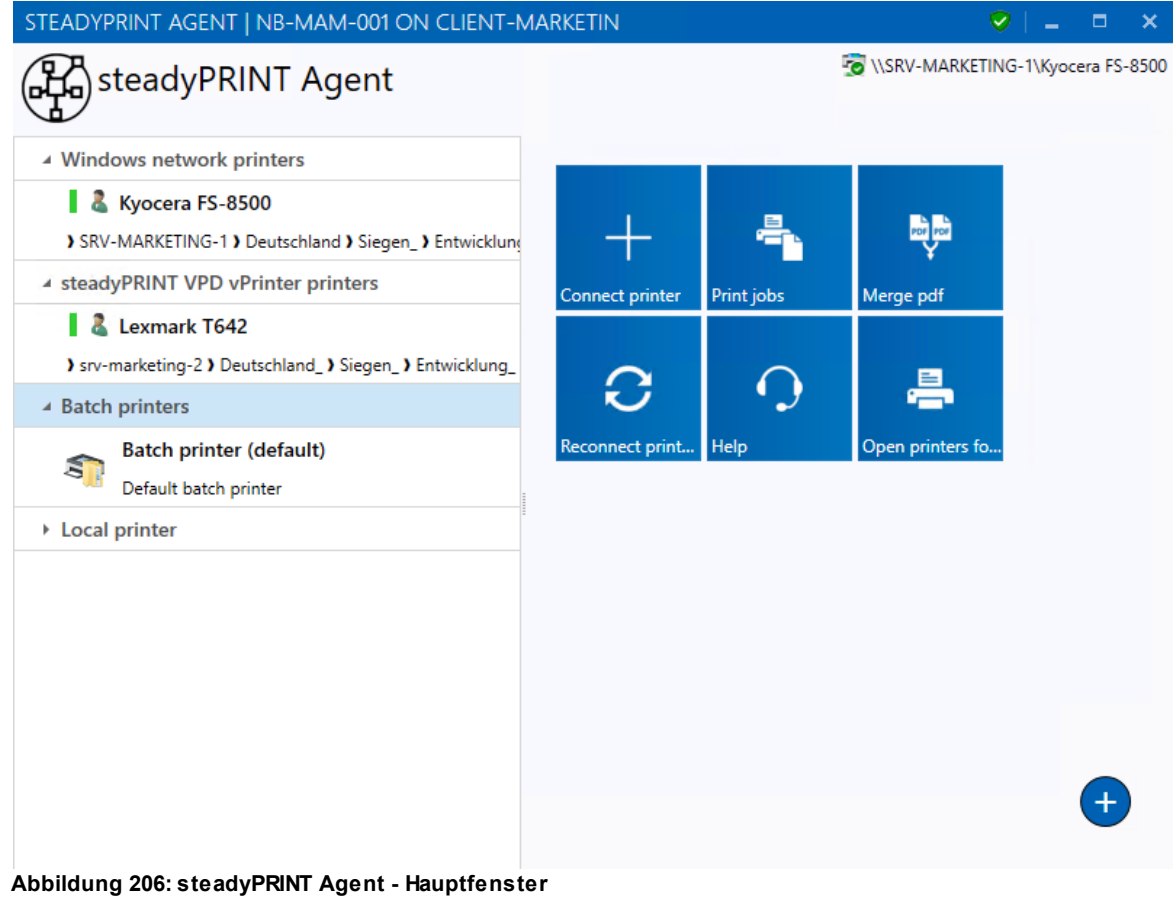

In der folgenden Tabelle befinden sich die jeweiligen Funktionen, die dem Benutzer clientseitig zur Verfügung stehen:

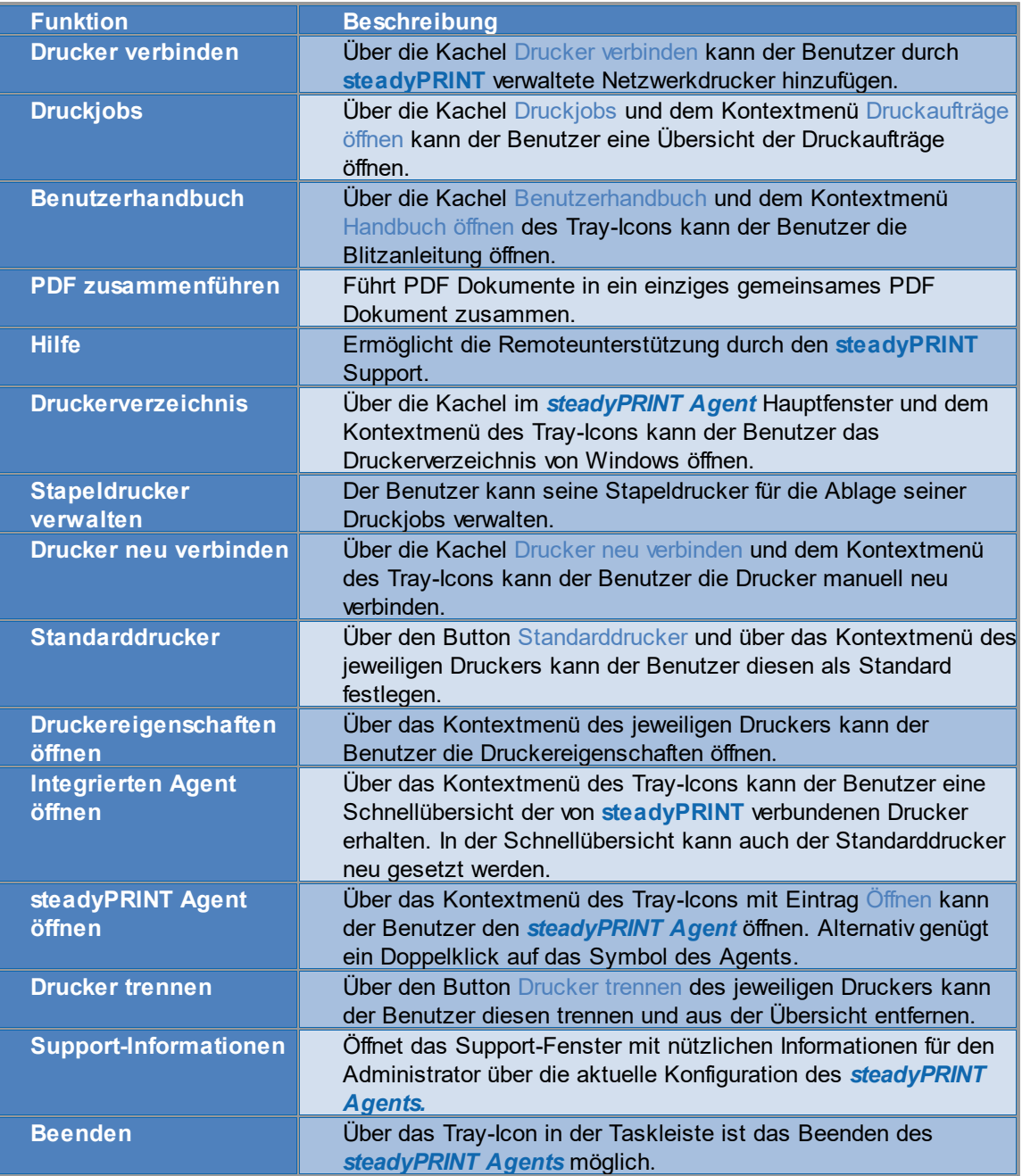

Eine Kurzerklärung der Funktionen und für den Umgang mit dem *steadyPRINT Agent* steht für die Anwender ein Handout auf der Homepage [www.steadyPRINT.com](http://www.steadyprint.com/download-de/#layer_slider_2) bereit. Dieses können Sie im *PDF*-Format herunterladen und zur Verfügung stellen.

#### **Änderung der Druckerzuweisung durch Administrator**

Der **steadyPRINT Agent** prüft bei jedem Start und in einem definierten Intervall (über die [Performance-](#page-241-0)[Profile](#page-241-0) anpassbar) die Änderung der Druckerverbindungen. Zusätzlich versendet das *steadyPRINT Center* beim Hinzufügen von Druckerzuweisungen oder einer Änderung im Detailfenster des Active Directory Accounts durch den Administrator Push-Benachrichtigungen zu den betroffenen Clients.

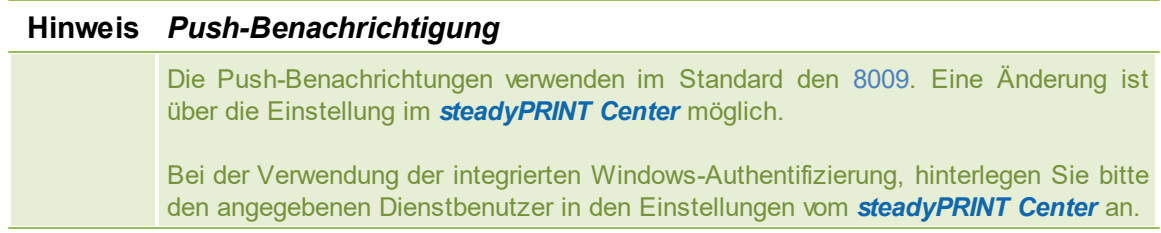

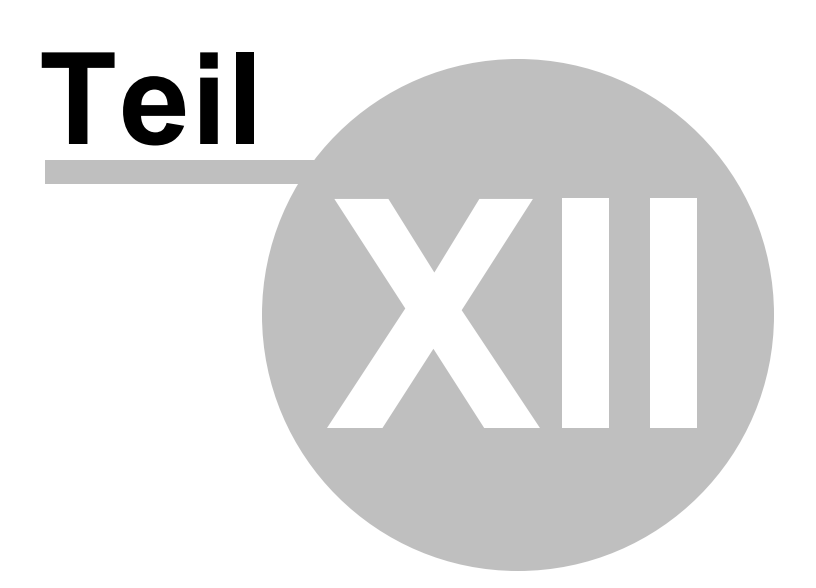

# **12 Support**

Unser Technischer Kundendienst hilft Ihnen gern bei technischen Problemen, die während der Installation oder der Verwendung von **steadyPRINT** auftreten können.

Dies umfasst selbstverständlich auch mögliche Fehler beim Einsatz von **steadyPRINT** unter den verschiedenen IT-Systemumgebungen.

Unseren Support erreichen Sie während der Geschäftszeiten von 9.00 bis 18.00 Uhr immer unter 0271/31370-30. Sollten Sie einen speziellen Wartungsvertrag mit uns abgeschlossen haben, dann nutzen Sie bitte die Rufnummer, die Ihnen im Vertrag zugewiesen wurde.

Alternativ haben Sie rund um die Uhr die Möglichkeit, Probleme auch per E-Mail zu melden. Unser Support wird sich schnellstmöglich innerhalb Ihrer Supportzeiten mit Ihnen in Verbindung setzen. Wenden Sie sich dazu bitte per E-Mail an [support@k-is.com.](mailto: support@k-is.com.)

Nutzen Sie auch unsere [Support-Suche](http://steadyprint.com/support/technischer-support/news-search/) für oft gestellte Fragen und technische Problemlösungen auf der *steadyPRINT Website* unter [www.steadyPRINT.com/support](http://www.steadyPRINT.com/support).

Für weitere Informationen rund um das Produkt **steadyPRINT** besuchen Sie unsere Website unter [www.steadyprint.com.](http://www.steadyprint.com)

#### FAQ und technische Problemlösungen

Eine ausgereifte Architektur und einfach einsetzbare Module ermöglichen Ihnen den schnellen und effizienten Einsatz von **steadyPRINT** in Ihrer Druckumgebung. Sollten Sie Probleme mit **steadyPRINT** haben, finden Sie hier technische Hilfe. Alternativ können Sie die [Support-Suche](http://beta.steadyprint.com/support/technischer-support/news-search/) auf der *steadyPRINT Website* [www.steadyPRINT.com/support](http://www.steadyprint.com/support/) verwenden.

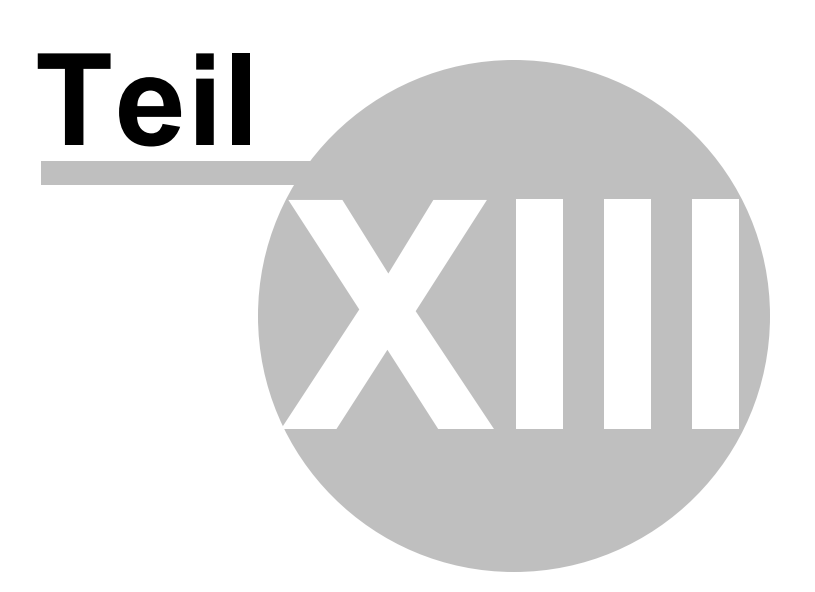

# **13 Kontakt**

Für weitere Informationen rund um **steadyPRINT**, steht Ihnen unser Vertriebsteam jederzeit gerne zur Verfügung. Ihren richtigen Ansprechpartner finden Sie [hier.](http://www.steadyprint.com/kontakt/)

Für Anfragen rund um den Support von **steadyPRINT**, steht Ihnen unser [Support-Team](http://www.steadyprint.com/support/#layer_slider_2) zur Verfügung.

Detaillierte Informationen zu **steadyPRINT** finden Sie auch auf unserer Homepage unter [http://](http://www.steadyprint.com/) [www.steadyPRINT.com](http://www.steadyprint.com/).

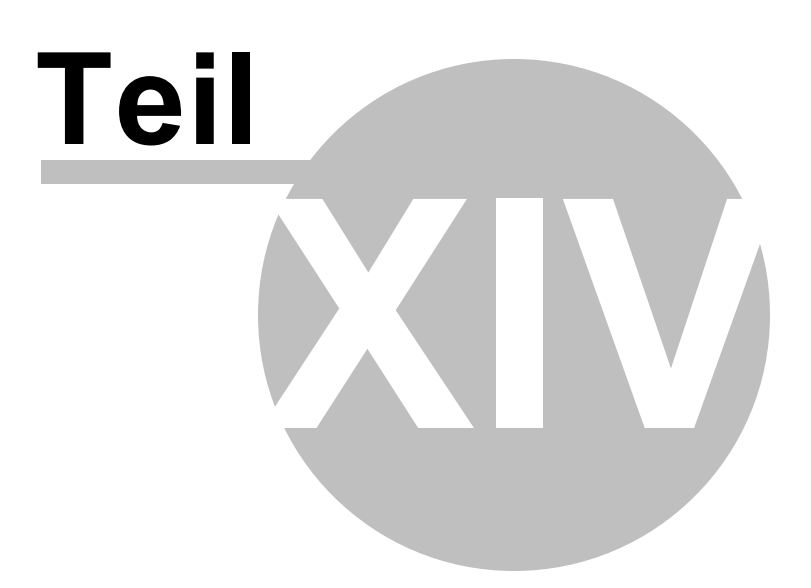

# **14 Anhang**

# **14.1 Datenbankcache**

Mit Version 6.5 wurde ein vollständig überarbeiteter Datenbankcache für die Einträge in der Datenbank implementiert.

Hierdurch wurden diverse Speicher- und Performanceprobleme behoben.

Dieser Cache wird über die Laufzeit des *steadyPRINT Center* gepflegt und bei Lesevorgängen immer wieder mit der Datenbank abgeglichen.

Der Administrator hat zusätzlich die Möglichkeit über die Schaltfläche "Baumansicht aktualisieren" im Menüband eine Aktualisierung des Datenbankcache und ein Neuladen des Umgebungsbaumes zu erzwingen.

Ähnliche Szenarien können beim Arbeiten mit mehreren *steadyPRINT Center*-Instanzen auftreten.

Beispiel:

Administrator A löscht einen Drucker aus dem *steadyPRINT Center*.

Kurz darauf erstellt Administrator B eine Zuweisung auf Selbigen, da der Drucker in seiner Oberfläche noch vorhanden ist.

Hier wird Administrator B eine Hinweismeldung erscheinen, welche ihn darauf hinweist, seine Oberfläche zu aktualisieren oder das *steadyPRINT Center* neuzustarten, da der Datenbankcache veraltet ist.

## **14.2 Aufwärmzeit der Druckwarteschlange**

## **Allgemein**

Während der Prüfung der Druckwarteschlange wird versucht – mit Hilfe einer WMI-Abfrage – die Laufzeit der Druckerwarteschlange zu prüfen, d.h. wie lange die Druckerwarteschlange bereits läuft.

## **Hintergrund**

Bei der Ausfallsicherheit kann (vor allem bei großen Umgebungen unter Nutzung von Terminal-Landschaften) schnell der Fall eintreten, dass die Druckwarteschlange eine längere Zeit braucht, um alle Drucker zu laden.

Hierbei kam es dann in der Vergangenheit dazu, dass bei einem Umstellen zurück auf den Masterdruckserver dessen Druckwarteschlange noch nicht vollständig hochgefahren war, als Sie im **steadyPRINT** *Center* als aktiv gekennzeichnet wurde.

So konnte der Benutzer den Masterdruckserver aktiv schalten, welcher dann aufgrund der o.g. Problematik sofort wieder in den Fehlerstatus zurückfiel.

Dieses Problem wird durch die neue Aufwärmzeit der Druckwarteschlange abgefangen.

## **Einschränkungen in der Berechtigung**

Um eine solche WMI-Abfrage durchführen zu können, muss der Benutzer als Administrator auf dem zu prüfenden Server eingetragen sein.

#### **Funktionsweise**

- Der Benutzer hat die Berechtigung diese WMI-Abfrage auf dem Druckserver durchzuführen Die Druckerwarteschlange wird erst nach 2 Minuten als aktiv gekennzeichnet.
- Der Benutzer hat **nicht** die Berechtigung diese WMI-Abfrage auf dem Druckserver durchzuführen Die Laufzeit der Druckwarteschlange wird bei der Prüfung ignoriert.

#### **Einstellungsmöglichkeiten**

Sollten Sie eine Anpassung an der Mindestlaufzeit der Druckwarteschlange wünschen, wenden Sie sich bitte an den *steadyPRINT Support*.